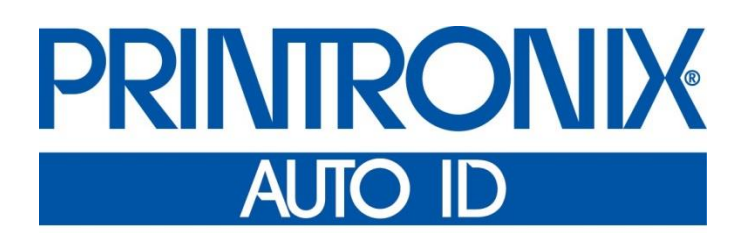

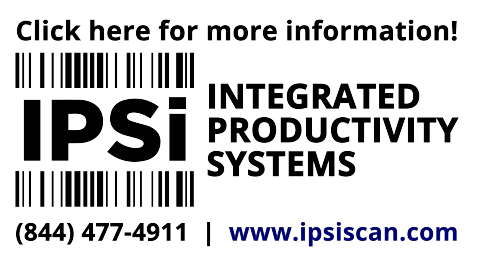

*Administrator's Manual*

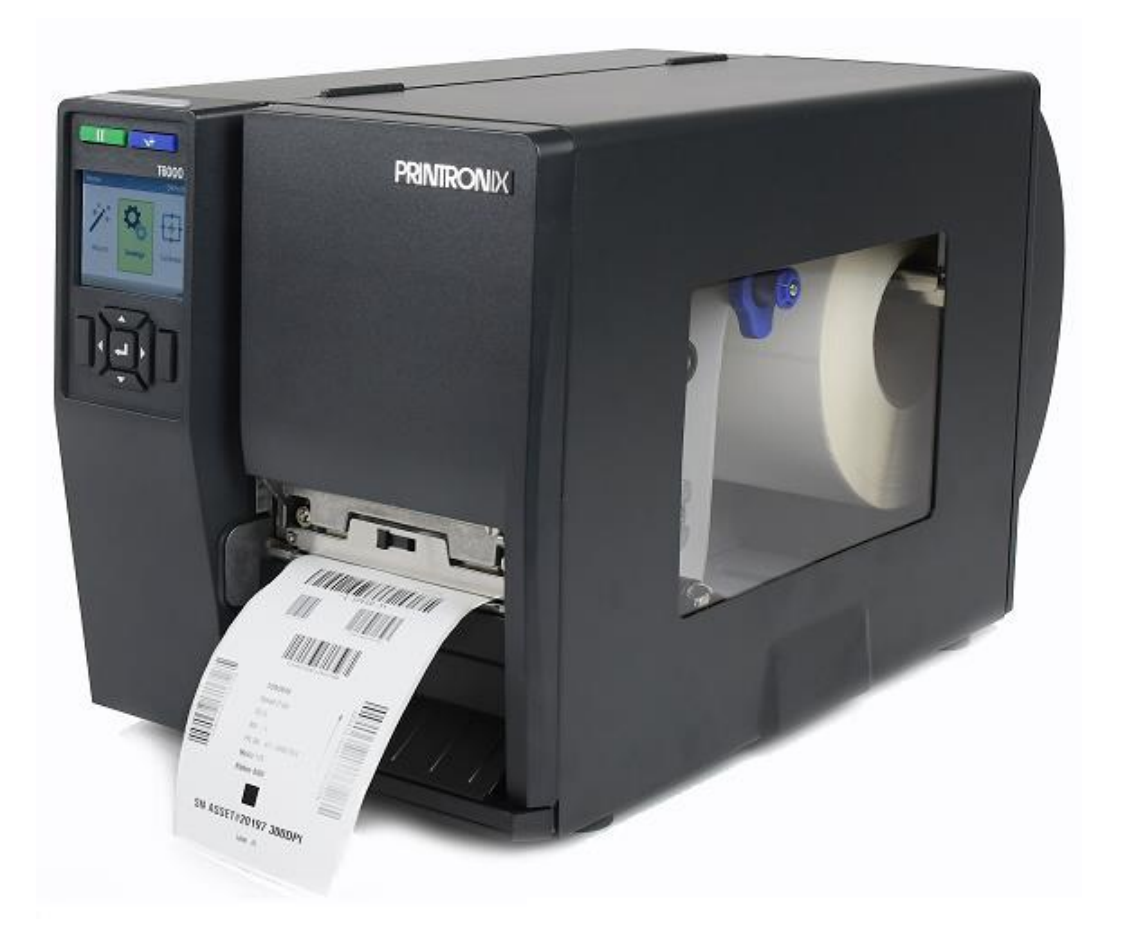

*T6000e Thermal Printers*

T6X04e / T6X06e Series

Printronix makes no representations or warranties of any kind regarding this material, including, but not limited to, implied warranties of merchantability and fitness for a particular purpose. Printronix shall not be held responsible for errors contained herein or any omissions from this material or for any damages, whether direct, indirect, incidental or consequential, in connection with the furnishing, distribution, performance or use of this material. The information in this manual is subject to change without notice.

This document contains proprietary information protected by copyright. No part of this document may be reproduced, copied, translated or incorporated in any other material in any form or by any means, whether manual, graphic, electronic, mechanical or otherwise, without the prior written consent of Printronix.

COPYRIGHT © 2021 PRINTRONIX AUTO ID TECHNOLOGY, INC. All rights reserved.

### <span id="page-1-0"></span>**Trademark Acknowledgements**

Printronix, IGP, Auto Label Mapping, LinePrinter Plus, PGL, and PrintNet are registered trademarks of Printronix, Inc.

T8 and T6 are trademarks of Printronix Auto ID Technology, Inc.

Artifex, the Artifex logo **A**, Ghostscript, and the G<sub>reen</sub> Ghostscript logo are registered trademarks of Artifex Software, Inc.

PostScript is a trademark of Adobe Systems Incorporated.

HP is a registered trademark of Hewlett-Packard Company.

Code V is a trademark of QMS, Inc.

QMS is a registered trademark of Quality Micro Systems, Inc.

IBM is registered trademark of International Business Machines Corp.

MS-DOS and Windows are registered trademarks of Microsoft Corporation.

Centronics is a registered trademark of Genicom Corporation.

IEEE is a registered service mark of the Institute of Electrical and Electronic Engineers, Inc.

EIA is a registered service mark of Electronic Industries Association.

ZPL, ZPL II, and Zebra are registered trademarks of Zebra Technologies Corporation.

TEC is a registered trademark of the Toshiba TEC Corporation.

Intermec is a registered trademark of the Intermec Technologies Corporation.

SATO is a registered trademark of SATO America, Inc.

DPL is a trademark and Datamax is a registered trademark of Datamax Technologies Corporation.

IER is a registered trademark of IER Siège

Monarch is a registered trademark of Paxar Corporation.

SD, SDHC and SDXC are trademarks or registered trademarks of SD-3C, LLC in the United States, other countries or both. Also, miniSD, microSD, miniSDHC, microSDHC, microSDXC, smartSD, smartSDHC, SDIO and miniSDIO are all trademarks or registered trademarks of SD-3C, LLC in the United States, other countries or both.

### <span id="page-2-0"></span>**Regulatory Compliance**

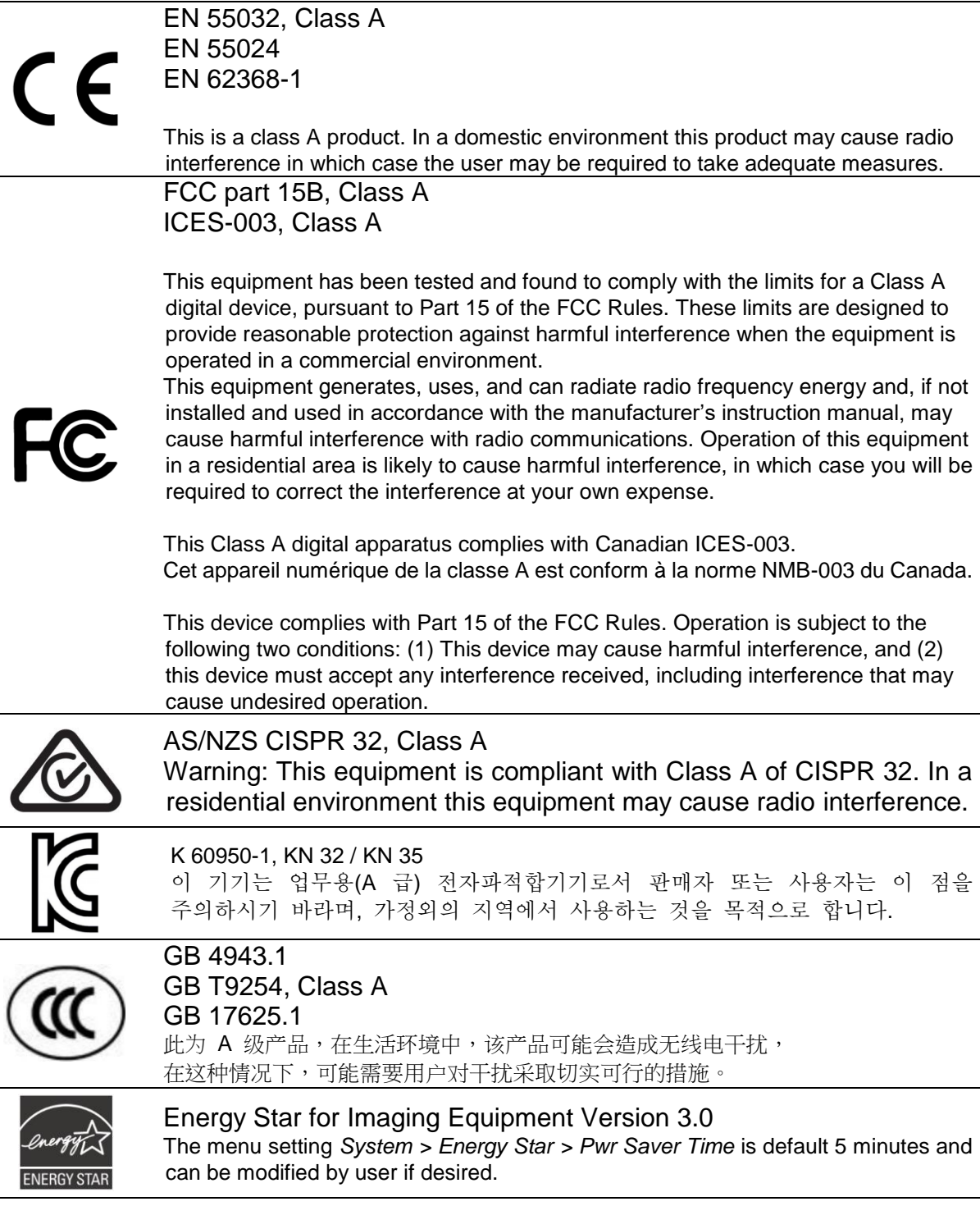

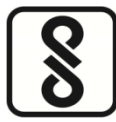

IS 13252(Part 1)/ IEC 60950-1

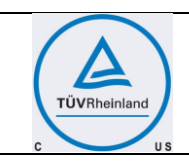

UL 60950-1 / 62368-1 CAN/CSA-C22.2 No. 60950-1 / No. 628368-1

Mexico CoC UL 60950-1

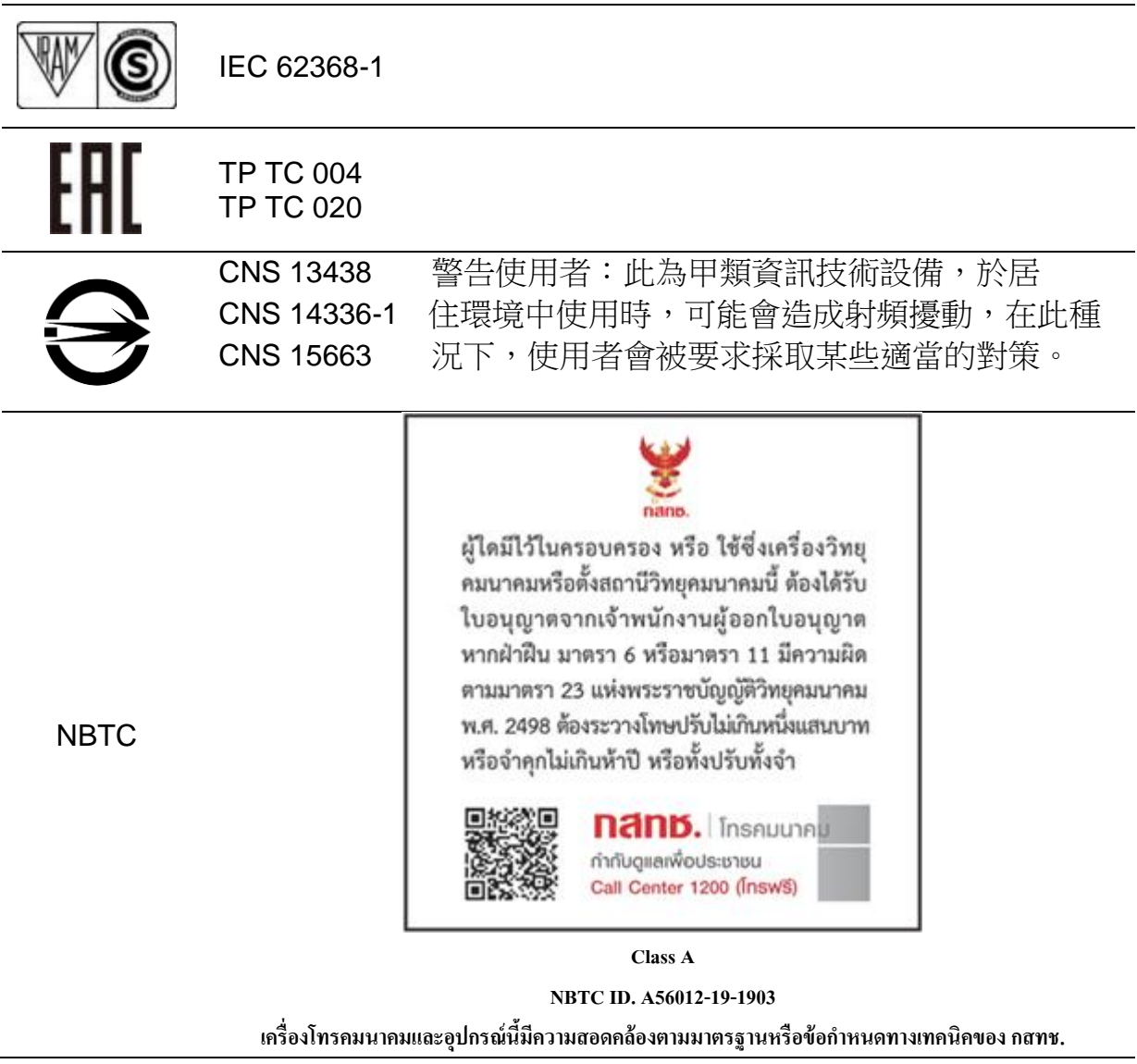

### <span id="page-3-0"></span>**Important Safety Instructions**

- 1. Read all of these instructions and keep them for later use.
- 2. Follow all warnings and instructions on the product.
- 3. Disconnect the power cord from the AC source before cleaning. Do not use liquid or aerosol cleaners. Using a damp cloth is suitable for cleaning.
- 4. The mains socket shall be installed near the equipment and easily accessible.
- 5. The unit must be protected against moisture.
- 6. Ensure the stability when installing the device, Tipping or dropping could cause damage.
- 7. Make sure to follow the correct power rating and power type indicated on marking label provided by manufacturer.
- 8. Please refer to user manual for maximum operation ambient temperature.

### **WARNING:**

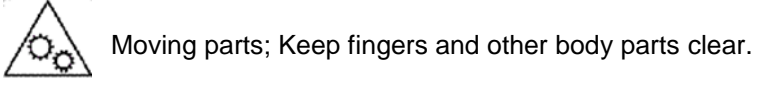

#### **CAUTION: (For equipment with Real Time Clock or rechargeable battery pack)**

Risk of explosion if Real Time Clock battery is replaced by an incorrect type. Dispose of used batteries according to the Instructions as below.

- DO NOT throw the battery in fire.
- DO NOT short circuit the contacts.
- DO NOT disassemble the battery.
- DO NOT throw the battery in municipal waste.
- The symbol of the crossed out wheeled bin indicates that the battery should not be placed in municipal waste.

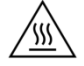

**Caution:** Hot surface on printhead! Allow printhead to cool before removal.

#### **WARNING:**

Remove the power cord from AC inlet before opening the media cover for cleaning the printer or correcting faults. After cleaning or fixing faults, close the media cover before restoring power to the printer.

#### **CAUTION:**

Any changes or modifications to the equipment not expressly approved by Printronix Auto ID or an authorized designate could void the user's authority to operate the equipment.

#### **Below statement are for product with optional RF function.**

#### **CE Statement:**

This equipment complies with EU radiation exposure limits set forth for an uncontrolled environment. This equipment should be installed and operated with minimum distance 20 cm between the radiator & your body.

All operational modes: 2.4GHz: 802.11b, 802.11g, 802.11n (HT20), 802.11n (HT40) 5GHz: 802.11a, 802.11ac.

The frequency, mode and the maximum transmitted power in EU are listed below: 2400 MHz – 2483.5 MHz: 18.30 dBm (EIRP)(Wi-Fi) 5150 MHz – 5250 MHz: 19.12 dBm (EIRP)(Wi-Fi) 2402 MHz – 2480 MHz: 6.02 dBm (EIRP)(Bluetooth)

Requirements in AT/BE/BG/CZ/DK/EE/FR/DE/IS/IE/IT/EL/ES/CY/LV/LI/LT/LU/HU/MT/NL/NO/PL/PT/RO/SI/SK/TR/FI/SE/C H/UK/HR. 5150MHz~5350MHz is for indoor use only.

5150-5350MHz for Only indoor use 5470-5725MHz for indoor/outdoor use

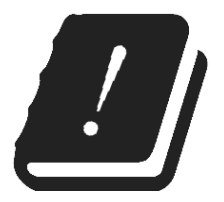

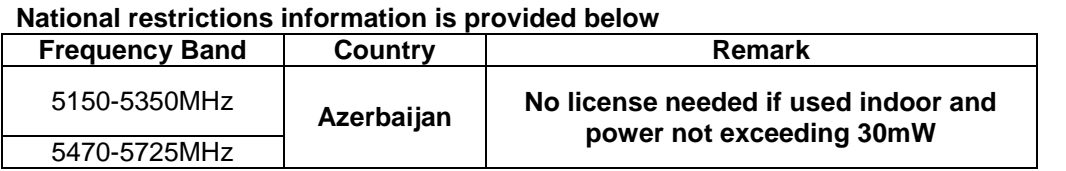

## **Restrictions In AZE**

Hereby, PRINTRONIX Auto ID Technology Co., Ltd. declares that the radio equipment type [Wi-Fi] IEEE 802.11 a/b/g/n/ac is in compliance with Directive 2014/53/EU

The full text of the EU declaration of conformity is available on our company's website.

#### **Canada, Industry Canada (IC) Notices**

This Class B digital apparatus complies with Canadian ICES-003 and RSS-210. Operation is subject to the following two conditions: (1) this device may not cause interference, and (2) this device must accept any interference, including interference that may cause undesired operation of the device.

#### **Canada, avis de l'Industry Canada (IC)**

Cet appareil numérique de classe B est conforme aux normes canadiennes ICES-003 et RSS-210. Son fonctionnement est soumis aux deux conditions suivantes : (1) cet appareil ne doit pas causer d'interférence et (2) cet appareil doit accepter toute interférence, notamment les interférences qui peuvent affecter son fonctionnement.

#### **NCC** 警語**:**

經型式認證合格之低功率射頻電機,非經許可,公司、商號或使用者均不得擅自變更頻率、加大功率或變更 原設計之特性及功能。(即低功率電波輻射性電機管理辦法第十二條)

低功率射頻電機之使用不得影響飛航安全及干擾合法通信;經發現有干擾現象時,應立即停用,並改善至無 干擾時方得繼續使用。

前項合法通信,指依電信法規定作業之無線電通信。低功率射頻電機須忍受合法通信或工業、科學及醫療用 電波輻射性電機設備之干擾。(即低功率電波輻射性電機管理辦法第十四條)

#### **BSMI Class A** 警語**:**

這是甲類的資訊產品,在居住的環境使用中時,可能會造成射頻干擾,在這種情況下,使用者會被要求採取 某些適當的對策。

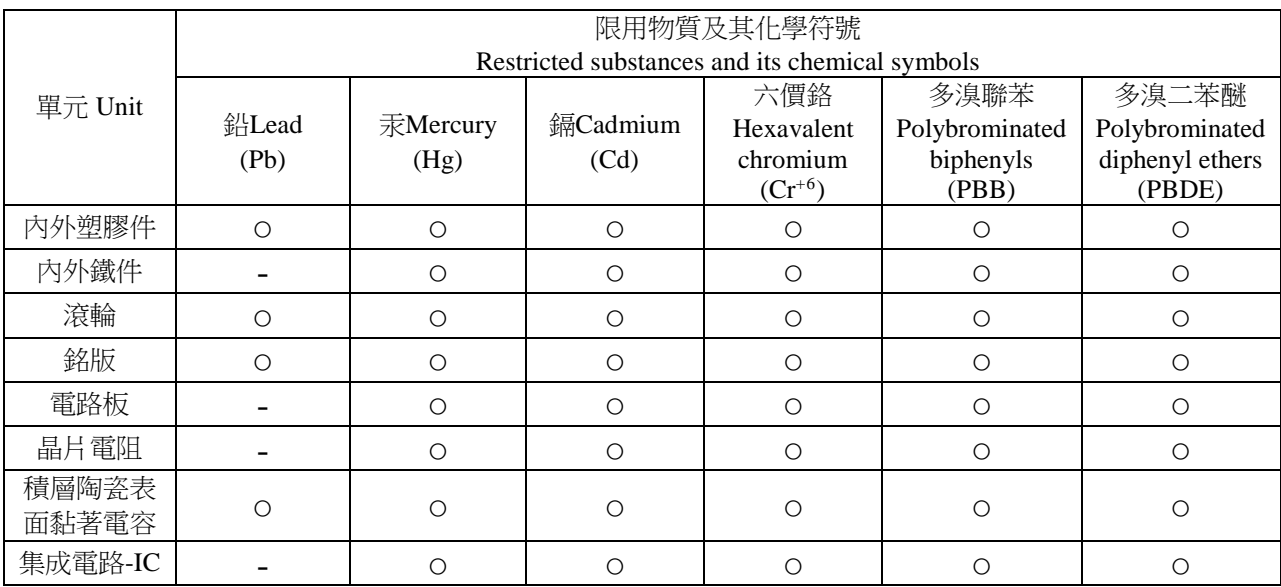

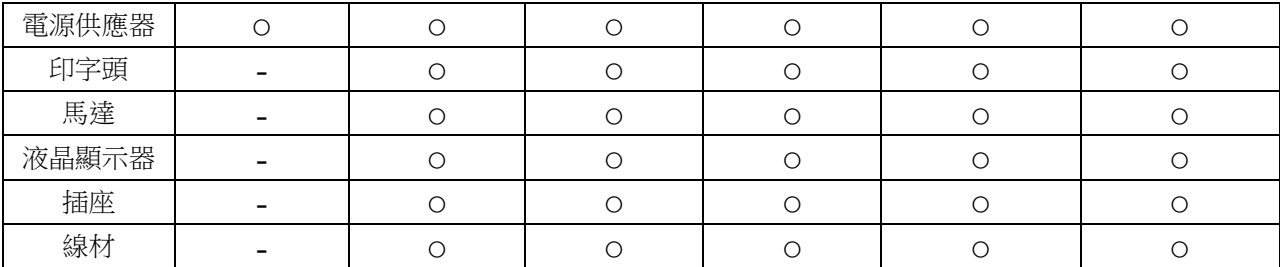

備考 1.〝超出 0.1 wt %〞及〝超出 0.01 wt %〞係指限用物質之百分比含量超出百分比含量基準值。

Note 1: "Exceeding 0.1 wt %" and "exceeding 0.01 wt %" indicate that the percentage content of the restricted substance exceeds the reference percentage value of presence condition.

備考 2.〝○〞係指該項限用物質之百分比含量未超出百分比含量基準值。 Note 2: "o" indicates that the percentage content of the restricted substance does not exceed the percentage of reference value of presence.

備考 3.〝-〞係指該項限用物質為排除項目。 Note 3: The "−" indicates that the restricted substance corresponds to the exemption.

### <span id="page-6-0"></span>**Disposal**

Printer products disposed of should not be mixed with general household waste. Customer had the option to either dispose of the product at a proper local waste disposal/dismantle/recycle centre or to return such printer products to our plant in The Netherlands (Shipping cost at Customer's expense) by requesting a CRA (Customer Return Authorization) number from our Order Administration department. Please contact them by email at [EMEA\\_Support@printronixautoid.com](mailto:emeaorder@printronixautoid.com) for further questions or details.

### <span id="page-6-1"></span>**Important safety instructions**

- 1. Read all of these instructions and keep them for later use.
- 2. Follow all warnings and instructions on the product.
- 3. Disconnect the power plug from the AC outlet before cleaning or if any fault happens.
- 4. Do not use liquid or aerosol cleaners. Using a damp cloth is suitable for cleaning.
- 5. The mains socket shall be installed near the equipment and easily accessible.
- 6. The unit must be protected against moisture.
- 7. Ensure the stability when installing the device, Tipping or dropping could cause damage.
- 8. Make sure to follow the correct power rating and power type indicated on marking label provided by manufacturer.
- 9. Please refer to user manual for maximum operation ambient temperature.

### <span id="page-6-2"></span>**Warnings and Special Information**

For your safety and to protect valuable equipment, read and comply with all information highlighted under special headings:

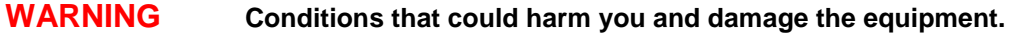

**CAUTION Conditions that could damage the printer or related equipment.**

**IMPORTANT Information vital to proper operation of the printer.**

**NOTE:** Information and helpful tips about printer operation.

### <span id="page-6-3"></span>**Manual Conventions**

• Operator panel keys are printed in uppercase letters.

**Example:** Press the PAUSE key and then press ENTER.

• Operator panel keys are often shown by their symbol or icon (located on the control panel directly below the key).

**Example:** Press the  $\cup$  key for ENTER.

• Operator panel menu settings are often shown by their full location that includes the ICON name, submenu, and then menu, each separated with a '>' sign.

**Example:** Change the *Media > Image > Label Length* menu.

• Control panel LCD messages are printed in uppercase letters inside quotation marks ( " " ).

**Example:** When "OFFLINE" appears on the control panel LCD, you may release the PAUSE key.

• Key combinations are indicated by the **+** (plus) symbol.

**Example:** Press  $\uparrow + \downarrow$  means *Press the Up*  $\uparrow$  *key* and the Down  $\downarrow$  *key at the same time.* 

### <span id="page-8-0"></span>**Table of Contents**

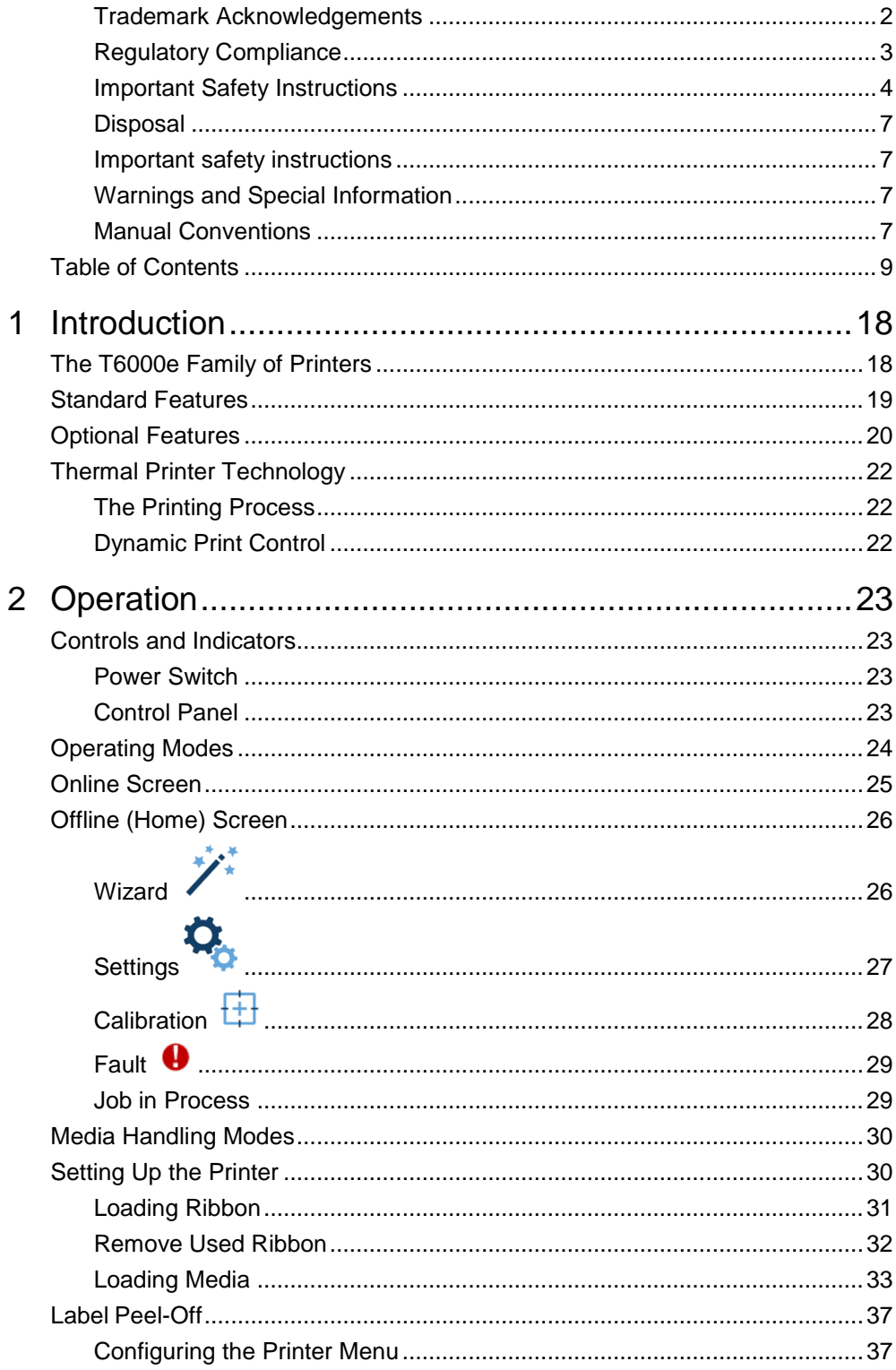

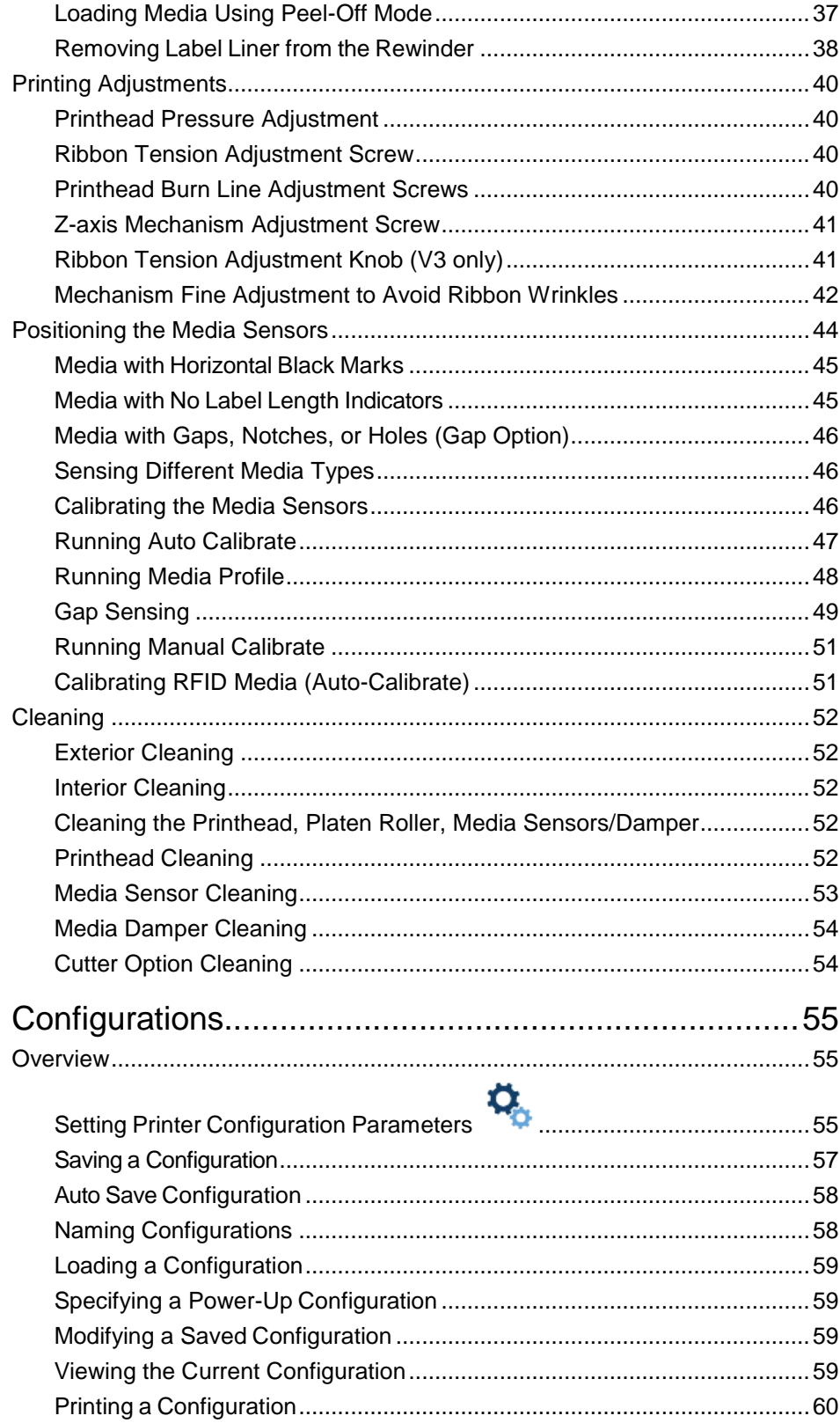

 $\overline{3}$ 

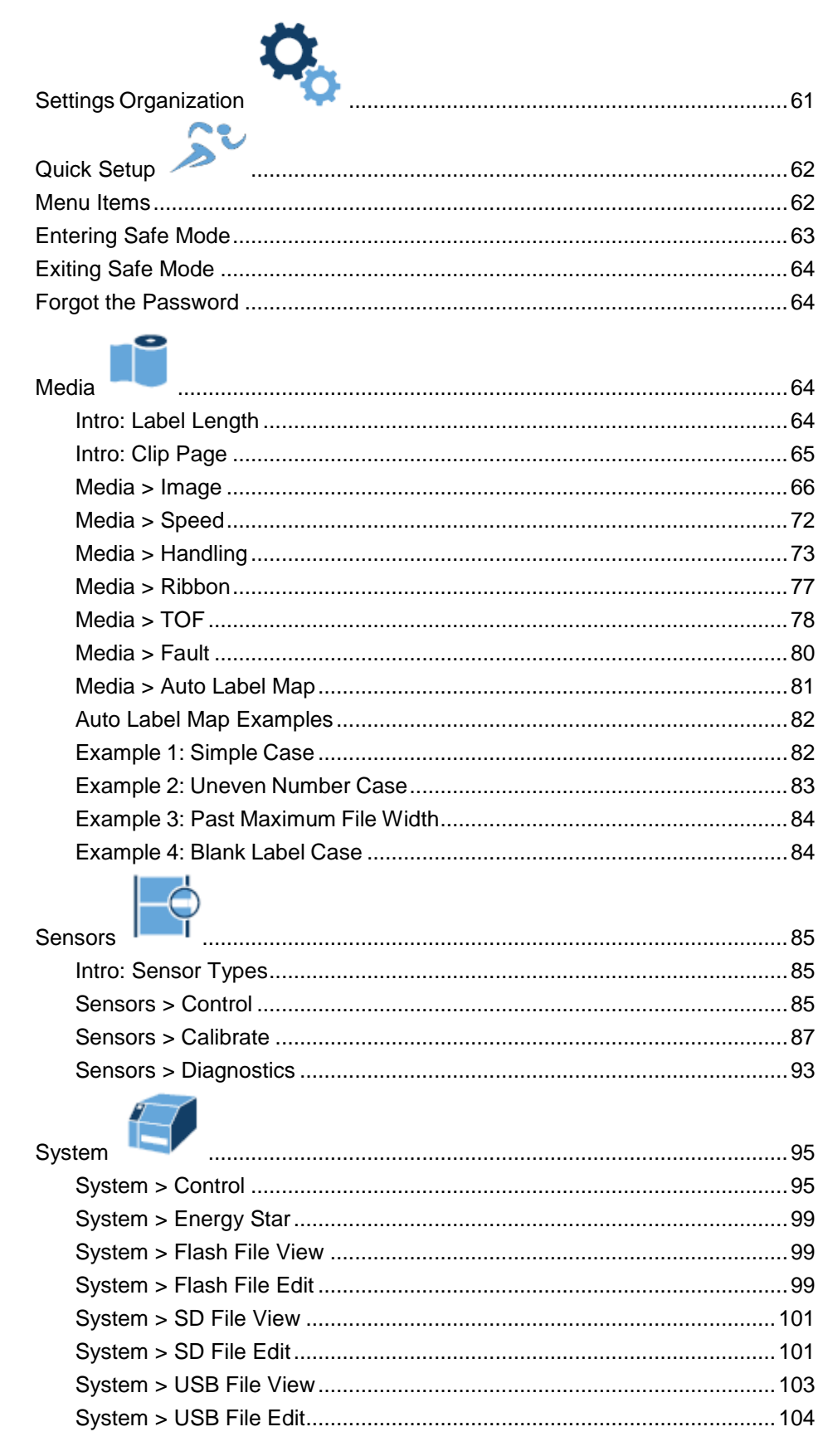

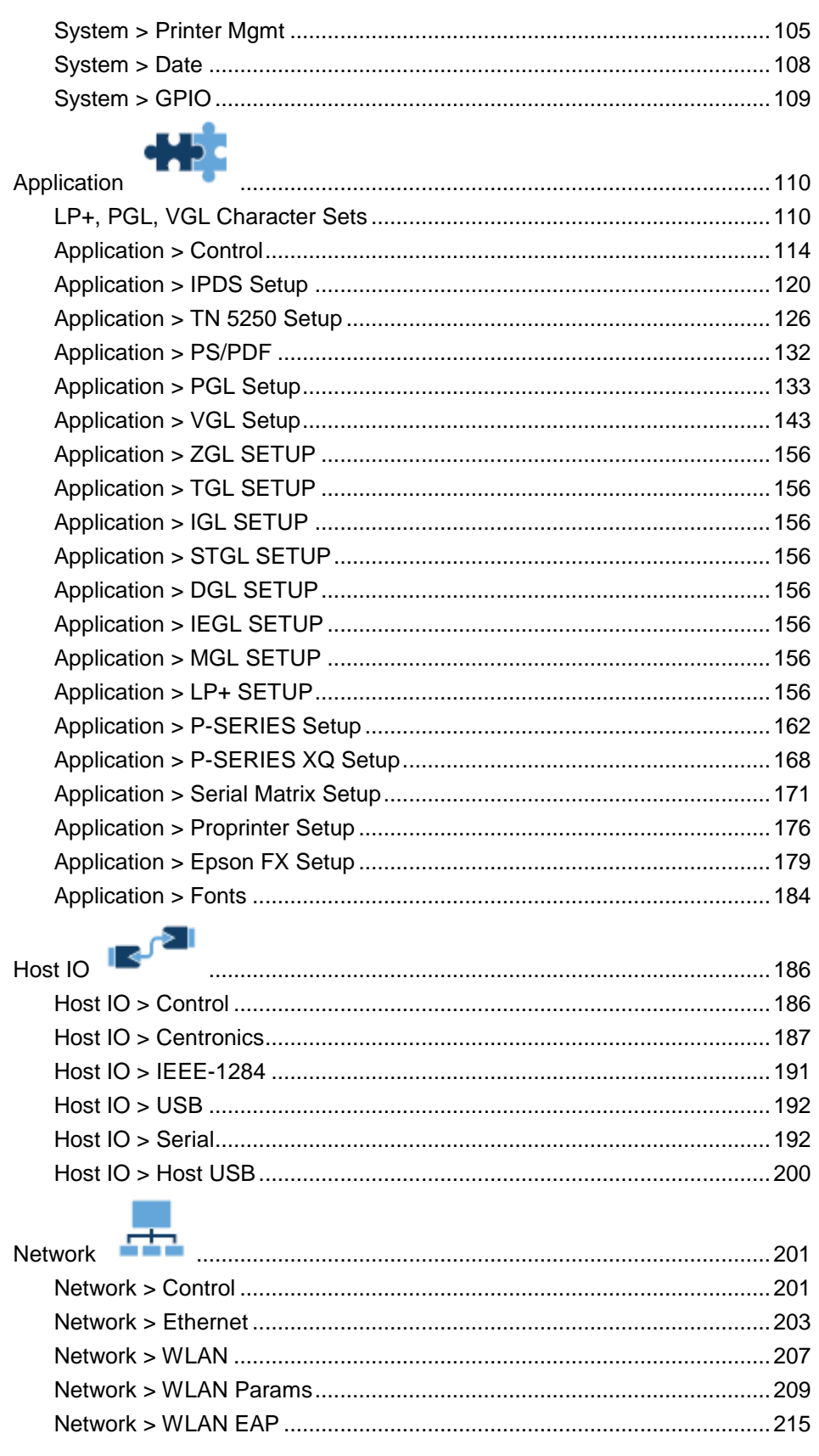

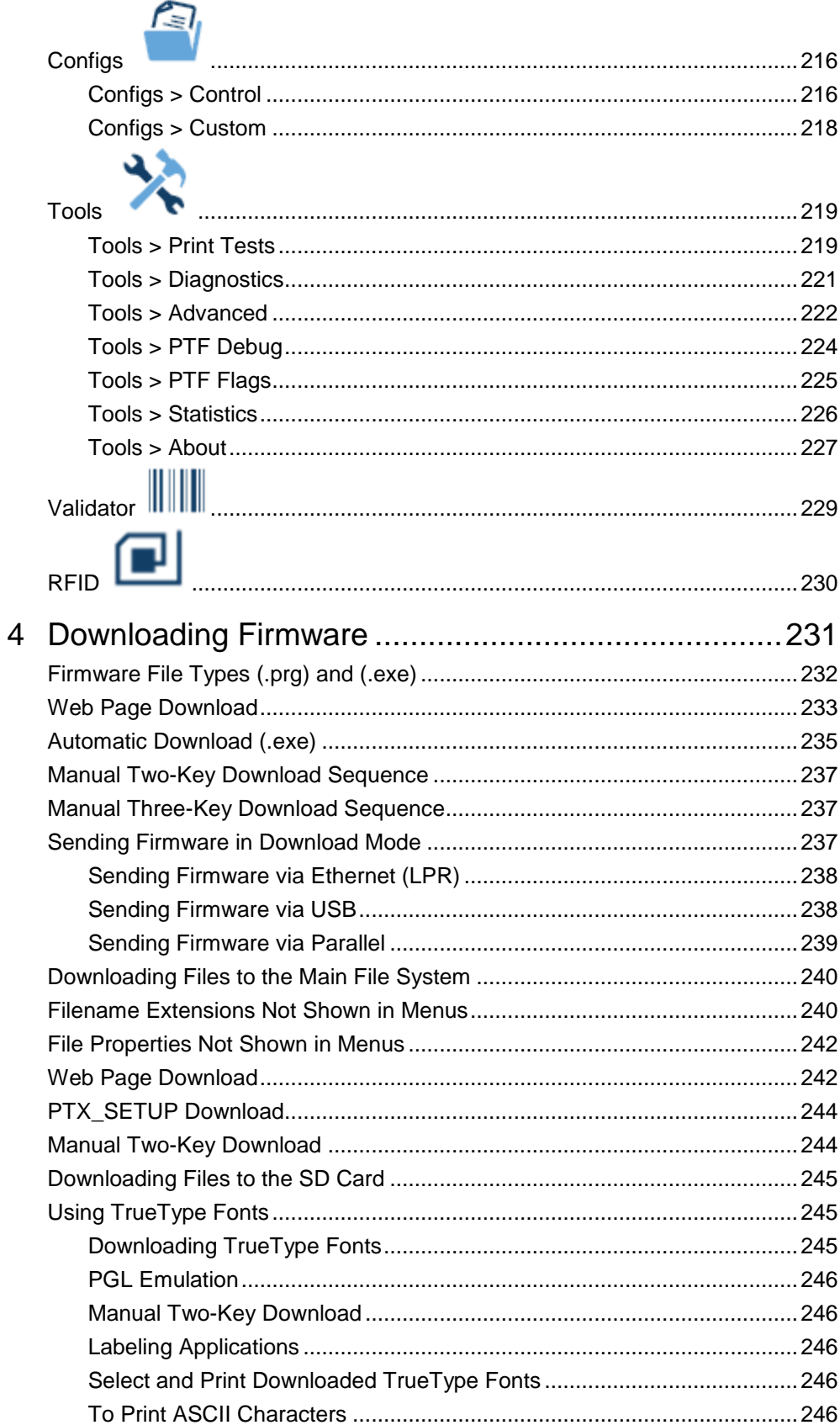

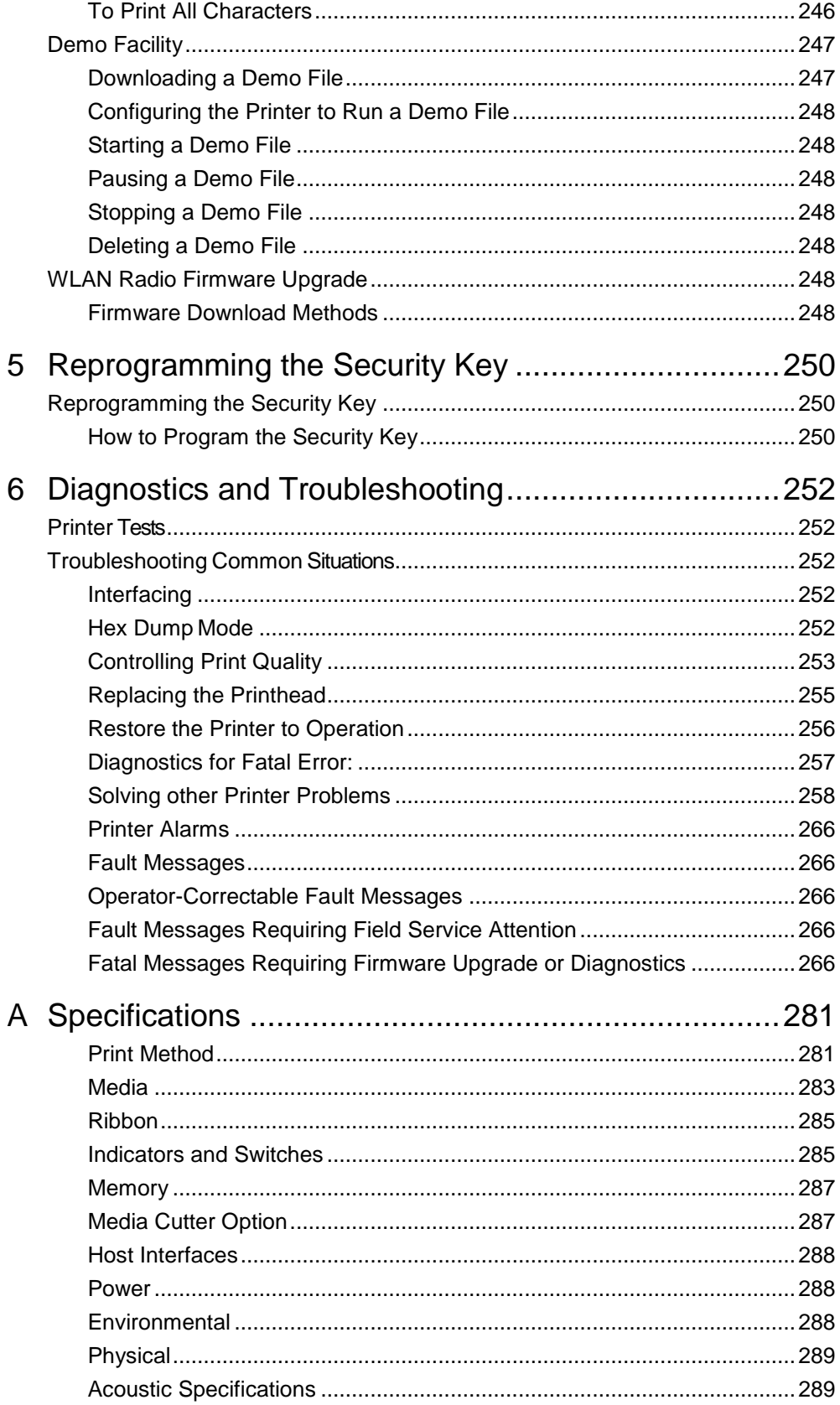

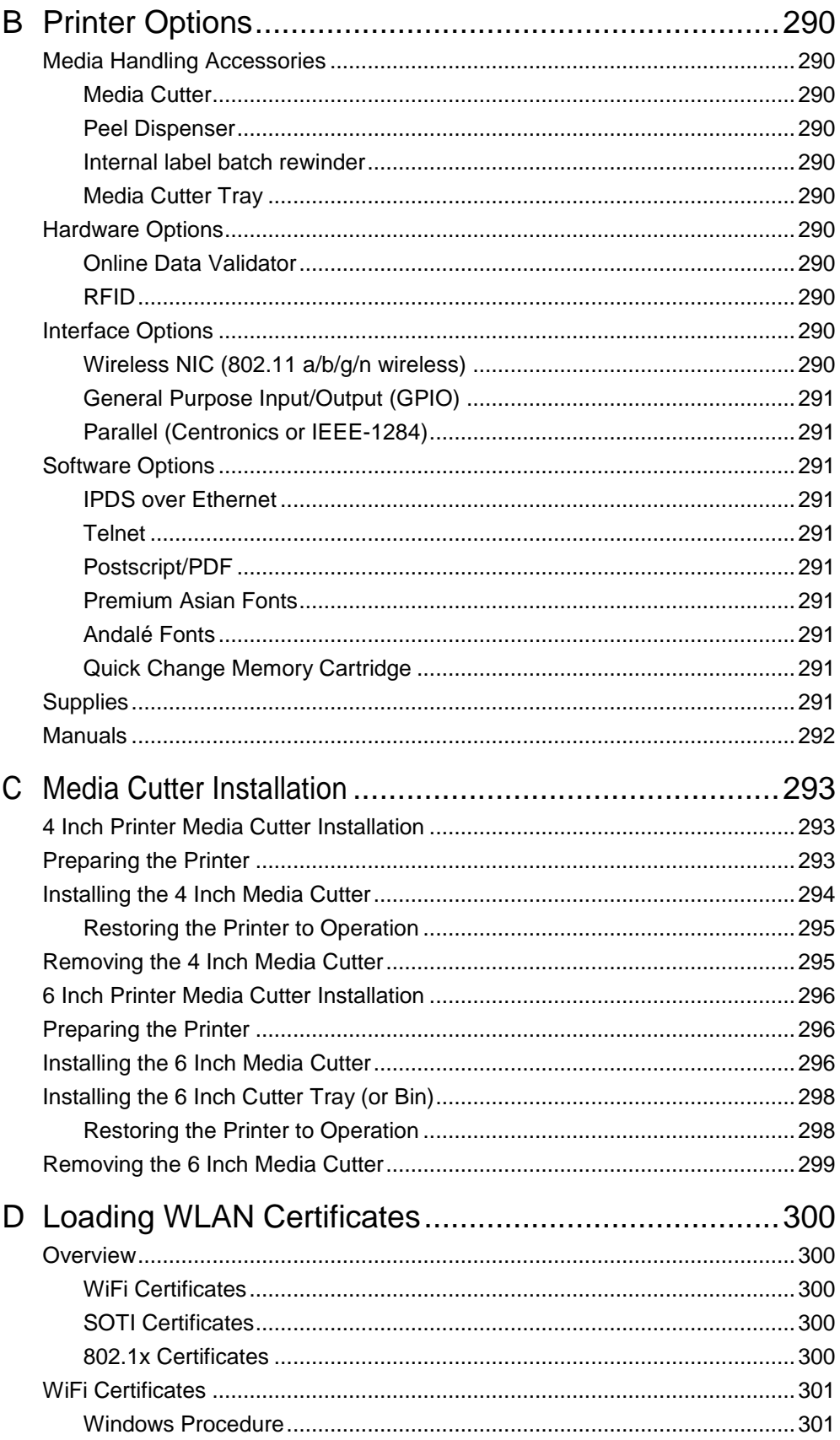

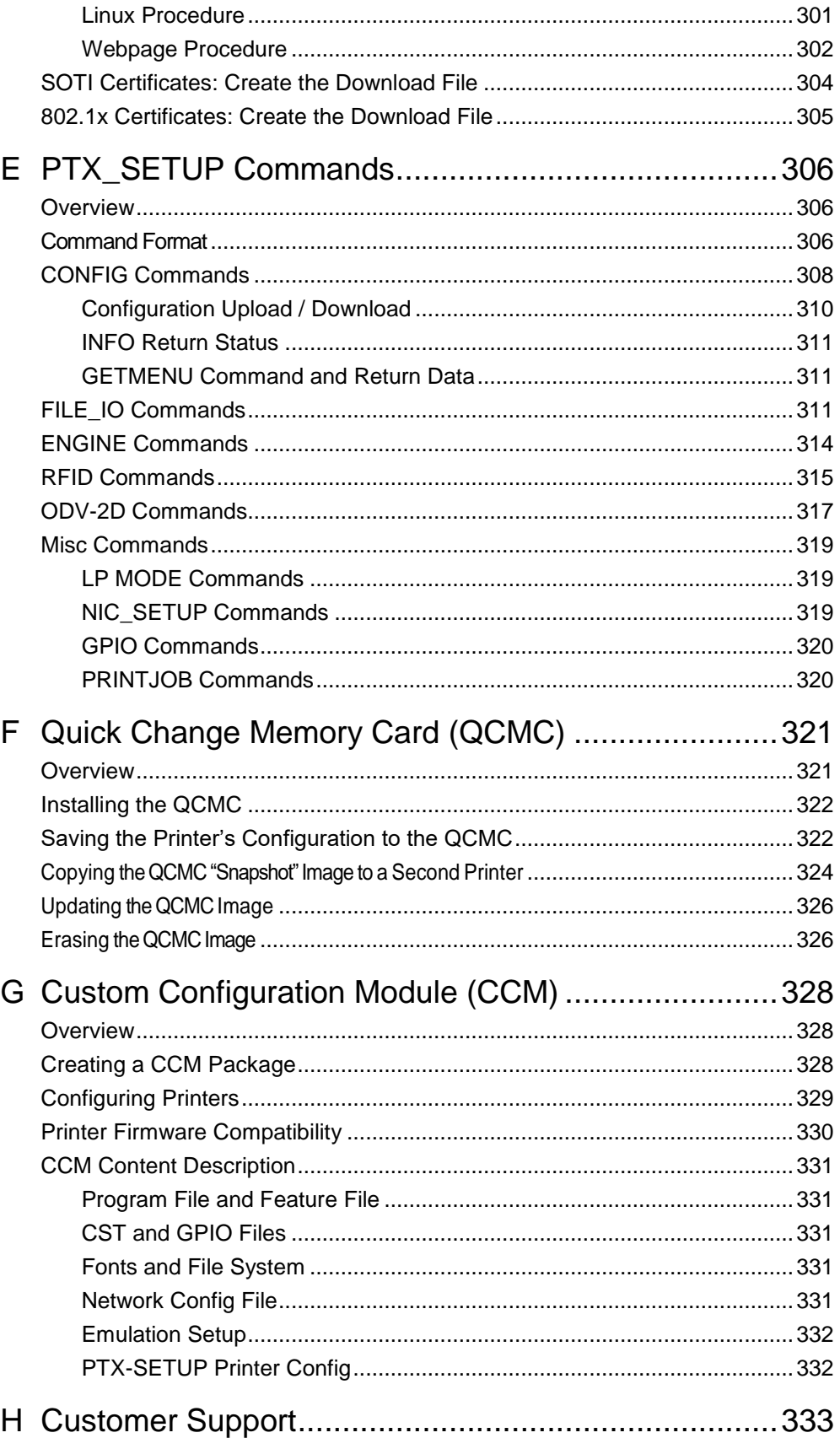

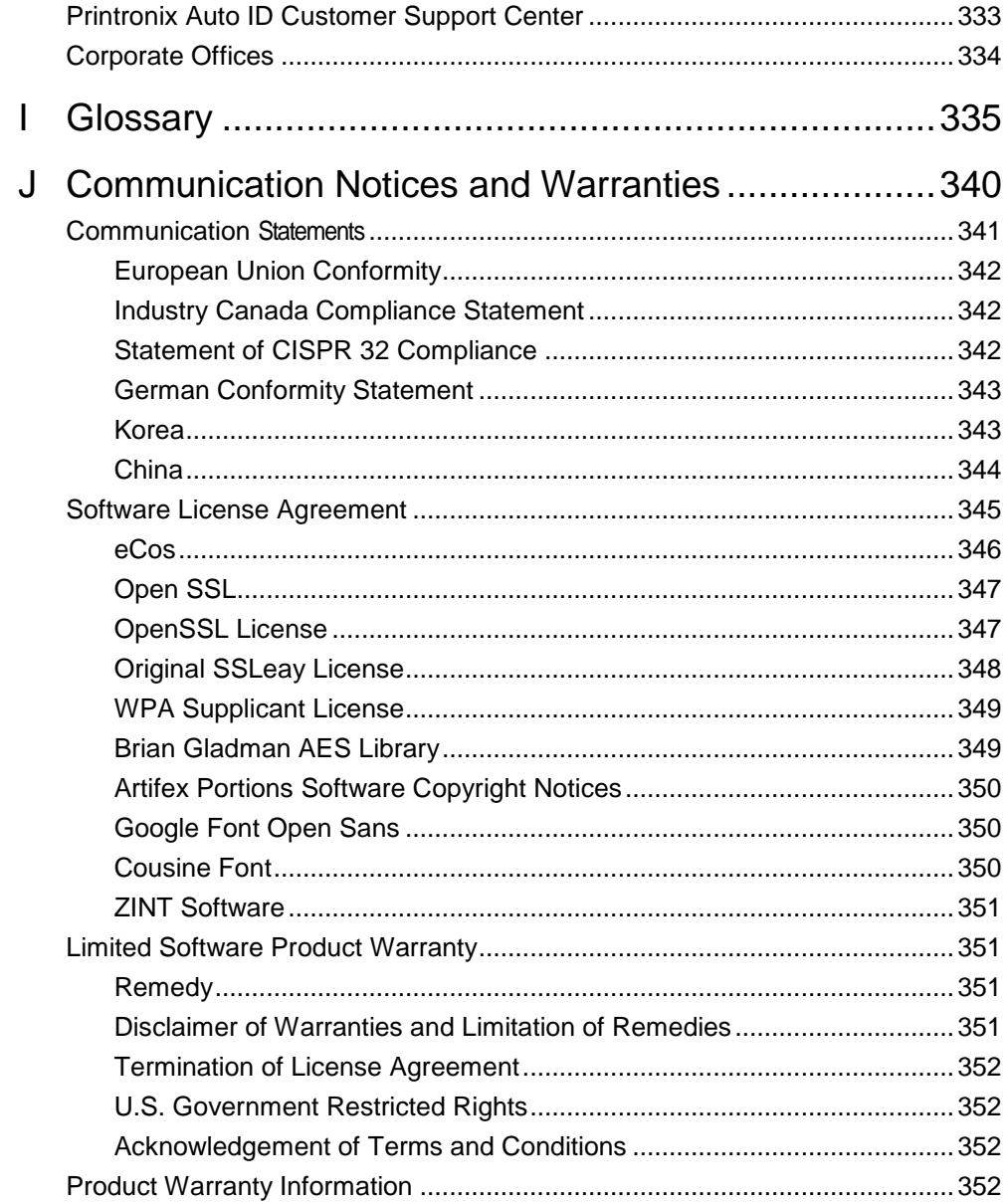

# <span id="page-17-0"></span>1 *Introduction*

### <span id="page-17-1"></span>**The T6000e Family of Printers**

**NOTE:** As used in this manual, the terms "T6000e" and "printer" refer to all models within the series.

The T6000e series consists of a family of high quality, mid-range direct thermal and thermal transfer printers specifically designed for printing labels and tags from multiple environments:

- MS-DOS®
- Windows<sup>®</sup>
- Unix/Linux
- EBCDIC (with the TN firmware or IPDS option)
- SAP/ERP (with the Postscript/PDF firmware or Standard firmware with SAP device type)

<span id="page-17-2"></span>The T6000e series are comprised of the products detailed in *[Table 1](#page-17-2)*.

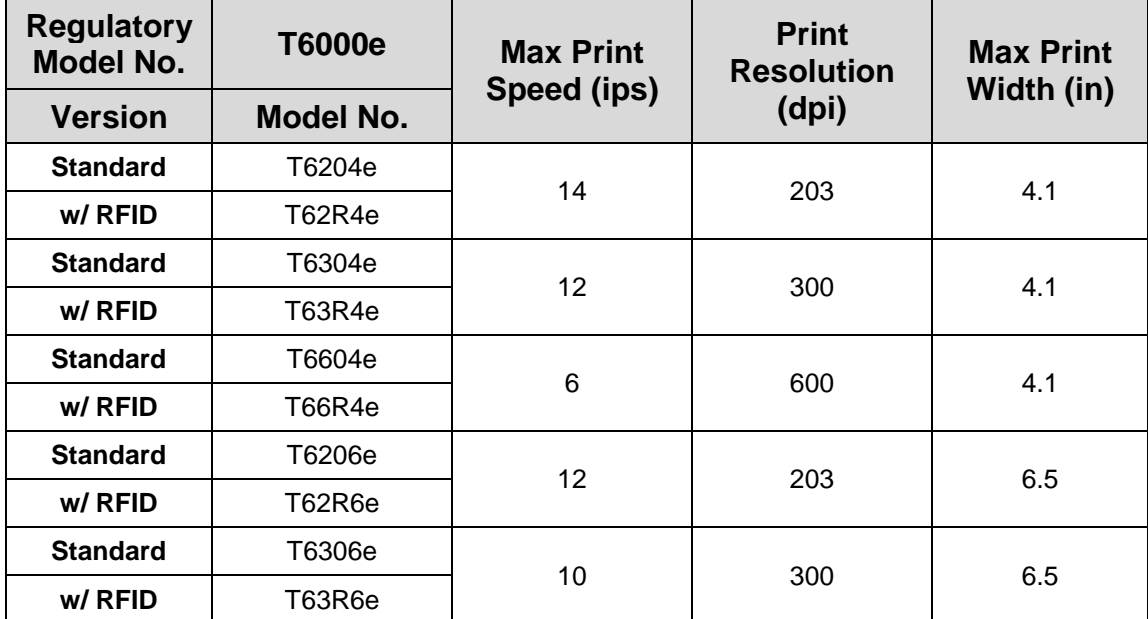

### **Table 1. The T6000e Series**

### <span id="page-18-0"></span>**Standard Features**

- **512MB DRAM memory** (fixed).
- **256MB Flash memory** (fixed).
- **Auto Label Mapping**® : For compatibility with programs written for Printronix line matrix printers.
- **Bar Codes:** Supports multiple types of 1-D and 2-D bar codes.
- **Download:** Fonts, forms, and graphics to printer memory.
- **Emulations:**
	- Printronix LinePrinter Plus® (LP+). Provides direct compatibility with Printronix P-Series printers, Epson FX-1050, Proprinter IIIXL, and Serial Matrix Printers.
	- Printronix PGL® . Provides printer system commands for text, barcodes, graphics, lines, and boxes.
	- Printronix VGL. Emulates the QMS Code V™ Version II programming language to produce on-line forms, bar codes, and alphanumeric text generation in both normal and high resolution.
	- ZGL interpreter for legacy ZPL (Zebra®) applications
	- TGL interpreter for legacy TEC (TEC®) applications
	- IGL interpreter for legacy IPL (Intermec®) applications
	- STGL interpreter for legacy SPL (SATO®) applications
	- DGL interpreter for legacy DPL™ (Datamax®) applications
	- IEGL interpreter for legacy IER-520® (IER®) applications
	- MGL interpreter for legacy MPCL II® (Monarch®) applications
	- EGL interpreter for legacy Eltron® applications
- **High Resolution Printhead:** 203, 300 and 600 dpi (4"), 203, 300 dpi (6") for sharp graphics and text. Interchangeable.
- **Network Interface Port:** This interface allows you to attach the printer to a LAN (Local Area Network). The port is visible on the back panel. The Ethernet port is a 10/100Base and supports data transfer rates up to 100 Mbps. The PrintNet Enterprise Suite (PNE) remote management software can be downloaded at no cost from our company's website.
- **Real Time Clock (RTC)**: The RTC has an internal battery. The clock keeps track of the year, month, day, hour, minute and second values. It will continue to operate when the printer is off. Graphic languages can use the RTC values to program fields in labels to indicate the date and/or time.
- **Resident Fonts (Standard Firmware):** Letter Gothic Bold (#93779), Courier Bold (#93952), CG Triumvirate Bold Condensed (#92250), OCR-A (#90993), OCR-B (#91409), CG Triumvirate (#92244), CG Triumvirate Bold (#92248), and CG Times New Roman (#92500).
- **SD memory card slot:** Supports SD cards from 4 to 32 GB.
- **Serial RS-232:** DB9 connector
- **USB / Device 2.0 (Type B)**
- **USB / Host 2.0 (Type A):** The USB host port shall be capable of supporting USB memory devices.

• **Ventless System:** For operation in environments with airborne particulate matter without compromising performance.

### <span id="page-19-0"></span>**Optional Features**

Ask your authorized representative about the following enhancement options:

- **Andalé Fonts:** A selection of four different purchasable Andale fonts can be provided (one font per SD card). The Andale fonts will become active when the SD card is installed.
- **GPIO (General Purpose Input/Output):** An internal GPIO card can be installed in the printer using the option slot. This option shall be factory or field installable by a trained service person.
- **Peel Dispenser:** Peels off labels one at a time before printing the next label and rewinds the liner into a discardable roll. Peel-off is available as a factory option or field installable kit that includes an internal label rewinder.
- **Internal label batch rewinder:** Rewinds printed labels into a removable roll. Batch rewind is available as a factory option or field installable kit that includes an internal label rewinder.
- **IPDS:** The printer has this option installed but needs to be activated by the factory or by use of an SPX at a later date. The printer must have a 300 dpi printhead installed to support this option.
- **Media Cutter:** Automatically cuts printed media when the media exits the printer. Available for 4 and 6 inch printers.
- **Media Cutter Tray:** Used with the media cutter option to catch and collect the cut media in a bin.
- **Online Barcode Validator:** Analyzes each bar code to ensure it meets stringent scanning standards. This inspection validates the symbology and specifications of both linear and PDF417 bar code images. Bad bar code labels are cancelled and good replacement labels are printed.
- **Online Barcode Validator 2-D**: Analyzes each bar code to ensure it meets stringent scanning standards. This inspection validates the symbology and specifications of linear picket fence, linear ladder, and various 2-D bar code images. Bad bar code labels are cancelled and good replacement labels are printed.
- **RFID:** Internal and external UHF RFID antennas (4") and external antenna (6"). Compatible with EPC Global Gen 2 Class 1 inlays and tags, both standard and On-Metal.
- **Postscript/PDF:** The PS/PDF selection from the *System > Control > Program Select* menu enables your printer to support Postscript and PDF applications directly from the host computer making your ERP and WMS integration simple. This active program can only be selected when the proper security is installed.
- **Parallel:** Centronics® -compatible parallel, IEEE® 1284 compliant parallel. The printer is no longer Energy Star 3.0 compliant when the parallel port option card is installed.
- **Premium Asian Fonts:** A selection of three different purchasable Asian fonts can be provided (one font per SD card). These Asian fonts include Hanzi GB, Kanji SJIS, and Hangul, are available for use when the SD card is installed.
- **QCMC (Quick Change Memory Card):** The QCMC provides the ability to duplicate an entire printer's firmware, saved configurations, and custom files quickly through the printer's control panel with a user friendly interface.
- **TN5250:** The TN5250 selection from the *System > Control > Program Select* menu enables your printer to communicate with an IBM host through a network interface using the 5250 datastream. This feature allows you to use an application generated for the coax/twinax emulation to be printed through the network interface. This active program can only be selected when the proper security is installed.

• **Wireless Network:** This card provides wireless 802.11a/b/g/n/ac connectivity without expensive cabling and reconfigurations required from a wired network. PNE is standard with this option.

For more information about printer options, see *Appendix* [B](#page-289-0) page [290.](#page-289-0)

## <span id="page-21-0"></span>**Thermal Printer Technology**

Quiet and fast, with excellent print quality, your multifunction thermal printer uses an inline thermal printhead with heating elements and special paper or ribbon.

### <span id="page-21-1"></span>**The Printing Process**

The thermal printhead allows two modes of operation:

### • **Direct Thermal**

During *direct* thermal printing, the thermal printhead selectively heats small, rectangular *thermal* dots. When these contact the coated thermal paper, the dyes and developers in the coating react to the heat and create an image. This mode of printing is generally used for short-term labeling applications.

#### • **Thermal Transfer**

During thermal *transfer* printing, the heated thermal dots contact a thermal ribbon. The heat deposits the ribbon coating to the label material and bonds (melts) the image to the label. This method is used especially for abrasive, long-storage applications and for specialized applications, such as in extreme environmental conditions or where tamper-proof labeling is required.

### <span id="page-21-2"></span>**Dynamic Print Control**

Dynamic print control is a unique feature of your thermal printer that provides excellent print quality by preventing unevenness of print density.

Print quality largely depends on how the thermal paper or the thermal ribbon and thermal transfer paper responds to the heat of the thermal printhead.

During printing, the thermal printhead must reach a set temperature in the shortest possible time. Then it must cool down to the original temperature in the shortest possible time after printing. Thus print quality is dependent on the precise control of the energy supplied to the thermal dots.

The dynamic print control is a method for predicting the quantity of heat required to print dots based on the results of the previous printing. This prevents unevenness of print density and results in the printing of narrow- ladder bar codes or vertical grid lines that are straight from the microscopic viewpoint.

# <span id="page-22-0"></span>2 *Operation*

### <span id="page-22-1"></span>**Controls and Indicators**

### <span id="page-22-2"></span>**Power Switch**

The power switch is located on the bottom back panel of the printer. To apply power, place the switch in the | (ON) position. When you first power on the printer, an initialization sequence will immediately appear on the color LCD control panel.

To remove power, place the power switch in the O (OFF) position.

### <span id="page-22-3"></span>**Control Panel**

The control panel is located on the front of the printer and includes a Status LED array, QVGA color display, PAUSE key, FEED key, LEFT SOFT key, RIGHT SOFT key, and navigation keys (buttons) with the ENTER button in the center. These are described in the following tables.

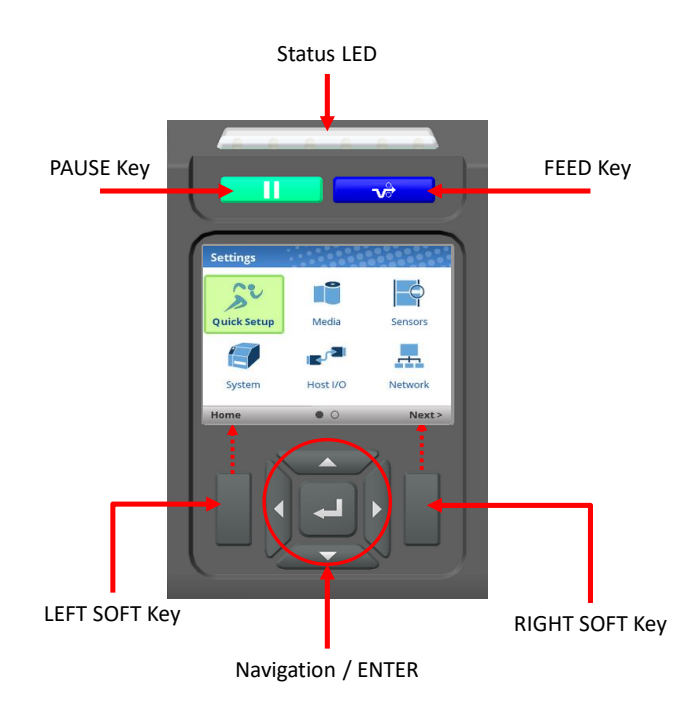

The QVGA (quarter VGA) screen is a 320 x 240 pixel color display (non-touch). It is comprised of a Header that shows the printer state and location with the User Interface (UI), the general display area, and a footer used to show the purpose of the LEFT and RIGHT SOFT keys (when active).

The status LED indicates when the printer is ONLINE, OFFLINE, or when there is a fault condition:

- **LED is on solid: ONLINE and Ready to Print.**
- **LED is off**: OFFLINE and not accepting data.
- **LED is flashing**: Fault Indicator.

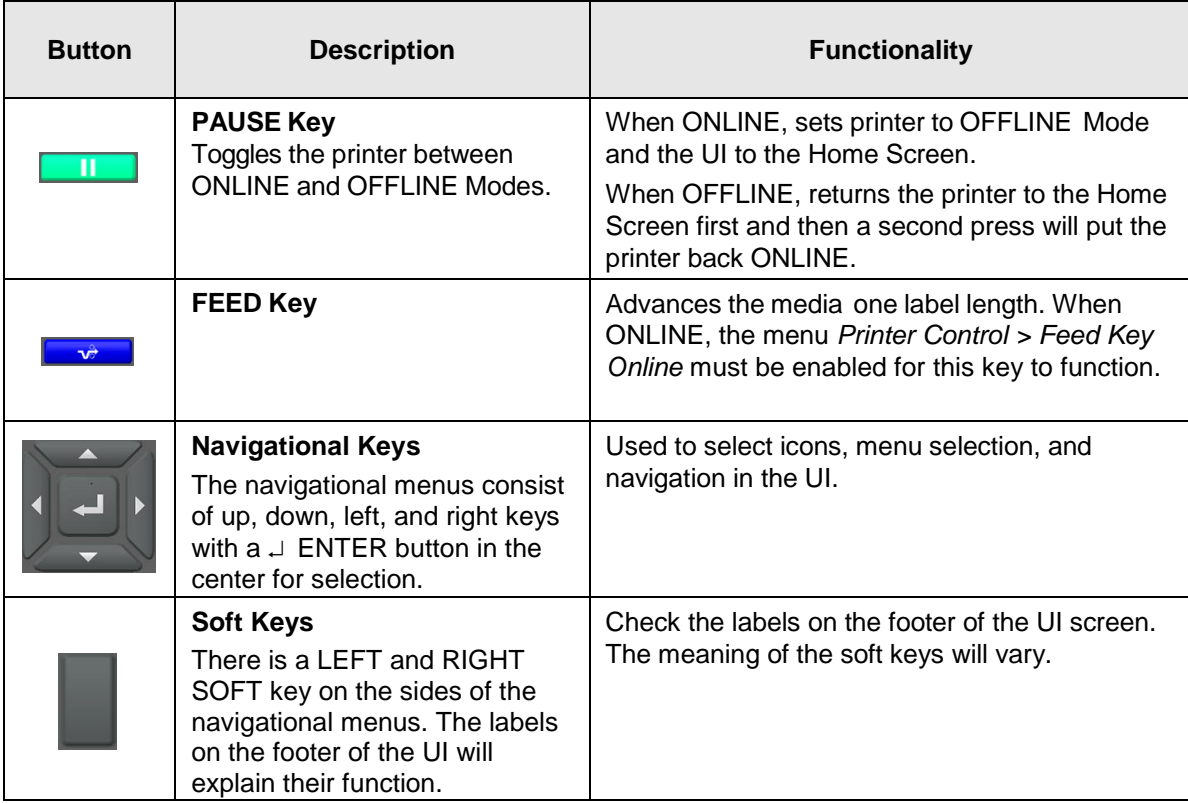

### <span id="page-23-0"></span>**Operating Modes**

The current operating mode can be selected through the control panel keys or can result from routine operations such as powering on the printer.

**Online**: In ONLINE mode, the printer can receive and print data sent from the host. Pressing the PAUSE key toggles the printer between the ONLINE and OFFLINE modes. The Status LED indicator is on.

**Offline (Home)**: When the printer goes OFFLINE, the Status LED is off and the UI is in Home Screen. From the Home Screen, the user has three different icons to choose from: 1) Wizard, 2) Settings, and 3) Calibration. The green highlighted icon is the current selection. Pressing the PAUSE key toggles the printer from Home Screen to ONLINE mode.

**Settings:** When Settings is chosen from the Home Screen, the user has access to the printer menus by navigating icons and traversing menu lists. Configurations can be saved using the *Configs* icon or by use of the Auto-Save feature when returning ONLINE.

**Wizard:** When Wizard is chosen from the Home Screen, the user can perform different areas of printer setup with the help of detailed explanations, references to online videos via QR code links, and other material. On the first power-cycle, the user will automatically be taken into the Printer Setup Wizard.

**Fault**: In fault mode, a fault condition exists that must be cleared before printing can continue. The Status LED indicator flashes, the alarm beeps (if configured to do so), and the UI shows the Fault screen.

Before normal printing can continue, the fault must be corrected, the message cleared by pressing the PAUSE key, and the printer placed ONLINE.

### <span id="page-24-0"></span>**Online Screen**

When the printer is ONLINE and ready to receive data, the ONLINE screen is shown. By default, this will be the first screen the user sees after the power-up process has completed. In order to demonstrate the full features of the ONLINE Screen, the following options are assumed:

- Network is installed and IP is set
- WiFi is installed and IP is set
- The printer has a Network Printer Name
- The Validator is installed and enabled
- The Active Configuration has been saved under a custom name "Warehouse"
- The *Media > Handling > Print Mode* is set to Transfer (ribbons).
- The menu option under *System > Control > Batch Counter* is enabled.

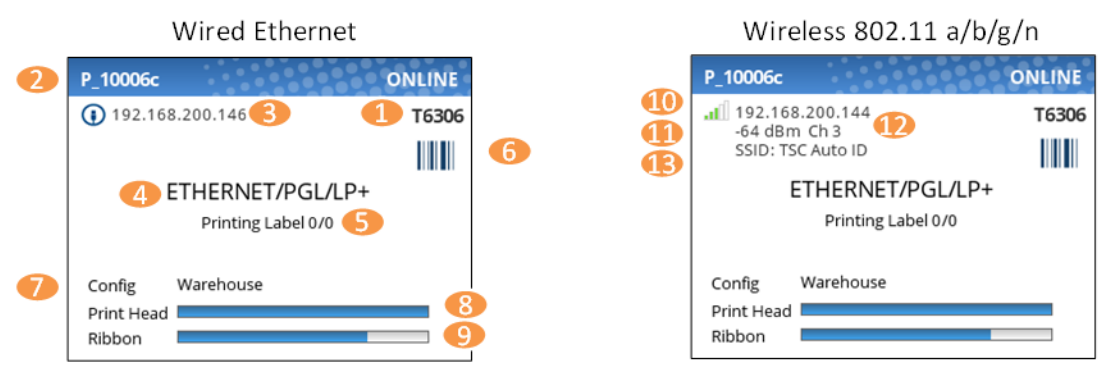

The illustration above has labels associated with each of the ONLINE screen features which are described in the table below. Notice there are differences for the wired Ethernet and wireless ONLINE screens.

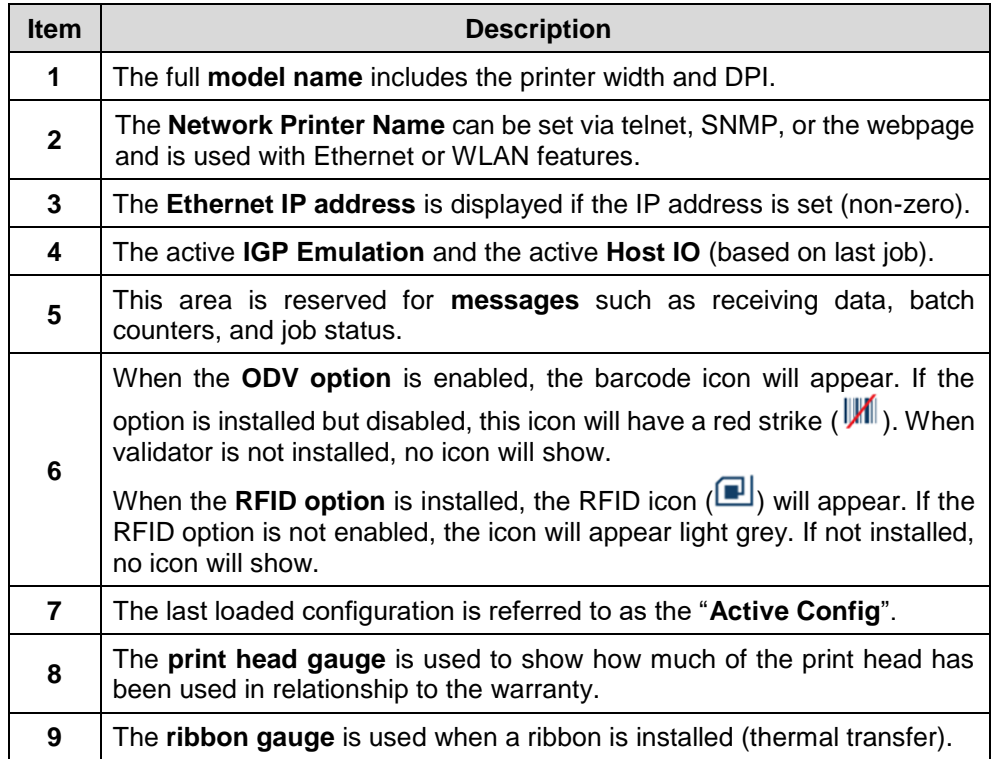

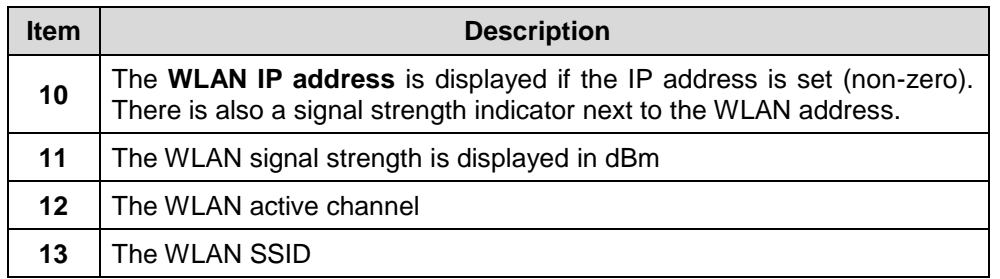

If there is a warning that needs to be displayed while ONLINE, a popup message will come onto the screen. For example, entering Power-Saver mode, Print Head Hot, etc.

## <span id="page-25-0"></span>**Offline (Home) Screen**

When the printer is taken OFFLINE using the PAUSE Key **Fig. 1.**, the UI will show the *Home* screen. The *Home* screen will be the first screen seen by the user when transitioning from ONLINE to OFFLINE. Likewise, it will be the last screen seen by the user before transitioning back ONLINE. The right corner of the header may include the  $\bullet$  symbol in case there are faults in the system not yet cleared.

Using the navigational keys, the user can move among three options:

- **Wizard** Provides Setup Instruction, Web Resources, and other links to the Printronix website via QR barcodes for Product Support.
- **Settings**  Provides access to the printer menu system for configuration.
- **Calibrate**  Makes Calibration convenient and easy to perform when media or ribbon are installed.

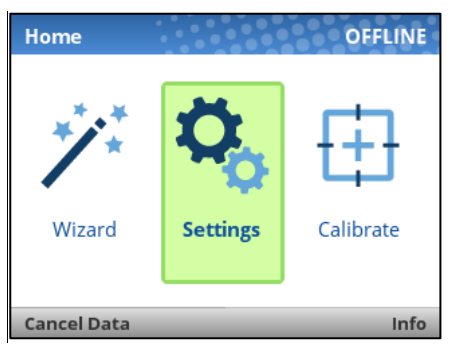

There are also functions for the LEFT and RIGHT SOFT keys. The LEFT SOFT key "Cancel Data" is present if there is data within the buffer and the setting *System > Control > Cancel Operation* is enabled. The RIGHT SOFT key labeled "Info" will show the current configuration as text on the UI and the user can scroll through the data and/or print if desired.

<span id="page-25-1"></span>**Wizard** 

The Wizard has several resources available as shown in the next figures. The greatest benefit of the Wizard is the first subcategory "Wizards". By highlighting this category (green) and pressing ENTER or the RIGHT ARROW key, the user can then select the Wizard of choice to run:

- **Printer Setup** will help the user choose the proper display language, install ribbon & media, set media and sensor options, calibrate, and run a test pattern to verify the product is working properly.
- **Application** helps the user setup the menu configuration particular to their label or application coming from the host system.

**Print Quality** helps the user adjust the printer mechanically, and set Print Speed and Intensity of the printer. A test printout helps the user in making the choices.

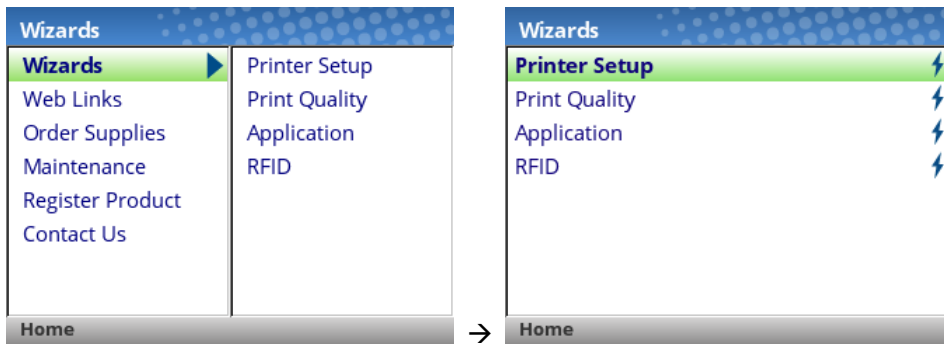

When a Wizard has been completed (all steps executed until the end), the user is required to save their configurations per usual procedure (see *Saving a [Configuration](#page-56-0)* page [57\)](#page-56-0). The exception to this is the first time the printer is powered up; in this case, the user is automatically taken into the Printer Setup Wizard and the configuration is automatically saved to Config 1 when completed.

The Wizard also has support available in the form of QR barcodes for the other categories such as "Web Links", "Order Supplies", etc. These QR barcodes provide links to our company's website to view online videos, manuals, drivers, including places where they can order supplies and register their product.

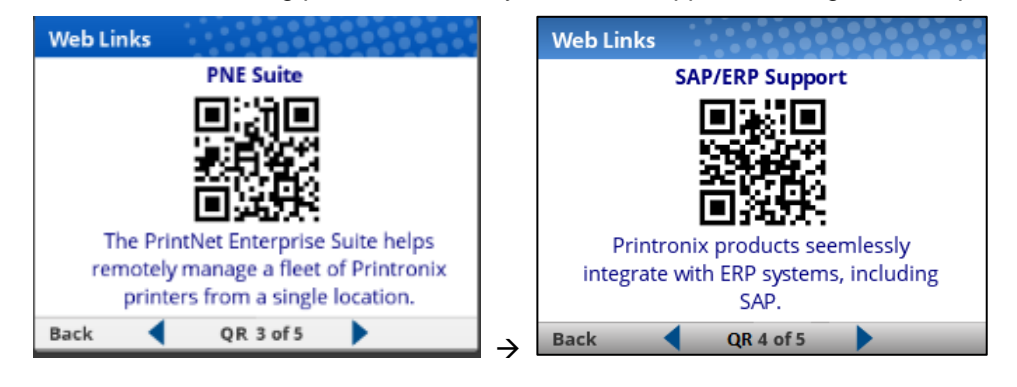

<span id="page-26-0"></span>**Settings**

The *Settings* section of the menu represents the heart of the OFFLINE process in which users will peruse the full menu set, edit menus, run diagnostics, and save configurations. The Settings section begins with two pages of ICONs that can be selected using the navigational keys and the ENTER button.

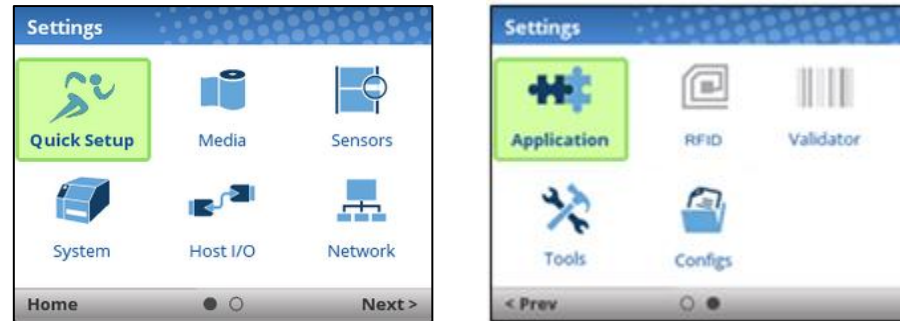

When an ICON is selected, the user moves into the View Level in which their screen is divided with the submenus on the left and the menus on the right. As they traverse the submenus using the up/down arrow keys, the menus on the right change so that users can quickly see the menu contents.

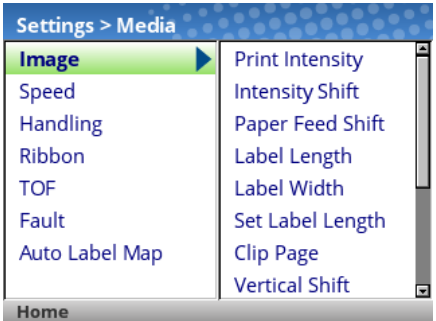

To view the full contents of a particular subsection or edit their menus, the user can either press ENTER or use the RIGHT ARROW key to get into the Edit Level. Conversely, the user can hit the LEFT ARROW key to return to the previous screen.

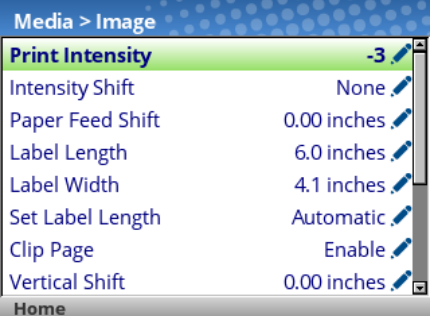

When in the Edit Level, the user can scroll the menus and their values using the up/down arrow keys. The user can edit any menu that has the icon by pressing the ENTER key, changing the value, and confirming their change using the "Apply" soft key. There is also a "Cancel" soft key if the user does not want to accept the change.

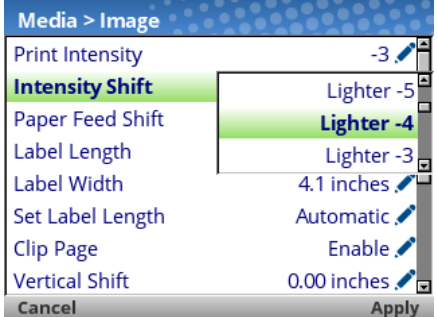

If the menu has a bolt  $\overline{\ }$  icon, this is an executable menu and pressing the ENTER key will result in a particular action (e.g., running a print test, clearing statistics). If the menu does not have any icon, then it is a read-only menu and pressing ENTER key will not have any effect.

### <span id="page-27-0"></span>**Calibration**

Calibration must be performed whenever new media or ribbon is installed or any configuration parameter that affects sensors is modified. Selecting this shortcut ICON and pressing the ENTER key will activate the Auto-Calibrate function, also available in *Sensors > Calibrate > Auto Calibrate*.

### <span id="page-28-0"></span>**Fault**

When faults occur, the user will be notified with the following screen on the display. The red color is used to make a clear indication that the printer needs attention.

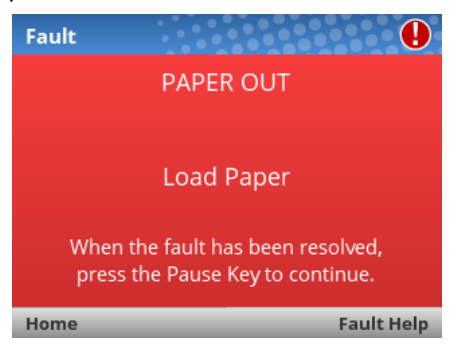

Users can follow the simple instructions shown in the screen or request additional help with the faults by using the RIGHT SOFT key "Fault Help" if available. When Fault Help is selected, the user will be provided a set of screens to help them through the process. However, Fault Help is only offered for faults that are complex or require several steps with the printer mechanism.

The user can also choose via the LEFT SOFT key to go the "Home" screen, then to the  $\mathcal{R}_{\text{S}}$ Settings or  $\mathcal{F}$ Wizard sections to adjust menu values (e.g., change media parameters, load Configs, etc.).

**NOTE:** The **U** icon will be shown in the upper right corner as a reminder there is a fault that needs to be cleared. Even when the user has completed all the steps necessary, the icon may continue to be shown. Some faults are self-clearing in the OFFLINE state while other faults are cleared only when returning ONLINE. If any fault was not successfully cleared, the Fault screen shown above will reappear when the user attempts to return ONLINE.

### <span id="page-28-1"></span>**Job in Process**

There is no dedicated LED or status indicator for *Job in Process*. Users will know the printer is receiving data instead via messages in the circled portion of the ONLINE screen as shown below.

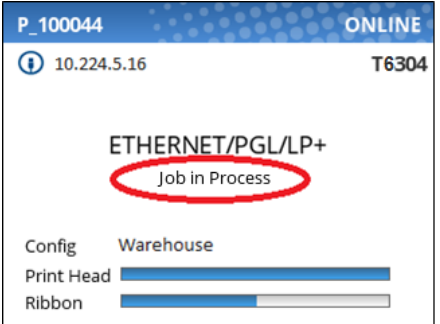

When the printer is in ONLINE mode and data is being received and being processed, the message "Job in Process" will be shown in the message area. After the job has been printed the message will go away. If the user is printing in batch mode and the option *System > Control > Batch Counter* is enabled, the page count will have priority over the 'Job in Process' message.

When the printer is in OFFLINE mode and in the Home screen, the LEFT SOFT key will be labeled "Cancel Data" if there is Data in Buffer when the printer is taken OFFLINE. If there is no Data in Buffer, then the LEFT SOFT key label will not show anything. In order for the Cancel Data operation to be available, the menu *System > Control > Cancel Operation* must be enabled.

### <span id="page-29-0"></span>**Media Handling Modes**

Depending on the media handling options installed, there are up to four modes that can be selected. The factory default is Tear-Off Strip.

- **Tear-Off Strip**. Prints on the media and sends it out the front until the print buffer is empty. It then positions the trail edge of the last label over the tear bar for removal.
- **Continuous**. Prints on the media and sends it out the front of the printer. When the optional internal rewinder is installed, use "Continuous" for Batch Rewind Mode.
- **Peel-Off**. When the optional internal peel / liner rewinder is installed, the printer prints and peels die-cut labels from the liner without user assistance. The label liner is wound on to the rewinder spindle. The printer presents the printed label and waits for you to take away the label before printing the next one (on-demand printing). A "REMOVE LABEL" message will display to remind you to remove the label before the next one can be printed.
- **Cut**. When the optional media cutter is installed, the printer automatically cuts media after each label is printed or can be programmed to cut the media after a specified number of labels have been printed using the Active IGP Emulation cut command.

Once you have decided on the mode, configure the printer.

### <span id="page-29-1"></span>**Setting Up the Printer**

**NOTE:** This section describes the procedures for loading various types of ribbon and media. You can also refer to instructions on the printer itself, on a label on the inside of the media cover.

The term "media" in this manual refers to all the different kinds of paper, label, or tag stock material that can be printed on by the printer. Your thermal printer can print on continuous paper, adhesive backed labels, or non-adhesive tags packaged in roll or fanfold form.

**IMPORTANT For best result, use only genuine Printronix supplies. See "Supplies and Accessories". CAUTION DO NOT TOUCH the printhead or the electronic components under the pivoting deck. The discharge of electrostatic energy that accumulates on the surface of the human body or other surfaces can damage or destroy the printhead or electronic components used in this device. CAUTION Do not close the pivoting deck without label stock installed between the printhead and the platen, because debris on the platen may damage the printhead. CAUTION Avoid touching the electrical connectors while setting up the printer to prevent electrostatic discharge damage. The discharge of accumulated electrostatic energy can damage or destroy the printhead or electronic components used in this printer. IMPORTANT Adhesive backed labels that DO NOT lay flat on the liner can jam the printer. This can cause the label to peel off the liner. The exposed edges can stick to the label guides and rollers inside the printer.**

> **If you run out of labels while printing, do not turn off the printer while reloading labels, because you can lose data.**

### <span id="page-30-0"></span>**Loading Ribbon**

For direct thermal media (no ribbon required), go to "Loading Media" section.

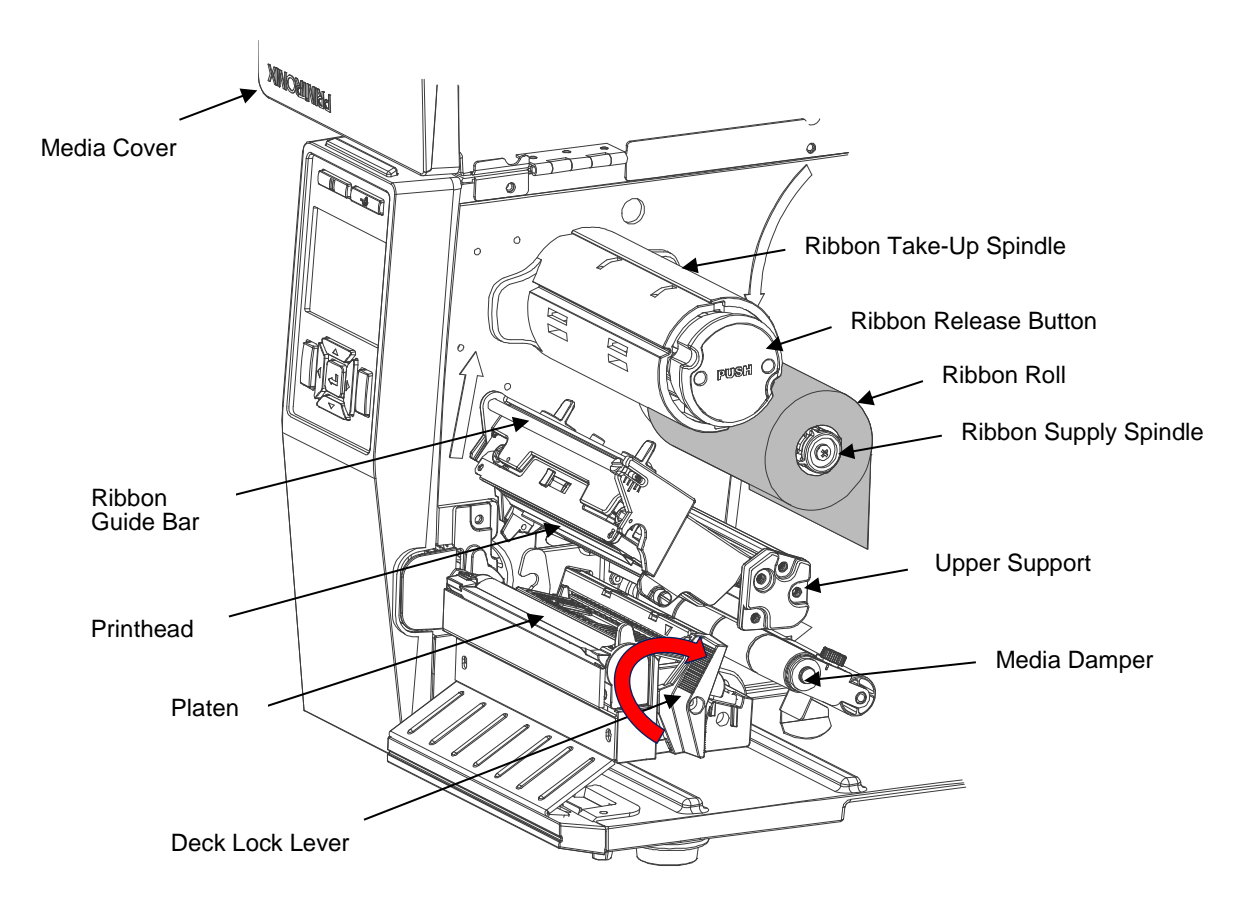

**IMPORTANT Clean the printhead, platen roller, and media sensors every time you change the ribbon.** See *Cleaning the Printhead, Platen Roller and Media Sensors* page 45.

**IMPORTANT Please DO NOT push the ribbon release button when you are loading the ribbon. The ribbon release button is used to remove the used ribbon.**

- 1. Raise the media cover.
- 2. Slide the ribbon roll onto the ribbon supply spindle until it is flush with the flange.
- 3. Open the pivoting deck by rotating the deck lock lever fully clockwise until the deck swings upward.
- 4. Thread the ribbon between the upper support and media damper and then through the open space between the printhead and platen.
- 5. Wrap the ribbon onto the ribbon take-up spindle. Keep the ribbon flat and without wrinkles. Wind the ribbon clockwise about 3~5 turns onto the ribbon take-up spindle until it is smooth and properly stretched tight where it will not slip on the take-up spindle when the spindle is turned clockwise.

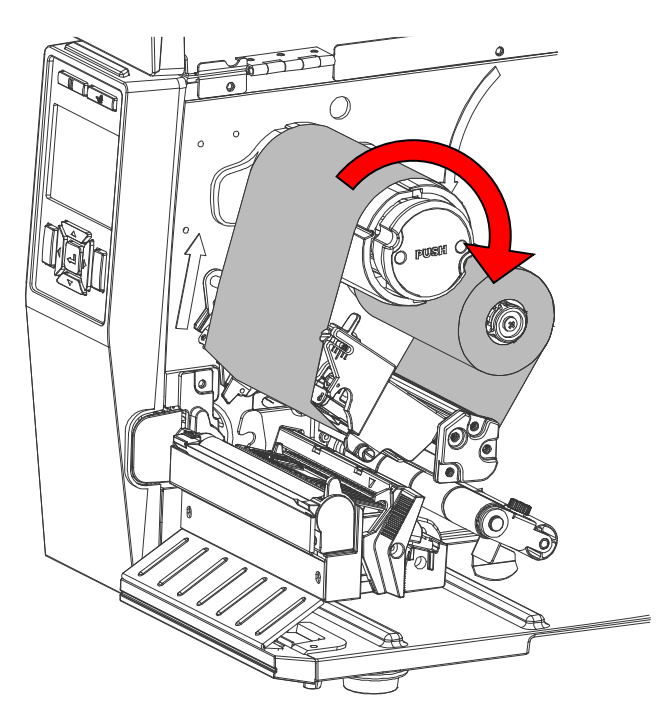

### <span id="page-31-0"></span>**Remove Used Ribbon**

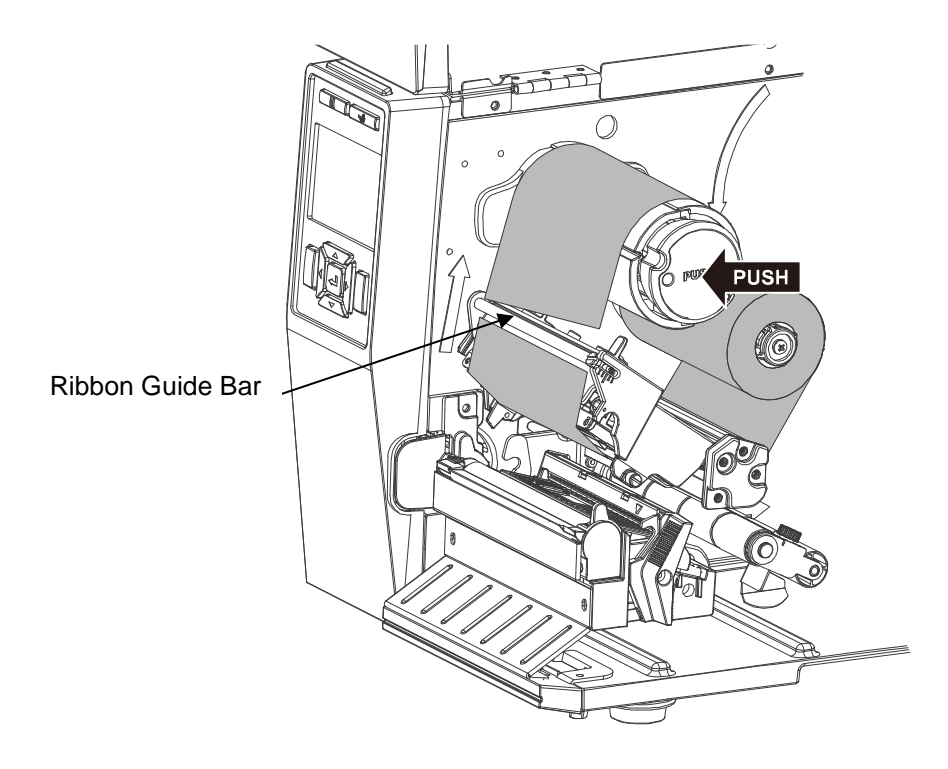

- 1. Break the ribbon between the ribbon guide bar and the ribbon take-up spindle.
- 2. Push the ribbon release button and slide the ribbon off from the ribbon take-up spindle.

### <span id="page-32-0"></span>**Loading Media**

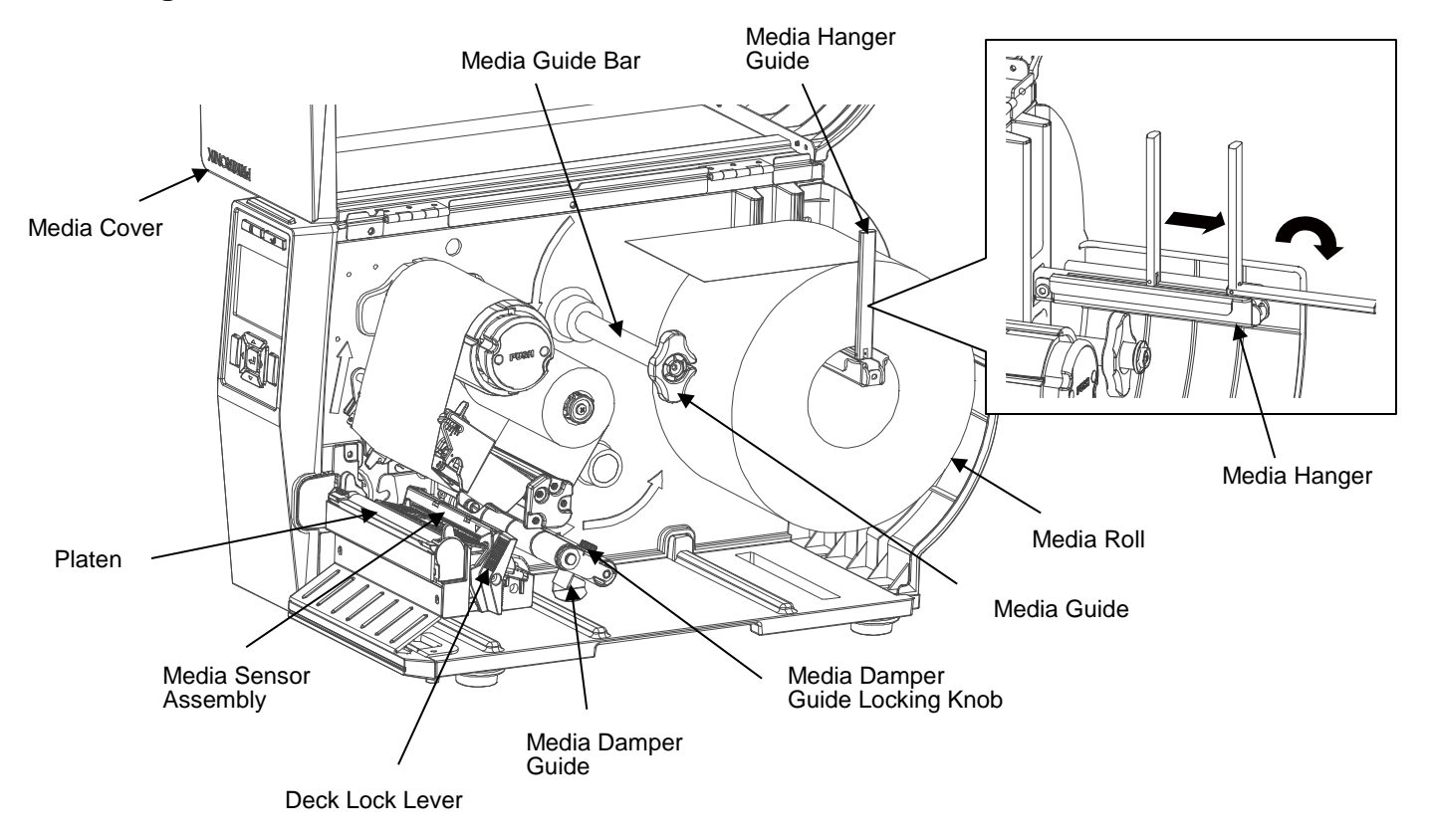

- 1. Slide the media hanger guide outward to the end of the media hanger (as shown).
- 2. Place the media roll onto the media hanger and slide the media roll until it is flush with the printer's side wall.
- 3. Slide the media hanger guide against the media roll to prevent horizontal travel.
- 4. Thread the media above the media guide bar under the media damper and through the media sensor assembly. Then slide the media bar guide lightly against the outside edge of the media. Note: For thick tags (on-metal RFID tags), it can be threaded under the media guide bar. Refer to media loading illustration on step 6.
- 5. Now route the media under the inboard and outboard media guides located behind the platen. Adjust the outboard guide over the outside edge of the media. Note: For the thick tags (the media thickness > 0.7 mm), the inboard media guide can be opened as shown below.

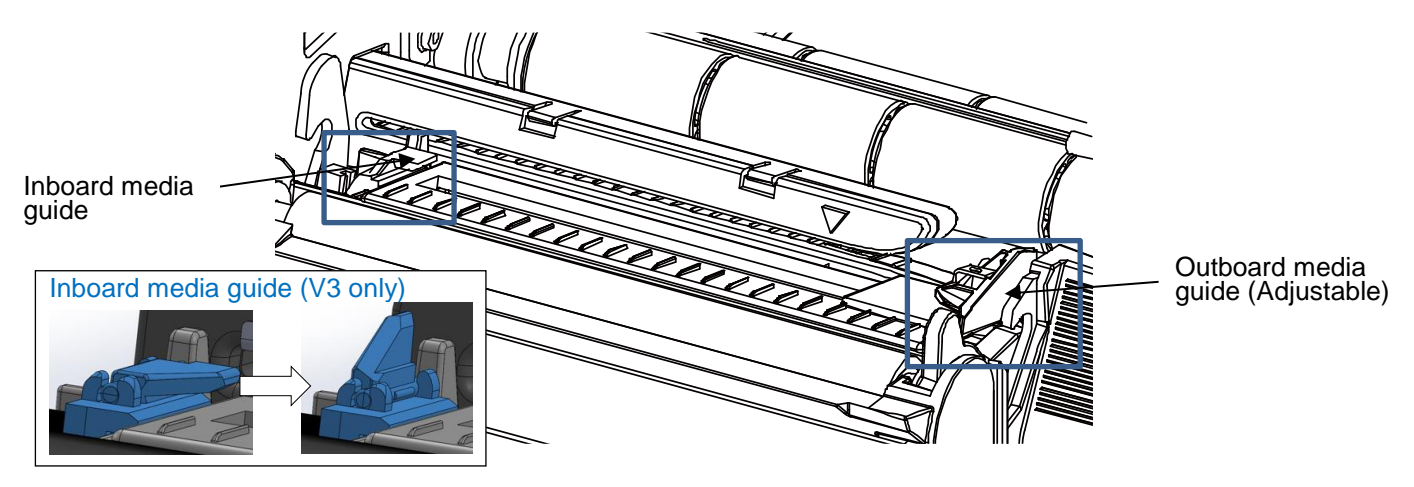

6. The ribbon and media loading illustration label (shown below) is located on the inside of the media covers of all 4 inch and 6 inch width T6000e model printers.

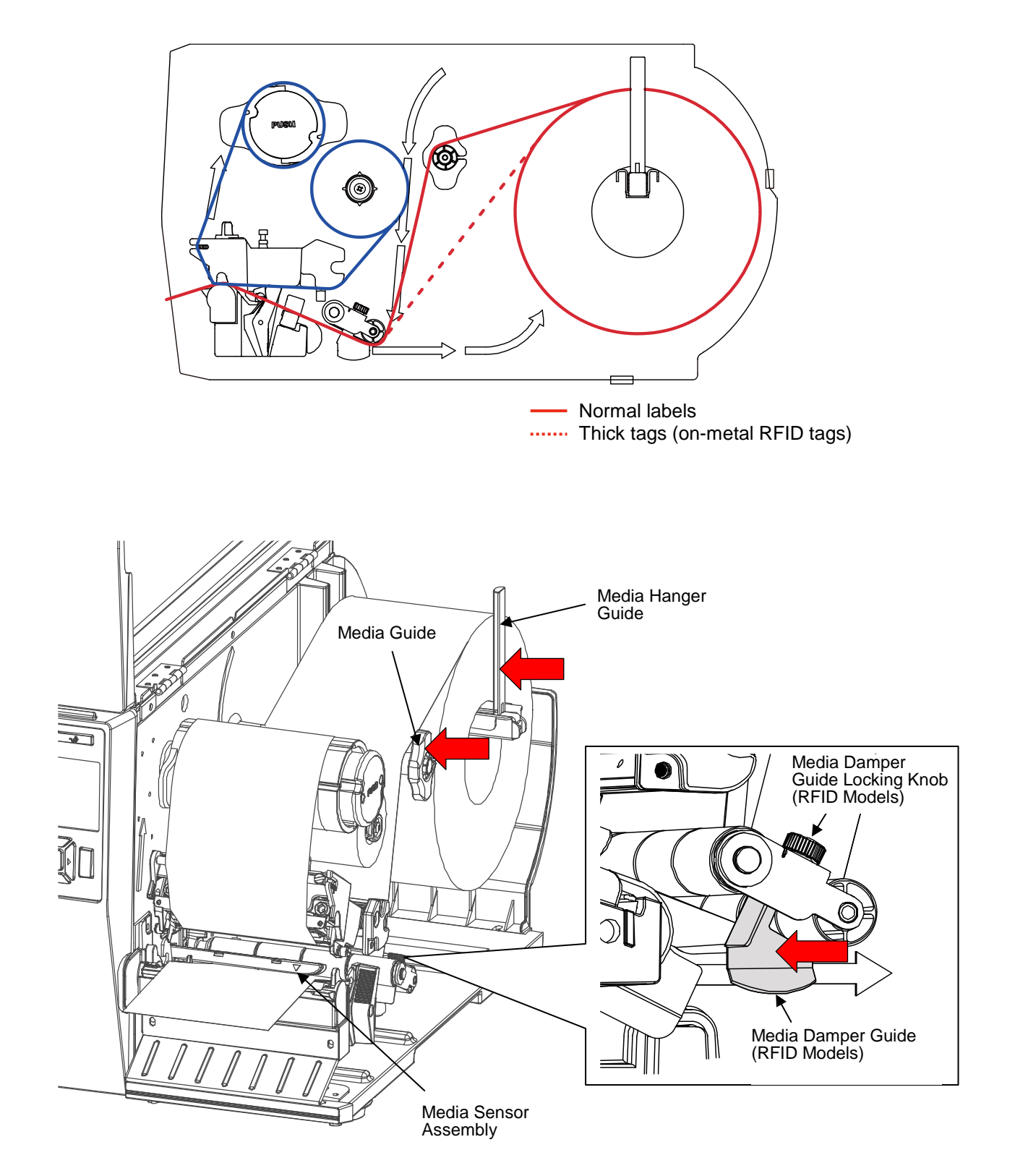

- 7. For RFID models only: Turn the media damper guide locking knob counterclockwise just enough to slide the media width guide, and no more.
- 8. For RFID models only: Position the media width guide lightly against the outside edge of the installed media and tighten the locking knob by turning it clockwise.
- 9. Slide the media sensor assembly so that the media sensor(s) are placed in the path of the desired label length indicators (liner gaps, notches, holes or black marks) on the media. The next page shows the position of media sensor assemblies. **The sensor location is indicated by a triangle mark** ▽ **on the sensor housing.** Notice that the 4" model has one sensor assembly that detects gaps, notches, holes and black marks while the 6" model has two separate assemblies, an inboard assembly for detecting only gaps, notches or holes and an outboard for detecting only black marks.
- **NOTE:** Your printer is equipped with media sensors that detect the top-of-form position on media with label length indicators (gaps, notches, holes, or black marks). These sensors also detect when a Paper Out condition exists. For more details and settings, please see ["Positioning the Media](#page-43-0)  [Sensors"](#page-43-0) section on page [44.](#page-43-0)

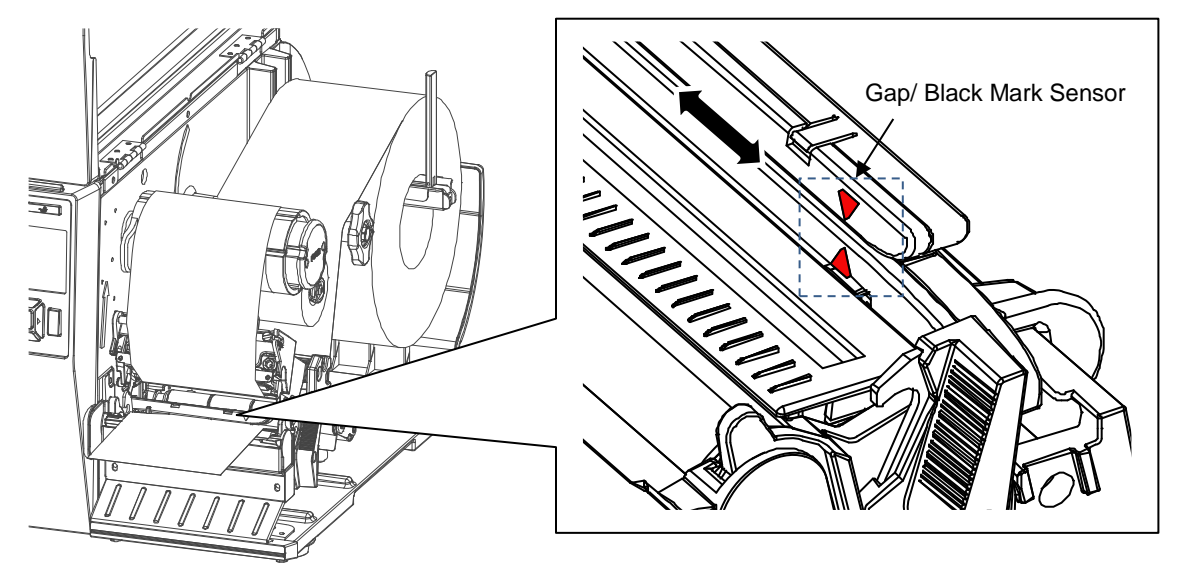

• For 4" width model

• For 6" width model

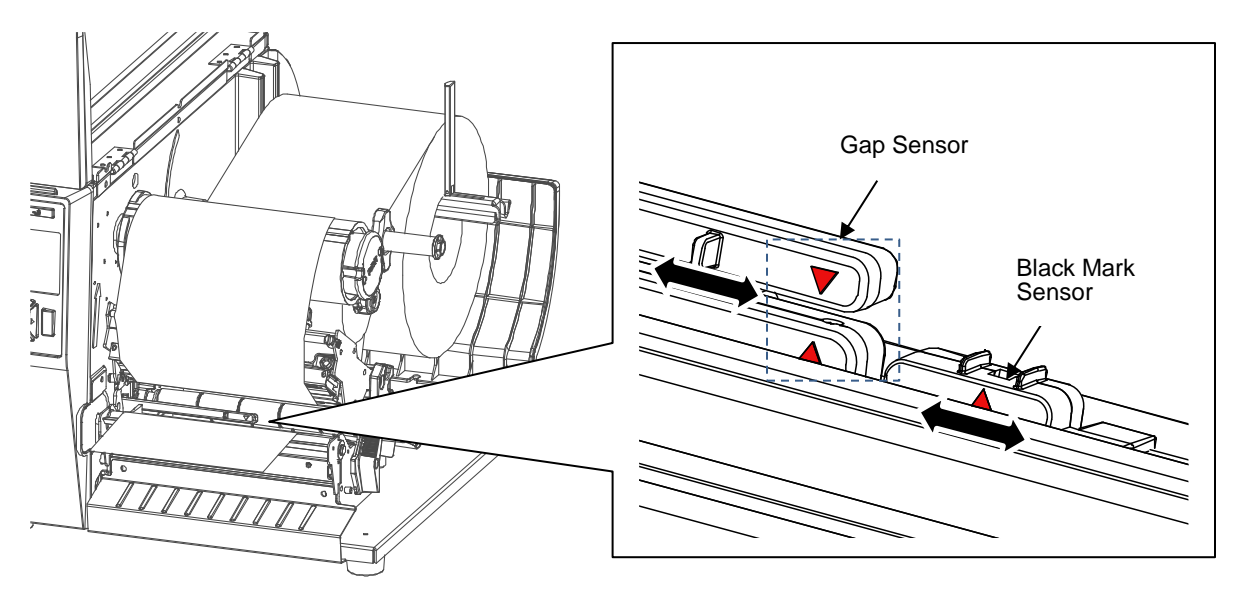

10. Close the pivoting deck by pushing down on both right and left sides of the deck. Make sure the latches are engaged securely.

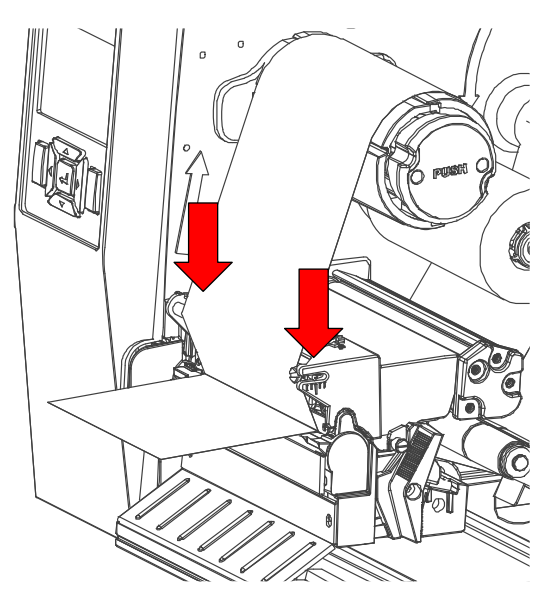

11. Lower the media cover.
## **Label Peel-Off**

You can set up the printer to automatically peel die-cut labels off their liner (backing) and dispense them one at a time while rewinding the liner.

**NOTE:** Maximum speed supported in Peel-Off mode is 10ips.

#### **Configuring the Printer Menu**

- 1 Set Media Handling to "Peel-Off" within the Application Wizard or directly in *Media > Handling > Media Handling* menu.
- 2. Press the PAUSE key to place the printer OFFLINE (Home Screen).

#### **Loading Media Using Peel-Off Mode**

- 1. Open the media cover and refer to the ["Loading Ribbon"](#page-30-0) and ["Loading Media"](#page-32-0) on page [31](#page-30-0) ~ [33.](#page-32-0)
- 2. Open the peel-off front door by pushing down the peel-off roller release lever.

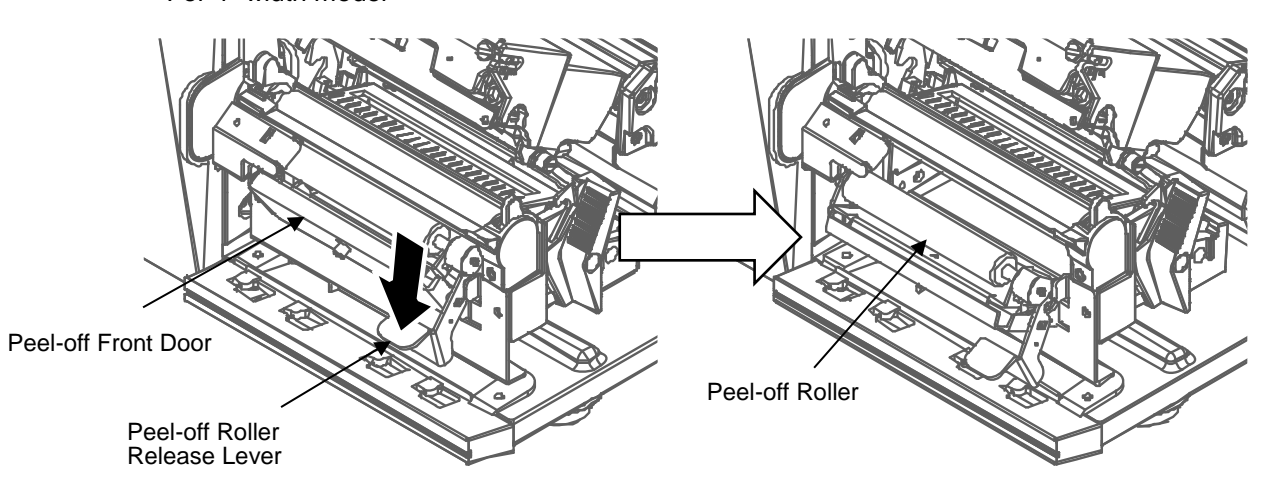

• For 4" width model

3. Thread the media (label and liner) over the tear bar and around the peel-off roller, then through the opening at the bottom of the front door and into the printer.

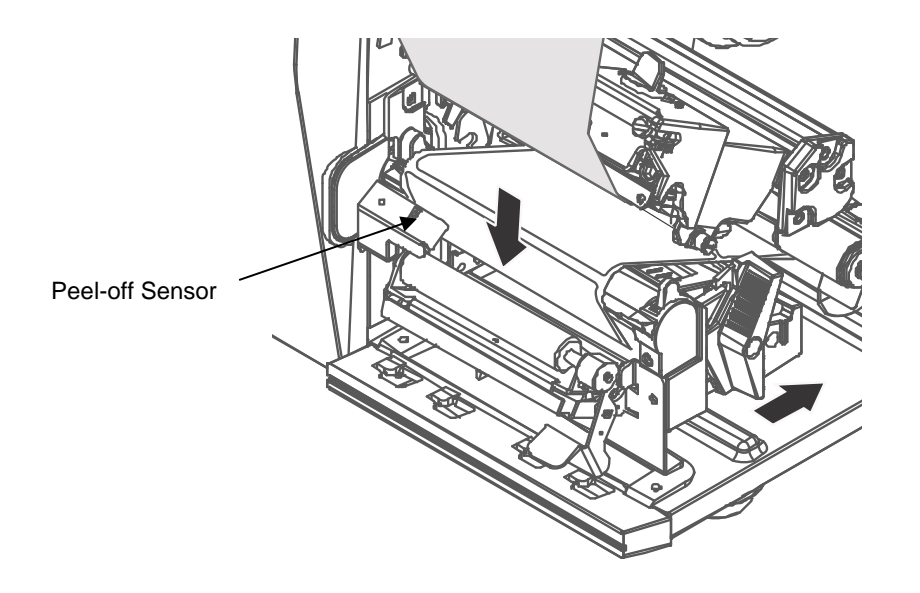

4. Wrap the label onto the internal rewind spindle and rotate the spindle counter-clockwise about 3~5 full turns until the label is properly stretched tight and will not slip on the rewind spindle.

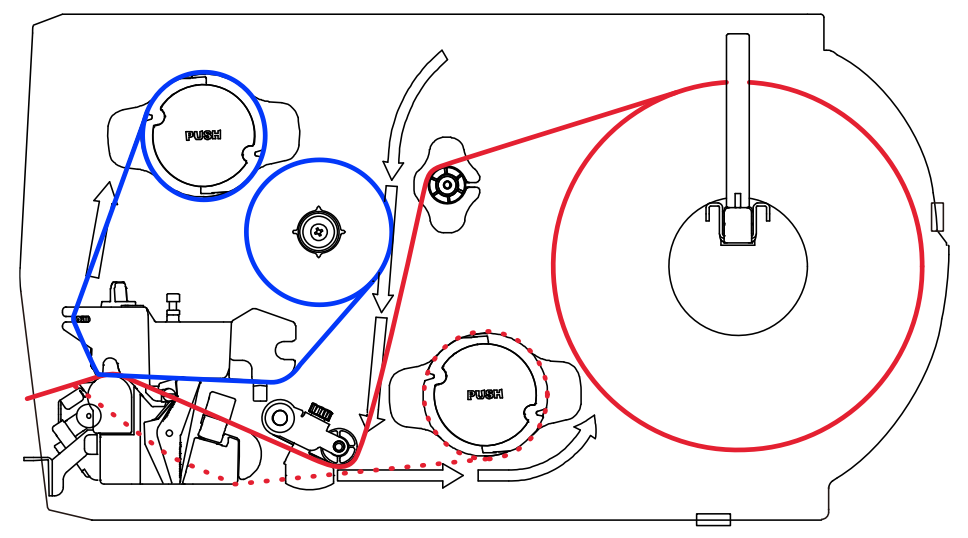

- 5. Lift up the peel-off roller release lever to close the front door.
- 6. Press down on both sides of the pivoting deck to close the printhead.
- 7. Press the FEED key. The label advances to the peel-off position, and "Remove Label" displays on the LCD.
- 8. Manually remove the peeled label from the printer.
- 9. Press the PAUSE key until the ONLINE screen displays.
- 10. Close the media cover.

#### **Removing Label Liner from the Rewinder**

- 1. Open the media cover.
- 2. Open the peel-off front door.
- 3. Tear the liner at the tear bar.

4. Push the liner release button to release the liner on the internal rewind spindle.

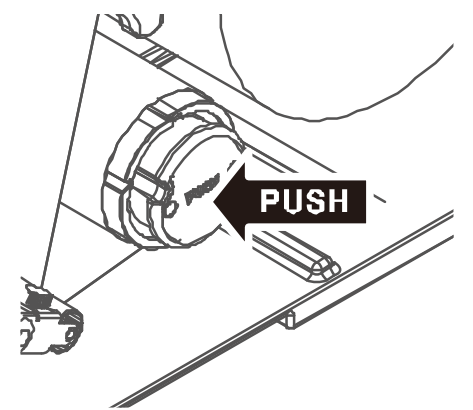

5. Slide the roll of label liner off the rewinder and discard.

## **Printing Adjustments**

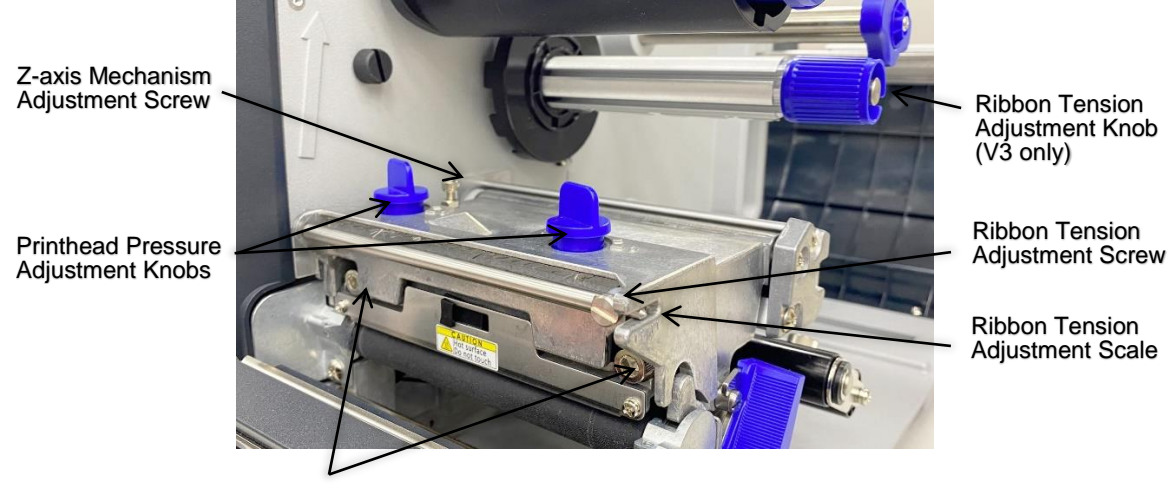

Adjustment Knob

Ribbon Tension

Ribbon Tension Adjustment Scale

Printhead Burn Line Adjustment Screws

#### **Printhead Pressure Adjustment**

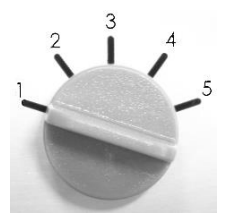

Each print head pressure adjustment knob has 5 levels of adjustment. Because the printer's paper alignment is located on the left side, different media widths require different pressure to print correctly. Therefore adjustment of both pressure knobs may be required to get your best print quality. For example, if the label width is 4", adjust both print head pressure adjustment knobs to the same level. If the label is less than 2" wide, increase the left side print head pressure by rotating the adjustment knob clockwise and decrease the right side pressure by rotating the adjustment knob counter-clockwise to level 1.

#### **Ribbon Tension Adjustment Screw**

The ribbon tension adjustment screw has  $1 \sim 5$  positions for adjustment. Because the printer's ribbon alignment is to the inboard side of the mechanism, different ribbon or media widths require different tension to print correctly. Therefore ribbon tension knob adjustment may be required to get the best print quality.

#### **Printhead Burn Line Adjustment Screws**

The print head burn line adjustment screws are used to fine tune the print quality for different thicknesses of media. Turning the screws adjusts the print head's burn line forward or backward as it relates to the platen roller.

The print head burn line default is set for general purpose printing media (plain paper and paper thickness less than 0.20mm). In general , print head burn line adjustment will not be required. If you have poor print quality, please try changing the print speed, print intensity, print head pressure or Z-axis mechanism adjustment first.

#### **Caution: Incorrectly adjusting the print head burn line adjustment knobs can lead to poor print quality and may cause damage to the printer. Proceed with caution.**

Poor print quality when using paper thicker than 0.20mm may be due to the print head burn line not being at the optimized position. To improve the print quality, increase the head pressure or adjust the knobs counter-clockwise to move print head burn line toward the paper out direction then print again. Continue to adjust the burn line position and test print as necessary until the printed image is clear.

#### **Z-axis Mechanism Adjustment Screw**

If the left side print head adjustment knob setting has been set to 5 (the highest pressure index) the wrinkle/ poor print quality can't be avoid, you can rotate the Z-axis mechanism adjustment screw to adjust. Please refer to next chapter for more information.

#### **Ribbon Tension Adjustment Knob (V3 only)**

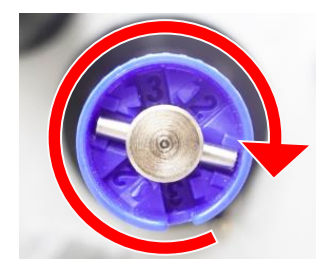

The Ribbon Tension Adjustment has 3 positions. Because the ribbon is aligned to the inward side of the printer mechanism, different ribbon or media widths may require different ribbon tension to print correctly. Therefore, it may be necessary to adjust the ribbon tension using the adjustment knob to avoid ribbon wrinkle and get the best print quality The greatest tension is position #1 (factory default). Adjust the tension by pressing in and turning the knob to the desired setting (1, 2 or 3) on the ribbon supply spindle.

For scuffing issues, try decreasing the ribbon tension using the ribbon tension adjustment knob.

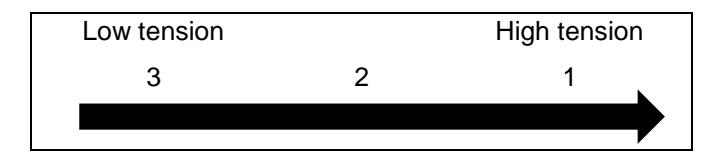

#### **Suggestion for Ribbon Tension Adjustment:**

#### **For 4" printers:**

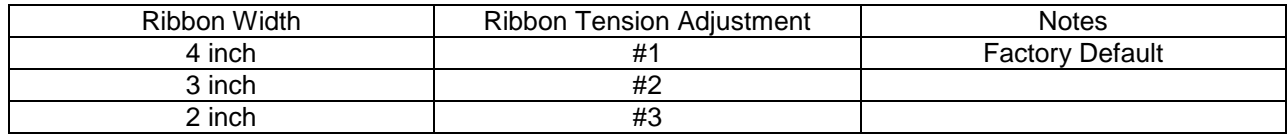

#### **For 6" printers:**

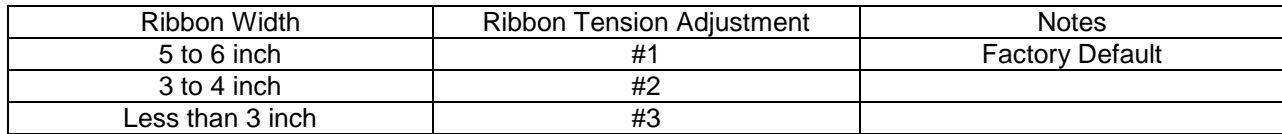

#### **Mechanism Fine Adjustment to Avoid Ribbon Wrinkles**

This printer has been fully tested before delivery. There should be no ribbon wrinkle presented on the media for general-purpose printing application. Ribbon wrinkle is related to the media thickness, print head pressure balance, ribbon film characteristics, print darkness setting…etc. In case the ribbon wrinkle happens, please follow the instructions below to adjust the printer parts.

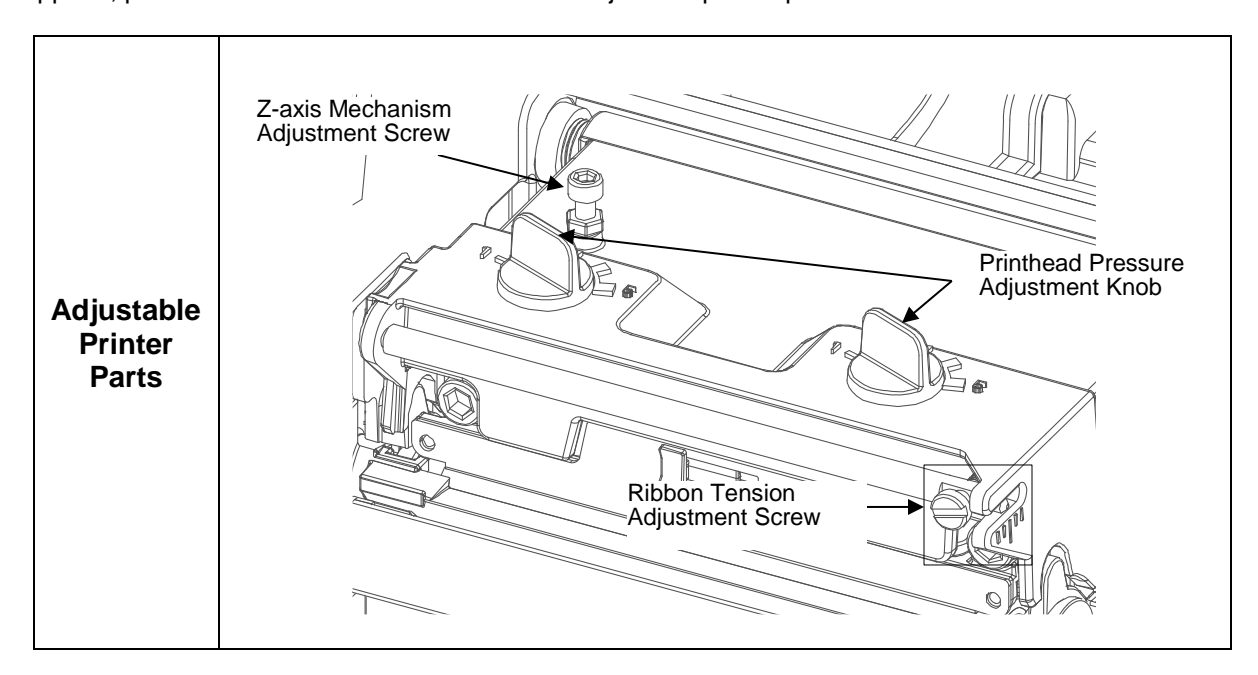

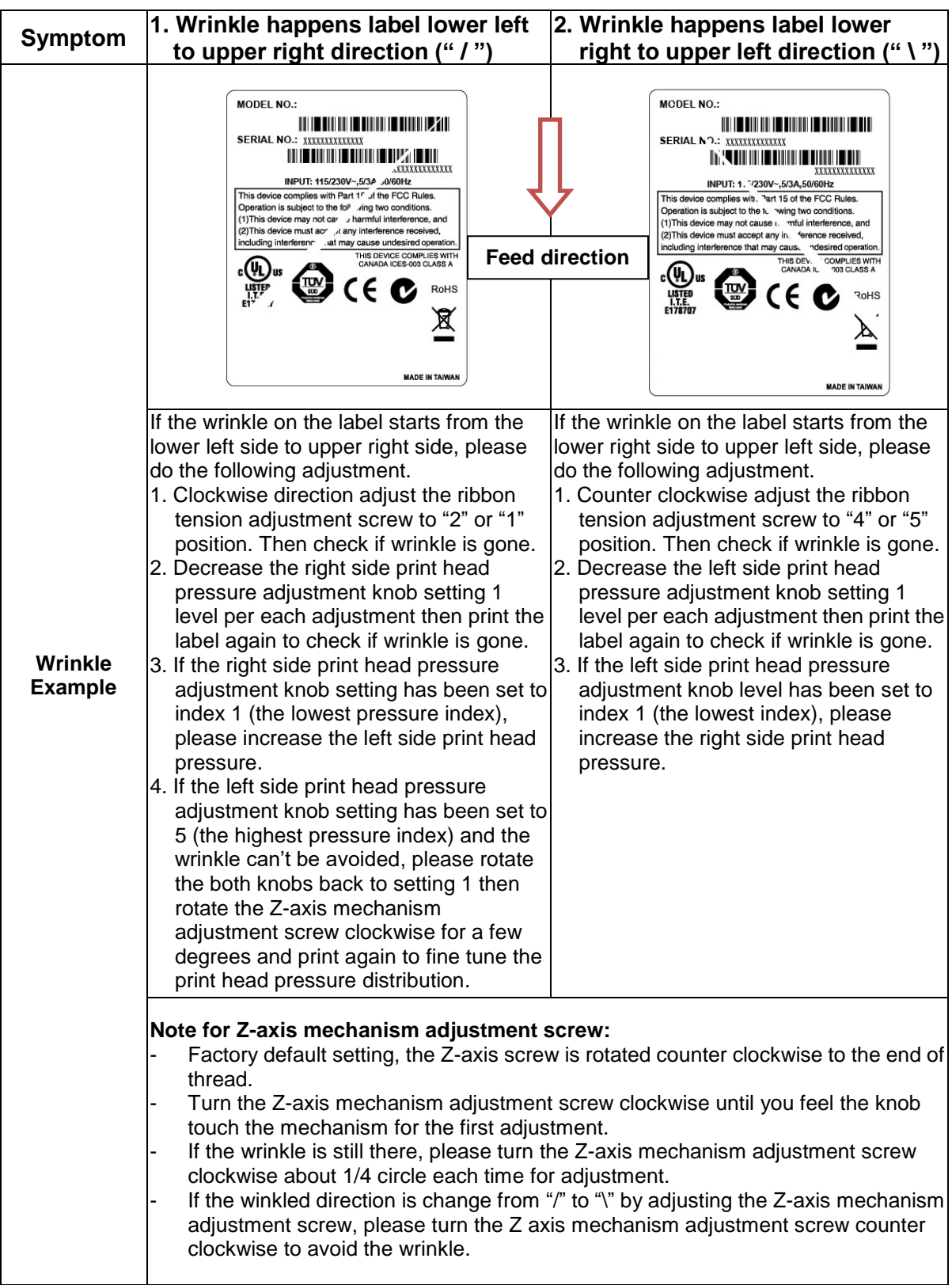

## <span id="page-43-0"></span>**Positioning the Media Sensors**

Your printer is equipped with media sensors that detect the top-of-form position on media with label length indicators (gaps, notches, holes, or black marks). These sensors also detect when a Paper Out condition exists.

The triangular mark  $\nabla$  on the media sensor assembly should not be placed in the path of media features that could cause false gap detection or paper out faults. Such features are dark pre-printing, rounded die-cut label corners, vertical gaps associated with side-by-side labels, and extraneous cut-outs, as shown below.

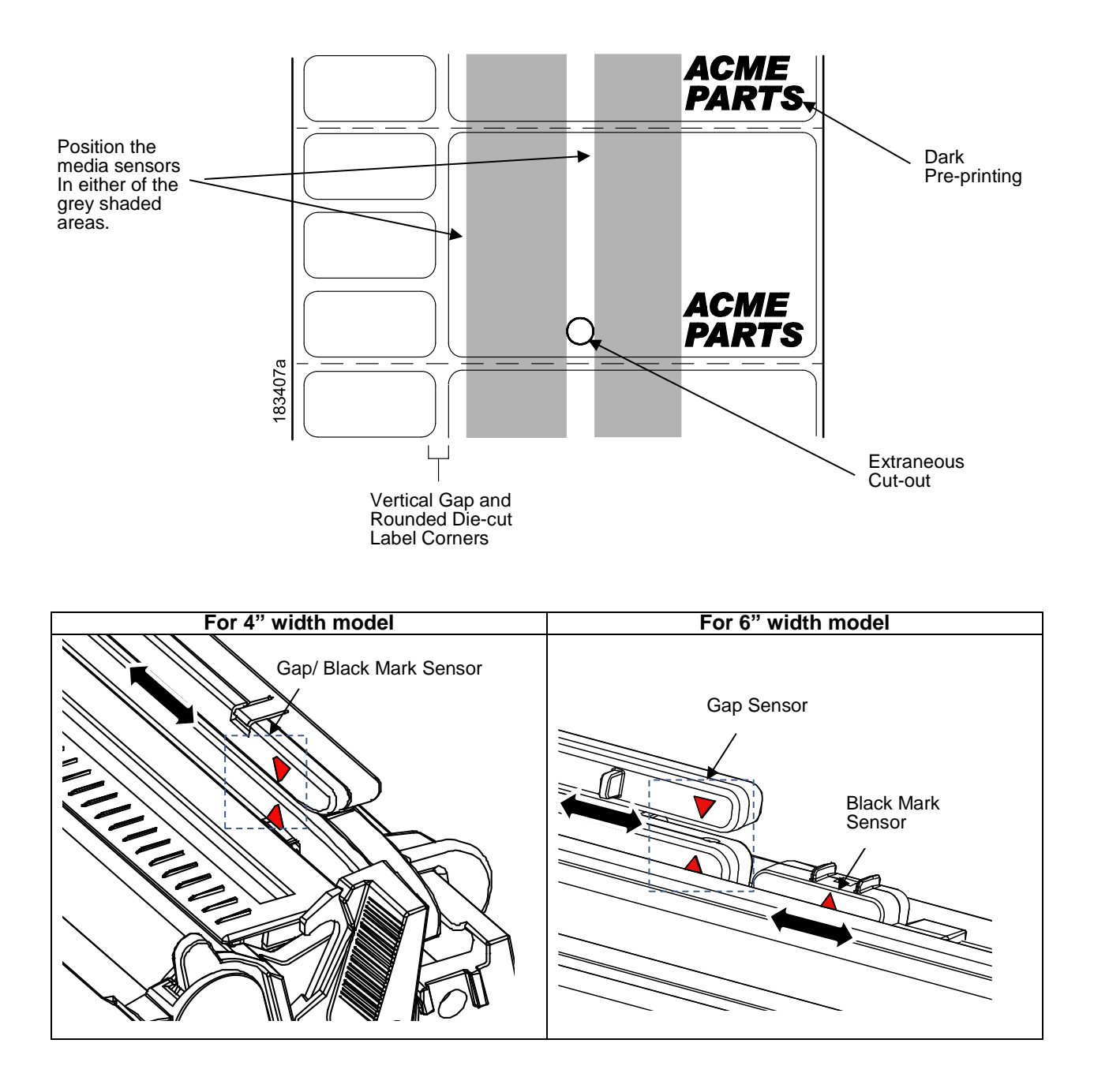

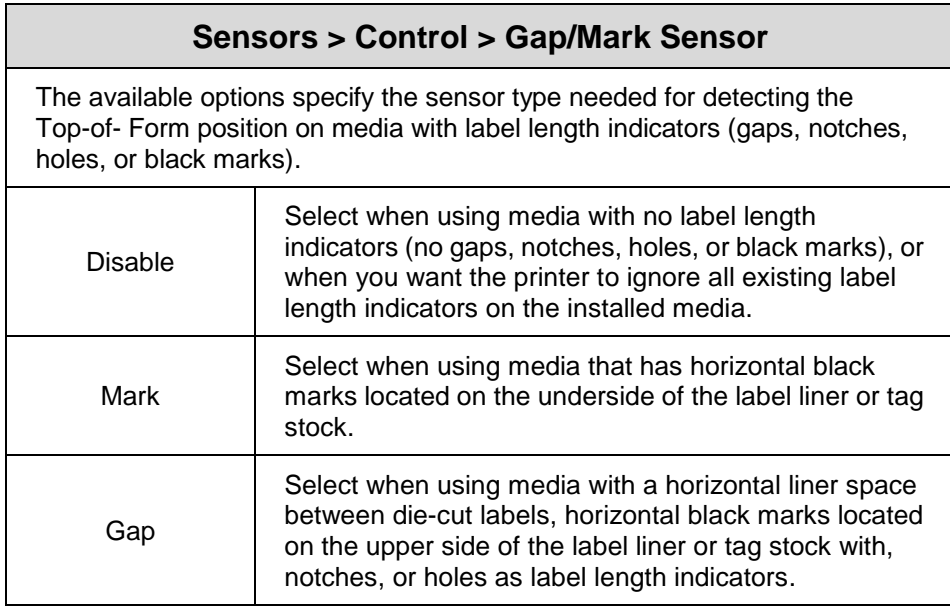

#### **Media with Horizontal Black Marks**

1. **4" model printers:** position the triangle mark ▽ on the media sensor assembly in the center of the horizontal black marks located on the underside of media,.

**6" model printers:** Position the triangle mark ▽ on the outboard media sensor assembly in the center of the horizontal black marks on the underside of media.

- 2. Select "Mark" in the *Sensors > Control > Gap/Mark Sensor* menu. See *[Sensing Different Media Types](#page-45-0)* page [46.](#page-45-0)
- 3. Perform an Auto Calibrate. See *[Running Auto Calibrate](#page-46-0)* page [47.](#page-46-0)

#### **Media with No Label Length Indicators**

- 1. When using media without label length indicators (no gaps, notches, holes, or marks) or when you want to ignore all existing length indicators, place the triangle mark  $\nabla$  on the media sensor assembly in the center of the media so it can detect when a Paper Out condition exists.
- 2. Select "Disable" in the *Sensors > Control > Gap/Mark Sensor* menu. See *[Sensing Different Media](#page-45-0)  [Types](#page-45-0)* pag[e 46.](#page-45-0)
- 3. Perform an Auto Calibrate. See *[Running Auto Calibrate](#page-46-0)* page [47](#page-46-0)

#### **Media with Gaps, Notches, or Holes (Gap Option)**

Position the media sensor assembly to detect gaps, notches, or holes in media. .

- 1. Position the triangle mark  $\bigtriangledown$  on the media sensor assembly directly over the center of the gap, notch, or hole.
- 2. Select "Gap" in the *Sensors > Control > Gap/Mark Sensor* menu. See *[Sensing Different Media Types](#page-45-0)* page [46.](#page-45-0)
- 3. Perform an Auto Calibrate. See *[Running Auto Calibrate](#page-46-0)* page [47.](#page-46-0)

#### <span id="page-45-0"></span>**Sensing Different Media Types**

The printer's media sensors can detect the different types of label length indicators on a large variety of media types. This is accomplished by selecting the correct sensor option: Gap, Mark, or Disable under *Sensors > Control > Gap/Mark Sensor* menu or within the "Printer Setup" Wizard. *[Figure 17](#page-283-0)* on page [284](#page-283-0) illustrates the different media types and label length indicators used on them.

- 1. Press the PAUSE key to place the printer OFFLINE (Home Screen).
- 2. Find the  $\frac{Q_0}{Q_0}$  Settings ICON and press ENTER.
- 3. Press the UP + DOWN ARROW keys together until "ENTER SWITCH UNLOCKED" displays.
- 4. Find the **Sensors ICON** and press ENTER.
- 5. Select the "Control" submenu and press ENTER.
- 6. Find the "Gap/Mark Sensor" option and press ENTER to edit this menu. Find the option that matches the type of label length indicators on the installed media displays:
	- **Mark**. Select when using media that has horizontal black marks located on the underside of the label liner or tag stock.
	- **Gap**. Select when using media with a liner space between die-cut labels or when using tag stock with notches or holes as label length indicators on white background media.
	- **Disable**. Select when using media with no label length indicators (no gaps, notches, holes, or black marks) or when you want the printer to ignore all existing label length indicators on the installed media.
- **NOTE:** When you select Disable, the length of each label is based on the *Media > Image > Label Length* menu or the value sent via host software.
- **NOTE:** If the printer detects a false PAPER OUT message when you change to Gap or Mark sensing or vice-versa, find the Home Screen and run Calibrate
- 7. Press ENTER to enable the displayed option or use the RIGHT SOFT key labeled "Apply". An asterisk (\*) appears next to the selection.
- 8. Press the PAUSE key or the LEFT SOFT key labeled "Home" to return to the Home Screen.
- 9. Review *[Calibrating the Media Sensors](#page-45-1)* page [46.](#page-45-1)
- 10. Perform the Auto Calibrate procedure per *[Running Auto Calibrate](#page-46-0)* page [47.](#page-46-0)

#### <span id="page-45-1"></span>**Calibrating the Media Sensors**

Due to manufacturing differences in media, the media sensors may have difficulty differentiating between the label and the liner or the label and the black mark. When this occurs, the printer may intermittently skip a label or display a fault message such as "GAP NOT DETECTED" or "PAPER OUT".

Media sensor sensitivity and reliability can be improved by changing the *Sensors > Control > Gap/Mark Thresh* and/or *Sensors > Control > Paper Out Thresh* values. You can change these values manually or automatically by performing an Auto Calibrate  $\overrightarrow{H}$  or Manual Calibrate procedure from the *Sensors* > *Calibrate* menu section. (The changes take effect immediately within the current configuration menu.)

Auto or Manual Calibrate is completed successfully when the displayed Sensed Distance value correctly matches that of the installed media. When Gap is selected, the Sensed Distance should match the length from the trailing edge of one gap to the trailing edge of the next gap (or one label + one gap). When Mark is selected, the Sensed Distance should match the length from the leading edge of one black mark to the leading edge of the next black mark.

When you have completed Auto or Manual Calibrate, you can verify the new values are correct by pressing the FEED key several times. Each time you press FEED, media advances one label and stops at the correct Top-of-Form position of the next label.

Once you confirm the correct values, save them to the desired configuration menu before powering off the printer. See *Saving a [Configuration](#page-56-0)* page [57.](#page-56-0)

#### <span id="page-46-0"></span>**Running Auto Calibrate**

You can initiate Auto Calibrate via the Home Screen ICON  $\boxplus$  or via the Sensors  $\blacktriangleright$  menus within the Settings  $\frac{Q_0}{Q}$  section.

- **NOTE:** Verify that the Gap/Mark Sensor option (Gap, Mark, or Disable) matches the installed media. See *[Sensing Different Media Types](#page-45-0)* page [46.](#page-45-0)
- **NOTE:** Check that the media sensors are horizontally positioned to permit sensing of the label length indicators. See *[Positioning the Media Sensors](#page-43-0)* on page [44.](#page-43-0)

Make sure the *Media > Image > Label Length* value matches the physical length of the installed media. Entering the correct length forces the printer to advance media far enough during calibrate for long labels (so actual gaps, notches, and marks can be detected) and reduce the amount of media advanced for short labels.

If you try to do an Auto Calibrate  $\pm$  when Peel-Off Media Handling is enabled, the LCD will display "CANNOT CALIBRATE" error. Before you can do an Auto Calibrate, you must select another media handling mode.

- 1. Press the PAUSE key to place the printer OFFLINE (Home Screen).
- 2. Select the Calibrate  $\Box$  ICON and press the ENTER key.
- 3. Media advances until it can accurately detect the label length indicators and then stops at the Top-of-Form position. The Sensed Distance value will then display for one second.
- 4. Auto Calibrate is successful when the Sensed Distance value correctly matches that of the installed media:
	- **Gap/Mark Sensor = Gap**: The Sensed Distance value is the physical length of one label plus the length of one gap, notch, or hole.
	- **Gap/Mark Sensor = Mark**: The Sensed Distance value is the physical distance from the leading edge of one black mark to the leading edge of the next black mark.
	- **Gap/Mark Sensor = Disable**: Not applicable. If Gap/Mark Sensor is set to Disable, the Sensed Distance value will not be updated.

If "GAP NOT DETECTED" displays, run Auto Calibrate again.

If Auto Calibrate continues to end with an incorrect Sensed Distance value displayed or a fault message displayed, run *[Running Manual Calibrate](#page-50-0)* as described on pag[e 51](#page-50-0) or see *[Table 13](#page-266-0)* on page [267.](#page-266-0)

- **NOTE:** The amount of media sampled during Auto Calibrate is based on the length of a label and transitions detected, without error, between a label and its label length indicators.
- 5. Press the FEED key several times. Each time you press FEED, the media advances one label length and stops.
- **NOTE:** After a form feed, the position of the leading edge of the next label depends on the type of Media Handling mode selected under *Media > Handling > Media Handling* menu. Tear-Off Strip Media Handling will position the label edge at the tear bar, while Continuous will position the label edge under the printhead.
- 6. Once the Sensed Distance value is confirmed, you can save them to a desired configuration menu before powering off the printer (See *Saving a [Configuration](#page-56-0)* pag[e 57\)](#page-56-0) or you can press the PAUSE key and the printer will automatically display a reminder message that your changes have not been saved and to select one of four possible choices.
- 7. Once completed the printer will go ONLINE.

#### **Running Media Profile**

The Media Profile printout shows the relationship of the Paper Out Threshold and the Gap/Mark Threshold values, illustrates if and when each label length indicator is detected, and shows the difference between the label length indicators and the label. The profile printout (see *[Figure](#page-48-0)* on page [49\)](#page-48-0) helps you set the thresholds for difficult media. This includes pre-printed labels and labels with poor gap/media dynamic range.

Once Media Profile is initiated, the printer will continue to advance media and print the profile in landscape orientation until you press ENTER to stop printing.

**NOTE:** Verify the *Sensors > Control > Gap/Mark Sensor* option (Gap, Mark, or Disable) matches the installed media. See *[Sensing Different Media Types](#page-45-0)* page [46.](#page-45-0)

You will need a minimum installed label width of two inches to support the Profile printout.

Ensure the media sensors are horizontally positioned to permit sensing of the label length indicators. *[Positioning the Media Sensors](#page-43-0)* on page [44.](#page-43-0)

Ensure the *Media > Handling > Print Mode* option matches the media installed. Select "Direct" for heat sensitive media (no ribbon required) or "Transfer" for thermal transfer media (ribbon required).

- 1. Press the PAUSE key to place the printer OFFLINE (Home Screen).
- 2. Find the  $\frac{Q_0}{Q_0}$  Settings ICON and press ENTER.
- 3. Press the up and down arrow keys together until "ENTER SWITCH UNLOCKED" displays.
- 4. Find the  $\bigtriangledown$  Sensors ICON and press ENTER.
- 5. Select the "Diagnostic" submenu and press ENTER.
- 6. Find "Media Profile/Profile Print" and then press ENTER to start the profile printing process.
	- The printer will advance media and continue to print a dynamic profile image depicting the relationship of the label and any label length indicators detected.
- 7. Press  $\Box$  ENTER to stop the profile printing.
- 8. Press the PAUSE key to place the printer OFFLINE (Home Screen).
- **NOTE:** The Gap/Mark and Paper Out Threshold values shown on the Profile printout represent the last values determined from a successful Auto or Manual Calibrate or the factory default values if no Auto or Manual Calibrate was performed.

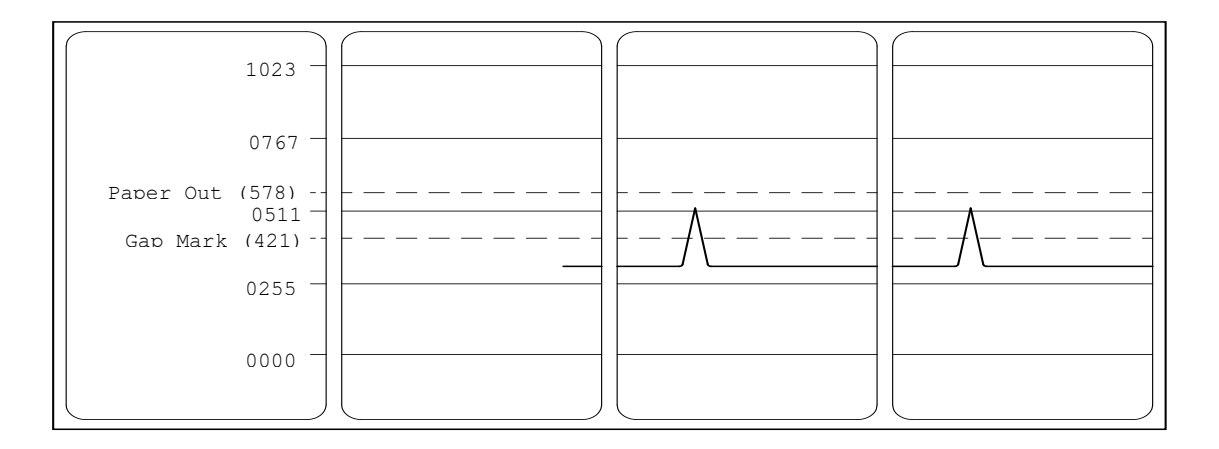

#### **Figure 1 Media Profile Printout**

#### <span id="page-48-0"></span>**Gap Sensing**

This figure shows a Media Profile printout of a RFID label where the Gap/Mark Sensor is set to Gap in the *Sensors > Control* menu.

In this example, the gap threshold value the printer selected (represented by the Gap/Mark dotted line) is too close to the amplitude of the antenna pulse. This may cause the printer to falsely use the antenna as the gap (top-of-form).

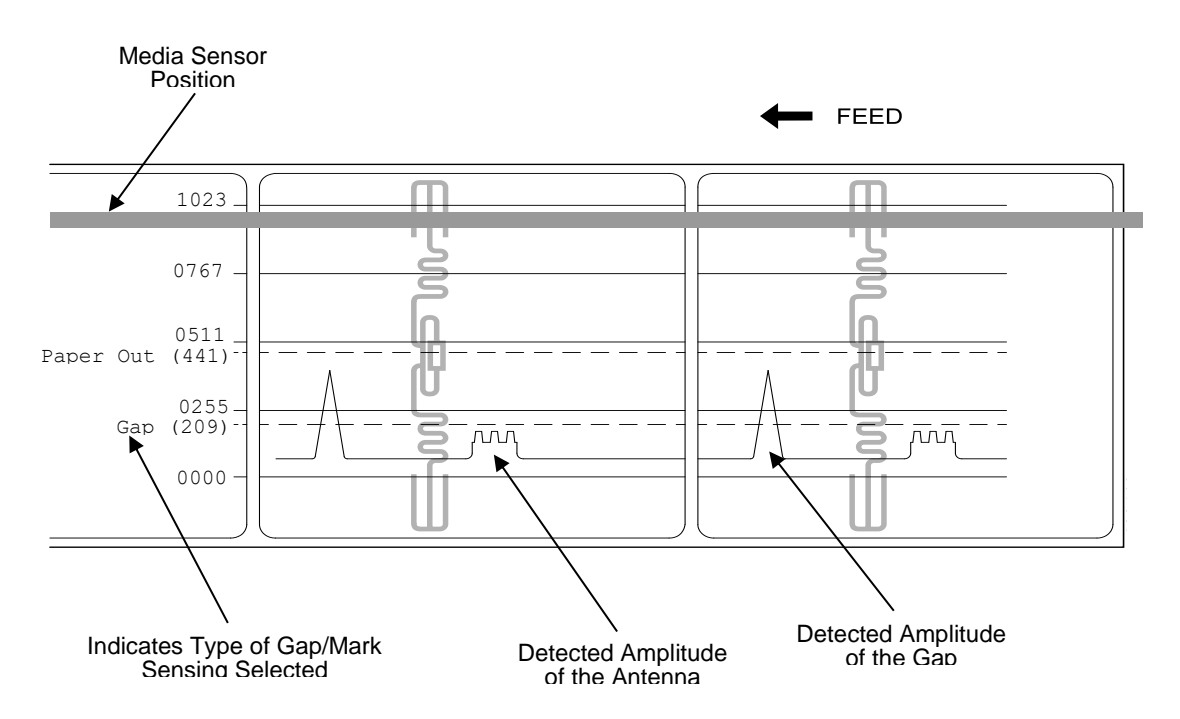

To avoid this problem, increase the Threshold Range value to 60% or 70% in the *Sensors > Control > Gap/Mark Thresh* menu (the default is 50%), then run a *[Running Auto Calibrate](#page-46-0)* again, page [47](#page-46-0)*.*

Any changes to Threshold Range will not take effect until you run an Auto Calibrate again.

This will raise the Gap/Mark threshold high enough so that the printer will not falsely use the antenna as the gap (top-of-form).

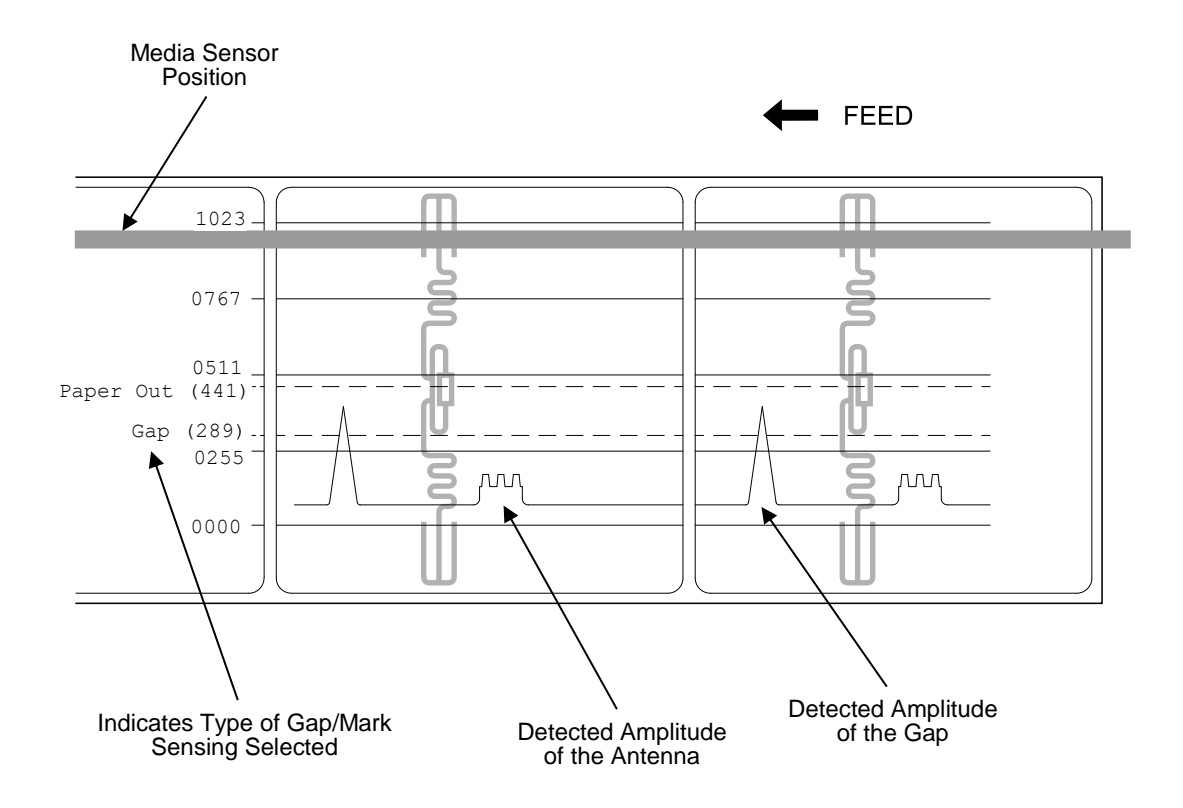

#### <span id="page-50-0"></span>**Running Manual Calibrate**

Manual Calibrate should be performed only when the values derived from Auto Calibrate fail to improve the media sensors' ability to sense label length indicators on the installed media. Manual Calibrate is located in the *Sensors > Diagnostics* section.

**NOTE:** Verify the Gap/Mark Sensor option (Gap, Mark, or Disable) matches the installed media. See *[Sensing Different Media Types](#page-45-0)* page [46.](#page-45-0)

> Ensure the media sensors are horizontally positioned to permit sensing of the label length indicators. See *[Positioning the Media Sensors](#page-43-0)* on page [44.](#page-43-0)

Ensure the *Media > Handling > Print Mode* option matches the media installed. Select "Direct" for heat sensitive media (no ribbon required) or "Transfer" for thermal transfer media (ribbon required).

If you try to do a Manual Calibrate when Peel-Off Media Handling is enabled, the LCD will display a "CANNOT CALIBRATE" error. Before you can do a Manual Calibrate, you must select another media handling mode.

- 1. Press the PAUSE key to place the printer OFFLINE (Home Screen).
- 2. Find the  $\frac{1}{2}$  Settings ICON and press ENTER.
- 3. Press the up and down arrow keys together until "ENTER SWITCH UNLOCKED" displays.
- 4. Find the  $\Box$  Sensors ICON and press ENTER.
- 5. Select the "Diagnostics" submenu and press  $\downarrow$  ENTER.
- 6. Find "Manual Calibrate" and then press  $\downarrow$  ENTER to start the process.
- 7. Follow the instructions displayed on the LCD and press the  $\Box$  ENTER key to move to the next step.
- 8. During the last step of Manual Calibrate, the printer will advance the media and attempt to detect the label length indicators and stop at the Top-of-Form position. The Sensed Distance value will then display for one second. The calibrate is successful when the Sensed Distance value correctly matches that of the installed media. If "CALIBRATION FAIL" error displays, run Manual Calibrate again.
- **NOTE:** The amount of media sampled during Manual Calibrate is based on the length of a label and the transitions detected without error, between a label and its label length indicators.
- 9. Press the PAUSE key to place the printer OFFLINE (Home Screen).
- 10. Press the FEED key several times. Each time you press FEED, the media advances one label length and stops.
- **NOTE:** After a form feed, the position of the leading edge of the next label depends on the type of Media Handling mode selected via *Media > Handling > Media Handling*. Tear-Off Strip Media Handling positions the label edge at the tear bar, while Continuous positions the label edge under the printhead.
- 11. Once the correct values are confirmed, save them to the desired configuration menu before powering off the printer. See *Saving a [Configuration](#page-56-0)* pag[e 57.](#page-56-0)

#### **Calibrating RFID Media (Auto-Calibrate)**

There is a second calibration required for RFID media once the media length has been calibrated. The auto-calibration feature determines the proper read/write levels and antenna location for the installed RFID media. Refer to the RFID Labeling Reference Manual for full instructions.

## **Cleaning**

Depending on the media used, the printer may accumulate residues (media dust, adhesives, etc.) as a by-product of normal printing. To maintain top printing quality, you should remove these residues by cleaning the printer periodically.

- **WARNING Set the printer power switch to O (Off) prior to performing any cleaning tasks. Leave the power cord connected to keep the printer grounded and to reduce the risk of electrostatic damage.**
- **IMPORTANT When the printer is powered Off, menu settings that were changed and not saved an any print data remaining in the print buffer will be lost. To prevent the loss of recent menu changes, see** *Saving a [Configuration](#page-56-0)* **page [57](#page-56-0).**
- **CAUTION • Do not wear rings or other metallic objects while cleaning any interior area of the printer.**
	- **Use only the cleaning agents recommended in this section. Use of other cleaners may damage the printer and void its warranty.**
	- **Do not spray or drip liquid cleaning solutions directly into the printer. Apply the solution on a clean lint-free cloth and then apply the dampened cloth to the printer.**
	- **Do not use canned air in the interior of the printer as it can blow dust and debris onto sensors and other critical components.**
	- **Only use a vacuum cleaner with a nozzle and hose that are conductive and grounded to drain off static build up.**
	- **All reference in these procedures for use of isopropyl alcohol requires that a 99% or greater isopropyl alcohol content be used to reduce the risk of moisture corrosion to the printhead.**

#### **Exterior Cleaning**

Clean the exterior surfaces with a clean, lint-free cloth. If necessary, use a mild detergent or desktop cleaning solution.

#### **Interior Cleaning**

Clean the interior of the printer by removing any dirt and lint with a vacuum cleaner, as described above, or use a brush with soft non-metallic bristles.

#### **Cleaning the Printhead, Platen Roller, Media Sensors/Damper**

**NOTE:** Even though the printhead, platen roller, media sensors and media damper are individually listed in these cleaning procedures, debris and adhesive on these components can ultimately travel to the printhead area and therefore should be cleaned and examined each time the printhead is cleaned and in the order shown.

#### **Printhead Cleaning**

As you use your printer, the printhead may become dirty with ribbon residue and label adhesives which can result in poor print quality. Keeping the printhead clean will help maintain its life.

- **Cleaning Agent** Clean the printhead using a Genuine Printronix Printhead Cleaning Pen, or an Isopropyl Alcohol Wipe.
- **Schedule** Clean the printhead each time you install a new roll of ribbon (thermal transfer print mode) or when you install a new roll or box of media (direct thermal print mode).

#### **WARNING If you have just been printing, allow one minute for the printhead to cool down to avoid burns from accidental printhead contact.**

- **CAUTION Avoid electrostatic damage to the printhead by first making hand contact with an unpainted part of the printer frame or by using an anti-static wrist strap grounded to the printer frame.**
	- **Do not use hard, sharp or abrasive objects to remove residue from the printhead.**
	- **Do not touch the heating element surface of the printhead with your hands to avoid printhead corrosion. Any accidental skin contact with the element surface should be immediately followed by a thorough cleaning with a Printhead Cleaning Pen or an Isopropyl Alcohol Wipe.**
	- **The heating element surface should be free from any condensation to avoid corrosion.**
- Rotate the blue deck lock lever clockwise to open the pivoting deck and remove the media and ribbon, if installed.
- Clean the printhead by gently rubbing an Isopropyl Alcohol Wipe or the felt tip of a Printhead Cleaning Pen across the printheads light brown heating elements area. Allow the printhead to dry for one minute before reloading ribbon or media.
- **NOTE:** Even after a thorough cleaning with a Printhead Cleaning Pen or Alcohol Wipe, you may still see printouts with voids or streaks. This may be the result of baked-on ribbon resin that can be hard to remove when normal cleaning cycles are not maintained. Try using a Thermal Printer Cleaning Card 4"W x 6"L PN TSCCC-4-15. When using a cleaning card, follow the directions on the packaging.

#### **Platen Roller Cleaning**

Label parts, media dust, and adhesive residue on the platen can degrade print quality and cause voids in your label image.

- **Cleaning Agent** Use an isopropyl alcohol wipe or small amount of isopropyl alcohol on a clean cloth to clean the platen roller.
- **Schedule** Clean the platen roller each time you clean the printhead.

Clean the platen roller by first removing any label parts from its surface by hand. Then use an isopropyl alcohol wipe or clean cloth moistened with isopropyl alcohol to remove any remaining paper dust, debris, or label adhesive. The platen roller can be rotated forward by hand to access and clean its entire surface area.

- **NOTE:** Even though power is removed from the platen motor, some drag will be felt as you rotate the platen.
- Check the platen roller for razor cuts, nicks, and gouges that may cause voids in the printed image. This type of damage usually requires platen roller replacement.

#### <span id="page-52-0"></span>**Media Sensor Cleaning**

The upper and lower media sensors should be cleaned to ensure reliable Top of Form and Paper Out sensing.

#### **CAUTION Do not use isopropyl alcohol, solvents, or abrasive agents to clean the lower media sensor as they can damage the sensors lens cover.**

• **Cleaning Agent** - Use a brush with soft non-metallic bristles or a vacuum cleaner, described above, to remove paper dust.

- **NOTE:** An Isopropyl Alcohol Wipe or Printhead Cleaning Pen can be used to remove label adhesive from the upper sensor.
	- **Schedule** Clean the media sensors each time you clean the printhead.
- 1. Brush away or vacuum any dust or debris from the upper and lower sensor.

#### **Media Damper Cleaning**

The media damper and its media width guides (see *[Media Sensor Cleaning](#page-52-0)* page [53\)](#page-52-0) can accumulate parts of labels, adhesive and paper dust residue that can prevent the proper guiding of labels.

- **Cleaning Agent** Use an isopropyl alcohol wipe or isopropyl alcohol on a clean cloth.
- **Schedule** Clean the media damper and its width guides each time you clean the printhead.
- 1. Clean the media damper by rotating it counterclockwise and remove any label parts from its bottom surface. Then use an isopropyl alcohol wipe or clean cloth moistened with isopropyl alcohol to remove all remaining debris and adhesive from the damper and its inboard and outboard guides.

#### **IMPORTANT All adhesive must be completely removed to prevent future die cut labels from being accidently peeled away from their liner.**

#### **Cutter Option Cleaning**

The cutter requires only periodic cleaning.

#### **WARNING Keep your fingers away from the cutter blades. They are sharp.**

Perform the following procedure whenever too much dust or debris is visible.

- 1. Set the printer power switch to O (Off).
- 2. Rotate the deck lock lever fully clockwise until the deck swings upward.
- 3. Remove the cutter top cover (6 inch width Cutter only) by loosening the two captive thumbscrews.
- 4. Place the cutter in the down (open) position (6 inch width Cutter only).
- 5. Use a vacuum or can of compressed air with a nozzle around the area of the cutter blade to remove any dust or debris.
- 6. Use a cloth with a light amount of WD-40 oil to clean adhesive from the cutter blade and upper or lower stainless steel cutter guides. Adhesive oil must be cleaned from the blade and guides with a dry cloth to prevent dust attraction.

#### **CAUTION Do not use isopropyl alcohol to clean the cutter blade – it dissolves oils required for lubrication.**

- 7. Place the cutter in the up (closed) position (6 inch width Cutter only).
- 8. Install the cutter top cover and tighten the two captive thumbscrews (6 inch width Cutter only).
- 9. Properly route the media through the printer and cutter.
- 10. Close the pivoting deck and rotate the deck lock lever fully counterclockwise.
- 11. Set the printer power switch to  $|$  (On).
- 12. Test the printer cutting operation by running a test print within the *Tools > Print Tests > Run Test*  menu.

# 3 *Configurations*

## **Overview**

This chapter provides information about:

- Setting, saving, modifying, and printing configurations
- Structure of the configuration
- Menu and Configuration Parameters

#### **Setting Printer Configuration Parameters**

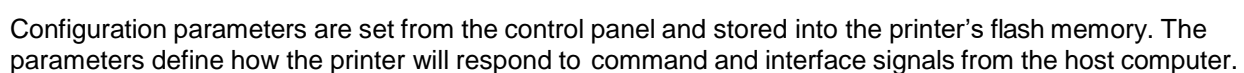

The  $\frac{1}{2}$  Settings section is where the complete set of menus or configuration parameters are located. The T6000e menu system is three levels deep and consists of the ICON Level, View Level, and Edit Level.

**The ICON Level**. The top level of the menu system is known as the ICON Level and consists of two screens as shown below. The green shading shows the current icon selected. The arrow keys are used to select different icons (and even move between screens).

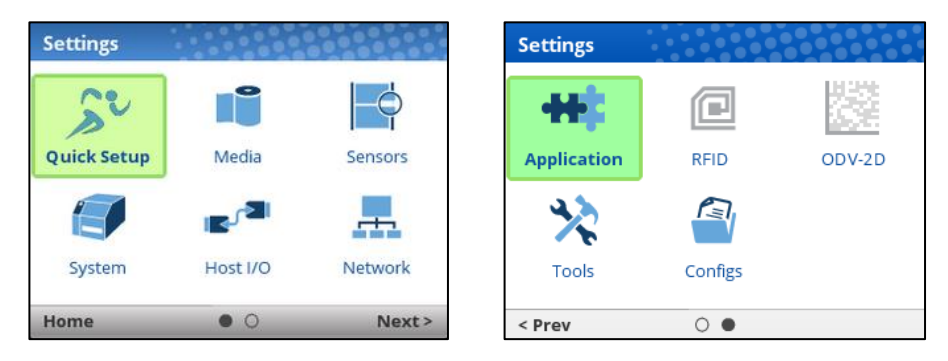

#### **IMPORTANT The ODV-2D and RFID icons are grey to symbolize that these options are not installed. When in grey, an icon cannot be selected.**

When the right icon is highlighted, the user must press  $\Box$  ENTER to move into the **View Level**.

**The View Level**. The 2nd level of the menu system is known as the View Level and is separated into a left and right side. On the left side are submenus, and on the right are the actual menus or configuration parameters. The up/down arrow keys will move to different submenus (highlighted in green) and the right side will show a preview of the configuration parameters available for that submenu.

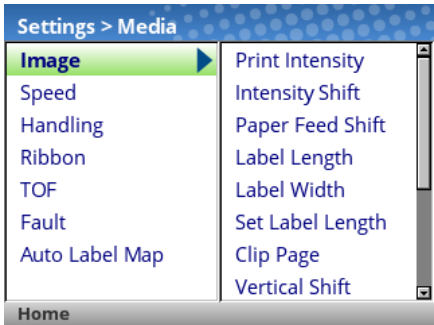

When the right submenu is highlighted, the user can press  $\Box$  ENTER or the RIGHT ARROW key to move into the **Edit Level.** Likewise, the user can use the LEFT ARROW key to move back to the ICON Level.

**The Edit Level**. The last level of the menu system is known as the Edit Level and contains all the configuration parameters for a given submenu. The user can scroll through the menus using the up/down arrow keys to view the current configuration values.

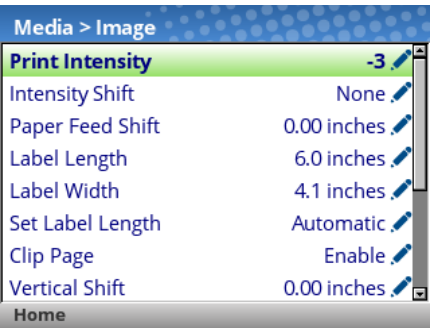

For menus that have the edit icon  $\blacktriangleright$ , the user can modify the value by pressing the  $\blacktriangleright$  ENTER key to enter **Edit Mode.** If the menu has a bolt  $\neq$  icon, this is an executable menu and pressing the ENTER key will result in a particular action (e.g., running a print test, clearing statistics). If the menu does not have any icon, then it is a read-only menu and pressing ENTER key will not have any effect.

#### **IMPORTANT When entering the Edit Mode, a message "ENTER SWITCH LOCKED" may appear. In this case, the user will not be allowed to enter Edit Mode until the panel is unlocked. To unlock the configuration, press the UP+DOWN arrow keys simultaneously until you see the message "ENTER SWITCH UNLOCKED".**

In the Edit Mode, depending on the type of menu, the user may be given a pull-down menu of options or cycle through a set of numbers with an asterisk next to the current value. In cases where large numbers, strings, or network IP addresses must be entered, a virtual keyboard will be shown in which users can navigate to different characters or numbers. The examples below show Edit Mode with a pull-down menu and a virtual keyboard.

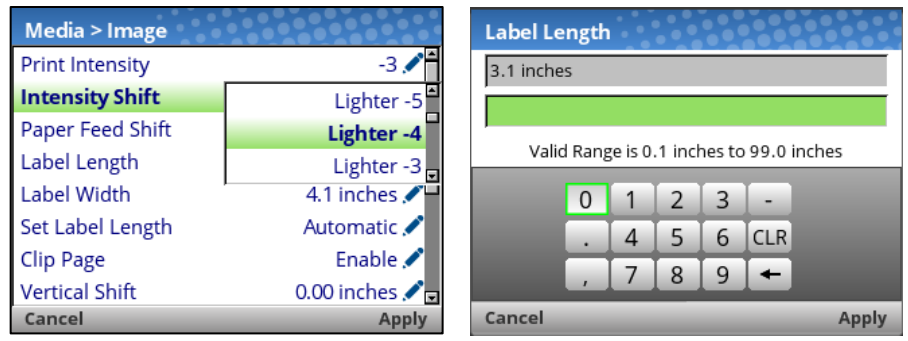

When users are in Edit Mode, they can change to new value by either pressing the  $\perp$  ENTER key, or using the RIGHT SOFT key to "Apply". Likewise, the users can exit Edit Mode without any modification to the menu by using the LEFT SOFT key to "Cancel" the operation.

For menus with an action icon  $\hat{t}$ , the user can execute the particular action by pressing the  $\downarrow$  ENTER key. For menus without any icon, these are read-only menus and cannot be modified.

#### **IMPORTANT Some sensitive menu operations require the user to confirm they want to proceed. For example menu operations that clear logs, delete configuration, delete files, etc. In these cases, a message will appear on the screen asking them to confirm by pressing "OK" with one of the soft keys.**

Users can return to the **View Level** by pressing the LEFT ARROW key or go to the Home menu screen by using the LEFT SOFT key labeled "Home".

**NOTE:** Changing menu values as described in this section only changes the Current Configuration. The Current Configuration is stored in DRAM and is in effect only while the printer is powered on. To store a configuration permanently into FLASH memory, see *Saving a [Configuration](#page-56-0)* page [57](#page-56-0) in the next section.

#### <span id="page-56-0"></span>**Saving a Configuration**

When you make a change to the configuration menus, your changes reside in the Current Configuration saved in DRAM. The Current Configuration is in effect while the printer is powered on.

If you want to save your configuration permanently into FLASH memory, then you have two options:

- Save the configuration by following the instructions within the **Auto Save** feature when you return to the ONLINE state.
- Select the Configs icon under Settings and save the configuration with *Configs > Control > Save Config*.

Your printer by default has a Factory Configuration. You can save up to eight different configurations to meet unique print job requirements. Using the *Configs > Control* section, you can save, load, print, delete, and choose which configuration will be active at power-up.

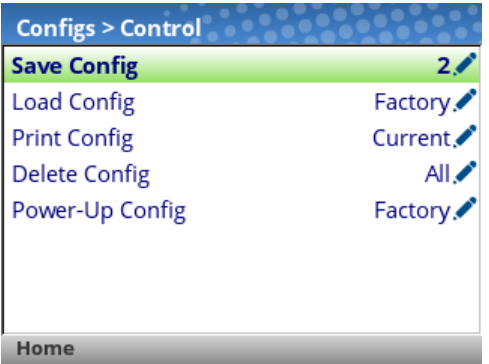

#### **Auto Save Configuration**

If you make any changes to the current configuration menu items and do not save them manually via the *Configs > Control > Save Config* menu, you will be prompted to save the changes just before you place the printer ONLINE with the screen shown below.

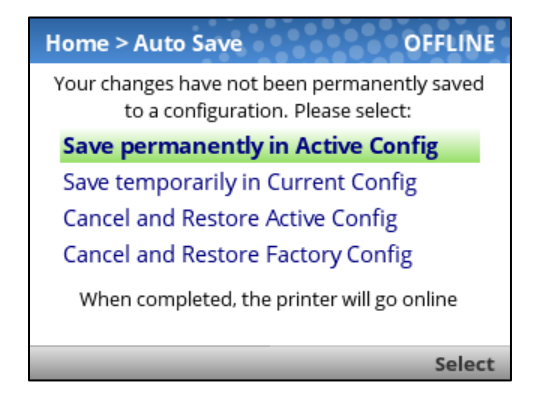

The **Active Configuration** is defined as the power-up configuration or last loaded configuration. There are three possible cases with this choice depending on the state of the printer:

- If the Active Configuration is one of the eight user-defined configurations, the Active Configuration will be saved and made the Power-Up Configuration.
- If the Active Configuration is the Factory Configuration, the printer will save the configuration to the first free (unsaved) configuration and make that open configuration the Power-Up Config.
- If the Active Configuration is the Factory Configuration and there are no free (unsaved) configurations, then the user will be informed with a message and asked to save the changes manually. The printer will return to the Home Screen.

The **Current Configuration** is the configuration stored in DRAM. If the user selects this option, the configuration will not be saved into FLASH memory permanently but will continue to be active.

The user also has the option of cancelling their changes by loading either the Active Configuration or the **Factory Configuration**.

Once the selection is made, the user will return to the ONLINE state automatically.

#### **Naming Configurations**

You may specify a 15-character name which can be used to refer to a configuration in *the Configs > Custom* section. The name you enter for a configuration will then be used everywhere within the

Config Section. The names can be cleared by using the *Configs > Custom > Reset Cfg Names* menu.

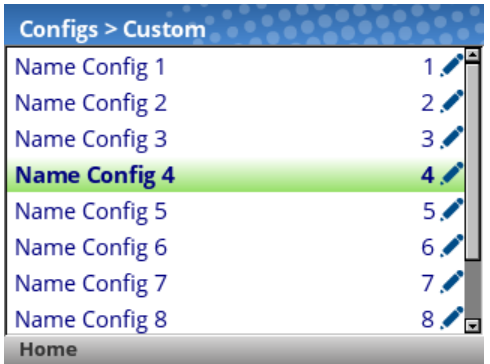

When a configuration to name is selected, a virtual keyboard will be provided for the user to enter the name desired. The navigation keys can be used to find characters with the ENTER button used to select them. When the string is complete, the user should use the RIGHT SOFT key labelled "Apply".

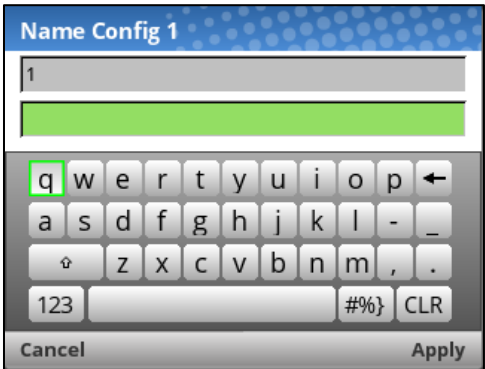

#### **Loading a Configuration**

You can specify any one of the nine configurations (1-8 or Factory) to load into DRAM using the *Configs > Control > Load Config* menu. If the selected configuration has not been saved, the user will be warned with a "CONFIG DOES NOT EXIST" message on the panel.

#### **Specifying a Power-Up Configuration**

You can specify any one of the nine configurations (1-8 or Factory) as the power-up configuration using the *Configs > Control > Power-Up Config* menu. If the selected configuration has not been saved, the user will be warned with a "CONFIG DOES NOT EXIST" message on the panel.

#### **Modifying a Saved Configuration**

Configurations can be modified and saved (updated) as often as desired. You can load a configuration of choice with *Configs > Control > Load Config*, change the menu or configuration parameter of interest and either use the Auto Save feature or return to the *Configs > Control > Save Config* menu to save the changes.

#### **Viewing the Current Configuration**

The Current Configuration can be easily viewed on the control panel by selecting the RIGHT SOFT key labeled "Info" on the Home screen. This will provide the same information in a Configuration Printout except it is viewable on the control panel.

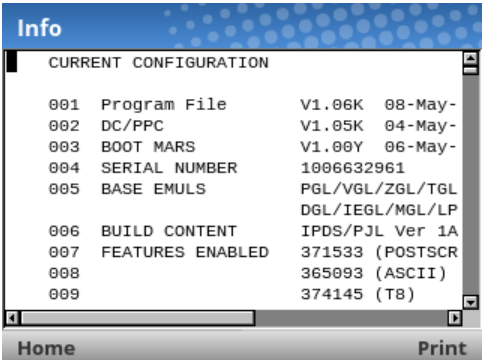

As can be seen from the picture, the user can scroll through the configuration values and choose to print the configuration using the RIGHT SOFT key labelled "Print".

#### **Printing a Configuration**

We recommend that you print and store all saved configurations for future reference. The printout provides a list of the parameters that were set when you configured the printer. Configuration can be printed using the *Configs > Control > Print Config* menu. That menu has the following options:

- Current (the default)
- Factory
- Power-Up
- All
- Saved Configurations 1-8

## $\ddot{\mathbf{Q}}_0$ **Settings Organization**

This section will show how the configuration menus are organized under the icons in the Settings section.

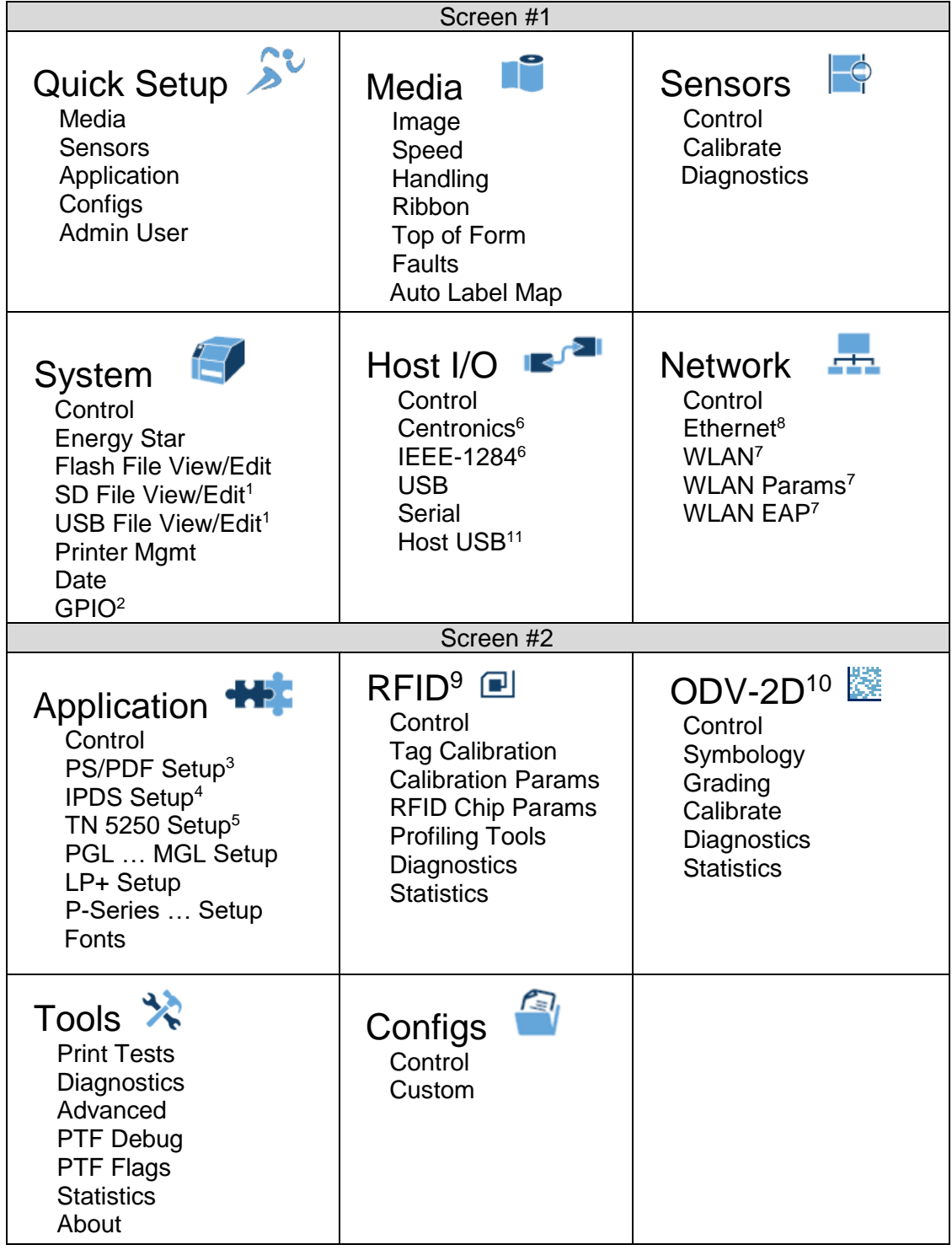

#### **NOTES:**

- <sup>1</sup> The SD and USB related submenus will only show when the SD card or USB drive is installed.
- <sup>2</sup> The GPIO section will be included when the GPIO option is installed.
- <sup>3</sup> PS/PDF shows up when *System > Control > Program Select* is set to PS/PDF.
- 4 IPDS can be activated when *System > Control > Program Select* is set to IPDS/PGL..MGL.
- <sup>5</sup> TN 5250 shows up when *System > Control > Program Select* is set to TN5250.
- $6$  Parallel is an option and these submenus are included only when Parallel is installed.
- $7$  WLAN is an option and these submenus are included only when WLAN is installed.
- <sup>8</sup> Ethernet menu is not available if WLAN option is installed unless an Ethernet cable is attached at power-up.
- <sup>9</sup> RFID is only available when the RFID option is installed. Refer to the *RFID Labeling Reference Manual* for information on these menus.
- <sup>10</sup> ODV-2D is only available when ODV option is installed. Refer to the *Online Data Validator User's Manual* for information on these menus.
- <sup>11</sup> Only is shown when a scale, scanner, or other data device is plugged into the Host USB.

## **Quick Setup**

Quick Setup is a collection of the most typical setup parameters from different sections gathered in one place. It is designed to help the users quickly find these parameters and get the printer installed and running.

There is also a feature called "Admin User" that administrators can use to restrict users to the Quick Setup functionality and not allow them to go into the other sections. Under the Admin User subsection of Quick Setup, the administrator can setup a password (1-10 digits) and enter "Safe Mode" which will then hide all the other icons, leaving only Quick Setup. Safe Mode can be disabled by entering the password only.

## **Menu Items**

The menu items under Quick Setup are the following:

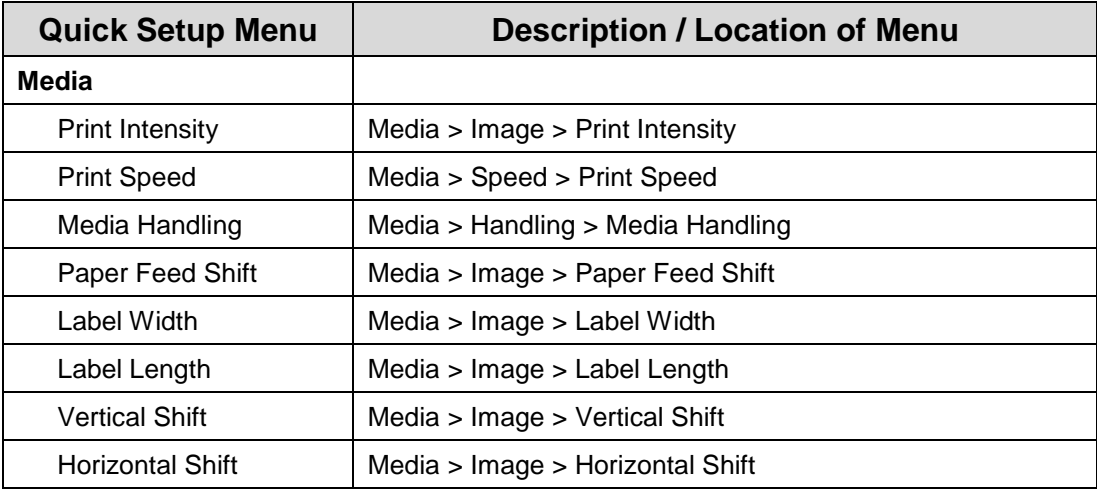

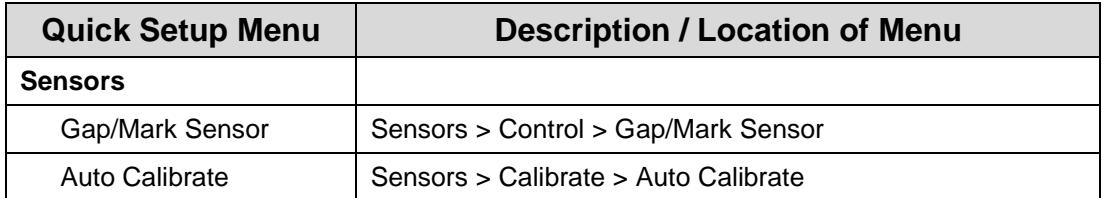

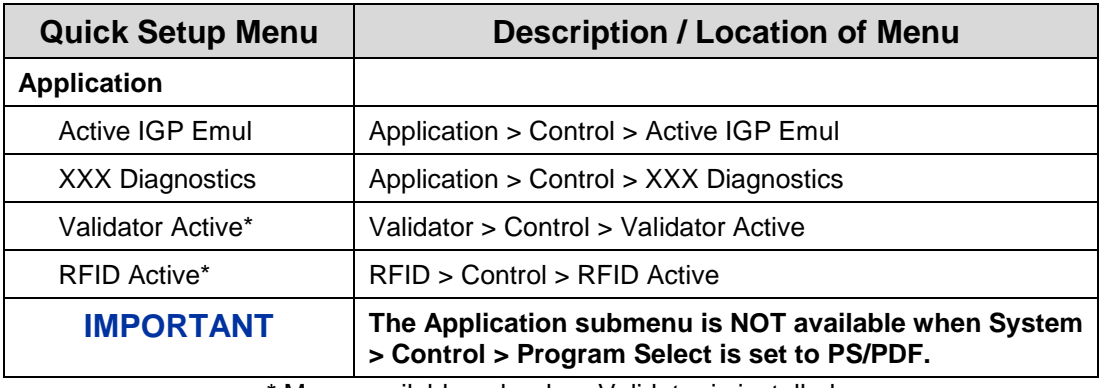

\* Menu available only when Validator is installed

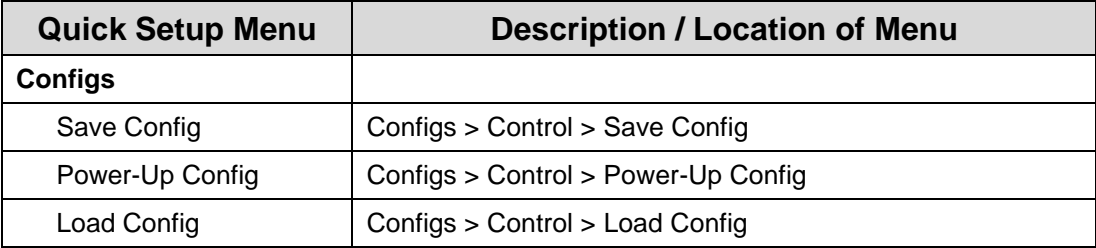

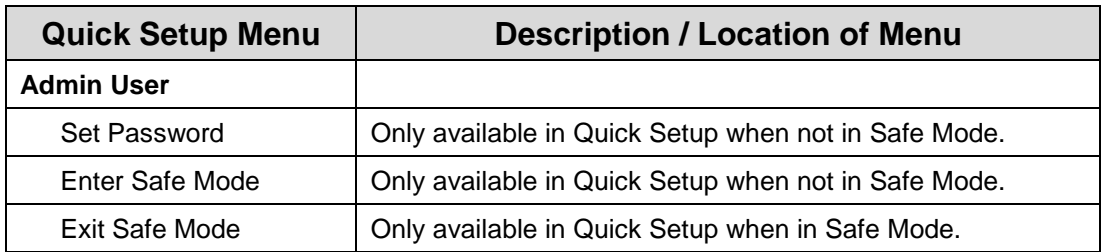

## **Entering Safe Mode**

Safe Mode is an optional feature that administrators can use to restrict access to the printer menus and settings. The additional benefit of this mode is that once the complete setup has taken place, administrators can enable this feature to make it easier for daily users to find and change the most typical menus.

By default, the printer is not in Safe Mode. The administrator enables Safe Mode by going into *Quick Setup > Admin Users* section and doing the following:

- Setting up a Password via *Quick Setup > Admin Users > Set Password.*
- Entering Safe Mode via *Quick Setup > Admin Users > Enter Safe Mode.*

The password can be any string of 1-10 digits. See the screenshots below on how this is done and what to expect. Note that once the password is set, it will display when not in Safe Mode.

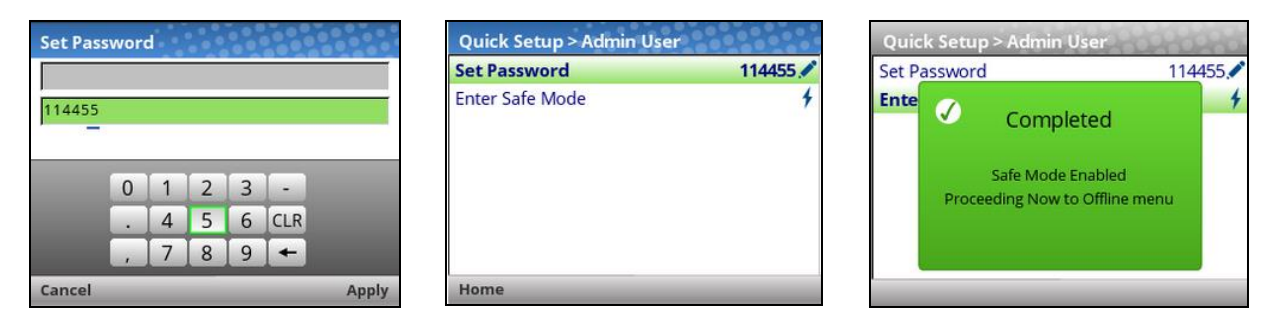

## **Exiting Safe Mode**

When the administrator wants to exit safe mode, they will also need to return to *Quick Setup > Admin Users* section and entering the Password via *Quick Setup > Admin Users > Exit Safe Mode.* If the wrong password is entered, the following screen be shown.

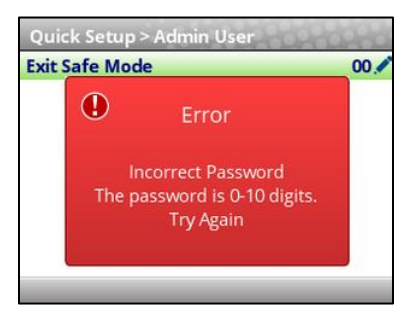

There is no lockout if you enter the wrong password several times, so you can continue to try. If you cannot find or remember the password, then see section ["Forgot the Password"](#page-63-0) on page [64.](#page-63-0)

## <span id="page-63-0"></span>**Forgot the Password**

If you forget the password to exit Safe Mode, then contact your Printronix Customer Support team for more help unlocking the printer.

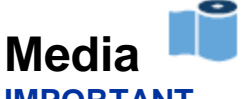

**IMPORTANT All distances under Media can be represented in inches or millimeters based on the menu** *System > Control > Media Units***.**

#### <span id="page-63-1"></span>**Intro: Label Length**

Understanding your media and application is very important when configuring the parameters in the menu system. When setting label length, consider the following:

Label Length can be manually entered via the control panel *Media > Image > Label Length* menu or sent via the host application (e.g., PGL job) using the appropriate software command. If sent via a software command, that is referred to as a **Host Form Length** or **Logical Label Length**.

A Host Forms Length (Label Length) value sent from the host computer can override *Media > Image > Label Length* value if the emulation chooses to do so. Often, the emulations will have a menu to configure that behavior (e.g., *Application > PGL Setup > Host Form Length*).

**Physical Label Length** is the actual measurable length of the label. The following list of different media types explains how the physical label lengths are determined:

• **Die-cut labels** – measurable length of the removable label (leading edge to trailing edge). This does not include the liner material or gap.

- **Tag Stock with notches or holes** measurable length from the trailing edge of one notch or hole to the leading edge of the next notch or hole.
- **Tag Stock with black marks on underside** measurable length from the leading edge of one black mark to the leading edge of the next black mark.
- **Continuous media (no label length indicators)** measurable length should be within ± 1-2% the Label Length value entered in the *Media > Image > Label Length* menu or the value sent via host software command.

**Logical Label Length** (or **Host Forms Length**) is the length that a user or programmer bases his printable image on. In most cases this length should be slightly less than the Physical Label Length. This allows the entire image to be printed within the boundaries of the label length indicators (gaps, notches, holes, or black marks).

When the Logical Label Length is greater than the Physical Label Length and *Media > Image > Clip Page* is "Enable", the printer will clip the bottom portion of the image that exceeds the Physical Label length. In this case, the printable data that was not printed will be lost. There is more on **Clip Page** menu in the next section.

#### <span id="page-64-0"></span>**Intro: Clip Page**

The media sensor looks for the gap, notch, hole, or black mark only after the media has advanced the distance specified by the *Media > Image > Label Length* menu or by the Host Forms Length coming from the application. Any gaps, notches, holes, or black marks that exist prior to reaching the Label Length or Host Forms Length value are ignored.

When *Media > Image > Clip Page* is "Disable", Mark and Gap media sensing reliability can be improved and the sensor problems described below can be fixed:

- The image starts to print at an erroneous distance from the top-of- form, especially towards the end of a roll where the media is severely curled or scalloped.
- The image is incorrectly positioned as a result of the media sensor triggering off of a dark, pre-printed image on the label or multiple gaps within the label.
- The printer starts to print one label and then another all on the same physical label, especially at the end of a roll where the media is severely curled.
- An occasional blank label appears within a print job (in between printed labels).

When Clip Page is "Disable", the printer ignores any pre-printed dark marks or multiple gaps on a label that could mistakenly be detected as the next top-of-form position based on the specified *Media > Image > Label Length* value.

#### **IMPORTANT When Clip Page is "Disable", the correct** *Media > Image > Label Length* **value must be entered. If the value is too long, the printer will ignore the actual gap or mark it needs to detect.**

- When using Gap sensing, the Label Length value is equal to the physical length of a die cut or removable label.
- When using Mark sensing, the Label Length value is the physical distance from the leading edge of one black mark to the leading edge of the next black mark.

When the Logical Label Length is greater than the Physical Label Length and Clip Page is "Disable", the printer will continue to print the image onto the next physical label and ignore the gap or mark based on the *Media > Image > Label Length* value.

When the Logical Label Length is less than the Physical Label Length, the printer will print the entire image and leave blank space the remaining length of the physical label as it advances to the Top-of-Form of the next label. This is true regardless of the *Media > Image > Clip Page* setting.

#### **Media > Image**

#### **Media > Image > Print Intensity**

This option specifies the level of thermal energy from the printhead to be used for the type of media and ribbon installed. Large numbers imply more heat (thermal energy) to be applied for each dot. This has a significant effect on print quality. The print intensity and speed must match the media and ribbon type to obtain the best possible print quality and barcode grades.

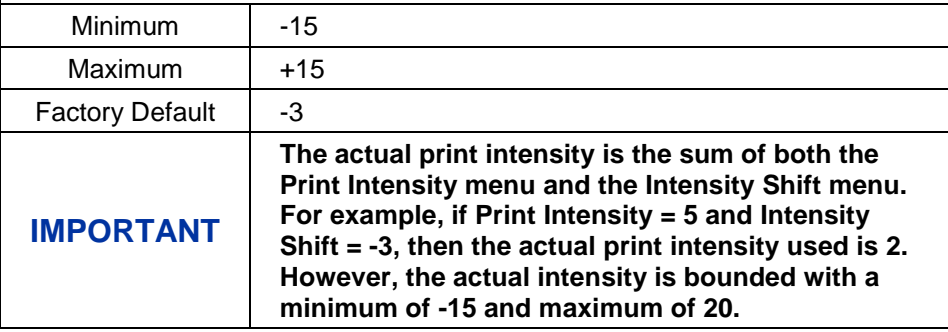

#### **Media > Image > Intensity Shift**

This menu can be used to shift Print Intensity settings higher or lower. This allows for higher print intensity settings for certain media while maintaining a compatible Print Intensity value set by the host job. It can also be used to make slight adjustments for compatibility with other emulations.

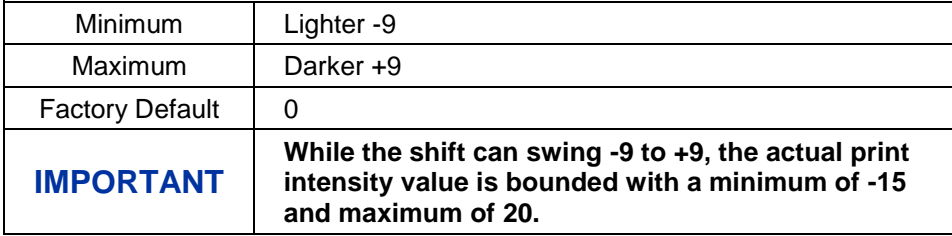

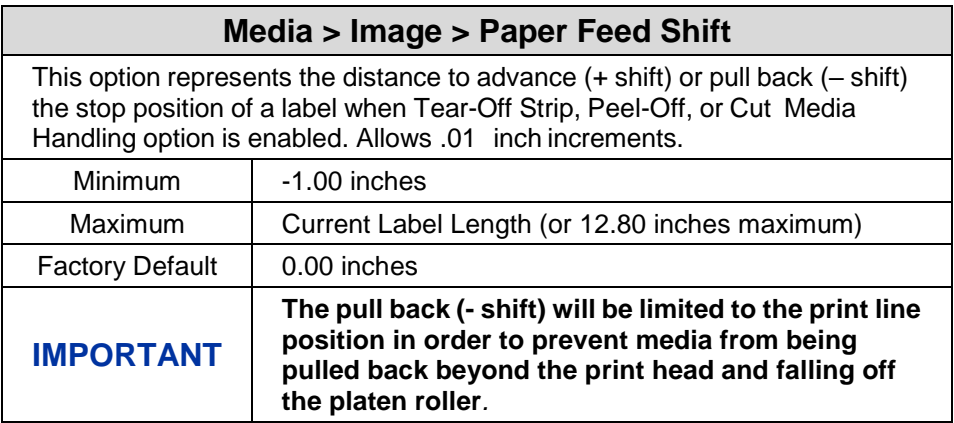

#### **Media > Image > Label Length**

This option specifies the user-selected Label Length. In most applications, the user-selected Label Length will match the *physical* label length. Physical label length is the actual label length of the media installed:

Die-cut Labels: Measurable length of the removable label (leading edge to trailing edge). This does not include the liner material or gap.

Tag Stock with notches or holes: Measurable length from the trailing edge of one notch or hole to the leading edge of the next notch or hole.

Tag Stock with black marks on underside: Measurable length from the leading edge of one black mark to the leading edge of the next black mark.

Continuous media (no label length indicators): Measurable length should be within  $\pm$  1-2% the Label Length value here or the value sent via host software command.

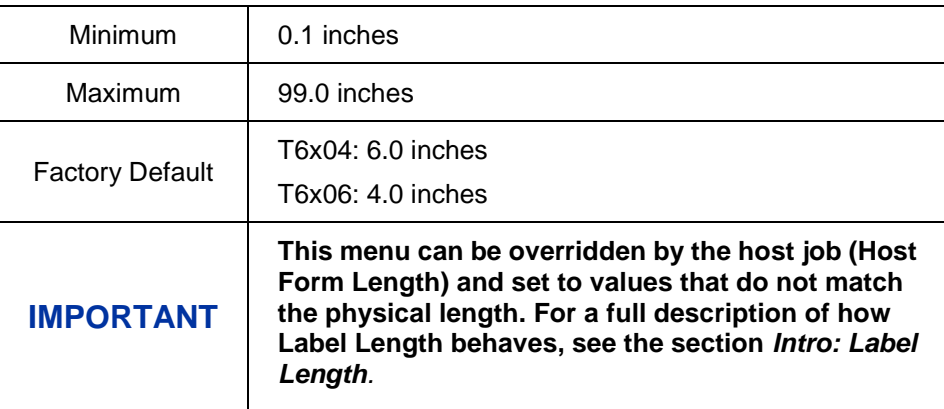

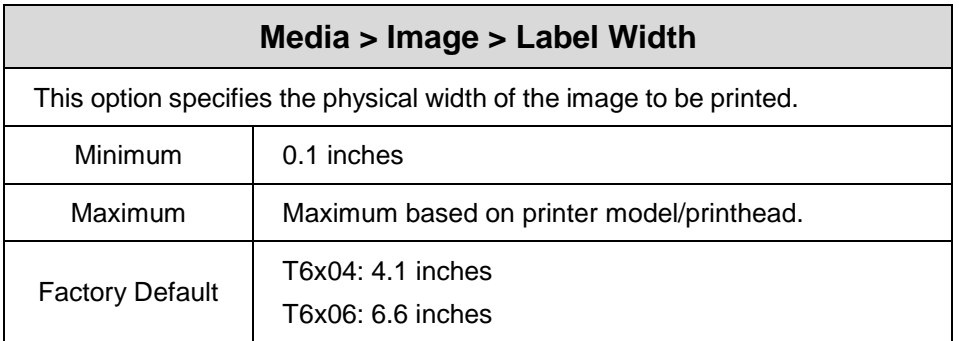

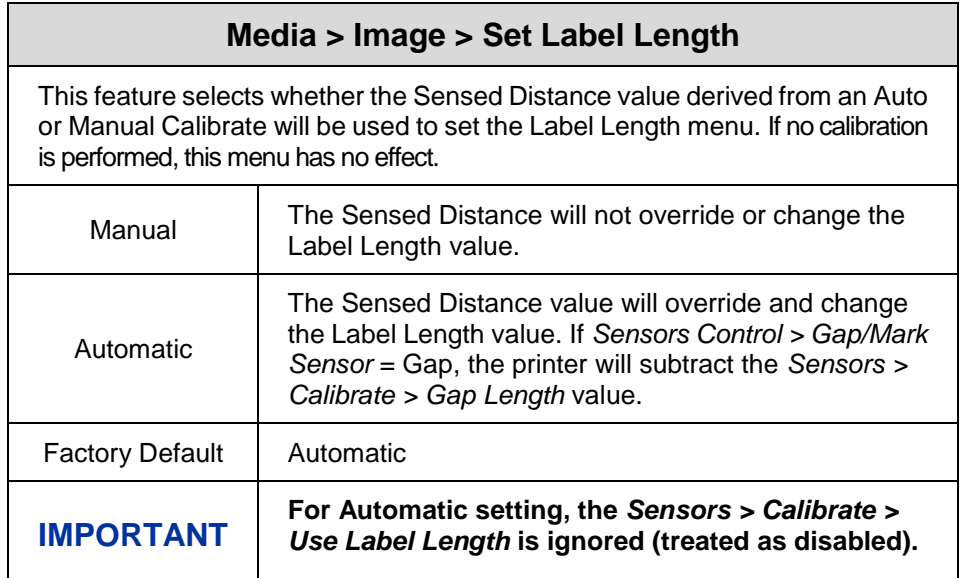

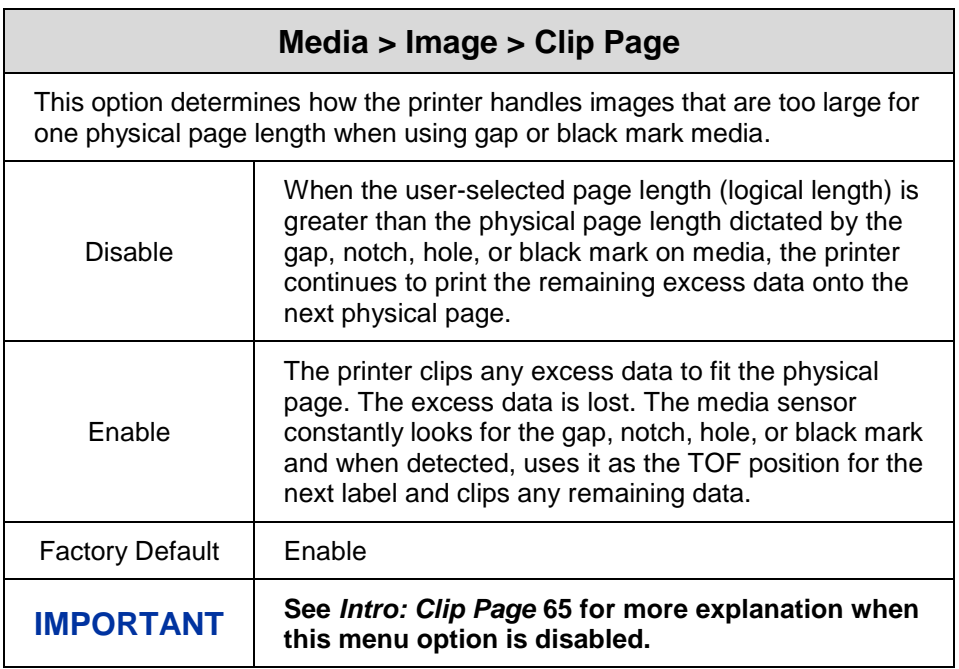

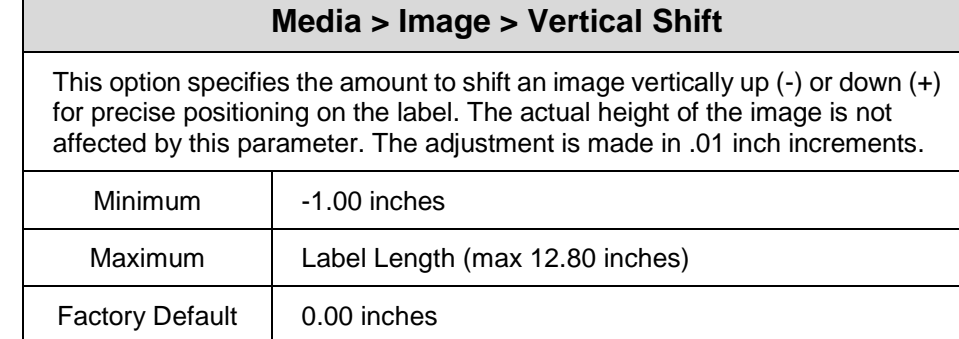

г

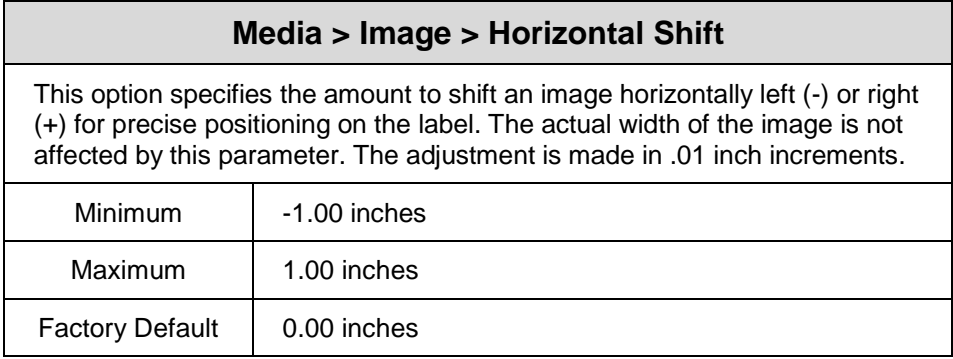

#### **Media > Image > Orientation**

This menu item selects the image orientation to be used when printing the label. See picture below for an illustration.

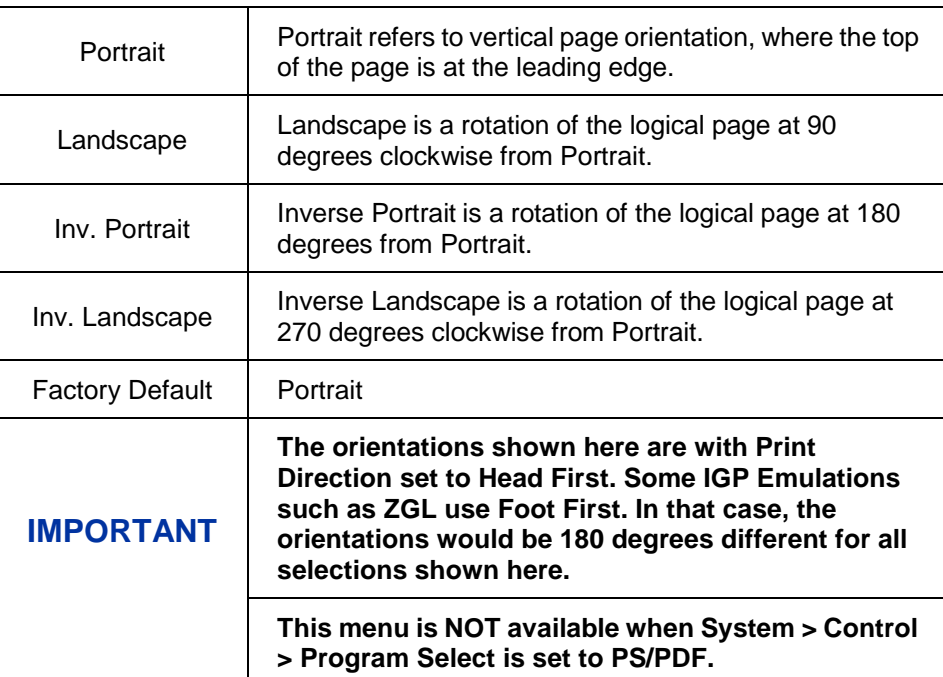

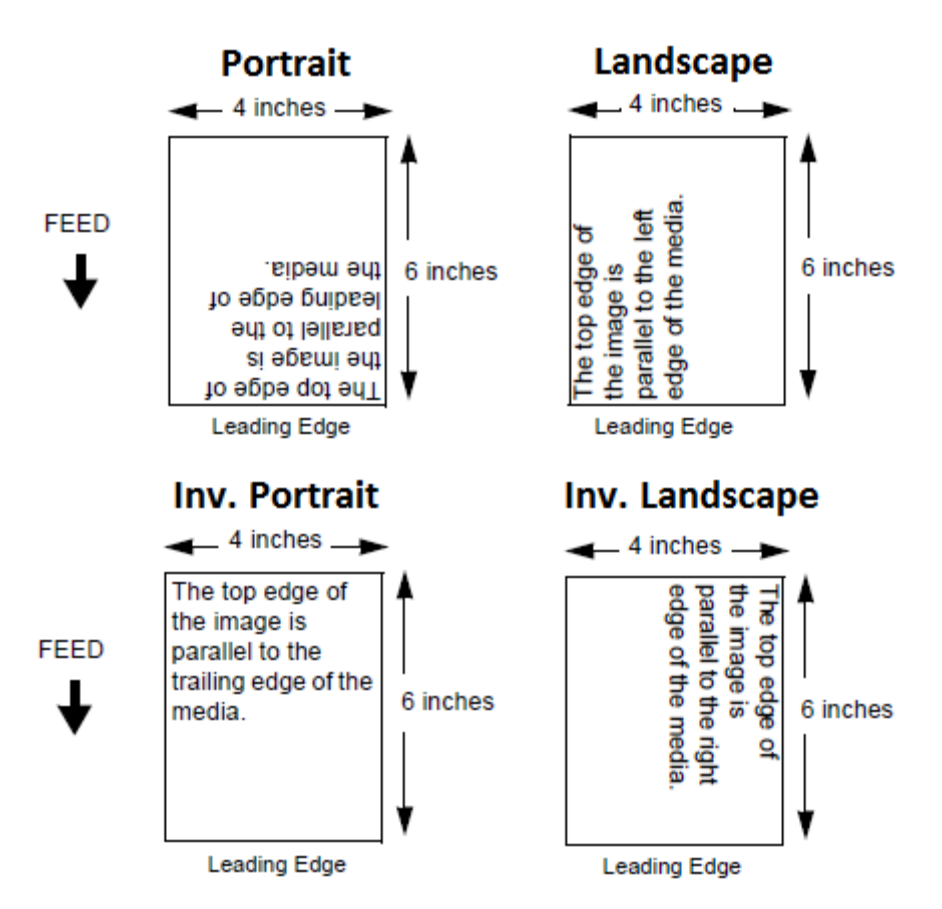

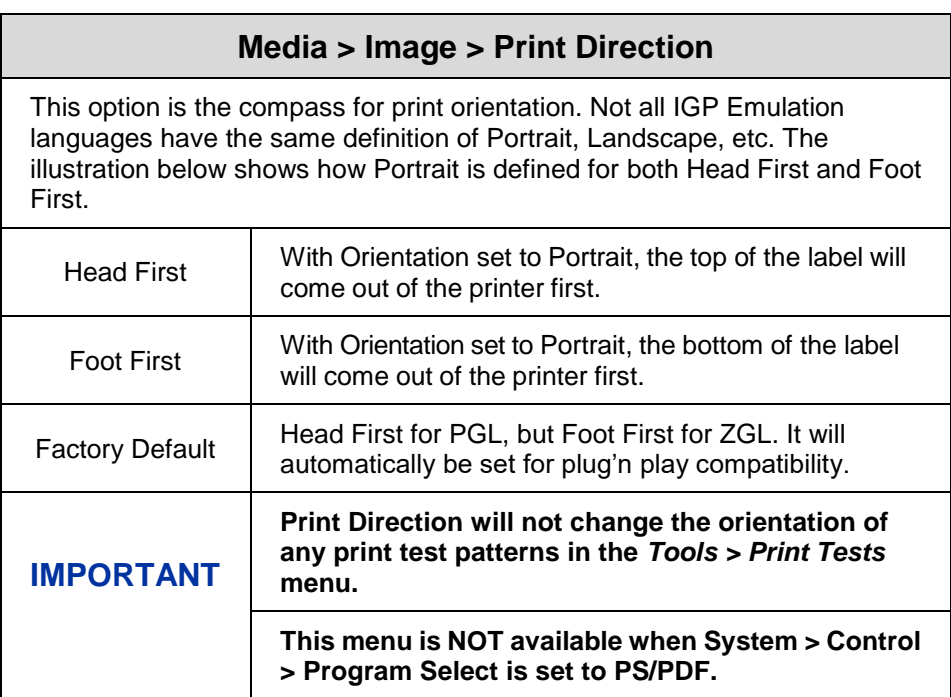

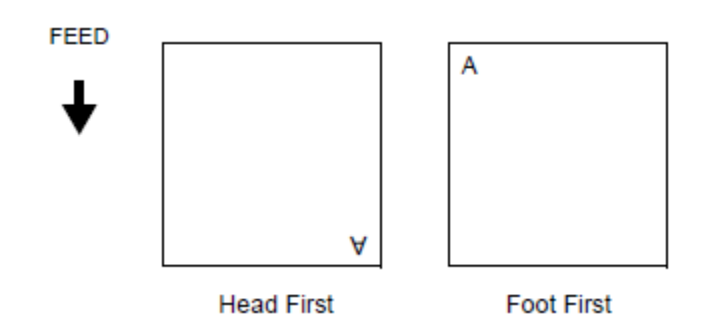

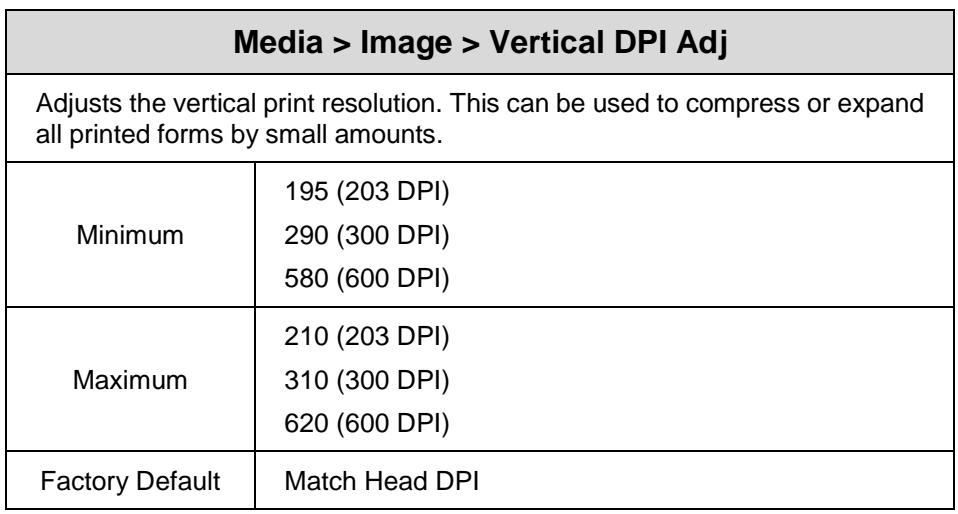

### **Media > Speed**

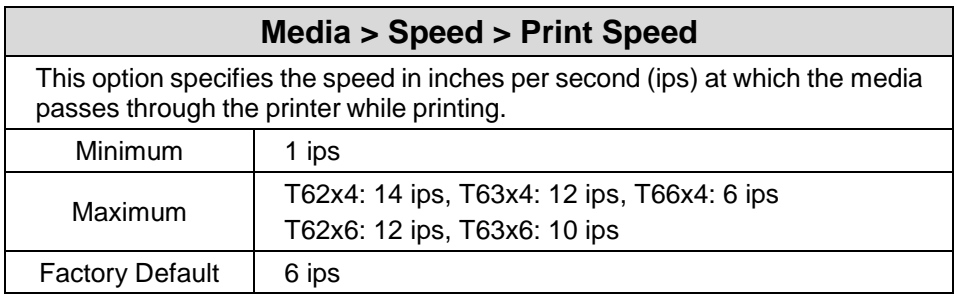

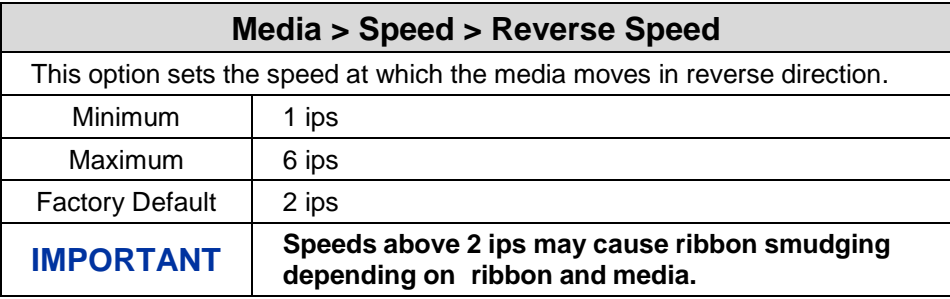

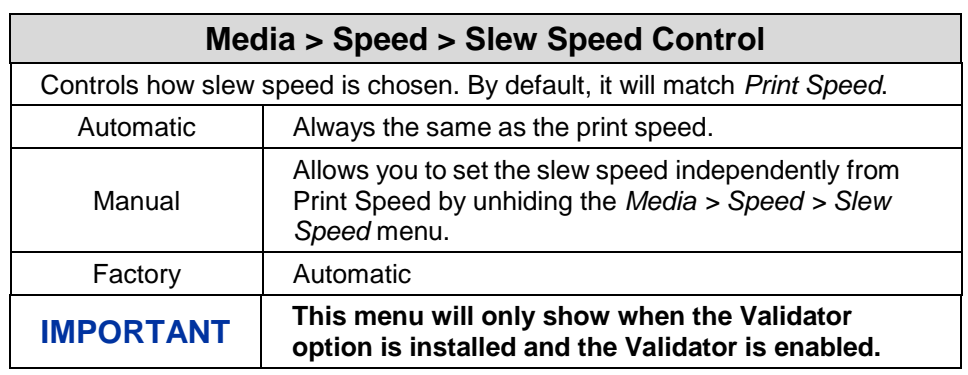

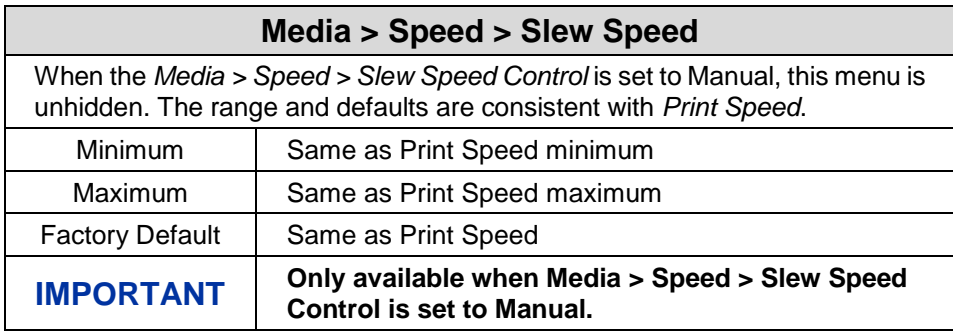
# **Media > Handling**

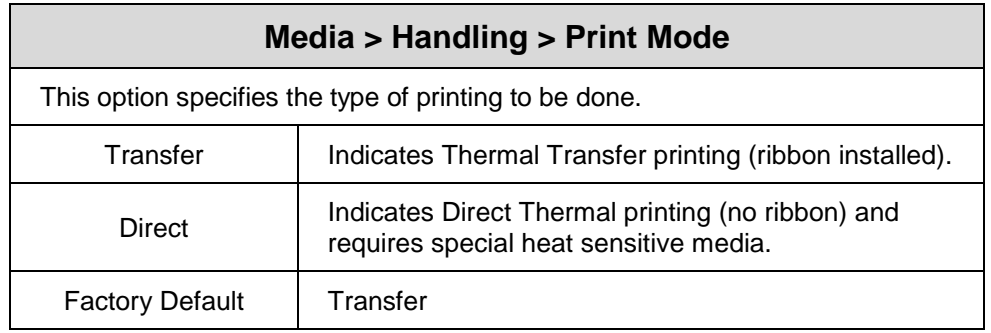

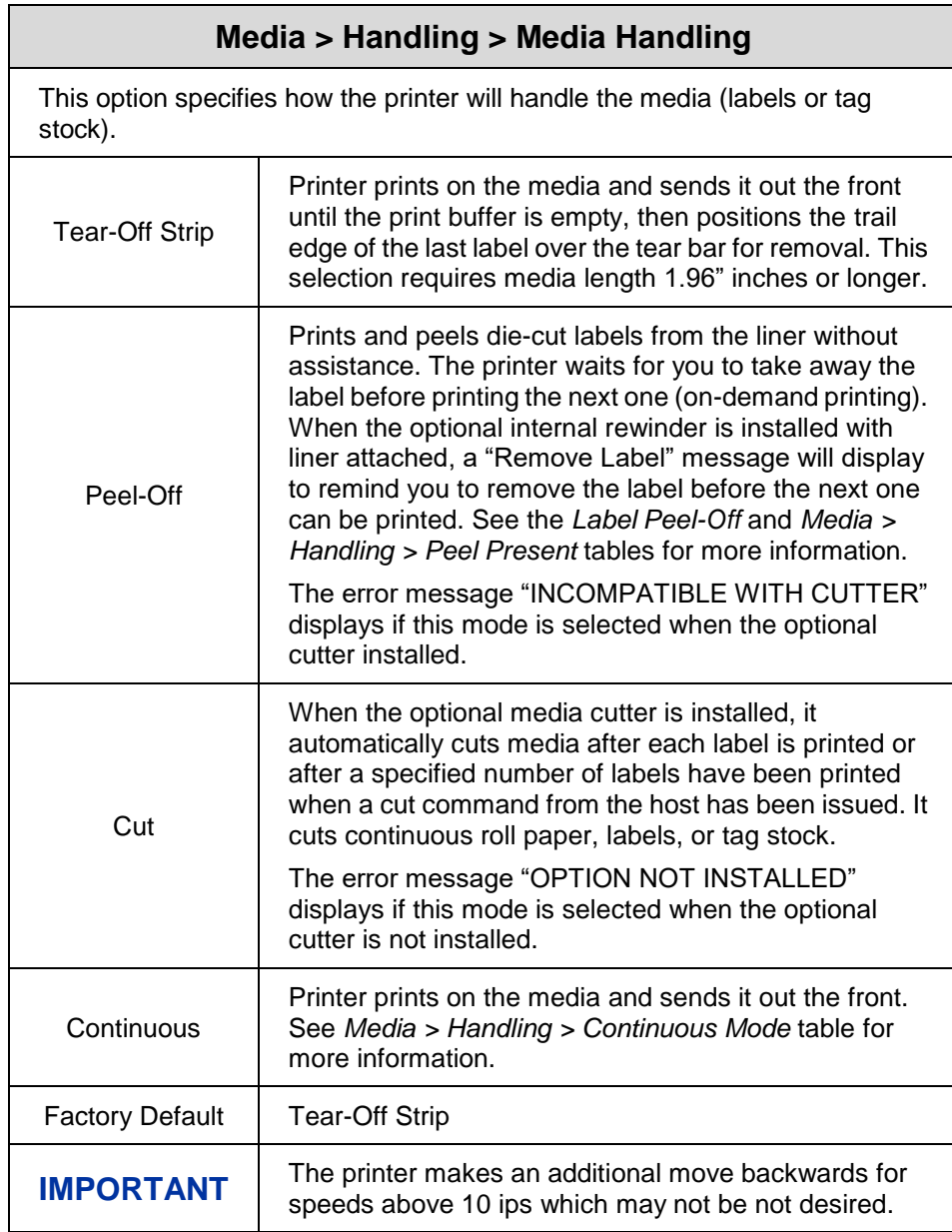

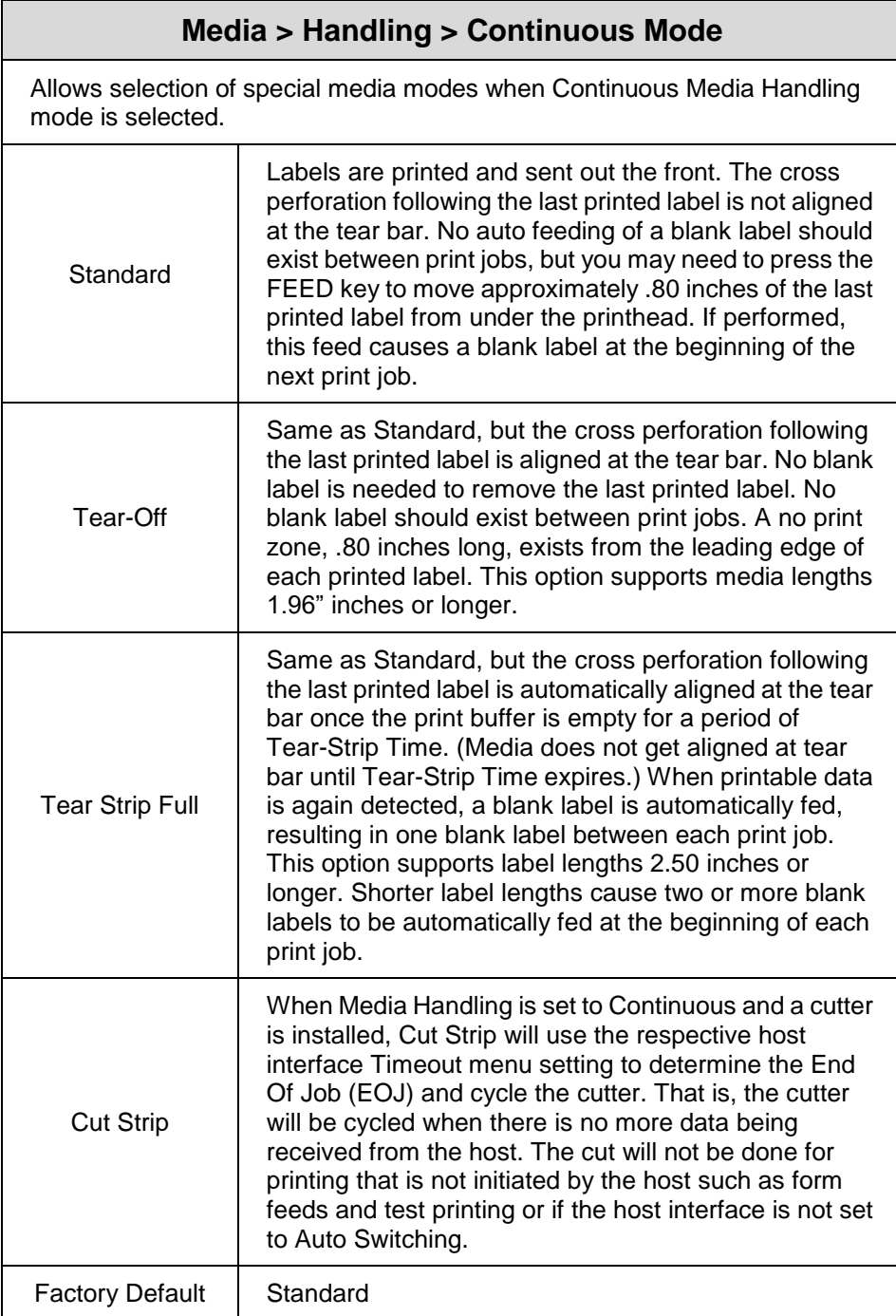

<span id="page-74-0"></span>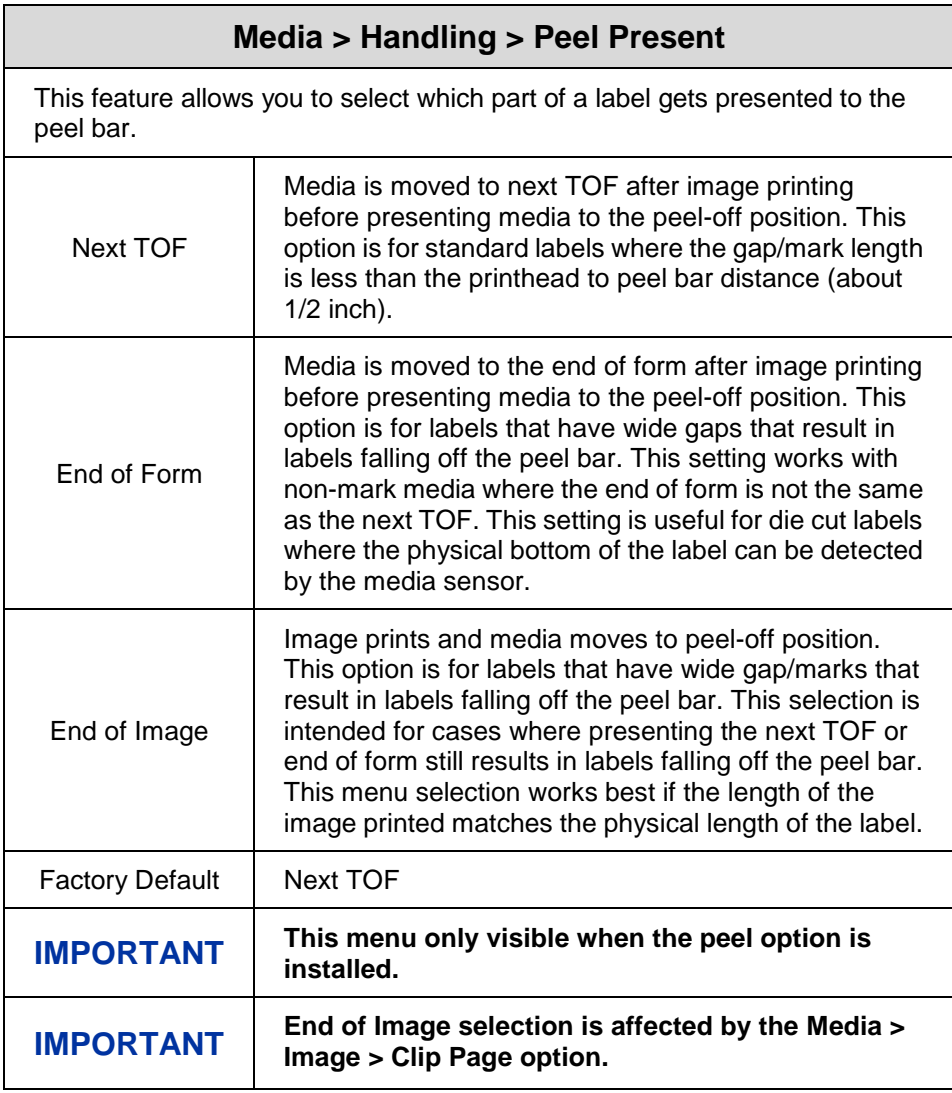

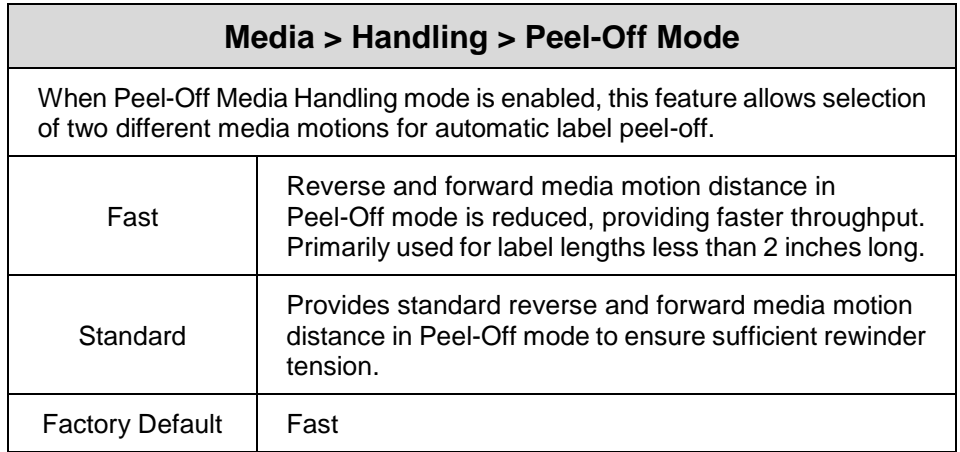

### **Media > Handling > Pre-Peel Mode**

Pre-Peel Mode adds a forward and reverse motion to each label prior to printing. The added forward pre-peel motion temporarily breaks the die cut label from the liner, and the reverse motion places the label back on the liner prior to printing, peeling, or dispensing the label. Pre- Peel Mode is usually enabled only when using die cut labels with an aggressive adhesive that makes automatic label removal from the liner difficult.

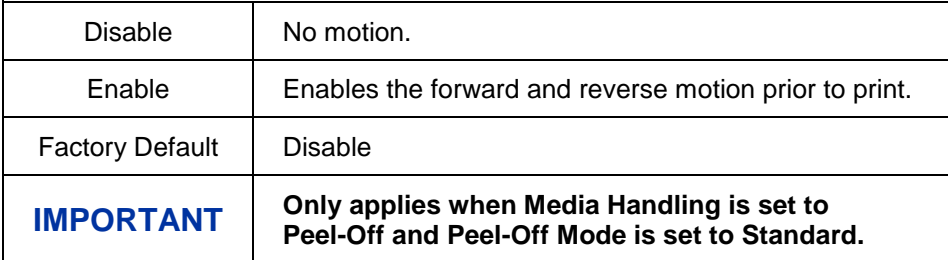

## **Media > Handling > Pre-Peel Adjust**

When Pre-Peel Mode is set to Enable, Pre-Peel Adjust represents the selectable distance that the label advances during Pre-Peel Mode. The Pre-Peel Adjust distance selected is automatically used when Pre-Peel Mode is enabled. Increments in 0.01 inches.

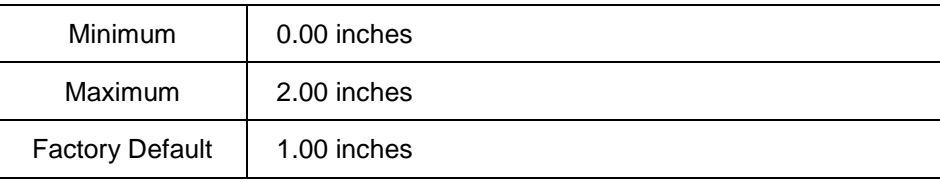

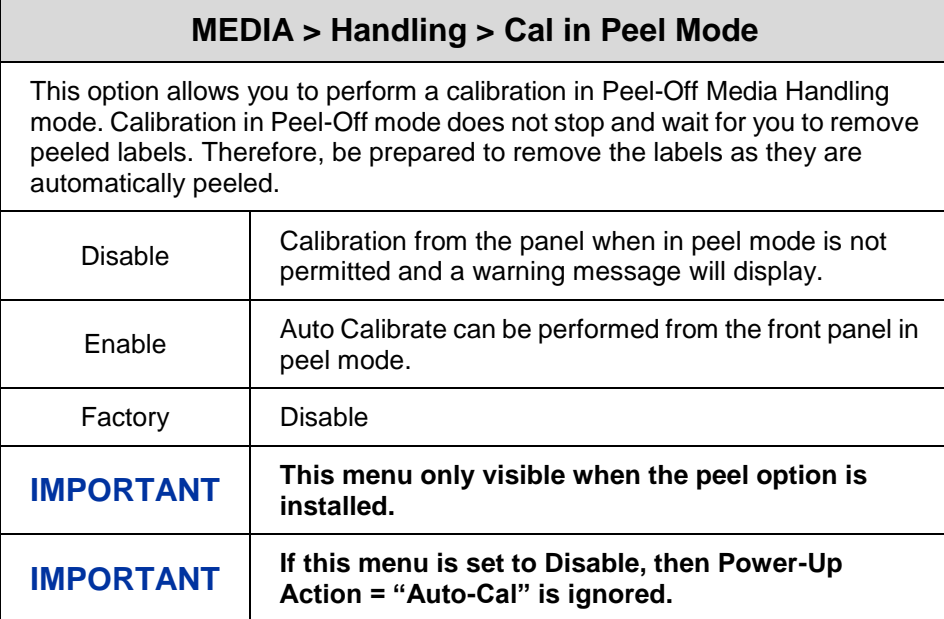

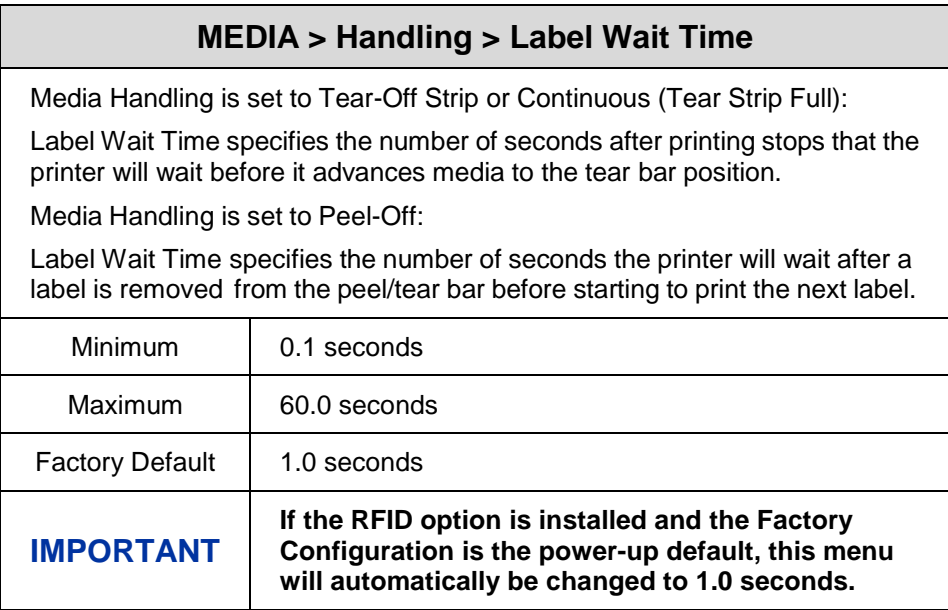

# **Media > Ribbon**

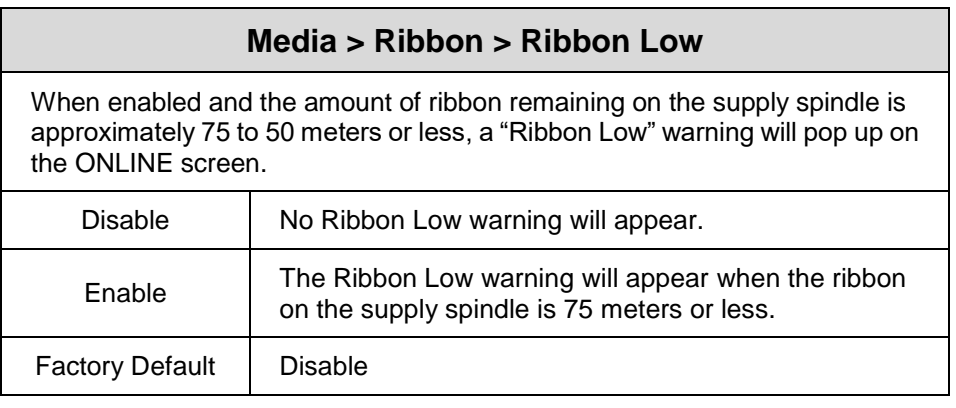

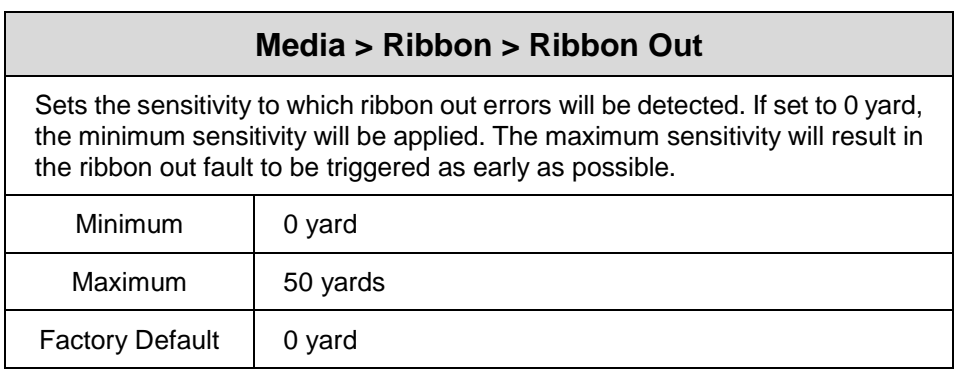

### **Media > TOF**

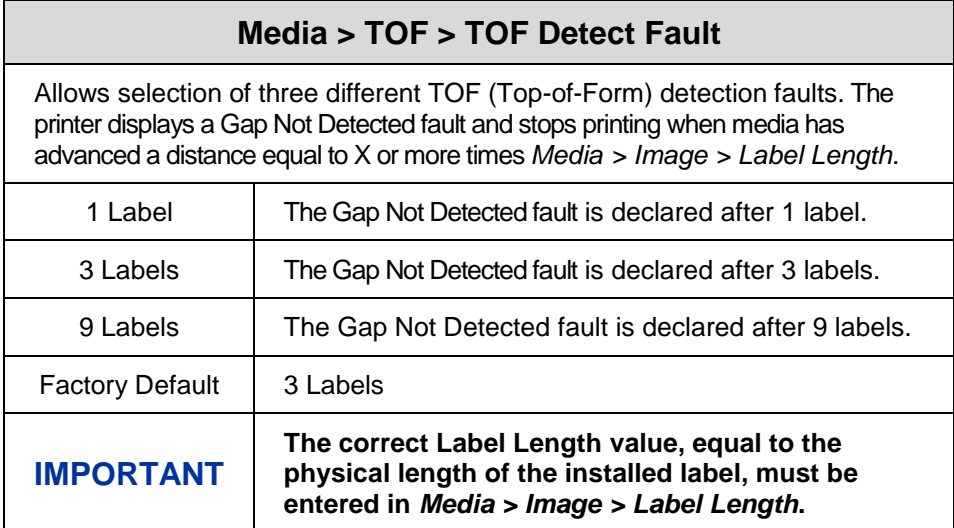

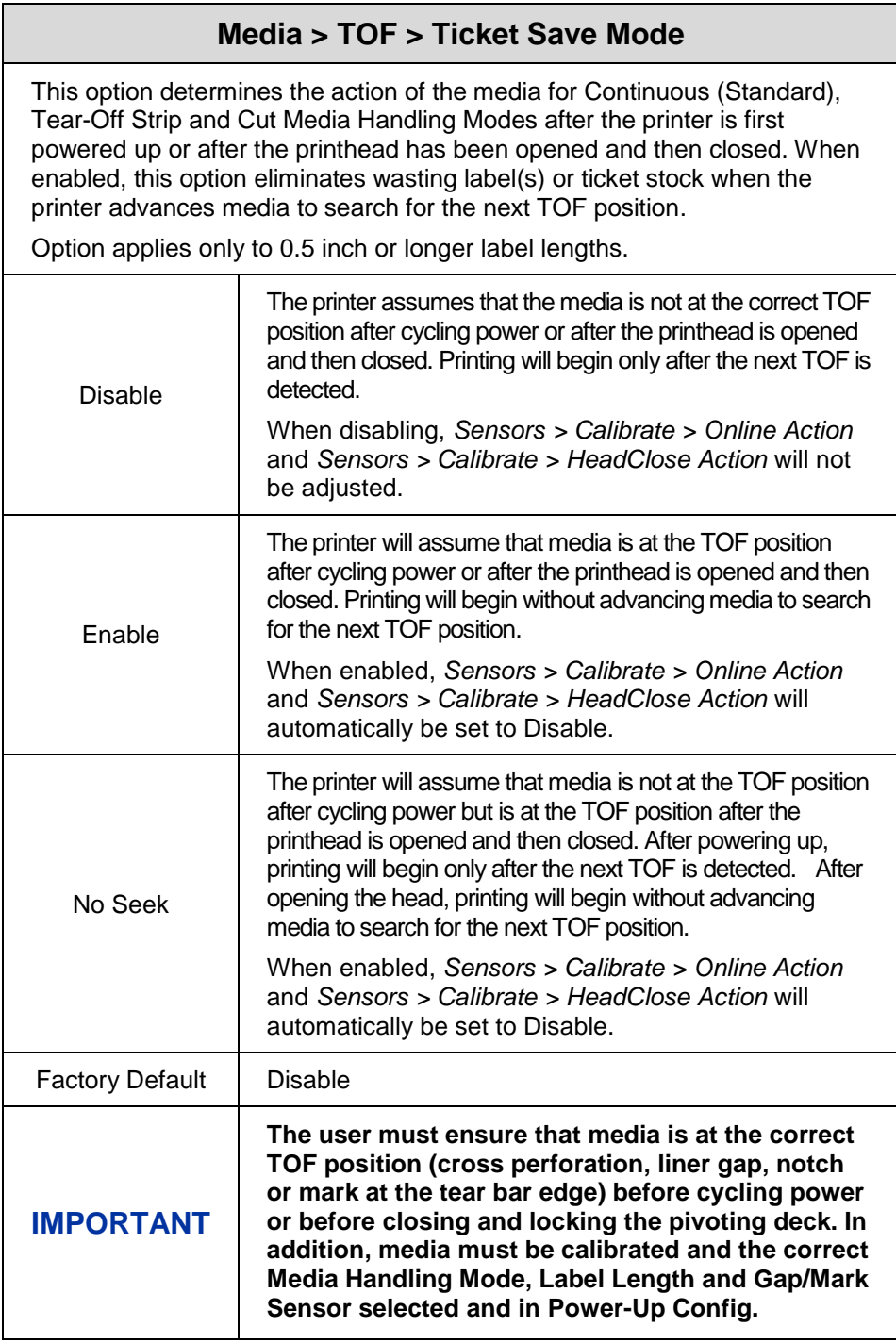

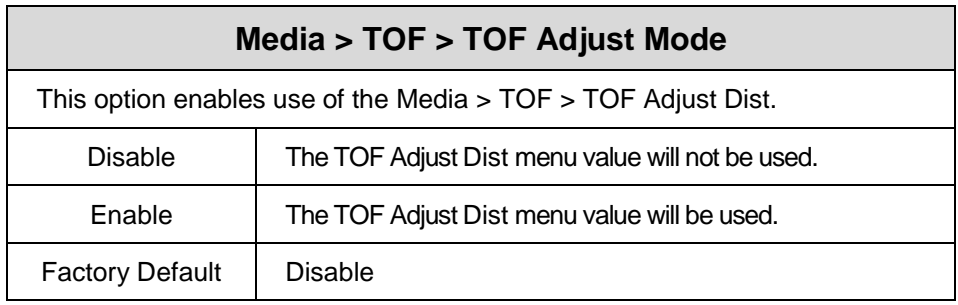

### **Media > TOF > TOF Adjust Dist**

This option sets the distance from the Top Of Form (TOF) that is left blank (unprinted) after a label has been removed in Tear-Off Strip mode. When this mode is enabled the start position for printing can be adjusted in increments of 0.01 inch.

This adjustment can be helpful if a die cut label sticks to the platen by means of jagged edges created during a poor die cut label removal using the tear bar. By controlling how much blank space there is from TOF, you can control how much the media is called back after it is torn off.

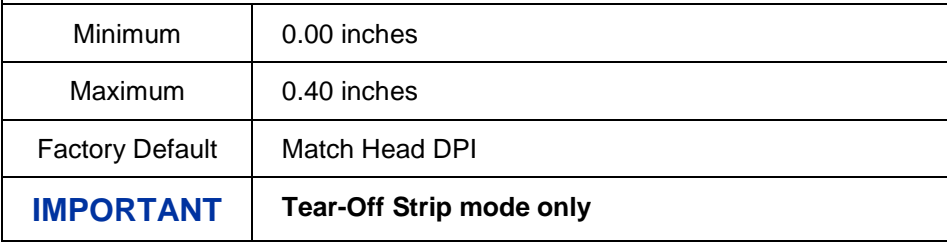

#### **Media > Fault**

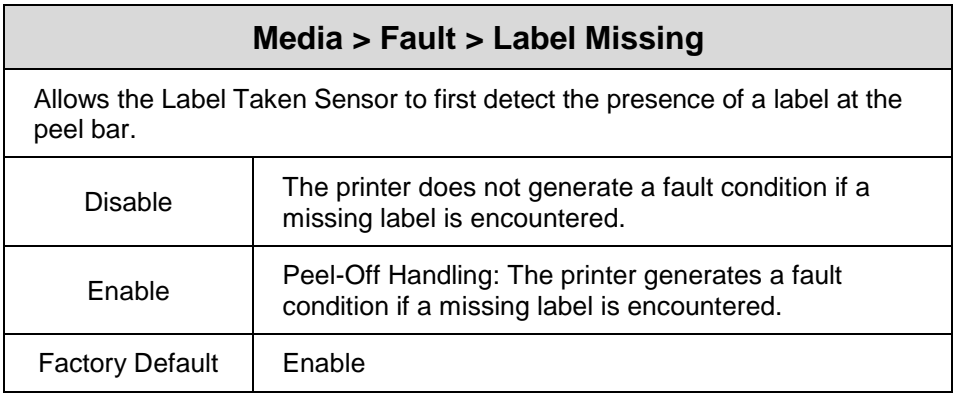

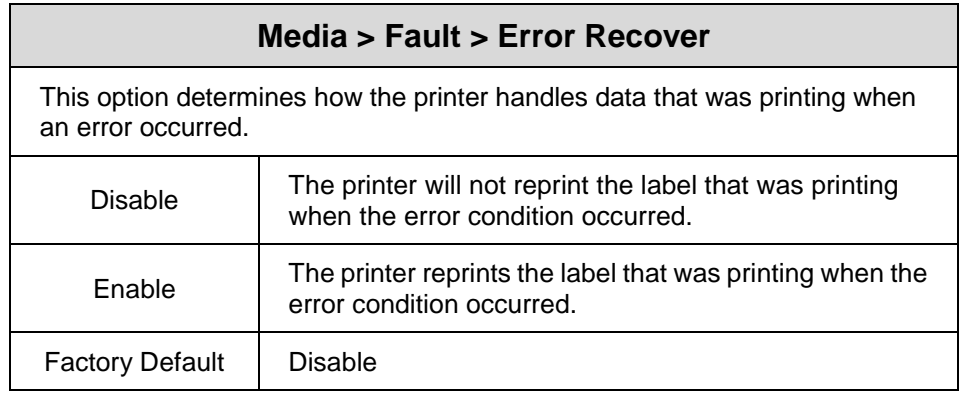

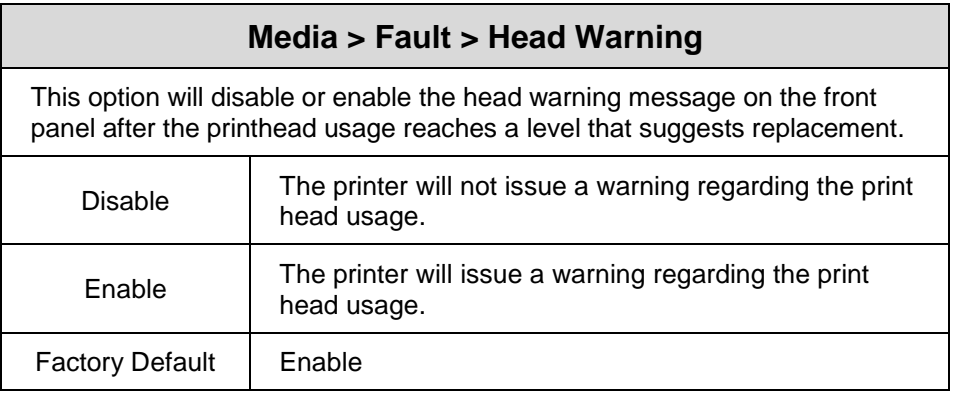

### **Media > Auto Label Map**

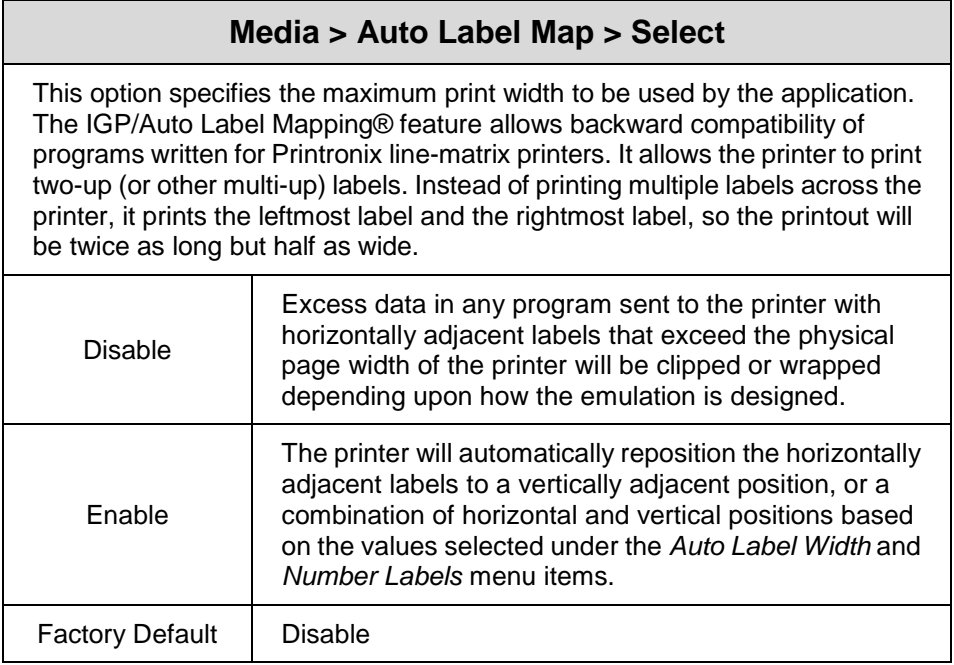

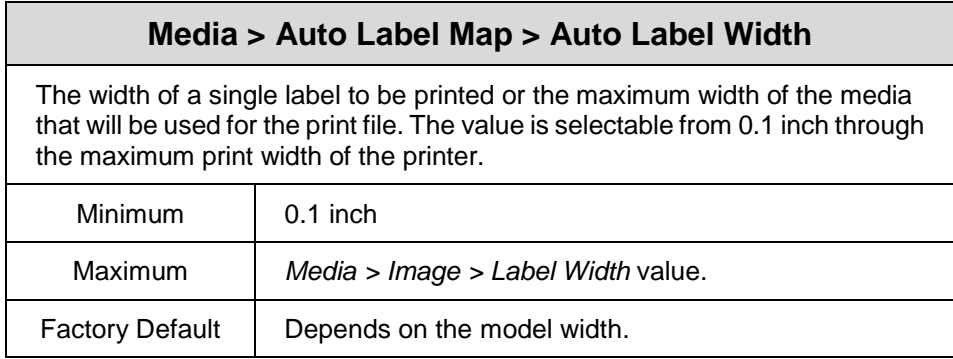

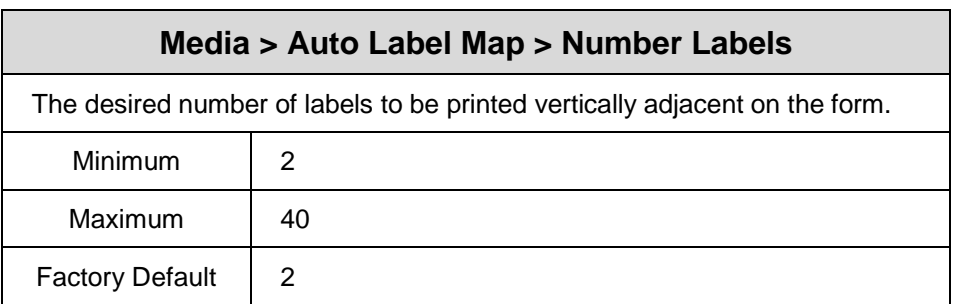

#### **Auto Label Map Examples**

All of the examples below assume that the logical form length is set to the label length.

#### **Example 1: Simple Case**

**Problem:** A file has been constructed with two horizontally adjacent 4.0" labels for a printer with a physical width of 8.0". The user now wants to use this file with a printer that has a 4.0" physical width.

#### **Solution with Menu Settings:**

- Set *Media > Auto Label Map > Auto Label Width* to "4.0" (the width of the label)
- Set *Media > Auto Label Map > Number Labels* to "2"
- Set *Media > Auto Label Map > Select* to "Enable".

**Printer Operation:** The printer will print the first (leftmost) 4.0" label first on the first thermal label, followed by the second 4.0" label. These labels will be stacked vertically as shown in the diagram.

#### **Thermal Printer Output**

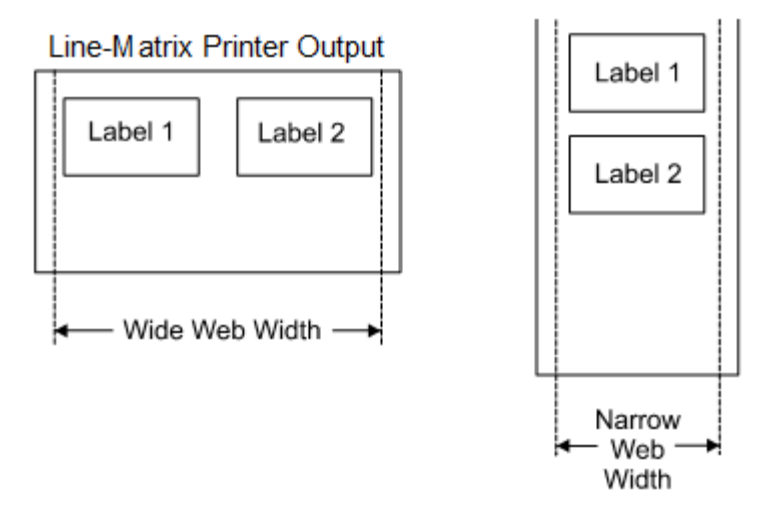

#### **Example 2: Uneven Number Case**

**Problem:** A file has been constructed with three horizontally adjacent 2.0" labels. The user now desires to use this file with a printer that has a 4.0" physical width.

#### **Solution #1 with Menu Settings:**

- Set *Media > Auto Label Map > Auto Label Width* to "2.0" (the width of two labels)
- Set *Media > Auto Label Map > Number Labels* to "2"
- Set *Media > Auto Label Map > Select* to "Enable".

**Printer Operation for Solution #1:** The printer will print the first two labels at the same time. These first two labels will be horizontally adjacent. Once these labels have been completed, the printer will print the remaining 2.0" labels along with a blank 2.0" label. See figure below.

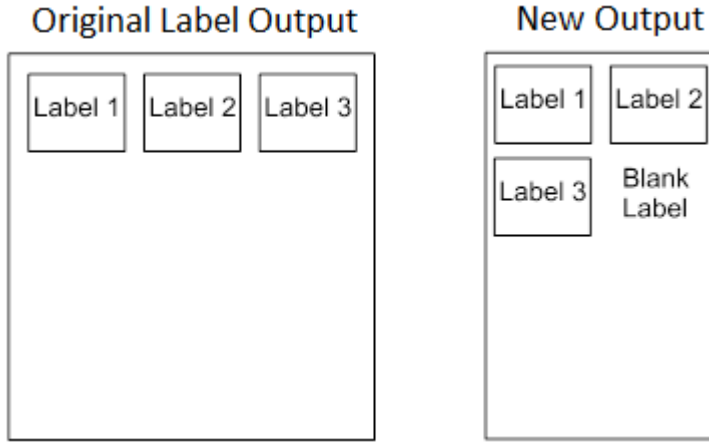

#### Label 1 Label 2

Blank

Label

#### **Solution #2 with Menu Settings:**

- Set *Media > Auto Label Map > Auto Label Width* to "2.0" (the width of two labels)
- Set *Media > Auto Label Map > Number Labels* to "3"

• Set *Media > Auto Label Map > Select* to "Enable".

**Printer Operation for Solution #2:** The printer will print the first 2.0" label by itself, the second 2.0" label by itself, and finally, the last 2.0" label by itself. See figure below.

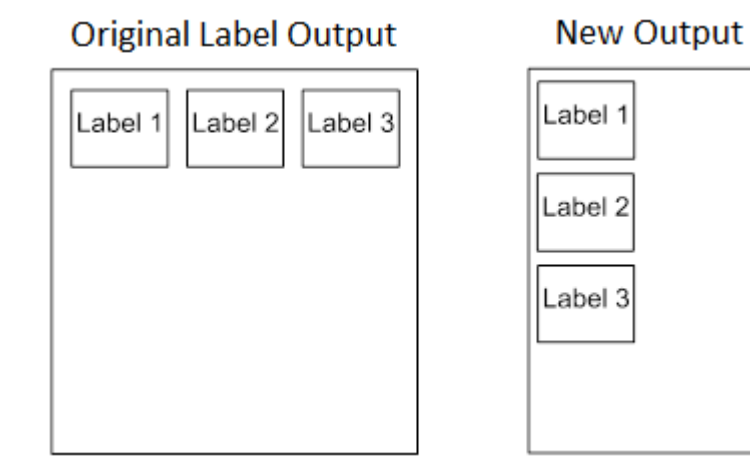

#### **Example 3: Past Maximum File Width**

**Problem:** A file has been constructed with three horizontally adjacent 4.0" labels. The user now desires to use this file with a printer that has an 8.0" physical width. The user should have used a solution similar to one of the solutions in the examples above, but the user erroneously enters an *Media > Auto Label Map > Auto Label Width* of "12.0" and a *Media > Auto Label Map > Number Labels* of "3".

**Printer Operation:** The maximum *Number Labels = (20"/12") = 1.67* rounded up to 2. The printer will automatically reduce the *Media > Auto Label Map > Number Labels* to "2".

#### **Example 4: Blank Label Case**

**Problem:** A file exists with two horizontally adjacent 4.0" labels. The user now wants to use this file with a printer that has a 4.0" physical width. The user decides to set the *Media > Auto Label Map > Number Labels* to "3" and the *Media > Auto Label Map > Label Width* to "4.0" despite the fact that these values are not optimum.

**Printer Operation:** The maximum *Number Labels = (20"/4") = 5*. The selected value of 3 is legal. After the file is sent, the printer will begin by printing the first 4.0" width label. Once that label is complete, it will print the second 4.0" width label. Finally, once both of those labels have been printed, the printer will print a blank 4.0" label.

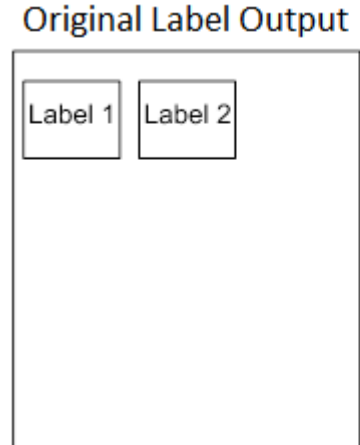

#### **New Output**

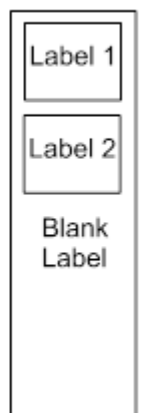

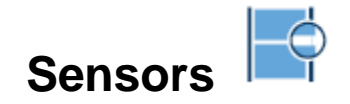

#### **Intro: Sensor Types**

<span id="page-84-0"></span>When making changes in this section, there are certain implications that need to be understood because some menus are intimately related. For example, when the menu *Sensors > Control > Gap/Mark Sensor* is changed, this has an effect on other menu defaults as shown in *[Table 2](#page-84-0)*.

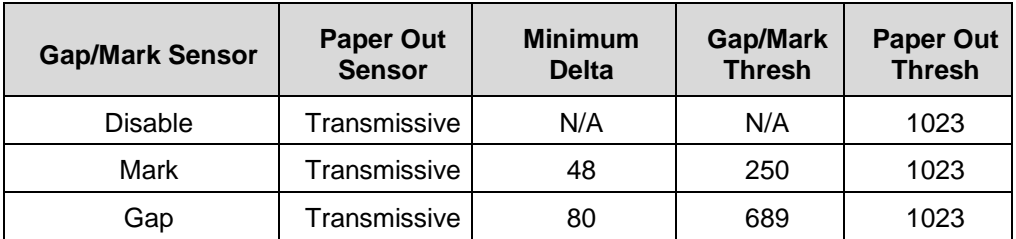

### **Table 2. Gap/Mark Sensor Effects on other Menu Defaults**

# **IMPORTANT** When sensors settings are changed, the user must calibrate  $\overline{1}$ .

#### **Sensors > Control**  $\blacksquare$

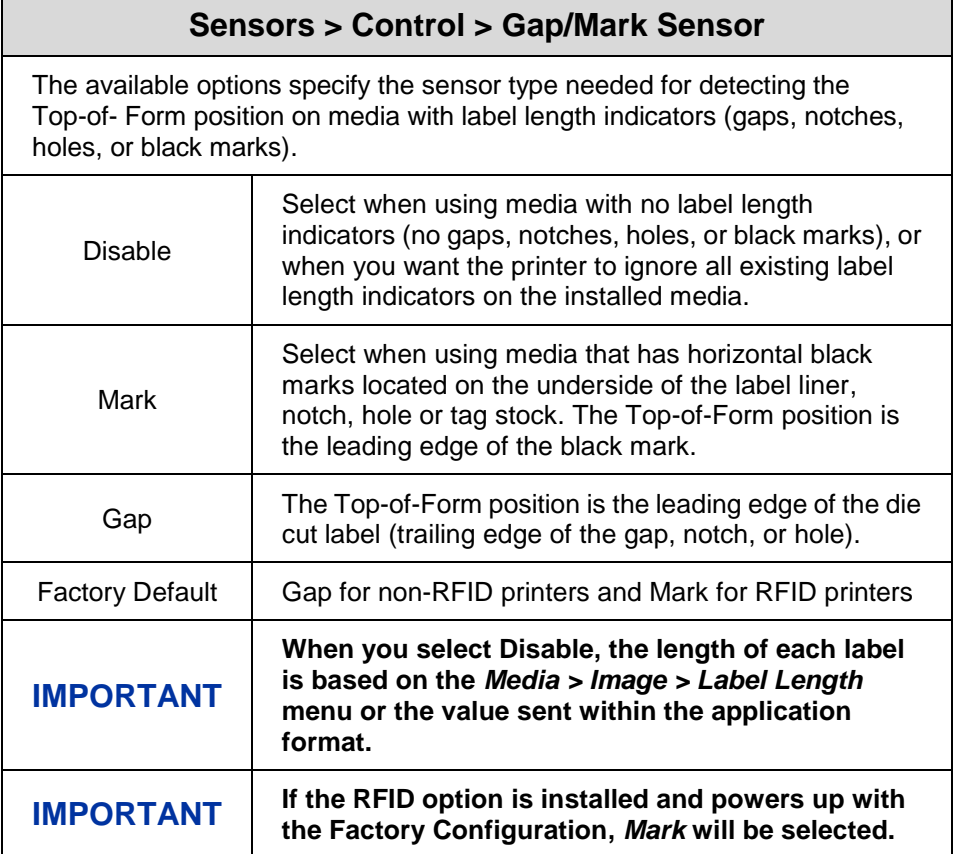

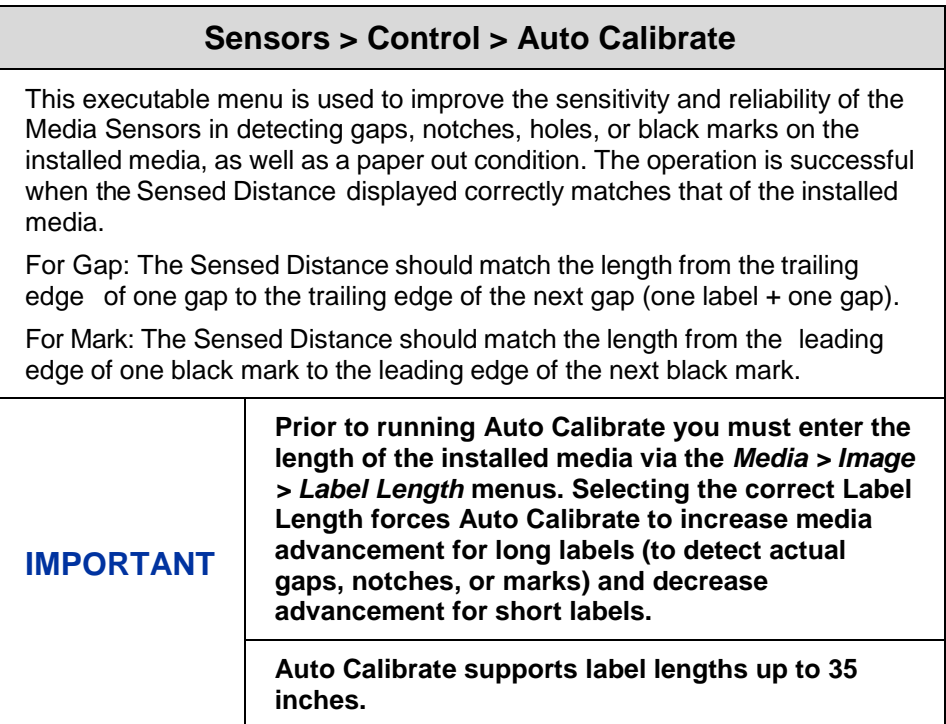

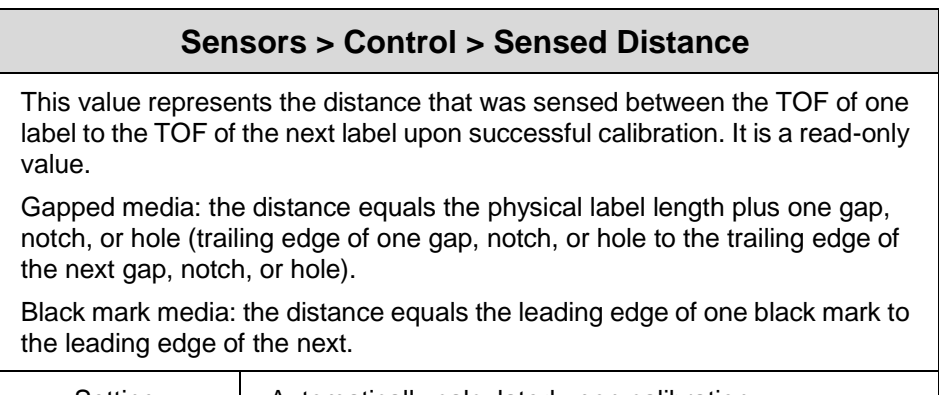

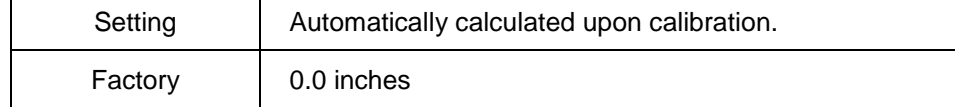

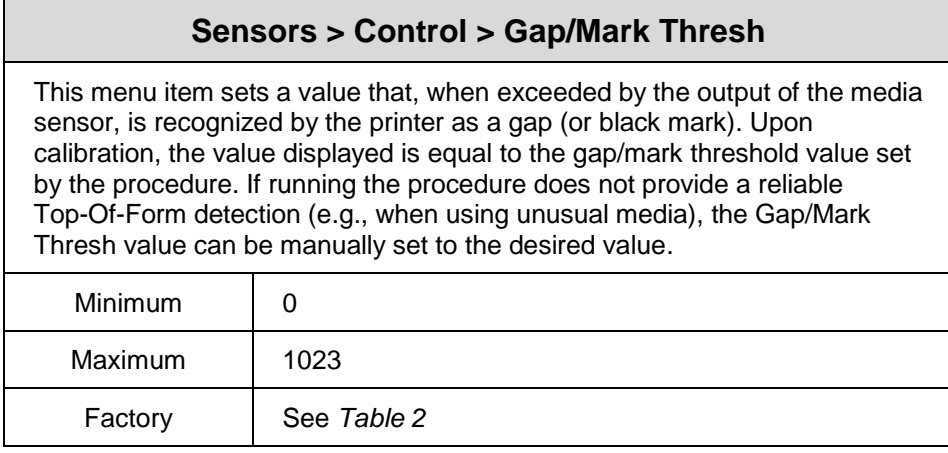

### **Sensors > Control > Paper Out Thresh** This menu item selects a value that, when exceeded by the output of the media sensor, is recognized by the printer as a paper out condition. Upon calibration, the value displayed is equal to the paper out threshold value set by this procedure. If running the procedure does not provide a reliable paper out detection, e.g., when using non-standard media, the Paper Out Thresh value can be manually set to the desired value. Τ Minimum | 0

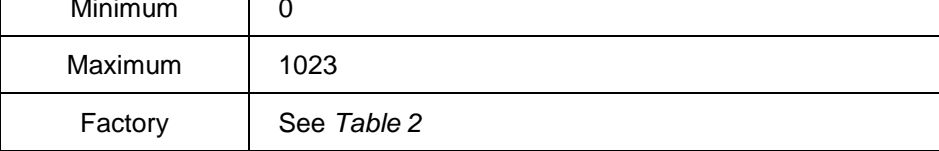

#### **Sensors > Calibrate**

You can run Auto Calibration from the Home screen, this section, or the *Tools > Print Tests > Run Test*  menu. Upon execution, the printer advances media the distance needed to accurately detect the label length indicators, then stops at the Top-of-Form position, and momentarily displays the Sensed Distance if successful. This process takes a few seconds to complete and results in changes to the values the printer uses in the *Sensors > Control* subsection for Gap/Mark Threshold, Paper Out Threshold, and Sensed Distance. These value changes take effect immediately within the current configuration menu.

#### **Sensors > Calibrate > Auto Calibrate**

See *Sensors [> Diagnostics > Media Profile](#page-92-0)*

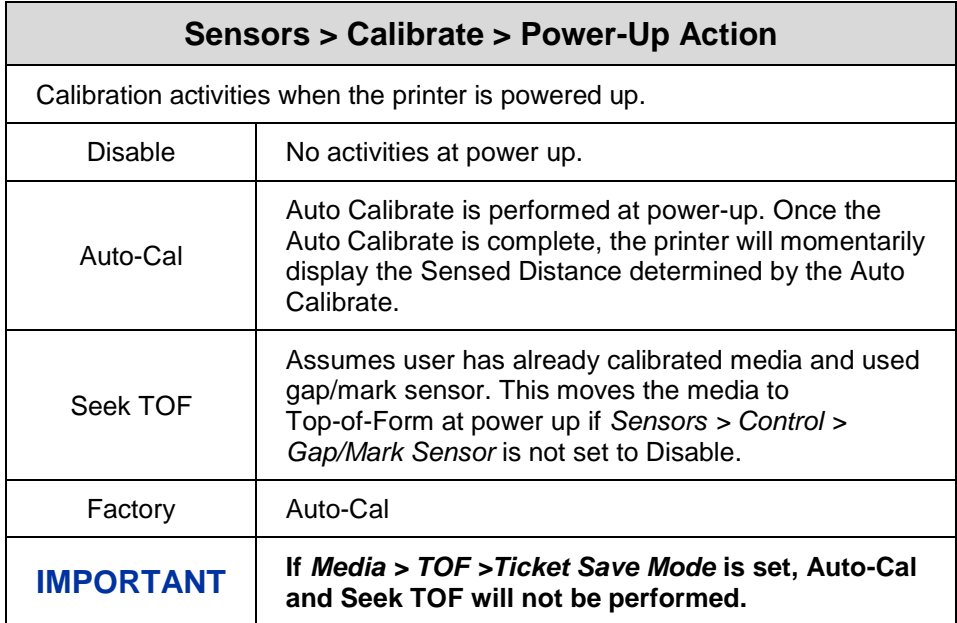

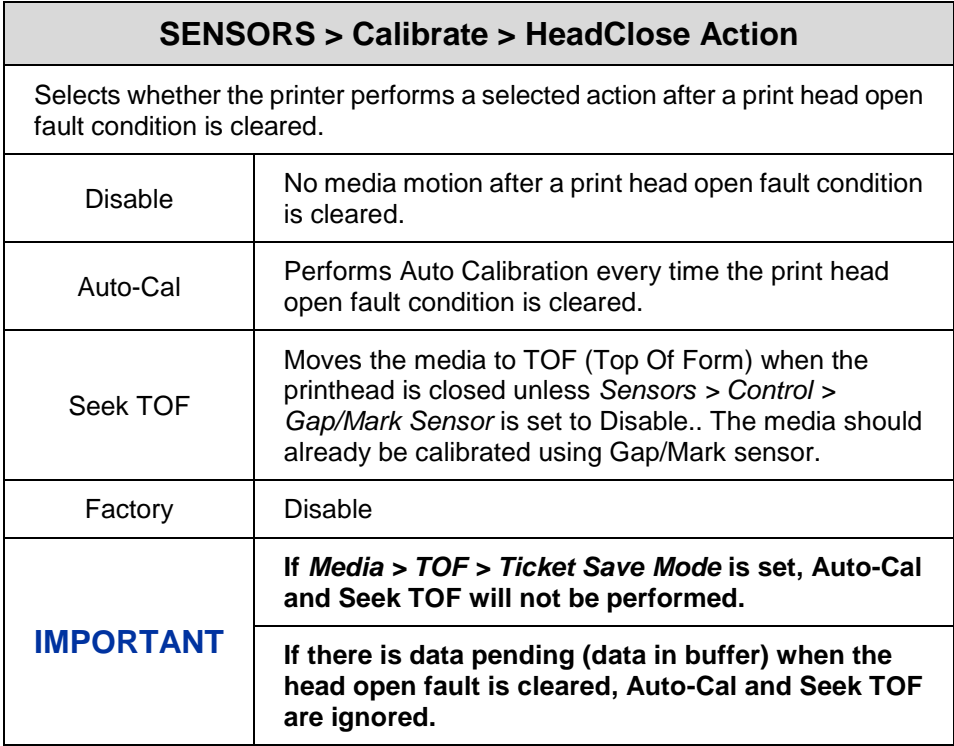

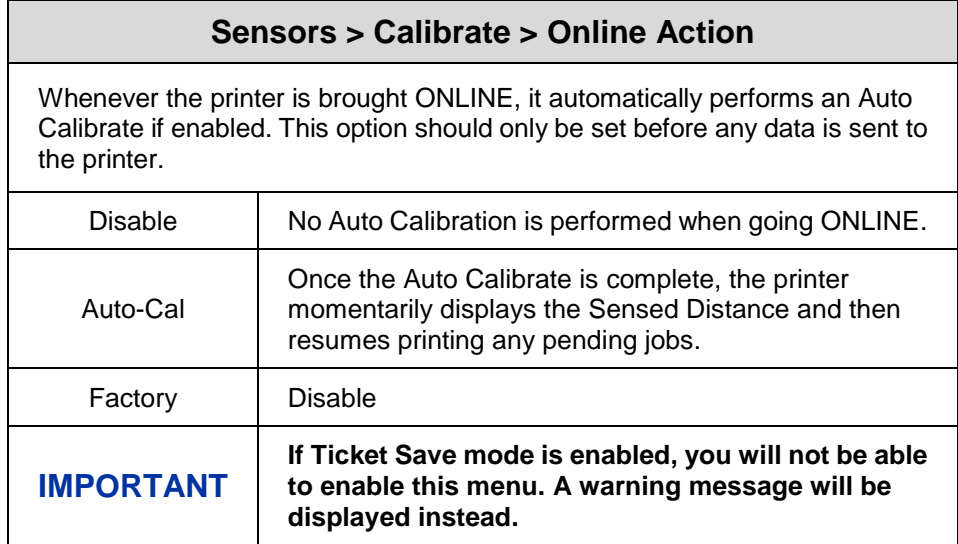

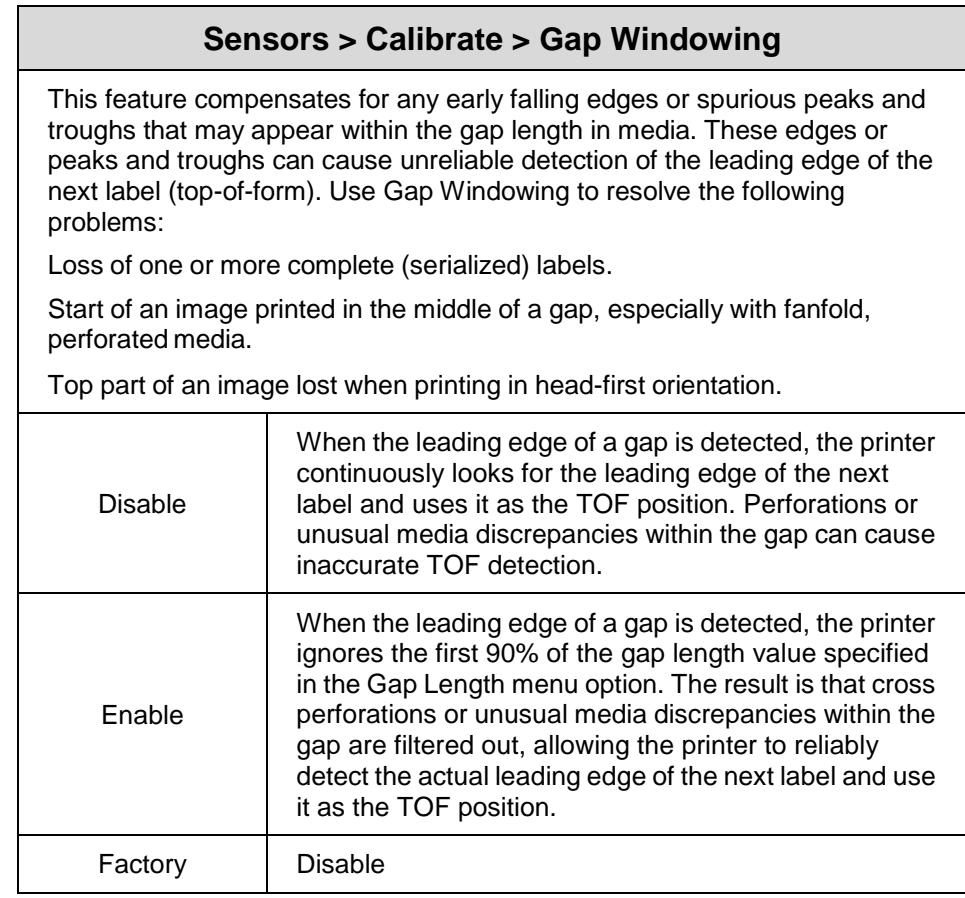

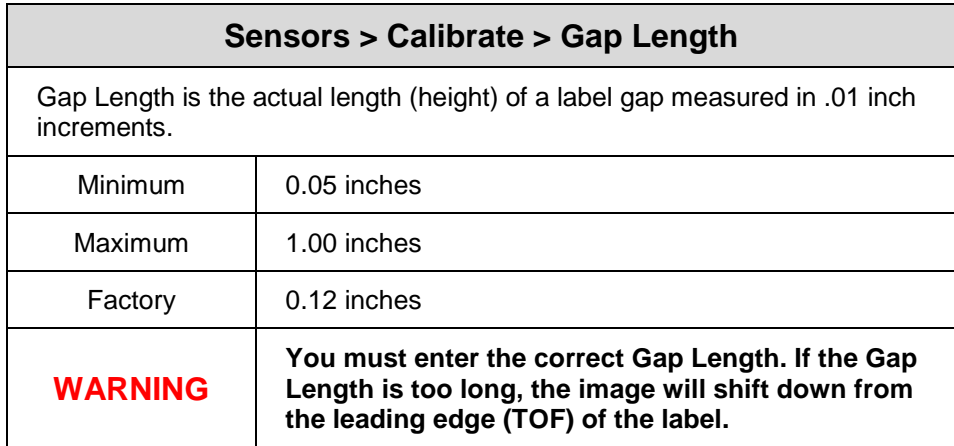

#### **Sensors > Calibrate > Minimum Delta**

This menu changes the minimum threshold value the sensor(s) require to detect the difference between the label and a gap, notch, hole or black mark. This allows bolder gaps (such as notches or holes) to be used as the TOF while intermediate gaps (liner) can be ignored. Increasing the value makes the sensor(s) less sensitive to intermediate gaps and noise. Decreasing the value makes the sensor(s) more sensitive for detecting gaps on low contrast media, where there is very little difference between the label and the gap (liner).

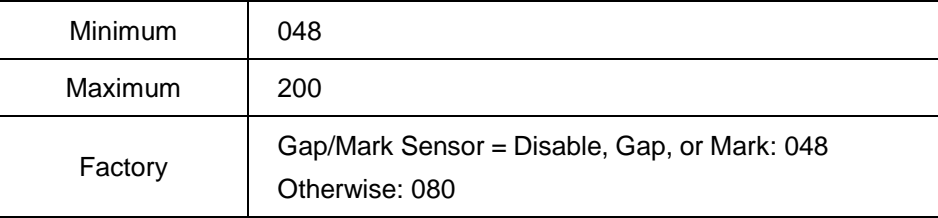

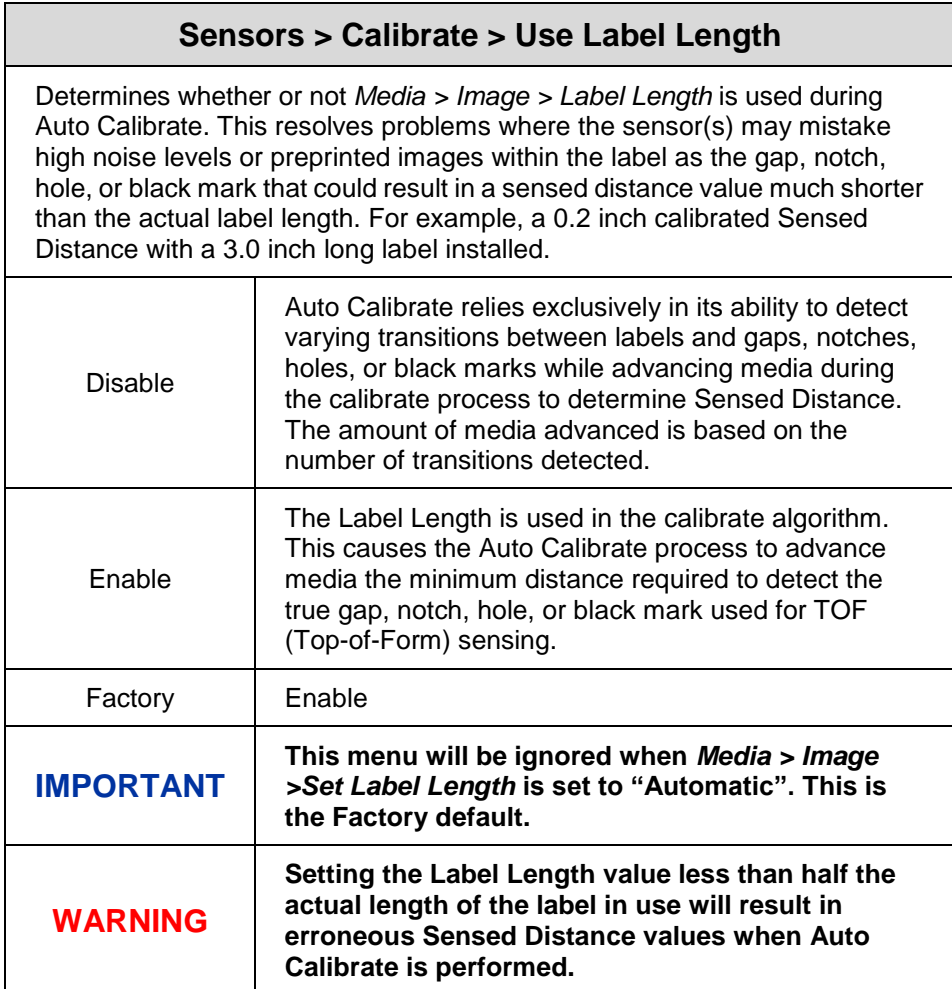

### **Sensors > Calibrate > Threshold Range**

This option allows the user to select the optimal threshold range for the label stock. The printer defaults to using a threshold range of 50% of the positive going pulse (see *Sensors [> Diagnostics > Media Profile](#page-92-0)*) that represents each gap, notch or mark detected after doing an Auto or Manual Calibrate. The printer then detects anything within the label with that threshold range as TOF. While this range is ideal for most medias, some labels with a preprinted image, liner gap or inlay can confuse the media sensor(s) causing a false TOF detection. In most cases this can be resolved by selecting a higher threshold range so the printer will only trigger on the true TOF (gap, notch or mark) position.

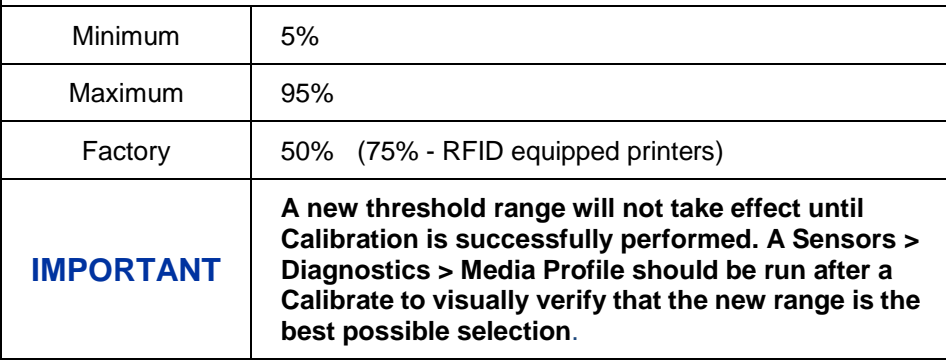

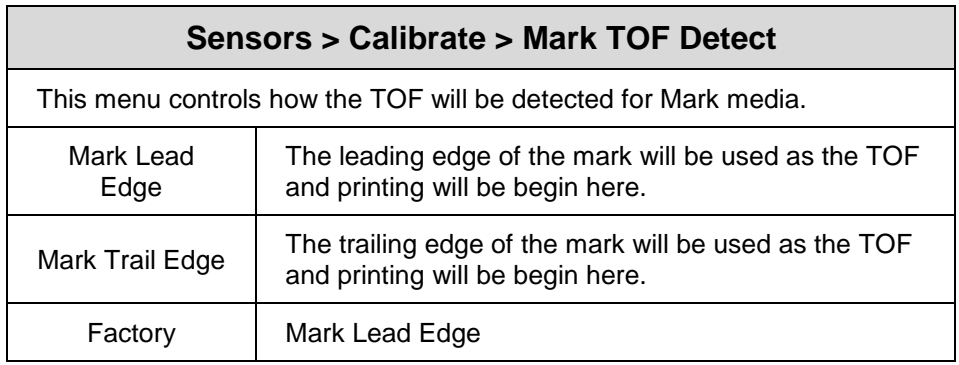

#### **Sensors > Calibrate > Label Window**

This menu controls whether or not media gap detection will be restricted to a certain plus/minus region to the current calibrated label length. For example, if the calibration resulted in a label length of 6 inches, then this menu enabled would restrict future gap detection to 6 inches plus or minus a range defined by the menu *Lbl Win Len*.

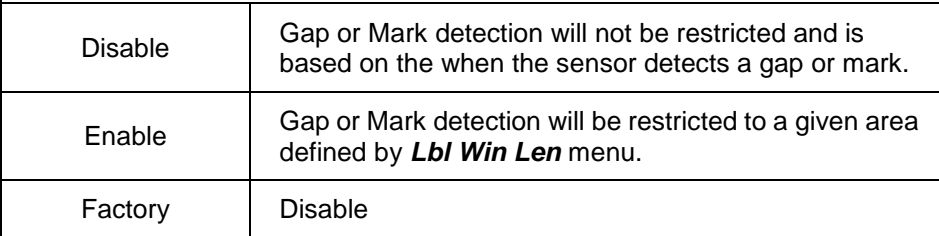

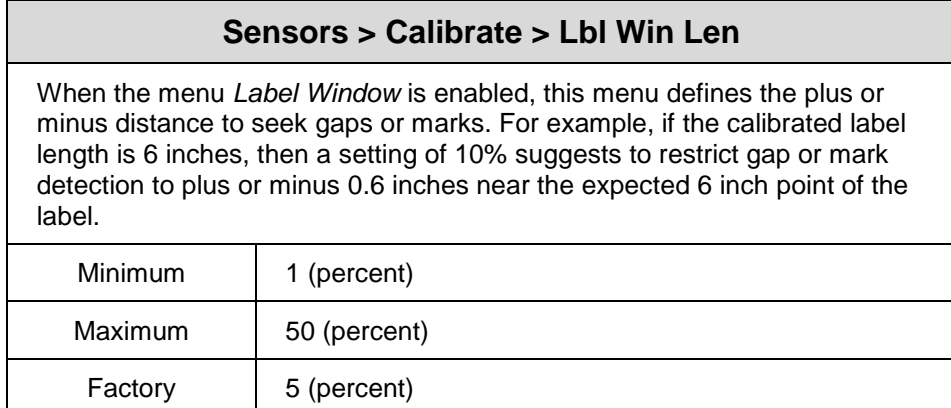

# **Sensors > Diagnostics**

<span id="page-92-0"></span>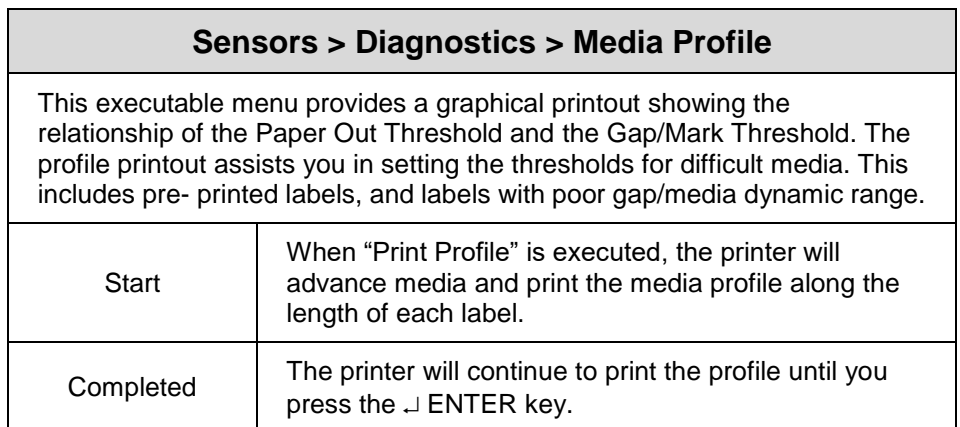

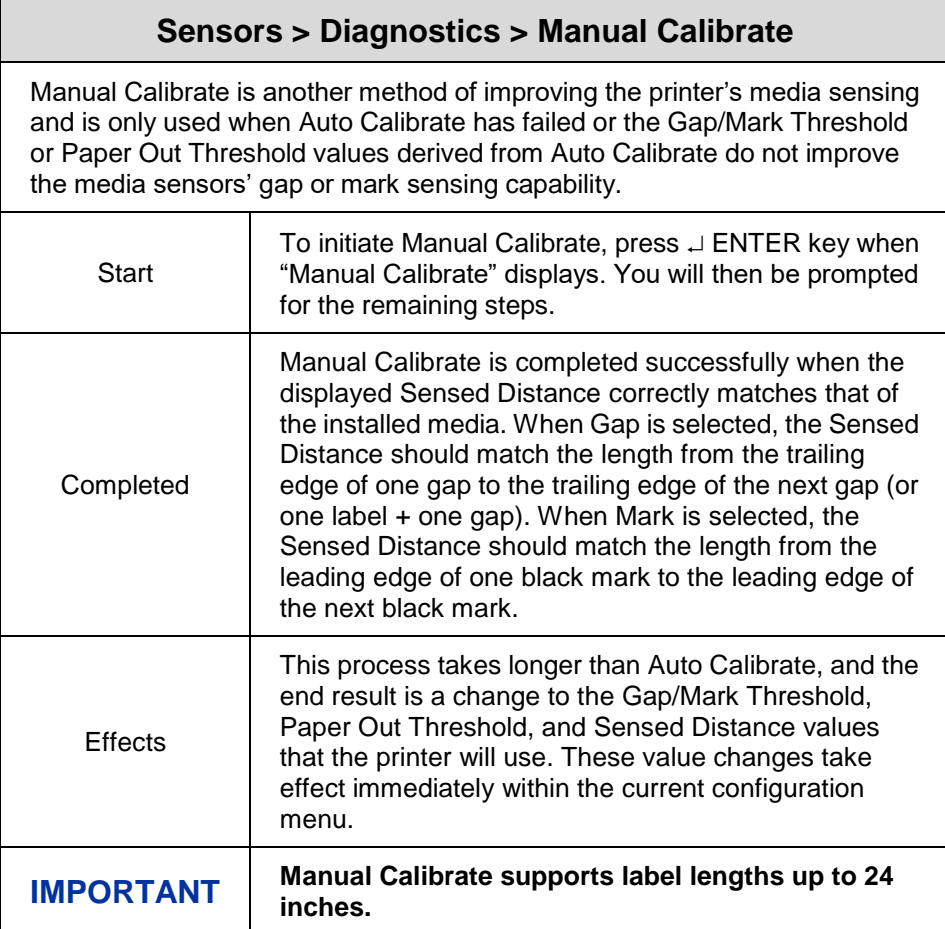

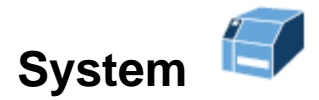

# **System > Control**

### **System > Control > Display Language**

This parameter chooses the language that will appear on the control panel: English, German, French, Italian, Spanish, Portuguese, Simp. Chinese, Trad. Chinese, Korean, and Russian.

Factory Default | English

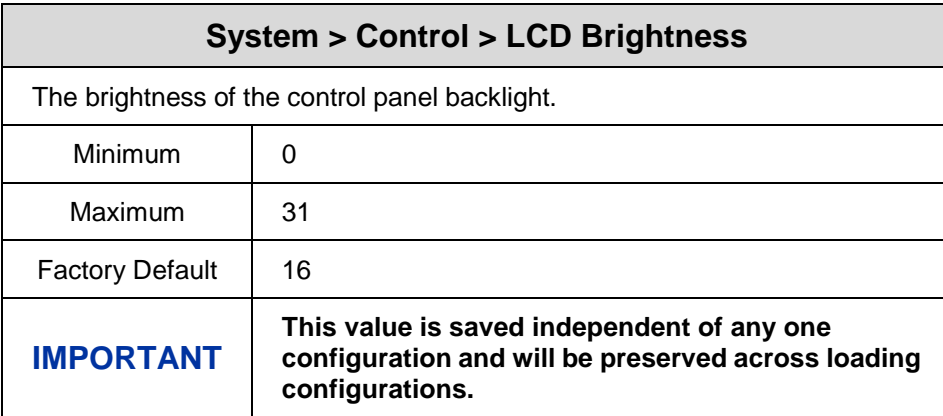

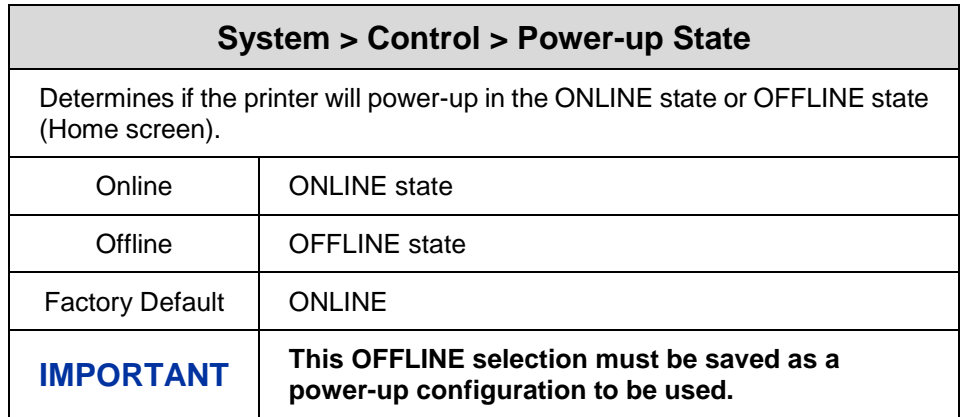

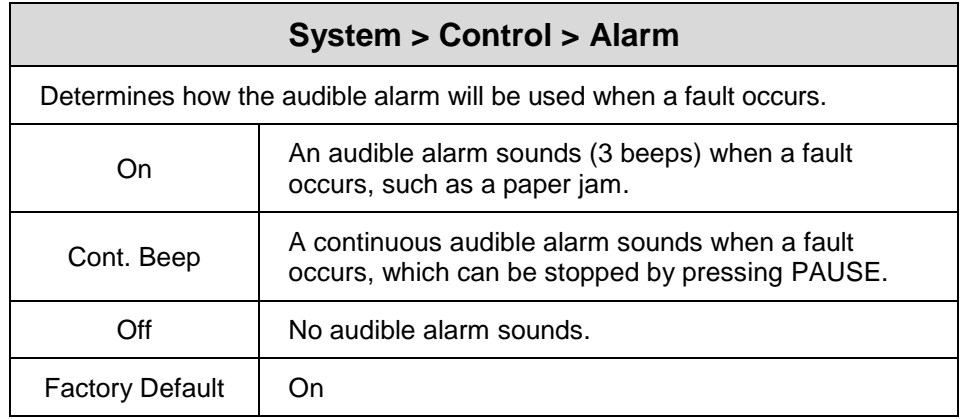

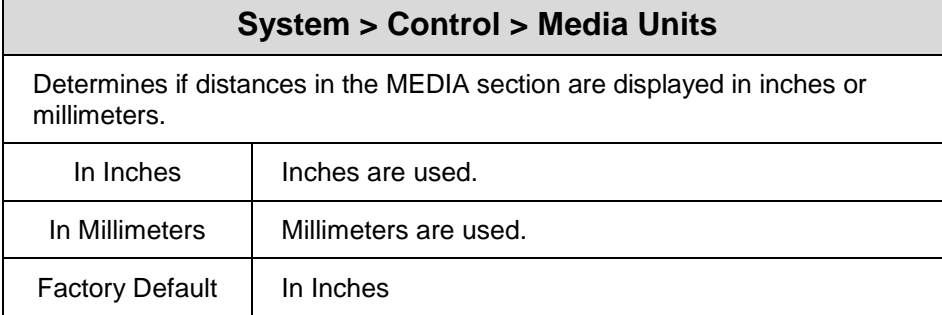

Ē

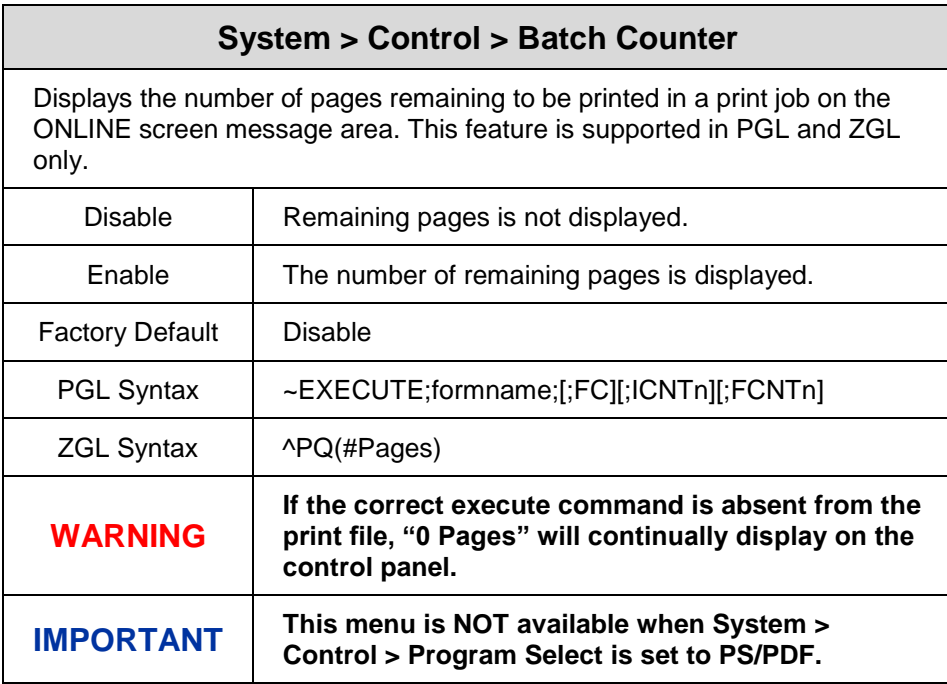

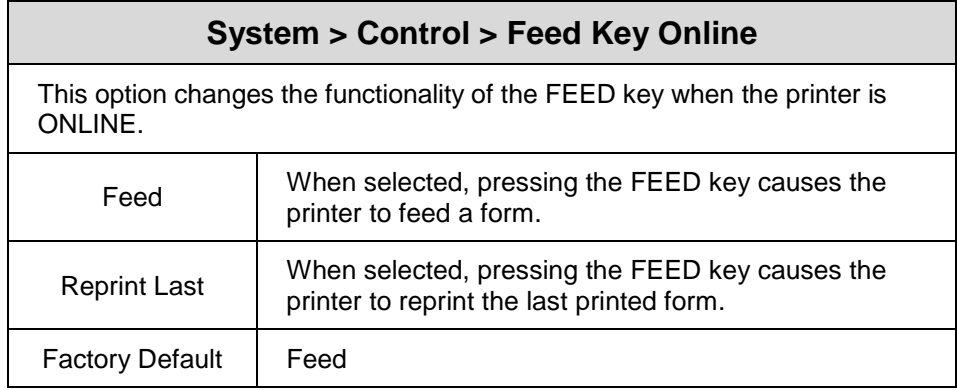

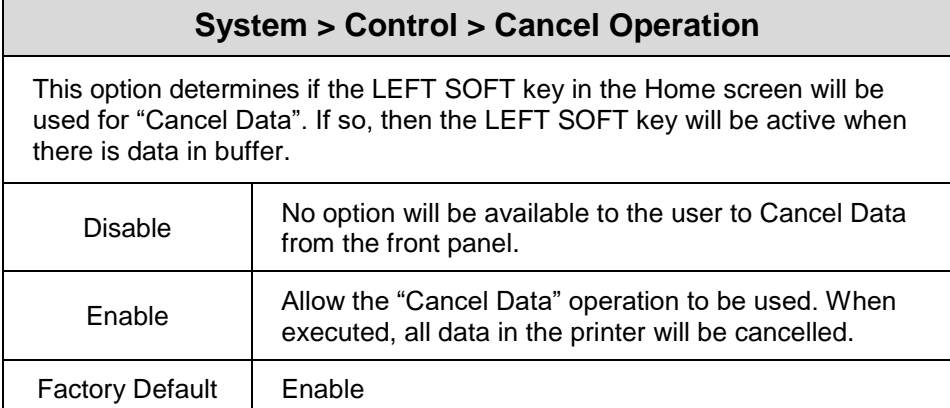

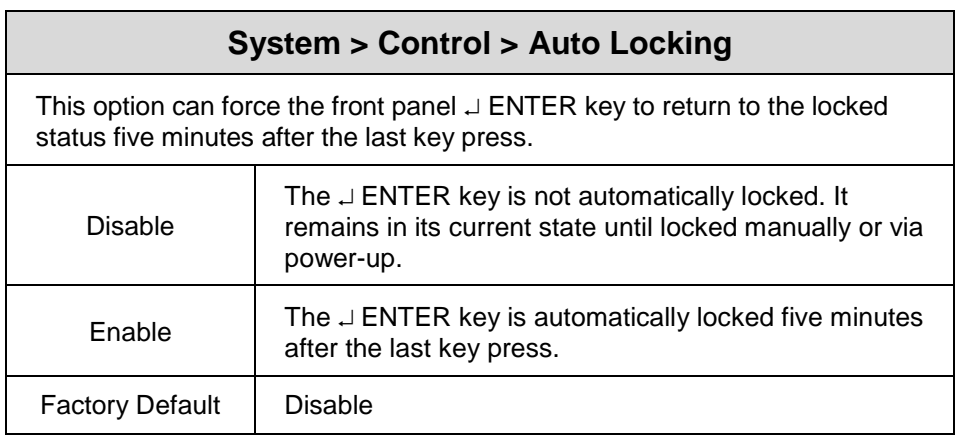

97

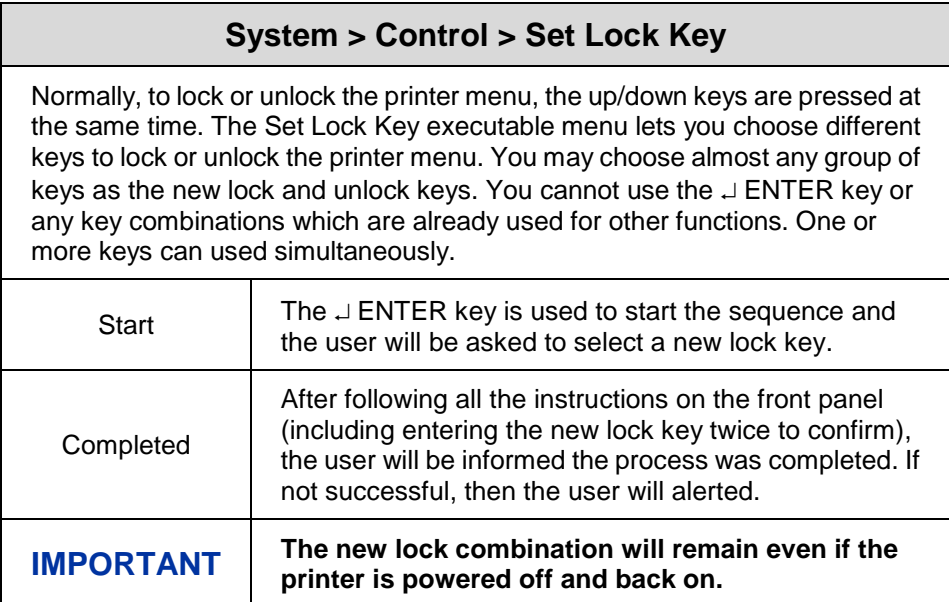

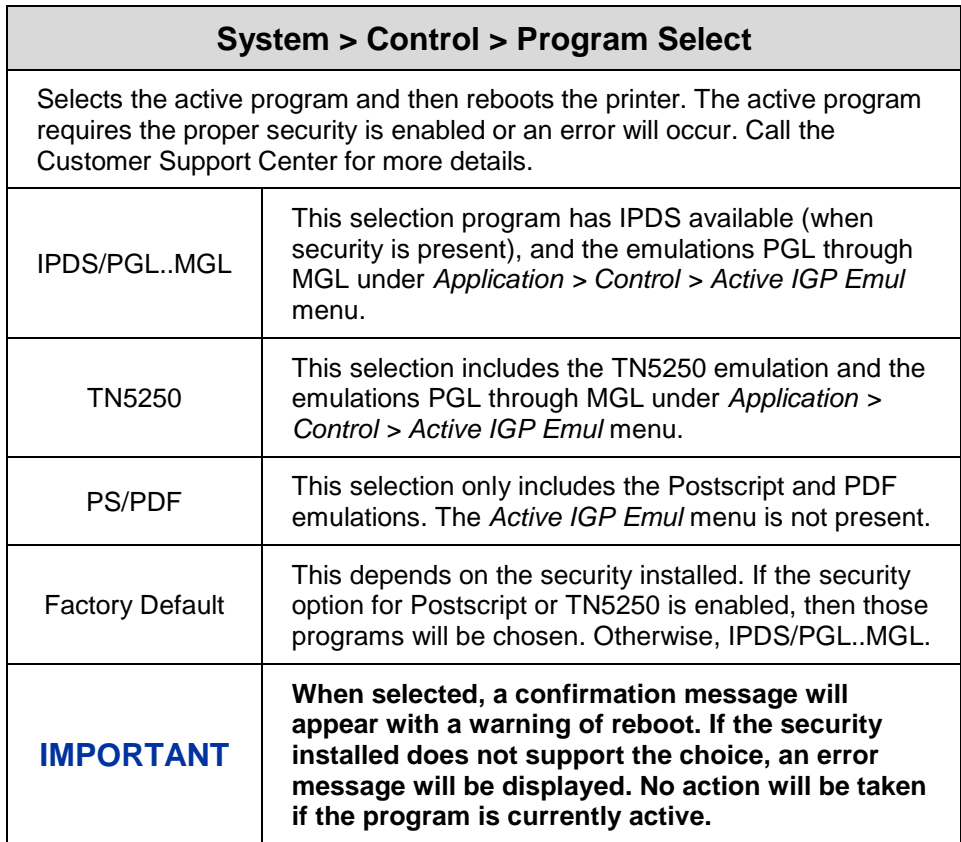

### **System > Energy Star**

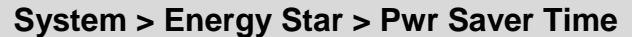

The time interval you specify for this parameter sets the amount of idle time before the printer goes into Power Saver mode. When you enter into Power Saver mode, the panel backlight is dimmed, the engine shuts down, and a panel message informs the user.

Pressing any Control Panel key or certain network access to the printer removes the Power Saver message from the panel and the turns on the backlight (but the engine is still shut down). Sending a print job to the printer results in a full exit of Power Saver mode.

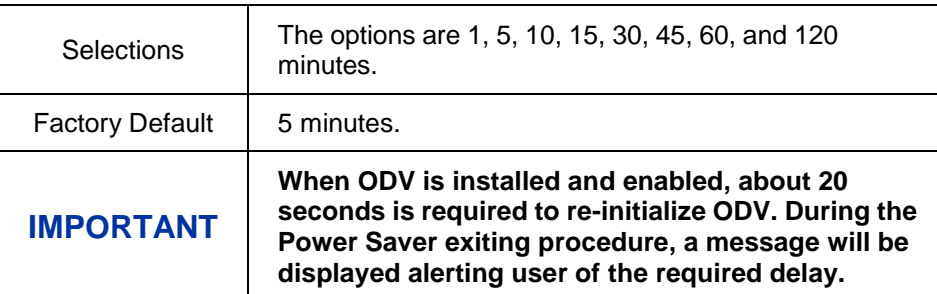

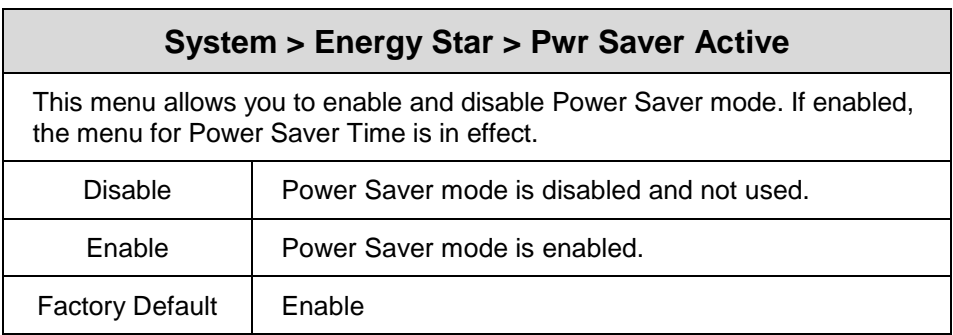

#### **System > Flash File View**

This subsection will show all font and user downloaded files in FLASH memory. Files with one of the filename extensions *[Filename Extensions Not Shown in Menus](#page-239-0)* page [240](#page-239-0) are not shown in this section. The name of the file will be shown along with its size in bytes. This is a read-only section.

#### **System > Flash File Edit**

This subsection can be used to configure how FLASH file storage can be used and allow the users to delete files, copy files to the SD card, optimize memory, etc.

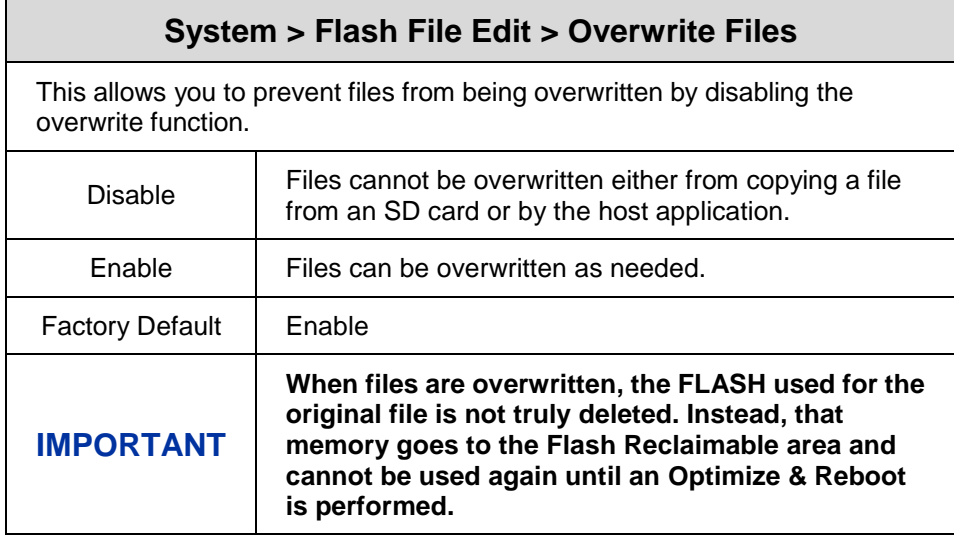

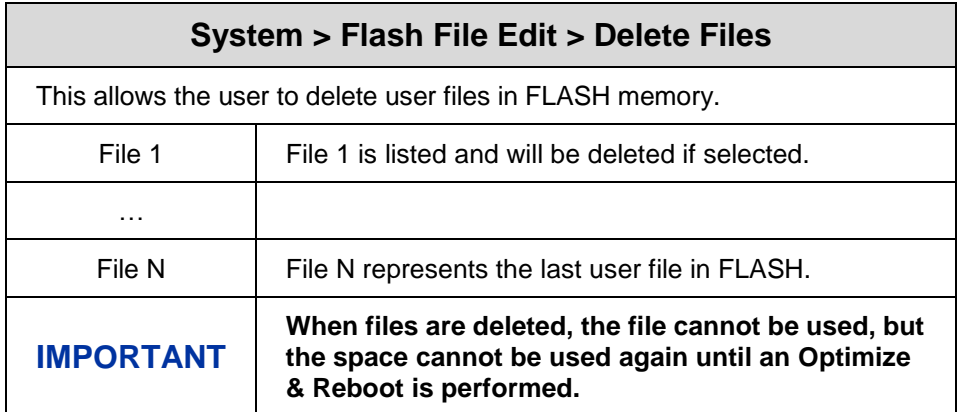

### **System > Flash File Edit > Available Space**

Shows the user how much FLASH memory is available for new user files. This does not count memory in the Flash Reclaimable area. This is a read-only menu.

#### **System > Flash File Edit > Flash Reclaimable**

Shows the user how much FLASH memory is available to be reclaimed if the user performs the Optimize & Reboot function. This is a read-only menu.

### **System > Flash File Edit > Optimize & Reboot**

This is an executable menu that will reboot the printer and perform FLASH optimization which will remove any existing fragmentation (shown in Flash Reclaimable) back into the Available Space pool.

**IMPORTANT**

**When executed, an "Optimizing Flash Files" message will be displayed when the printer is rebooting.**

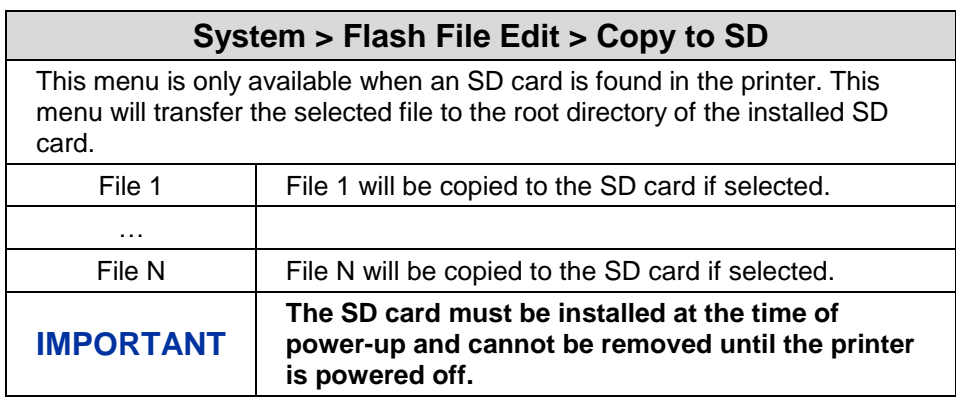

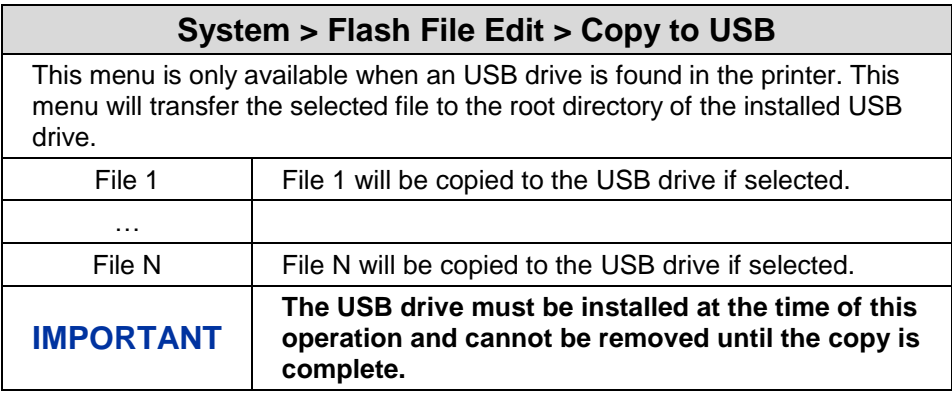

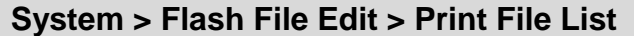

Prints a summary of the files stored in flash memory and several statistics on file system usage.

#### **System > SD File View**

This subsection will only be available if the SD card is installed at the time of power-up and not removed until the printer is powered off. It will show all files in the root directory of the SD card. The name of the file will be shown along with its size in bytes. This is a read-only section.

#### **System > SD File Edit**

This subsection can be used to configure how SD file storage can be used and allow the users to delete SD files, copy files from SD to FLASH, view available SD space, and manage the QCMC (Quick Change Memory Card) option when included.

#### **IMPORTANT The SD card must be installed at the time of power-up and cannot be removed until the printer is powered off.**

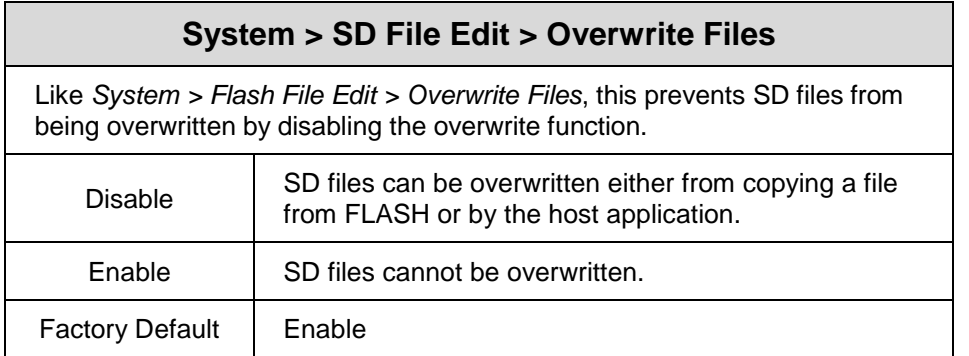

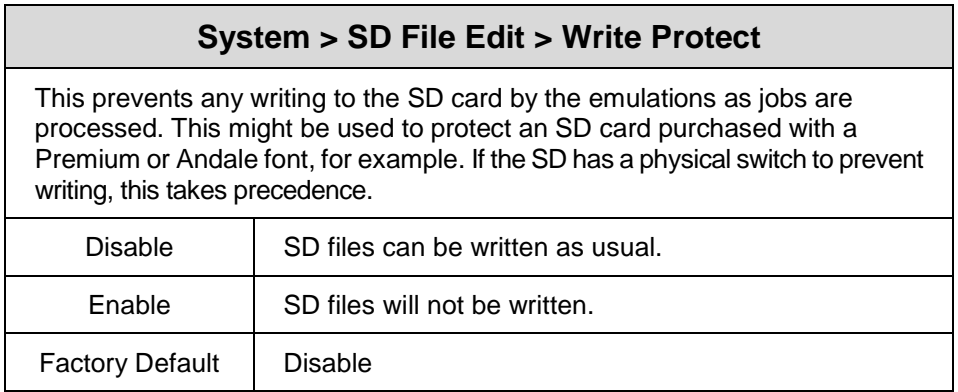

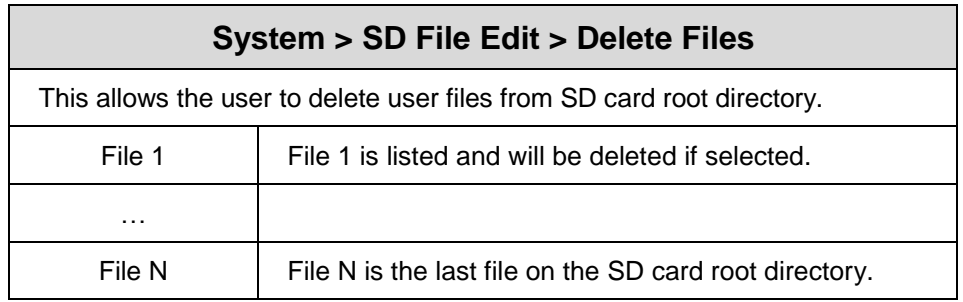

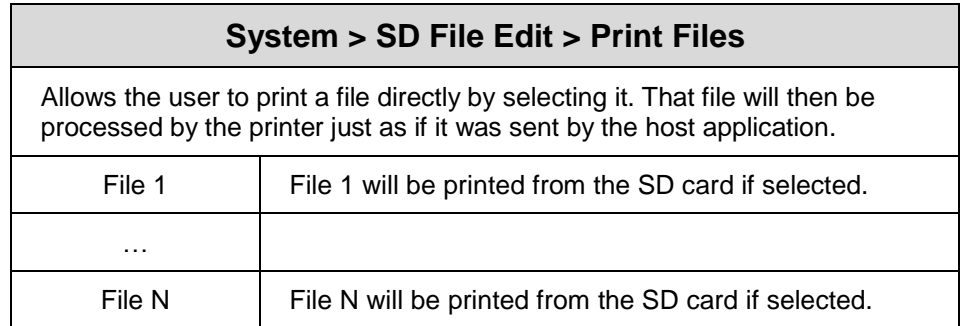

### **System > SD File Edit > Available Space**

Shows the user how much SD card memory is available for new user files. This is a read-only menu.

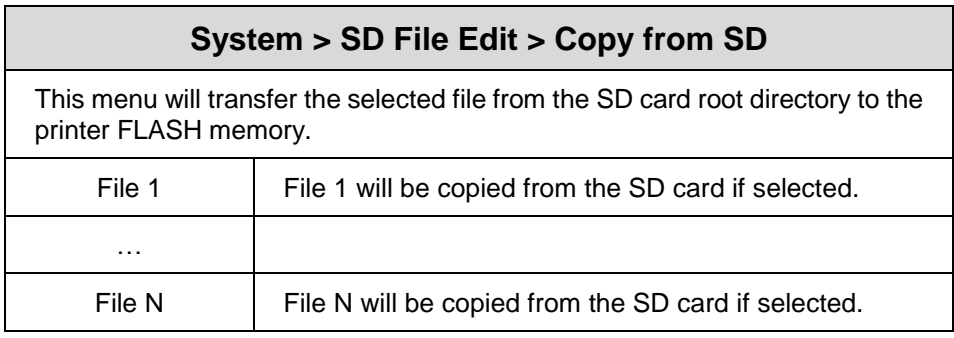

#### **System > SD File Edit > Print File List**

Prints a summary of the files stored in the SD card root directory and several statistics on SD file system usage.

#### **System > SD File Edit > QCMC Update**

This menu can be used to update the configuration within the QCMC image stored on the SD card. *see Appendix F Quick Change Memory Card (QCMC)*

#### **System > SD File Edit > QCMC Erase**

This menu can be used to erase the QCMC image stored on the SD card. *see Appendix F Quick Change Memory Card (QCMC)*

#### **System > USB File View**

This subsection will only be available if the USB card is installed at the time of power-up and not removed until the printer is powered off. It will show all files in the root directory of the USB drive that are less than 2GB in size. The name of the file will be shown along with its size in bytes. This is a read-only section.

When reading the USB drive and listing available files, the following are considered valid file names:

- Digits, uppercase, and lowercase characters
- Dot '.'
- Underscore '
- Dash '-'
- Ampersand '&'
- Tilde  $\sim$ '

File names that do not conform will not be shown.

Files that are greater than 2 GB are ignored as well to prevent overwhelming the system.

#### **System > USB File Edit**

This subsection can be used to configure how USB file storage can be used and allow the users to delete USB files, copy files from USB to FLASH, view available USB space, and print a file directly from the USB.

**IMPORTANT The USB drive can be inserted and removed during run-time. A message on the front panel will be displayed acknowledging the USB was inserted or removed.**

#### **IMPORTANT Memory transfers are limited by the amount of free RAM in the system. We recommend limiting the file transfer size to 20 MB.**

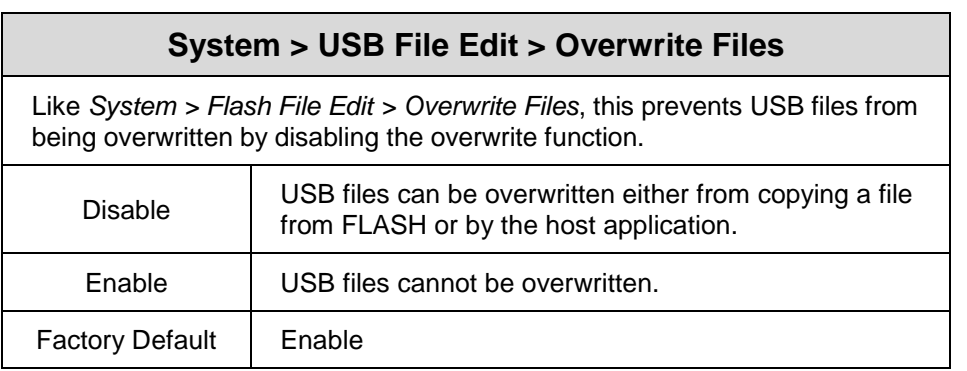

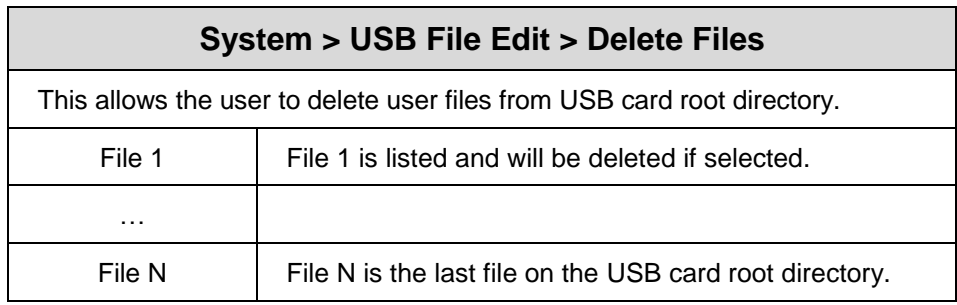

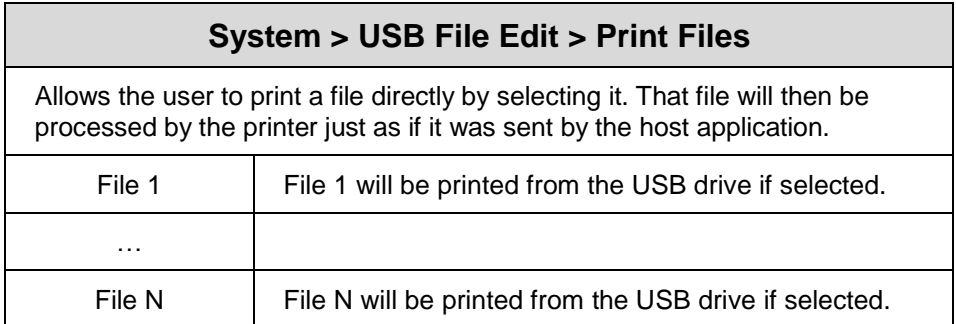

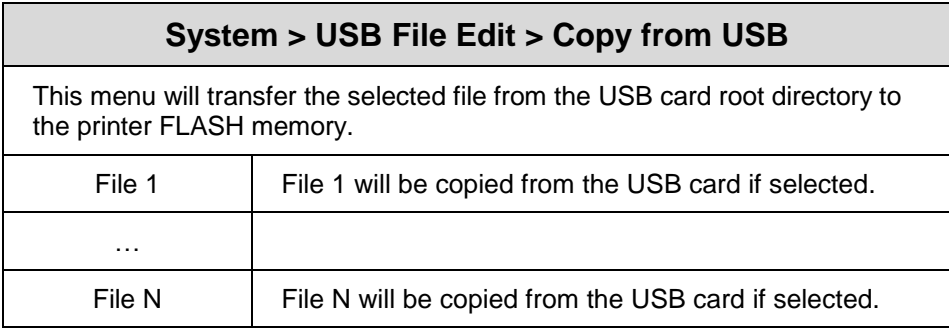

# **System > USB File Edit > Print File List**

Prints a summary of the files stored in the USB card root directory and several statistics on USB file system usage.

# **System > Printer Mgmt**

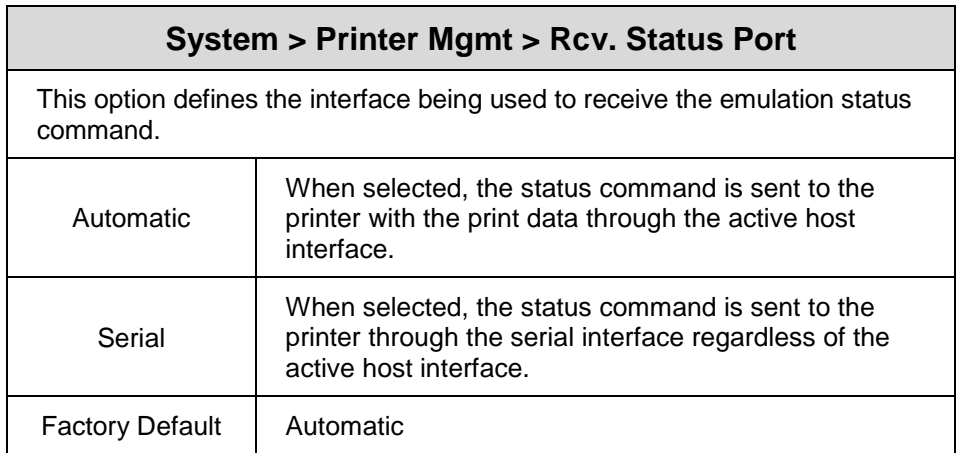

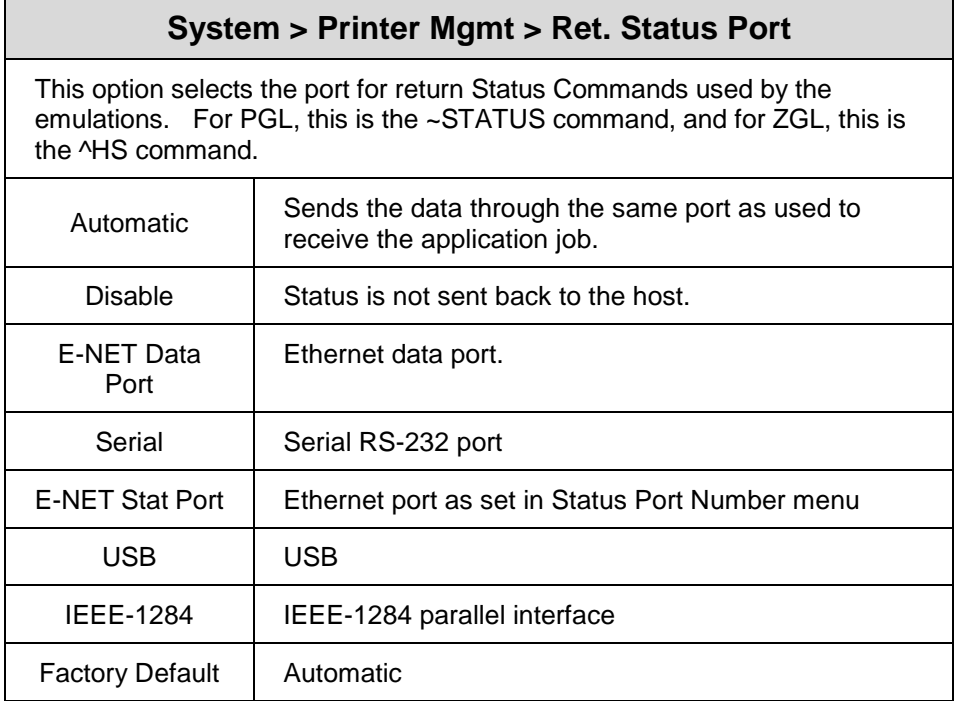

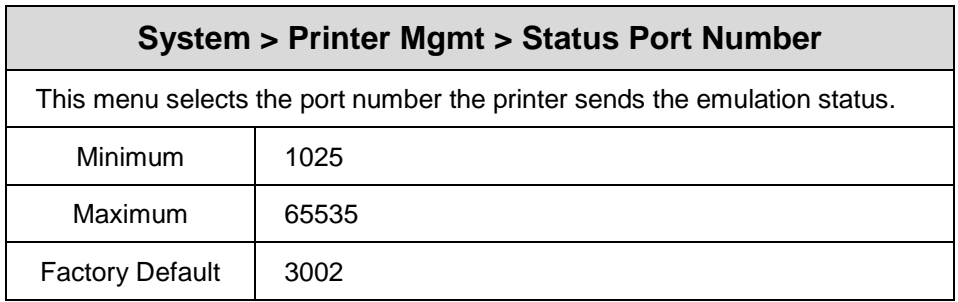

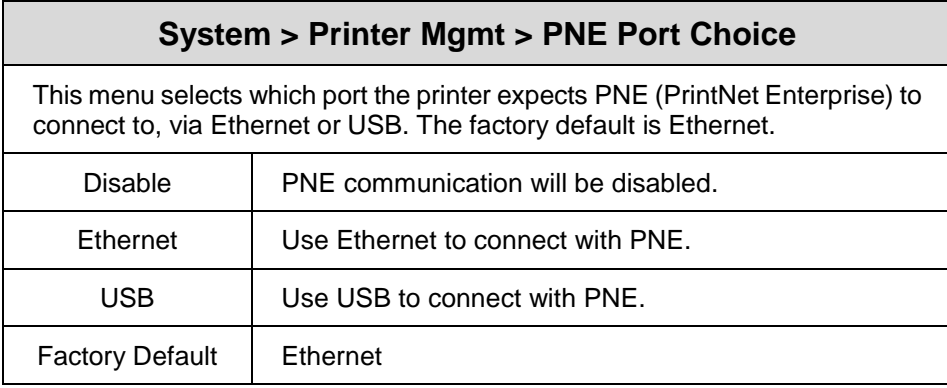

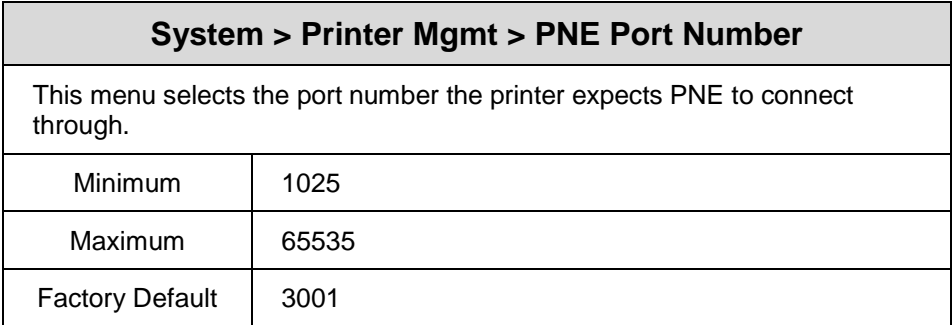

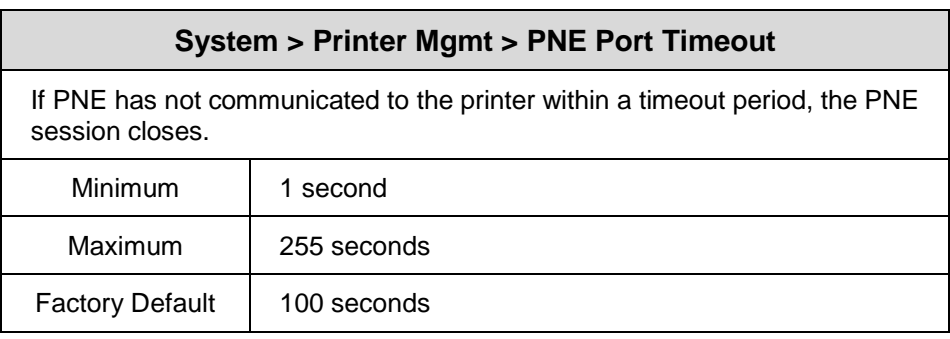

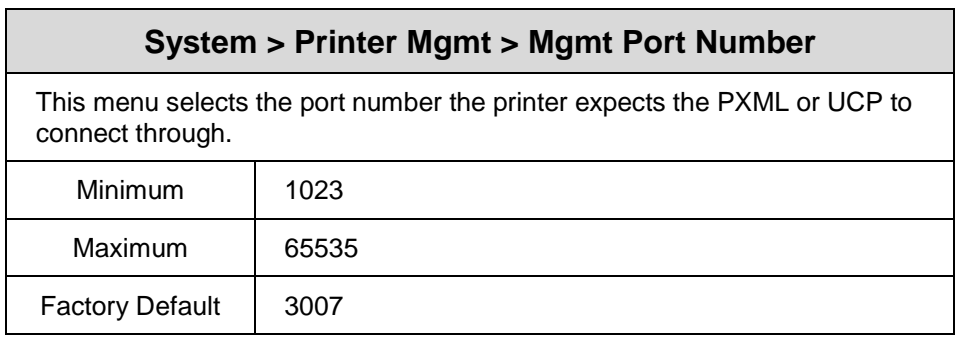

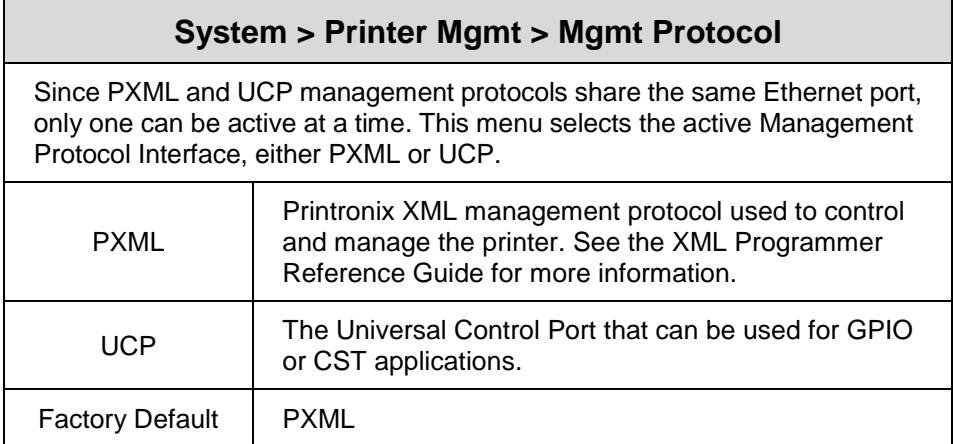

### **System > Date**

This subsection can be used to configure the Date and Time in the printer. If the Real Time Clock (RTC) is installed the values will be saved in the RTC otherwise the values will be reset when the printer is powered off. The Printer Time and Date can also be set by setting the NTP servers in the PrintNet Enterprise through the Printer Webpage. Since the NTP servers return the Date and Time as Coordinated Universal Time (UTC), the Time Zone Offset must be set to display the local time. If the NTP servers information is set, the UTC will override the RTC in the printer.

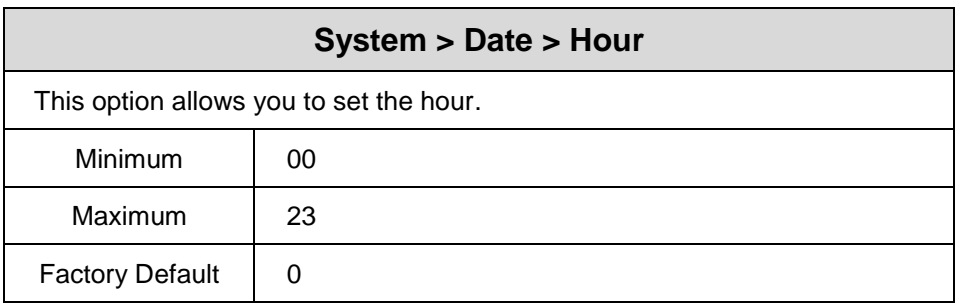

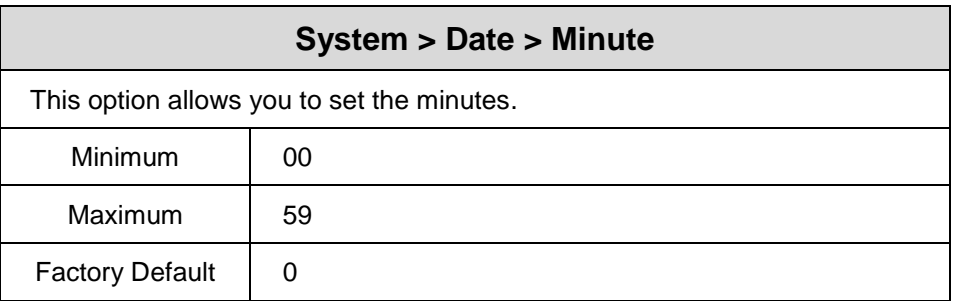

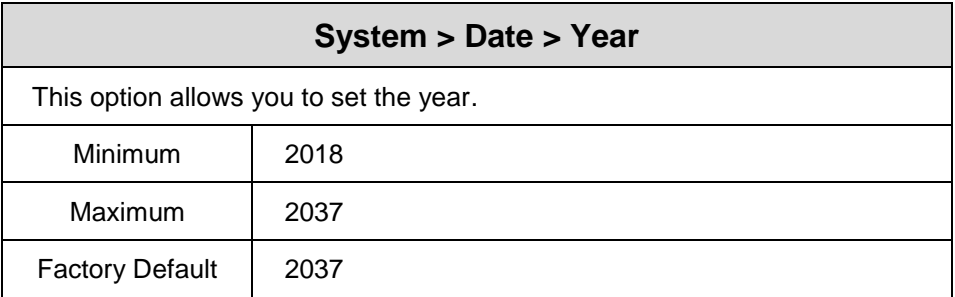

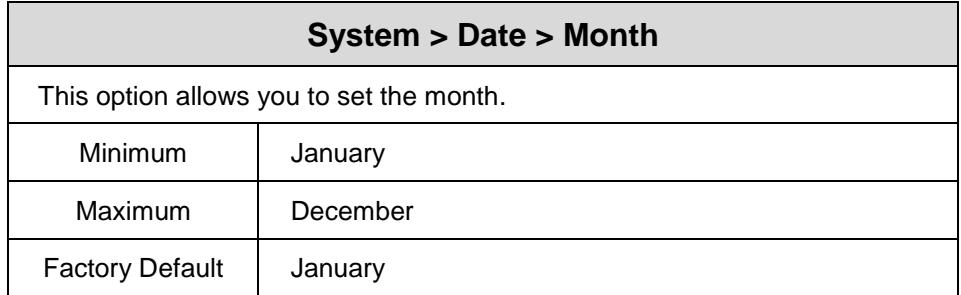
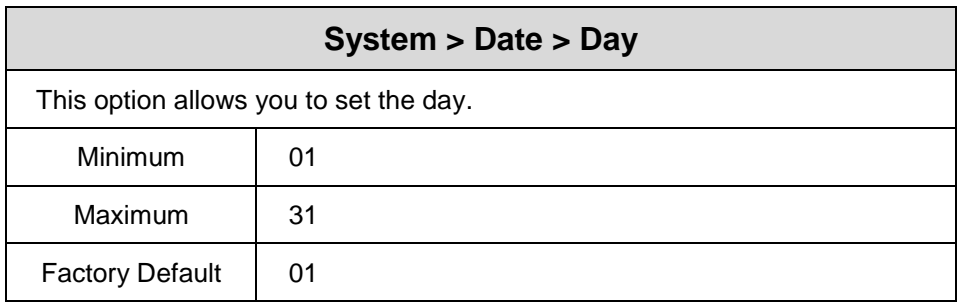

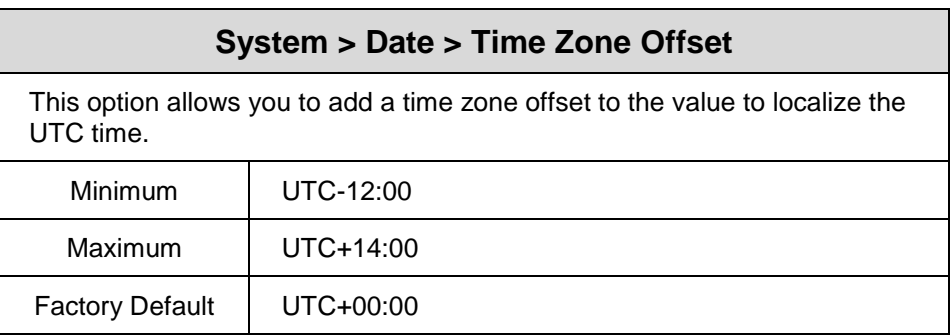

### **System > GPIO**

GPIO (General Purpose I/O) is both hardware and software. The hardware is the actual IO board mounted in the printer, and the software is the GPIO Manager which is part of PNE (PrintNet Enterprise). The GPIO hardware is a printed circuit board containing optically isolated inputs and outputs as well as relays. The GPIO software is both a printer resident GPIO event parser that executes GPIO Tables created by the GPIO Manager. The GPIO table is used to control how the GPIO hardware behaves for a given application.

Refer to the *GPIO User's Guide* for more information and a description of the menus in this section.

**IMPORTANT This subsection will only be visible when the GPIO option installed.**

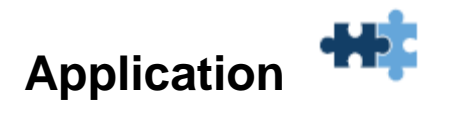

## <span id="page-109-0"></span>**LP+, PGL, VGL Character Sets**

The Character Sets for LP+, PGL, and VGL are chosen by **Character Group** and also a **Character Set** within that group. The active Character Group will determine which collection of Character Sets will be shown on the panel and available for selection. The LP+, PGL, and VGL each have their own Character Group and Character Set selections. In the case of the LP+, every protocol (P-Series, Serial Matrix, etc.) except for P-Series XQ will have its own selections as well.

The Character Group options and Character Set choices are described in this section. The default Character Group "Standard Sets" is the legacy character set group and is unique to each emulation or protocol. Therefore, it will be shown only in its respective section. The other groups are common and will be described here. Any minor variations among the emulations will be highlighted here.

**Character Group** is selected within each emulation or protocol by their respective menu *Application > XXX Setup > Character Group*, where XXX represents the emulation or protocol.

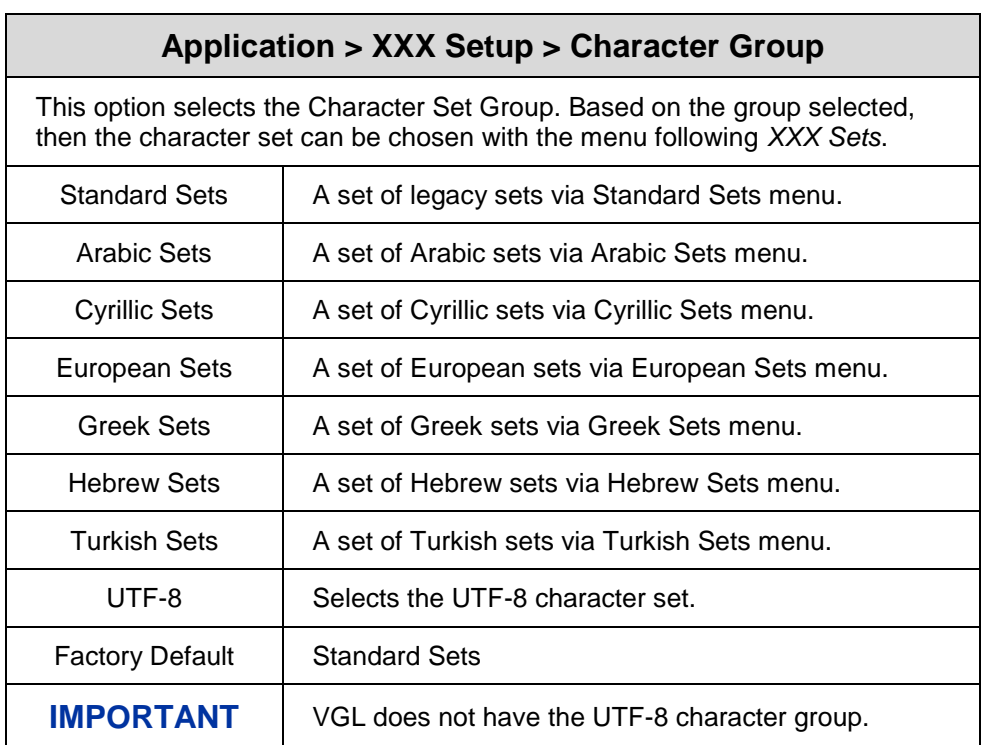

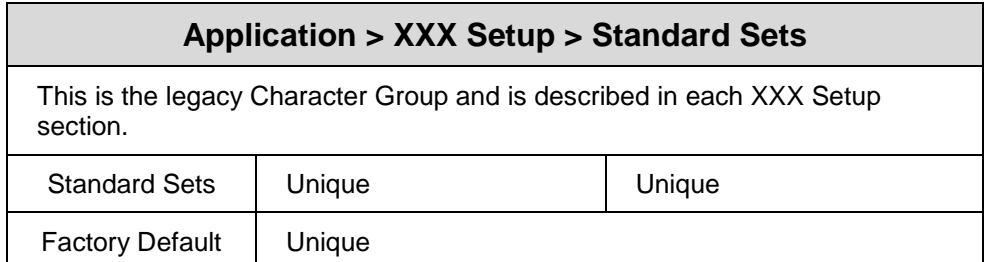

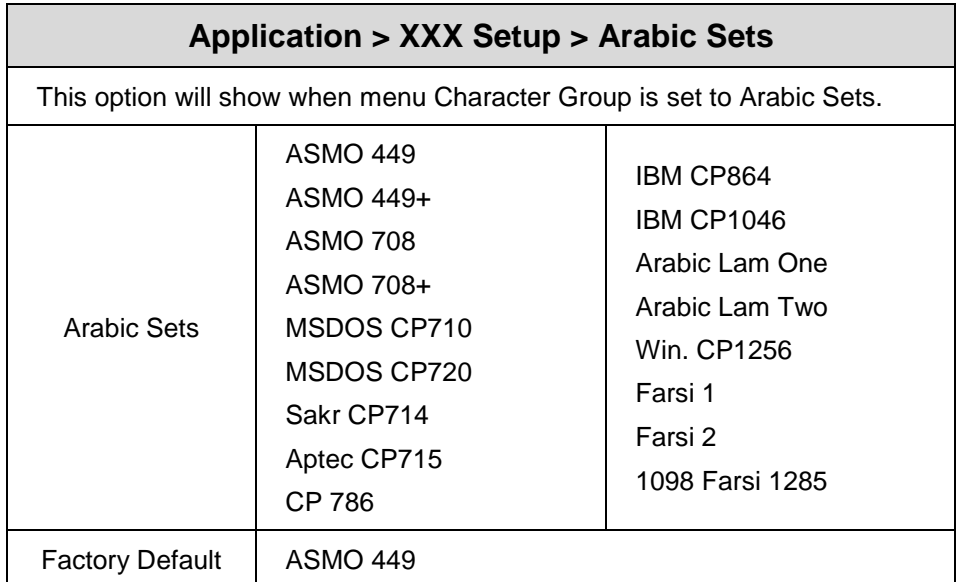

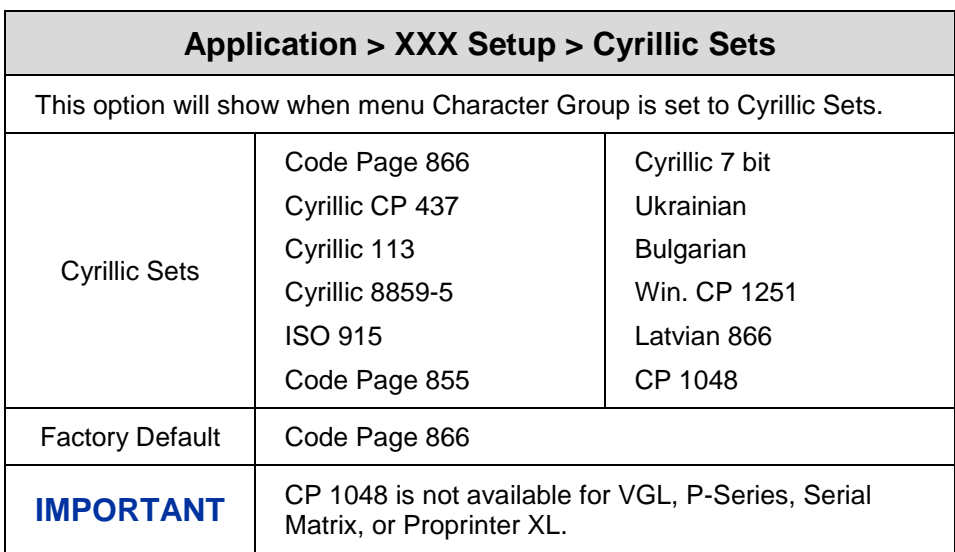

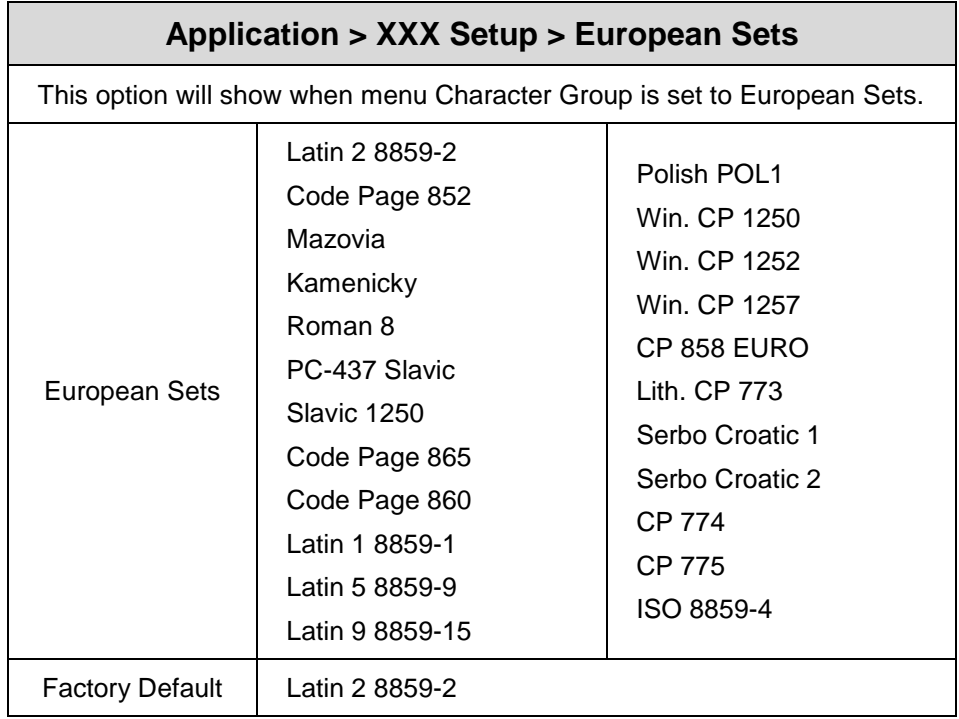

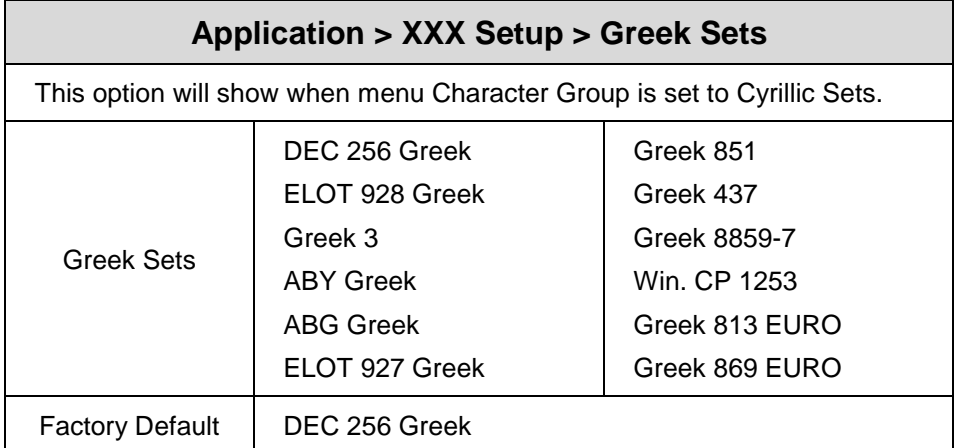

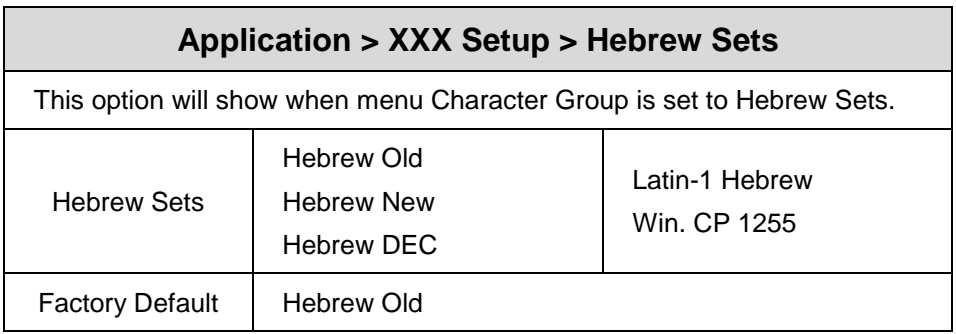

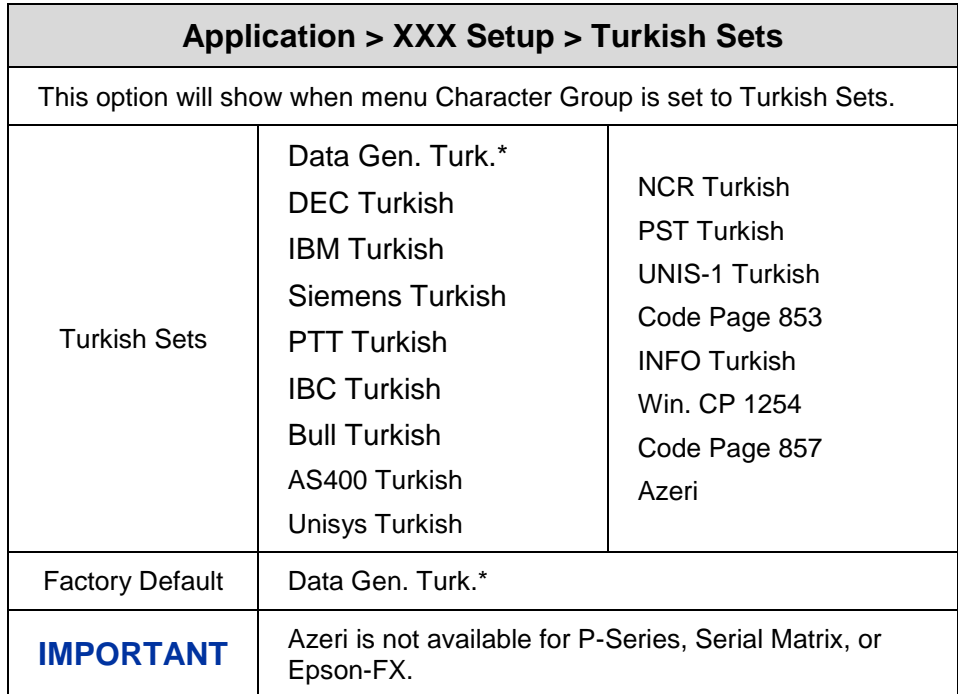

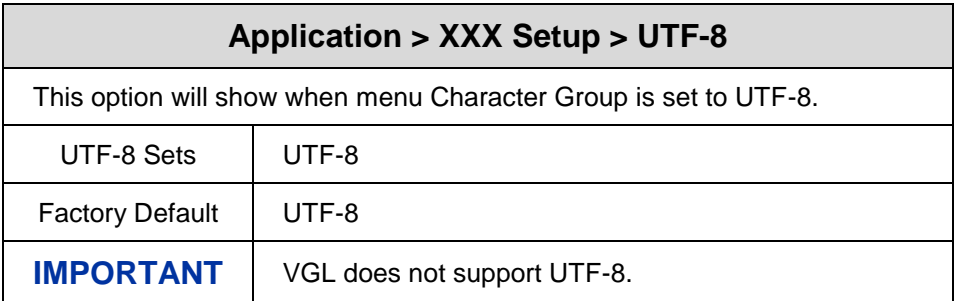

# **Application > Control**

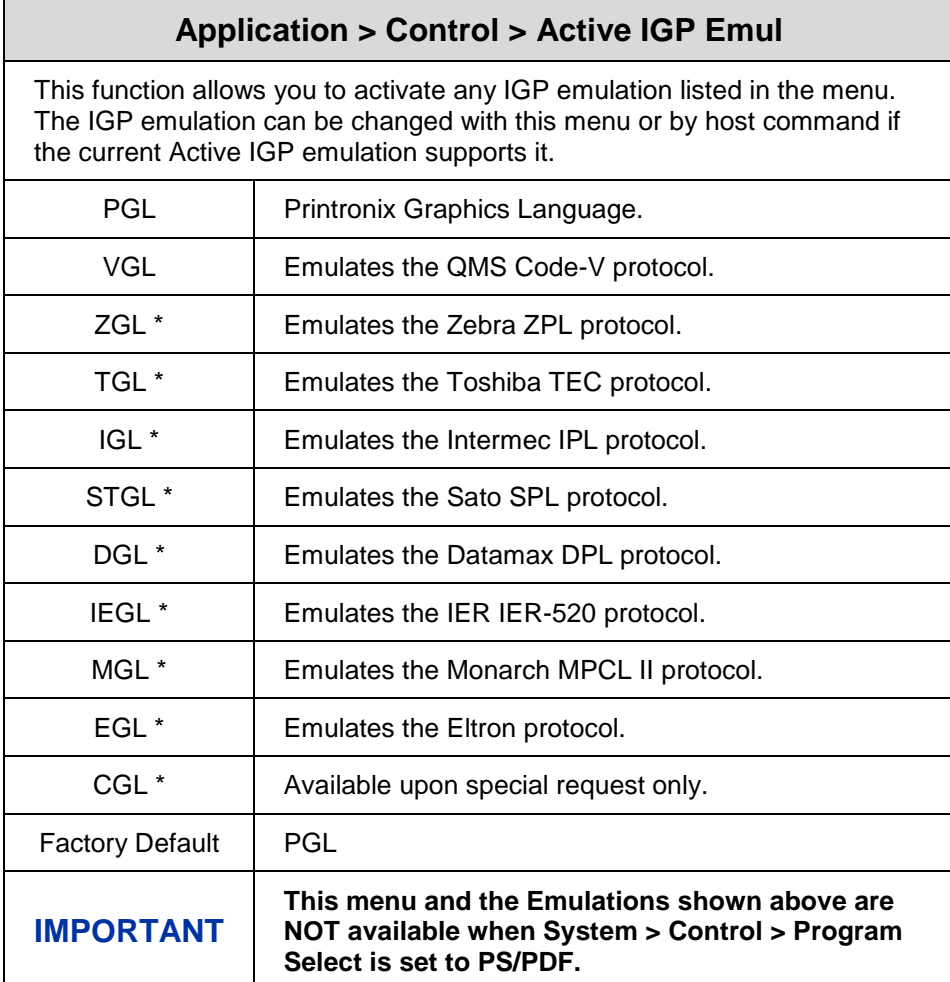

**NOTE:** For those emulations marked with an asterisk (\*), the menus are described in detail in their respective Refer to the *Programmer's Reference Manual* and not outlined in this manual.

<span id="page-114-0"></span>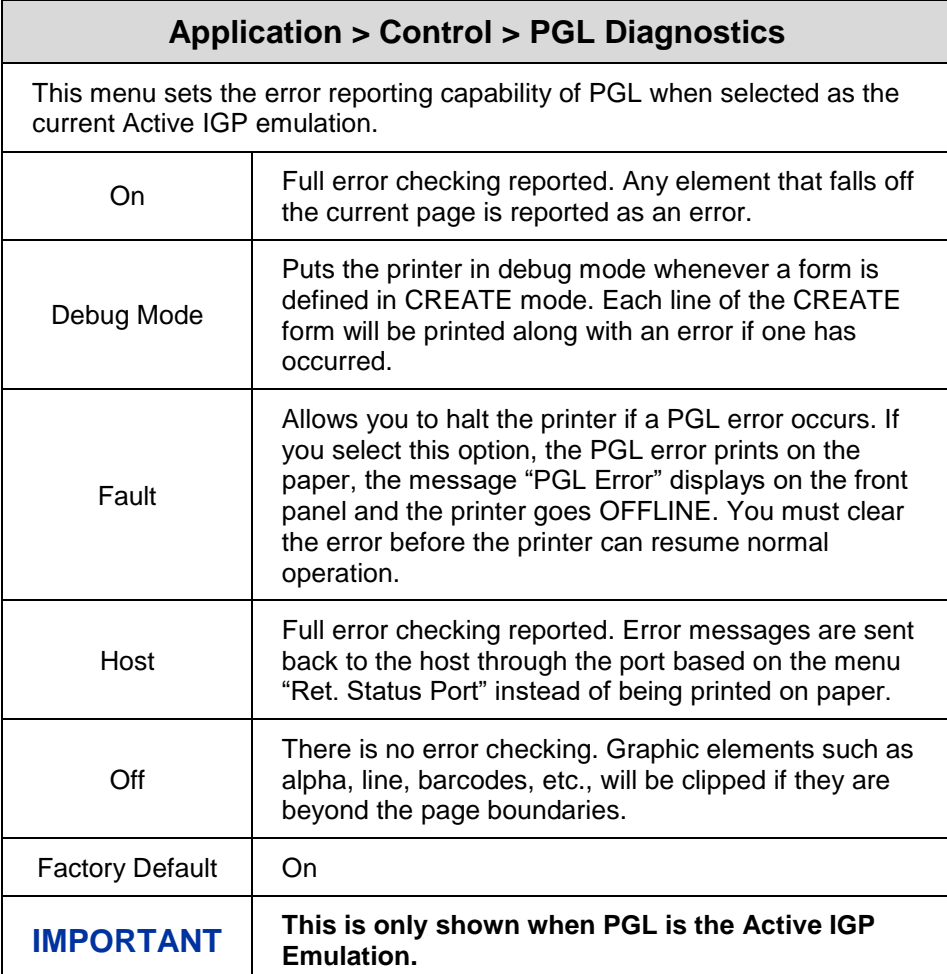

<span id="page-115-0"></span>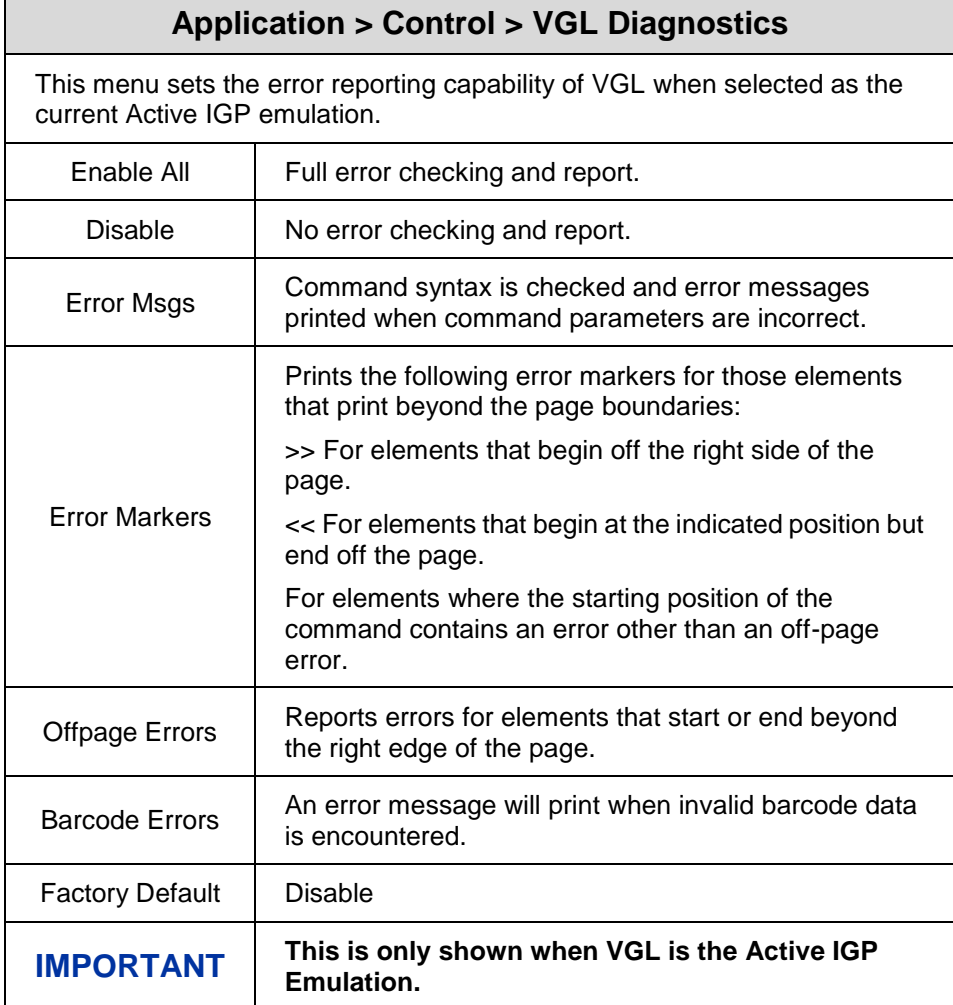

# **Application > Control > XXX Diagnostics**

This menu sets the error reporting capability of the Active IGP Emulation (except PGL and VGL). "XXX" is used to denote the Active IGP Emulation ZGL, TGL, IGL, STGL, DGL, MGL, EGL, or IEGL.

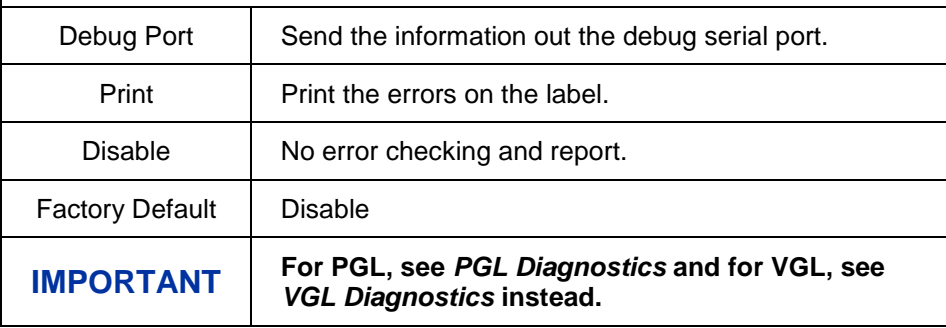

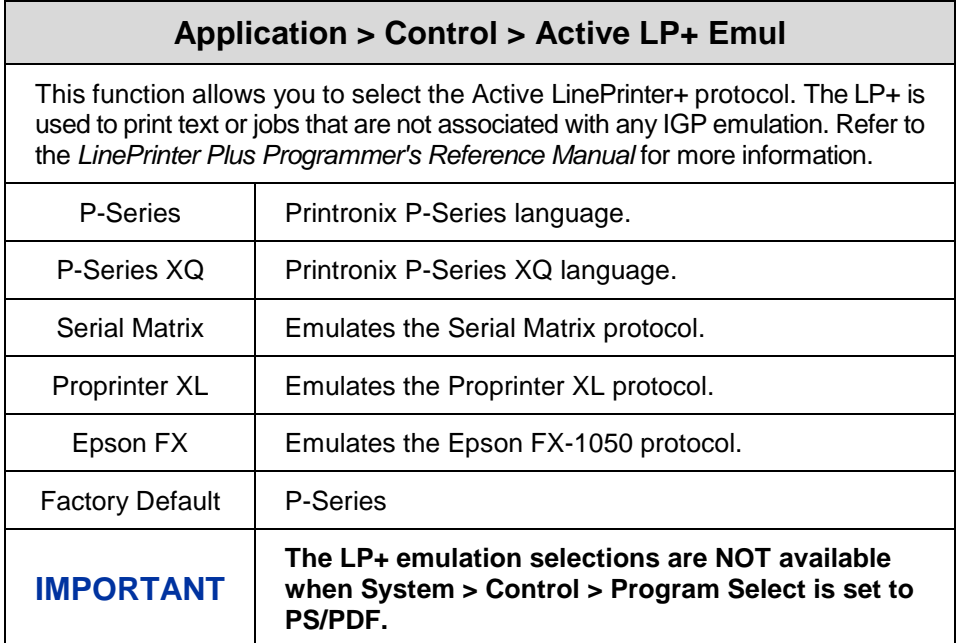

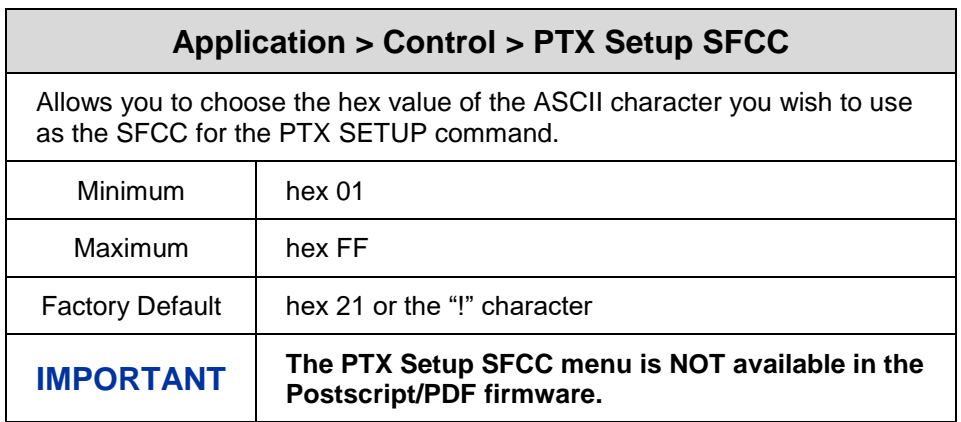

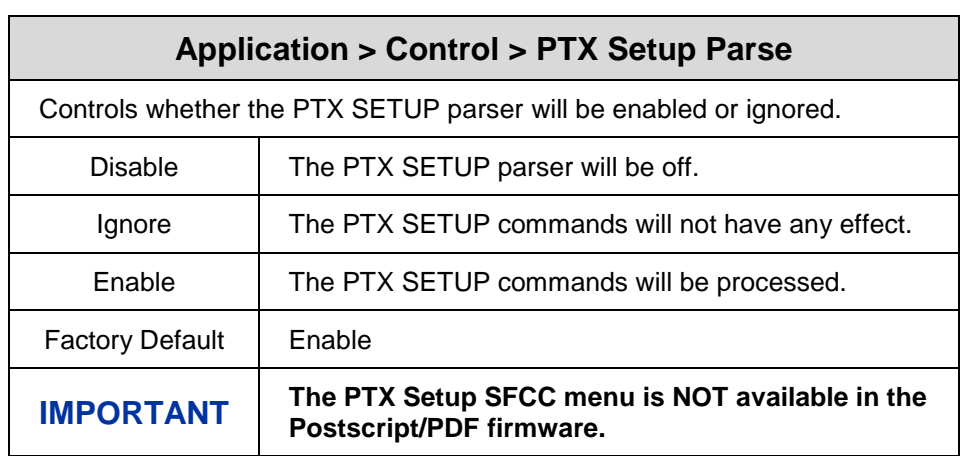

### **Application > Control > PAA: Select Tool**

You can enable a CST (Character Substitution Table) with this menu. The CST is loaded in the printer FLASH memory and will be executed by the PAA (Printronix Application Adapter). Refer to the *PrintNet Enterprise Suite User's Manual* to learn more about how to create and use CSTs.

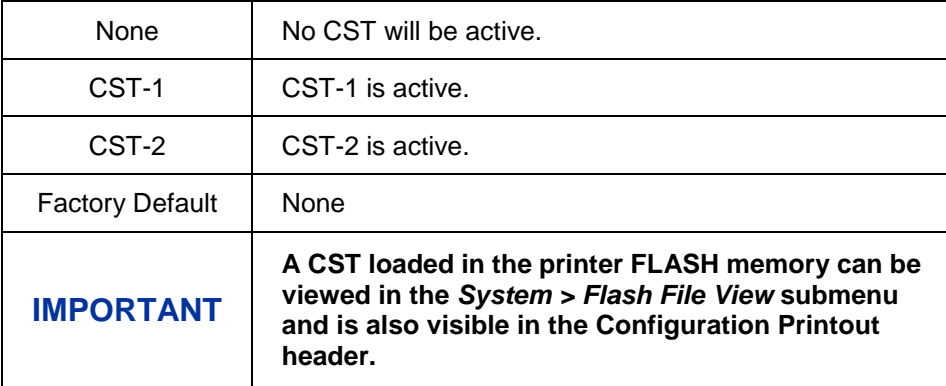

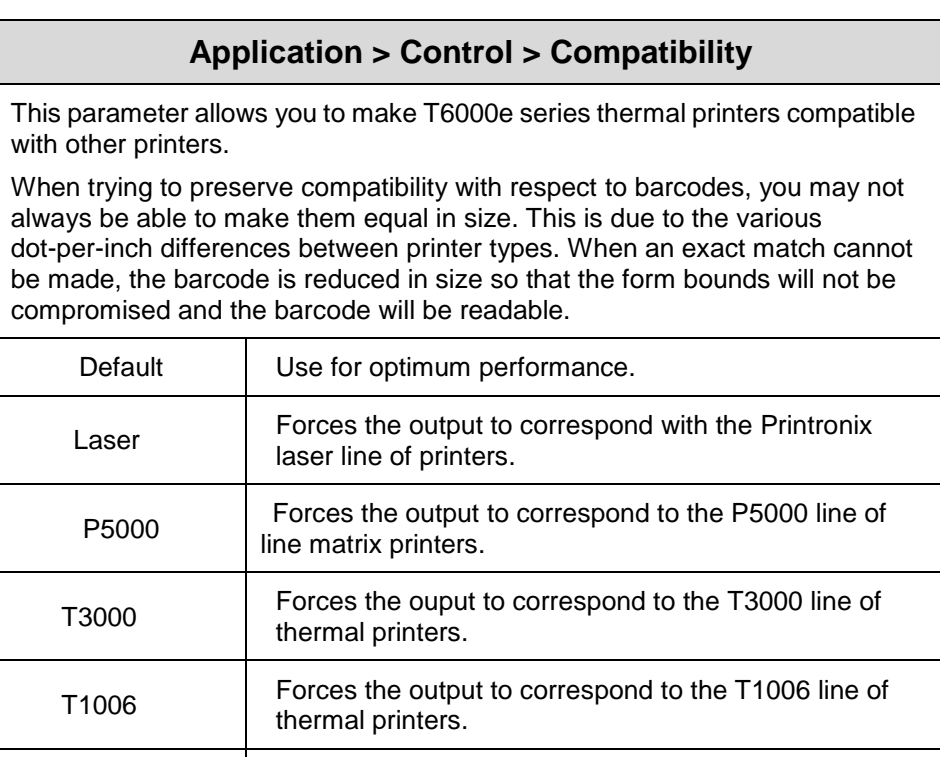

Factory Default | Default

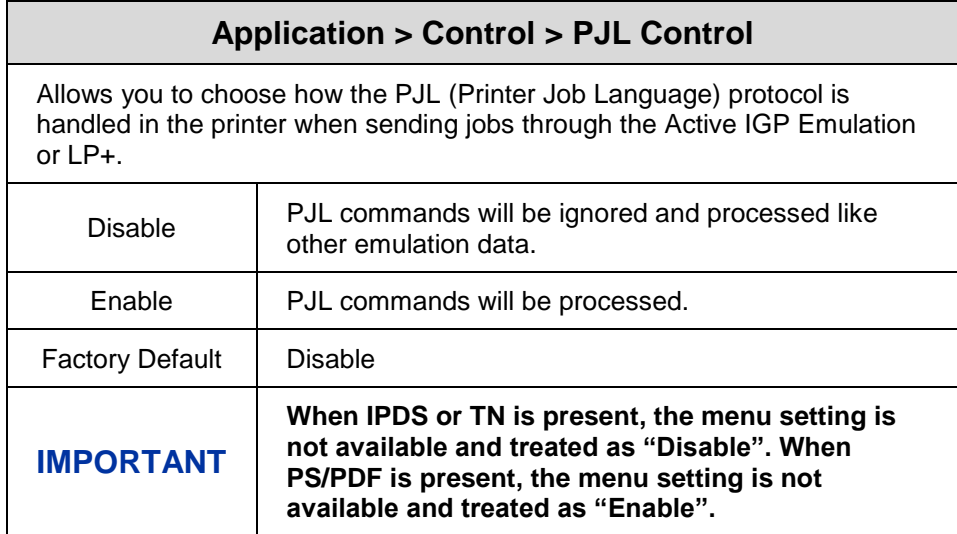

# **Application > IPDS Setup**

**IMPORTANT The IPDS Setup submenu will only be present when the IPDS option is installed. The option is not available when System > Control > Program Select is set to TN5250 or PS/PDF.**

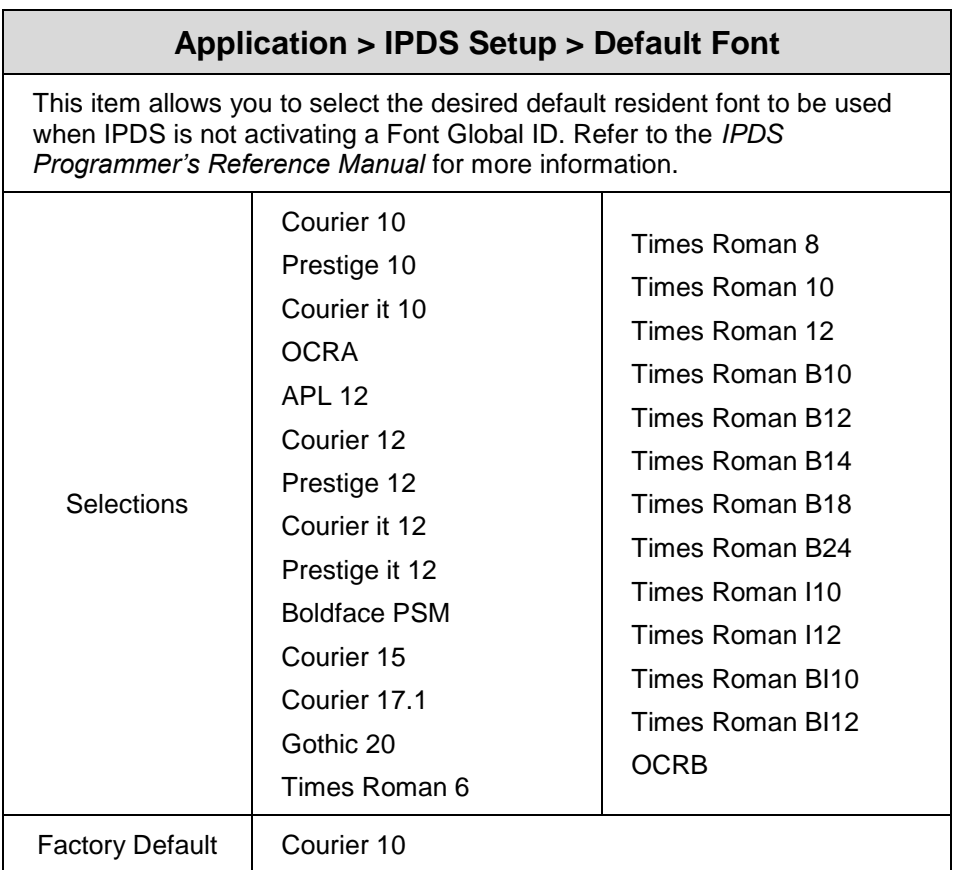

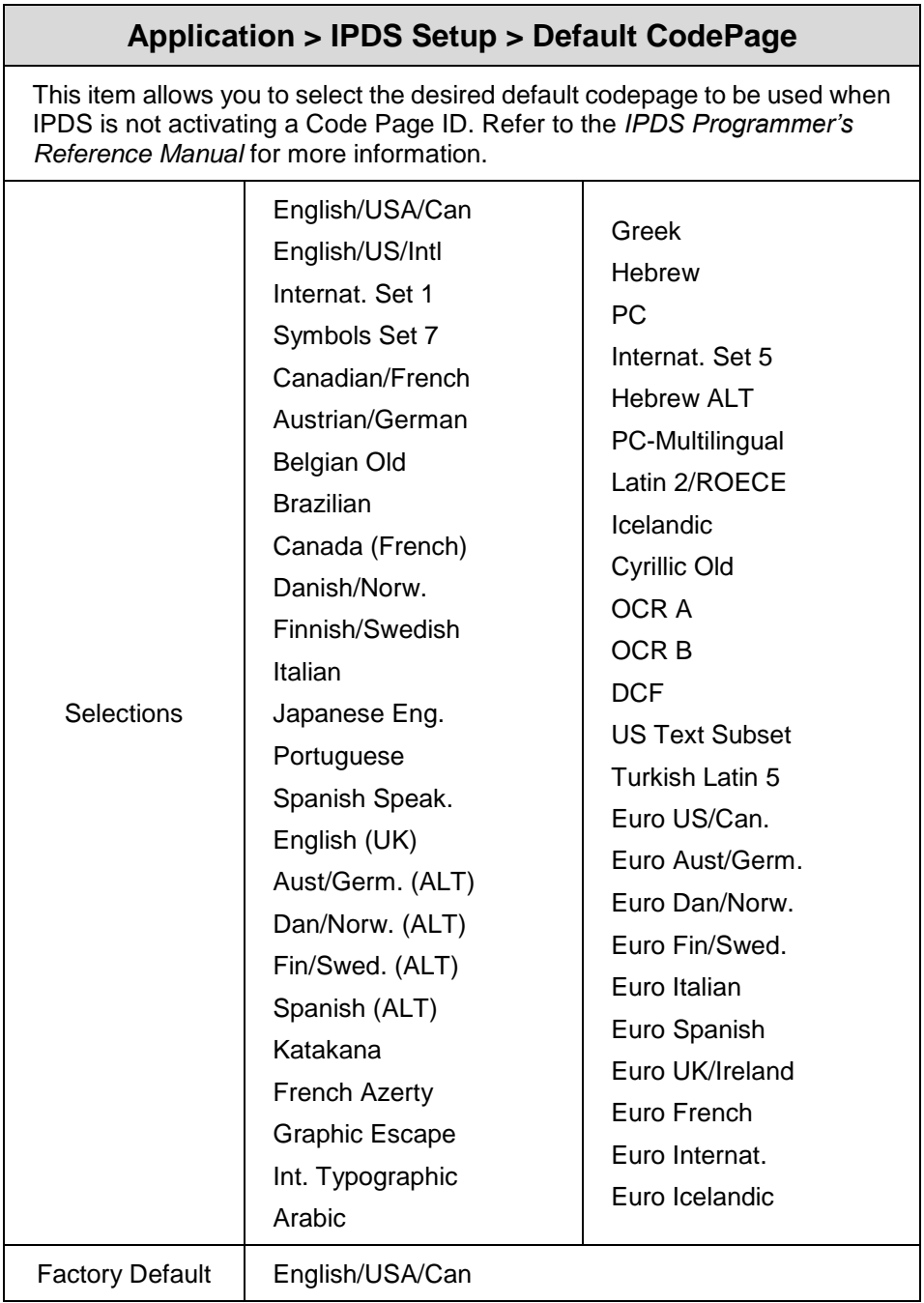

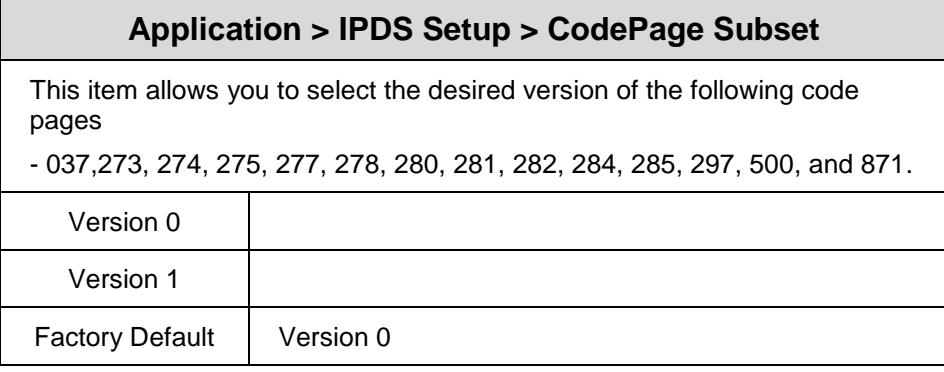

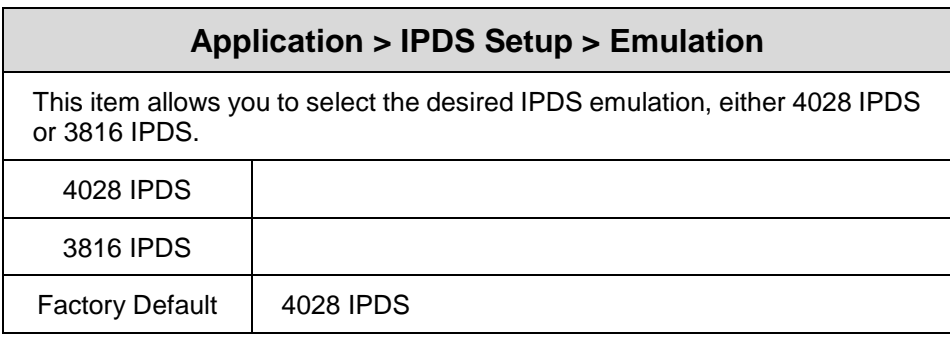

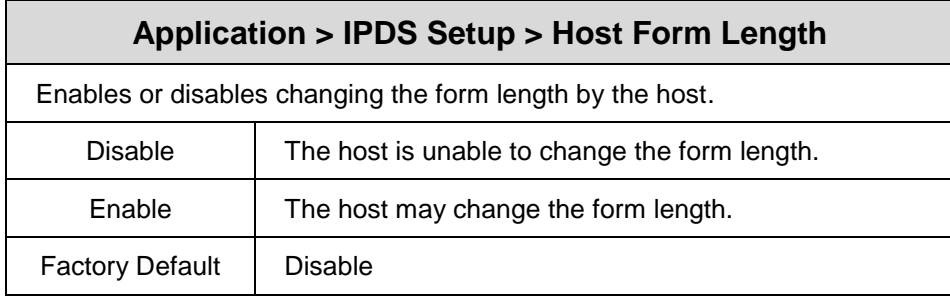

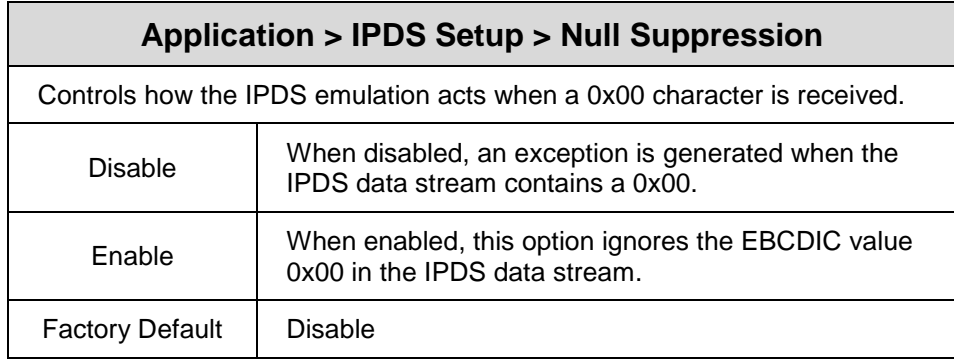

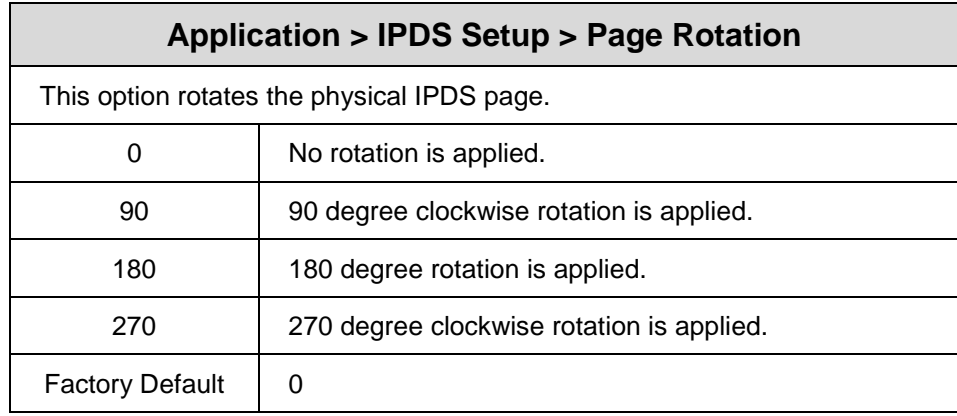

## **Application > IPDS Setup > VPA Check**

Controls how the IPDS emulation checks for dots that fall outside the intersection of the logical and physical pages and whether an error is reported to the host system.

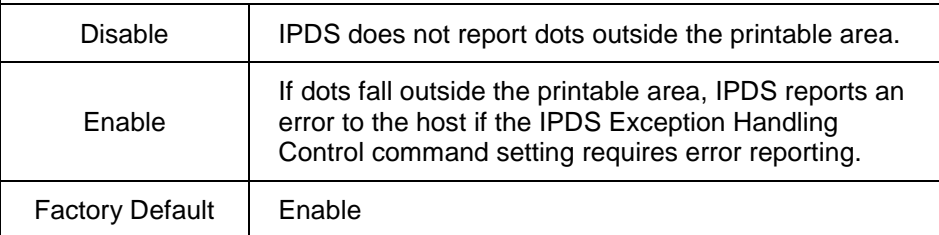

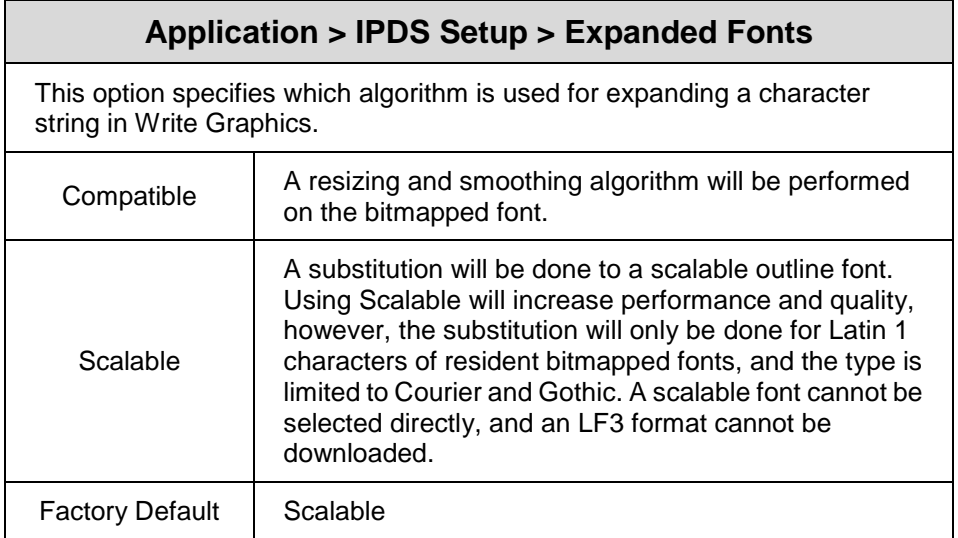

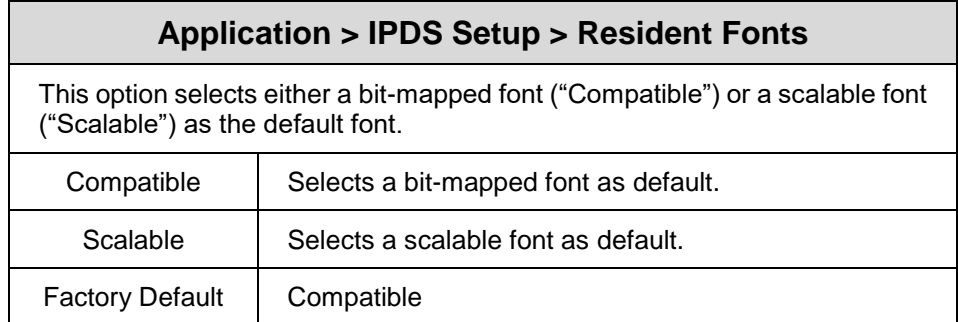

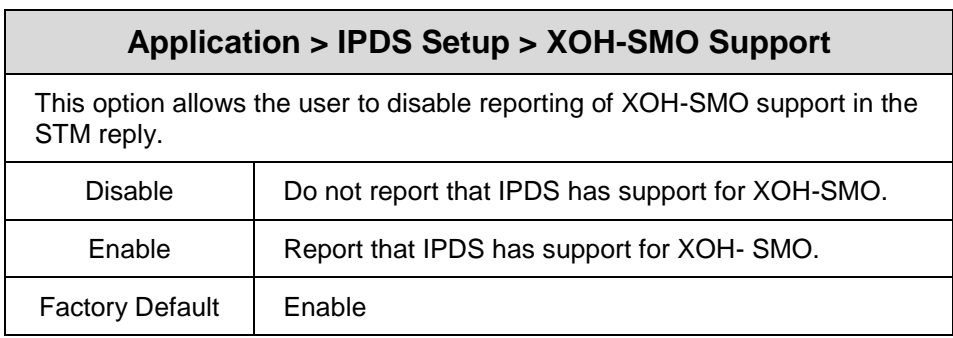

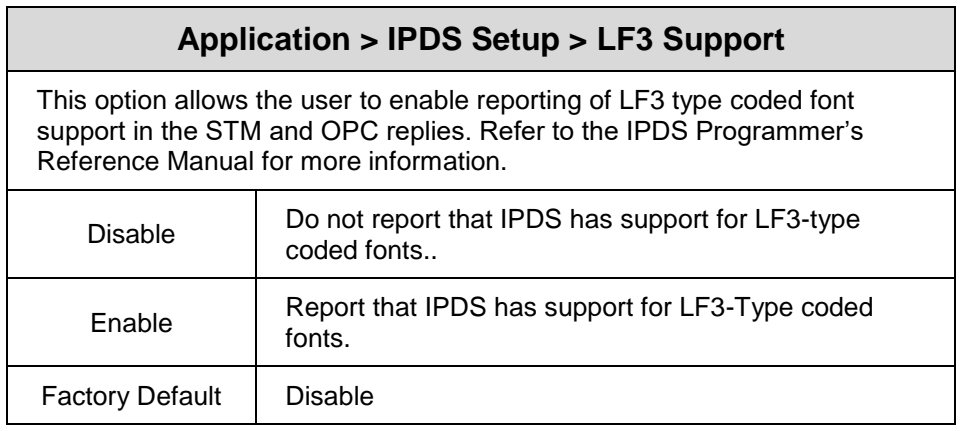

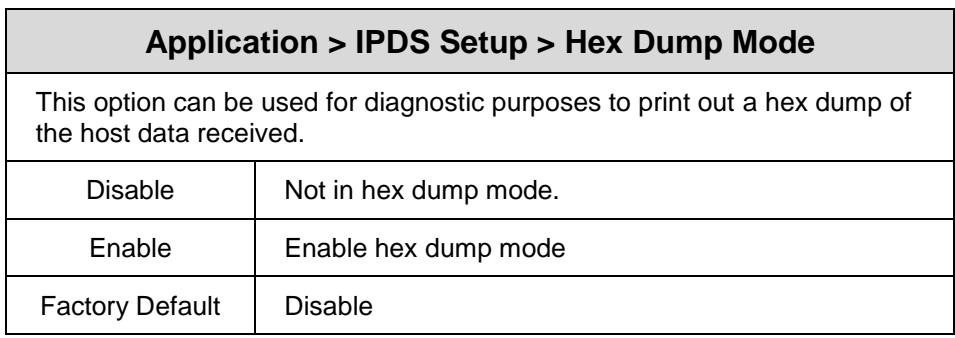

## **Application > IPDS Setup > Print IPDS Fonts**

This executable menu allows you to print a list of all resident fonts currently available in the active IPDS emulation (4028 or 3816). See examples below for both IPDS emulations.

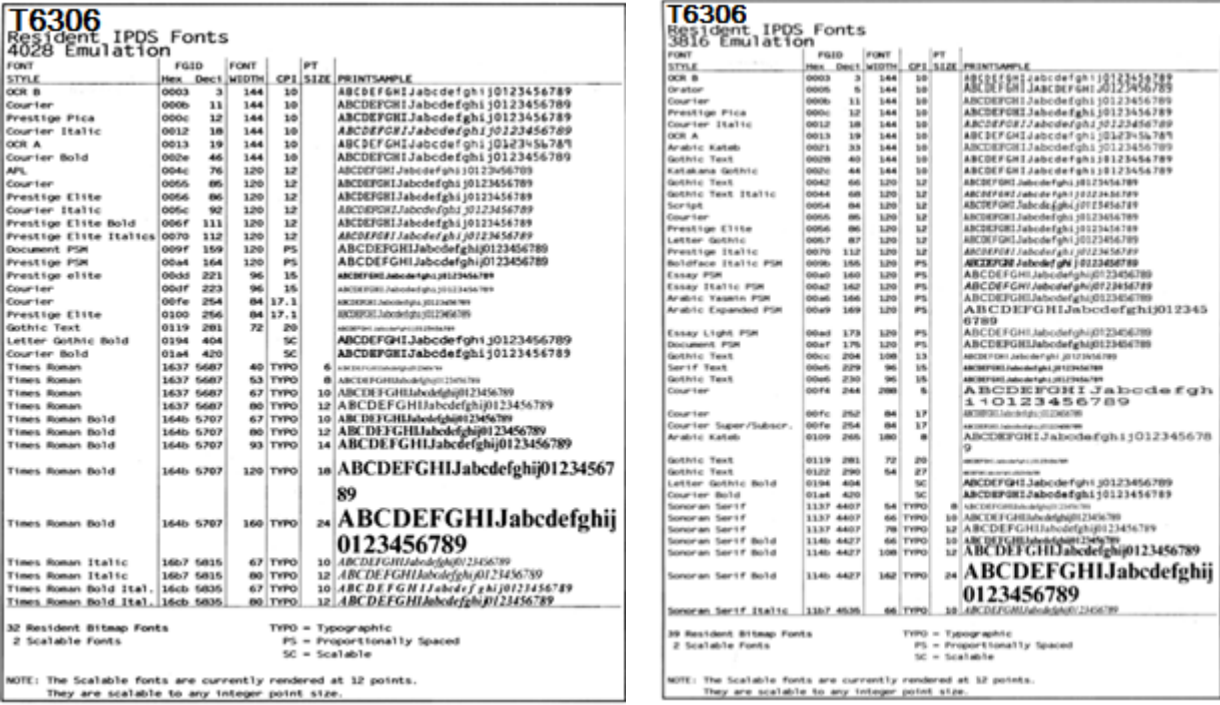

## **Application > TN 5250 Setup**

**IMPORTANT The TN 5250 Setup submenu will only be present when System > Control > Program Select is set to TN5250.**

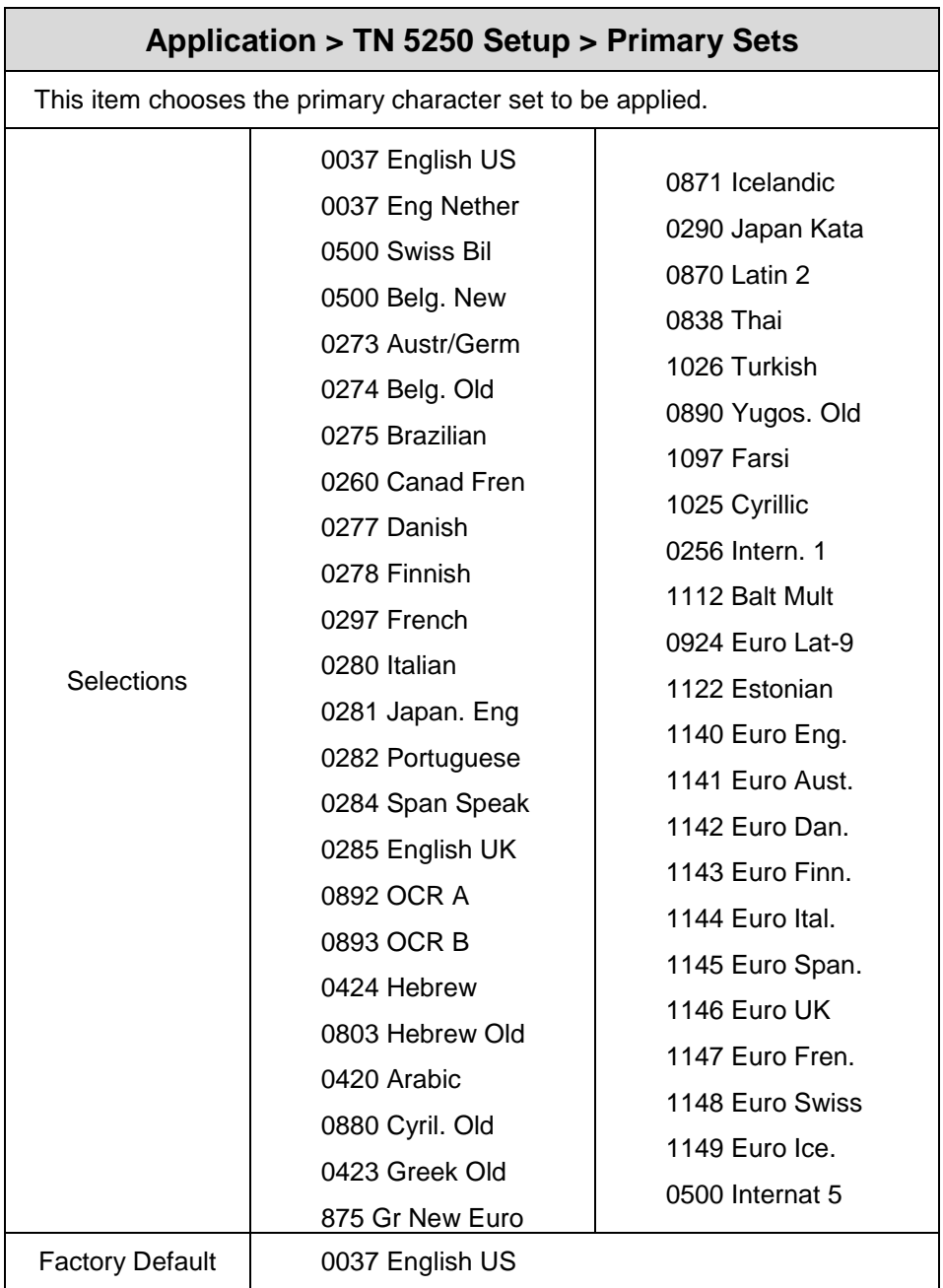

## **Application > TN 5250 > Translation Tbl**

This executable menu prints a table of the TN 5250 current character set.

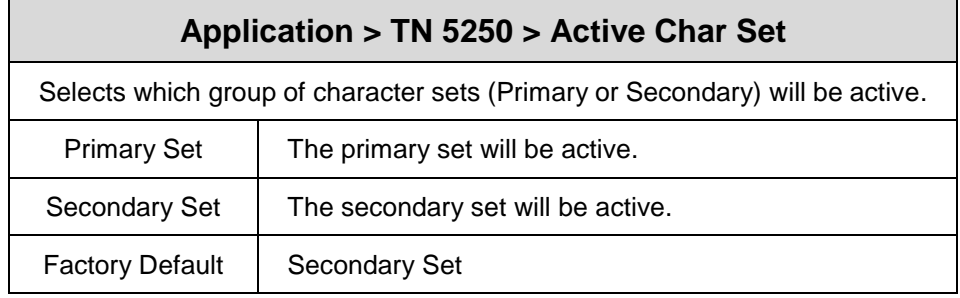

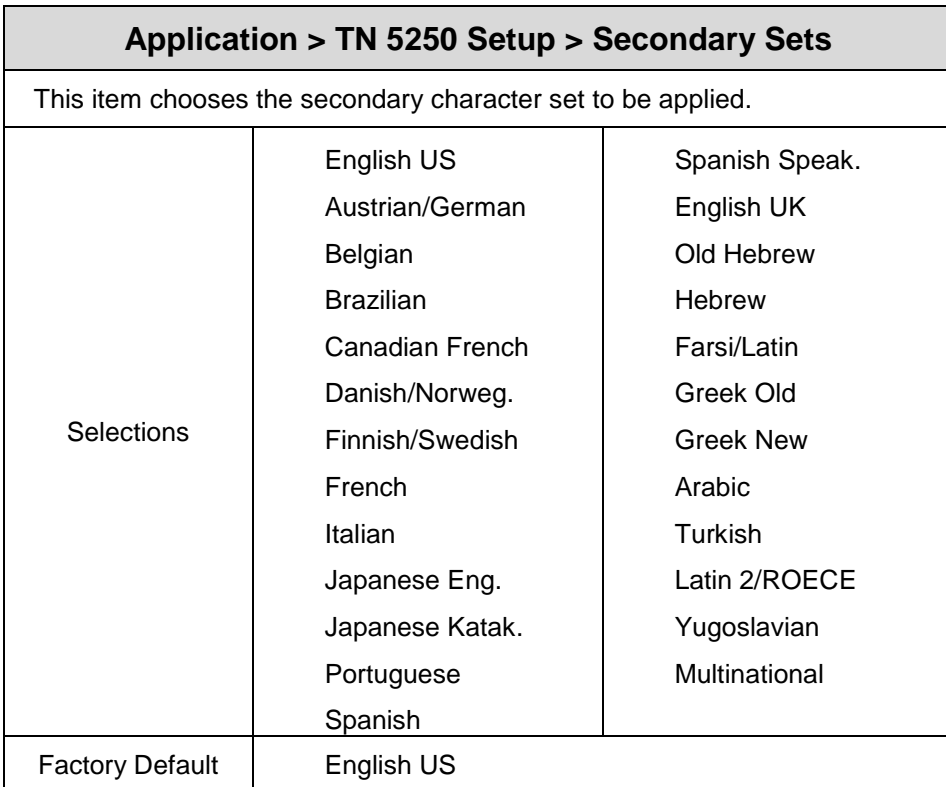

## **Application > TN 5250 > Lead-in Chars**

You can enable additional printer features which are not accessible through standard coax emulations. To access these features, send text commands in the data stream. The commands must have a start and end code. Three sets (each containing a start and end code) are available or the user can choose User Defined.

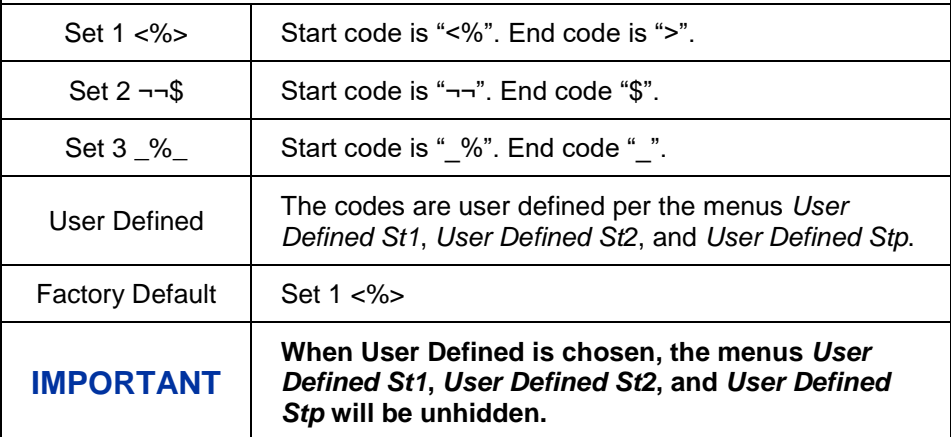

### **Application > TN 5250 > User Defined St1**

This option allows you to define your own value (in ASCII characters) for the User Defined option in the Lead-in Chars menu. "St1" specifies Start Code 1. See *Application > TN 5250 > Lead-in Chars* for additional information.

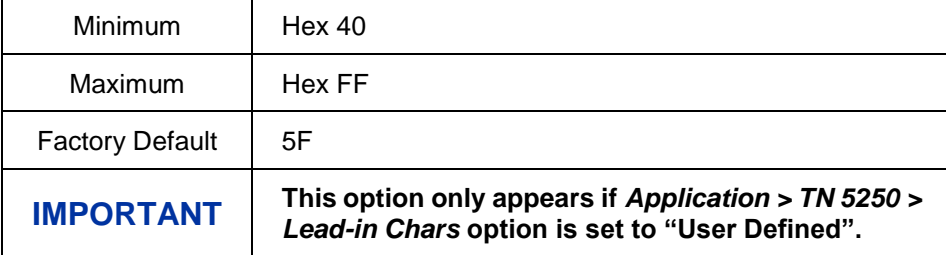

#### **Application > TN 5250 > User Defined St2**

This option allows you to define your own value (in ASCII characters) for the User Defined option in the Lead-in Chars menu. "St2" specifies Start Code 2. See *Application > TN 5250 > Lead-in Chars* for additional information.

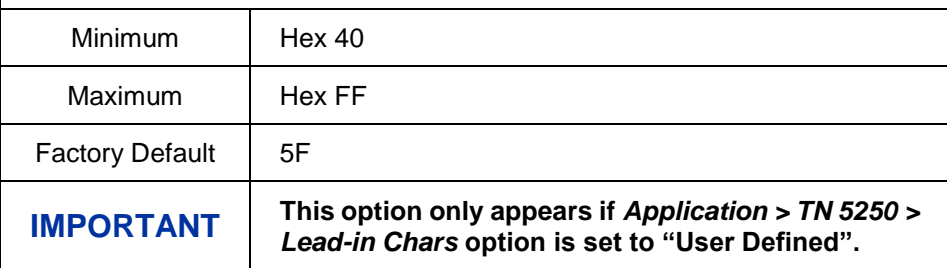

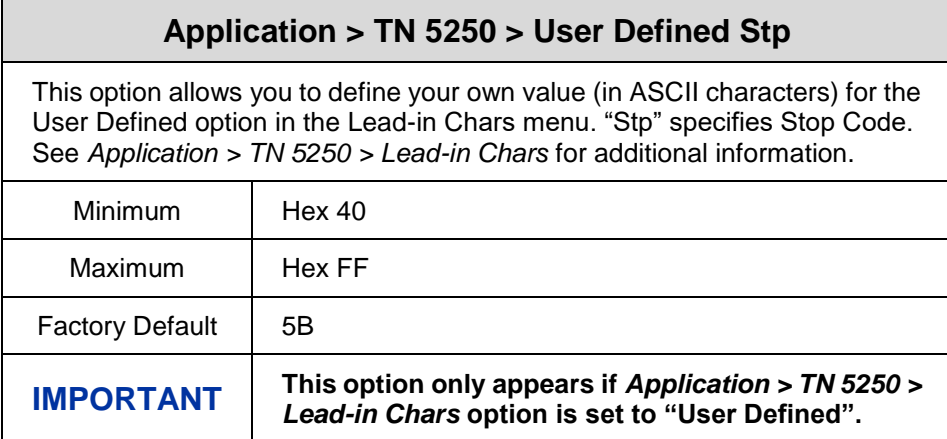

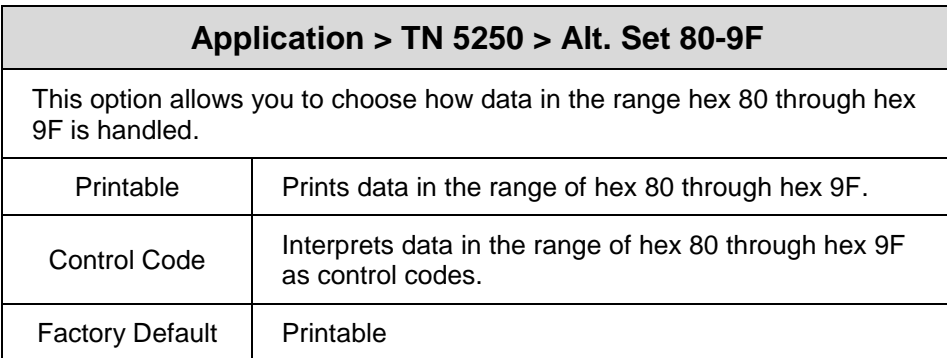

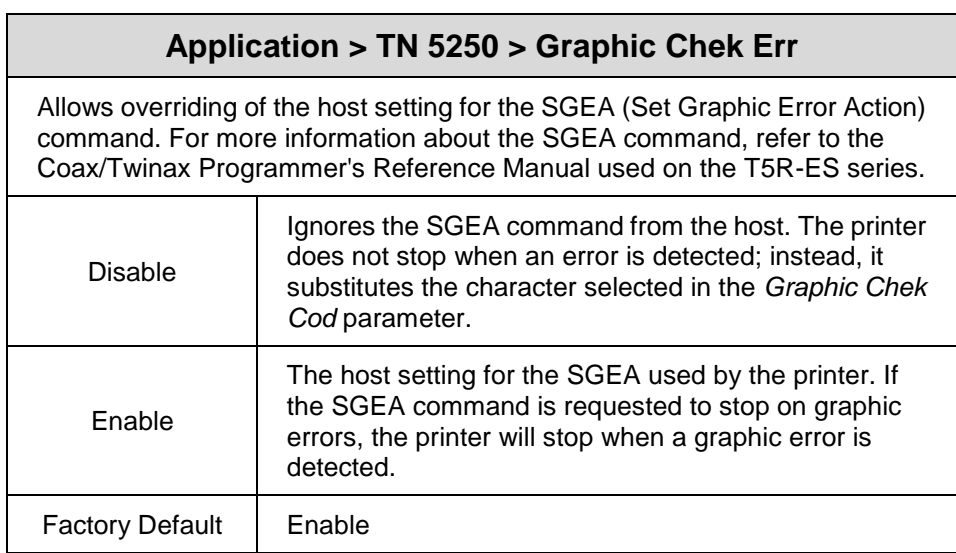

### **Application > TN 5250 > Graphic Chek Cod**

Specifies the replacement character to print in place of any unprintable character that is received from the host. Choose a hex character from hex 40 through hex FE. The character becomes the printer default when:

- The printer is powered off and then powered on.
- An SGEA command specifies to use the operator panel default.
- The *Graphic Chek Err* parameter is disabled.

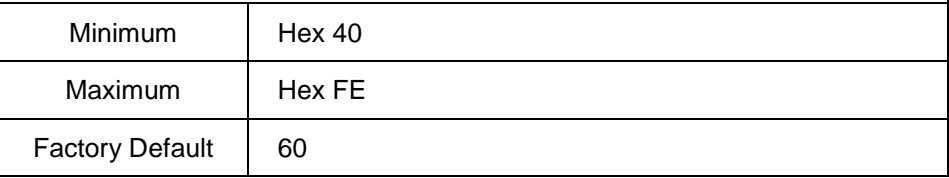

## **Application > TN 5250 > Set Text Orientn**

Specifies the direction in which characters are printed on the page. This allows the printer to print languages which are printed right to left instead of left to right.

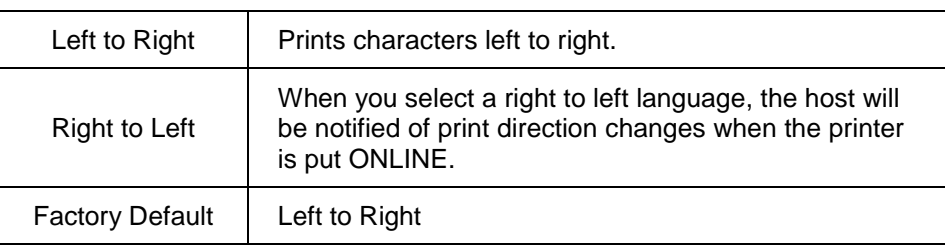

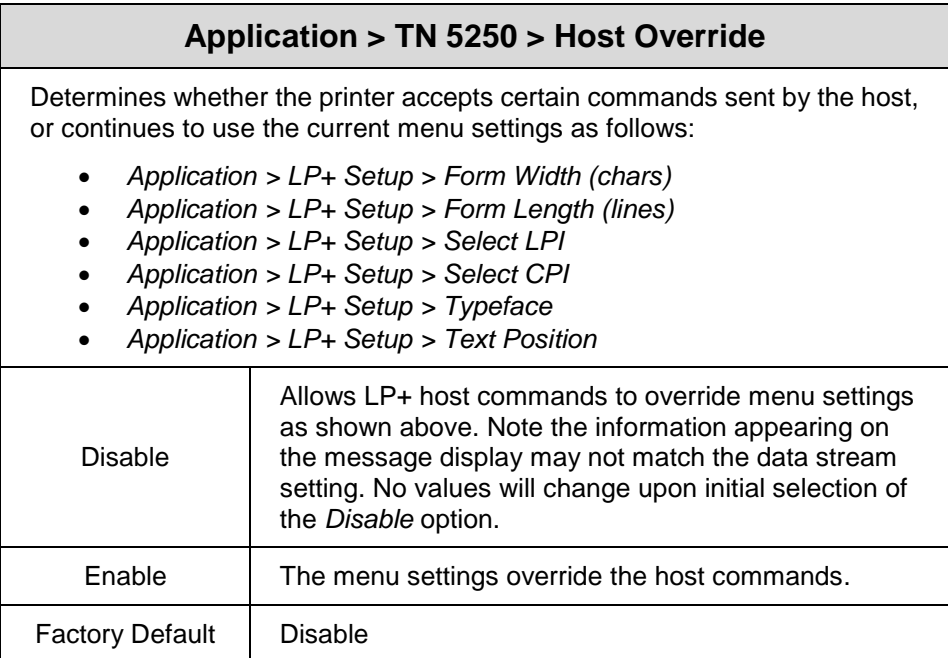

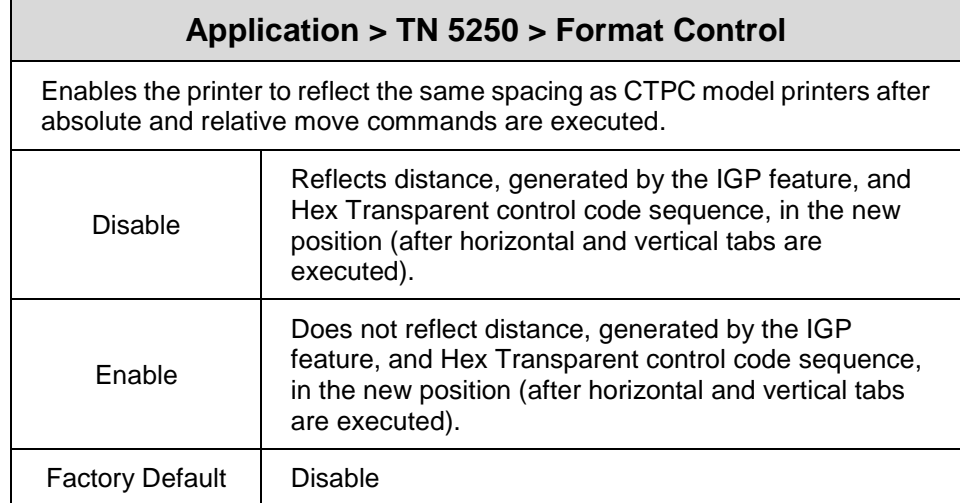

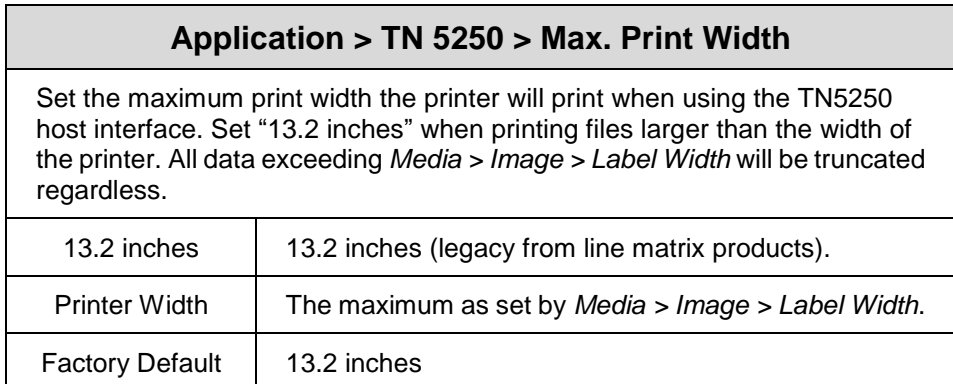

### **Application > PS/PDF**

#### **IMPORTANT The PS/PDF submenu is present only when System > Control > Program Select is set to PS/PDF.**

The Postscript/PDF data is handled by Ghostscript by Artifex, an interpreter compatible with the following:

- Portable Document Format ("PDF") 1.0, 1.1, 1.2, 1.4, 1.5, and 1.6 as defined in the Portable Document Format Reference Manual, distributed by Adobe Systems Incorporated.
- PostScript (TM) Language Level 3, as defined in the PostScript Language Reference Third Edition (ISBN 0-201-37922-8), published by Addison- Wesley in mid-1999.

Ghostscript includes a set of 35 scalable outline fonts in PostScript Type 1 format, compatible in appearance and metrics with the fonts commonly distributed under the following names:

- Bookman (demi, demi italic, light, light italic)
- Courier ((plain, oblique, bold, bold oblique)
- Avant Garde (book, book oblique, demi, demi oblique)
- Helvetica (plain, oblique, bold, bld oblique narrow, narrow oblique, narrow bold, narrow bold oblique)
- Palatino (roman, italic, bold, bold italic)
- New Century Schoolbook (roman, italic, bold, bold italic)
- Times (roman, italic, bold, bold italic)
- Symbol
- Zapf Chancery (medium italic)
- Zapf Dingbats

The Ghostscript version used in the P8000 is 8.71.

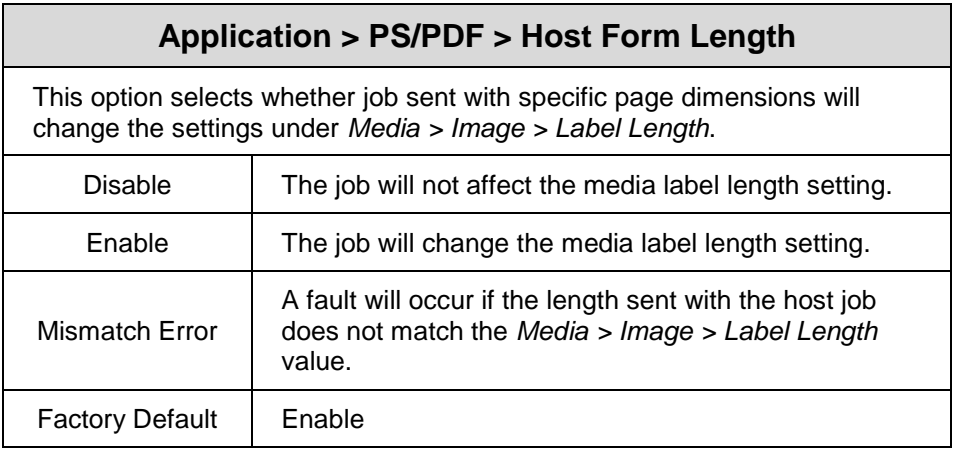

## **Application > PGL Setup**

#### **IMPORTANT The PGL Setup submenu will only be present when the Active IGP Emulation is set to PGL. Otherwise, this menu will be replaced with the Active IGP Emulation Setup menu.**

#### **Application > PGL Setup > Character Group**

This option selects the Character Set Group. Based on the group selected, then the character set can be chosen with the menu following *XXX Sets*. The group Standard Sets is shown below because it is unique to PGL. All other groups are similar and described in *LP+, PGL, VGL [Character Sets.](#page-109-0)*

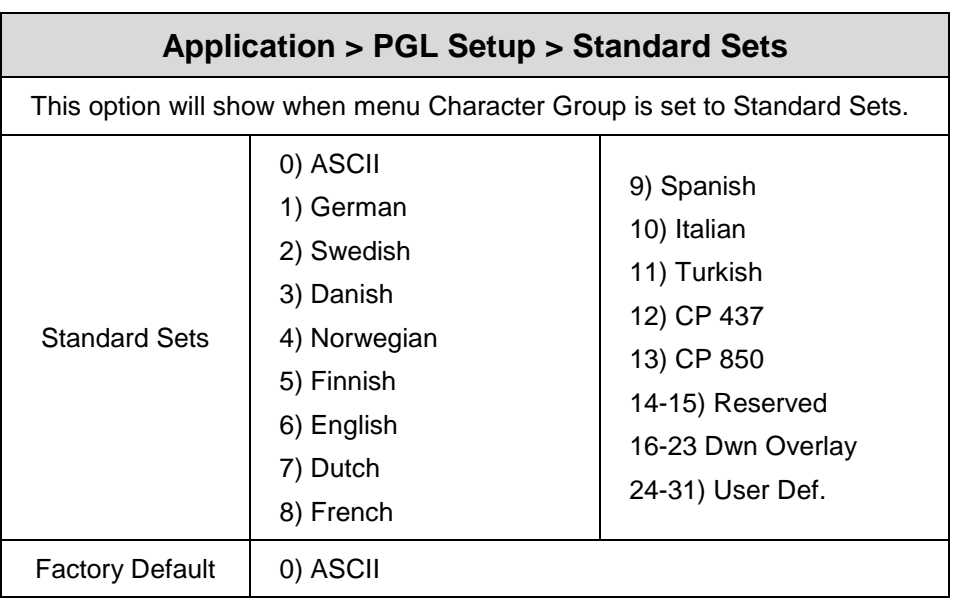

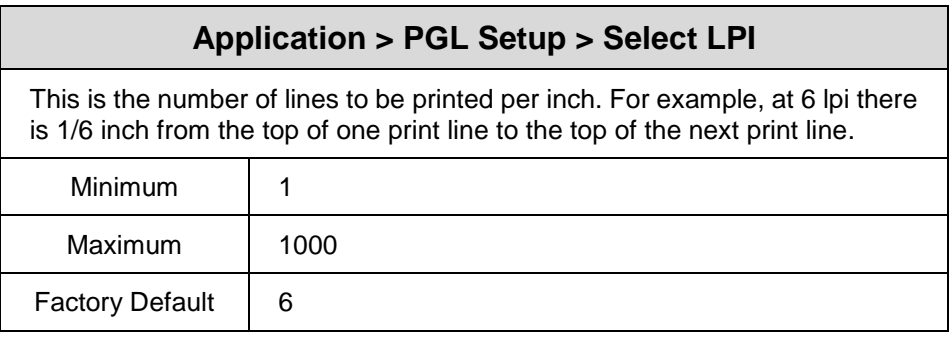

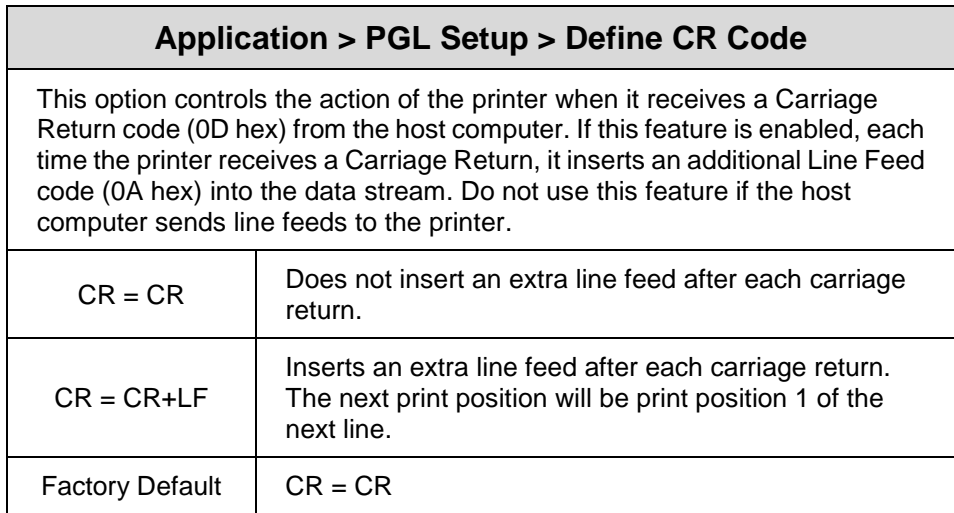

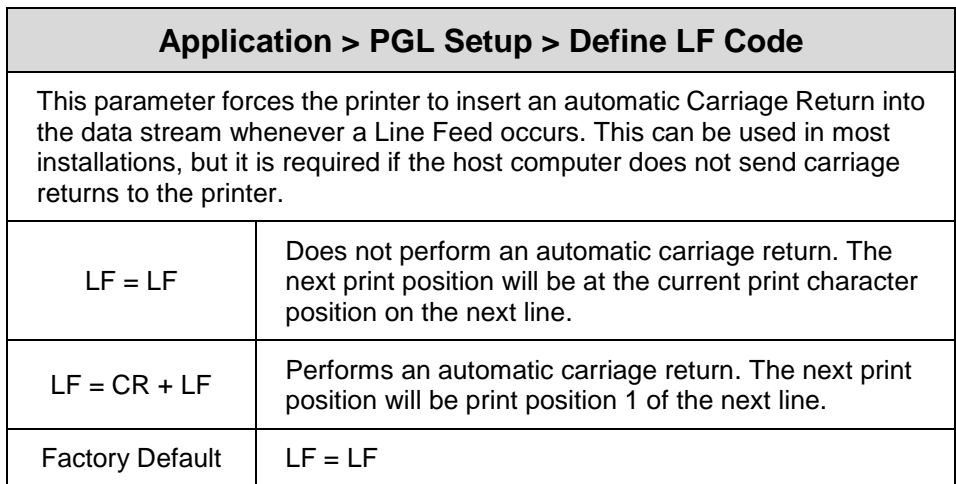

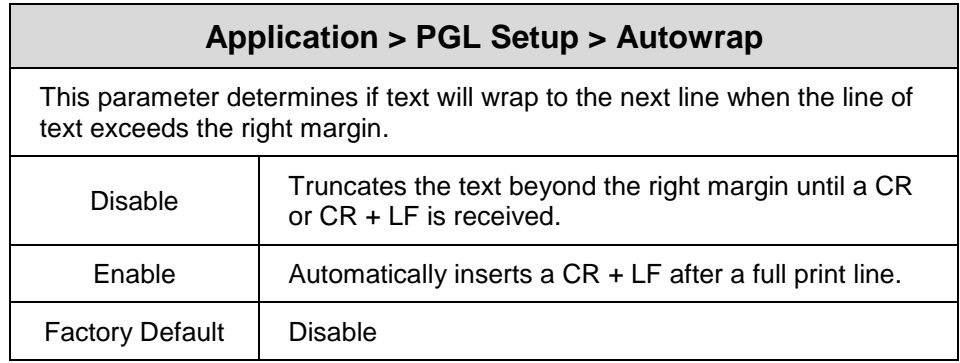

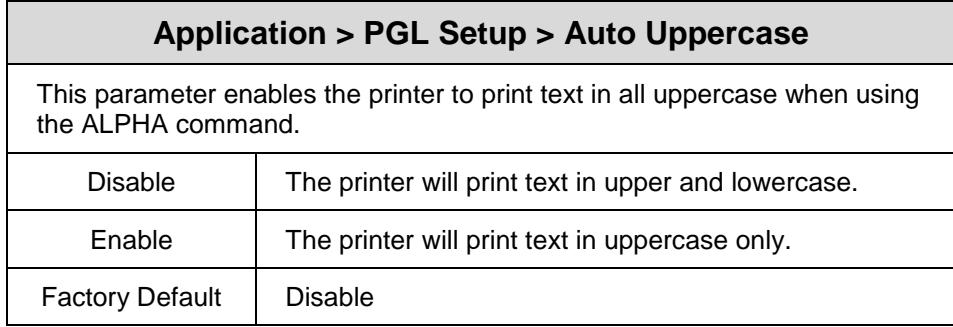

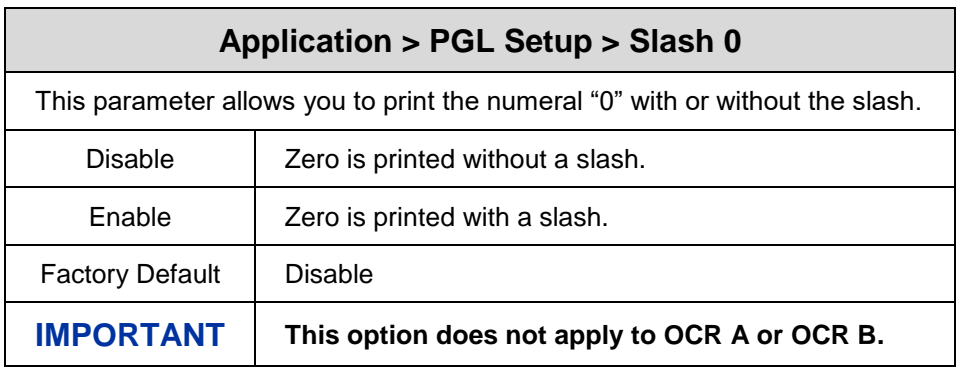

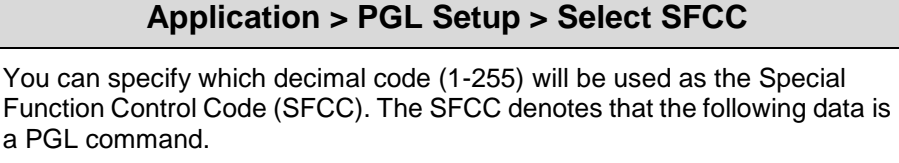

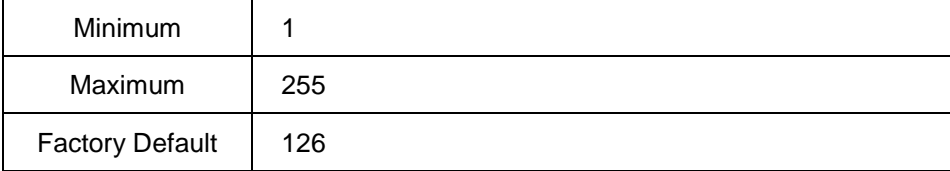

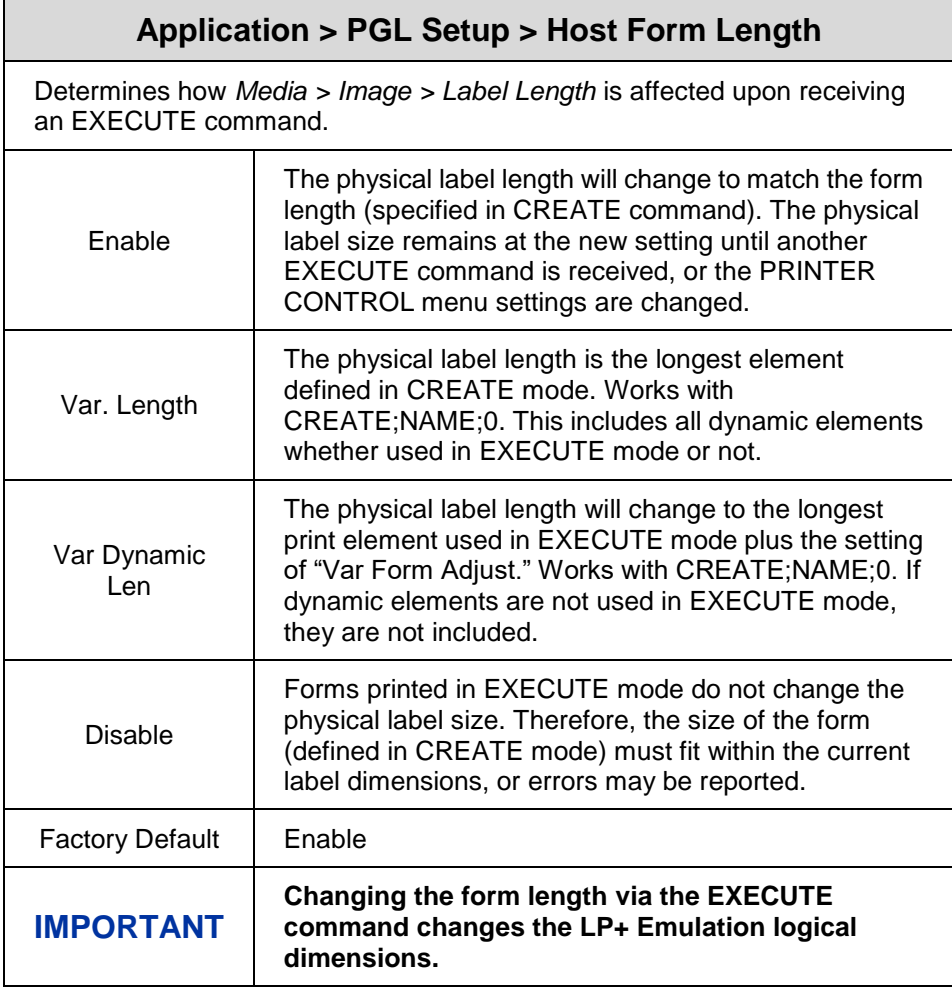

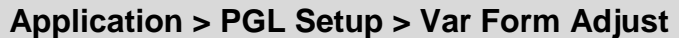

This specifies an amount (in tenths of inches) to add to the length of variable- length forms. Variable-length forms use a semicolon at the end of the CREATE command: ~CREATE;<FORMNAME>;0.

Typically, variable-length forms are determined by the elements within the form. The longest form element becomes the overall form length. This option allows an additional space to be added to the form length.

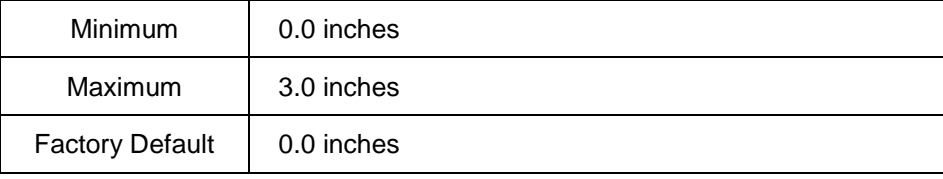

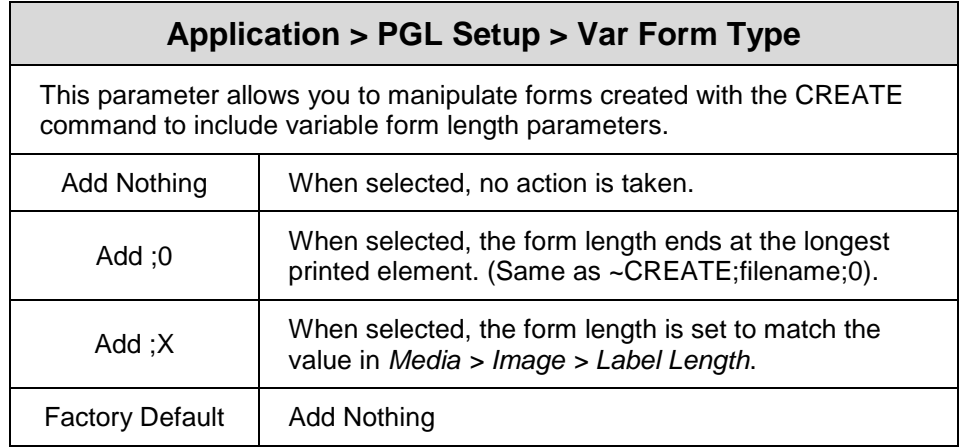

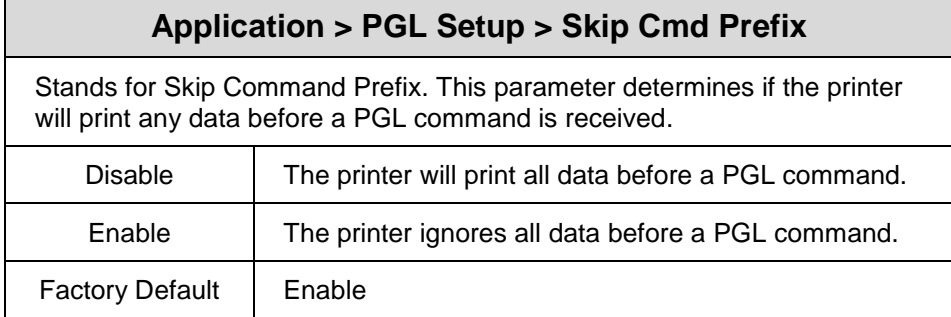

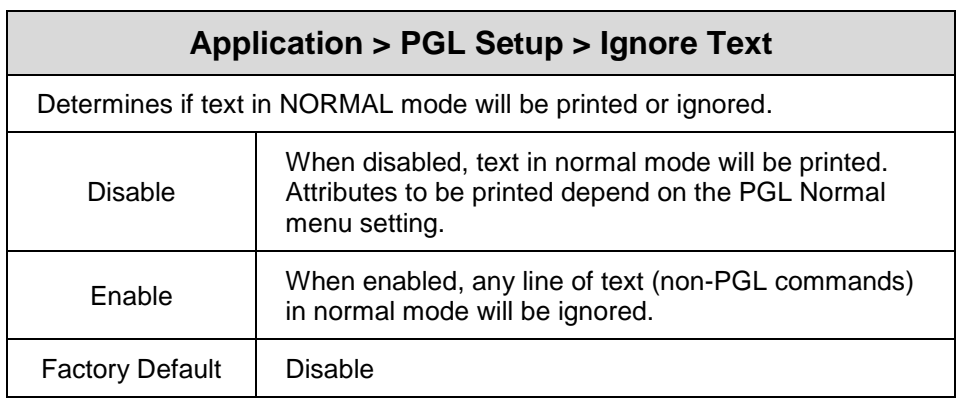

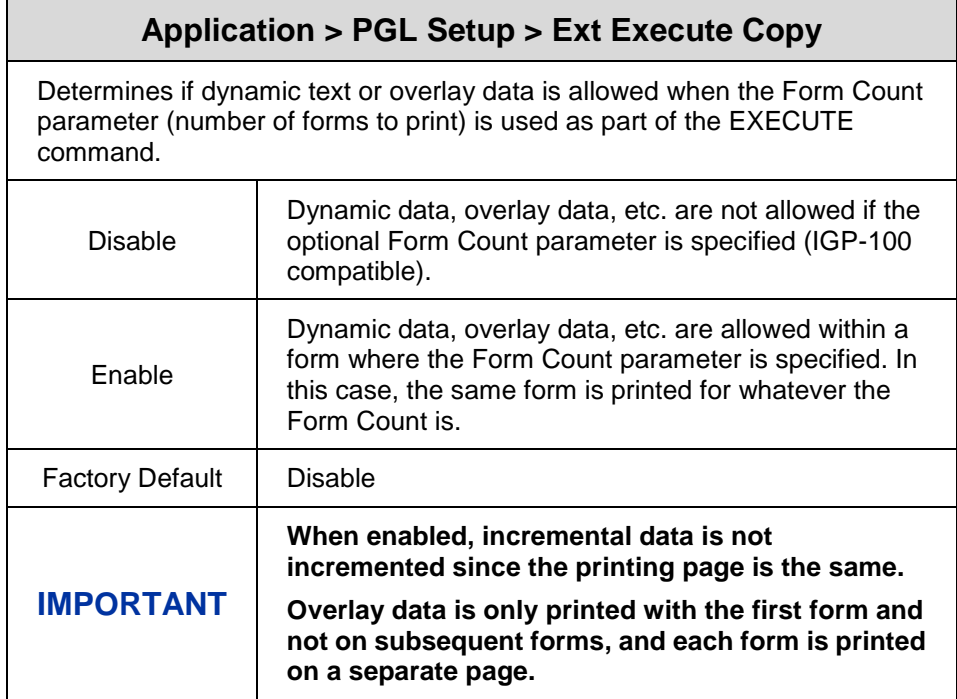

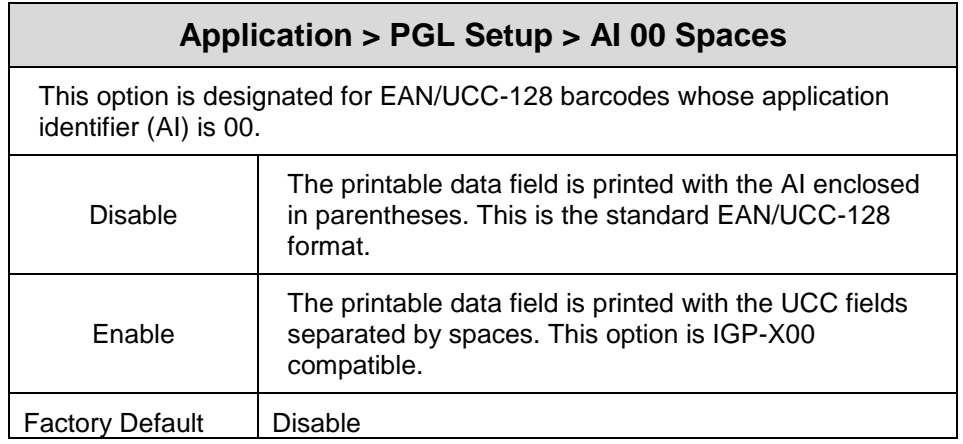

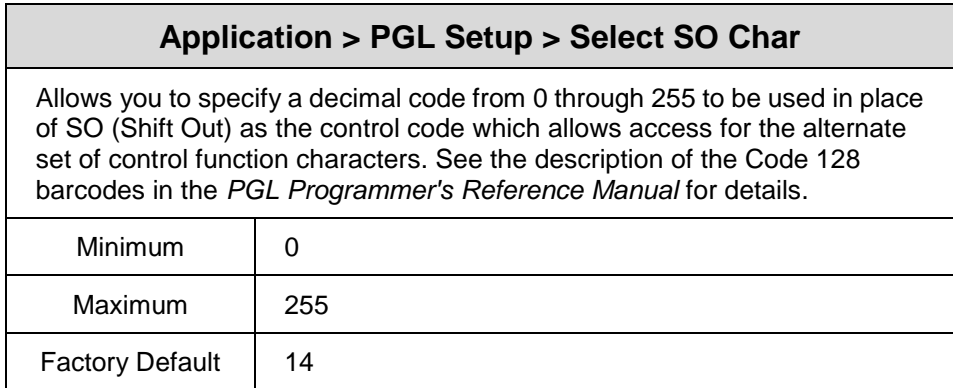

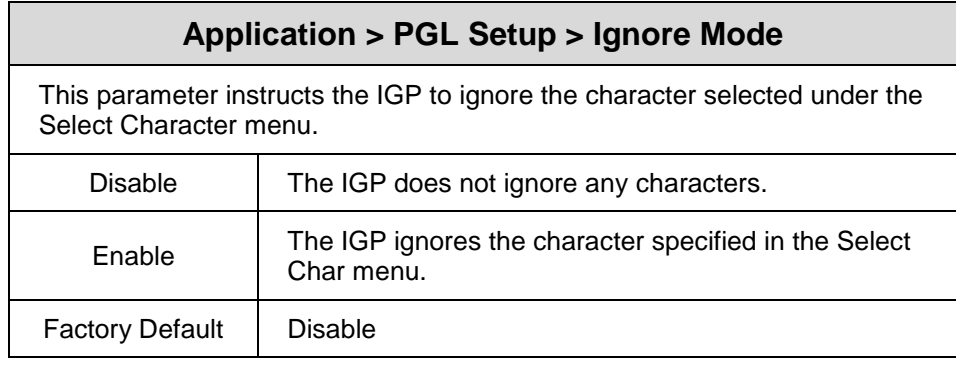

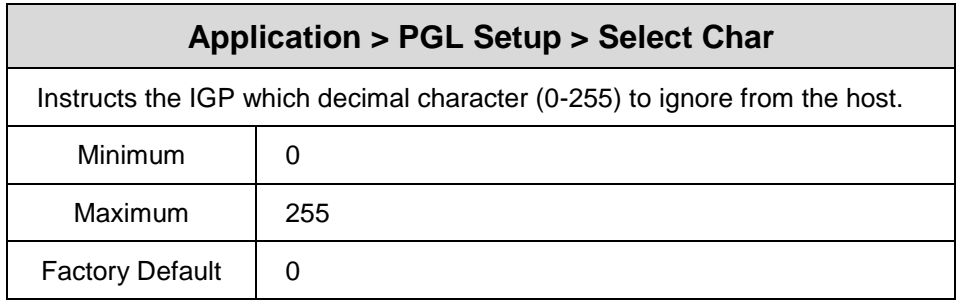

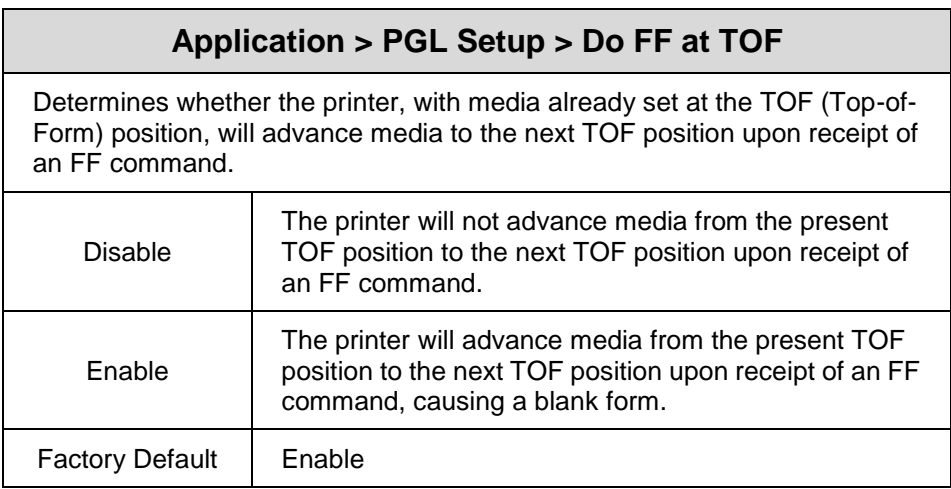

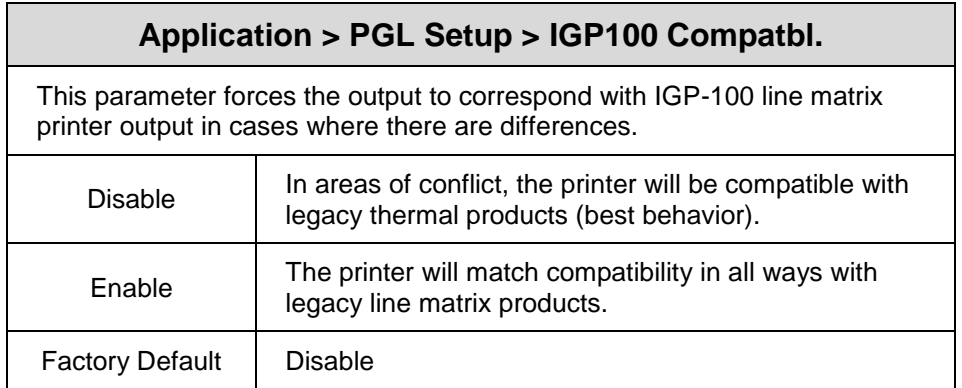

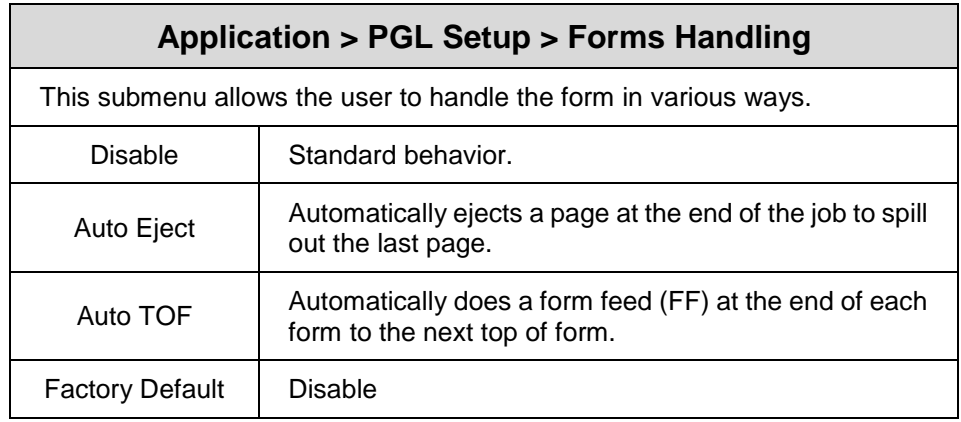

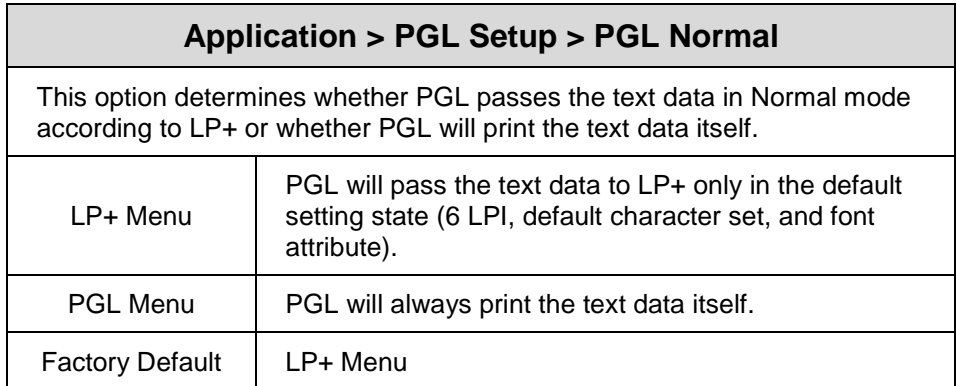

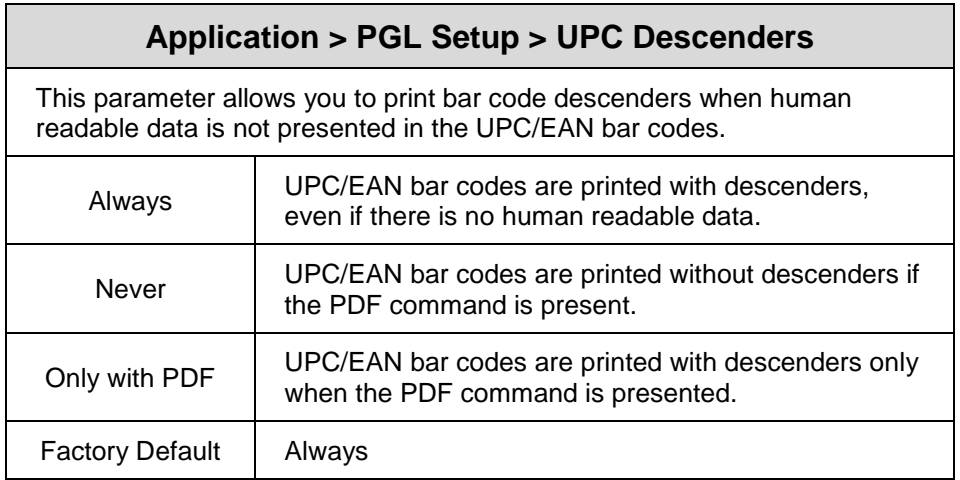

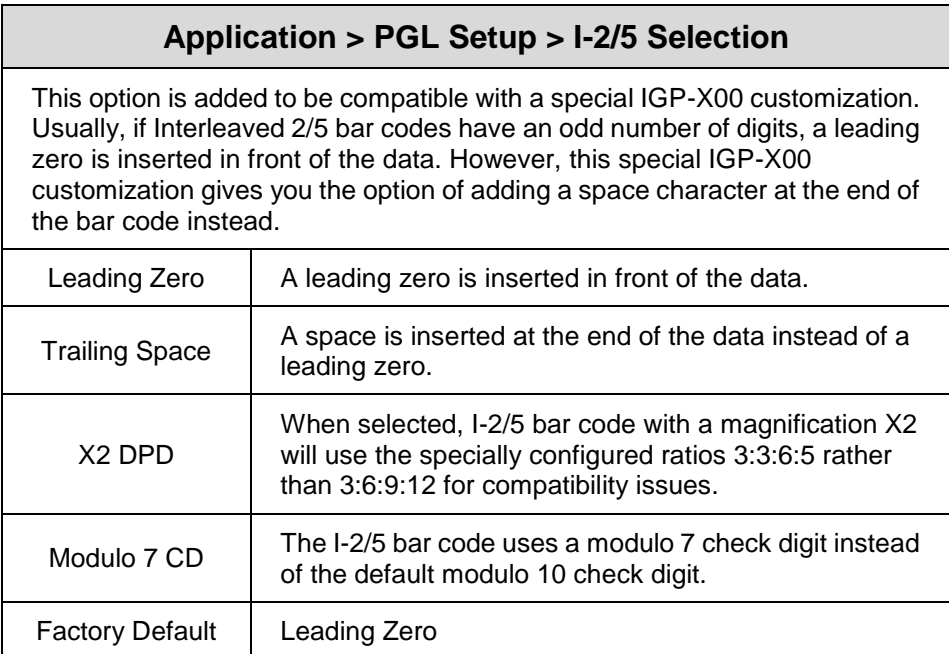

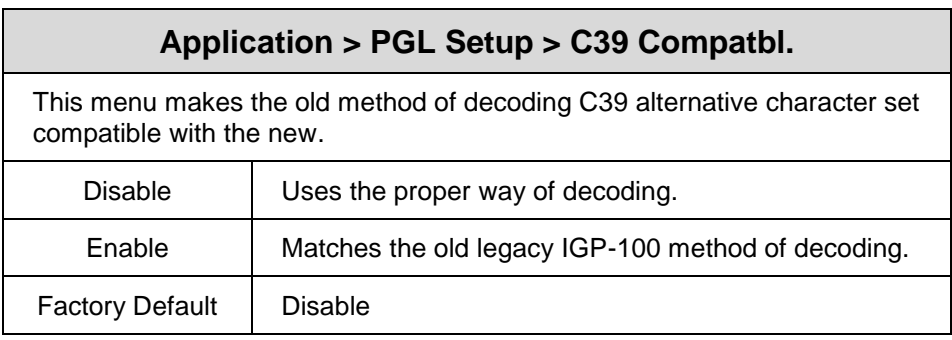

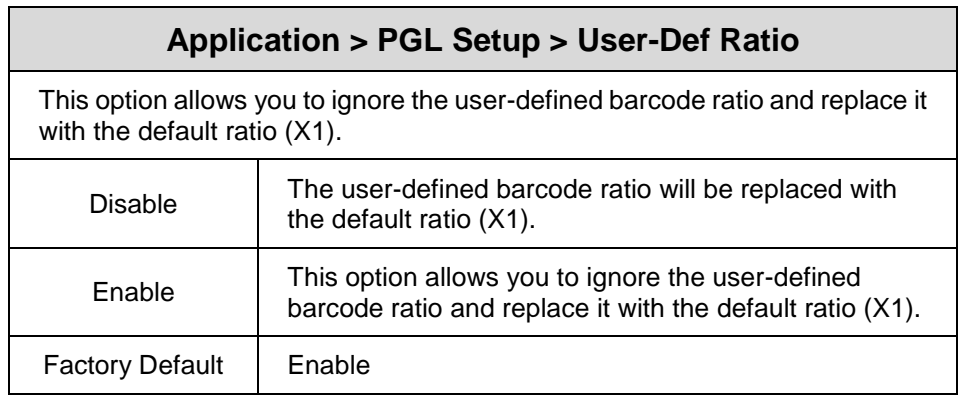

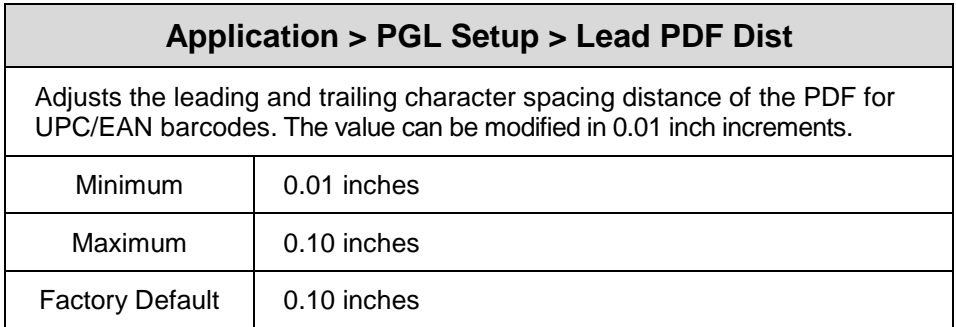

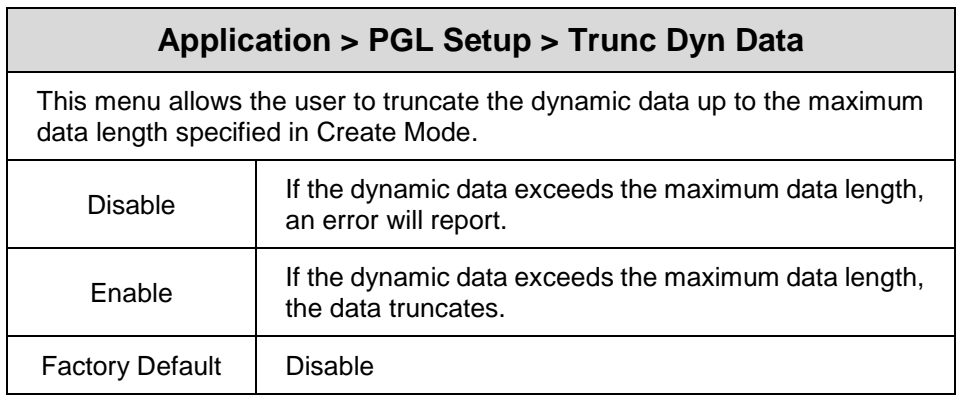

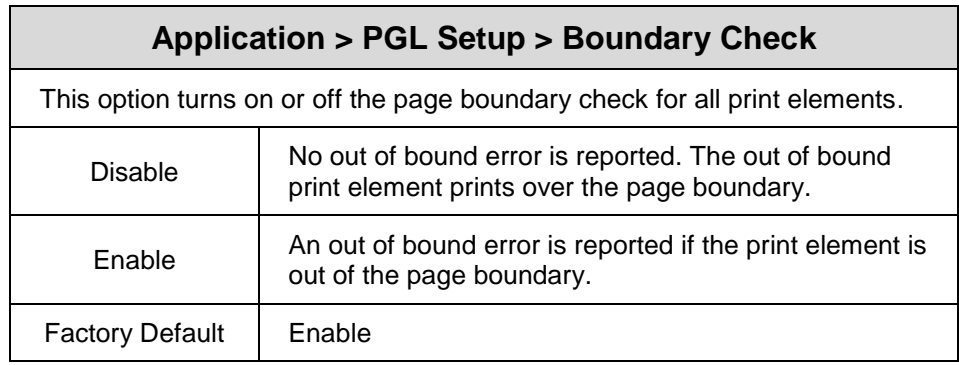

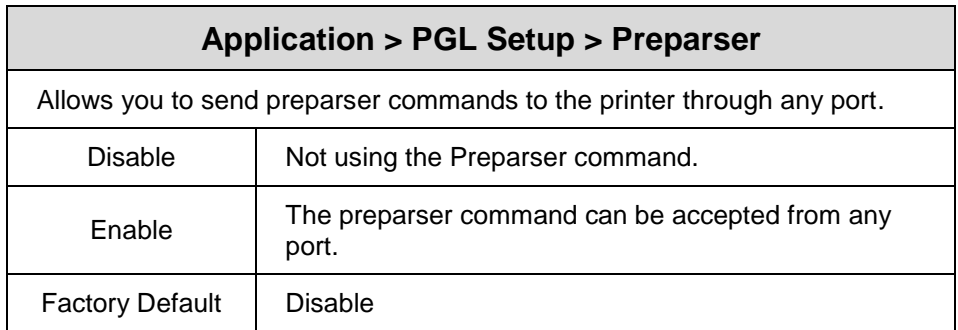

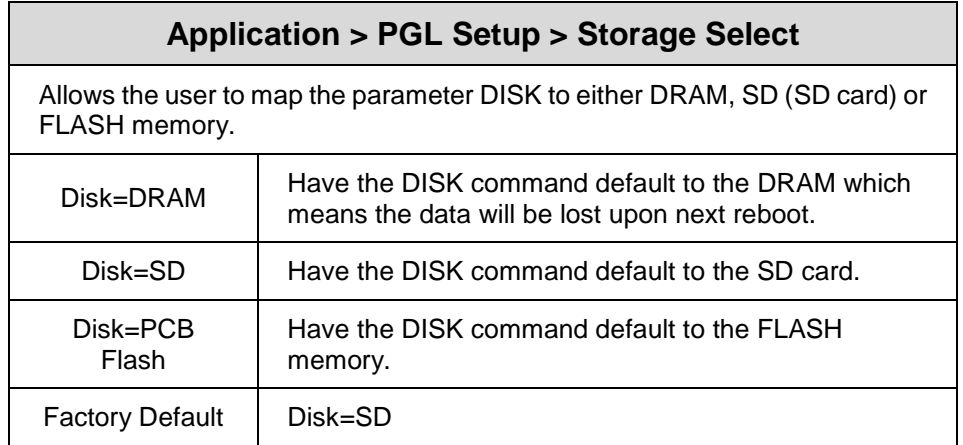

# **Application > VGL Setup**

#### **IMPORTANT The VGL Setup submenu will only be present when the Active IGP Emulation is set to VGL. Otherwise, this menu will be replaced with the Active IGP Emulation Setup menu.**

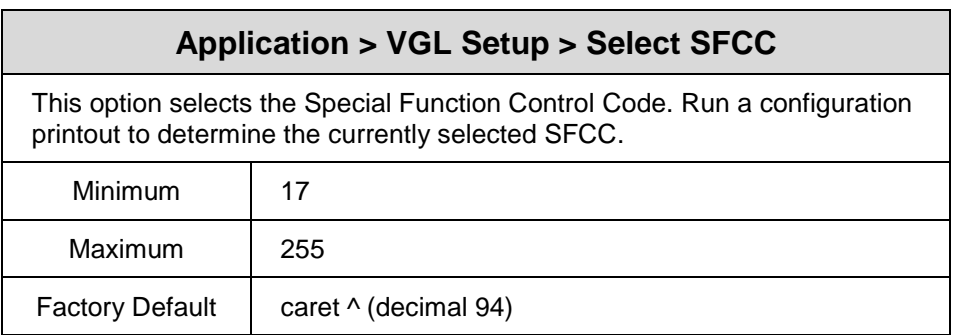

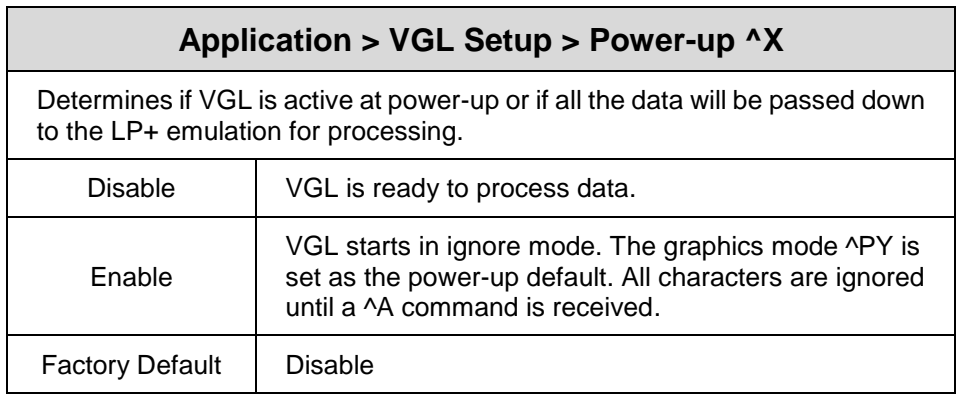

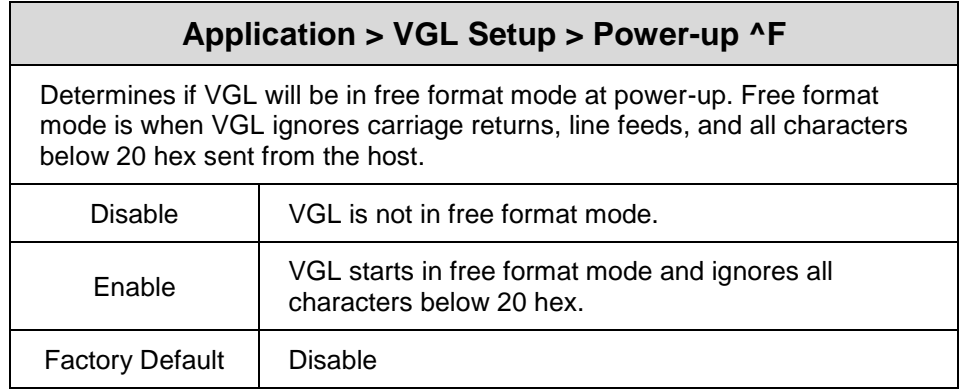

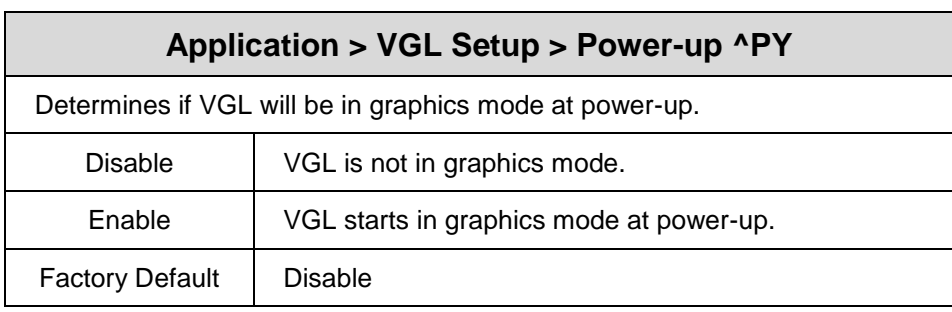

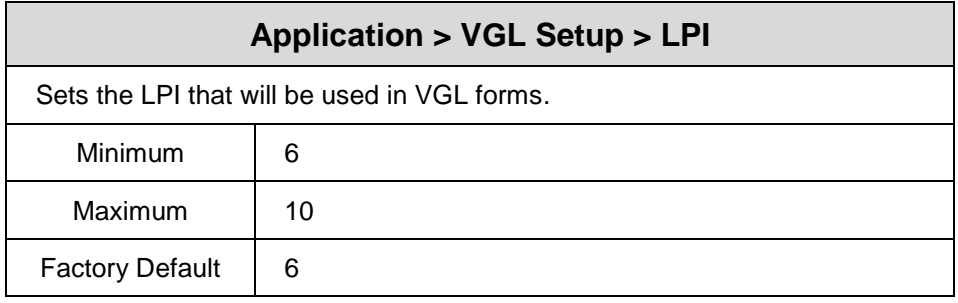

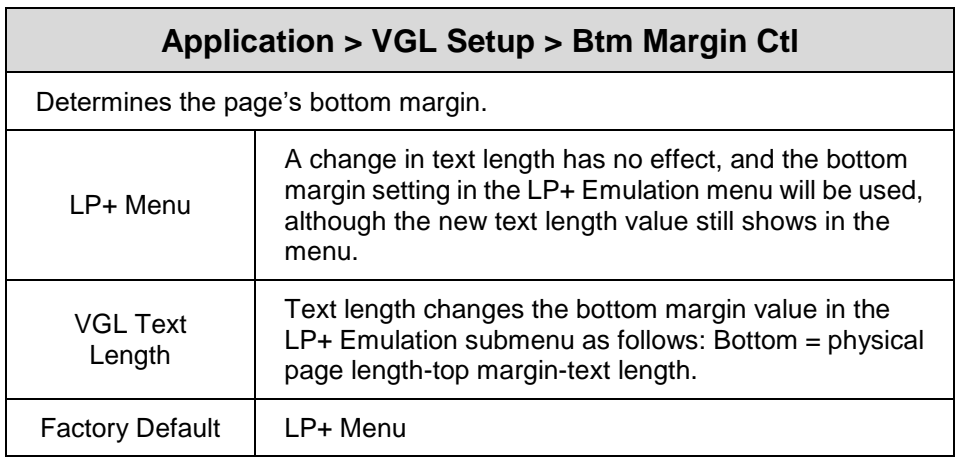
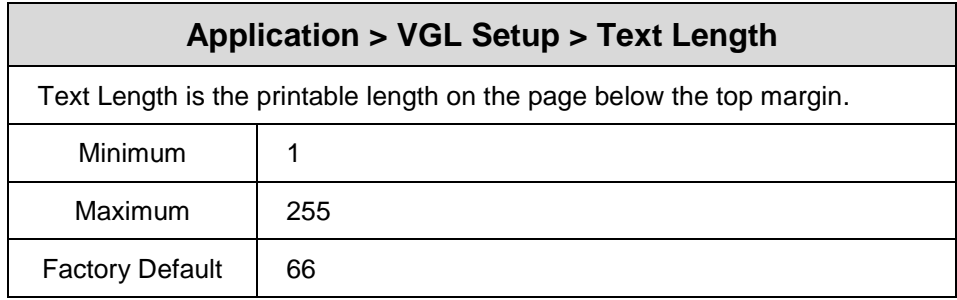

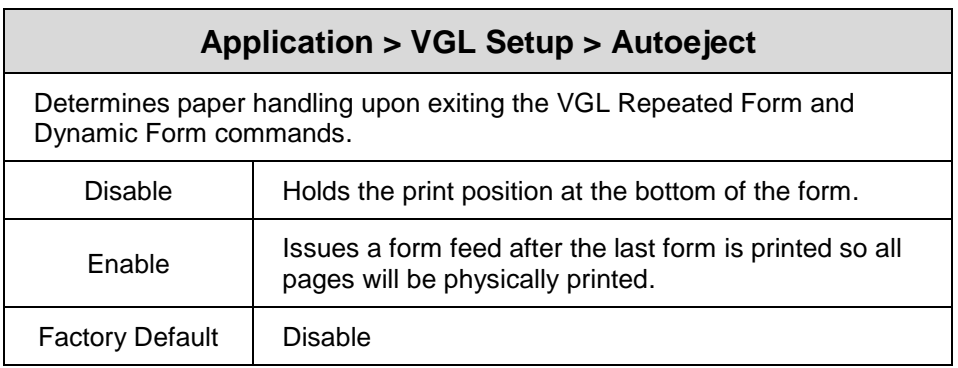

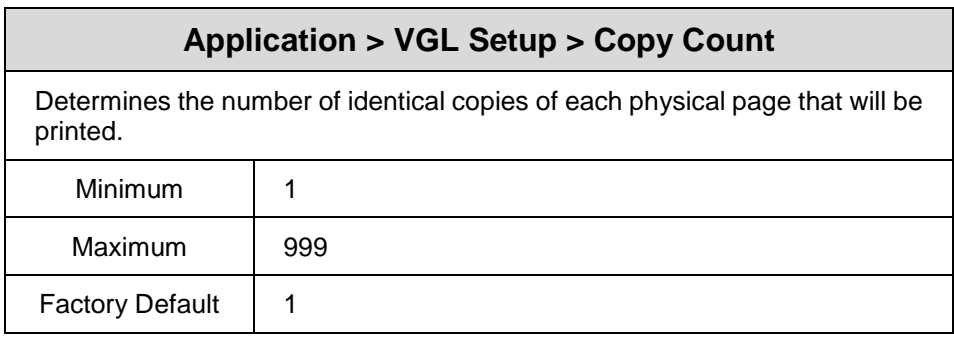

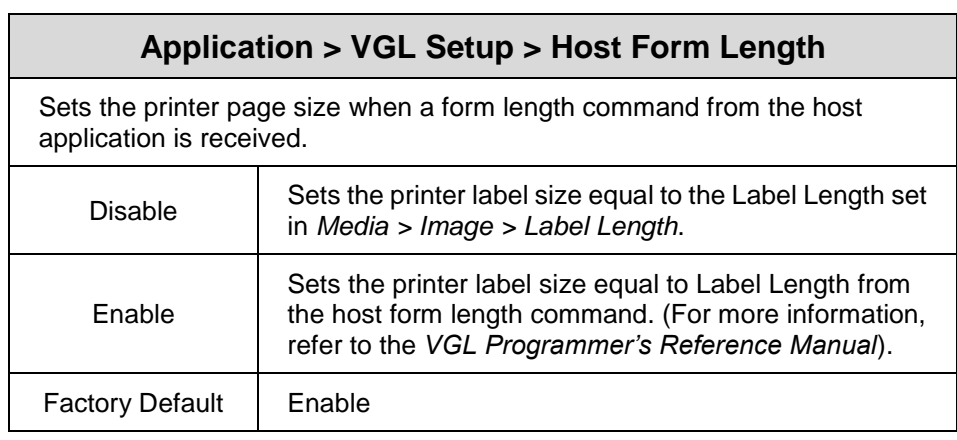

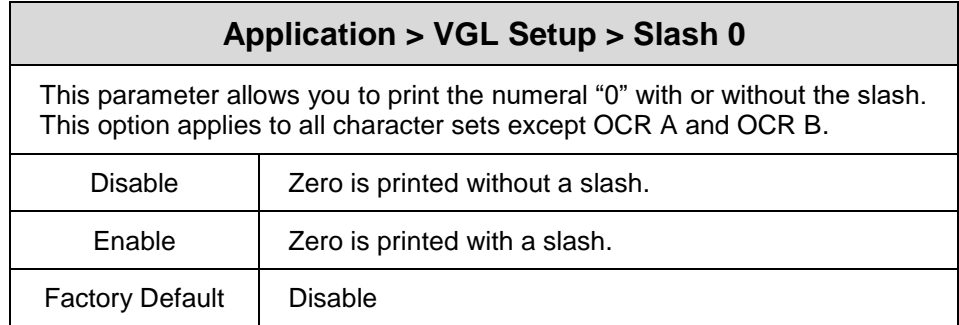

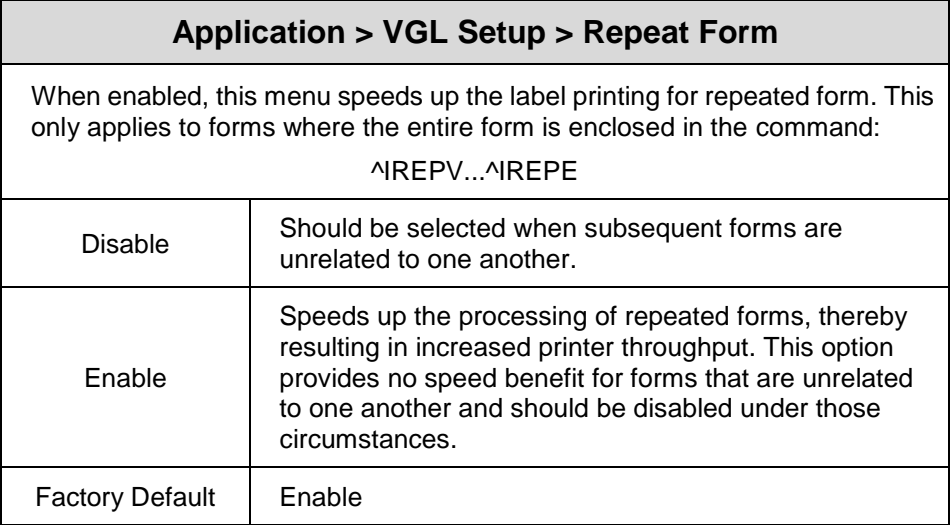

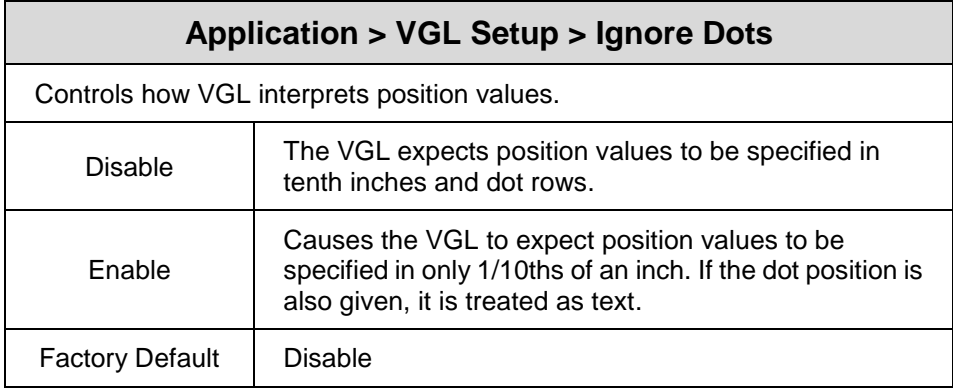

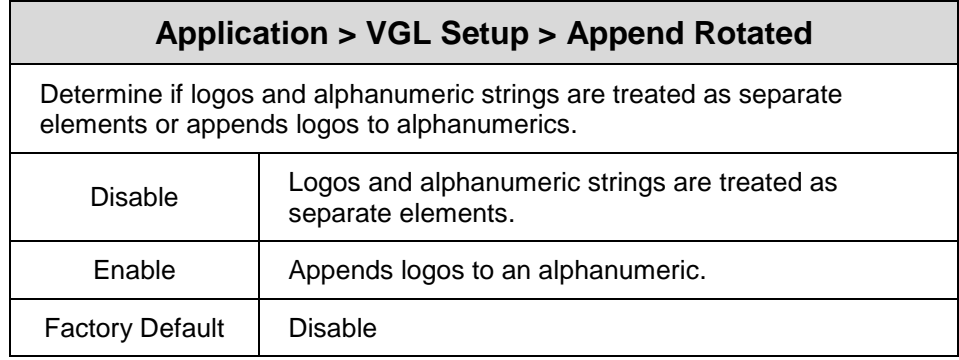

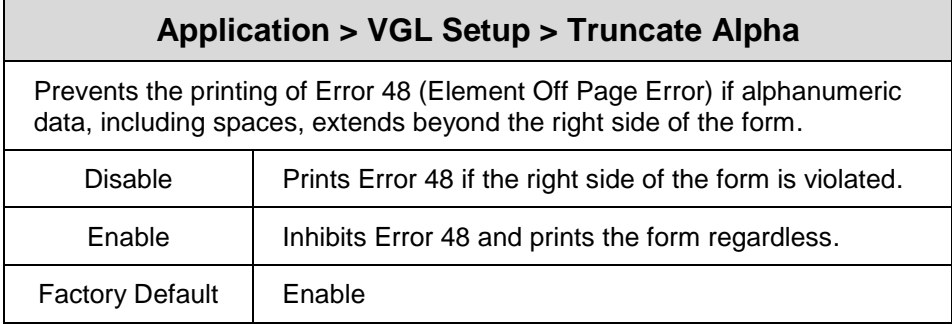

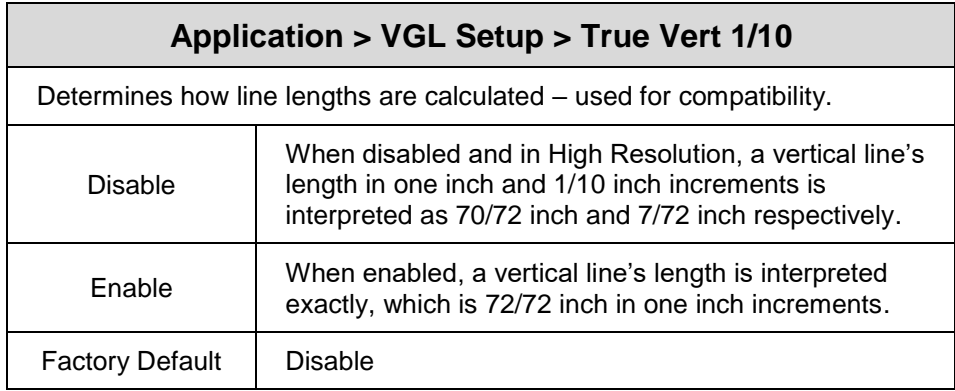

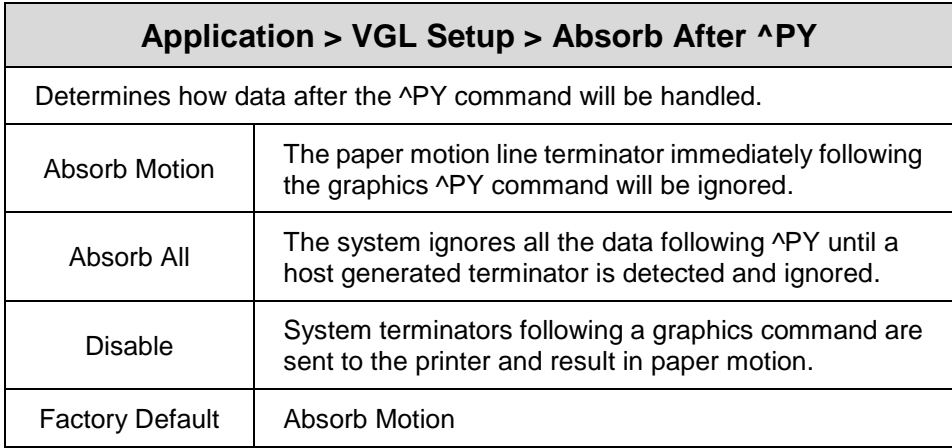

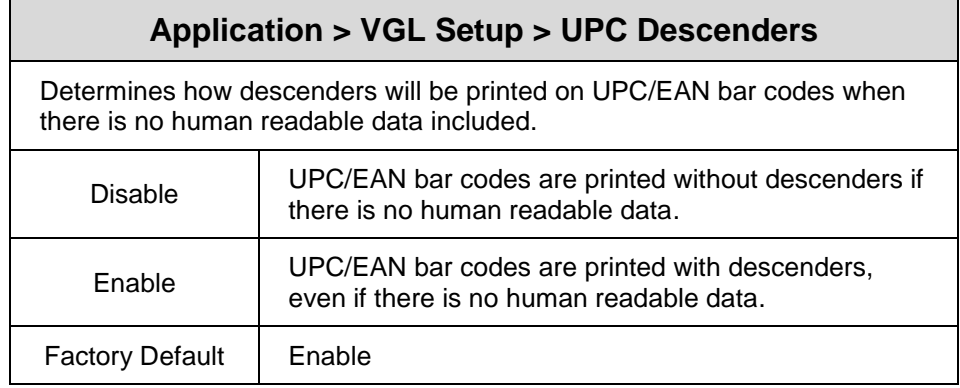

# **Application > VGL Setup > Select SO Char**

Allows you to specify a decimal code from 0 through 255 to be used in place of SO (Shift Out) as the control code which allows access for the alternate set of control function characters for Code 128 barcodes. See the description of the Code 128 barcodes in the *VGL Programmer's Reference Manual* for details.

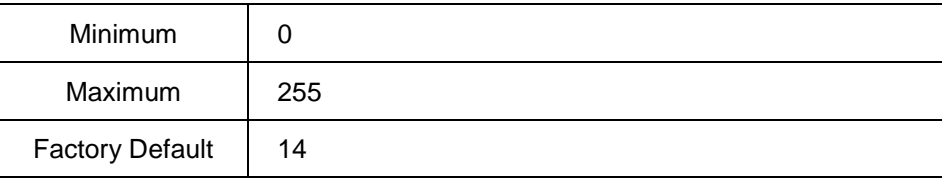

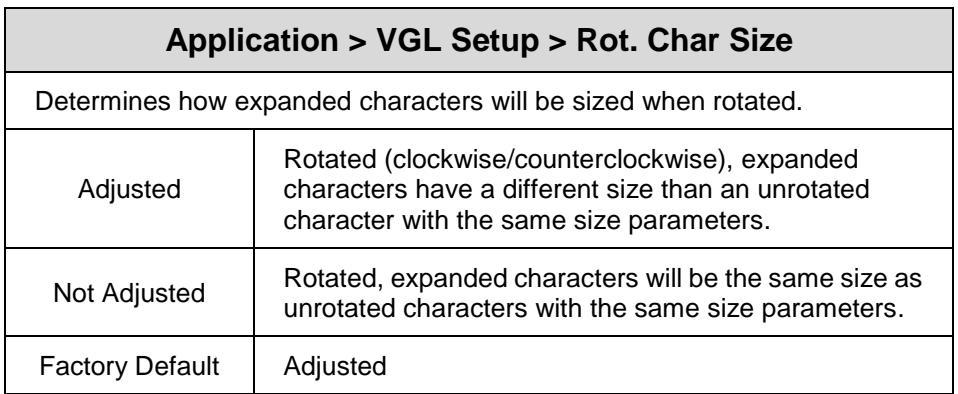

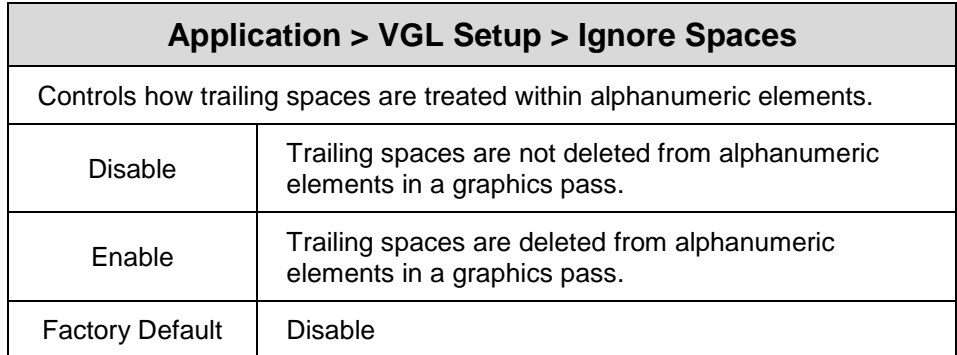

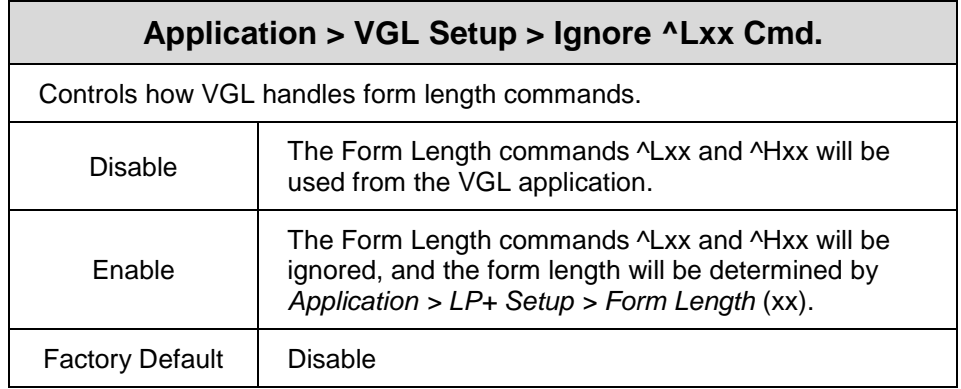

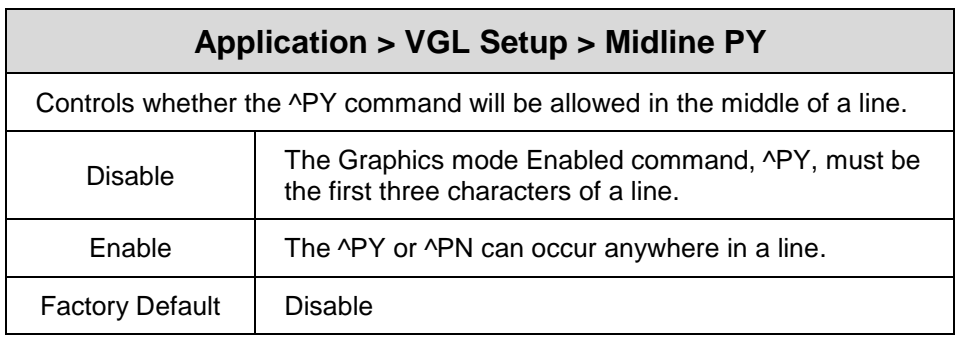

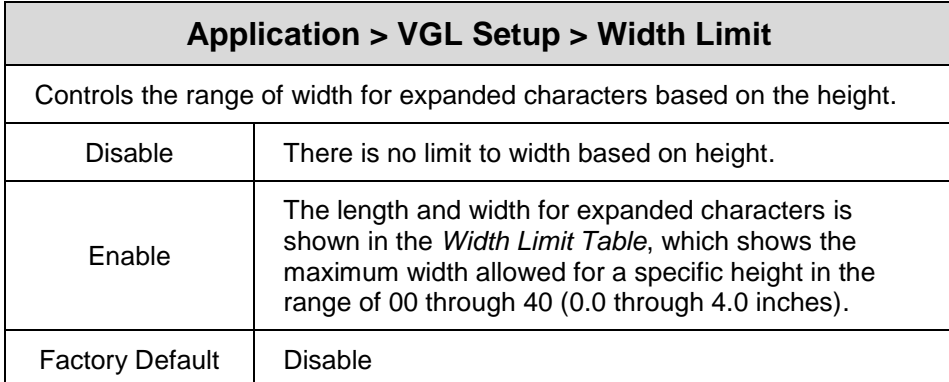

<span id="page-149-0"></span>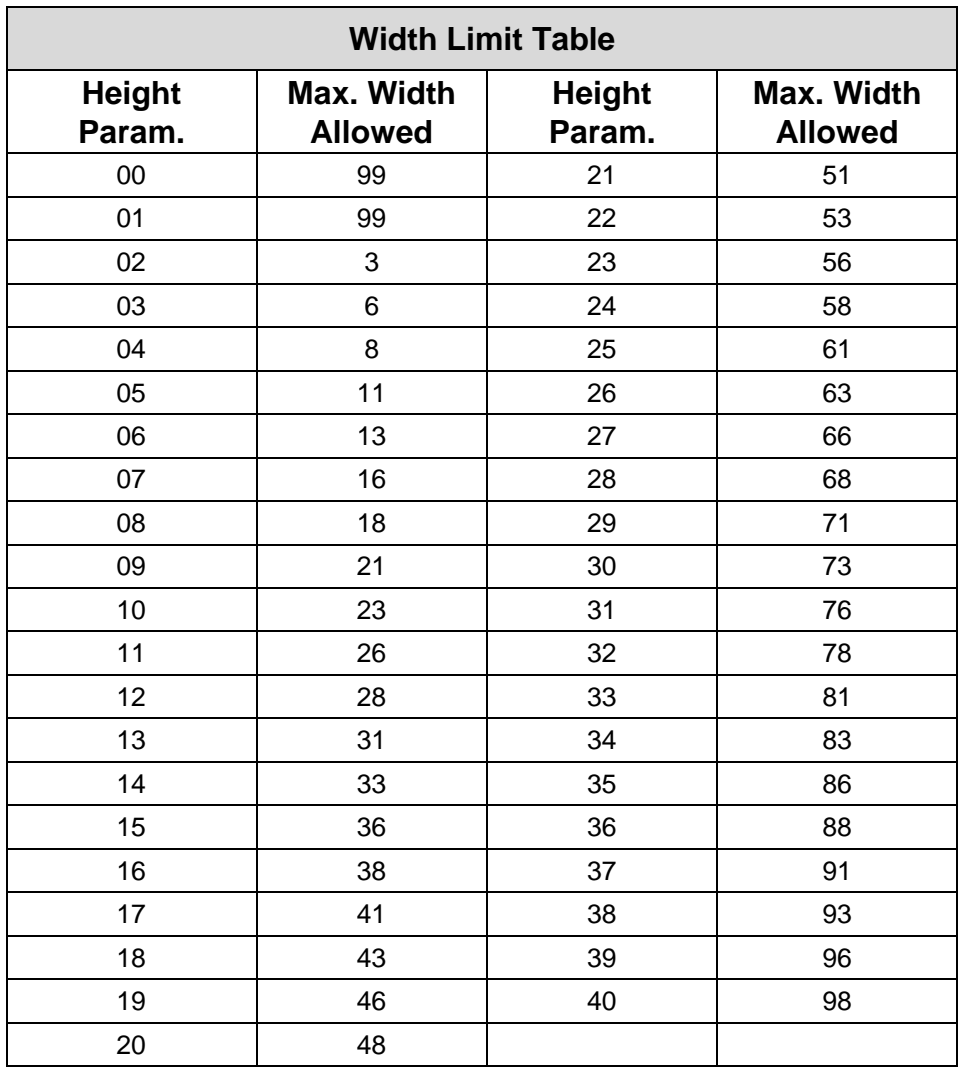

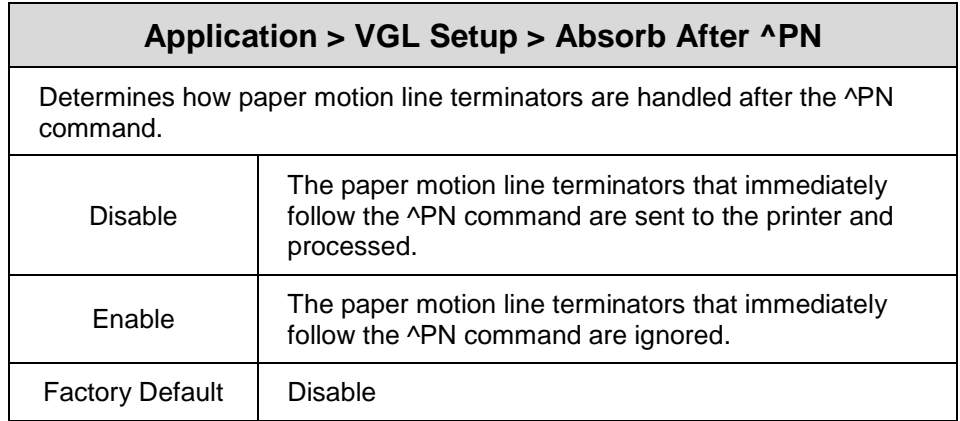

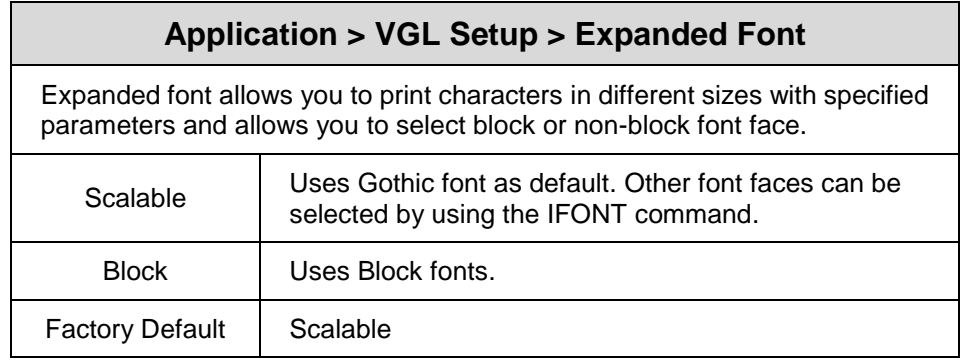

# **Application > VGL Setup > Auto FF at ^PN**

When enabled, an FF will be generated automatically to slew to the end of form when the ^PN command is encountered and when the current vertical position is not at the top-of-form.

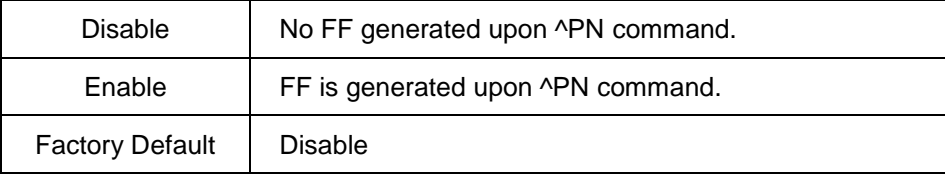

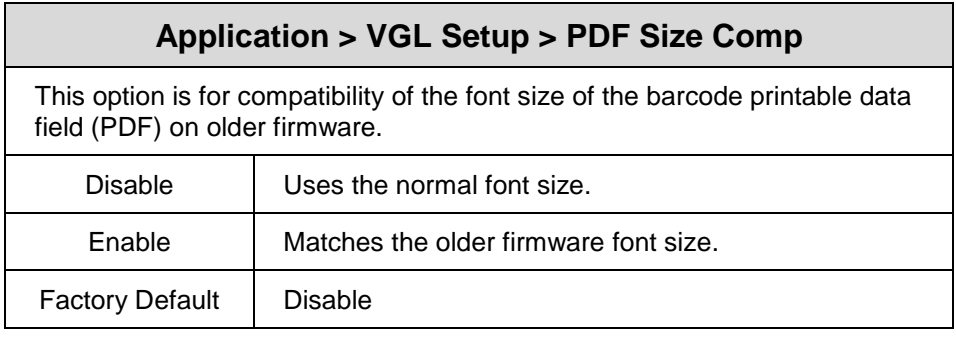

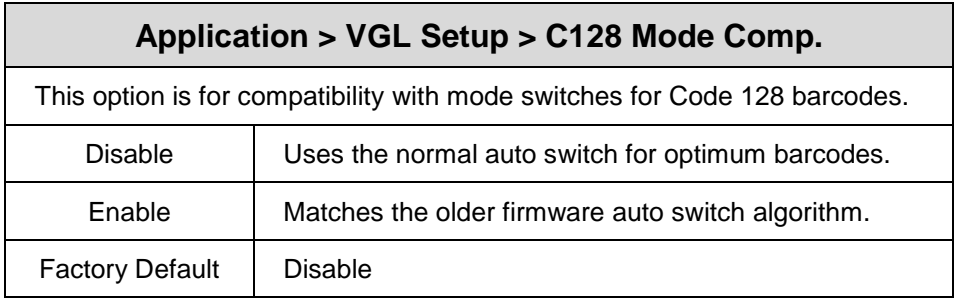

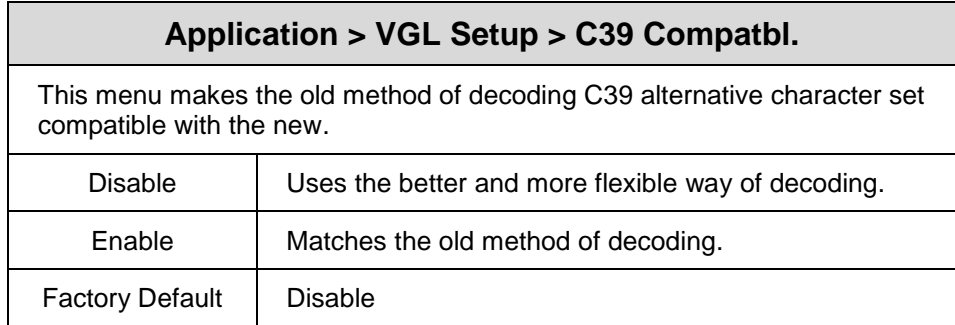

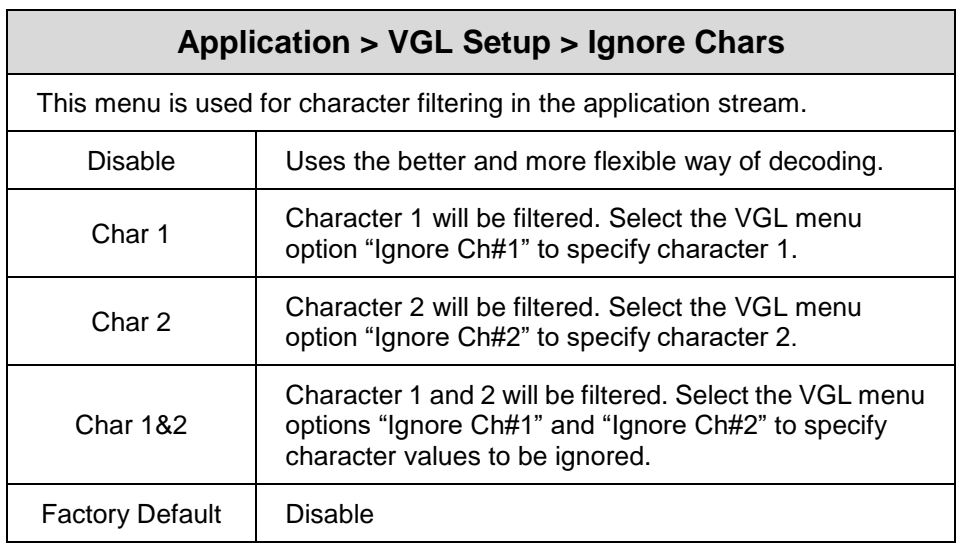

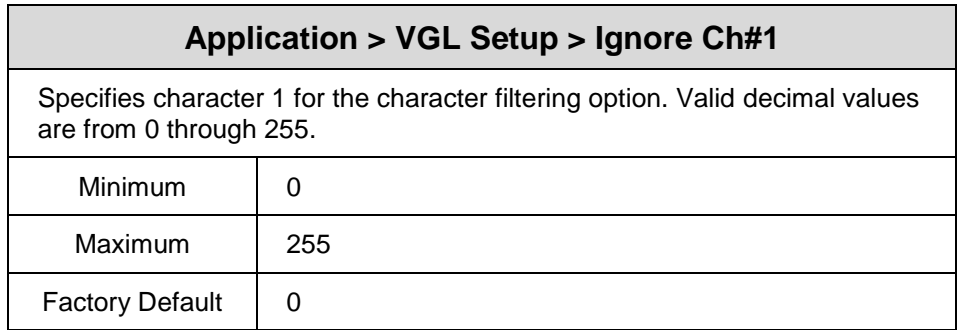

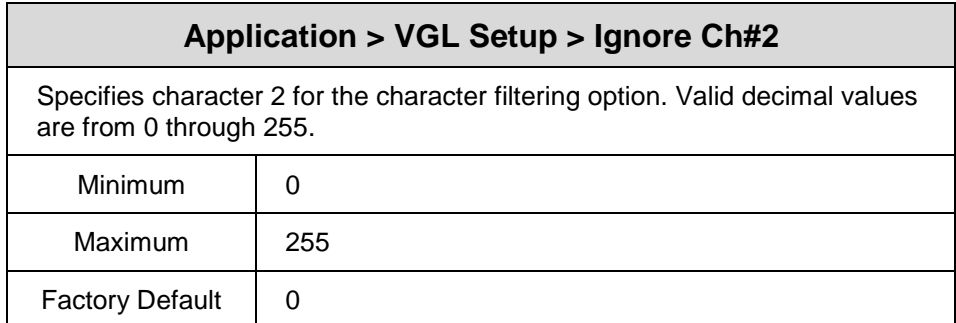

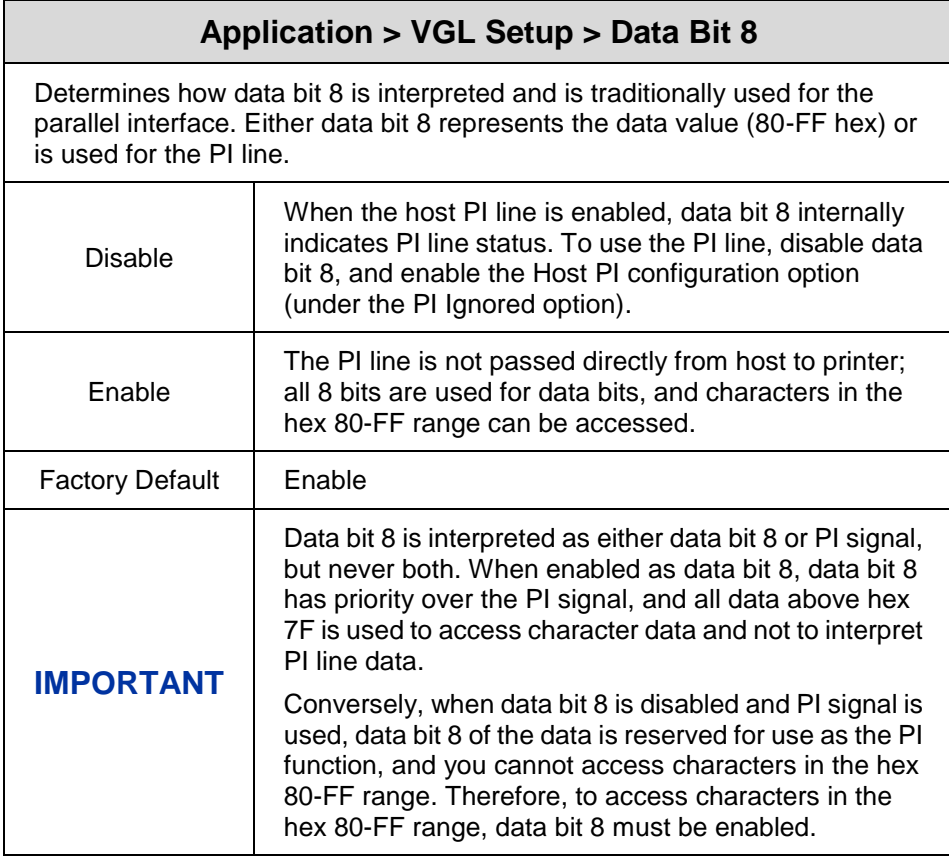

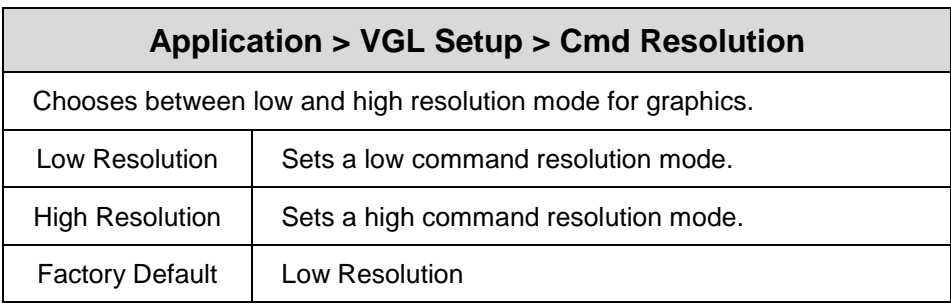

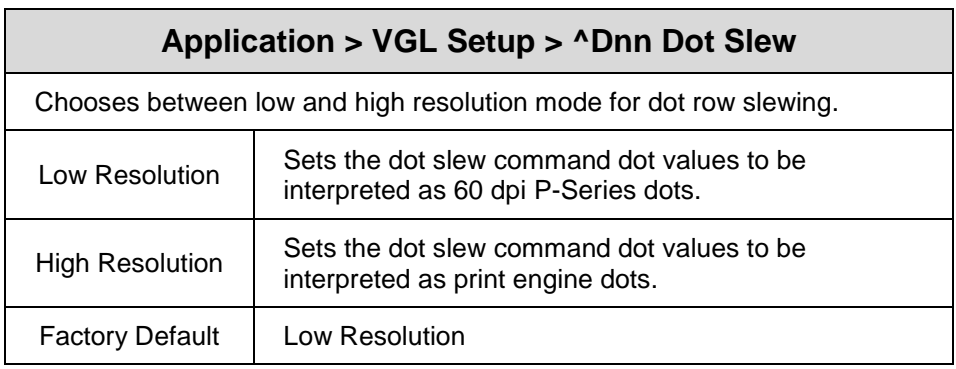

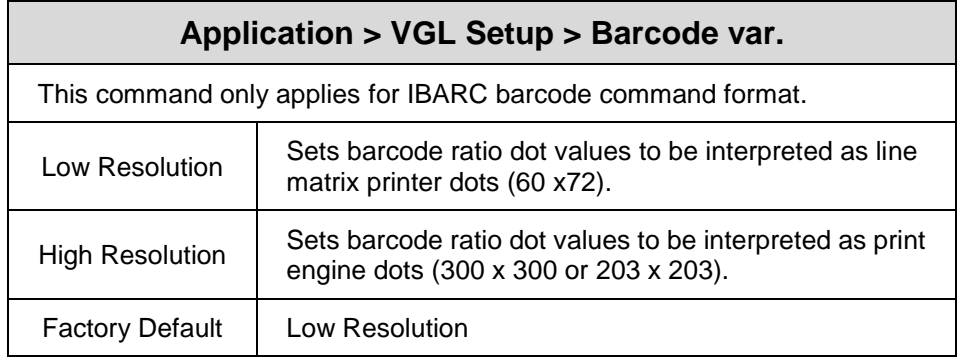

# **Application > VGL Setup > Character Group**

This option selects the Character Set Group. Based on the group selected, then the character set can be chosen with the menu following *XXX Sets*. The group Standard Sets is shown below because it is unique to VGL. All other groups are similar and described in *LP+, PGL, VGL [Character Sets.](#page-109-0)*

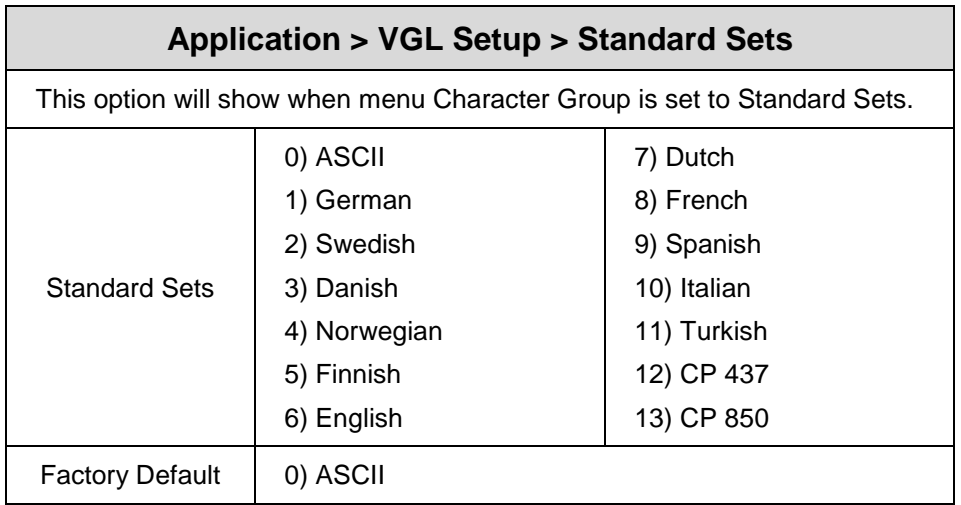

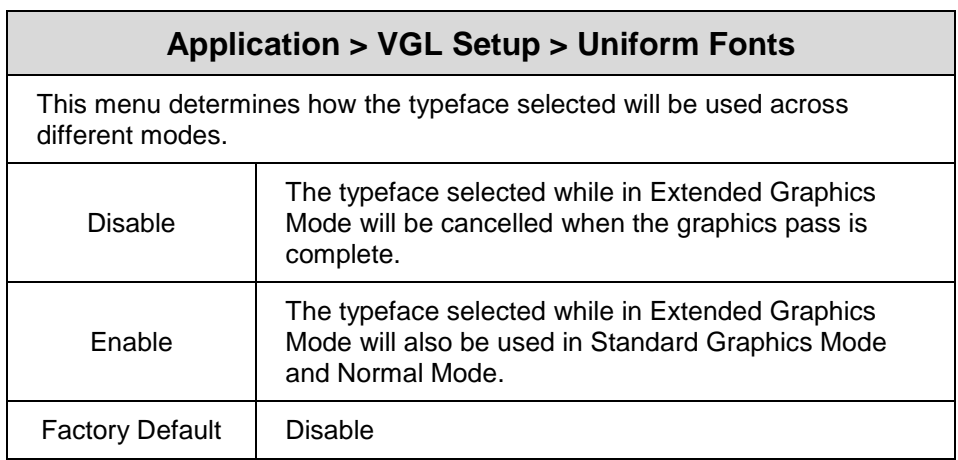

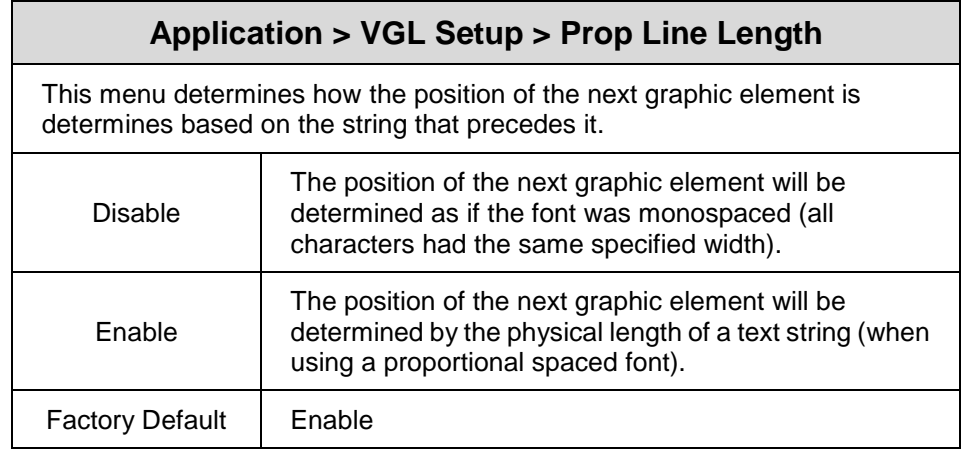

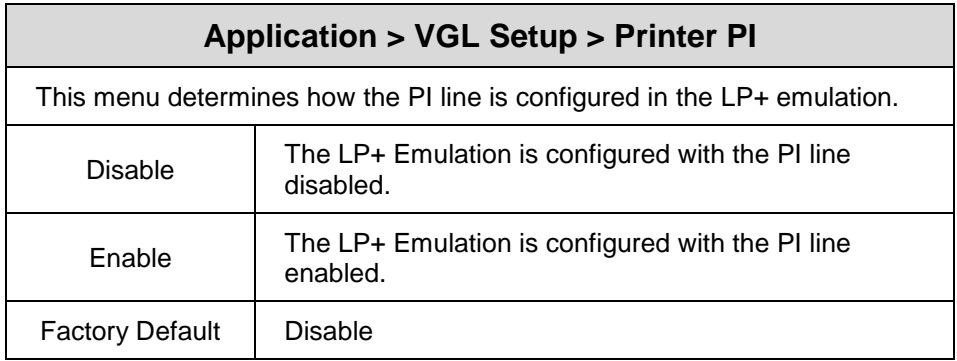

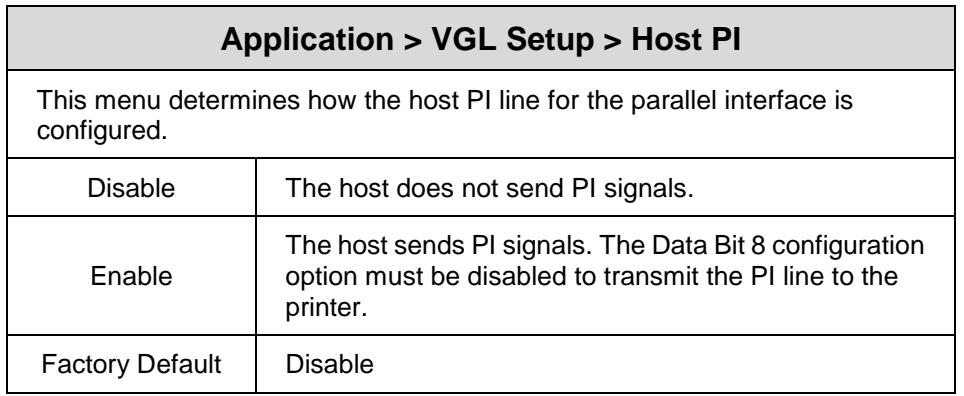

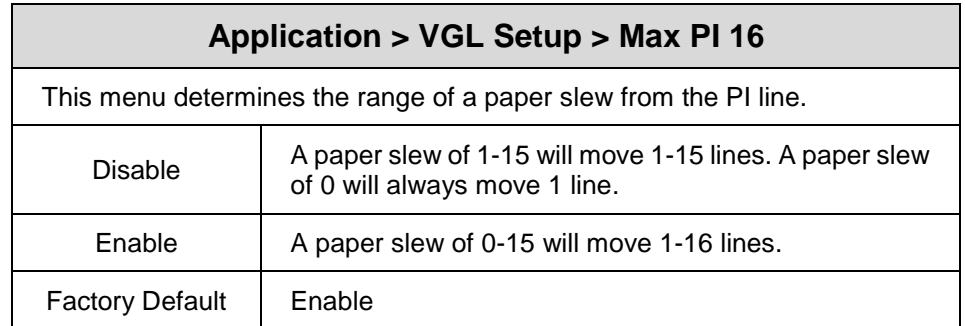

# **Application > ZGL SETUP**

Refer to the *ZGL Programmer's Reference Manual.*

### **Application > TGL SETUP**

Refer to the *TGL Programmer's Reference Manual.*

### **Application > IGL SETUP**

Refer to the *IGL Programmer's Reference Manual.*

### **Application > STGL SETUP**

Refer to the *STGL Programmer's Reference Manual.*

### **Application > DGL SETUP**

Refer to the *DGL Programmer's Reference Manual.*

### **Application > IEGL SETUP**

Refer to the *IEGL Programmer's Reference Manual.*

### **Application > MGL SETUP**

Refer to the *MGL Programmer's Reference Manual.*

### **Application > LP+ SETUP**

**IMPORTANT This option is not available when System > Control > Program Select is set to PS/PDF.**

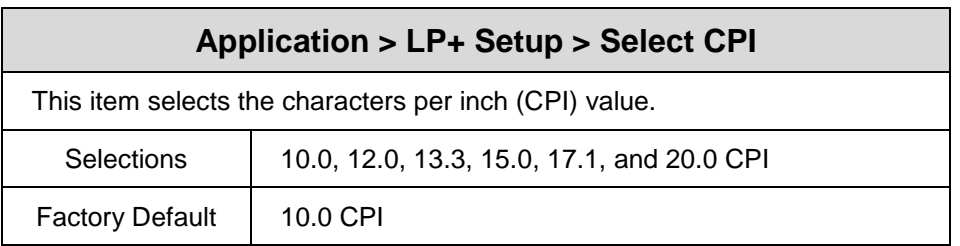

# **Application > LP+ Setup > Select LPI** This is the number of lines to be printed per inch. For example, at 6 LPI there is 1/6 inch from the top of one print line to the top of the next print line. Selections | 6.0, 8.0, 10.3 LPI Factory Default | 6.0 LPI

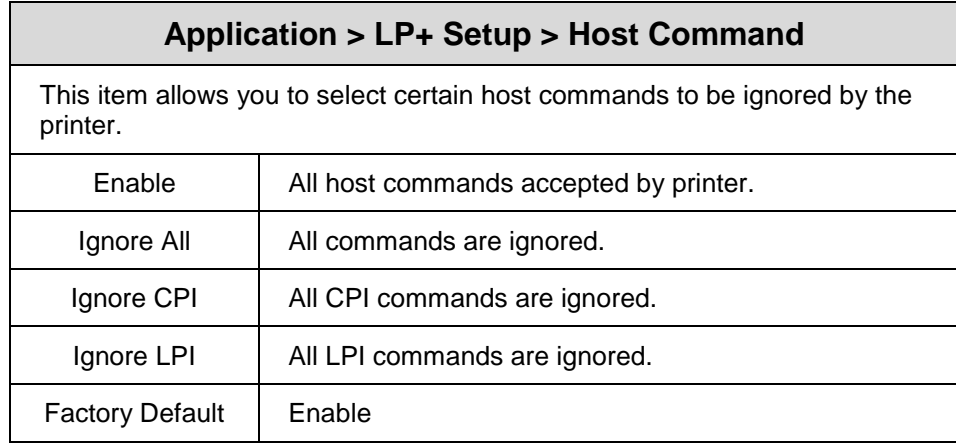

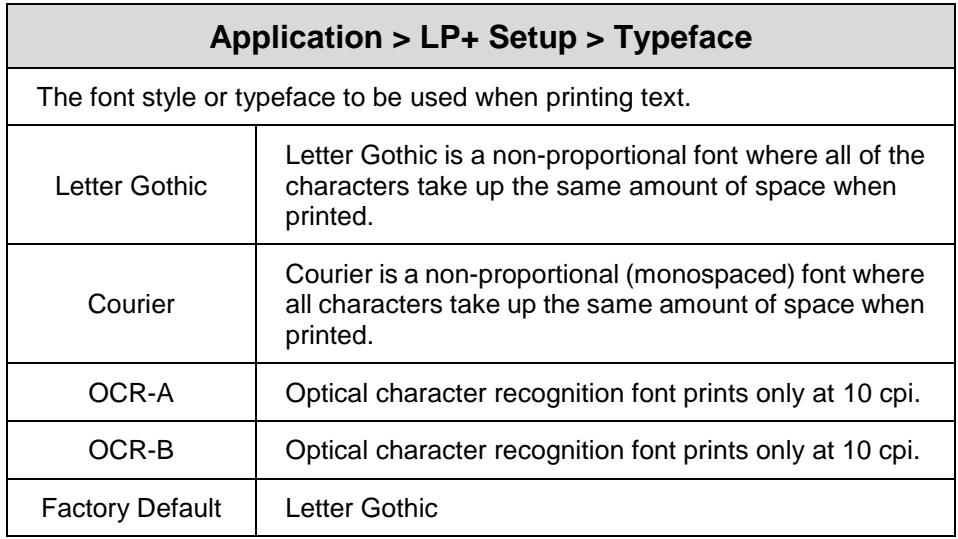

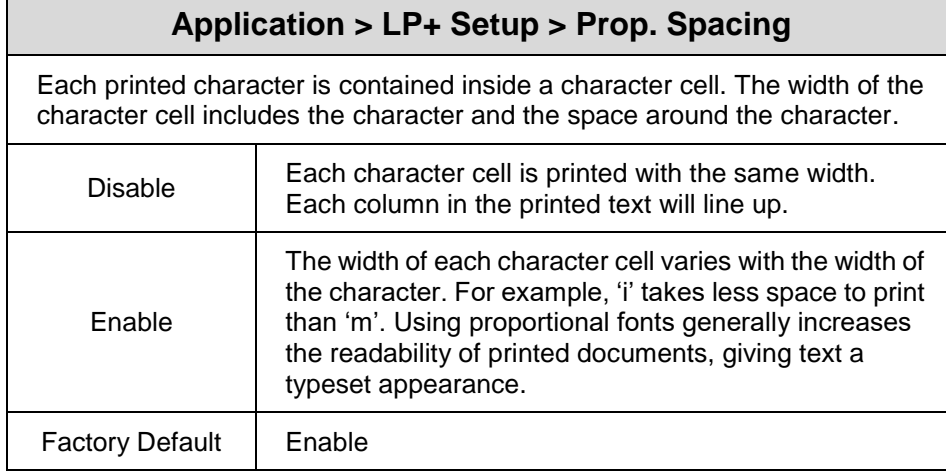

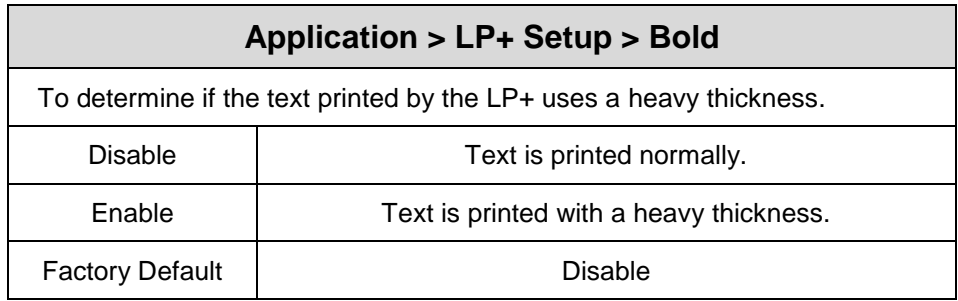

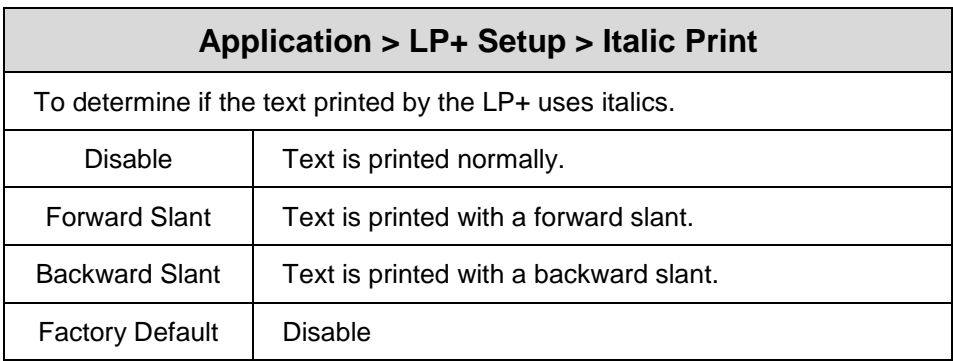

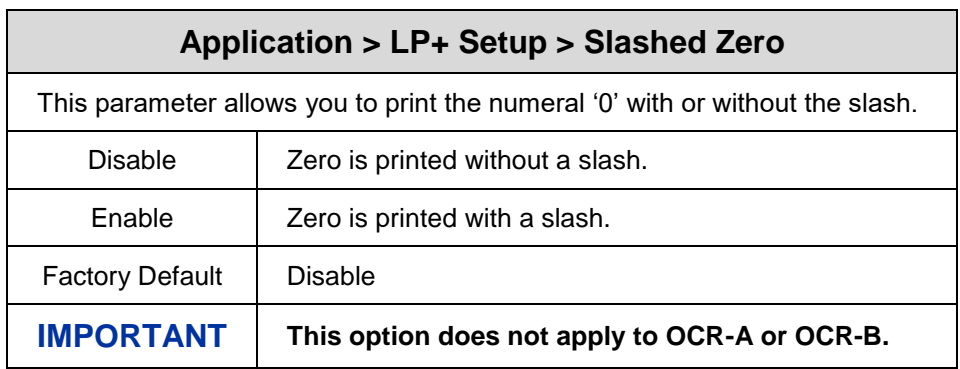

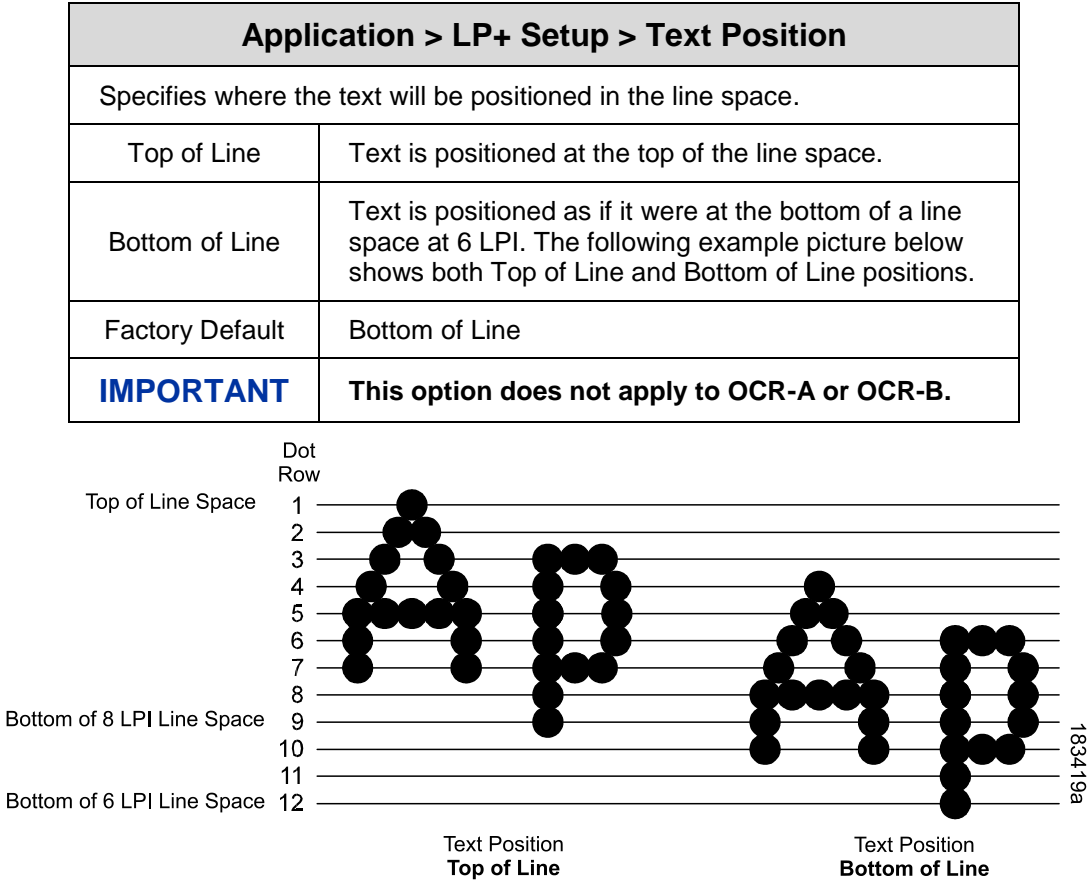

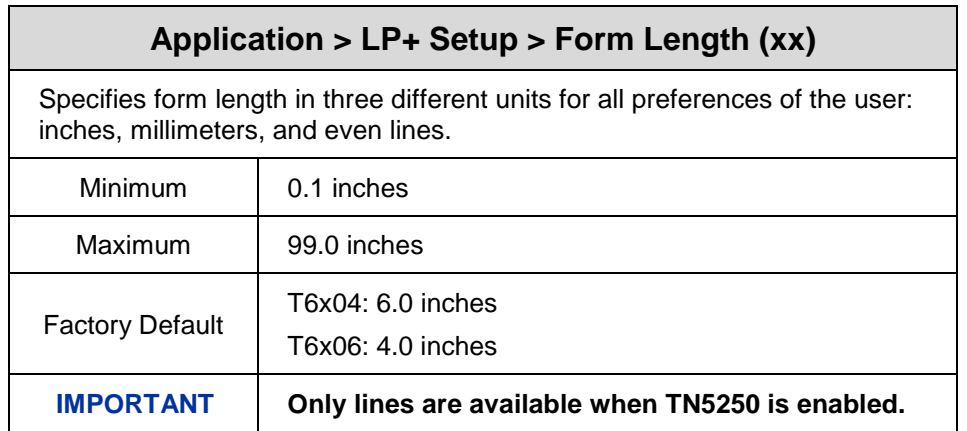

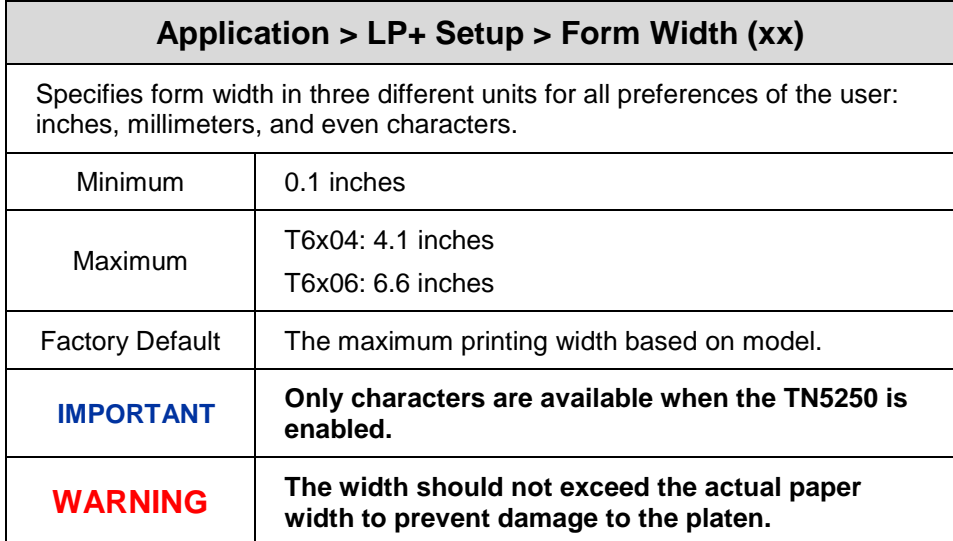

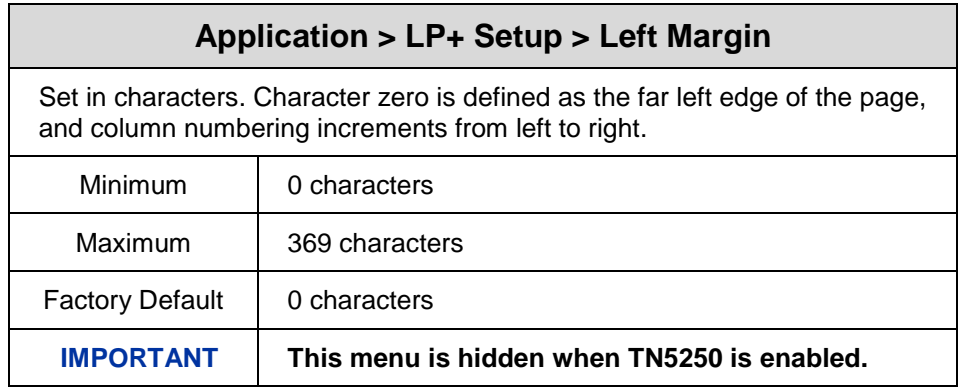

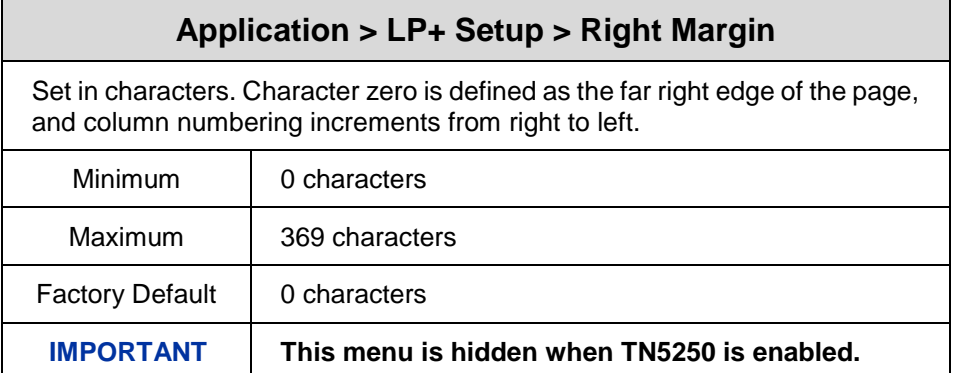

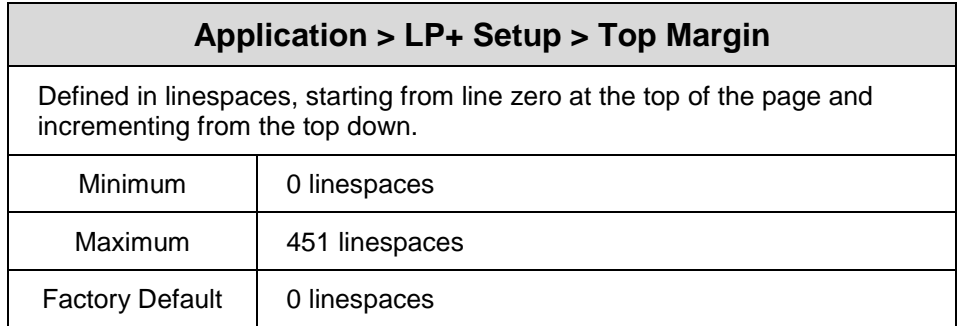

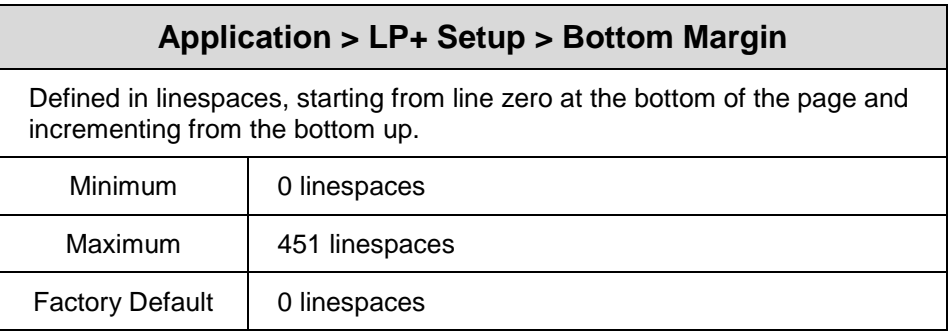

# **Application > LP+ Setup > Print Char. Set**

Selecting this executable menu by pressing the  $\Box$  ENTER key causes the printer to print the currently selected character set.

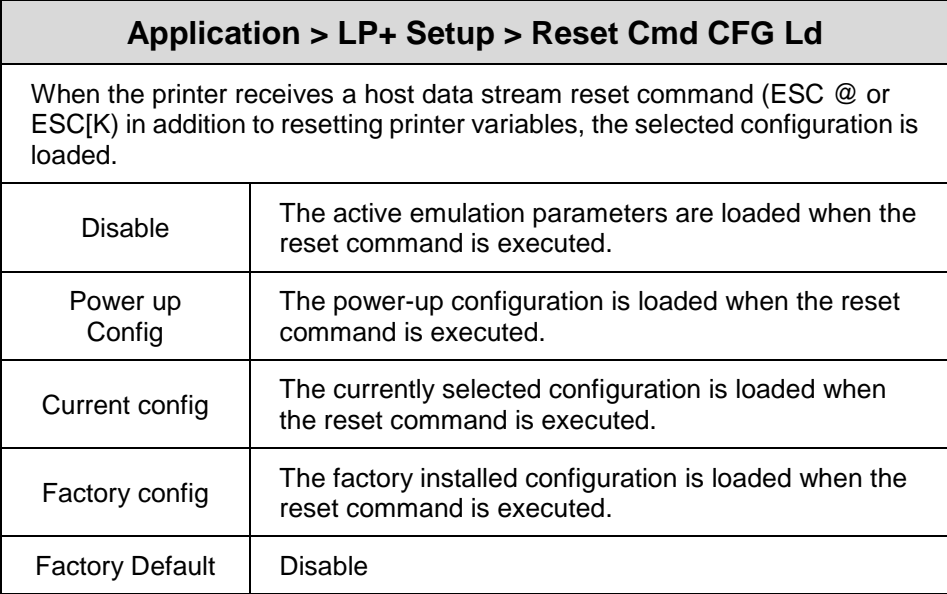

# **Application > P-SERIES Setup**

#### **IMPORTANT The P-SERIES Setup submenu will only be present when the LP+ Emulation menu is set to P-SERIES. Otherwise, this menu will be replaced with the LP+ Emulation menu.**

#### **Application > P-Series Setup > Character Group**

This option selects the Character Set Group. Based on the group selected, then the character set can be chosen with the menu following *XXX Sets*. The group Standard Sets is shown below because it is unique to P-Series. All other groups are similar and described in *[LP+, PGL, VGL](#page-109-0) Character Sets.*

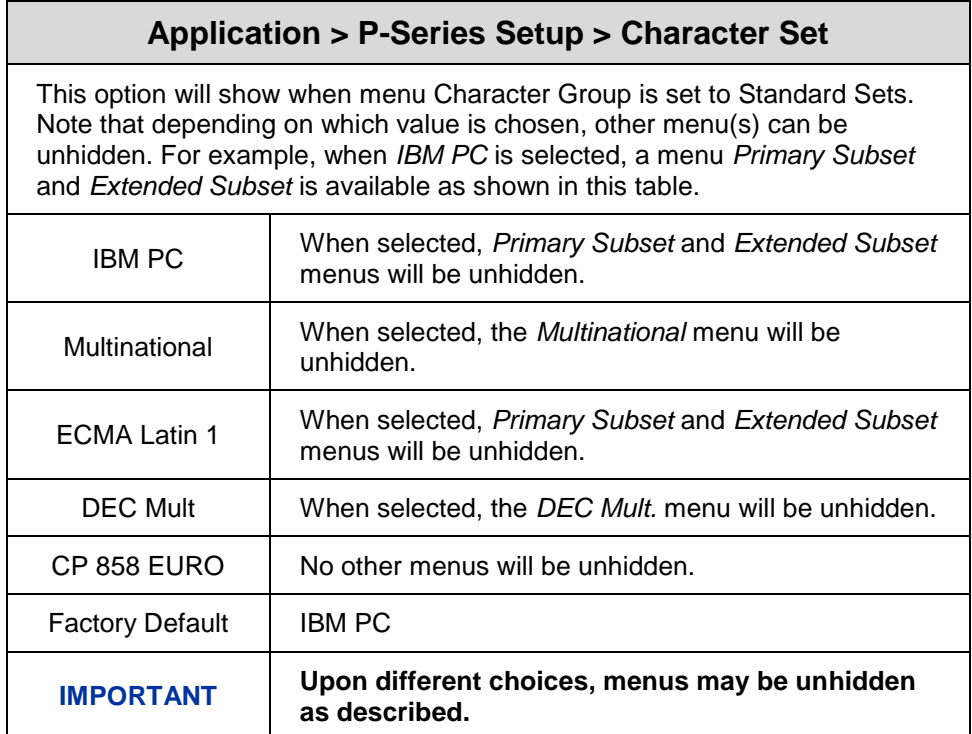

# **Application > P-Series Setup > Primary Subset Application > P-Series Setup > Multinational Application > P-Series Setup > DEC Mult.**

One of these menus may be available when the *Character Group* is *Standard Sets*. The menu **bolded** in the right column below is unhidden and will have options with defaults marked (\*). If the *Character Set* option is not shown in the left column, none of these menus is available.

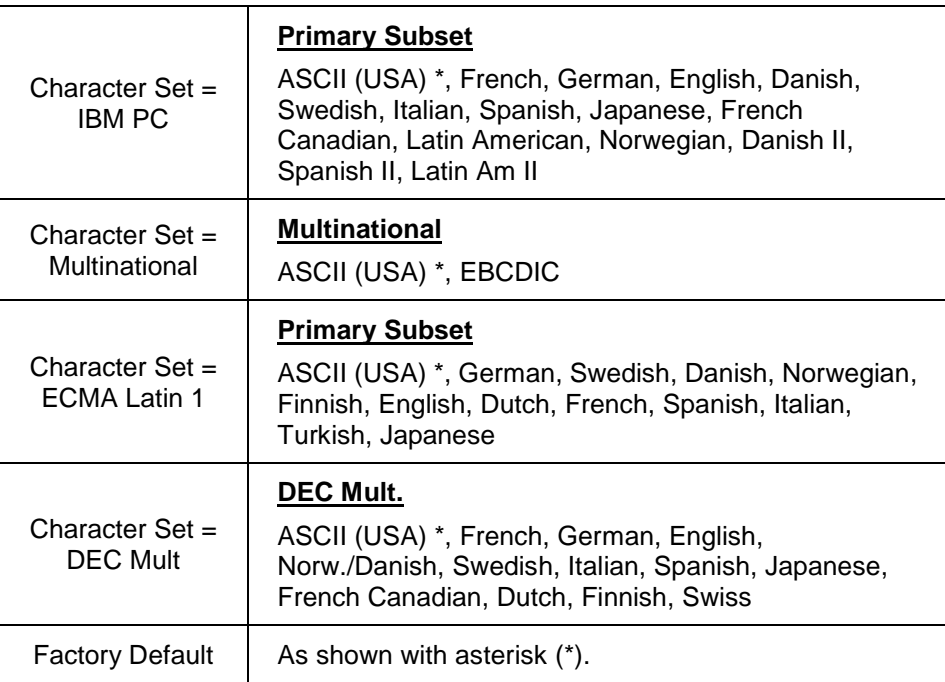

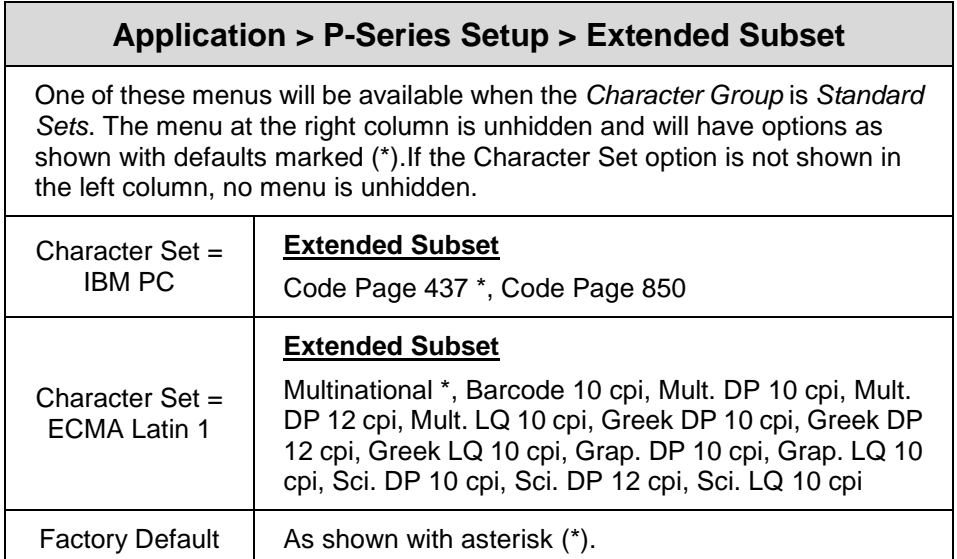

# **Application > P-Series Setup > Horizontal DPI**

This feature enables the thermal printer to print images as close as possible to the same size as those originally programmed for a line matrix or laser printer by selecting a horizontal resolution that matches that of the printer that the file was originally generated for.

Some printers are capable of printing higher or lower dpi, depending on the print head installed.

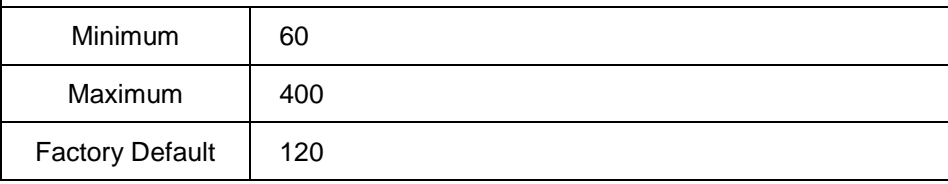

### **Application > P-Series Setup > Vertical DPI**

This feature enables the thermal printer to print images as close as possible to the same size as those originally programmed for a line matrix or laser printer by selecting a vertical resolution that matches that of the printer that the file was originally generated for.

Some printers are capable of printing higher or lower dpi, depending on the print head installed.

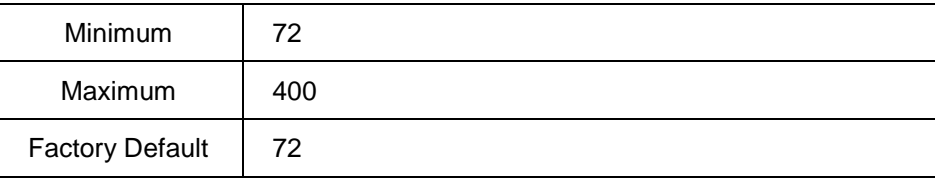

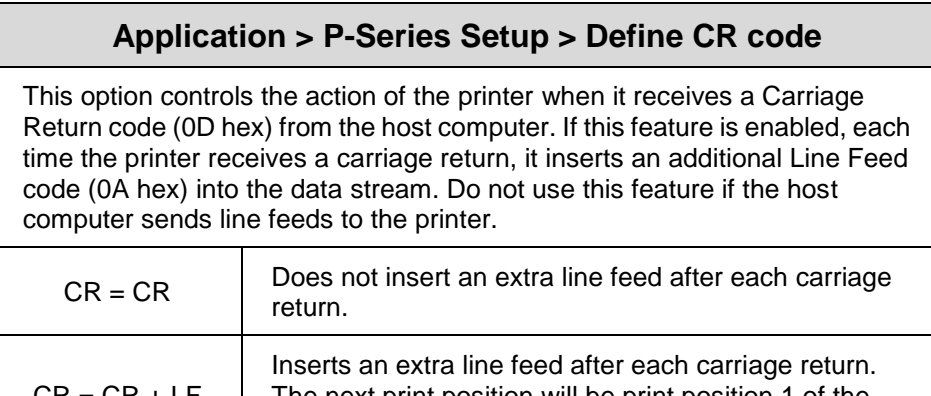

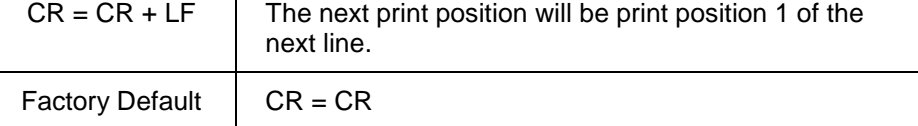

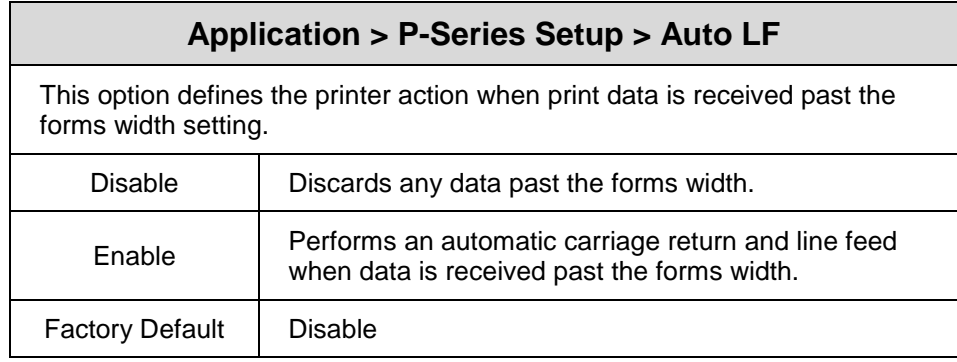

# **Application > P-Series Setup > Define LF Code**

This option controls the action of the printer when it receives a Line Feed code (0A hex) from the host computer. If this feature is enabled, each time the printer receives a line feed, it inserts an additional carriage return code (0D hex) into the data stream. Do not use this feature if the host computer sends carriage returns to the printer.

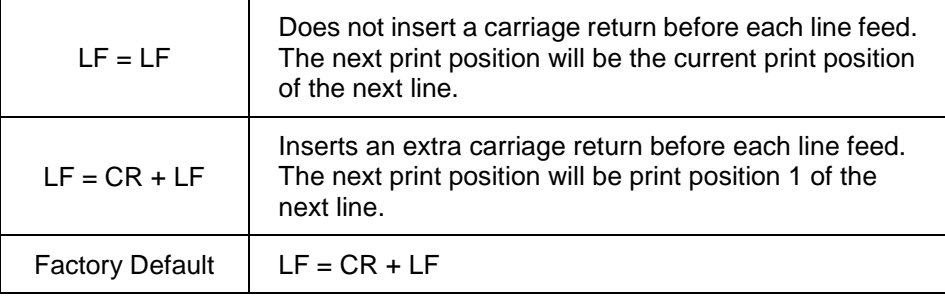

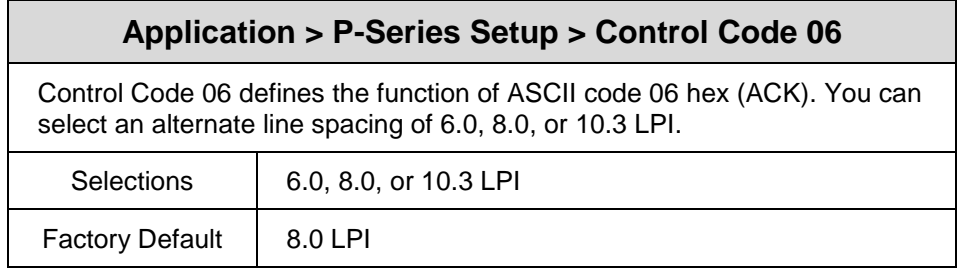

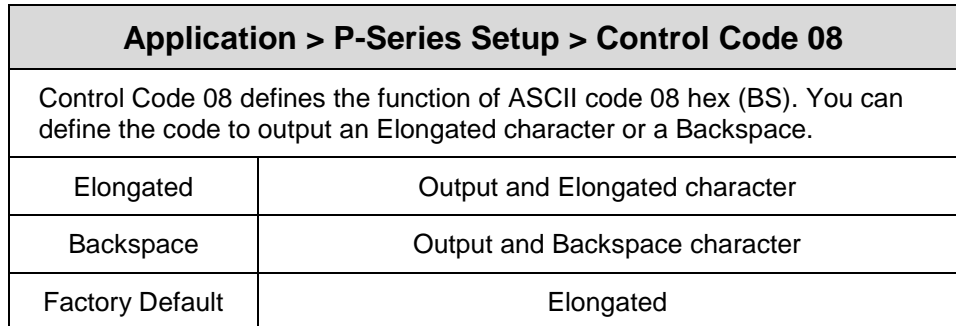

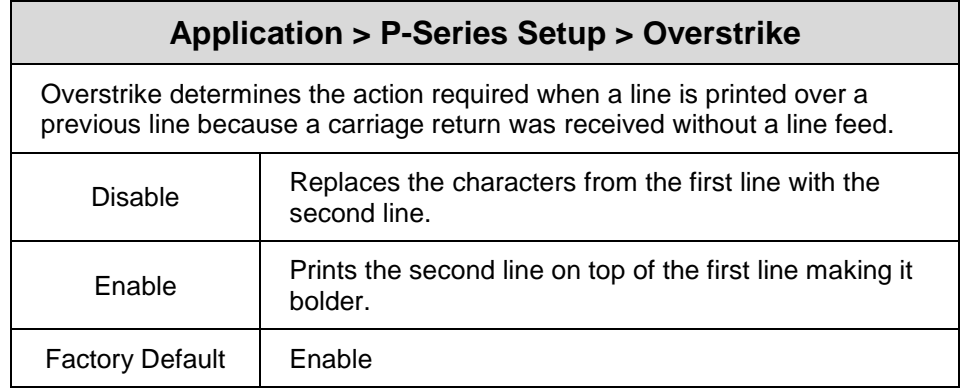

### **Application > P-Series Setup > Select SFCC**

This P-Series feature allows you to select an ASCII code which defines the Special Function Control Code (SFCC) command code value. The factory default value is hex 01, but the P-Series options allow selection of any value ranging from hex 00 through hex 7F. This powerful feature permits the SFCC code to be assigned a value compatible with the application environment where the P-Series jobs originate. The most commonly used values include the following: SOH (01 hex), ESC (1B hex), ETX (03 hex),  $\wedge$  (5E hex), and  $\sim$ (7E hex).

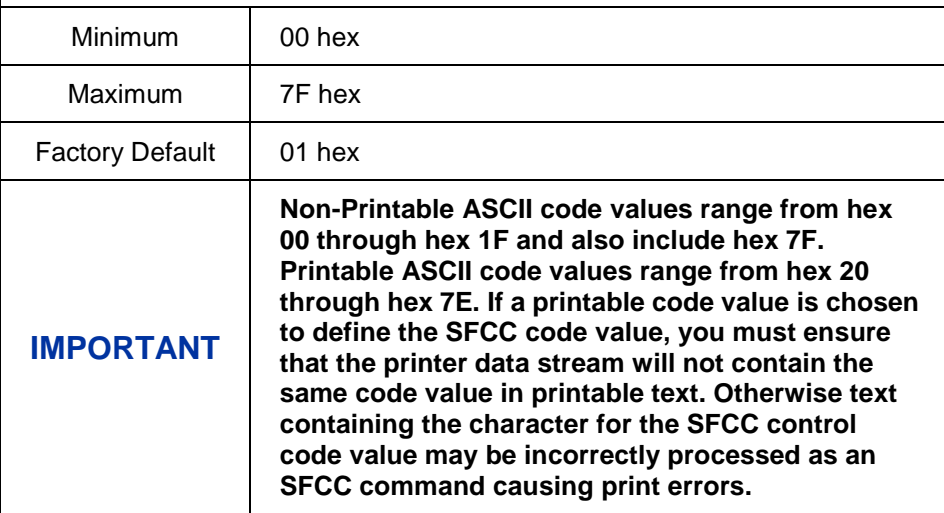

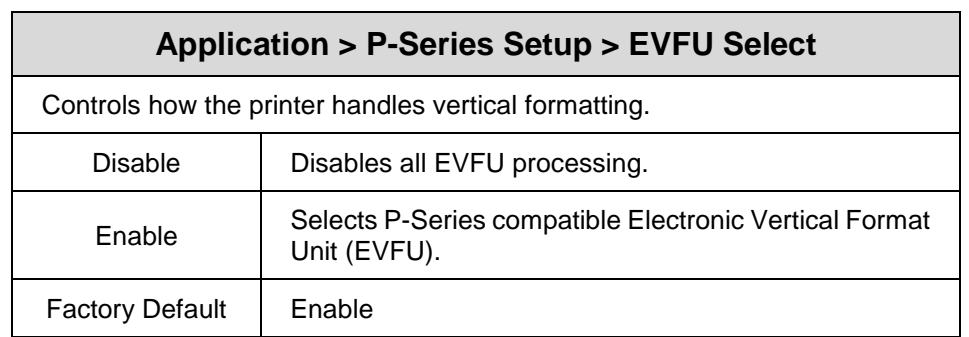

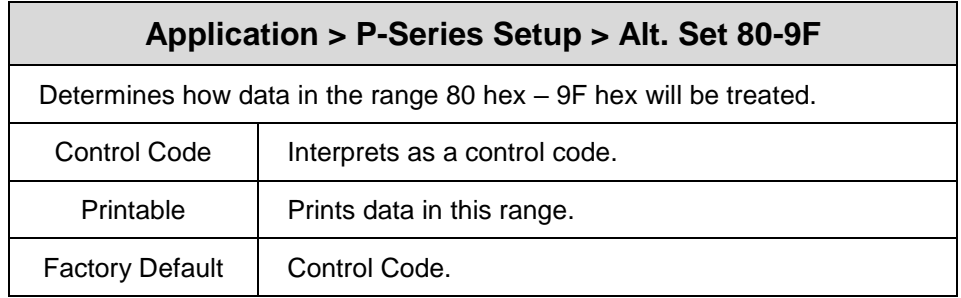

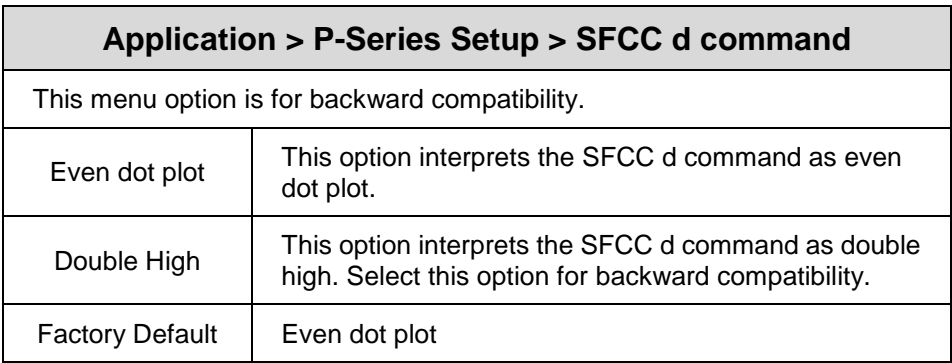

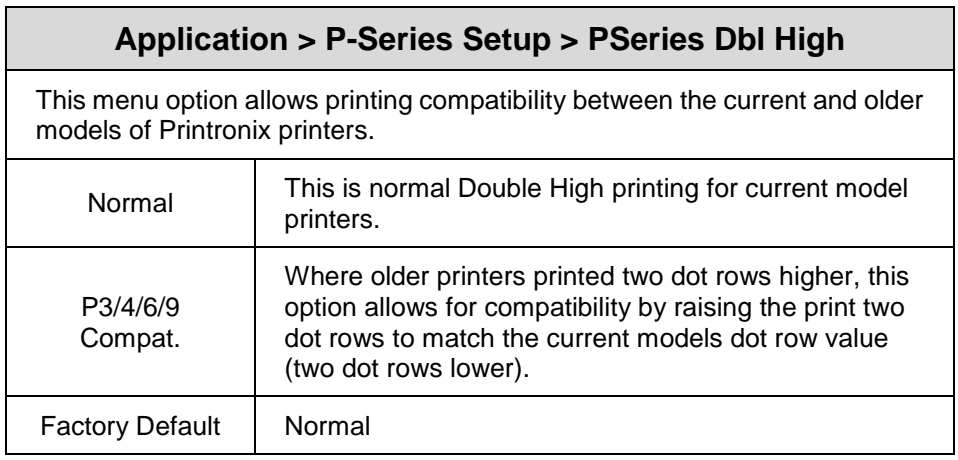

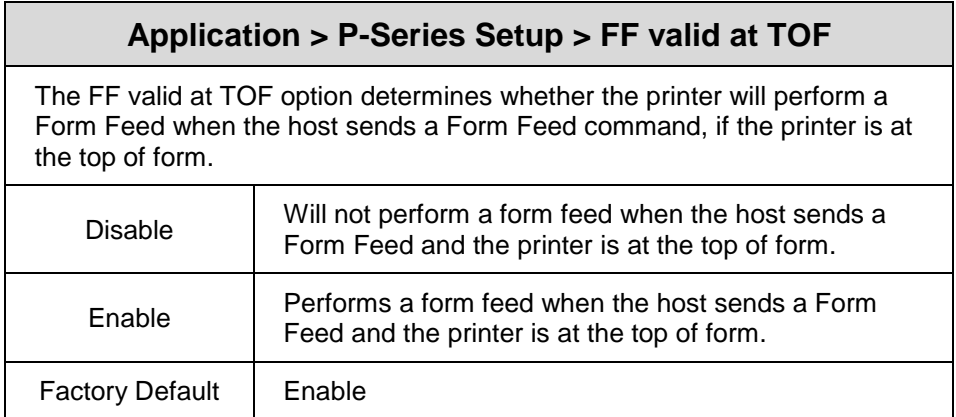

### **Application > P-SERIES XQ Setup**

**IMPORTANT The P-SERIES XQ Setup submenu will only be present when the LP+ Emulation menu is set to P-SERIES XQ. Otherwise, this menu will be replaced with the LP+ Emulation menu.**

#### **IMPORTANT This LP+ emulation does not have any specific Character Group or Character Set selection.**

### **Application > P-Series XQ Setup > Horizontal DPI**

This feature enables the thermal printer to print images as close as possible to the same size as those originally programmed for a line matrix or laser printer by selecting a horizontal resolution that matches that of the printer that the file was originally generated for.

Some printers are capable of printing higher or lower dpi, depending on the print head installed.

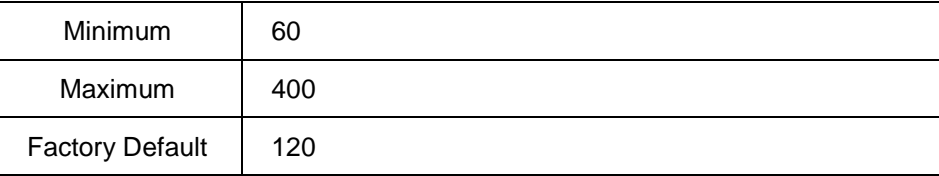

### **Application > P-Series XQ Setup > Vertical DPI**

This feature enables the thermal printer to print images as close as possible to the same size as those originally programmed for a line matrix or laser printer by selecting a vertical resolution that matches that of the printer that the file was originally generated for.

Some printers are capable of printing higher or lower dpi, depending on the print head installed.

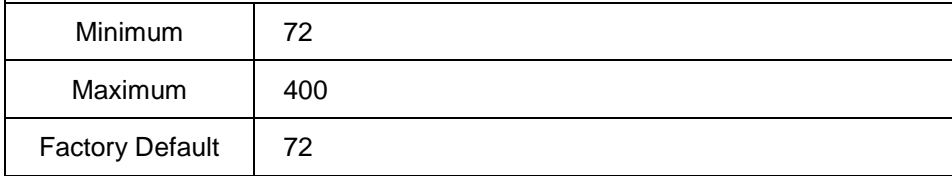

# **Application > P-Series XQ Setup > Define CR code**

This option controls the action of the printer when it receives a Carriage Return code (0D hex) from the host computer. If this feature is enabled, each time the printer receives a carriage return, it inserts an additional Line Feed code (0A hex) into the data stream. Do not use this feature if the host computer sends line feeds to the printer.

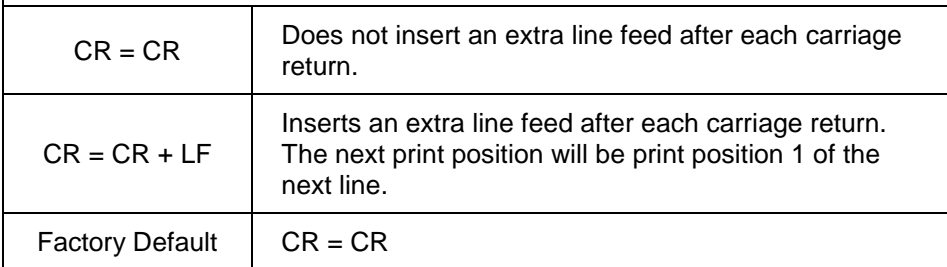

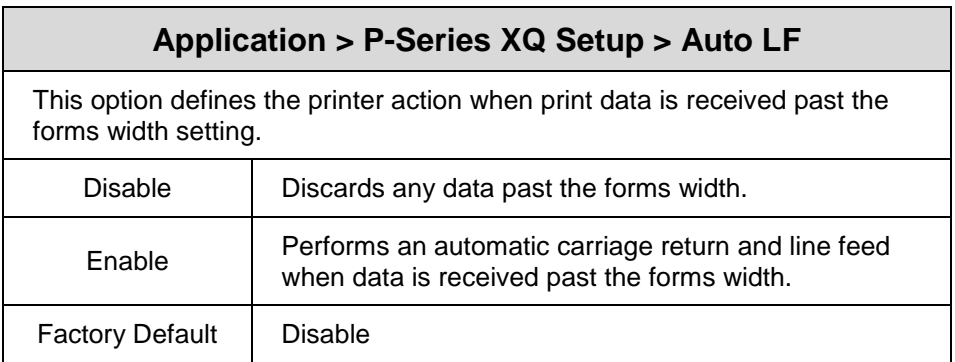

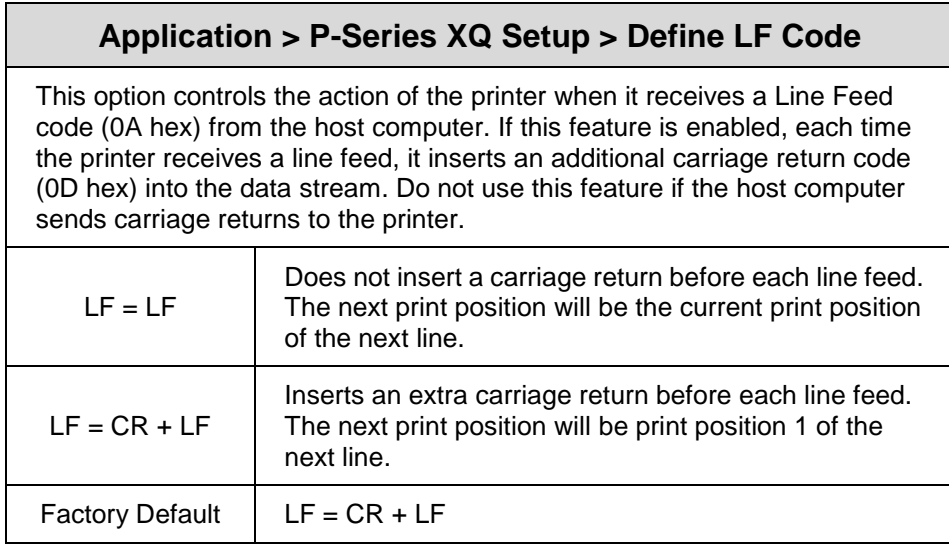

# **Application > P-Series XQ Setup > Control Code 06**

Control Code 06 defines the function of ASCII code 06 hex (ACK). You can select an alternate line spacing of 6.0, 8.0, or 10.3 LPI.

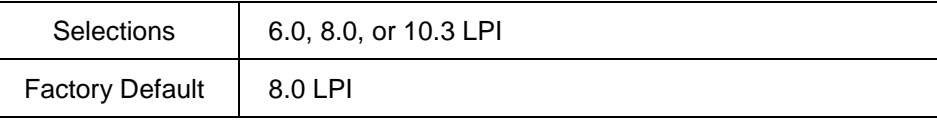

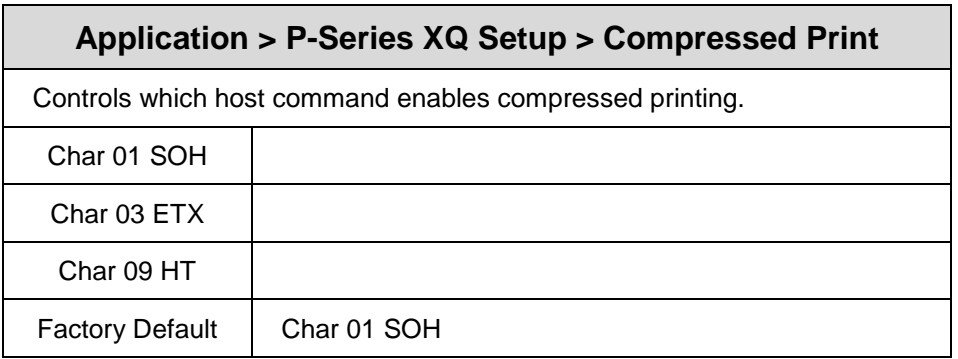

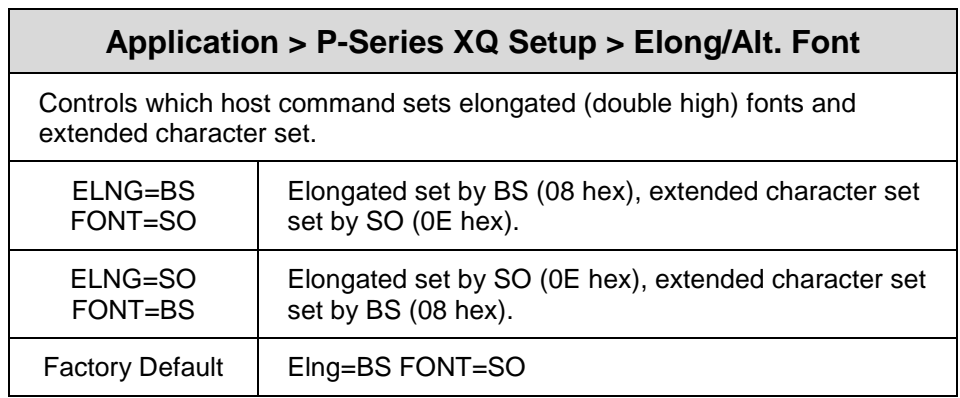

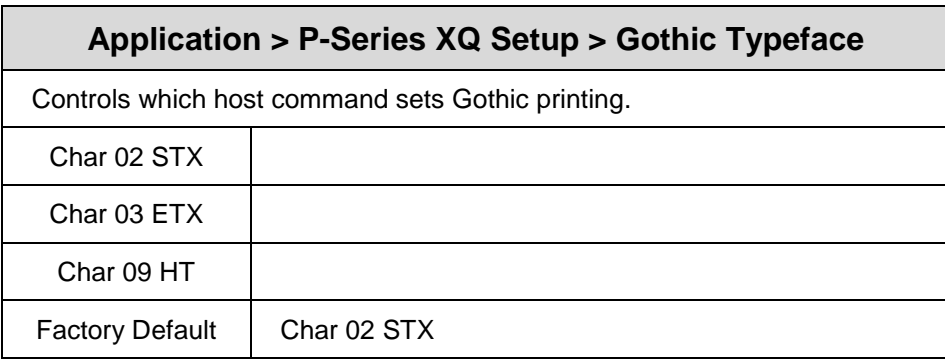

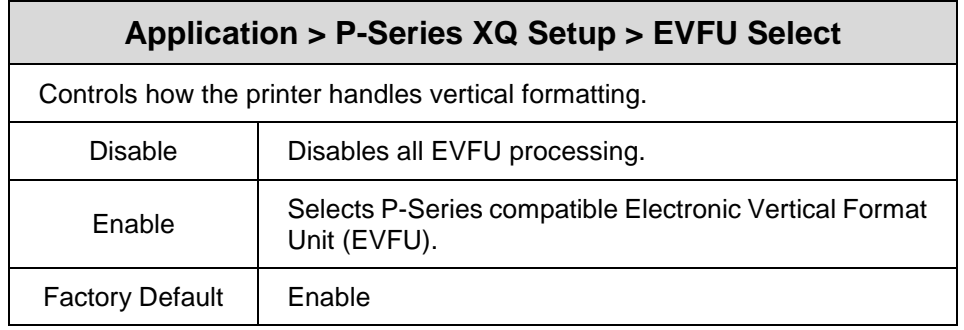

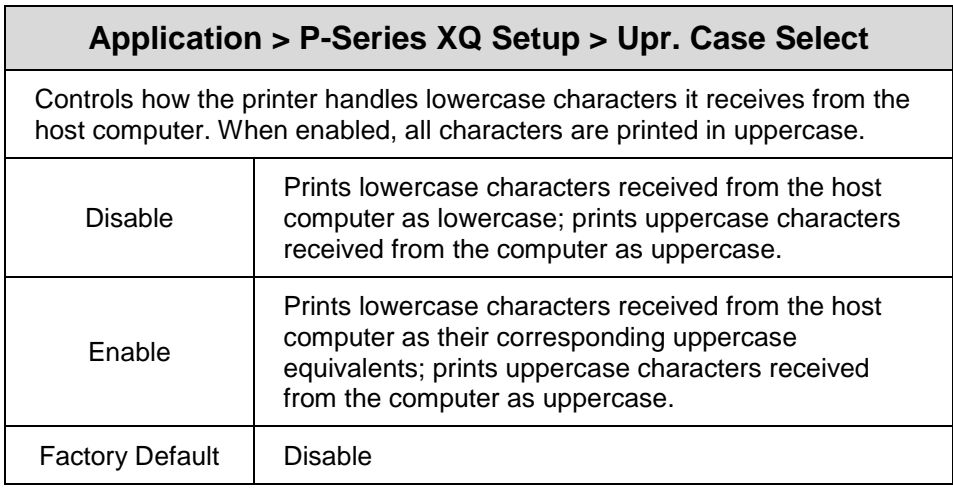

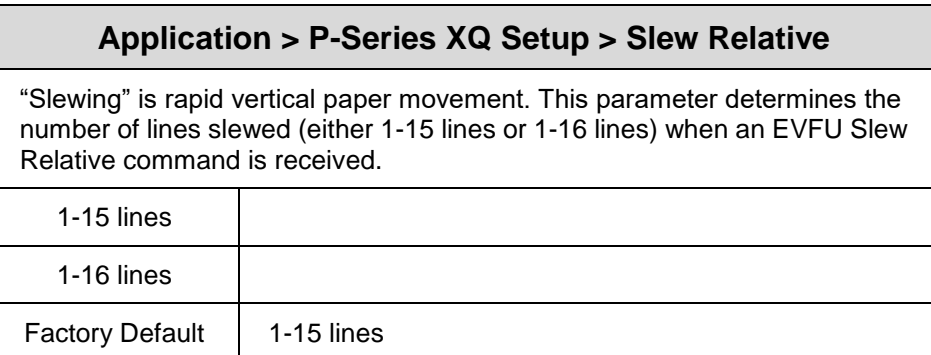

# **Application > Serial Matrix Setup**

**IMPORTANT The Serial Matrix Setup submenu will only be present when the LP+ Emulation menu is set to Serial Matrix. Otherwise, this menu will be replaced with the LP+ Emulation menu.**

# **Application > Serial Matrix Setup > Character Group**

This option selects the Character Set Group. Based on the group selected, then the character set can be chosen with the menu following *XXX Sets*. The group Standard Sets is shown below because it is unique to Serial Matrix. All other groups are similar and described in *[LP+, PGL, VGL](#page-109-0) Character Sets.*

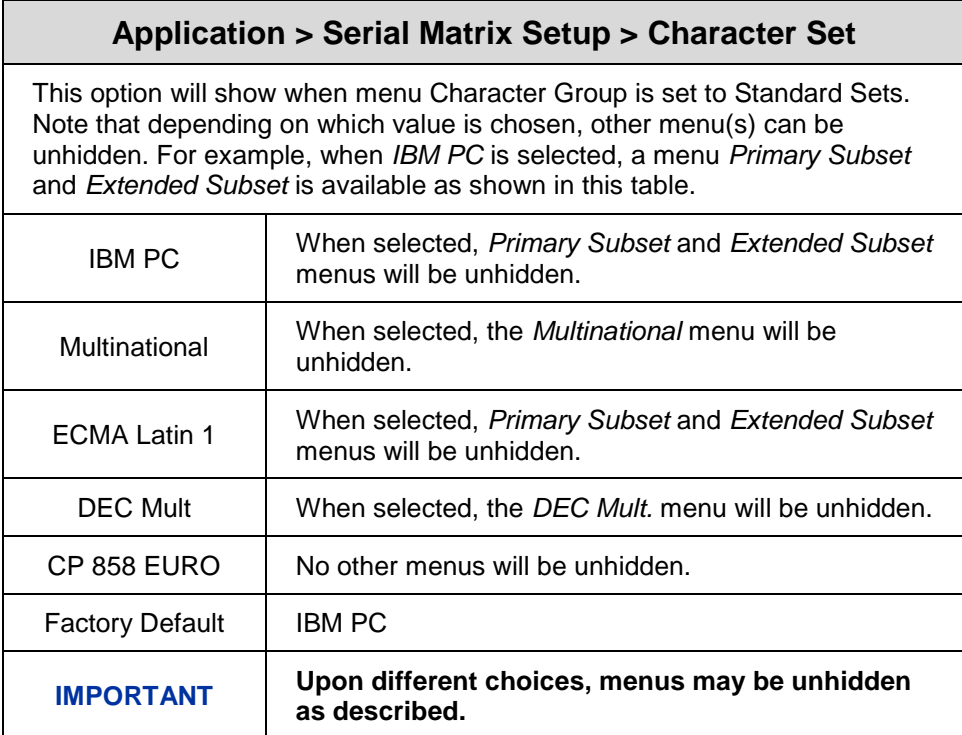

# **Application > Serial Matrix Setup > Primary Subset Application > Serial Matrix Setup > Multinational Application > Serial Matrix Setup > DEC Mult.**

One of these menus may be available when the *Character Group* is *Standard Sets*. The menu **bolded** in the right column below is unhidden and will have options with defaults marked (\*). If the *Character Set* option is not shown in the left column, none of these menus is available.

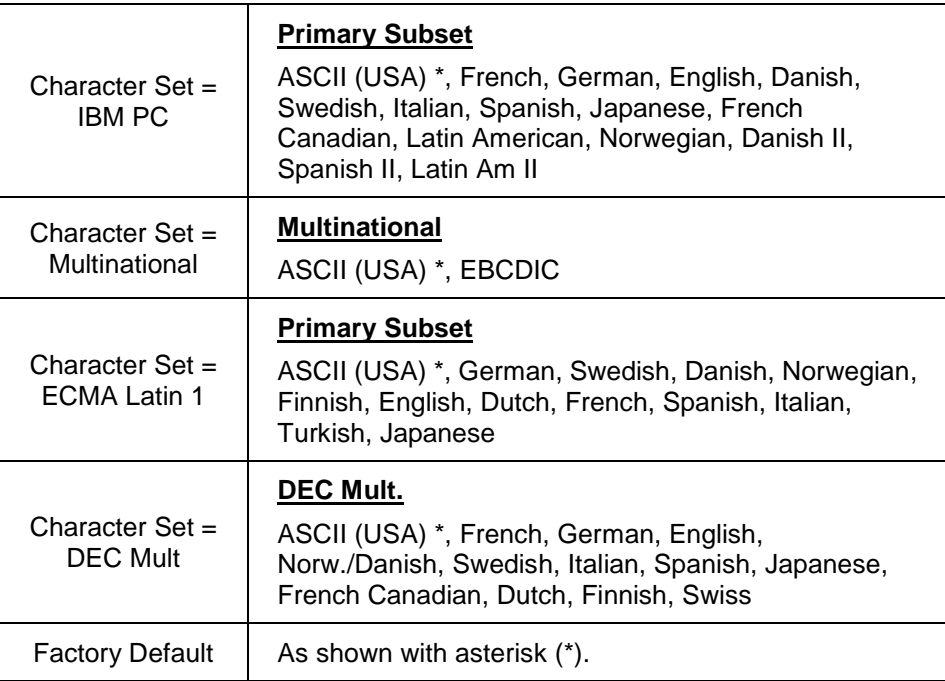

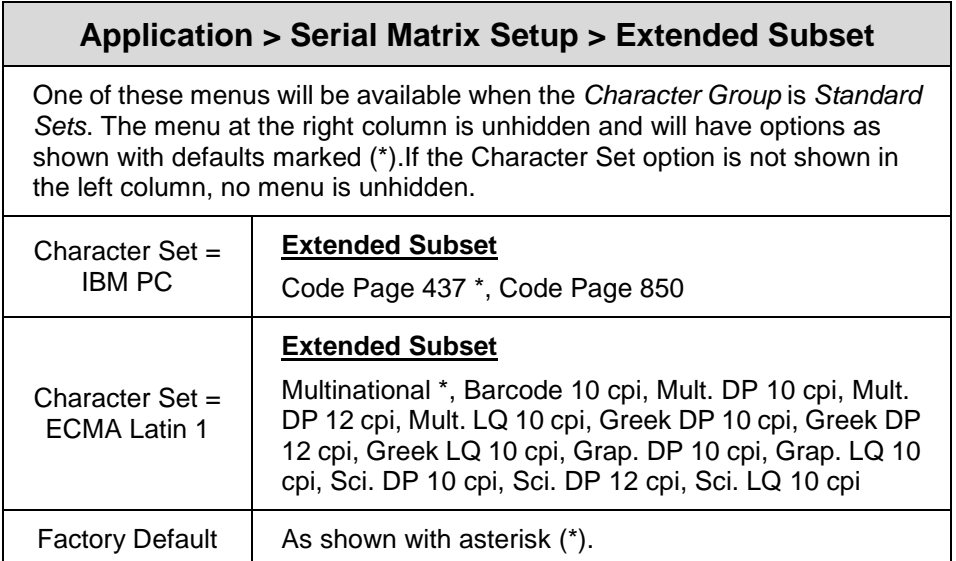

## **Application > Serial Matrix Setup > Horizontal DPI**

This feature enables the thermal printer to print images as close as possible to the same size as those originally programmed for a line matrix or laser printer by selecting a horizontal resolution that matches that of the printer that the file was originally generated for.

Some printers are capable of printing higher or lower dpi, depending on the print head installed.

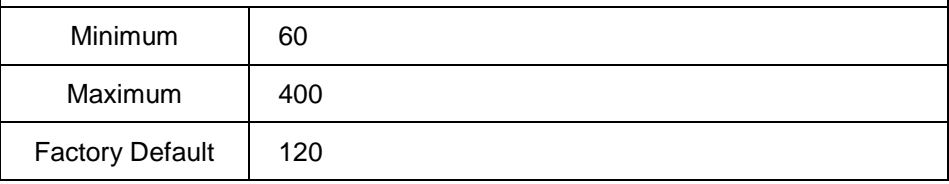

### **Application > Serial Matrix Setup > Vertical DPI**

This feature enables the thermal printer to print images as close as possible to the same size as those originally programmed for a line matrix or laser printer by selecting a vertical resolution that matches that of the printer that the file was originally generated for.

Some printers are capable of printing higher or lower dpi, depending on the print head installed.

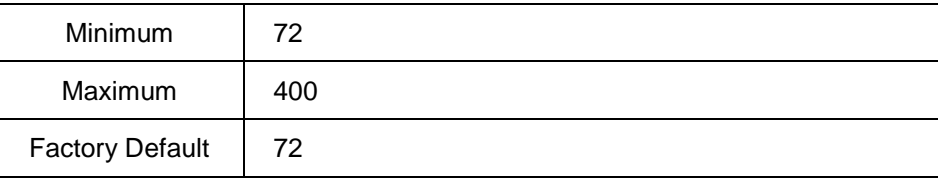

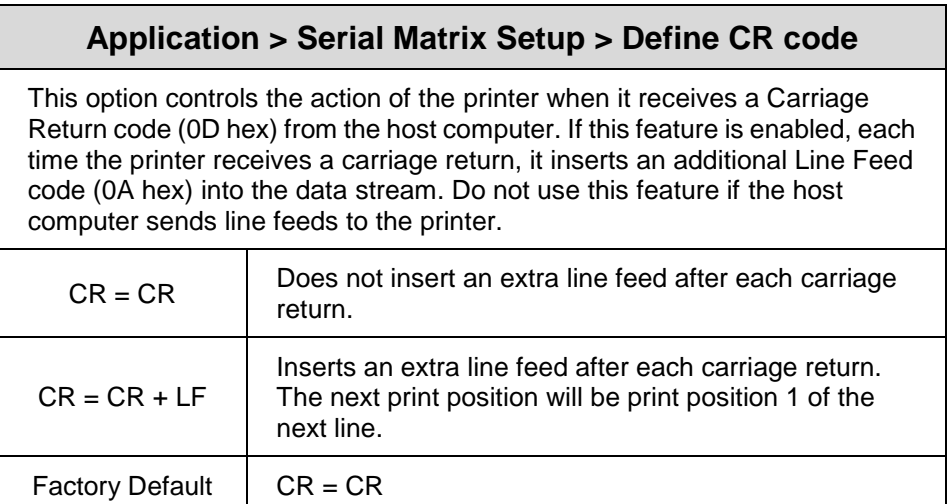

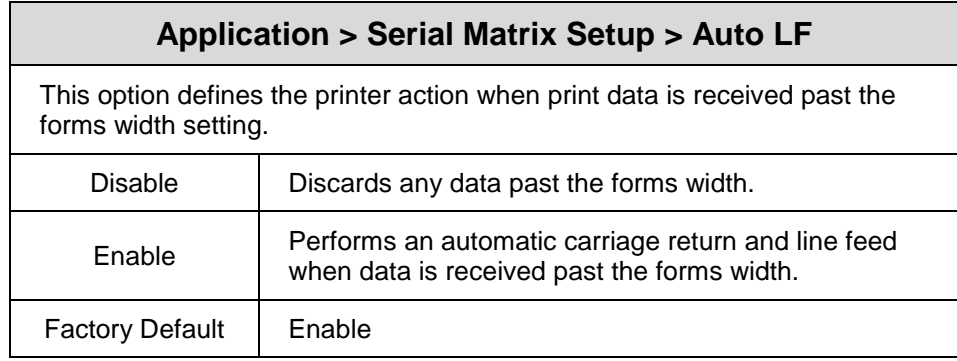

# **Application > Serial Matrix Setup > Define LF Code**

This option controls the action of the printer when it receives a Line Feed code (0A hex) from the host computer. If this feature is enabled, each time the printer receives a line feed, it inserts an additional carriage return code (0D hex) into the data stream. Do not use this feature if the host computer sends carriage returns to the printer.

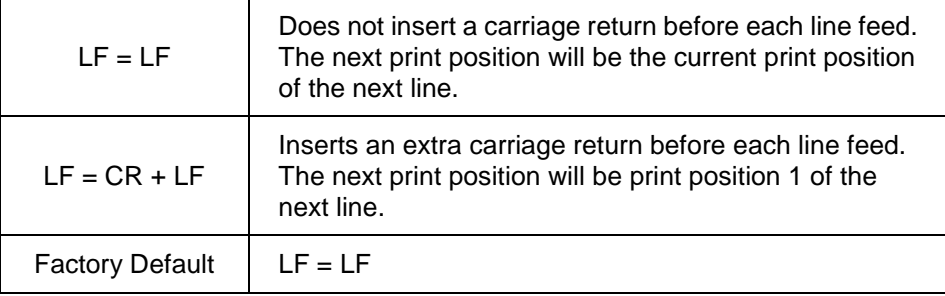

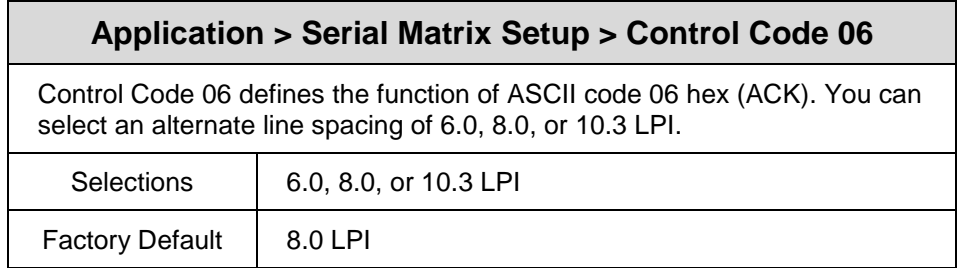

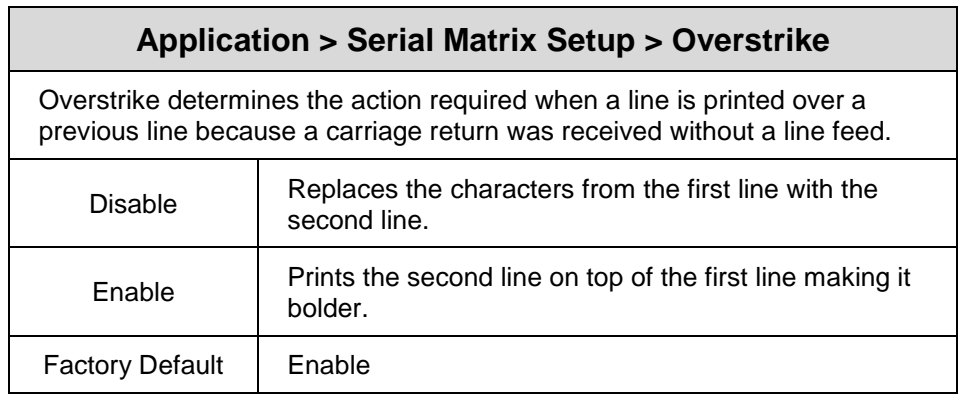

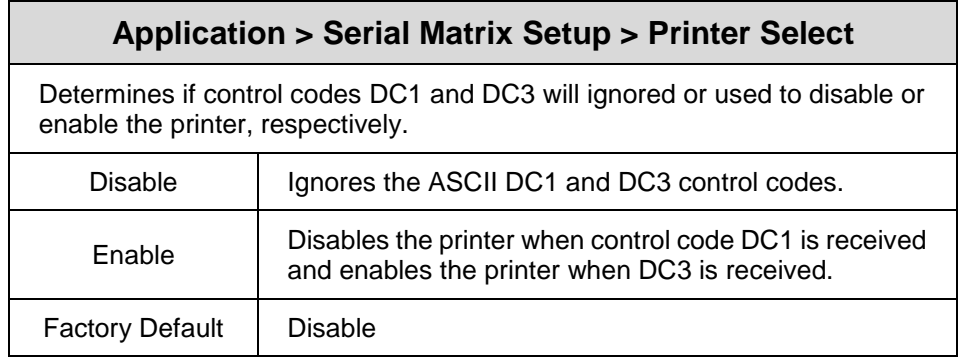

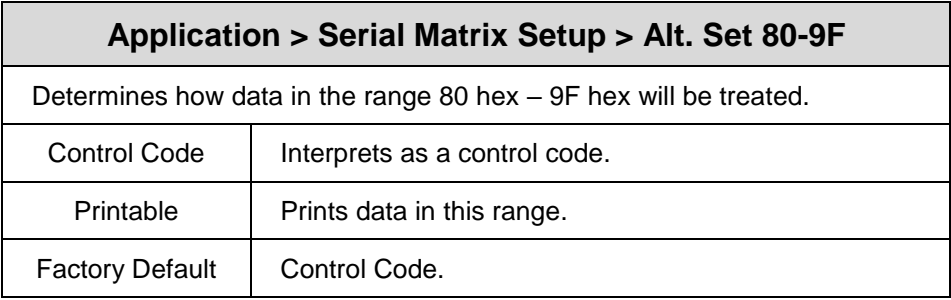

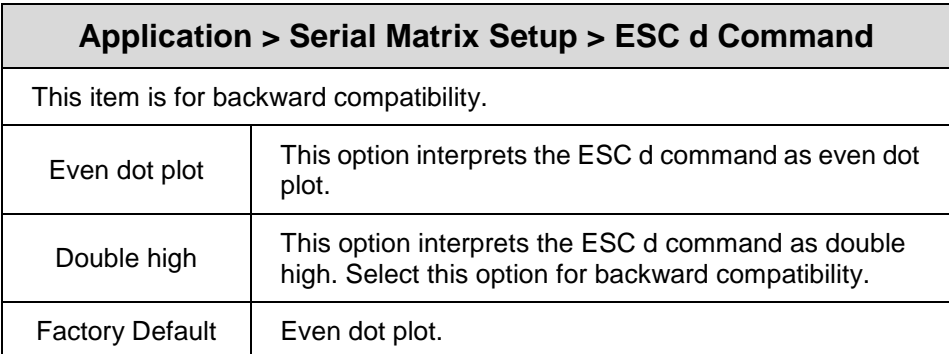

# **Application > Proprinter Setup**

**IMPORTANT The Proprinter Setup submenu will only be present when the LP+ Emulation menu is set to Proprinter XL. Otherwise, this menu will be replaced with the LP+ Emulation menu.**

### **Application > Proprinter Setup > Character Group**

This option selects the Character Set Group. Based on the group selected, then the character set can be chosen with the menu following *XXX Sets*. The group Standard Sets is shown below because it is unique to Proprinter. All other groups are similar and described in *[LP+, PGL, VGL](#page-109-0) Character Sets*

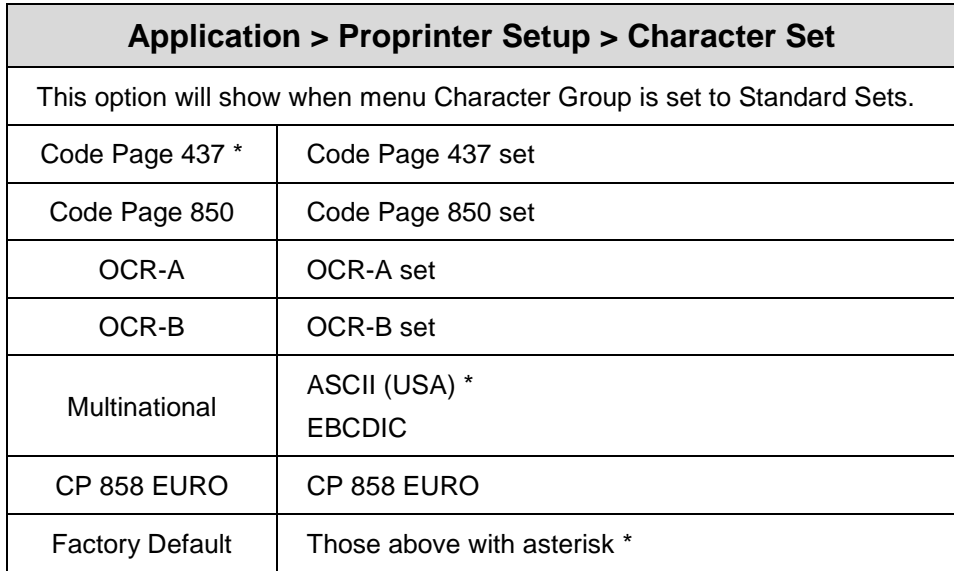

### **Application > Proprinter Setup > Horizontal DPI**

This feature enables the thermal printer to print images as close as possible to the same size as those originally programmed for a line matrix or laser printer by selecting a horizontal resolution that matches that of the printer that the file was originally generated for.

Some printers are capable of printing higher or lower dpi, depending on the print head installed.

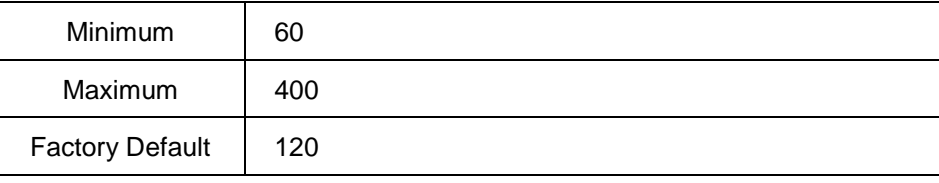

### **Application > Proprinter Setup > Vertical DPI**

This feature enables the thermal printer to print images as close as possible to the same size as those originally programmed for a line matrix or laser printer by selecting a vertical resolution that matches that of the printer that the file was originally generated for.

Some printers are capable of printing higher or lower dpi, depending on the print head installed.

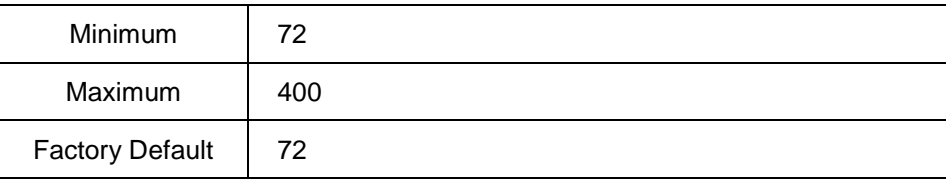

# **Application > Proprinter Setup > Define CR code**

This option controls the action of the printer when it receives a Carriage Return code (0D hex) from the host computer. If this feature is enabled, each time the printer receives a carriage return, it inserts an additional Line Feed code (0A hex) into the data stream. Do not use this feature if the host computer sends line feeds to the printer.

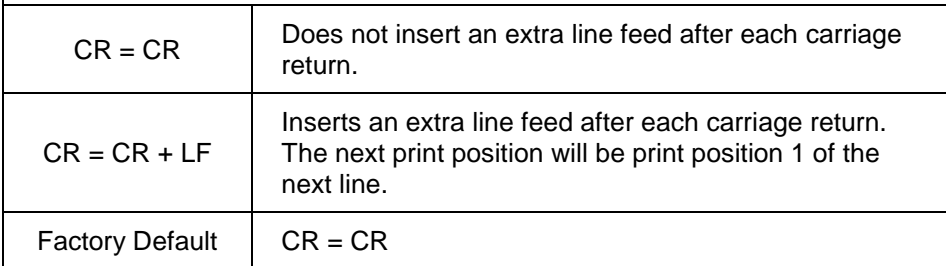

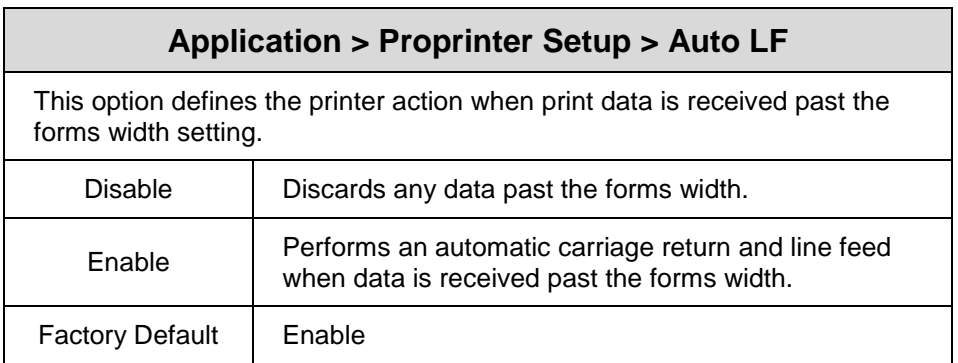

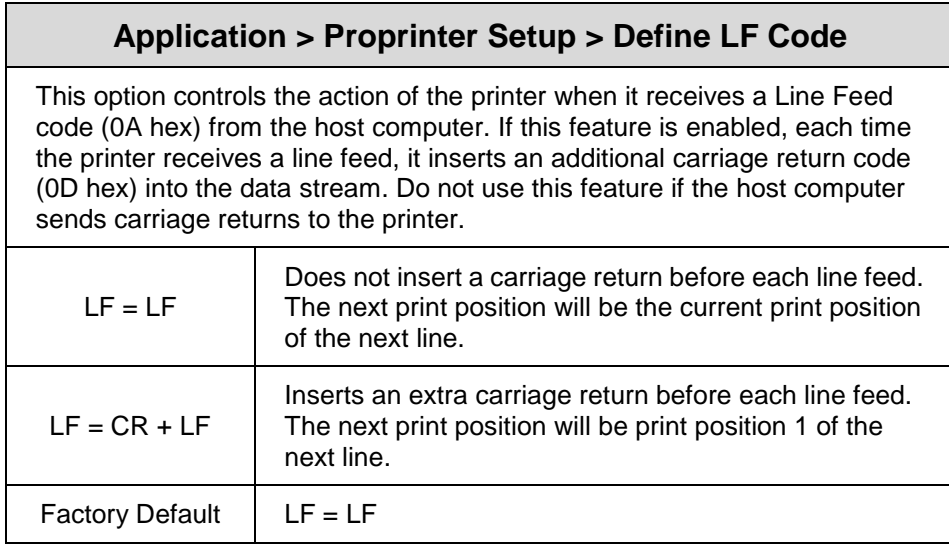

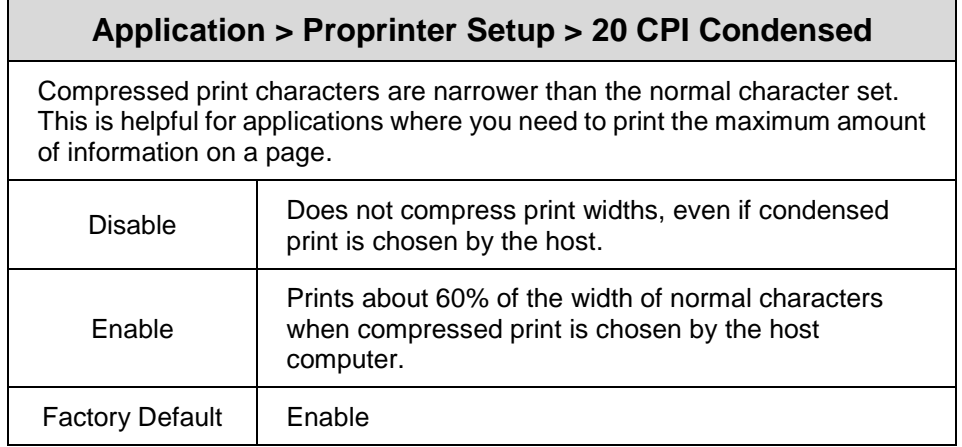

# **Application > Proprinter Setup > FF valid at TOF**

The FF valid at TOF option determines whether the printer will perform a Form Feed when the host sends a Form Feed command, if the printer is at the top of form.

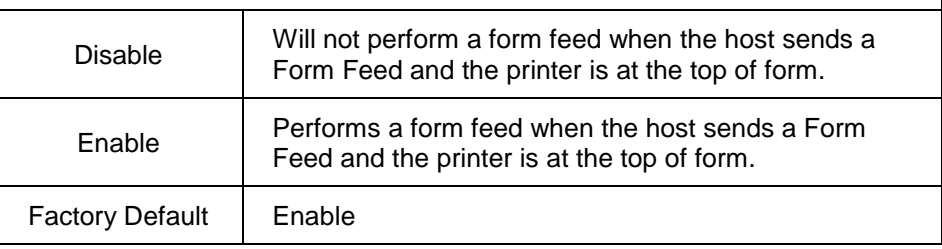

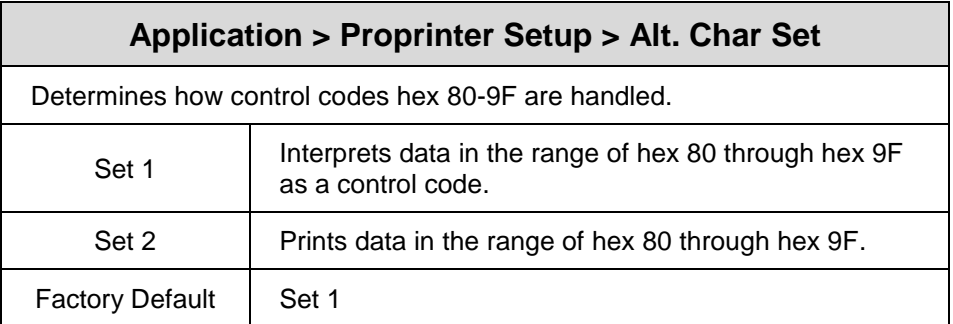

# **Application > Epson FX Setup**

**IMPORTANT The Epson FX Setup submenu will only be present when the LP+ Emulation menu is set to Epson FX. Otherwise, this menu will be replaced with the LP+ Emulation menu.**

# **Application > Epson FX Setup > Character Group**

This option selects the Character Set Group. Based on the group selected, then the character set can be chosen with the menu following *XXX Sets*. The group Standard Sets is shown below because it is unique to Epson FX. All other groups are similar and described in *[LP+, PGL, VGL](#page-109-0) Character Sets.*

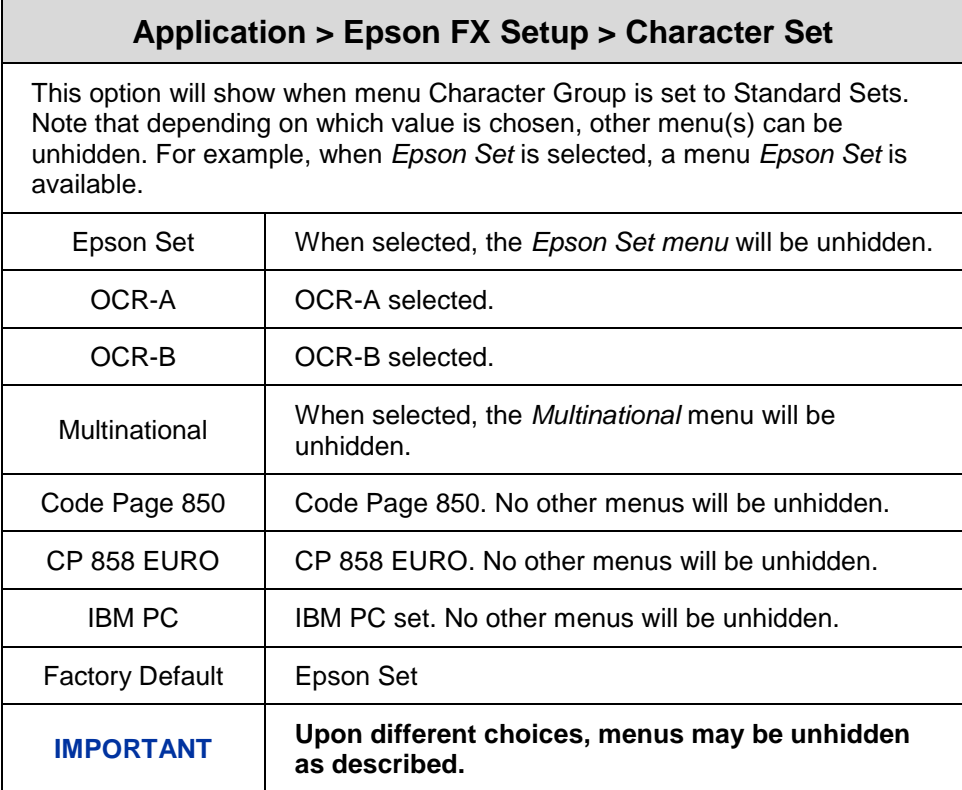
# **Application > Epson FX Setup > Epson Set Application > Epson FX Setup > Multinational**

One of these menus may be available when the *Character Group* is *Standard Sets*. The menu **bolded** in the right column below is unhidden and will have options with defaults marked (\*). If the *Character Set* option is not shown in the left column, none of these menus is available.

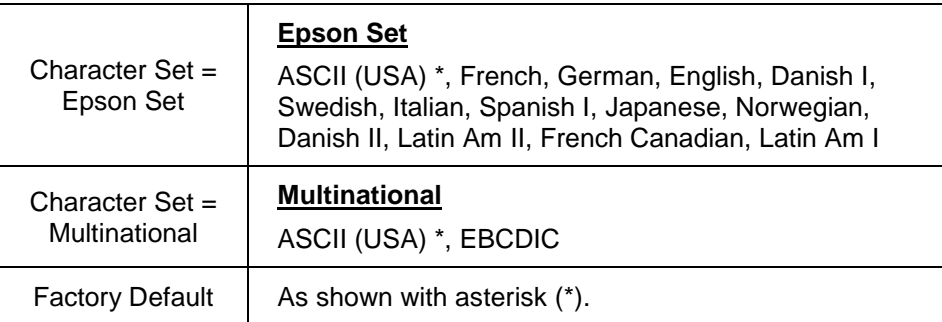

## **Application > Epson FX Setup > Horizontal DPI**

This feature enables the thermal printer to print images as close as possible to the same size as those originally programmed for a line matrix or laser printer by selecting a horizontal resolution that matches that of the printer that the file was originally generated for.

Some printers are capable of printing higher or lower dpi, depending on the print head installed.

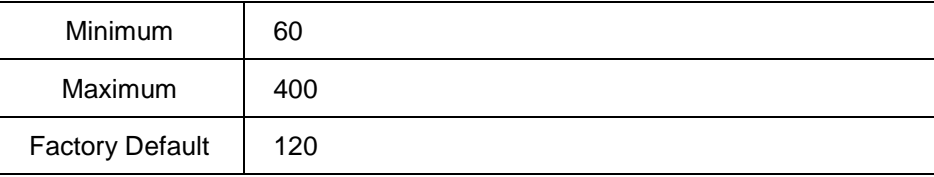

## **Application > Epson FX Setup > Vertical DPI**

This feature enables the thermal printer to print images as close as possible to the same size as those originally programmed for a line matrix or laser printer by selecting a vertical resolution that matches that of the printer that the file was originally generated for.

Some printers are capable of printing higher or lower dpi, depending on the print head installed.

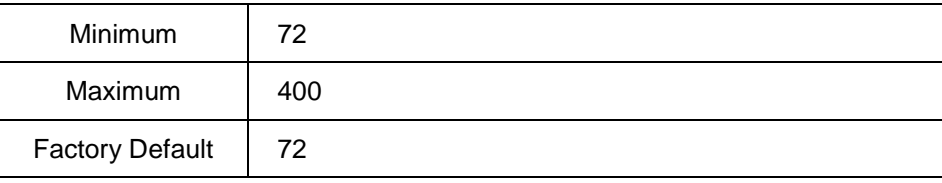

# **Application > Epson FX Setup > Define CR code**

This option controls the action of the printer when it receives a Carriage Return code (0D hex) from the host computer. If this feature is enabled, each time the printer receives a carriage return, it inserts an additional Line Feed code (0A hex) into the data stream. Do not use this feature if the host computer sends line feeds to the printer.

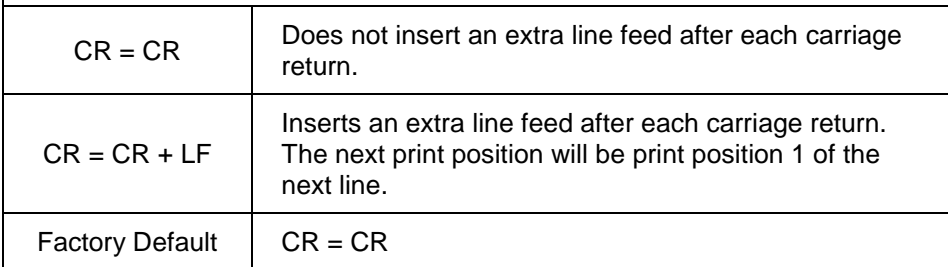

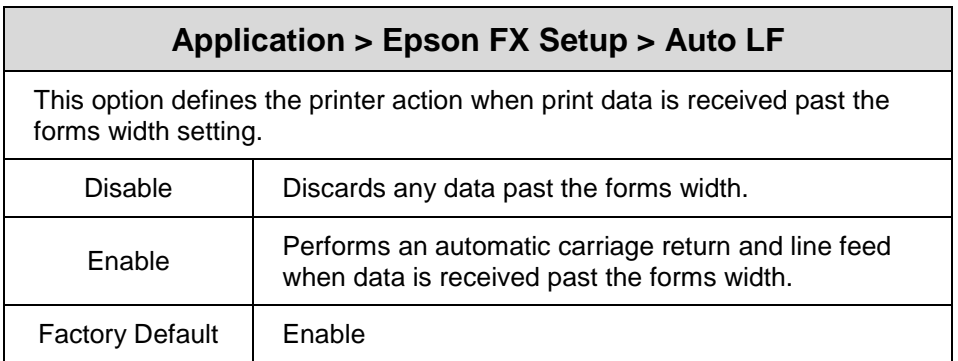

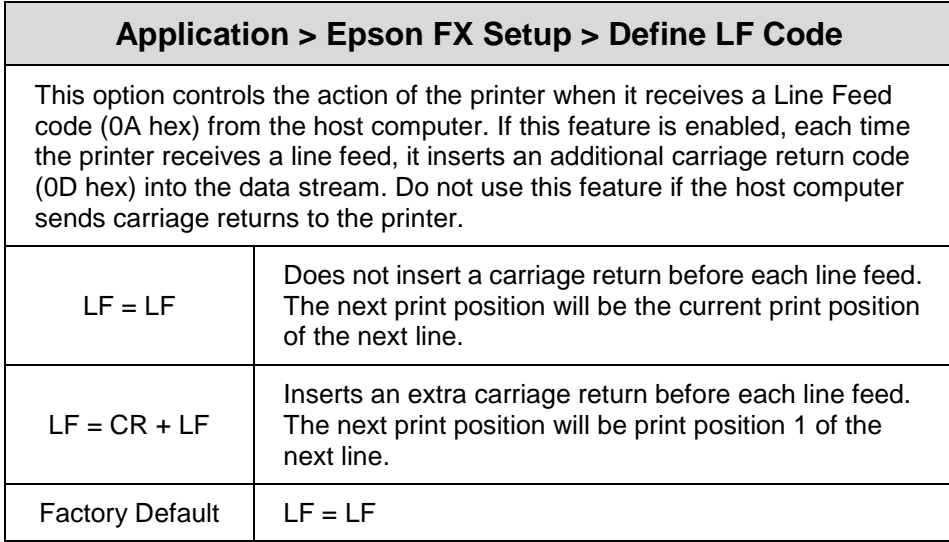

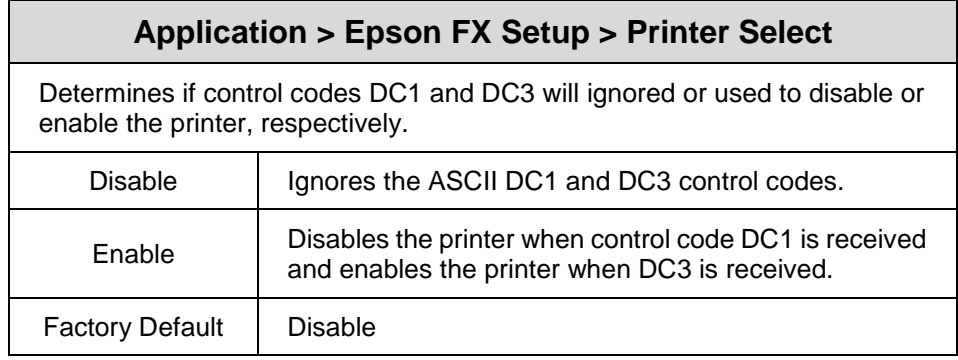

# **Application > Epson FX Setup > 20 CPI Condensed**

Compressed print characters are narrower than the normal character set. This is helpful for applications where you need to print the maximum amount of information on a page.

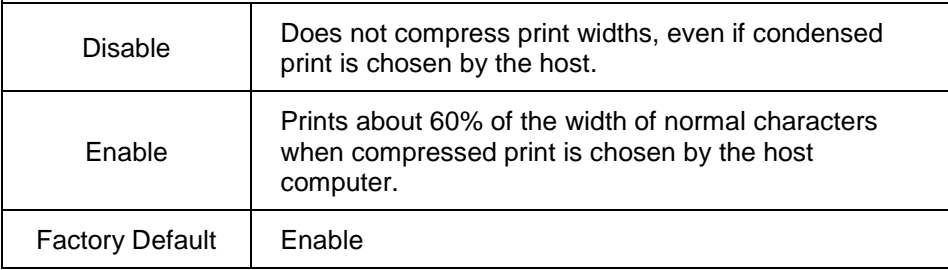

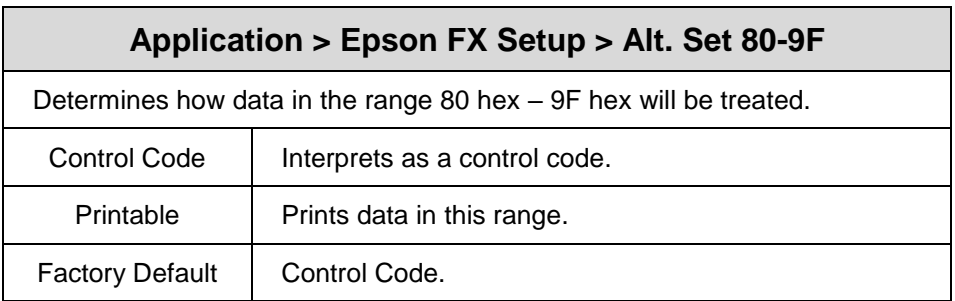

# **Application > Fonts**

## **IMPORTANT This option is not available when System > Control > Program Select is set to PS/PDF.**

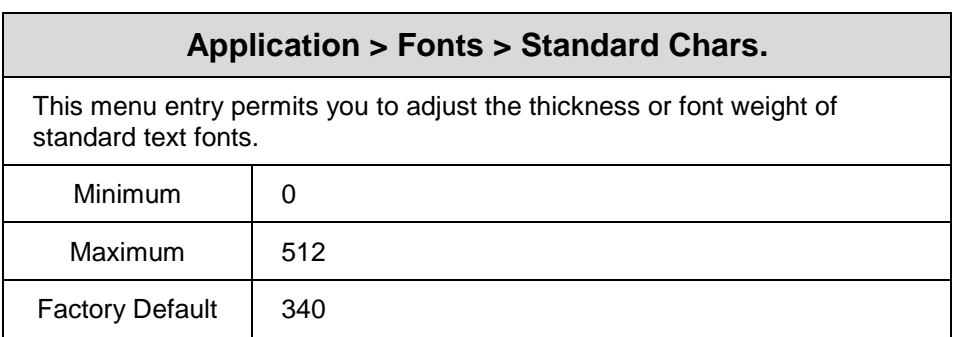

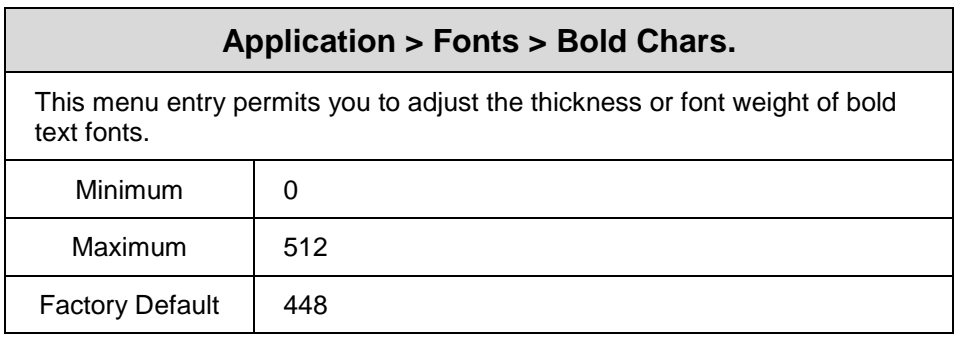

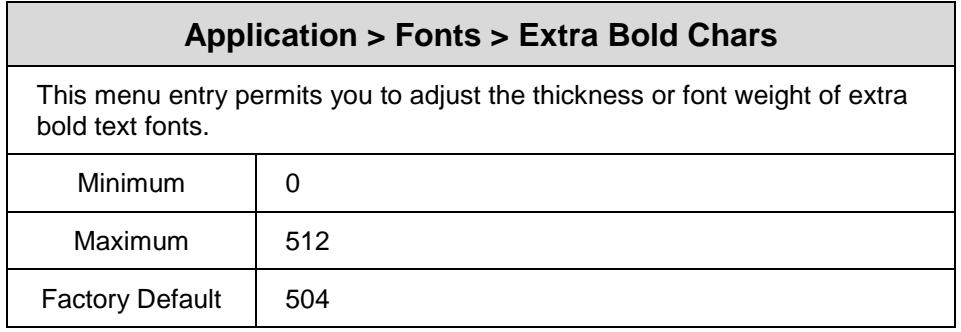

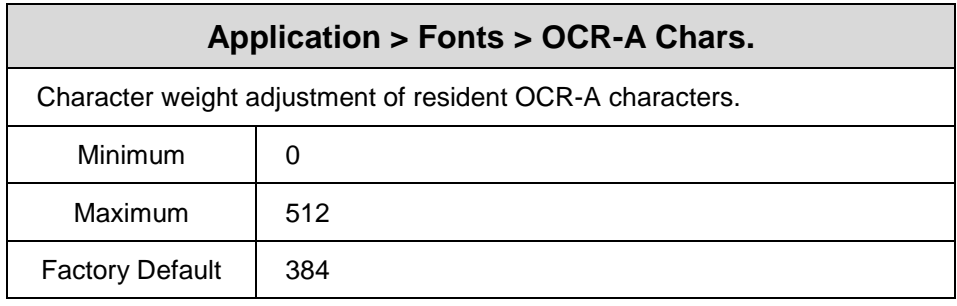

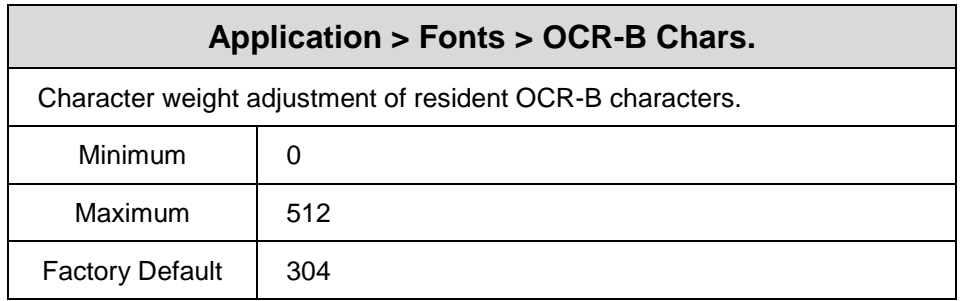

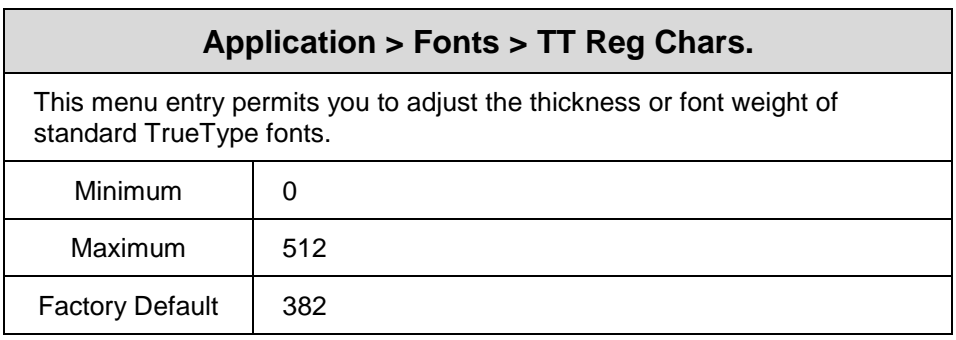

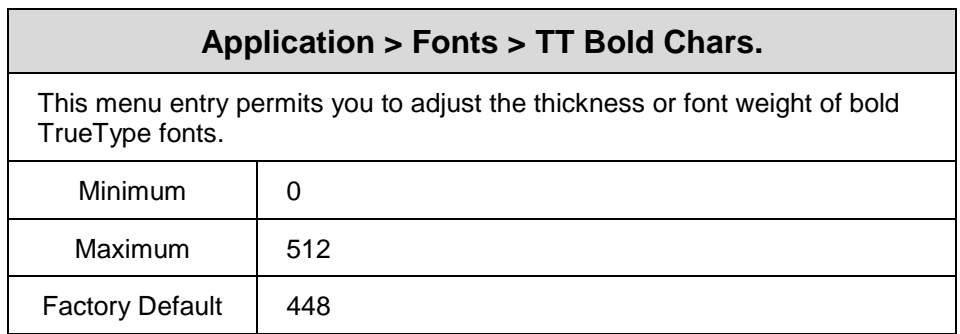

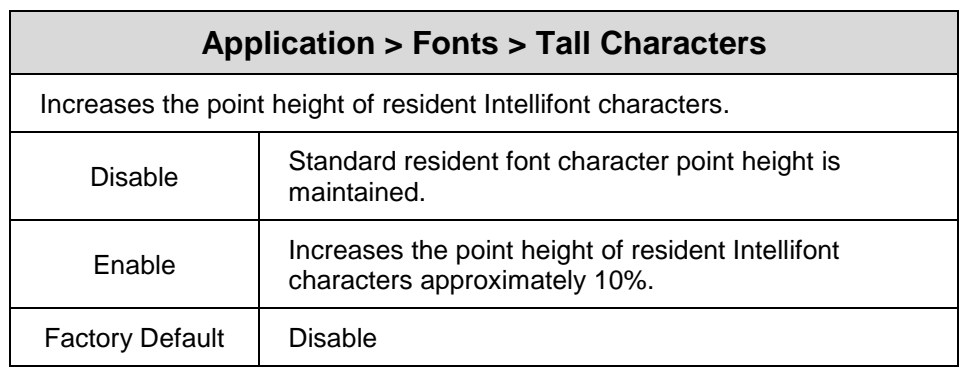

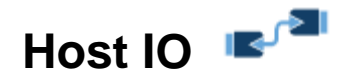

## **Host IO > Control**

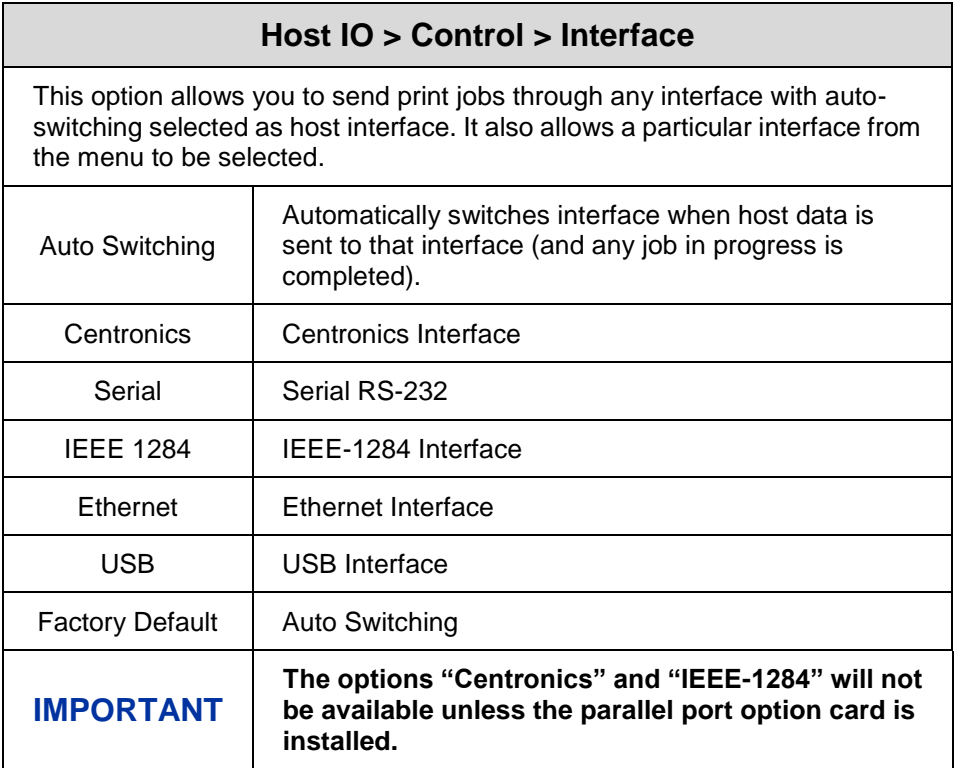

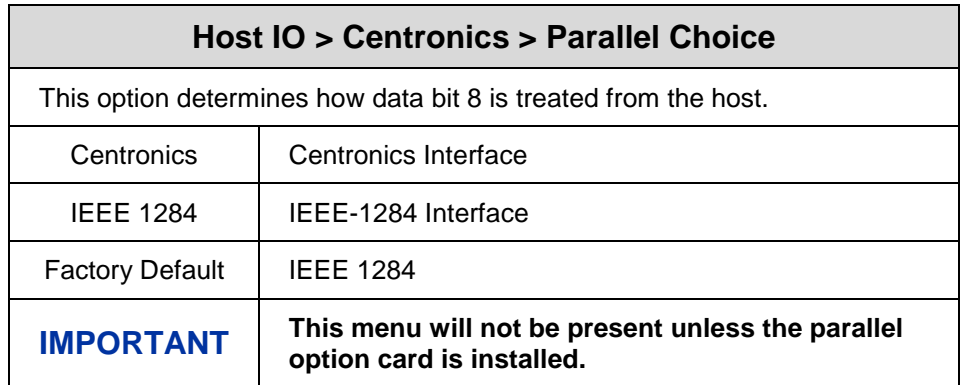

# **Host IO > Centronics**

# **IMPORTANT This submenu will not be available unless the parallel option card is installed.**

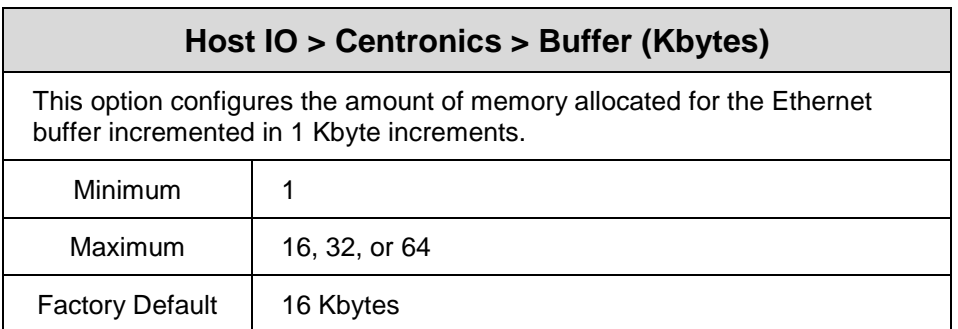

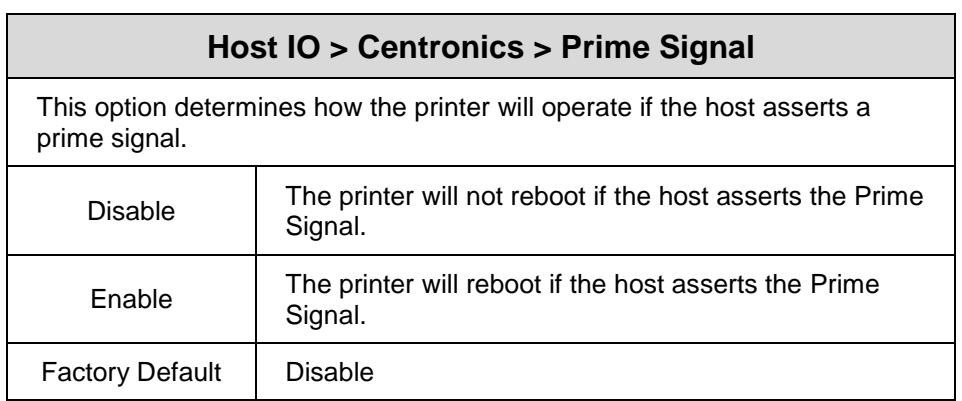

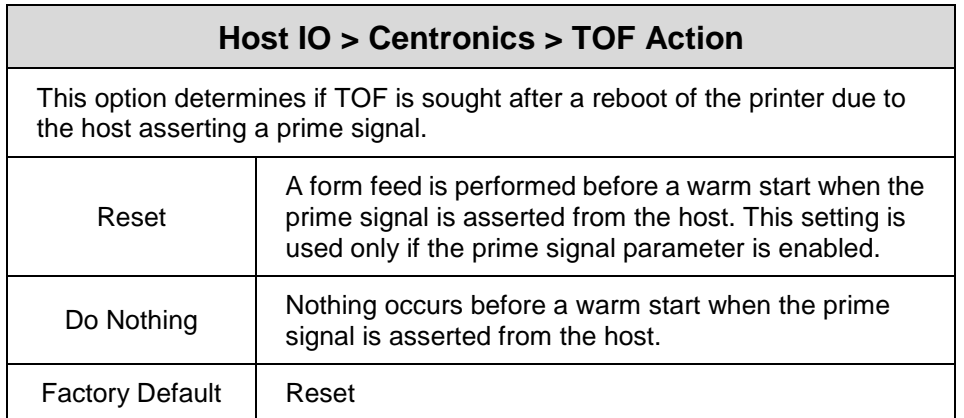

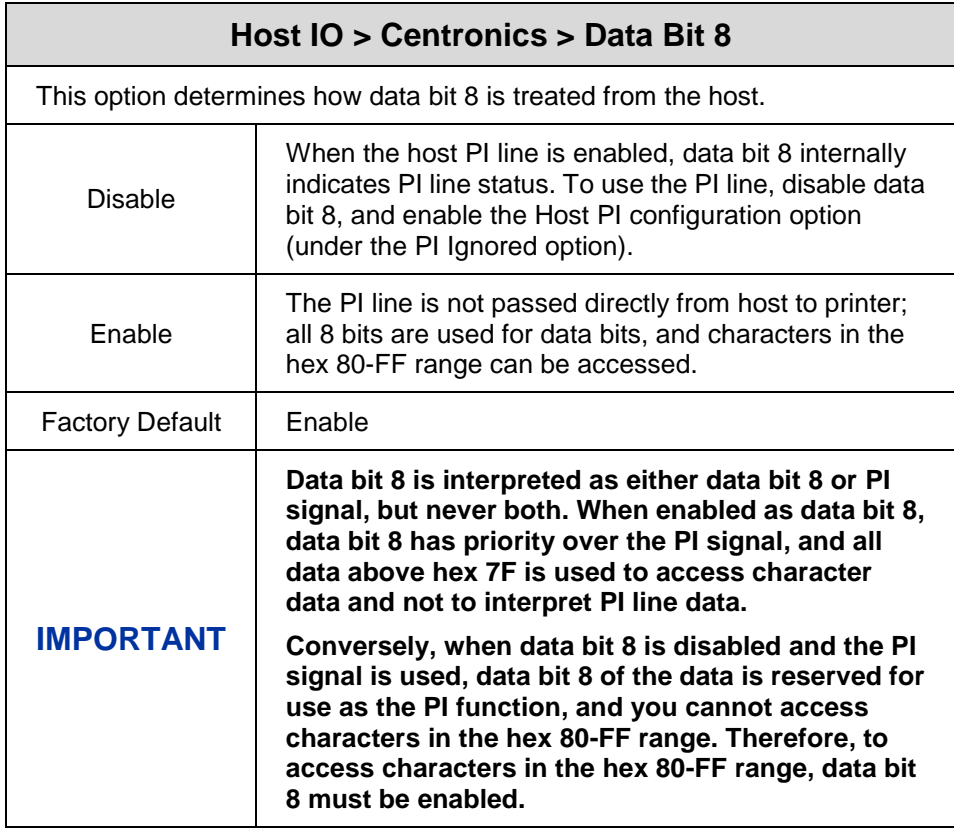

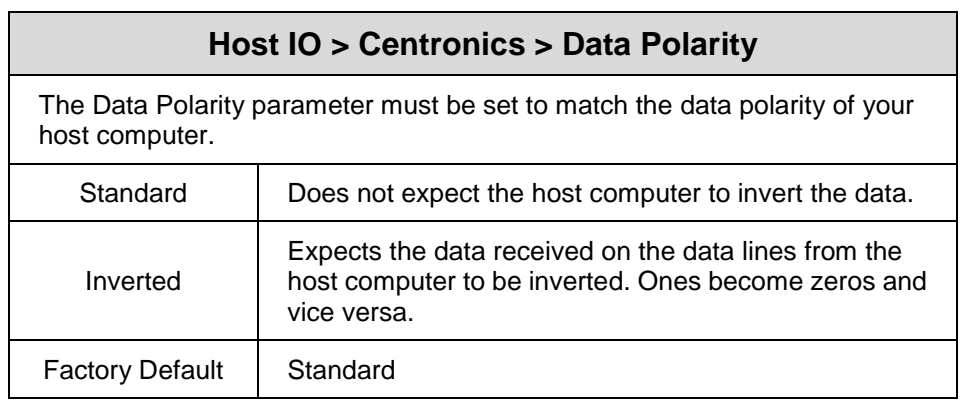

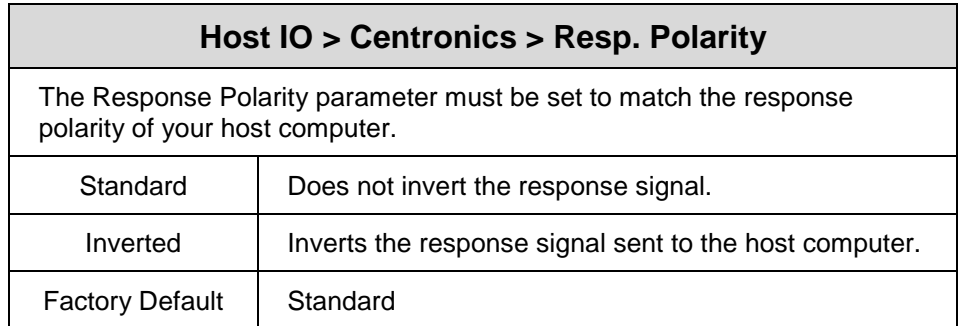

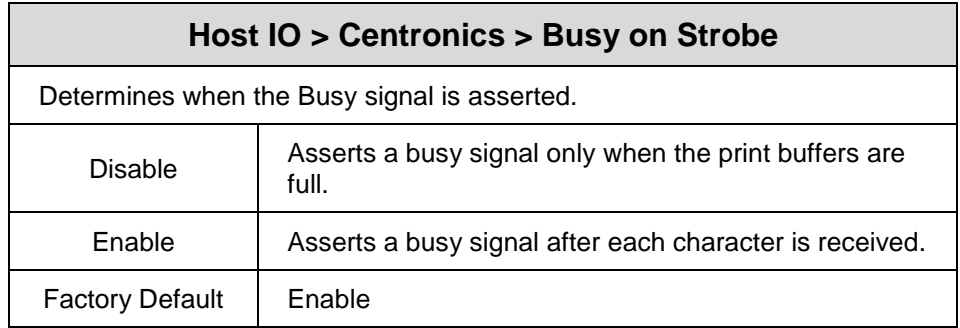

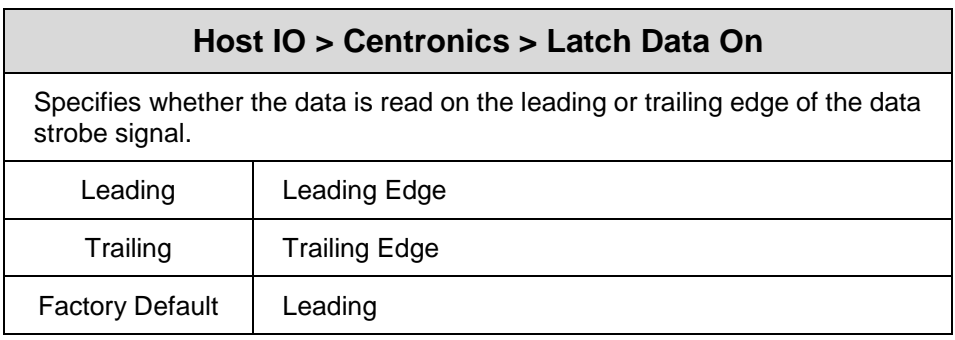

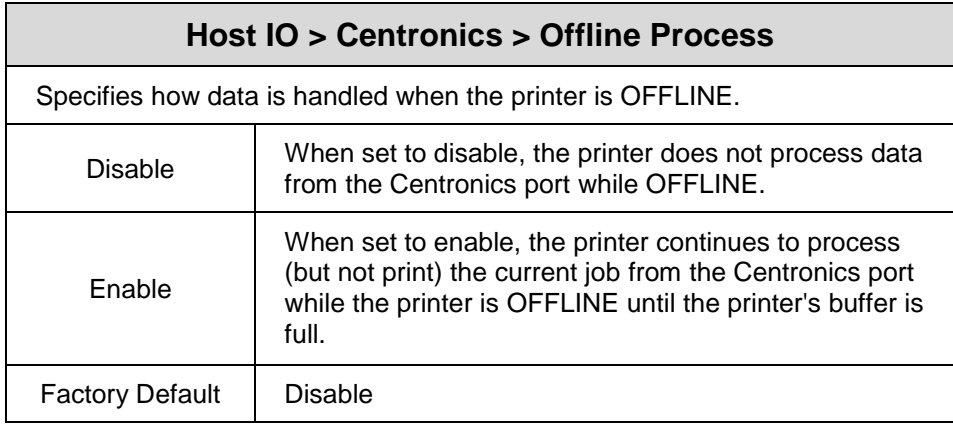

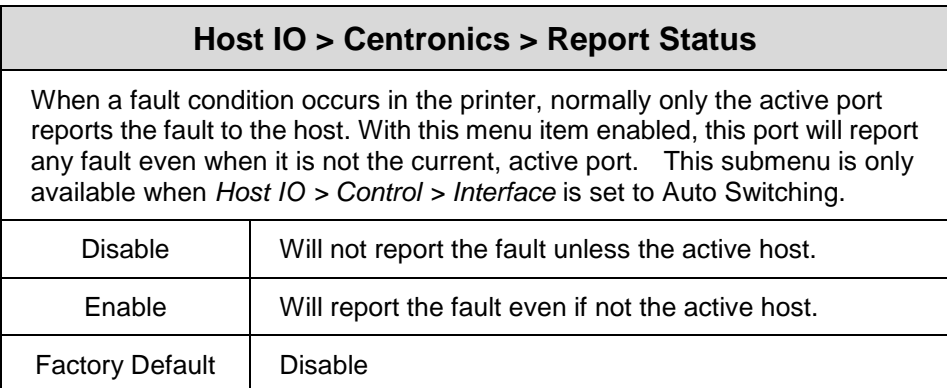

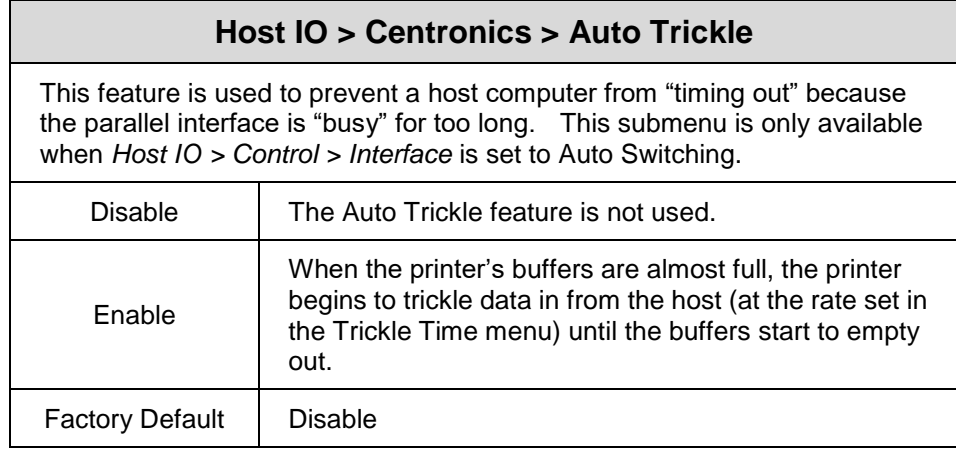

### **Host IO > Centronics > Trickle Time**

When the printer is printing data from a host and a second print job is received by the printer from a different host, Trickle Time prevents the second host from timing out while it is waiting for its data to be printed. In order to support this feature, the port has to be able to accept data from the host and store it for future use.

For example, if the printer is printing a job from the serial port, and then receives a second print job from the parallel port, the data from the parallel port will "trickle" bit by bit into the printer buffer to prevent a timeout error from being sent back to the host connected to the parallel port.

The selected value is the time that the printer waits before getting the next byte of data from the host. The Trickle Time value should be less than the host time out value, but not too much shorter or else the printer fills up its buffer too fast.

This submenu is only available when *Host IO > Control > Interface* is set to Auto Switching.

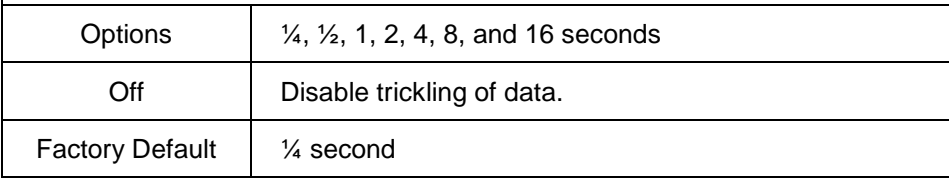

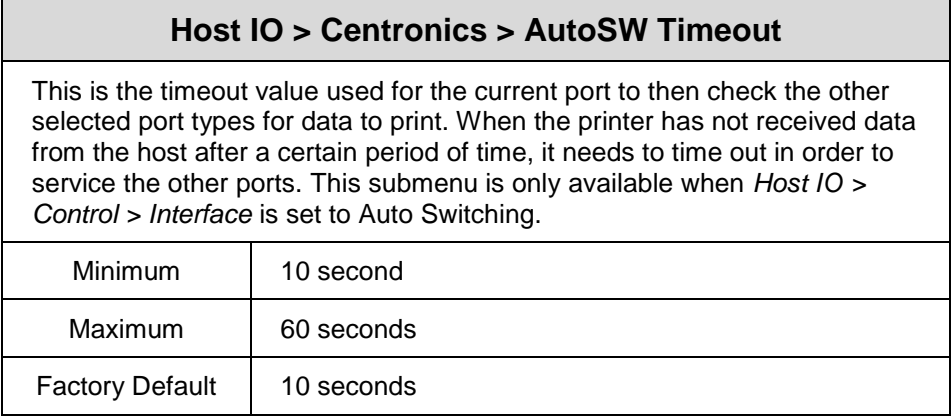

### **Host IO > IEEE-1284**

### **IMPORTANT This submenu will not be available unless the parallel option card is installed.**

#### **Host IO > IEEE-1284 > Buffer (Kbytes)**

Same as *Host IO > Centronics > Buffer* (Kbytes).

### **Host IO > IEEE-1284 > Prime Signal**

Same as *Host IO > Centronics > Prime Signal*.

### **Host IO > IEEE-1284 > TOF Action**

Same as *Host IO > Centronics > TOF Action*.

#### **Host IO > IEEE-1284 > Offline Process**

Same as *Host IO > Centronics > Offline Process*.

### **Host IO > IEEE-1284 > Report Status**

Same as *Host IO > Centronics > Report Status*.

#### **Host IO > IEEE-1284 > Auto Trickle**

Same as *Host IO > Centronics > Auto Trickle*.

## **Host IO > IEEE-1284 > Trickle Time**

Same as *Host IO > Centronics > Trickle Time*

### **Host IO > IEEE-1284 > AutoSW Timeout**

Same as *Host IO > Centronics > AutoSW Timeout*

## **Host IO > USB**

### **Host IO > USB > Buffer (Kbytes)**

Same as *Host IO > Centronics > Buffer* (Kbytes).

### **Host IO > USB > AutoSW Timeout**

Same as *Host IO > Centronics > AutoSW Timeout*

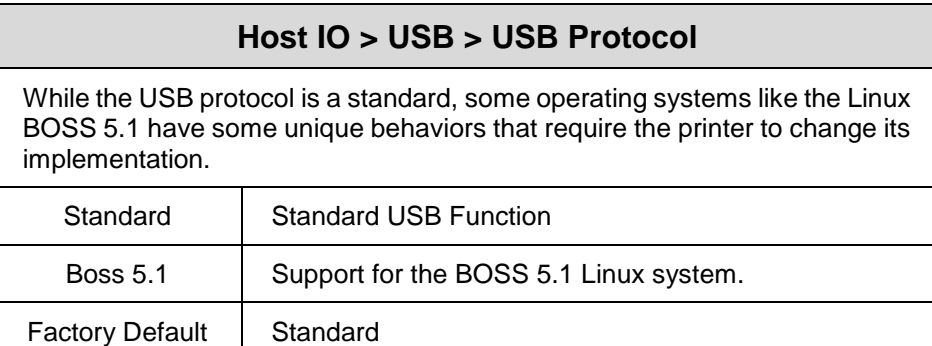

### **Host IO > Serial**

## **Host IO > Serial > Buffer (Kbytes)**

Same as *Host IO > Centronics > Buffer* (Kbytes).

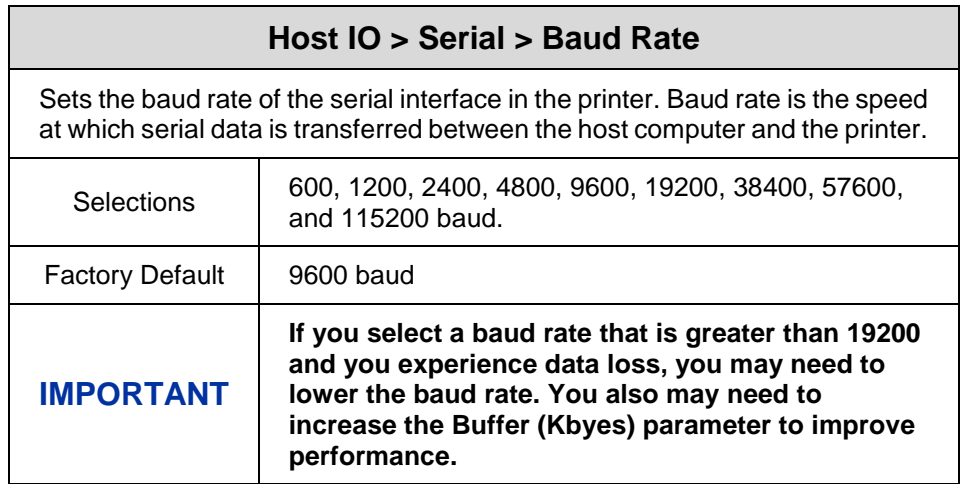

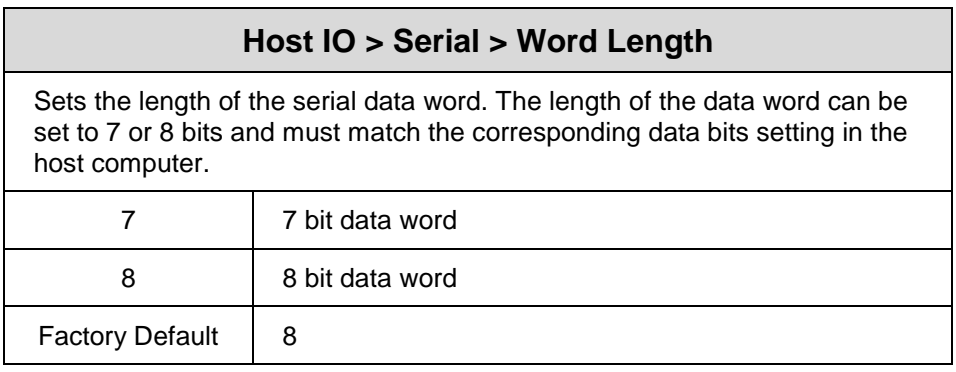

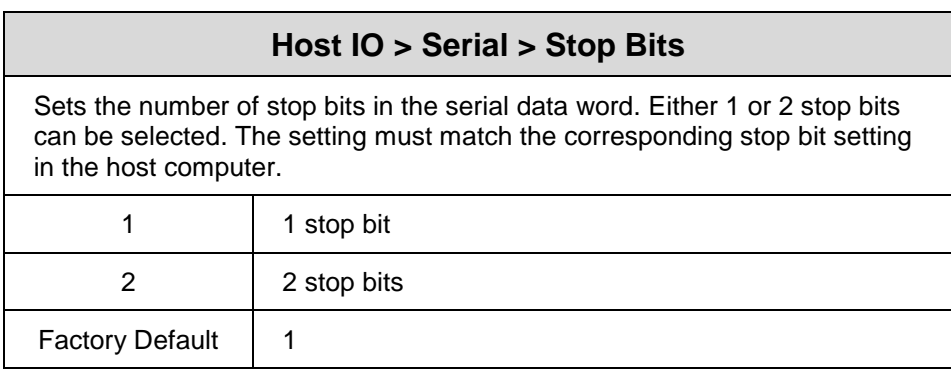

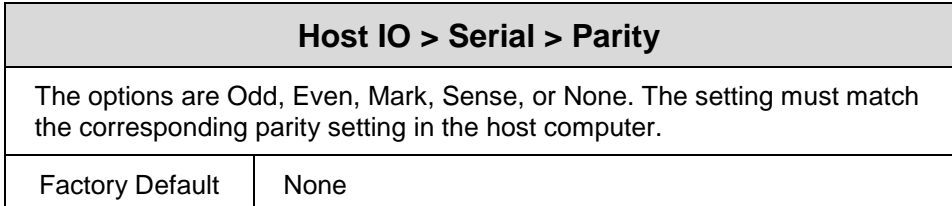

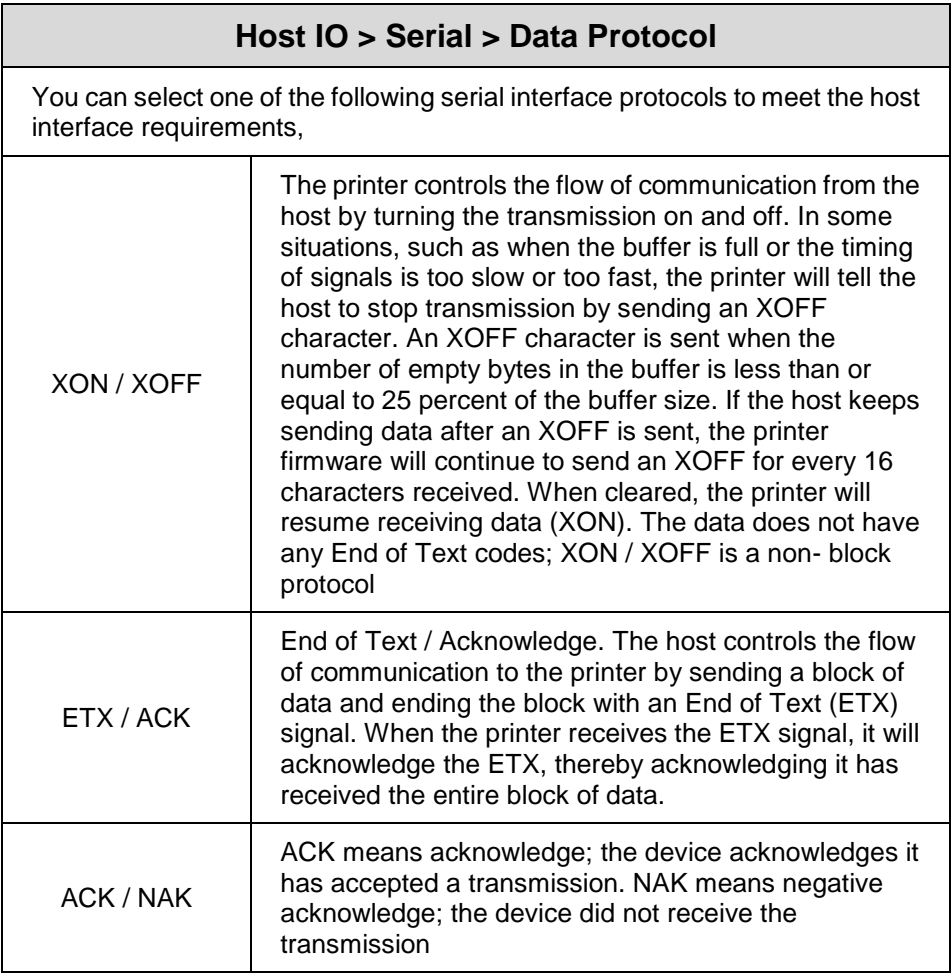

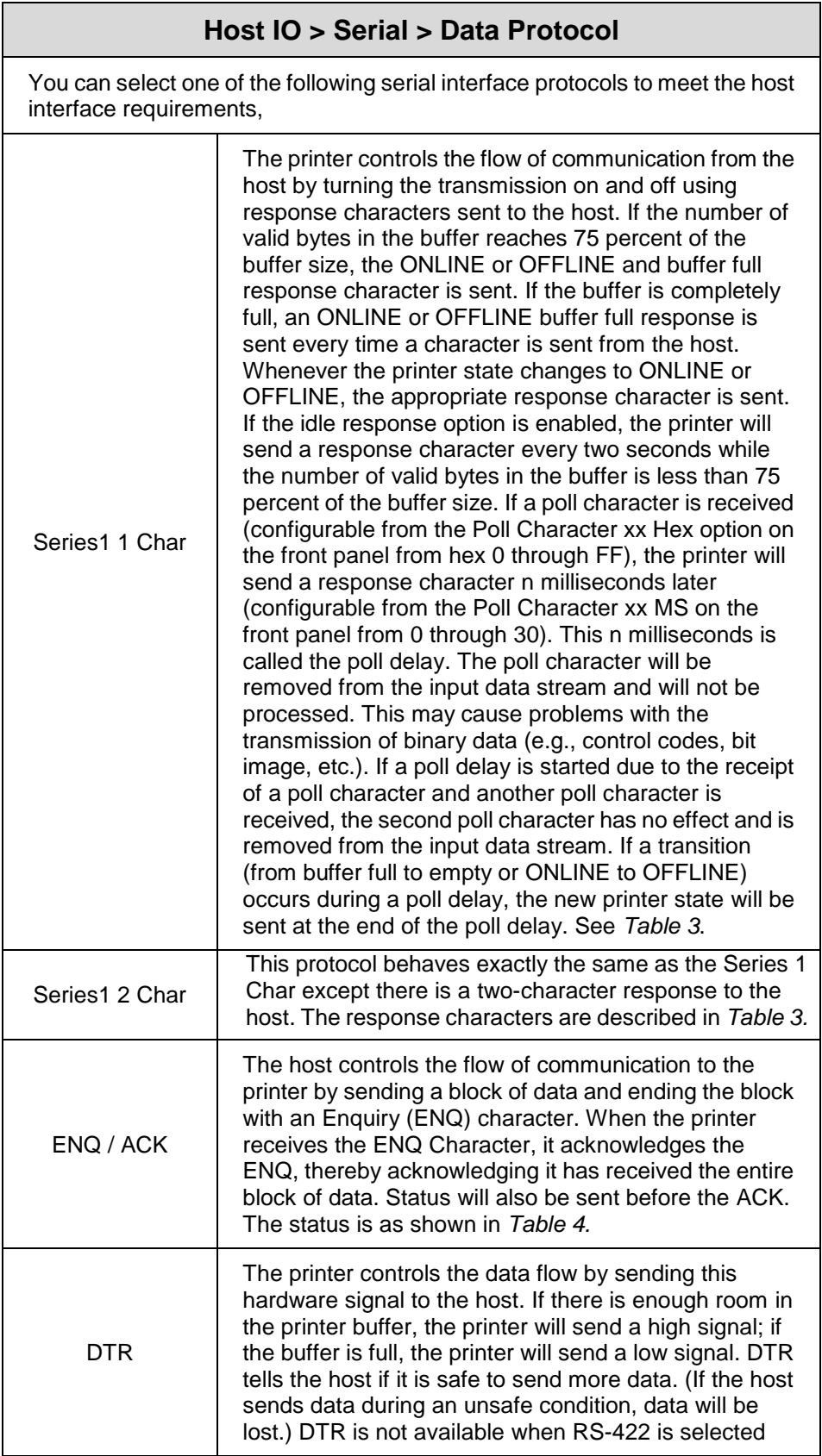

## **Host IO > Serial > Data Protocol**

You can select one of the following serial interface protocols to meet the host interface requirements,

<span id="page-195-0"></span>Factory Default | XON / XOFF

## **Table 3. Response for Series1 Char**

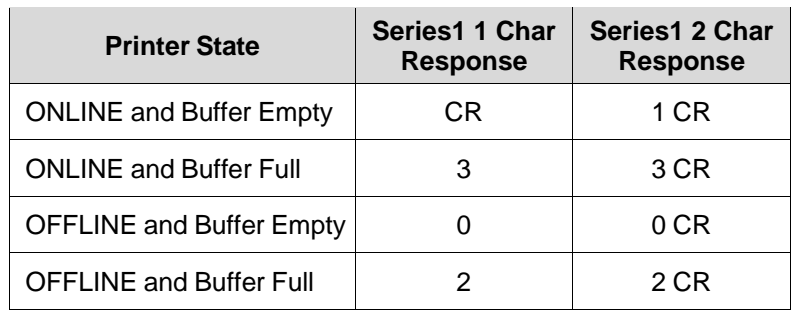

# **Table 4. Response for ENQ / ACK**

<span id="page-195-1"></span>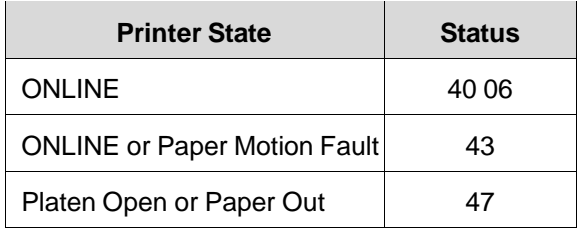

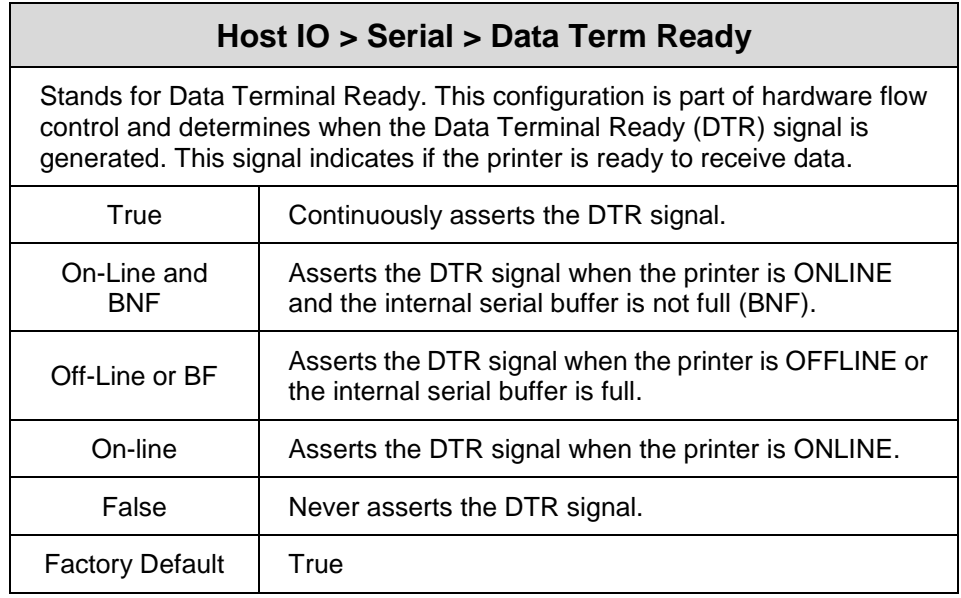

# **Host IO > Serial > Poll Character**

This option is for the Series1 protocol. Whenever the printer receives this character, it sends a response to the host indicating the current state of the printer.

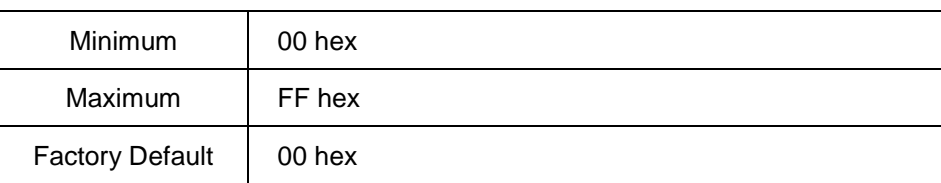

### **Host IO > Serial > Poll Response**

This option is for the Series1 protocol. After receiving a poll character, the printer will wait the poll response time in milliseconds before sending the response.

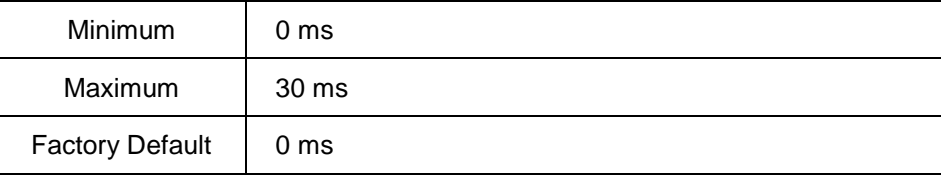

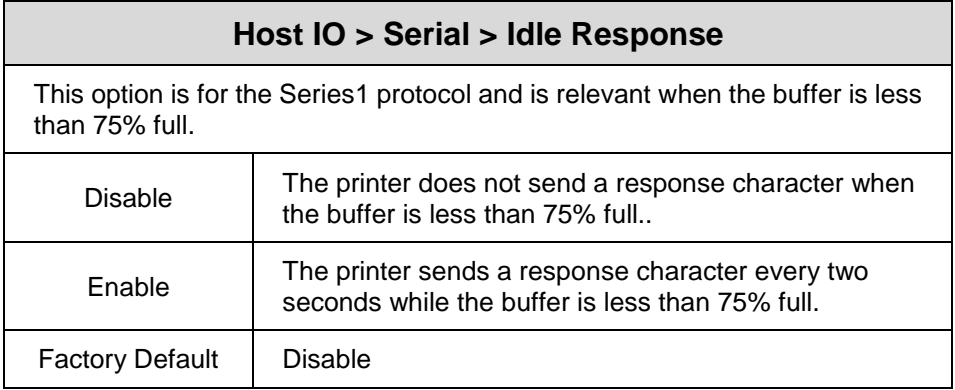

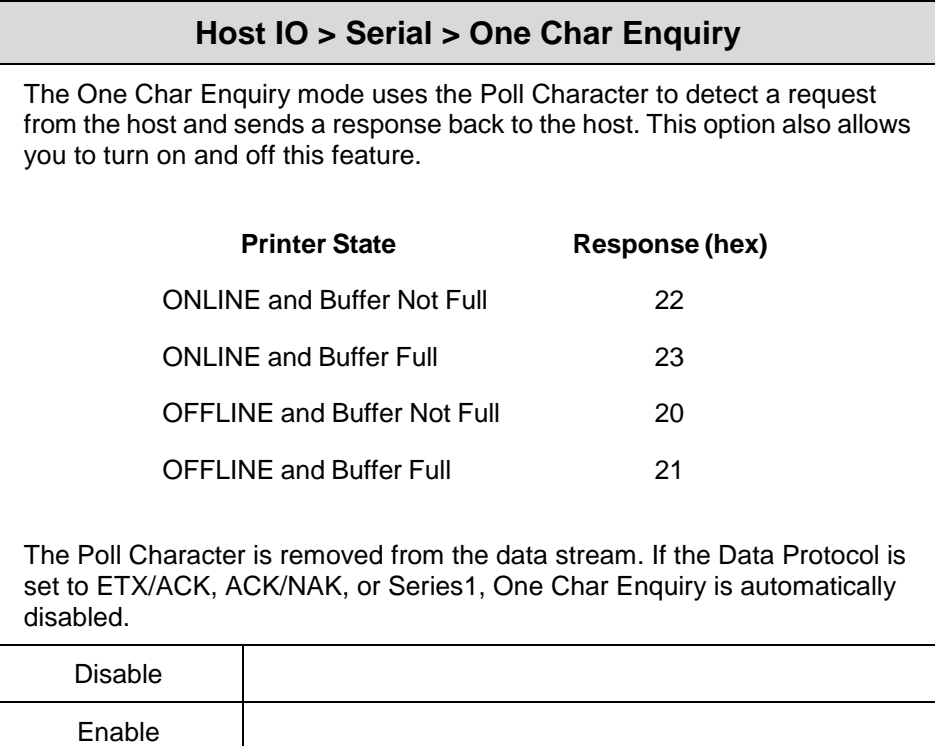

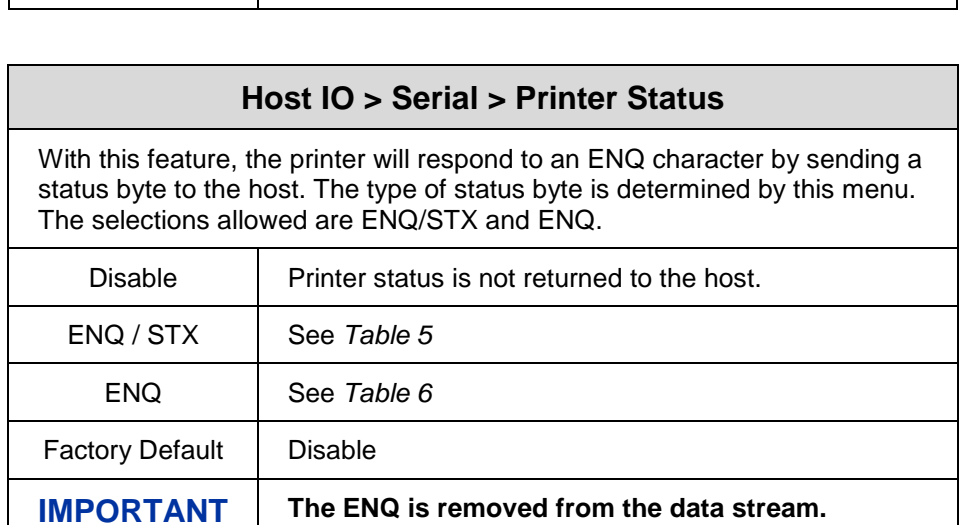

Factory Default | Disable

# **Table 5. ENQ/STX Status Byte**

<span id="page-198-0"></span>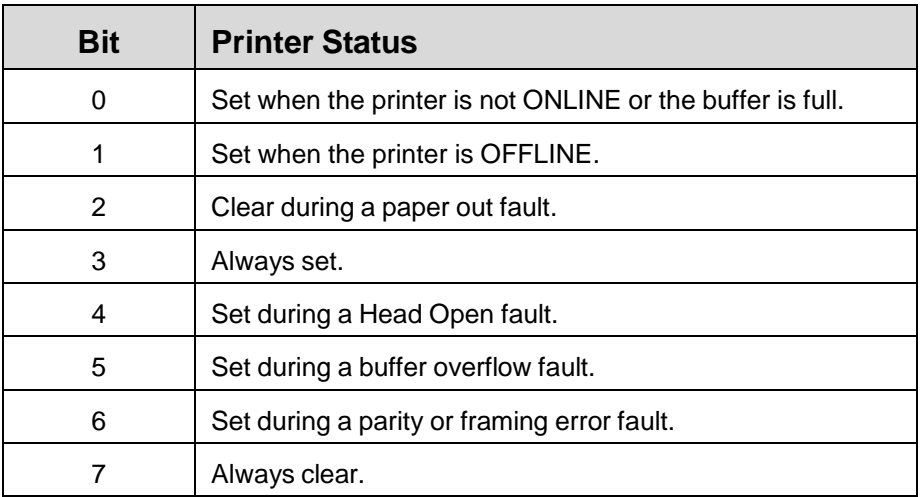

# **Table 6. ENQ Status Byte**

<span id="page-198-1"></span>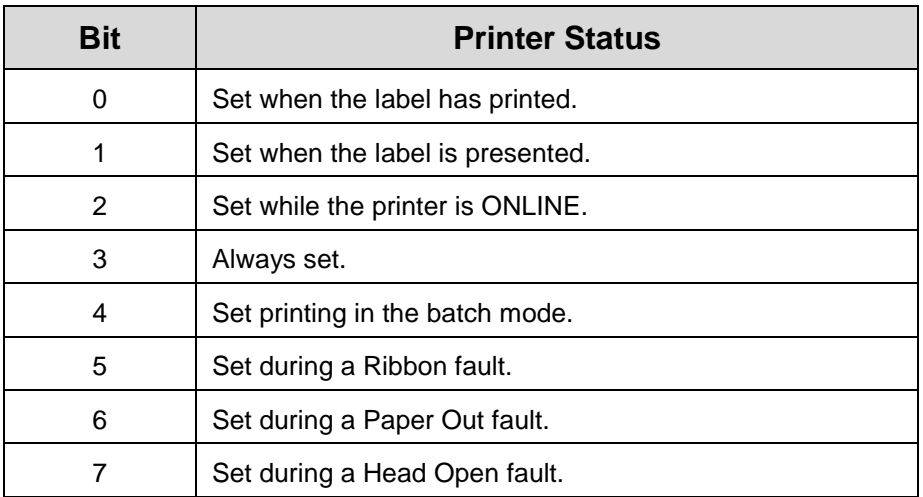

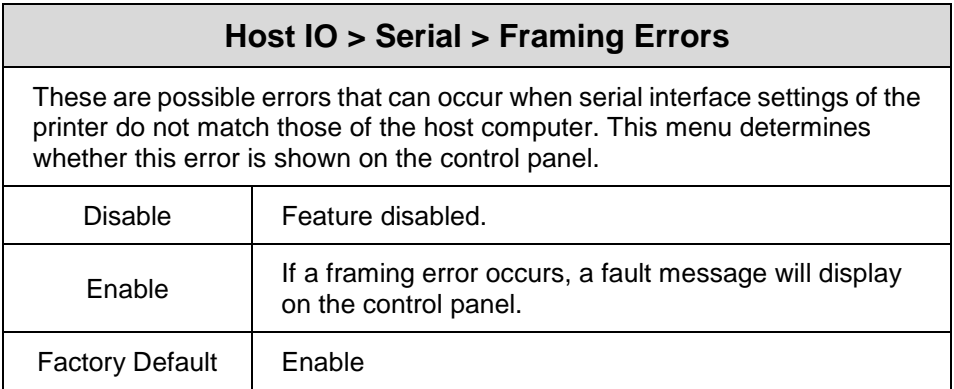

### **Host IO > Serial > Offline Process**

Same as *Host IO > Centronics > Offline Process.*

### **Host IO > Serial > Report Status**

Same as *Host IO > Centronics > Report Status.*

### **Host IO > Serial > Trickle Time**

Same as *Host IO > Centronics > Trickle Time*

### **Host IO > Serial > AutoSW Timeout**

Same as *Host IO > Centronics > AutoSW Timeout*

### **Host IO > Host USB**

This menu section is only shown when the user plugs in a keyboard, scanner, or other product that uses a USB host interface to send data to the printer. This menu is not shown when a USB drive is plugged in.

### **Host IO > Host USB > AutoSW Timeout**

Same as *Host IO > Centronics > AutoSW Timeout*

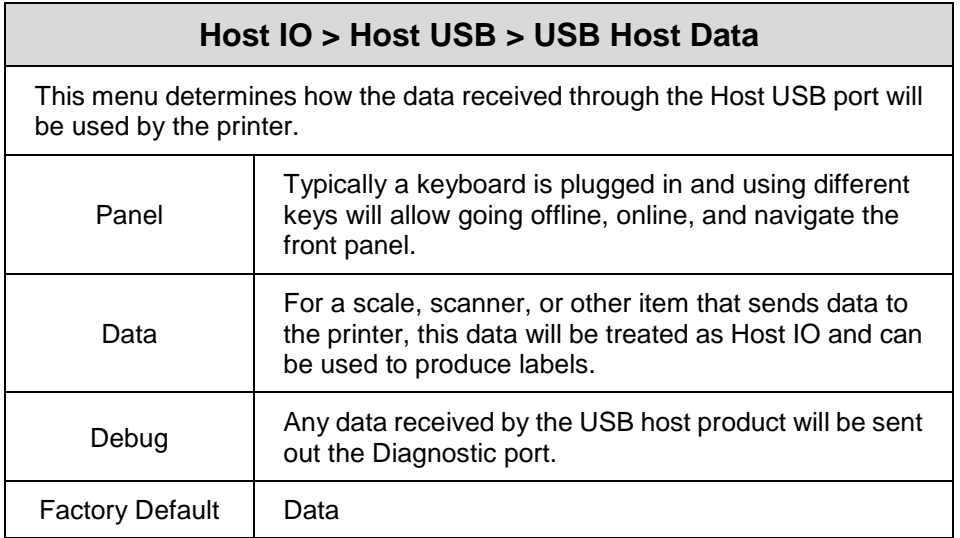

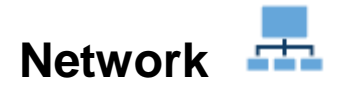

For detailed information about using the NIC, refer to the *Network Interface Card User's Manual*.

#### **IMPORTANT Network menus are saved in the separate section of memory. Loading factory configuration will NOT reset these items.**

### **Network > Control**

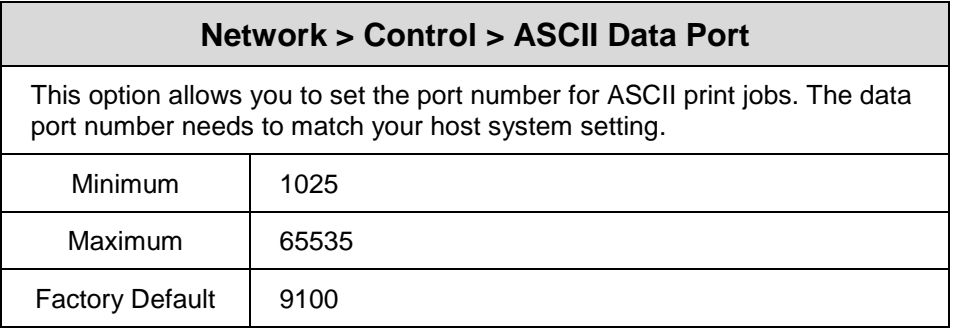

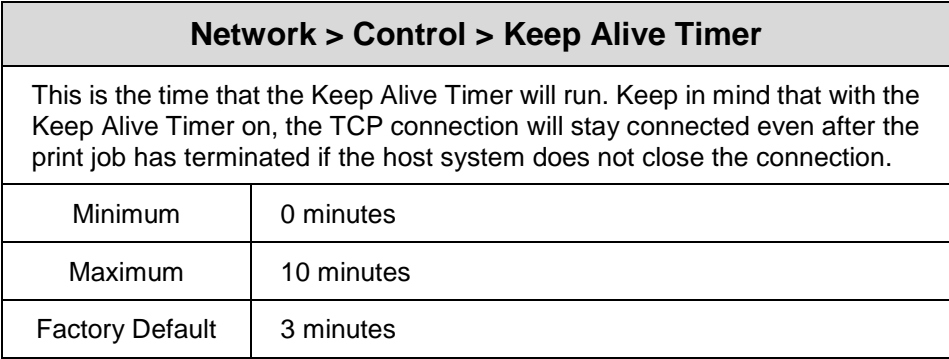

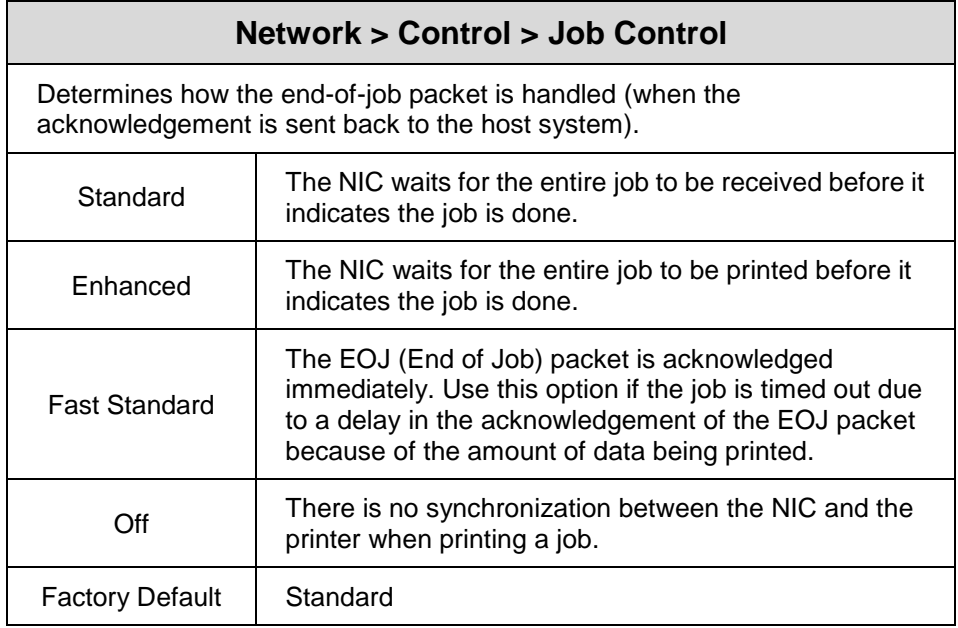

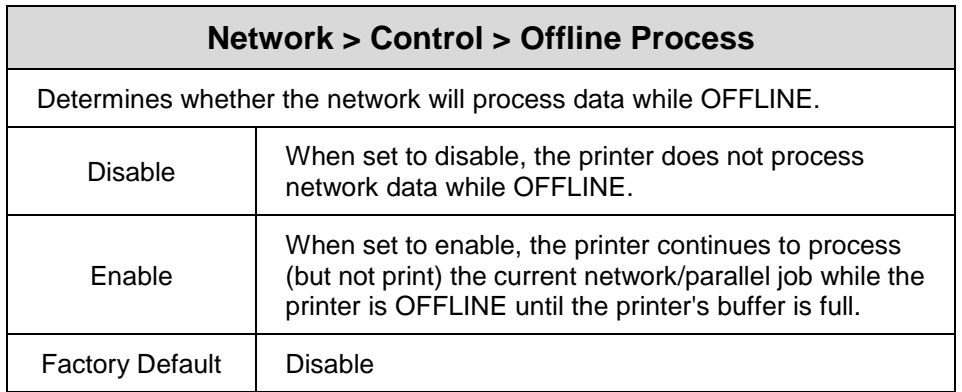

# **Network > Control > AutoSW Timeout**

This is the timeout value used for the network to check the other port types for data to print. When the printer has not received data from the host after a certain period of time, it needs to time out in order to service the other ports.

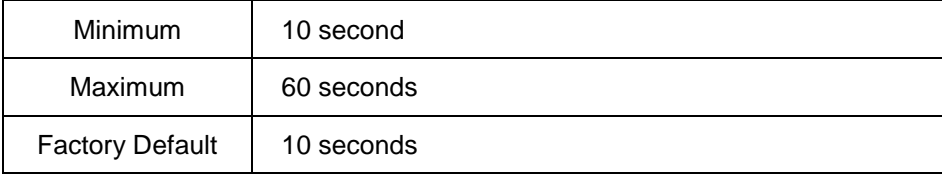

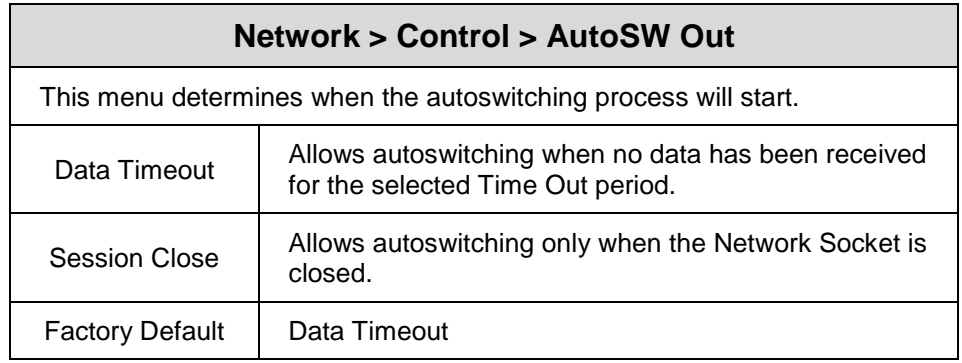

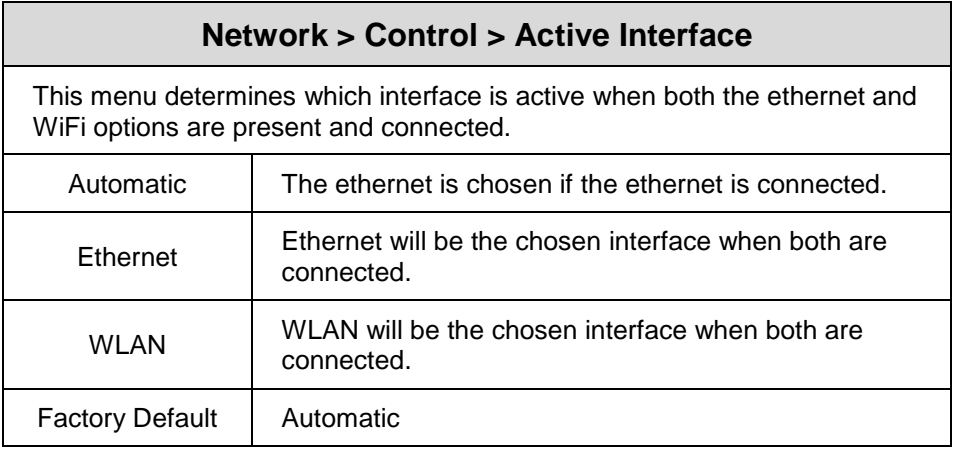

## **Network > Control > E-Net To Default**

This executable menu will reset the printer and reset all the Network parameters to Factory defaults.

## **Network > Ethernet**

**WARNING Most of these menu items will not change until configuration of the printer is deemed complete by the user and the printer is placed ONLINE. Upon going online, the printer will automatically reboot and set these options.**

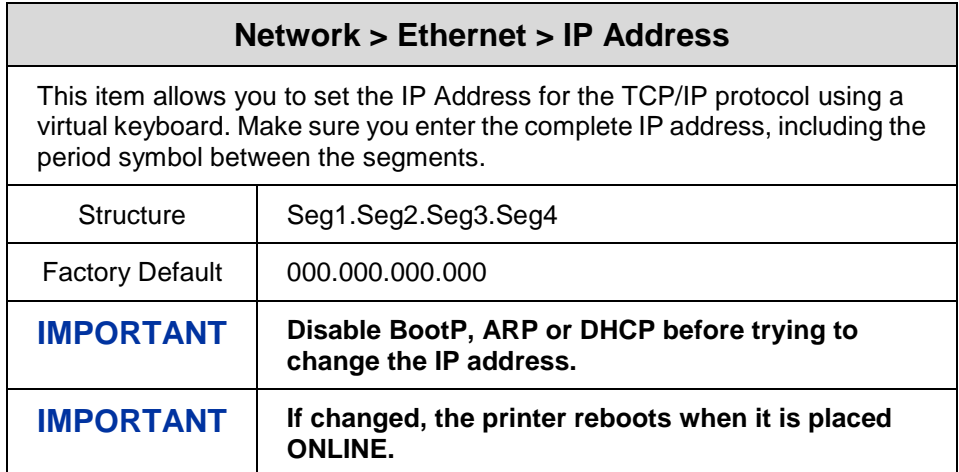

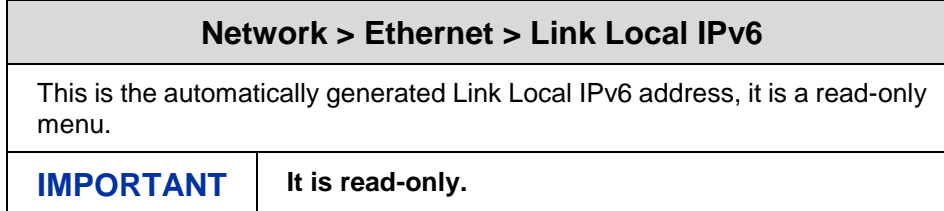

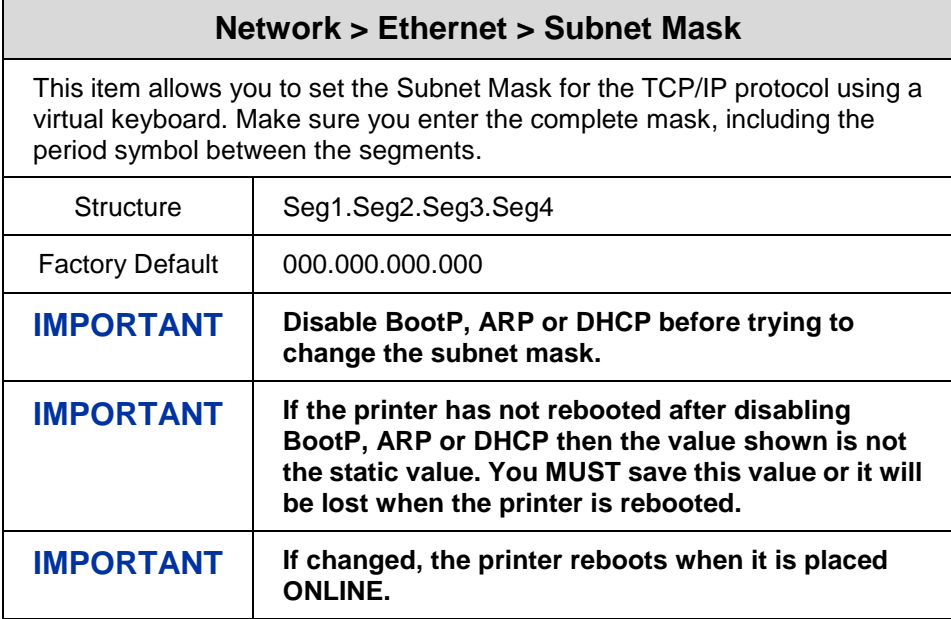

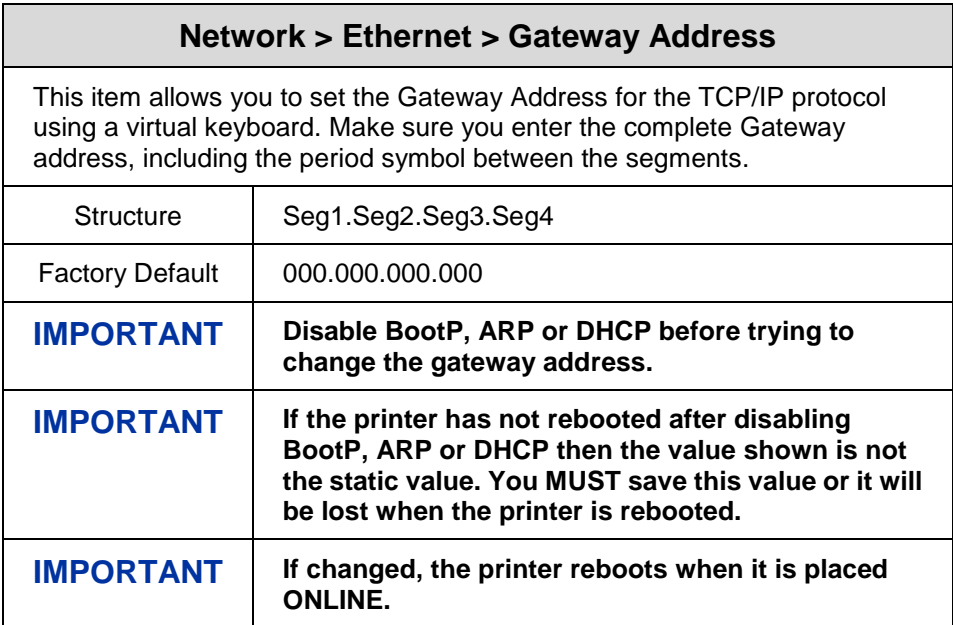

# **Network > Ethernet > MAC Address**

This item is the Manufacturer's Assigned Number, and is unique for each NIC. It is read-only.

**IMPORTANT It is read-only.**

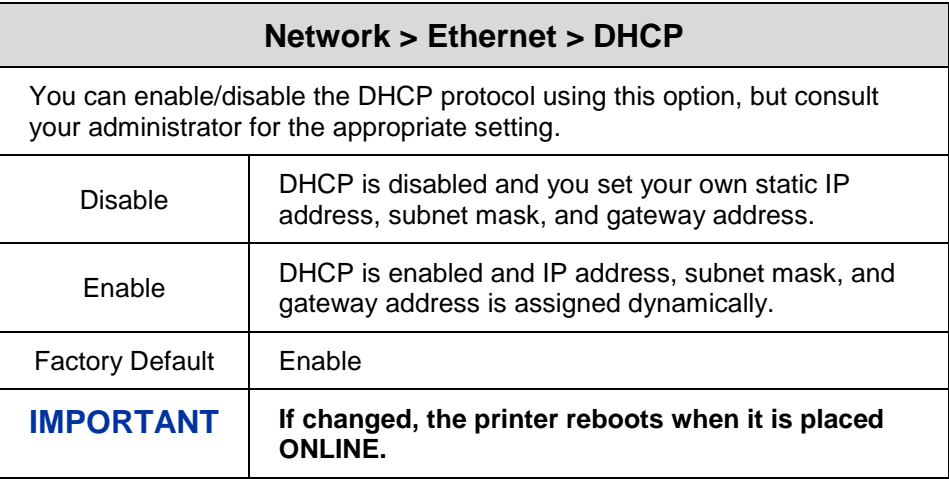

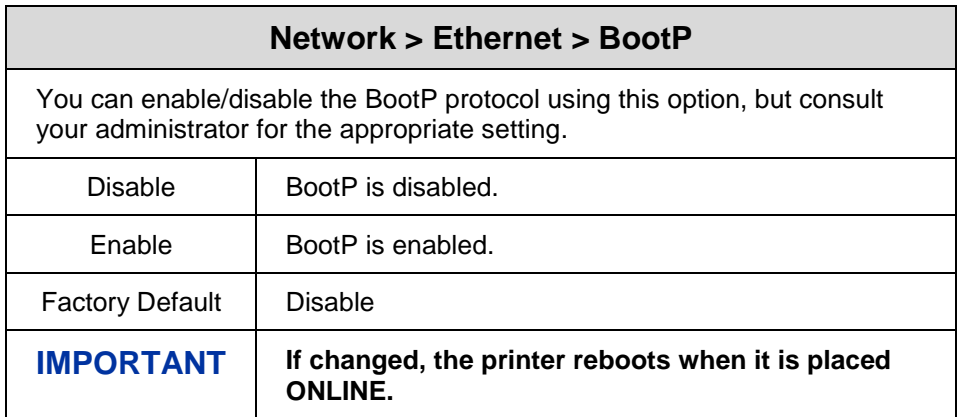

### **Network > Ethernet > IPv6 SLAAC**

You can enable/disable the SLAAC (Stateless Address Autoconfiguration) protocol using this option, but consult your administrator for the appropriate setting.

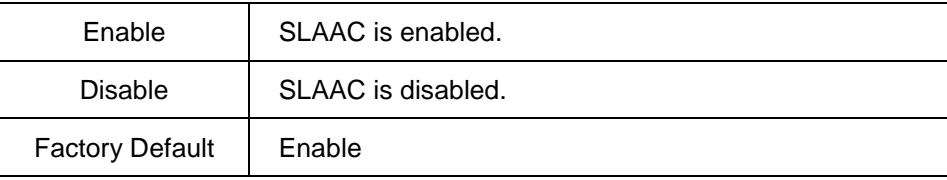

## **Network > Ethernet > Ethernet Speed**

This menu appears only if a 10/100Base-T Network Interface Card (NIC) is installed. The Ethernet Speed menu has five different speed modes to allow compatibility with different systems and networks.

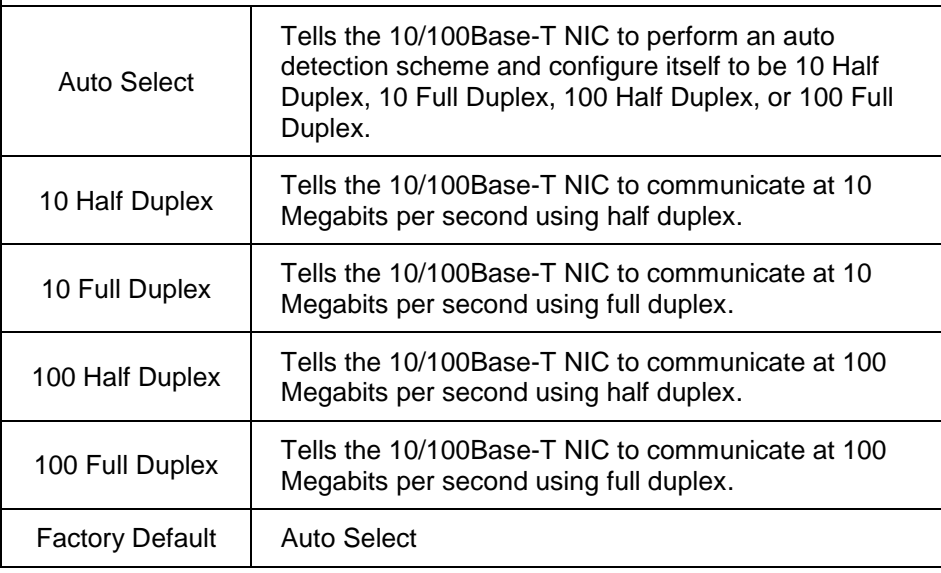

## **Network > WLAN**

#### **WARNING Most of these menu items will not change until configuration of the printer is deemed complete by the user and the printer is placed ONLINE. Upon going online, the printer will automatically reboot and set these options.**

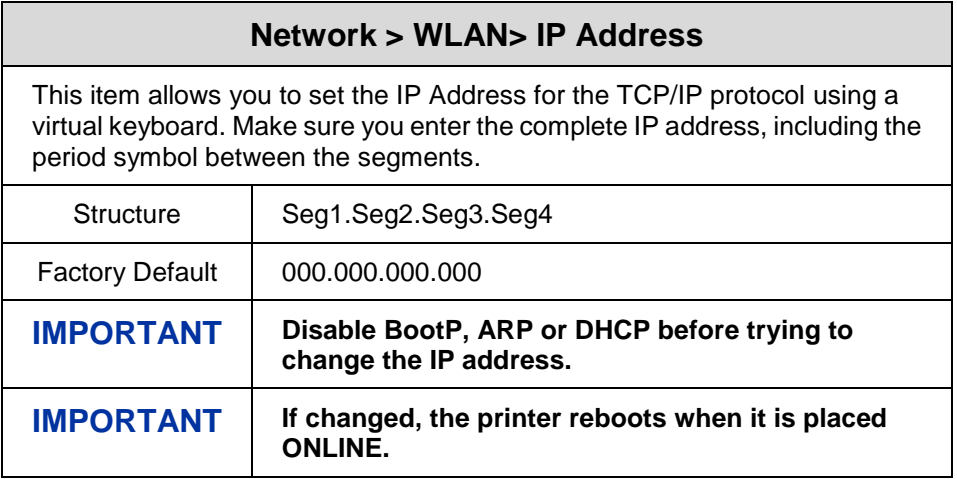

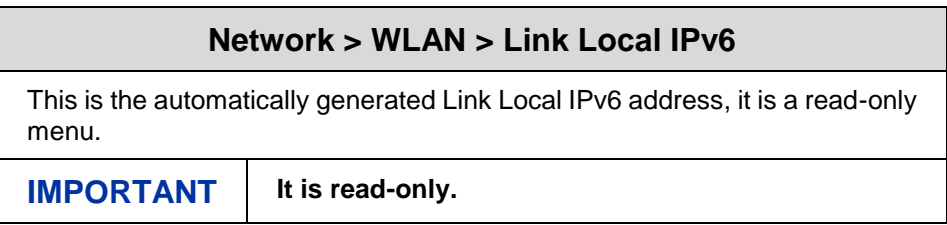

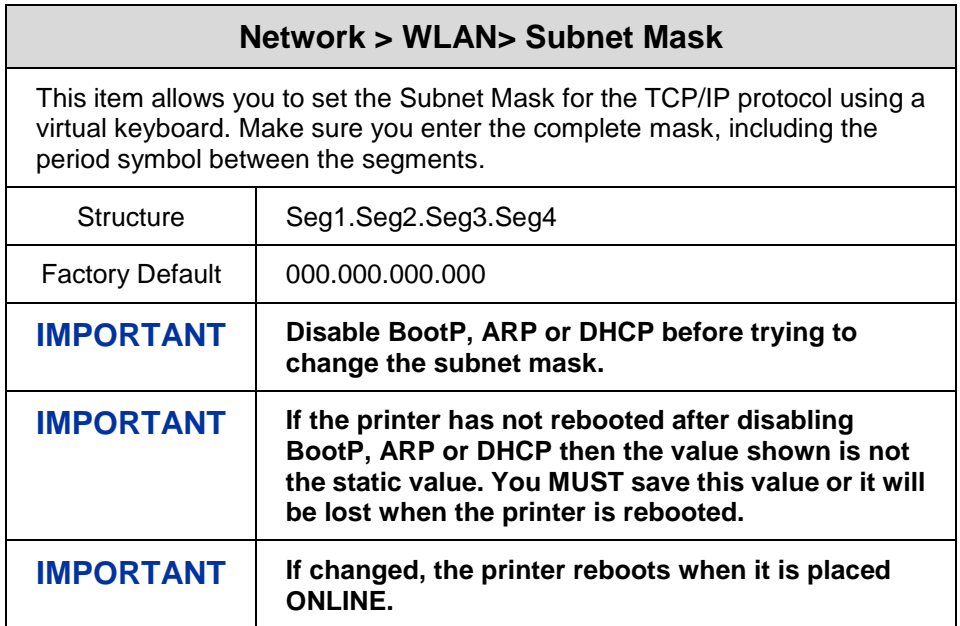

## **Network > WLAN > Gateway Address**

This item allows you to set the Gateway Address for the TCP/IP protocol using a virtual keyboard. Make sure you enter the complete Gateway address, including the period symbol between the segments.

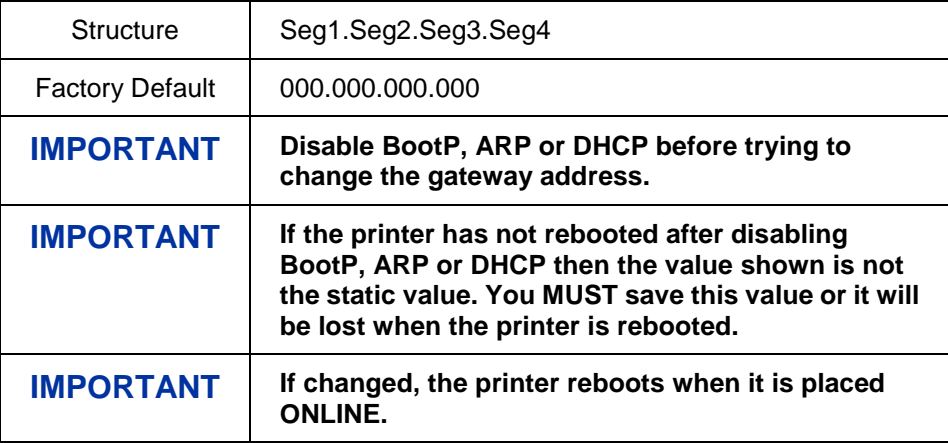

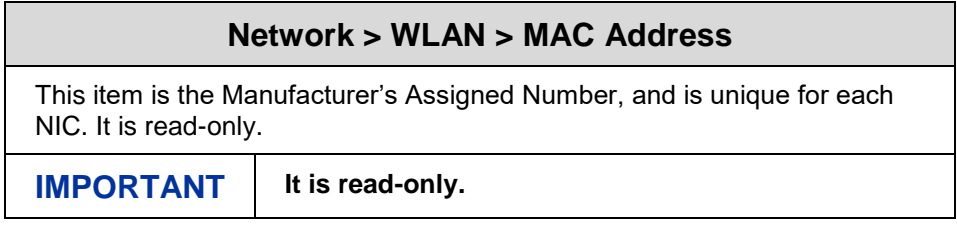

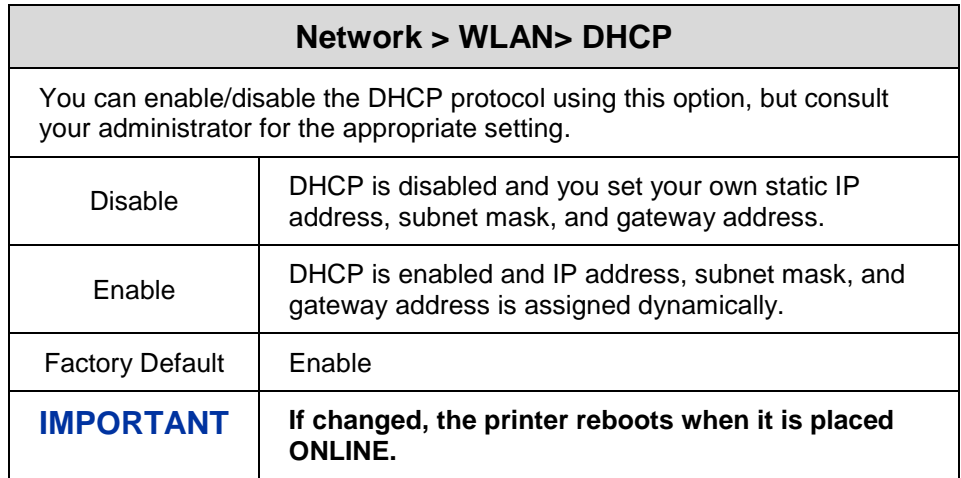

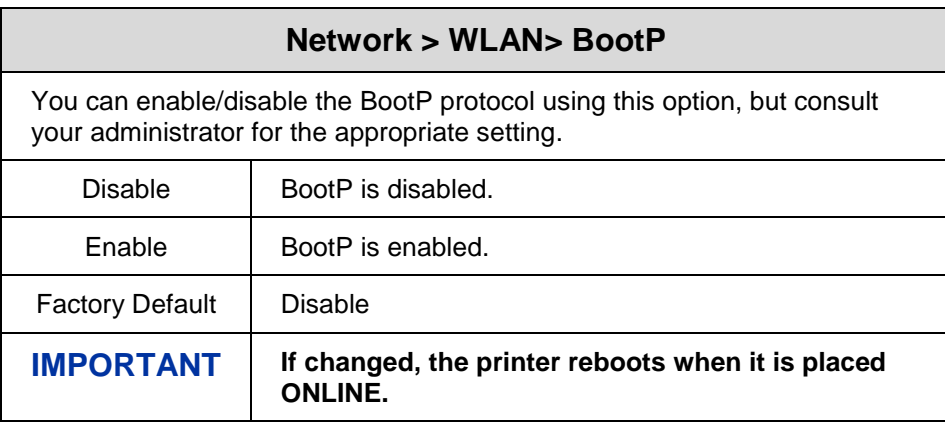

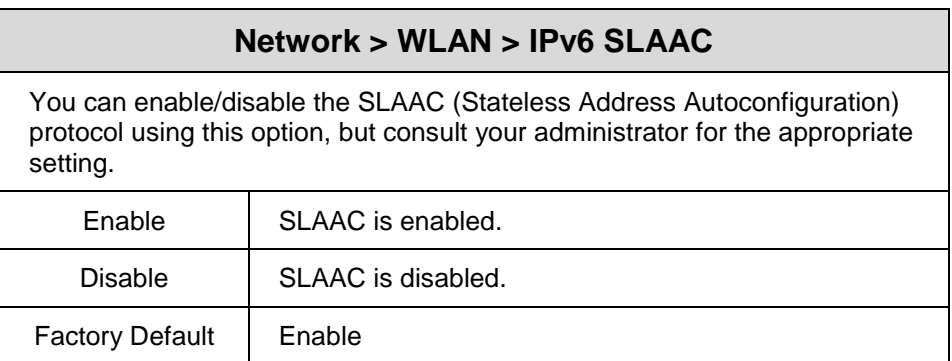

# **Network > WLAN Params**

### **Network > WLAN Params > SSID Name**

A 1-32 character, case-sensitive string that identifies the Extended Service Set Identification (ESS\_ID) network the unit is part of (ESS\_ID is also called NET\_ID). These characters can be alphanumeric, symbols, or spaces.

**IMPORTANT If changed, the printer reboots when it is placed ONLINE.**

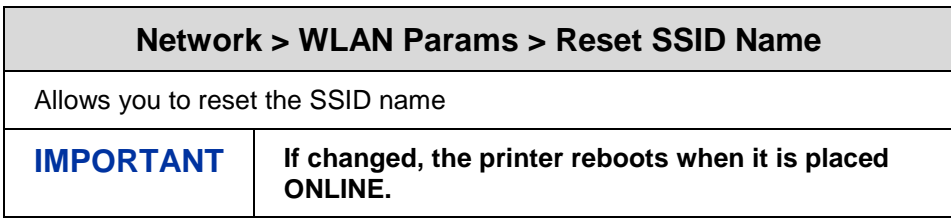

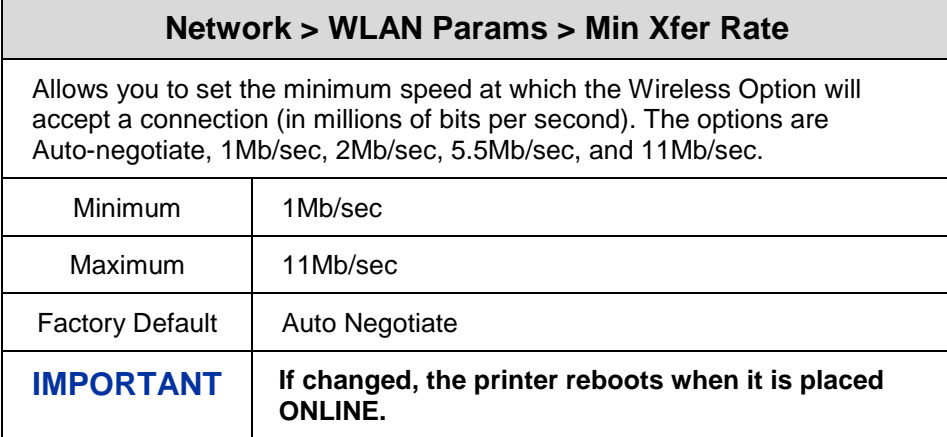

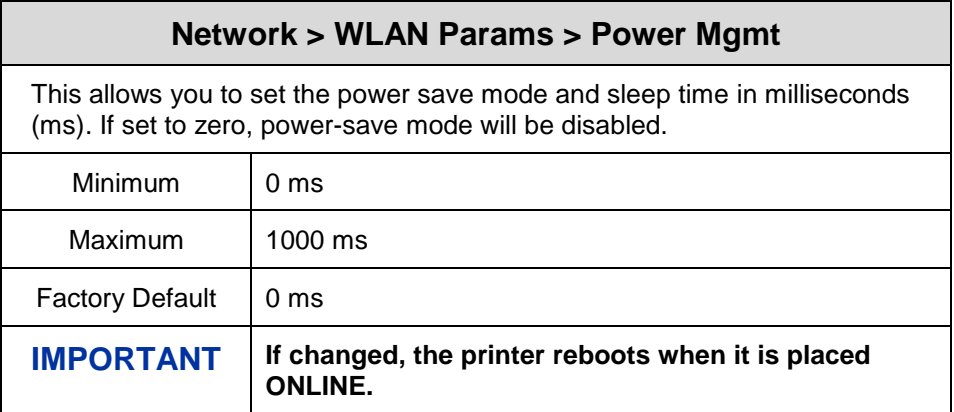

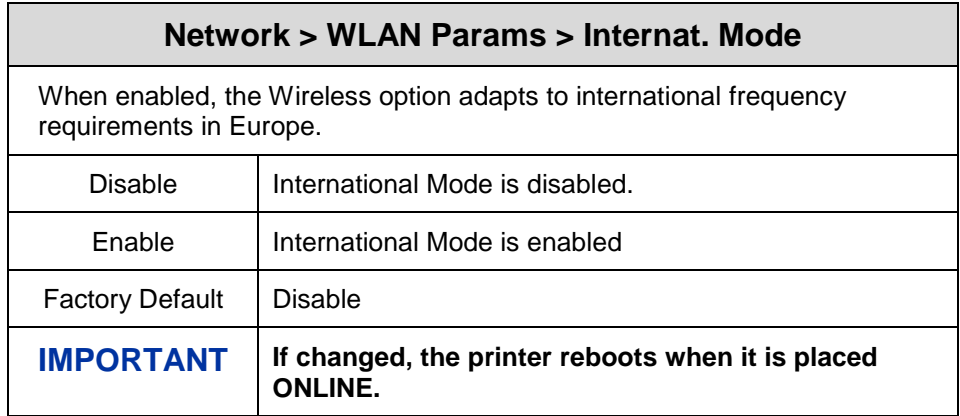

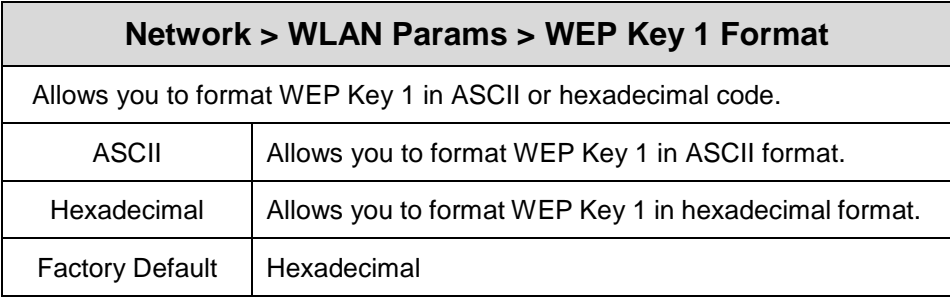

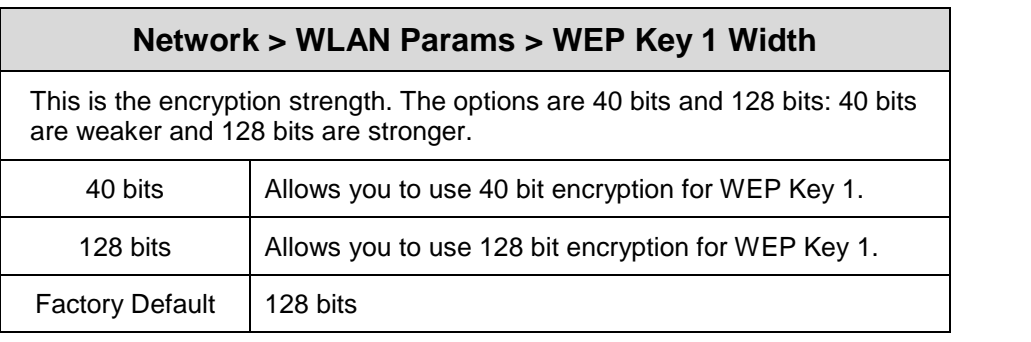

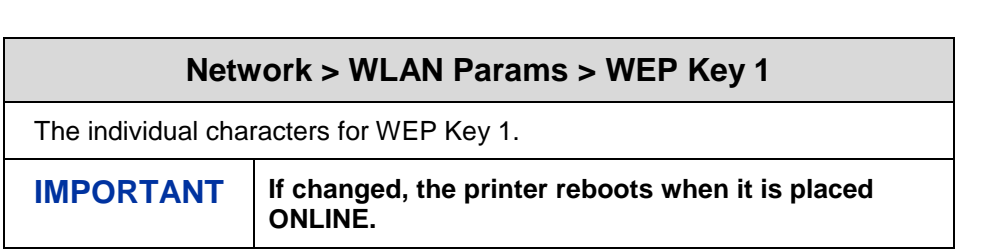

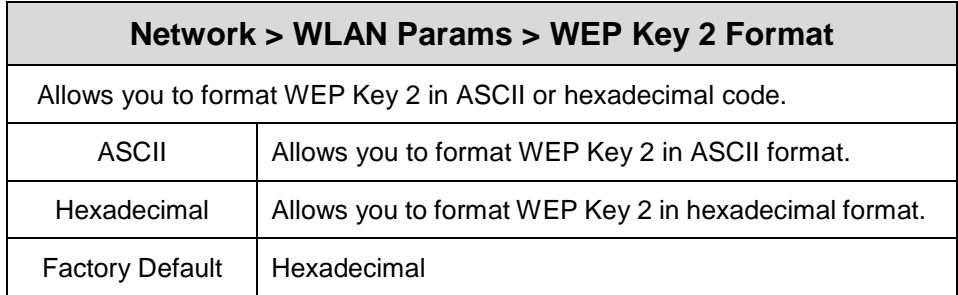

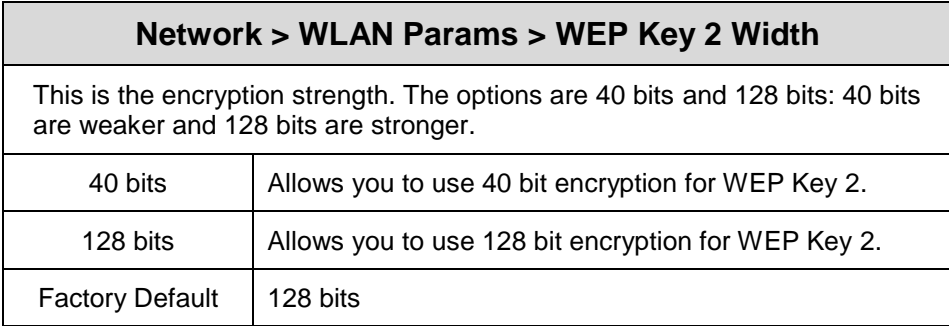

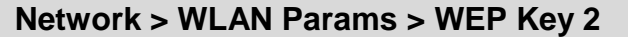

The individual characters for WEP Key 2.

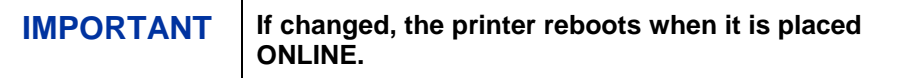

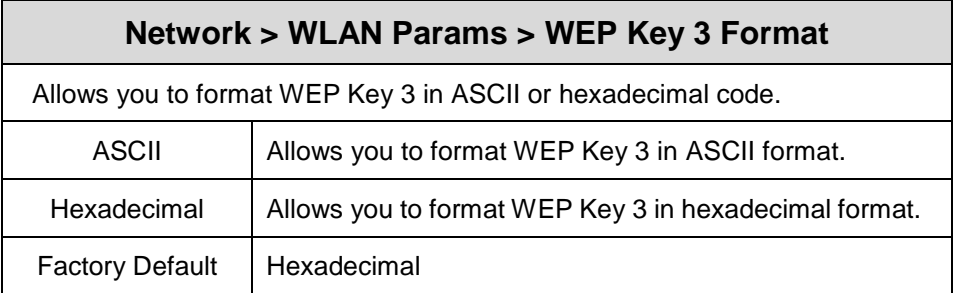

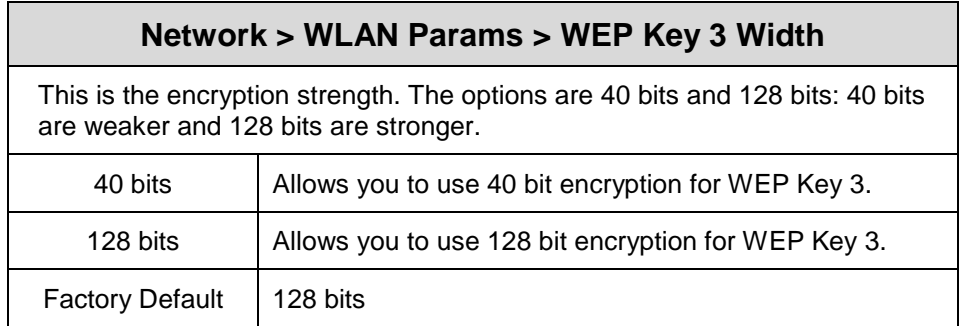

# **Network > WLAN Params > WEP Key 3**

The individual characters for WEP Key 3.

**IMPORTANT If changed, the printer reboots when it is placed ONLINE.**

## **Network > WLAN Params > WEP Key 4 Format**

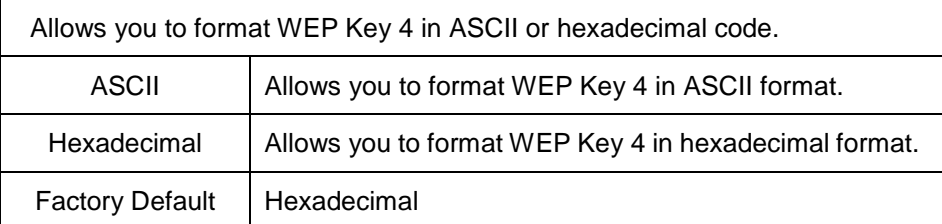

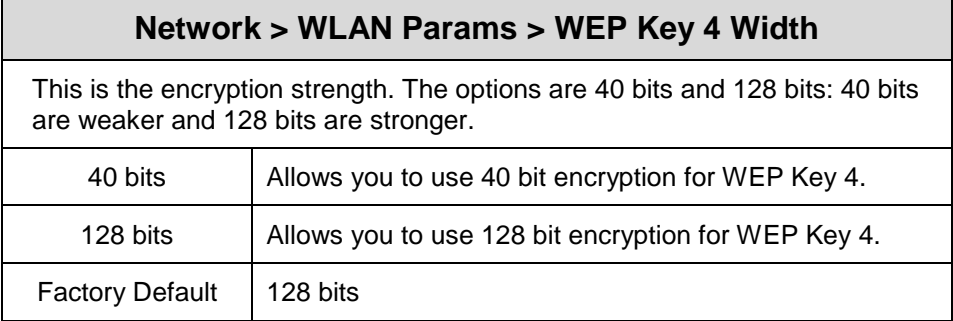

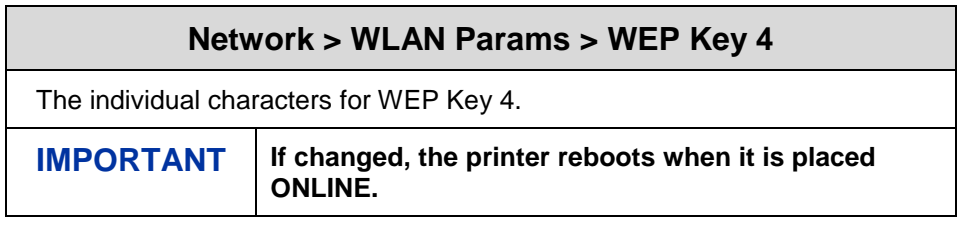

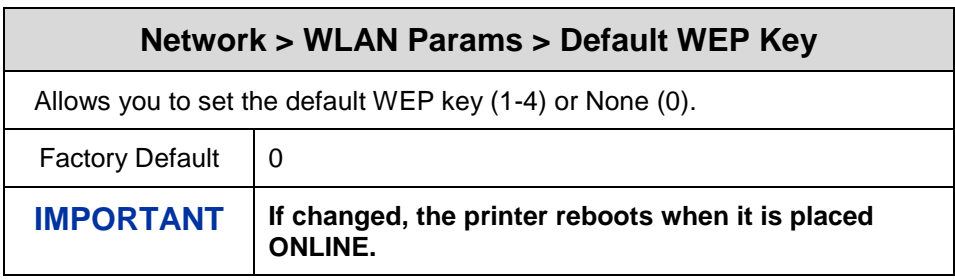

# **Network > WLAN Params > Reset WEP Keys**

Allows you to reset all four WEP keys (WEP Key 1 through WEP Key 4) at one time.

**IMPORTANT If changed, the printer reboots when it is placed ONLINE.**

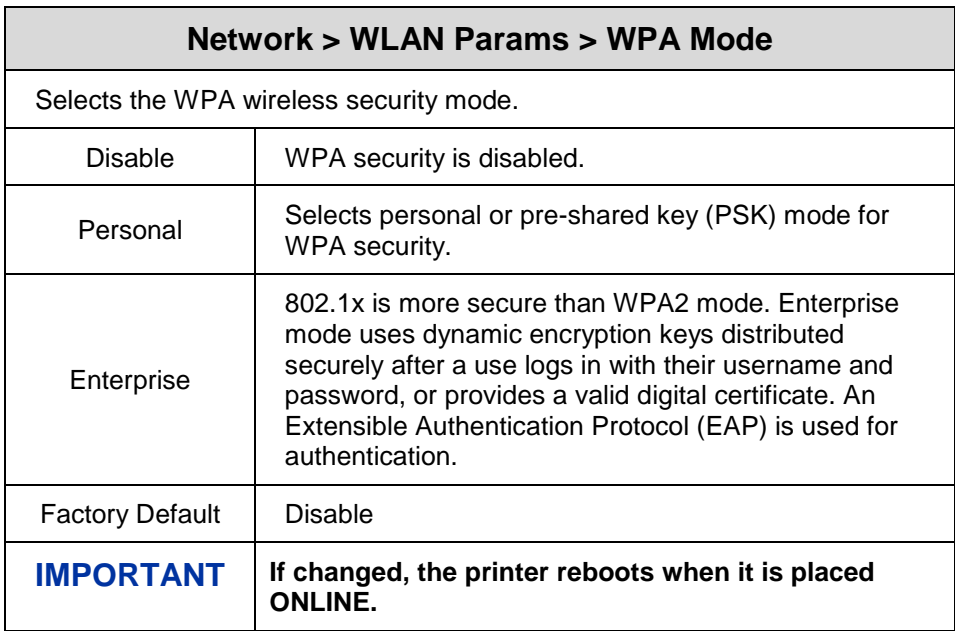

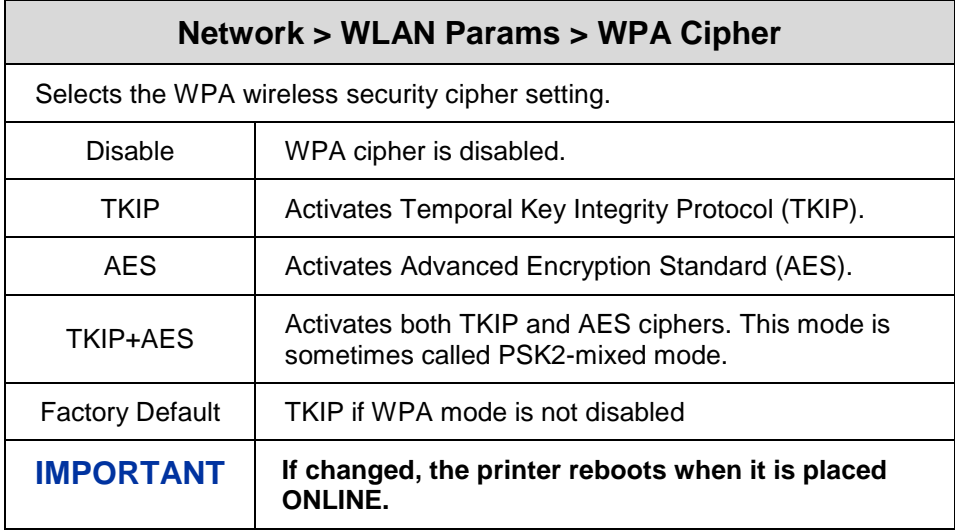

## **Network > WLAN Params > WPA Pass-Phrase**

Allows you to set the WPA passphrase.

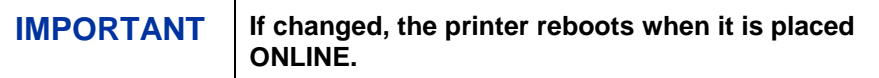

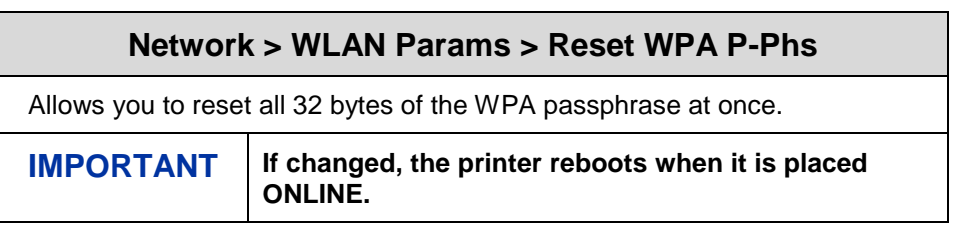

## **Network > WLAN EAP**

#### **WARNING Most of these menu items will not change until configuration of the printer is deemed complete by the user and the printer is placed ONLINE. Upon going online, the printer will automatically reboot and set these options.**

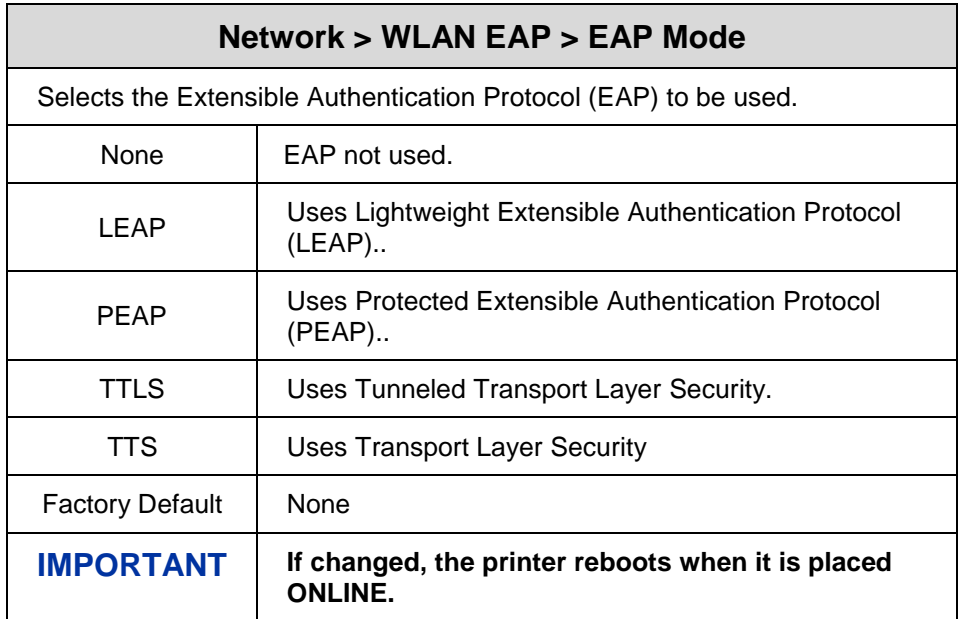

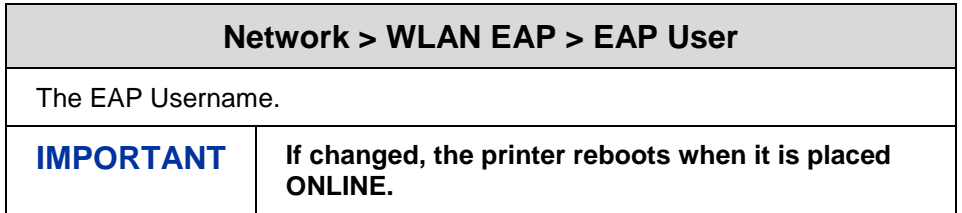

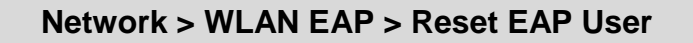

Allows you to reset the EAP Username.

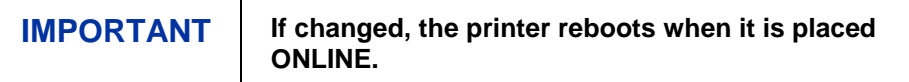

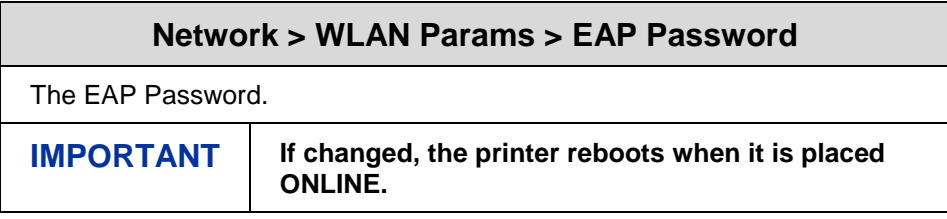

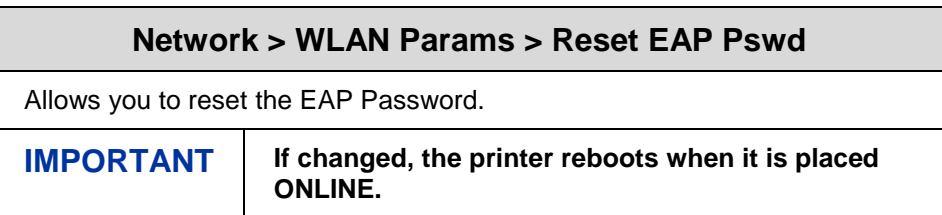

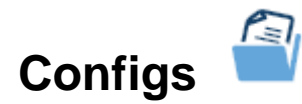

# **Configs > Control**

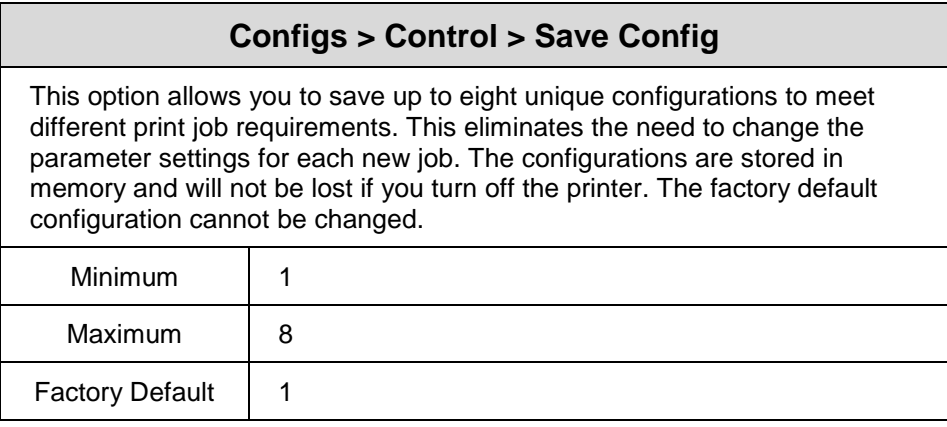
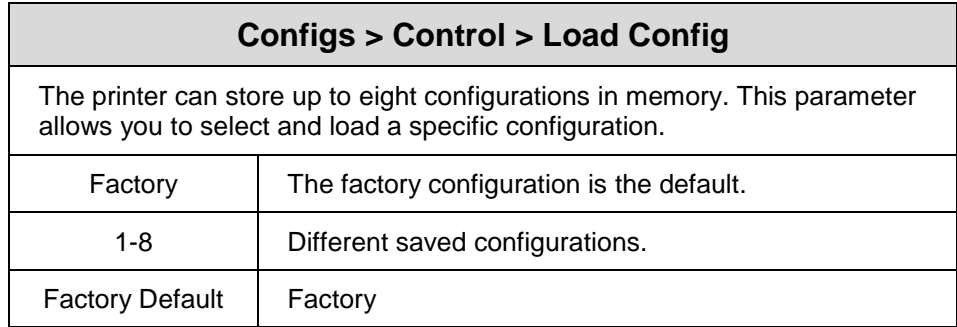

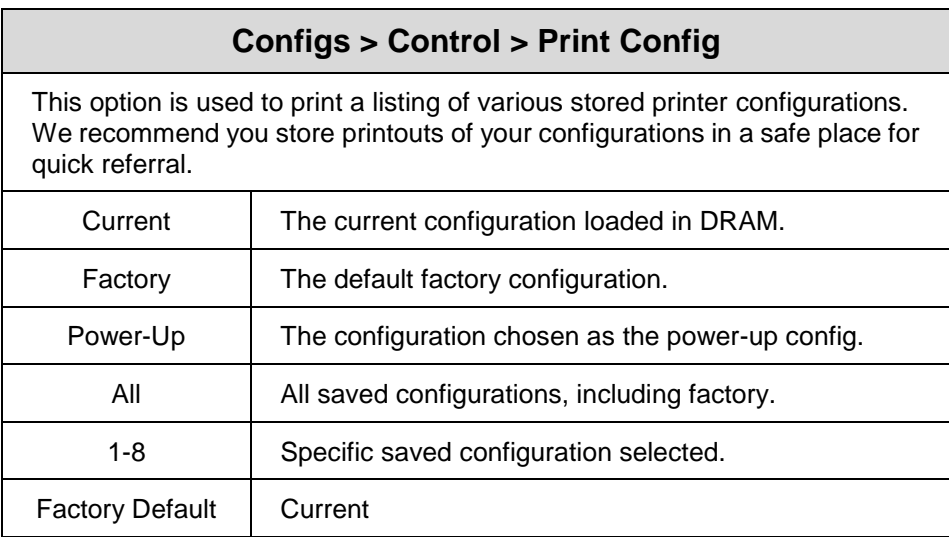

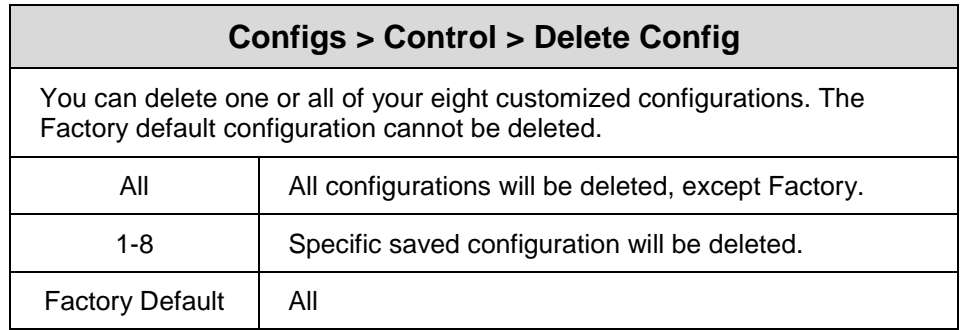

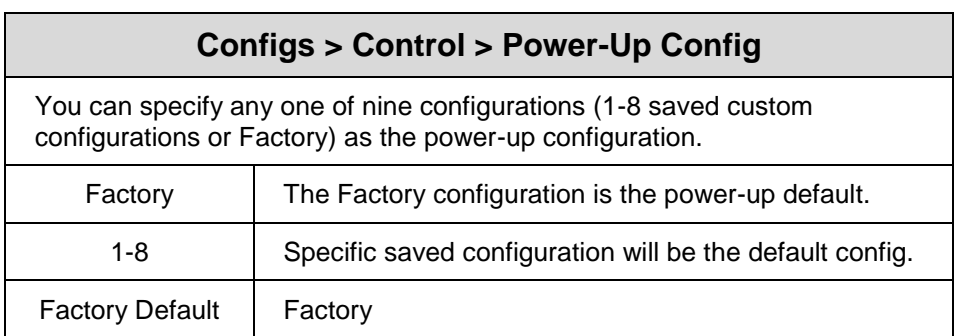

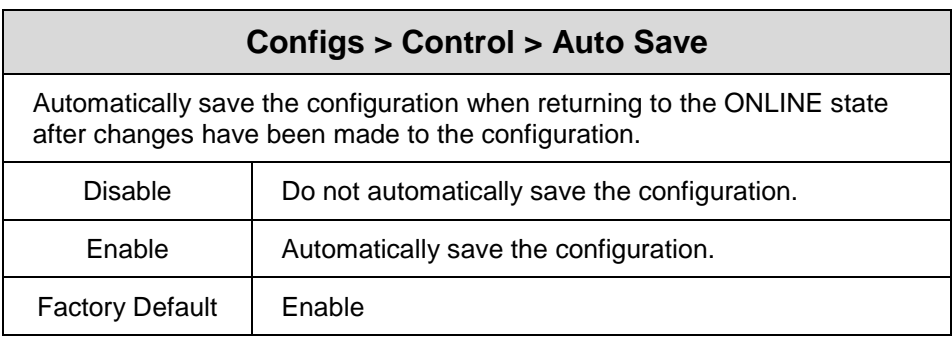

#### **Configs > Custom**

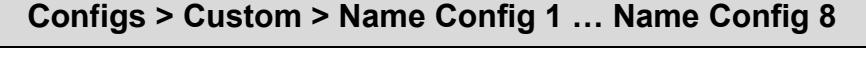

Using the virtual keyboard of the UI, you may specify a 15-character name which can be used to refer to a configuration. The name you enter for a configuration will be used in the Load Config, Save Config, Print Config, Delete Config, and Power-Up Config menus. The names can only be cleared by using the Reset Cfg Names menu.

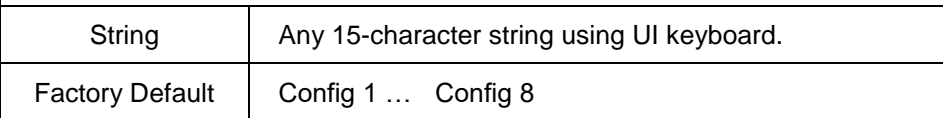

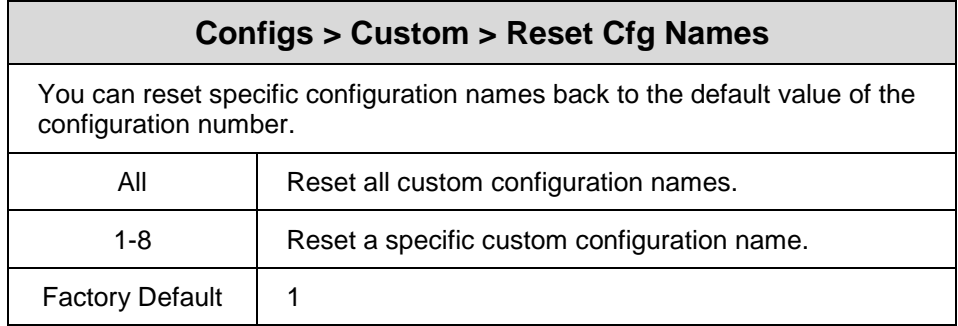

<span id="page-218-0"></span>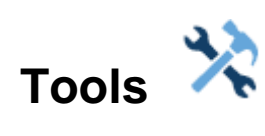

#### **Tools > Print Tests**

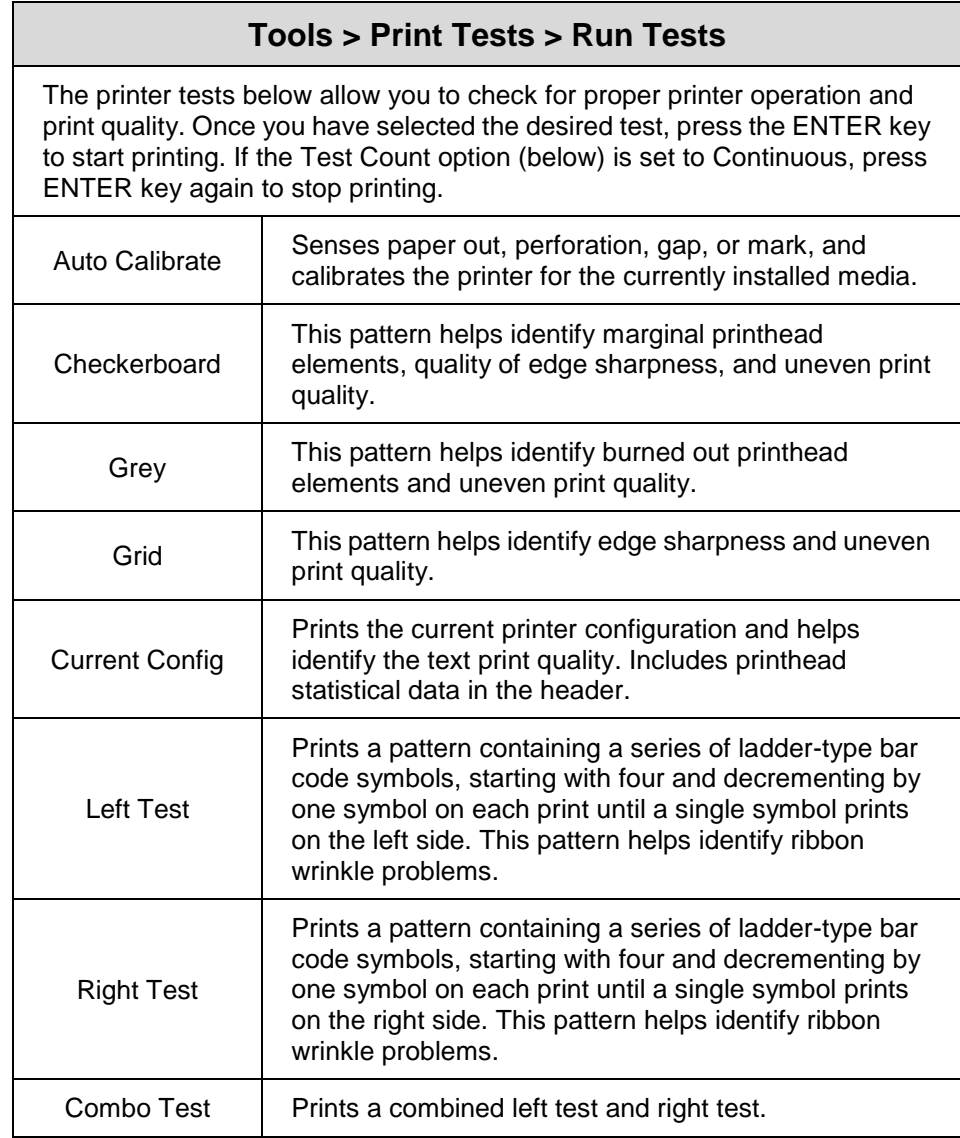

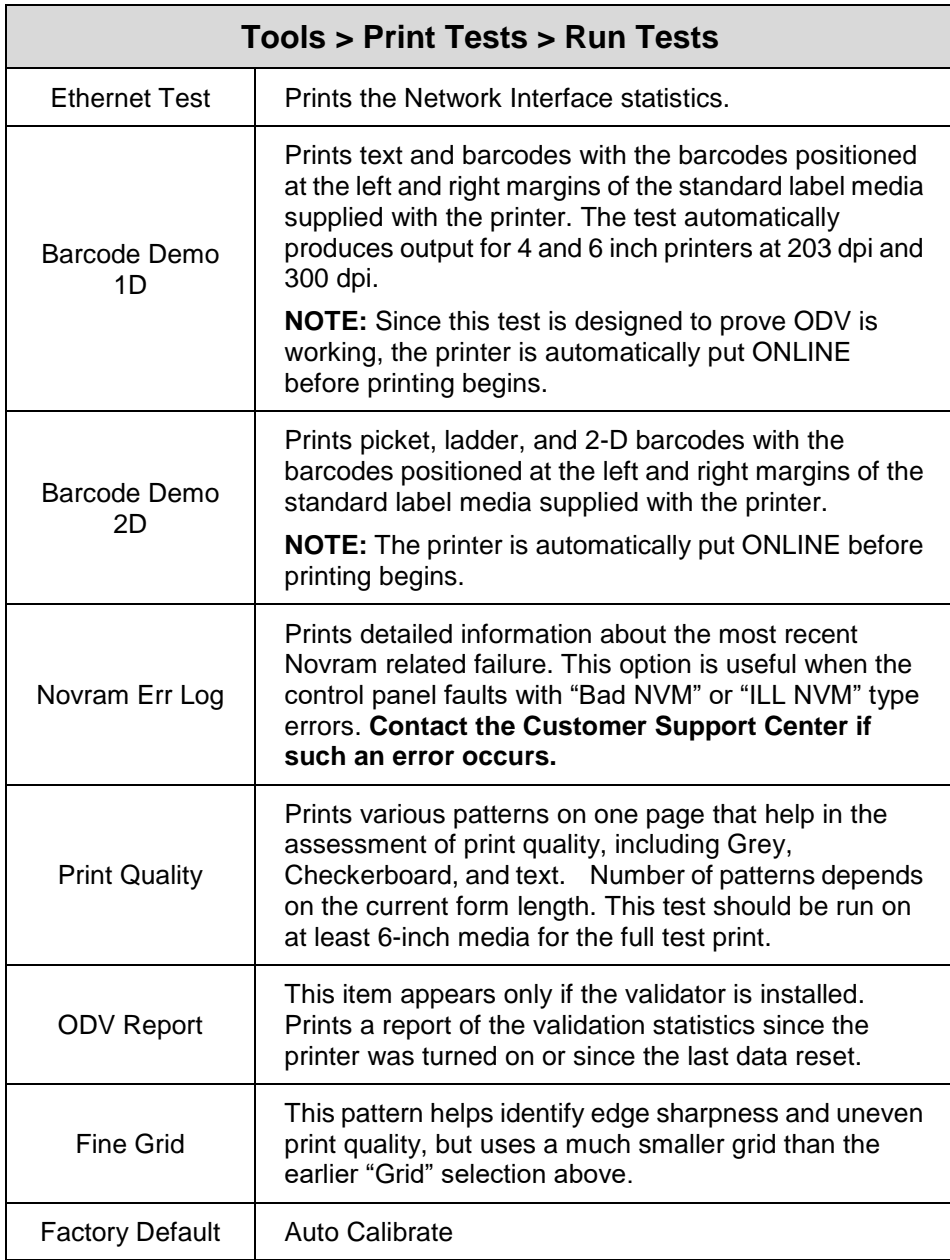

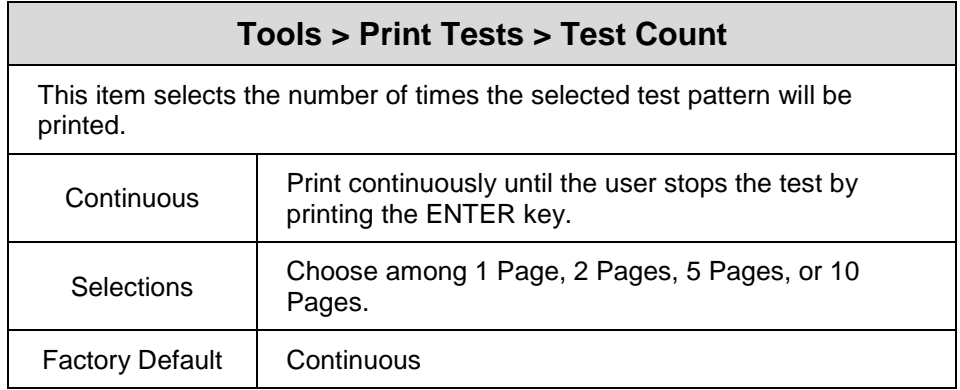

#### **Tools > Diagnostics**

#### **Tools > Diagnostics > Print Error Log**

This executable menu prints the current log of errors. Most non-routine faults (RIBBON FAULT, PRINT HEAD HOT) are stored in the error log.

#### **Tools > Diagnostics > Clear Error Log**

This executable menu clears the error log.

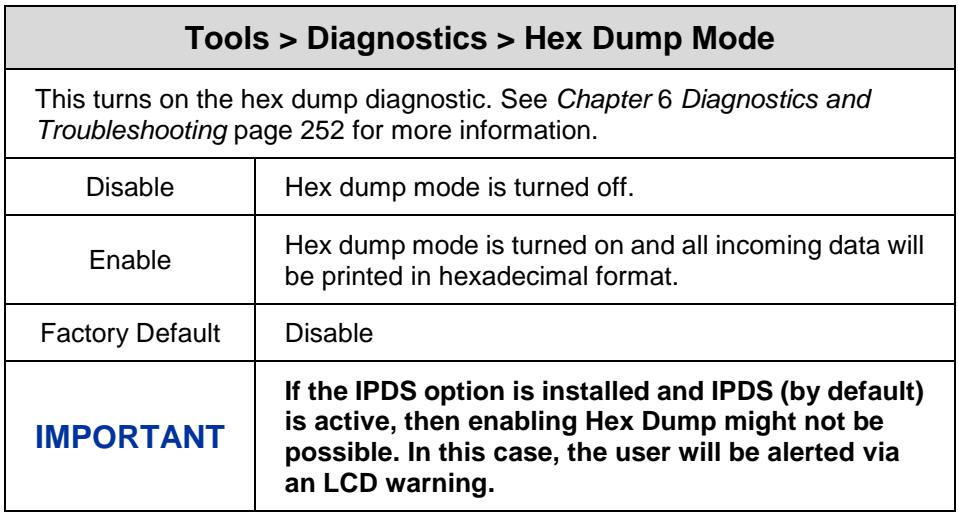

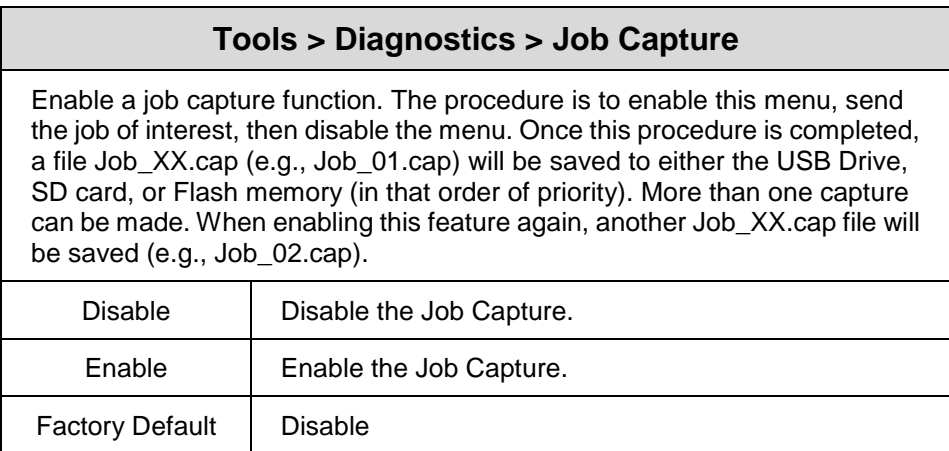

#### **Tools > Diagnostics > Label Capture**

This feature can be used to save a label bitmap to a PNG file on the USB drive, SD card, or Flash File system (in that order of priority). The value set in the menu provides the number of labels to be saved. As each label is printed, the menu value will automatically decrement back to zero and will then be disabled. Files will be saved with names in the format of Page\_XXX.PNG (e.g., Page\_001.png, Page\_002.png, …)*.*

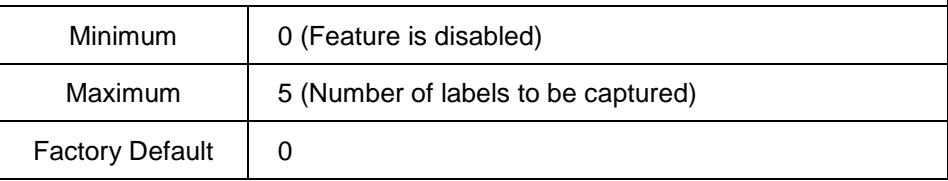

#### **Tools > Advanced**

This set of tools are advanced types of debugging that need to be coordinated with Printronix Customer Support. They capture information that only the Engineering can decipher. This section was designed to make it easier for Customer Support to acquire such information from the end user by storing diagnostic data/files into the printer flash, SD card, or USB drive. No longer is Customer Support necessarily required to install a special debug cable and be on site to capture valuable diagnostics.

Each different diagnostic in this section will store files in the printer's file system using different names. For example, in the case of auto dump files, a set of files "AUTODP\*.LOG" (AUTODP1a.LOG, AUTODP1b.LOG, etc) will be stored in the printer's flash file system. Diagnostics files stored in flash can be uploaded on an individual basis using the NIC webpage, PrintNet Enterprise Suite, or collectively and easily by using the menu **Tools > Advanced > Copy to SD**, or menu **Tools > Advanced > Copy to USB**. Once all such diagnostic files are acquired, it can be sent to Printronix Customer Support.

Note that the printer can store multiple diagnostic results. For example, if the first **System Dump** menu was executed, files "SYS\_DP1\*.LOG" would be stored. If that same menu was executed at a later time, the files "SYS\_DP2\*.LOG" would then be stored.

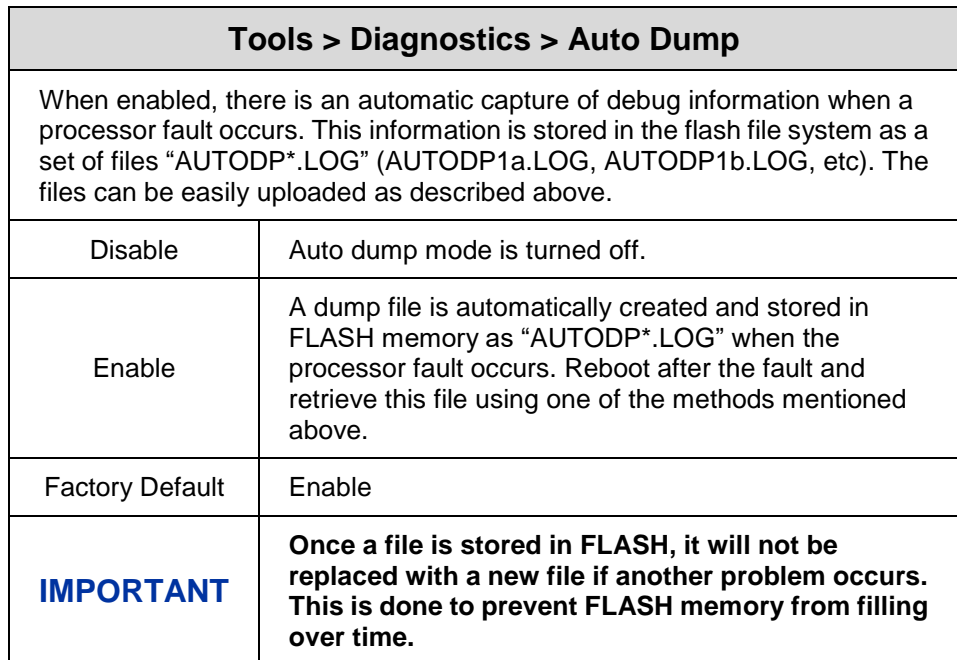

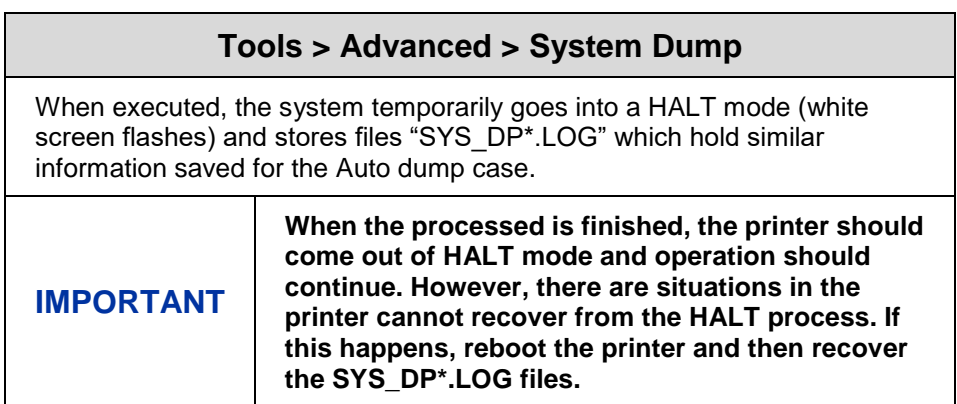

#### **Tools > Advanced > Debug Setup**

If a file "custflag.dbg" is created by Printronix Customer Support, it can be passed onto the end user to be downloaded into the printer. Such a file would be used to enable certain embedded diagnostic flags in the firmware. If this file is present, then the menu **Debug Setup** is unhidden.

Note that if the "custflag.dbg" is not downloaded, the menu **Debug Capture** is still available with some default level of diagnostic capture.

Typically, the user would execute the **Debug Setup** menu, then run the problem scenario, followed by executing the menu **Debug Capture**. This would capture the debug information in files named "DBG\_DP\*.LOG".

#### **Tools > Advanced > Debug Capture**

If a file "custflag.dbg" is created by Printronix Customer Support, it can be passed onto the end user to be downloaded into the printer. Such a file would be used to enable certain embedded diagnostic flags in the firmware. If this file is present, then the menu **Debug Setup** is unhidden.

Note that if the "custflag.dbg" is not downloaded, the menu **Debug Capture** is still available with some default level of diagnostic capture.

Typically, the user would execute the **Debug Setup** menu, then run the problem scenario, followed by executing the menu **Debug Capture**. This would capture the debug information in files named "DBG\_DP\*.LOG".

#### **Tools > Advanced > Copy to SD**

If the SD card is present in the printer, users can quickly and easily copy all diagnostic files from the flash system to the SD card in one simple step instead of having to individually find those files using NIC webpage or within the **System > Flash File Edit > Copy to SD** menu.

#### **Tools > Advanced > Copy to USB**

If the USB drive is present in the printer, users can quickly and easily copy all diagnostic files from the flash system to the USB drive in one simple step instead of having to individually find those files using NIC webpage or within the **System > Flash File Edit > Copy to USB** menu.

#### **Tools > Advanced > Delete & Optimize**

After the diagnostic files have been uploaded from the flash system or the user decides they are no longer needed, they can be easily deleted in one simple step by executing this menu.

Furthermore, after deleting the files, the system will perform a **System > Flash File Edit > Optimize & Reboot** operation automatically so that the flash resources are freed.

#### **Tools > PTF Debug**

This PTF (Printronix Trace Facility) diagnostics tool is used to trace real-time activities in the printer. Any use of this function must be coordinated with Printronix Customer Support. This tool was designed to make it easier for Customer Support to acquire such information by storing PTF trace files into the printer flash, SD card, or USB drive without requiring the end user install a special debug cable and be on site to capture valuable information.

The PTF diagnostic files saved are named "PTF\_DP\*.LOG" (PTF\_DP1a.LOG, PTF\_DP1b.LOG, etc) and stored in the printer's USB drive (if installed), SD card (if installed), or flash memory. If stored in flash memory, such files can be uploaded on an individual basis using the NIC webpage, PrintNet Enterprise Suite, or collectively and easily by using the menu **Tools > Advanced > Copy to SD**, or menu **Tools > Advanced > Copy to USB**. Once all such diagnostic files are acquired, they should be sent to Printronix Customer Support.

Note that the printer can store multiple diagnostic results. For example, if the first **PTF Debug > Save Trace** menu was executed, files "PTF\_DP1\*.LOG" would be stored. If that same menu was executed a second time, the files "PTF\_DP2\*.LOG" would then be stored, and so forth.

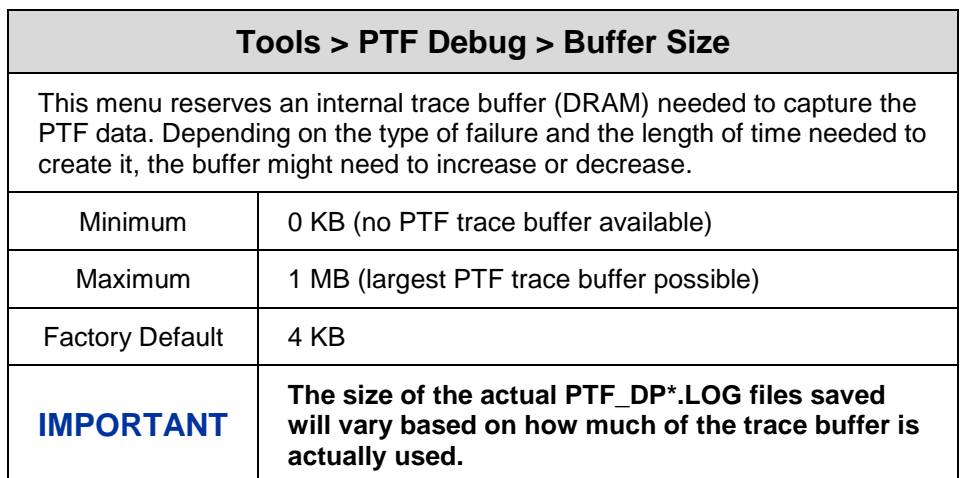

#### **Tools > PTF Debug > Clear Trace**

Clears the PTF internal trace buffer so that new information can be gathered at the beginning. This is useful to reset trace data prior to creating a failure event.

#### **Tools > Advanced > Save Trace**

This dumps the PTF trace buffer to files named with the format "PTF\_DP\*.LOG" as described earlier in this section.

#### **Tools > PTF Flags**

This section is used to select certain areas of the PSA system to debug with PTF tracing. These menus would only be modified with the direction of Customer Support. The different menus will be listed but do not need a detailed explanation.

All menus below are Enable/Disable.

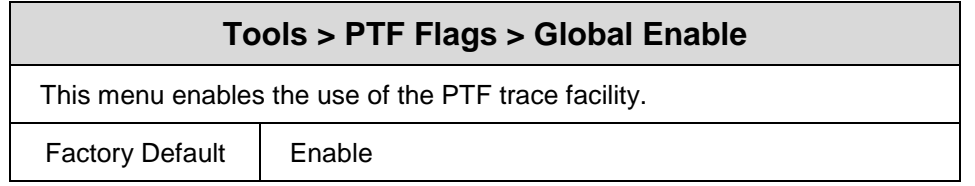

#### **Tools > PTF Flags > Configuration**

This menu enables information related to menu and printer configuration.

Factory Default | Enable

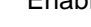

#### **Tools > PTF Flags > Structures**

This menu is reserved to provide information related to major internal data structures.

Factory Default | Disable

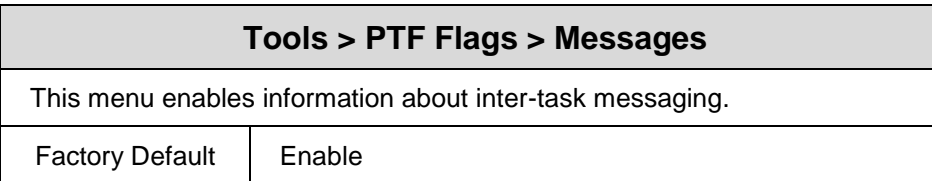

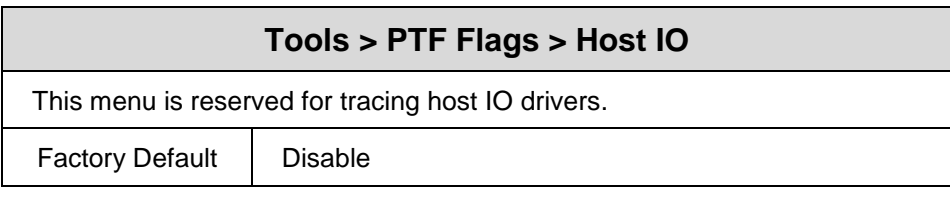

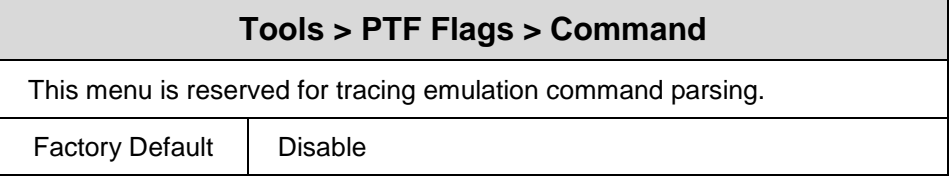

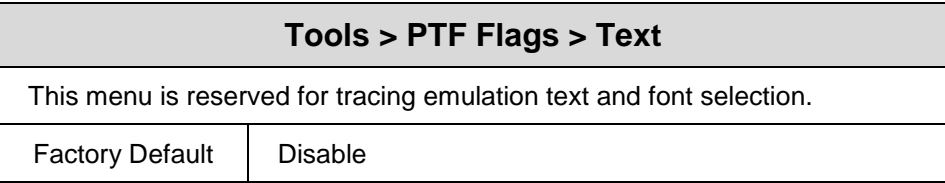

#### **Tools > Statistics**

All of the menus shown here are read-only.

#### **Tools > Statistics > Printer On Time**

Displays the cumulative time in hours the printer has been powered on. This value is set to zero at the factory.

#### **Tools > Statistics > Total Media Dist**

Displays the cumulative number of inches the printer has moved media. This value is set to zero at the factory.

#### **Tools > Statistics > Total Label Count**

Displays the cumulative number of labels printed, regardless of size. This value is set to zero at the factory.

#### **Tools > Statistics > Head On Time**

Displays the time that power has been applied to the printhead since its installation. This value is kept with each printhead and updated automatically when a different printhead is installed.

#### **Tools > Statistics > Head Print Dist**

Displays the length of media actually printed since the last Reset Head Data operation. This value is set to zero at the factory.

#### **Tools > Statistics > Head Life**

Displays the percent of life left in the print head.

#### **Tools > About**

All of the menus shown here are read-only.

#### **Tools > About > Controller Board Version**

Displays the Controller board version.

#### **Tools > About > Head DPI**

Displays the printhead type installed in dots per inch (203 dpi, 300 dpi or 600 dpi).

#### **Tools > About > FLASH Installed**

Displays the total FLASH memory installed (128 MB).

#### **Tools > About > DRAM Installed**

Displays the total DRAM memory installed (512 MB).

#### **Tools > About > CPU Clock**

Displays the current speed of the main processor.

#### **Tools > About > Printer F/W**

Displays the printer firmware version and part number.

#### **Tools > About > Validator F/W**

Displays the validator firmware version and part number (if installed).

#### **Tools > About > RFID Reader F/W**

Displays the RFID reader firmware version (if installed).

#### **Tools > About > RFID Reader Hd/W**

Displays the RFID reader hardware version. (if ThingMagic RFID reader is installed)

#### **Tools > About > Wifi F/W**

Displays the Wifi firmware version (if installed).

#### **Tools > About > Feature File**

Displays the feature file part number (if present).

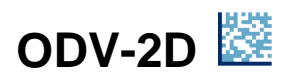

The On-Line Data Validator ICON will always appear, but will be in grey when not installed. The icon will appear in color when the ODV is installed and enabled or with a red slash when not enabled.

Please see the *Online Data Validator 2D User's Manual* available on our website for a detailed description of all menus and usage.

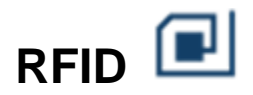

When equipped with the RFID option, the RFID ICON will always appear, but will be in grey when the RFID is disabled. When enabled, the icon will appear in color.

Please see the *RFID Labeling Reference Manual* available on our website for a detailed description of how the menus work and interact.

# 4 *Downloading Firmware*

There is 128 MB of FLASH memory on the controller board. The printer firmware which includes printer control languages (the "emulations"), the engine control, and printer operating system software are loaded into FLASH memory at the factory, but there are occasions when you may have to load this software:

- Firmware upgrade to a newer level
- Changing to a different firmware type (e.g., TN 5250 or Postscript/PDF).
- Replacing a controller or reloading firmware if FLASH becomes corrupt.

Once you have the target firmware copied onto your local PC or SD card, you can employ one of the various download methods presented in this section. Downloading firmware can be accomplished through any host IO installed on the printer, but may not be valid for all methods.

#### **IMPORTANT The target firmware must be consistent with the options present in the controller Security Key. Otherwise, the firmware download will be prevented**.

With exception to the manual two-key and manual three-key power-up sequences, downloading new firmware does not require the user to put the printer into any special mode. Now downloading methods are employed when the printer is ONLINE and ready to receive data. This makes the download procedure easy.

FLASH is used to store the firmware, but it also contains a file system that holds System and User Flash Files. User Flash Files consist of downloaded fonts, logos, forms, setup files, feature files, CST files, and files that are specific to the user's setup or application. These files are either preserved or deleted based on the download method used as shown in *[Table 7](#page-231-0)* on page [232.](#page-231-0)

#### **IMPORTANT Regardless of download method, any saved configurations will be erased. Before starting a download procedure, be sure that you have printed or saved configurations on your host computer or using PrintNet Enterprise Suite so they can be restored after the download process is complete.**

**NOTE: When the firmware download has completed, the FLASH memory will automatically be optimized to maximize the amount of available FLASH memory.**

<span id="page-231-0"></span>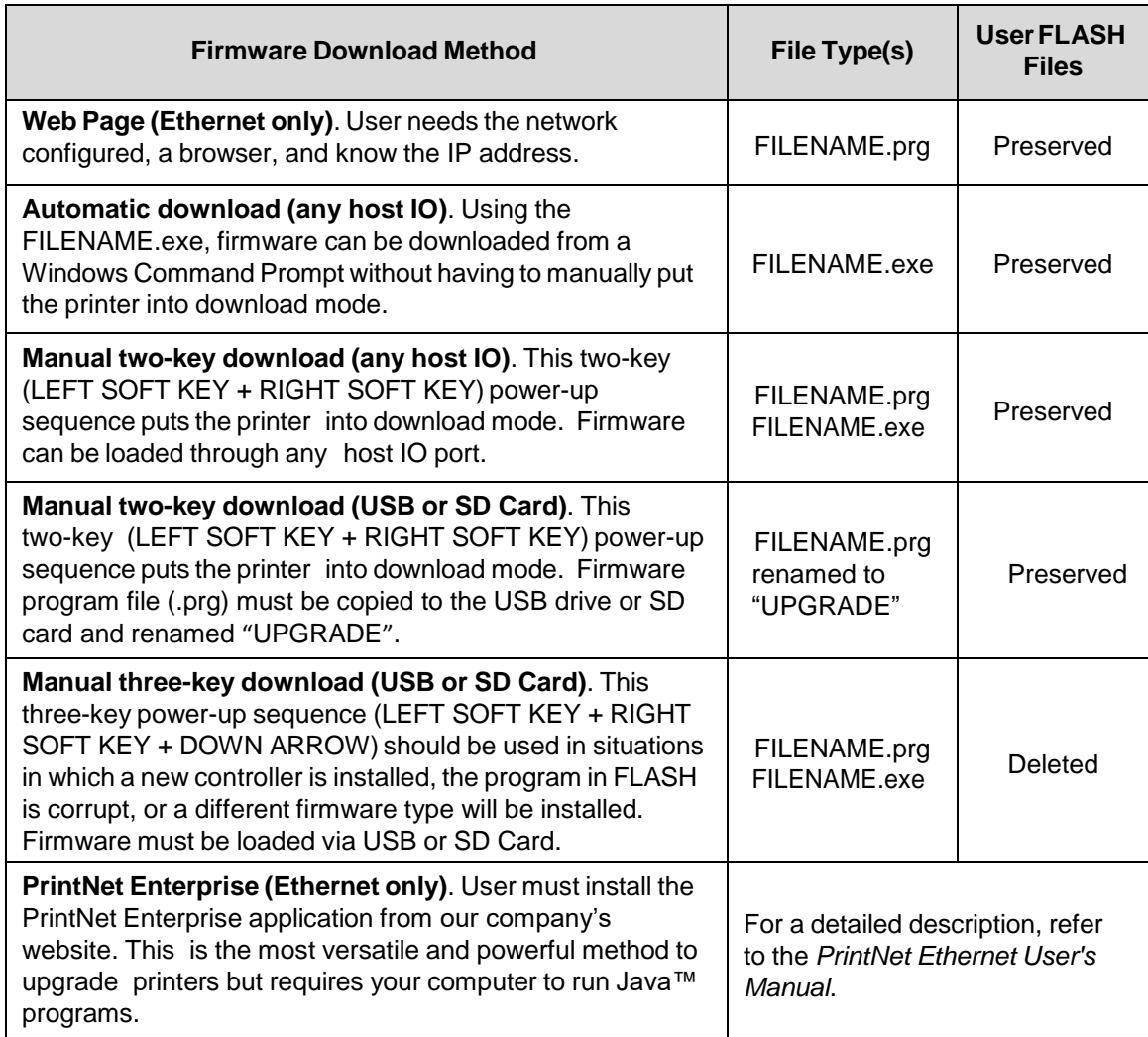

#### **Table 7. Firmware Download Methods**

## **Firmware File Types (.prg) and (.exe)**

Using firmware with an *.exe* extension **FILENAME.exe** is convenient. However, firmware with the *.exe* extension may not be available in all situations. The **FILENAME.prg** file can be extracted from the **FILENAME.exe** file by running the .exe file like an application.This will extract the *FILENAME.prg* file in the same directory where *FILENAME.exe* was executed. For example, executing *P323456.exe* in the directory C:\download will generate a file C:\download\*P323456.prg*.

## **Web Page Download**

**NOTE:** This download method requires firmware with the .prg extension *FILENAME.prg.*

- 1. Make sure the printer is powered up, in ONLINE mode, and that the Ethernet cable is connected.
- 2. Get the IP address from the front panel ONLINE screen (or under Network  $\frac{1}{\sqrt{1}}$  in Settings  $\mathcal{R}_{\odot}$ ).
- 3. Enter the printer's IP address in your browser (e.g., http://10.224.5.21).
- 4. When prompted for a user name and password, enter "root" for user name and click OK.
- 5. Click "System" in the Configuration box.

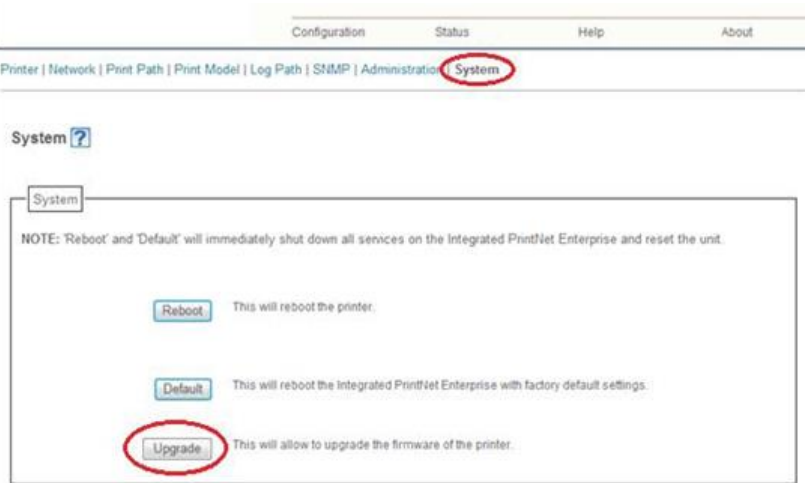

#### **Figure 1 System Configuration Upgrade**

- 6. Click the "Upgrade" button.
- 7. Browse to the directory or enter *FILENAME.prg* in the "File to upload" field and click "Upgrade". A Warning message opens.

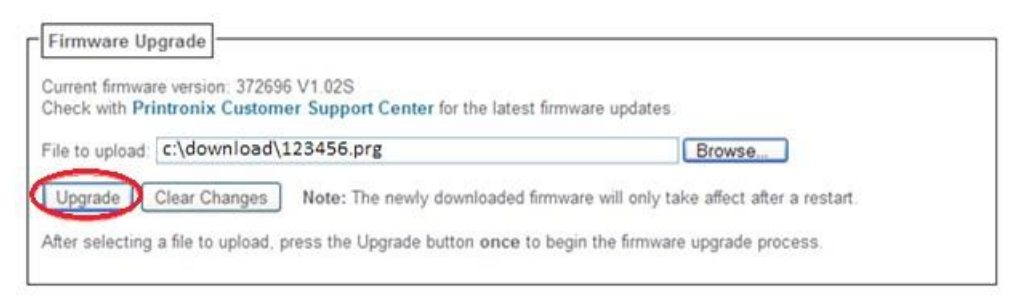

#### **Figure 2 Uploading Firmware File for Upgrade**

- 8. Click "Ok" to continue. After a few minutes, you are prompted to reboot.
- 9. Click "Yes".

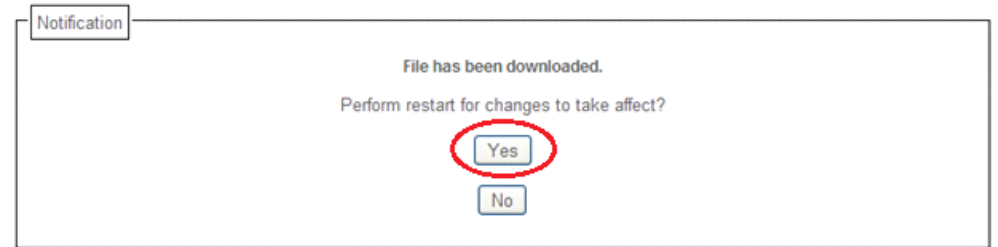

#### **Figure 3 Confirm Reboot**

10. Wait until the printer is finished upgrading firmware.

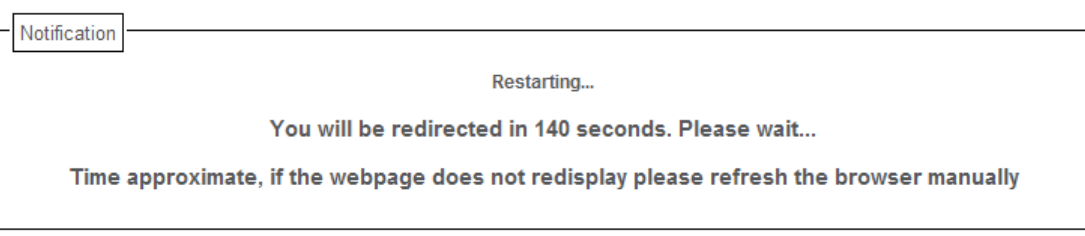

#### **Figure 4 Waiting for Firmware Upgrade Completion**

11. When the Web Page is redirected, the download process in complete.

## **Automatic Download (.exe)**

The firmware can be downloaded without requiring the user to manually put the printer into download mode.

- **NOTE:** This download method requires firmware in the form *FILENAME.exe*, which should be a six digit number with the **.exe** extension (e.g., **123456.exe**).
- 1. Make sure the printer is powered up, in ONLINE mode, and that the applicable host IO cables are connected.
- 2. Navigate to the directory where the target firmware resides.

#### **IMPORTANT For USB connections, the Windows Driver must be installed.**

3. Install the Windows Driver from the website. During the installation, make sure to share the printer when prompted and record the "Share name".

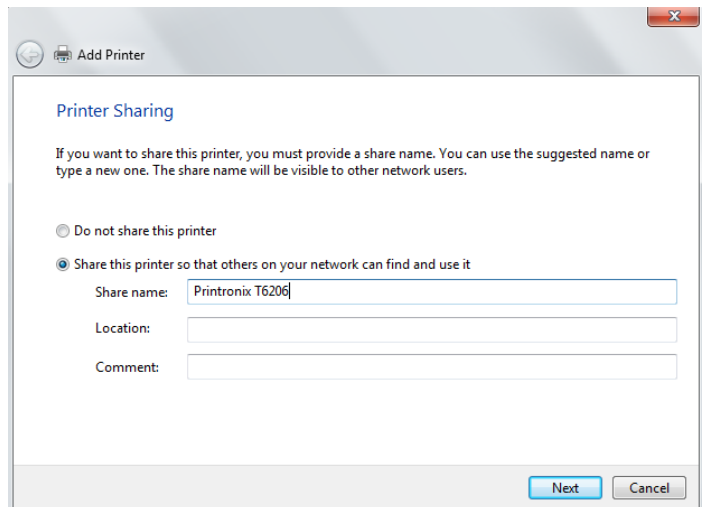

#### **Figure 5 Selecting to Share the Printer**

#### **IMPORTANT For USB connections, the printer must have a "Share name" established.**

4. The "Share name" will be needed when executing the *FILENAME.exe* command. This should be accomplished during installation, but can be verified at any time. Select the driver, right-click the mouse button and select "Printer Properties". Click the "Sharing" tab, make sure the "Share this printer" box is check marked, and enter the "Share name".

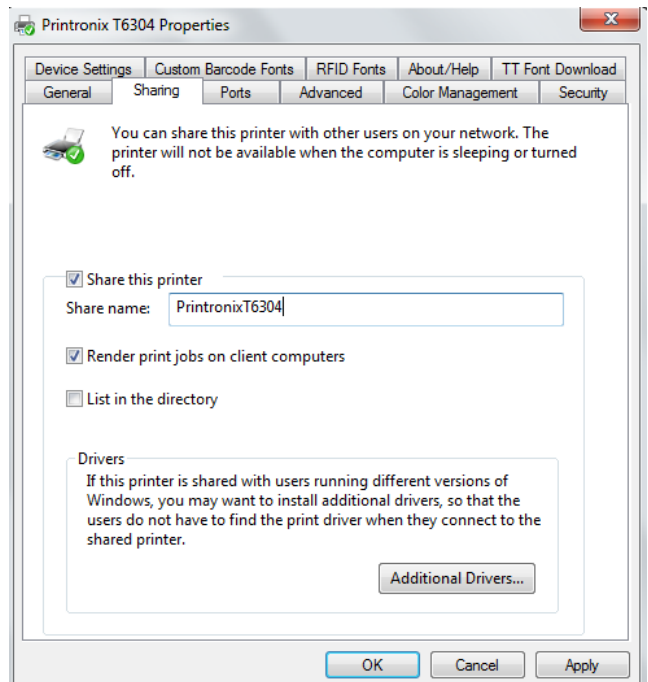

#### **Figure 6 Setting Printer Properties Sharing Options**

- 5. Start a Windows Command Prompt session.
- 6. Navigate to the directory with the target firmware (e.g., c:\download).
- 7. Execute *FILENAME.exe* as follows:

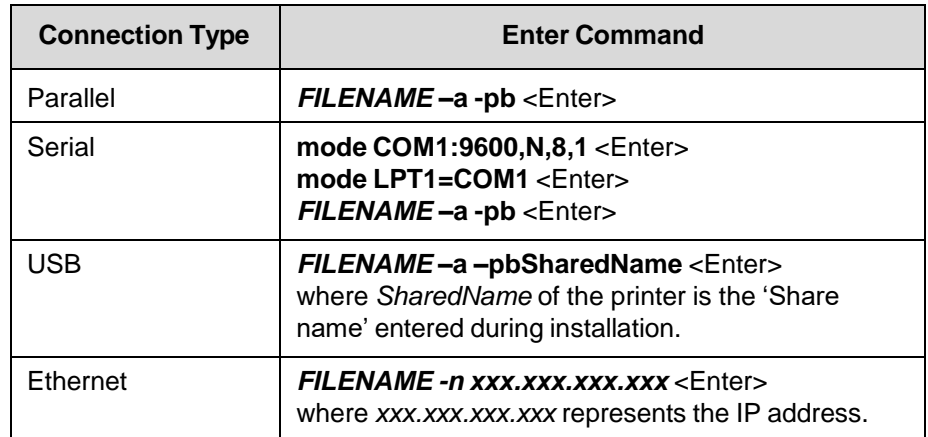

#### **WARNING DO NOT interrupt the downloading process once it has started. Interrupting a download will leave the flash memory on the controller PCBA incompletely loaded, and the printer may not boot up.**

8. When the new software has successfully loaded into flash memory and the printer has reset itself, the process is complete.

## <span id="page-236-0"></span>**Manual Two-Key Download Sequence**

**NOTE:** This download method can be completed with firmware in the form of *FILENAME.prg* or *FILENAME.exe.*

The following steps prepare the printer for download. When the printer is in the download mode, any host IO can be used to download the firmware. Serial IO is not recommended due to the size of the firmware and the time it takes to complete. Therefore, it is not discussed in this document.

- 1. Set the printer power switch to O (Off).
- 2. Connect the Ethernet cable to the printer interface.
- 3. Press and hold down the **LEFT SOFT KEY** + **RIGHT SOFT KEY** on the printer's control panel.
- 4. Set the printer power switch to I (On).
- 5. After five seconds, release the front panel keys.
- 6. Wait for the printer to power-up and displays "PROGRAM DOWNLOAD" on the front panel.
- 7. Start a Windows Command Prompt session.
- 8. Navigate to the directory with the target firmware (e.g., c:\download).
- 9. Send the firmware to the printer as described for various host IO options:
	- *[Sending Firmware via Ethernet \(LPR\)](#page-237-0)* on page [238](#page-237-0)
	- *[Sending Firmware via USB](#page-237-1)* on page [238](#page-237-1)

## **Manual Three-Key Download Sequence**

If the flash memory contains only boot code (e.g., if it is new), or if flash memory is corrupt, or you want to delete all Flash User Files, you must download software using the manual three-key download method. The SD card is the only way to access this method.

- 1. Rename the FILENAME.prg to "UPGRADE" in the SD card root directory.
- 2. Set the printer power switch to O (Off).
- 3. Insert the SD card into the SD card slot.
- 4. Press and hold down the **LEFT SOFT KEY**, **RIGHT SOFT KEY**, and **DOWN ARROW** panel keys.
- 5. Set the printer power switch to I (On).
- 6. After five seconds, release the control panel keys.
- 7. The printer must power-up so this may take up to 1-2 minutes. Wait until "DOWNLOAD MODE" displays on the screen before proceeding.
- 8. The downloading process will begin automatically and the progress will be shown on the front panel. Wait until it completes and the printer is fully rebooted with the new firmware.
- 9. Set the printer power switch to O (Off)
- <span id="page-236-1"></span>10. Remove the SD card – this completes the process.

## **Sending Firmware in Download Mode**

This section describes how to send the firmware data to the printer using the desired host IO. Serial IO is not recommended due to the size of the firmware and the time it takes to complete. Therefore, it is not discussed in this document

**NOTE:** The three-key download sequence only allows download through the SD card.

Although the program file *FILENAME.prg* is used in the examples, any file with a Printronix header can be substituted in this process to download flash files.

#### <span id="page-237-0"></span>**Sending Firmware via Ethernet (LPR)**

**NOTE:** You will need the IP Address of the printer.

1. Enter the following to start the LPR program:

lpr -S *xxx.xxx.xxx.xxx* -P d1prn *FILENAME.prg* where xxx.xxx.xxx.xxx is the IP Address of the printer.

#### **WARNING DO NOT interrupt the downloading process once it has started. Interrupting a download will leave the FLASH memory on the controller PCBA and NIC incompletely loaded, and the printer may not boot up.**

2. The process is complete when the new software has successfully loaded into flash memory and the printer has reset itself.

#### <span id="page-237-1"></span>**Sending Firmware via USB**

This section explains how to download firmware through the USB port. This can be completed with firmware in the form *FILENAME.prg*.

#### **IMPORTANT For USB connections, the Windows Driver must be installed.**

1. Install the Windows Driver from the website. During the installation, make sure to share the printer when prompted and record the "Share name".

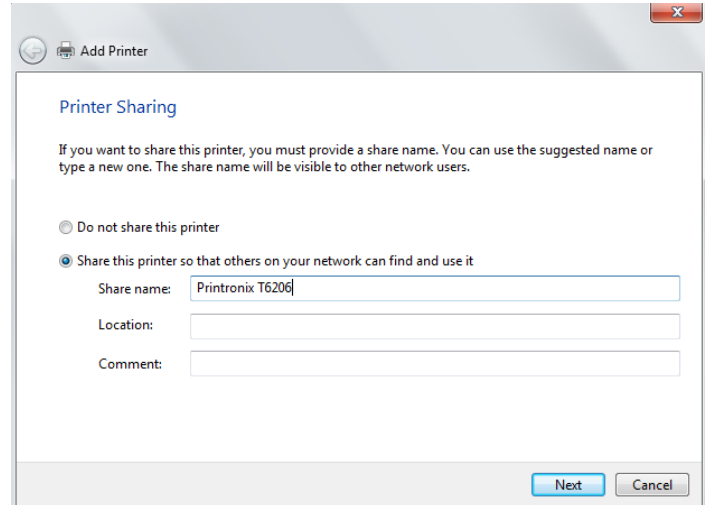

#### **Figure 7 Selecting to Share the Printer**

#### **IMPORTANT For USB connections, the printer must have a "Share name" established.**

2. The "Share name" will be needed when sending the data through the USB port. This should be accomplished during installation, but can be verified at any time. Select the driver, right-click the mouse button and select "Printer Properties". Click the "Sharing" tab, make sure the "Share this printer" box is check marked, and enter the "Share name".

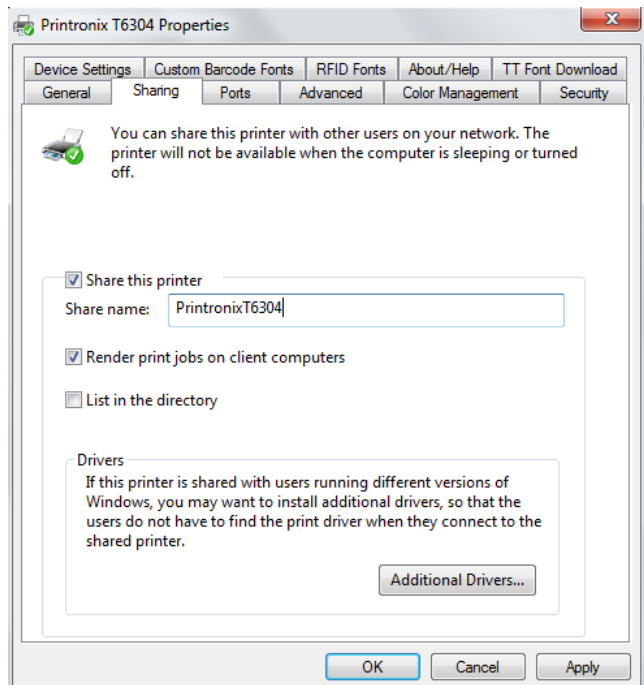

#### **Figure 8 Setting Printer Properties Sharing Options**

- 3. Start a Windows Command Prompt session.
- 4. Navigate to the directory with the target firmware (e.g., c:\download).
- 5. Send the file using the following command: "COPY /b <File Name> [\\COMP\\_NAME\Printers\\_Shared\\_Name"](file://///COMP_NAME/Printers_Shared_Name) where COMP NAME is the name of the laptop or PC and can be found in the Computer Properties screen and Printers\_Shared\_Name is the shared name created above.
- 6. The process is complete when the new software has successfully loaded into flash memory and the printer has reset itself.

#### **IMPORTANT DO NOT interrupt the downloading process once it has started. Interrupting a download will leave the flash memory on the controller PCBA and NIC incompletely loaded, and the printer may not boot up.**

#### **Sending Firmware via Parallel**

This download method can be completed with firmware in the form

#### *FILENAME.exe or FILENAME.prg.*

**NOTE:** The parallel option must be installed.

1. Copy the firmware to the printer by issuing these commands at the Command prompt:

**copy /b** *FILENAME.prg* **lpt1:** <Enter>

where *FILENAME.prg* is the target firmware

or

```
FILENAME –pb <Enter>
```
where *FILENAME.exe* is the target firmware

#### **IMPORTANT DO NOT interrupt the downloading process once it has started. Interrupting a download will leave the FLASH memory on the controller PCBA and NIC incompletely loaded, and the printer may not boot up.**

2. The process is complete when the new software has successfully loaded into flash memory and the printer has reset itself.

## **Downloading Files to the Main File System**

User Files can be downloaded into the Main File System (onboard PCB Flash) in a variety of ways as discussed in this section. This section does not cover specific methods used by the emulations but rather general ways of downloading files as shown in *[Table 8](#page-239-0)*. Font download is discussed in a later section.

<span id="page-239-0"></span>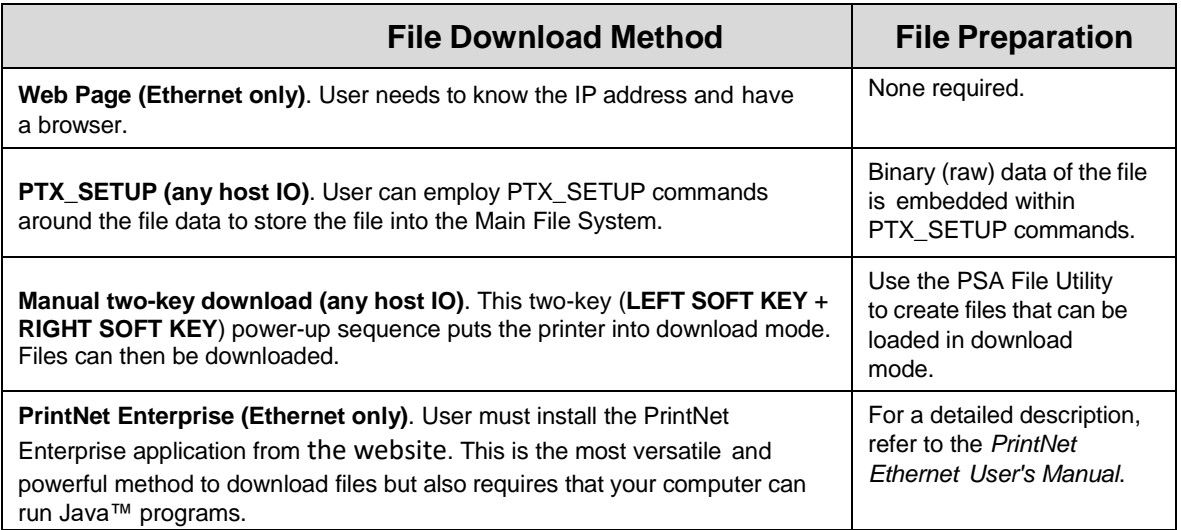

#### **Table 8. File Download Methods**

**NOTE:** Depending on the file download method, the file itself may need to be modified so that when it is downloaded to the printer, the printer stores the file with the correct Main File System name and file type.

### **Filename Extensions Not Shown in Menus**

Files with one of the filename extensions below (upper or lower case) are considered system files and are not shown in *System > [Flash File View](#page-98-0)* or within the *System > [Flash File Edit > Delete Files](#page-99-0)* menu.

**NOTE:** DO NOT download any user files with the extensions shown in *[Table 9.](#page-240-0)*

| <b>Extensions</b> |       |       |
|-------------------|-------|-------|
| *.bin             | *.inf | *.ras |
| *.cpg             | * Ifi | *.rfv |
| *.eng             | *.map | *.sec |
| *.fon             | *.pat |       |
| *.gz              | qsm   |       |

<span id="page-240-0"></span>**Table 9. Filename Extensions Not Shown In Menus**

## **File Properties Not Shown in Menus**

Files with one of the properties listed below (case sensitive) are considered system files and are not shown in *System > [Flash File View](#page-98-0)* or within the *System > [Flash File Edit > Delete Files](#page-99-0)* menu.

<span id="page-241-0"></span>**NOTE:** DO NOT download any user files with the one of the properties shown in *[Table 10.](#page-241-0)*

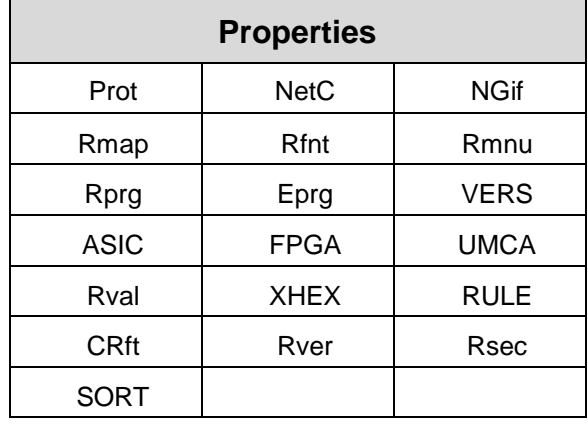

#### **Table 10. File Properties Not Shown In Menus**

### <span id="page-241-1"></span>**Web Page Download**

- 1. Make sure the printer is powered up, in ONLINE mode, and the Ethernet cable is connected.
- 2. Obtain the IP address from the front panel ONLINE screen (or under Network  $\frac{1}{\sqrt{12}}$  in Settings  $\mathbf{Q}_0$ ).
- 3. Enter the IP address of the printer in your browser (e.g., http://10.224.5.21).
- 4. Enter "root" for the user name when prompted, and click OK.
- 5. Click "Printer" in the Configuration box. The following webpage will display. Click "File Management" to download the file.

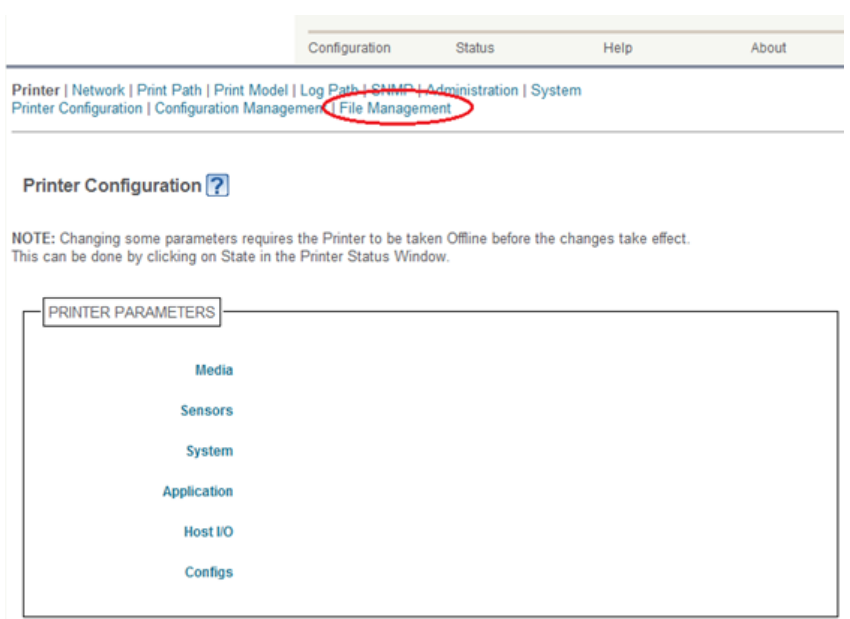

#### **Figure 9 Downloading Files using the File Management Webpage**

6. Click "Browse" to navigate the directory and find the download file, then click "Download File".

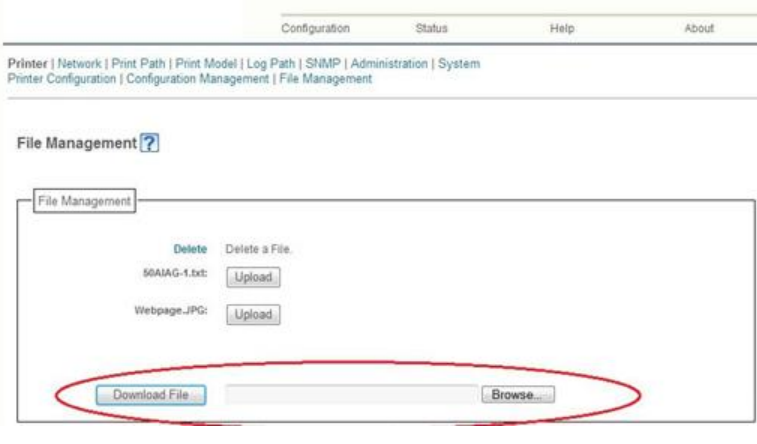

**Figure 10 Navigating to Download a File**

A notification displays indicating that the web page will refresh upon download completion.

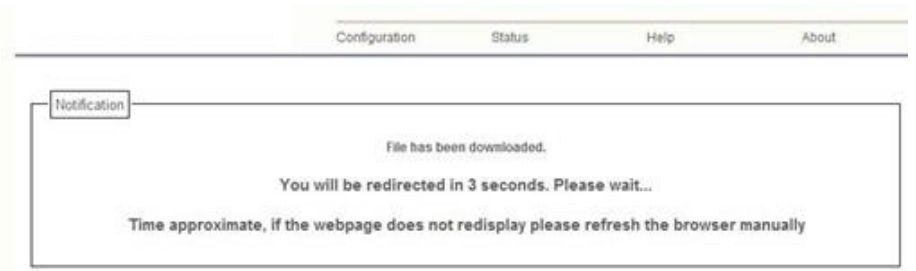

#### **Figure 11 File Download Notification**

## <span id="page-243-0"></span>**PTX\_SETUP Download**

Use PTX\_SETUP to load files into the Main File System. Refer to the Appendix section entitled ["Command](#page-305-0)  [Format"](#page-305-0) on pag[e 306.](#page-305-0)

Example loading a font named ARIAL.TTF:

```
!PTX_SETUP
FILE_IO-CAPTURE; "ARIAL.TTF" PTX_END
```
Arial TrueType font binary data.

**NOTE:** DO NOT add LF/FF to the end of the binary data.

```
!PTX_SETUP
FILE_IO-CAPTURE;"" PTX_END
```
## **Manual Two-Key Download**

- 1. Download the **PSA File Utility** from our company's website.
- 2. Use the utility to open the file to be downloaded and follow the instructions as provided in the Help Section to create the target download file with the appropriate header that will be sent to the printer.

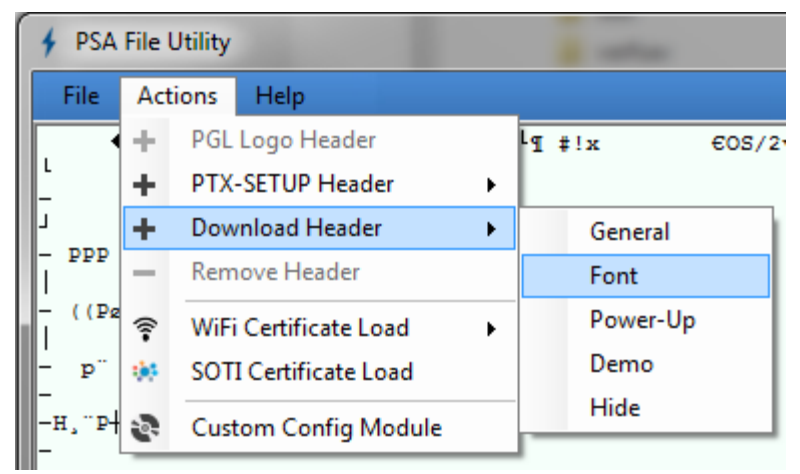

For example, opening the file "Arial.ttf" and creating a Download Header with type Font (as shown above) might create a file "Arial.dwn" that will be sent to the printer in download mode.

- 3. Place the printer in download mode as described in *[Manual Two-Key Download Sequence](#page-236-0)*.
- 4. Send the file as described in *[Sending Firmware in Download Mode](#page-236-1)*. Substitute *Arial.dwn* in place of the firmware *FILENAME.prg*.
- 5. The process is complete when the file successfully loads into flash and the printer resets.
- 6. To verify that the file is recognized and downloaded, go to the *System > Flash File View* submenu. One of the files displayed should (in our example) include *Arial.ttf*.

## **Downloading Files to the SD Card**

SD files can be utilized by the printer and certain emulations such as PGL. Since the SD file format is an industry standard, downloading files and fonts to the SD card does not require special facilities within the printer. This allows the user to copy files from their PC or laptop to the SD card as well as copy printer files on the SD card to their PC or laptop.

#### **IMPORTANT The printer will only locate files stored on the root directory of the SD card. The name of the file within the SD card root directory is the name shown in the SD File System submenu.**

Alternatively, users can copy files from the Main File System to the SD card by using the *System > Flash File Edit > Copy to SD* menu. Users can also copy files from the SD card to the Main File System by using the *System > SD File Edit > Copy from SD* menu.

PGL forms, fonts, and logos can all be read from and stored onto SD cards as described in the *PGL Programmer's Reference Manual*.

#### **IMPORTANT The SD card must be installed at the time of power-up and cannot be removed until the printer is powered off.**

## **Using TrueType Fonts**

TrueType fonts allow you to customize the look of your forms and labels. You can download TrueType fonts purchased from various sources into your printer. The fonts are available for purchase on websites such as [www.fonts.com](http://www.fonts.com/) and [www.myfonts.com.](http://www.myfonts.com/)

The following sections discuss how to:

- Download TrueType fonts (page [245\)](#page-244-0)
- Select and print downloaded TrueType fonts (page [246\)](#page-245-0)
- Use TrueType fonts to print DBCS using UTF-8 (page [246\)](#page-245-1)

#### <span id="page-244-0"></span>**Downloading TrueType Fonts**

You can download TrueType fonts to your printer by using any of the following methods:

- *[PTX\\_SETUP Download](#page-243-0)* (page [244\)](#page-243-0)
- *[Web Page Download](#page-241-1)* (page [242\)](#page-241-1)
- *[PGL Emulation](#page-245-2)* other Emulations (see below)
- *[Manual Two-Key Download](#page-245-3)* (page [246\)](#page-245-3)
- *[Labeling Applications](#page-245-4)* (page [246\)](#page-245-4)

Once a TrueType font is downloaded, it is stored in the Main File System or SD File System as a resident font. Regardless of printer power cycles, the downloaded font will stay in the printer until the user deletes it. The user can find a list of all printer resident fonts within the submenus *System > Flash File View* or *System > SD File View*. User downloaded fonts can be deleted from these same submenus. If within the Main File System, the user is recommended to perform a *System > Flash File Edit > Optimize & Reboot* function.

#### <span id="page-245-2"></span>**PGL Emulation**

A TrueType font can be loaded by creating a file that appends a PGL command to the font and then sending that file to the printer. Use the PGL FONTLOAD command:

~FONTLOAD;FontName;FontSize;Location

where

FontName TrueType font name, e.g. arial.ttf

FontSize TrueType font size, e.g. file size for arial.ttf

Location The download location. By default, "DISK" represents the Main File System (Flash), while "EMC" designates the SD card. The PGL menu "Storage Select" can be changed to force "DISK" to store fonts and other PGL elements to the SD card.

Example:

~FONTLOAD;arial.ttf;60548;DISK

(Insert binary data of arial.ttf here.)

END

After the file is created, it can be copied to the appropriate printer I/O port

while the printer is ONLINE, similar to other print files.

Example:

copy/b filename.ext lpt1 or LPT1

#### <span id="page-245-3"></span>**Manual Two-Key Download**

As described previously.

#### <span id="page-245-4"></span>**Labeling Applications**

A TrueType font can be downloaded through several labeling applications, such as Codesoft, Loftware, and Bartender. Contact the appropriate company for more details.

#### <span id="page-245-0"></span>**Select and Print Downloaded TrueType Fonts**

After downloading the TrueType font using any of the following methods, you can access the downloaded TrueType font by using the command as described in the *PGL Programmer's Reference Manual*.

#### **To Print ASCII Characters**

You can print characters from your font using the currently selected character set. You can also select a new character set using the ISET command.

#### **Example:**

```
~\simCREATE; FORM
FONT;NAME ARIAL.TTF
ALPHA
10;10;3;3;$01234$
STOP
END
~EXECUTE;FORM;1
```
#### <span id="page-245-1"></span>**To Print All Characters**

You can print all of the characters in your font using UTF-8. You must have a UTF-8 datastream to print.

#### **Example:**

```
~\simCREATE; FORM
ISET;'UTF8'
FONT;NAME ARIAL.TTF
ALPHA
10;10;3;3;$UTF-8
data$ STOP
END
~\simEXECUTE; FORM; 1
```
## **Demo Facility**

To exercise the function of a Printronix printer in an environment where there is no host computer system available, you may need to execute a demo test file from the menu system. When executed, the demo test file will run through the emulations as if the host computer sent the file. Once completed, it will run the file again until terminated.

This section describes how to download, configure, execute, and terminate the demo. Demo files are treated as other User Flash Files and therefore are preserved across downloads by default.

#### **Downloading a Demo File**

- 1. Download the **PSA File Utility** from our company's website.
- 2. Use the utility to open the demo file to be downloaded and follow the instructions as provided in the Help Section to create the target demo file with the appropriate header that will be sent to the printer. Start a Windows Command Prompt session.

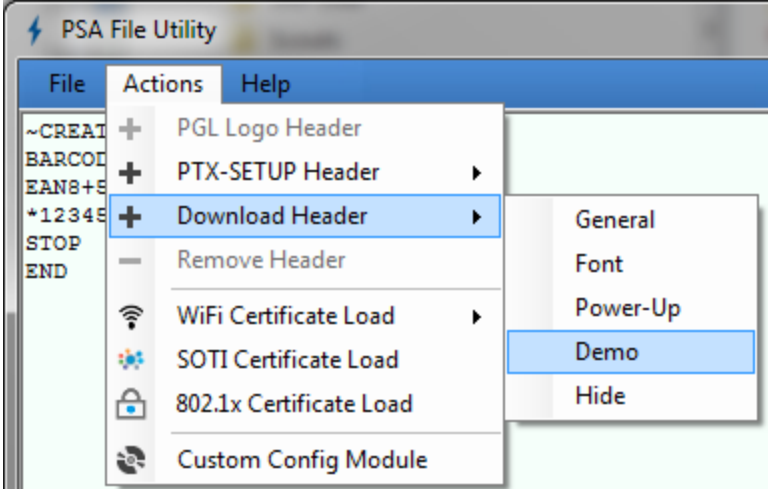

For example, opening the file "ean8.pgl" and creating a Download Header with type Demo (as shown above) might create a file "ean8.dmo" that will be sent to the printer in download mode.

- 3. Place the printer in download mode as described in *[Manual Two-Key Download Sequence](#page-236-0)*.
- 4. Send the file as described in *[Sending Firmware in Download Mode](#page-236-1)* on page [237.](#page-236-1) Substitute the file *\*.fls* (e.g., demo.fls) in place of the firmware *FILENAME.prg*.
- 5. The process is complete when the file has successfully loaded into flash memory and the printer resets itself.
- 6. Verify that the file is recognized and downloaded under the *Tools > Print Tests > Run Tests* menu. One of the printer tests shown should include *file\_name*.

#### **Configuring the Printer to Run a Demo File**

This facility does not attempt to identify which emulation a particular demo file is designed for. The user must configure the printer for the appropriate emulation before invoking the demo. The demo will inherit all menu configuration parameters when executed. The user is responsible to properly configure the forms size, typeface, orientation, etc. This facility will not restore any configuration settings when the demo file is finished printing.

#### **Starting a Demo File**

The demo file is initiated by selecting its Flash File name and pressing ENTER within the *Tools > Print Tests > Run Tests* menu. This causes the printer to go ONLINE and print the demo file. Once the demo file starts, it will repeat automatically until the demo file sequence is stopped.

#### **WARNING** DO NOT run a demo file if the printer is in the middle of another test or host job. **This will cause unexpected results. Similarly, do not send host jobs when running demo tests.**

#### **Pausing a Demo File**

Pause the demo by placing the printer OFFLINE (press the PAUSE key). To resume printing, go back ONLINE.

#### **Stopping a Demo File**

Stop the demo by executing a soft reset on the printer (press the LEFT and RIGHT arrow keys simultaneously). This will resume normal operation.

#### **Deleting a Demo File**

Delete demo files similar to any other file in the Main File System. Once deleted, the file will no longer appear as a selection in the *Tools > Print Tests > Run Tests* menu.

## **WLAN Radio Firmware Upgrade**

There is a radio chip on the WLAN Option Board that contains firmware. This firmware is loaded into radio chip at the factory, but there are occasions when you may have to upgrade this firmware to a newer level.

#### **Firmware Download Methods**

Once you have the radio firmware copied onto your local PC USB drive or SD card, you can employ one of the various download methods presented in this section. Downloading firmware can be accomplished through almost any host IO installed on the printer, but may not be valid for all methods.

#### **IMPORTANT To upgrade the Radio firmware, the WLAN interface must be active. This means that the download file CANNOT be sent to the printer over the Ethernet interface or via the Manual three-key power-up method.**

With exception to the manual two-key power-up sequences, downloading new firmware does not require the user to put the printer into any special mode. This makes the download procedure easy.

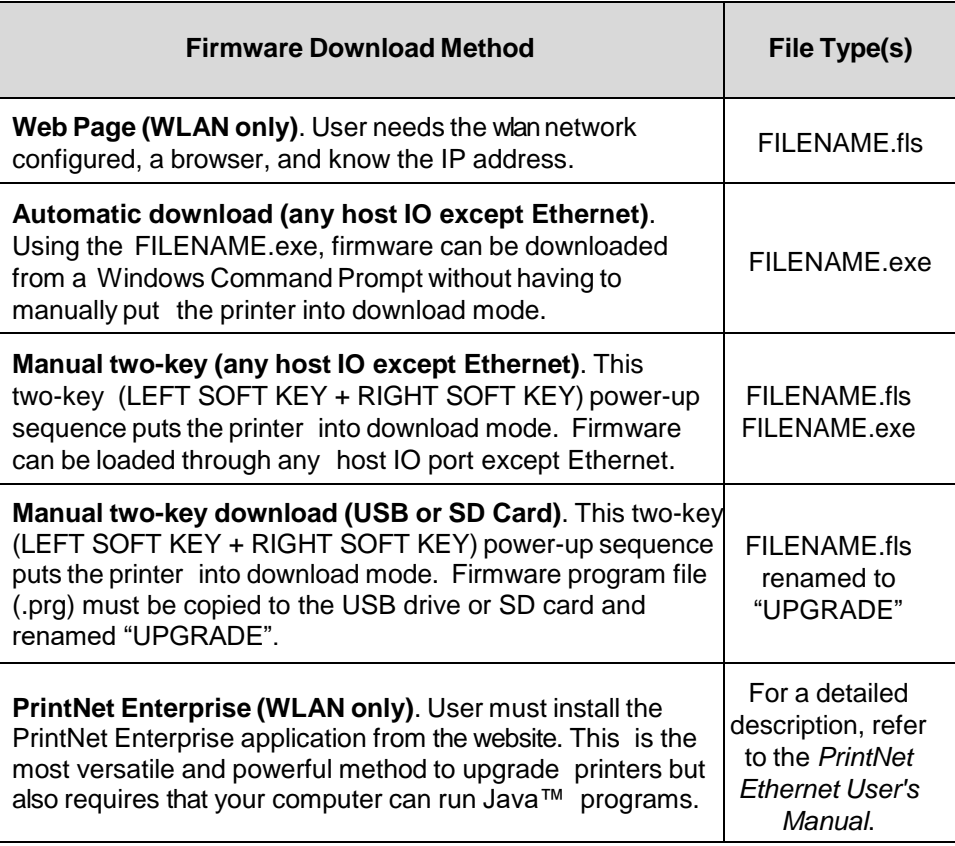

#### **Table 11. Firmware Download Methods**

The methods shown above are the same procedures as downloading firmware shown earlier in this chapter. Simply substitute FILENAME.fls for FILENAME.prg.

## 5 *Reprogramming the Security Key*

## **Reprogramming the Security Key**

The security key on the controller board can be reprogrammed with a Software Program Exchange (SPX) module. The SPX is an intelligent module that plugs into the debug port on the back of the T6000e. The SPX is used only once; it automatically overwrites itself after successfully reprogramming a security key. This allows the end user or a service technician to enable features such as new emulations without having to remove covers and install a new security key on the controller board.

The SPX is used at power-up only and is not left in the printer during normal operation. Because it is a single-use disposable item the user is not required to return it to the vendor or manufacturer.

#### **How to Program the Security Key**

- 1. Power off the printer.
- 2. Refer to *[Figure 12](#page-249-0)* to locate the debug port at the rear of the printer.
- 3. Insert the SPX into the debug port as shown.

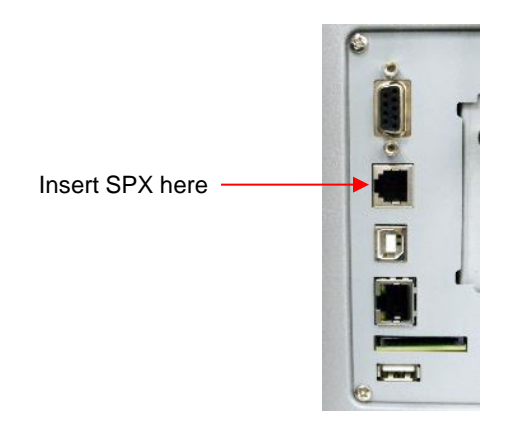

#### **Figure 12 Inserting The SPX into the Debug Port**

- <span id="page-249-0"></span>4. Power on the printer. The printer will begin its boot-up sequence.
- 5. When the printer detects a valid SPX, the control panel displays:

"NEW SPX DETECTED PRESS ENTER"

- **NOTE:** If an error message displays, find the message in the Message List in *Chapter* [6](#page-251-0) page [252](#page-251-0) and follow the troubleshooting instructions.
- 6. Press the **ENTER** key to activate the reprogramming sequence. The display will read: PROGRAMMING. PLEASE WAIT."
- 7. When the security key is reprogrammed, the display will read: "UPGRADED - REMOVE SPX Downld code if needed"
- 8. Remove the SPX from the debug port at the rear of the printer.
- 9. Press the **ENTER** key. The printer will reboot automatically and you may resume normal printing.
- 10. You may need to download a new program file to use the new feature.
- 11. You may need to set additional menu parameters for any new features that have been added or enabled.

## <span id="page-251-0"></span>6 *Diagnostics and Troubleshooting*

## **Printer Tests**

A sequence of automatic tests is performed during printer power-up. If any faults are detected at that time, a fault message will display.

Before placing the printer in its operating environment, run test patterns to ensure proper operation and print quality. The printer has a number of tests which allow you to check for proper printer operation and print quality.

You can invoke the various test patterns from the *Tools > Print Tests* menu. For more information, see

*[Tools](#page-218-0)* on page [219.](#page-218-0)

## **Troubleshooting Common Situations**

Occasionally, situations occur that require some troubleshooting skill. Possible problem situations and potential solutions are listed in this section. While not every conceivable situation is addressed here, you may find some of these tips helpful. Contact a qualified service technician for problems that persist or are not covered in this section.

#### **Interfacing**

The printer will not function properly with an incorrectly wired cable or the wrong interface cable installed. If the cable is suspect, contact Printronix or your authorized service representative.

When the printer is first powered up, it will reset itself to the communication default parameters. The parameters are listed in the following table:

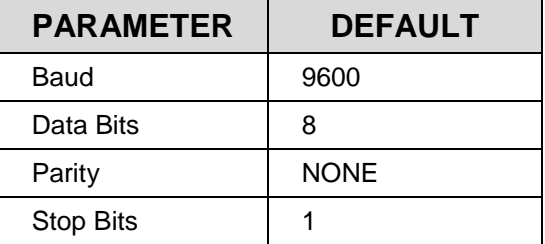

The printer interface configuration settings may be entered from the control panel. See *Chapter* [3](#page-54-0)*,* [Configurations](#page-54-0) on pag[e 55](#page-54-0) for complete instructions.

#### **Hex Dump Mode**

Hex dump mode allows you to place the printer into a diagnostic mode in which the printer outputs a hexadecimal data stream on the label for examination. The purpose of hex dump mode is to see exactly what data is received by the printer, in order to debug forms.
When enabled, the hex dump mode translates all host interface data to its hexadecimal equivalent, then prints the hex code and its printable symbol, if one exists. *[Figure 13](#page-252-0)* shows a partial example of a hex dump.

After the printer enters hex dump mode, all characters it prints (including any in the printer's input buffer) are printed in two forms: as a two-symbol hexadecimal code and as the character's printable symbol (if it has one). A non-printable code is printed as a period [.] symbol. Up to 16 characters can be printed per line of hex dump printout. While the printer is in hex dump mode, it does not act upon any control codes, other than to print their hexadecimal equivalents.

The 16 characters printed per line on the hex dump are formatted so that the 16 printable symbols are printed in columns 1 through 16. The 17th column is blank. Column 18 contains either a p (PI line active) or a blank (PI not active). Columns 19 and 20 contain the hexadecimal code for the first character, followed by a blank. The PI line condition and hexadecimal code for the second character are printed in columns 22, 23, and 24, followed by a blank. The third through 16th characters are printed in a similar manner. The hexadecimal code for the 16th character is printed in columns 78, 79, and 80.

**NOTE:** Values will vary based on printhead width.

Subsequent printing observes the current setting for skip-over perforation, form length, and top-of-form position parameters.

#### **IMPORTANT You must have a minimum of 4.1 inches of media installed and have** *Media > Image > Label Width* **set to 4.1 inches. If not, the hex dump data will be truncated and lost.**

If a fault occurs while printing a hex dump, the printer reverts to the normal fault state. When the fault is cleared, the printer resumes printing the hex dump (either a partial line with a form feed or nothing at all). Top-of-Form remains unaffected.

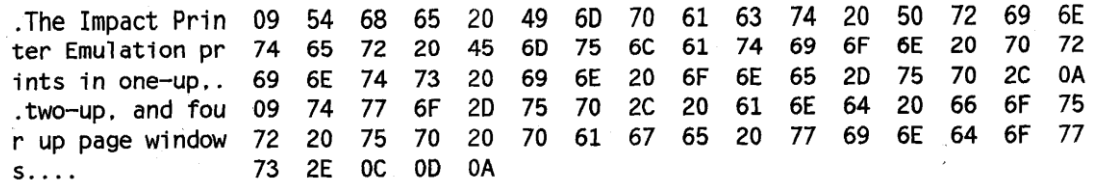

#### **Figure 13 Sample Hex Dump**

<span id="page-252-0"></span>To begin a hex dump, first place the printer OFFLINE and enable the Hex Dump Mode option from the control panel:

- Enable the *Tools > Diagnostics > Hex Dump Mode* menu.
- For IPDS jobs, enable *Application > IPDS Setup > Hexdump Mode* menu.

Next, place the printer back ONLINE and send data to the printer from the host computer. Any data received from the host is "dumped" to the printout.

To cancel a hex dump, first place the printer OFFLINE and disable the menu(s) affected. The paper may then be advanced to the next Top-of-Form.

#### **Controlling Print Quality**

Three factors have the greatest effect on print quality:

- The amount of heat applied by the printhead (print intensity)
- The speed at which media is moving under the printhead (print speed)
- The amount of printhead pressure.

For example, low-cost direct thermal media often has very high reaction temperatures, which means that it takes a great deal of heat to make a clear image. Resin ribbons and film media may require higher print intensity for a quality image.

The printer provides different ways to increase the heat:

- Running the printer slower by changing the print speed via the host or the *Media > Speed* menu.
- Setting the print intensity to a higher value with the Print Intensity function, accessed via the host or through the *Media > Image* menu. This causes more heat to be transferred into the media, thereby generating a darker image.
- The print intensity can be adjusted even higher with the Intensity Shift function, accessed through the *Media > Image* menu allowing the actual setting to reach a maximum of 20.

Proper printhead pressure adjustment will affect print quality. To adjust pressure, rotate the printhead pressure adjustment dial (see *[Figure 14](#page-253-0)*). For more information, refer to *[Printhead Pressure Adjustment](#page-39-0)* on page [40](#page-39-0)

Also, the printhead should be cleaned frequently to ensure that foreign material does not accumulate on the printhead and interfere with heat transfer. If smears, voids, or white lines appear in the printed form, the printhead should be cleaned with a printhead cleaning pen (see *[Figure 14](#page-253-0)*).

The cleaning should be done as a matter of routine whenever you install a new ribbon (thermal transfer mode) or when you install new media (direct thermal mode).

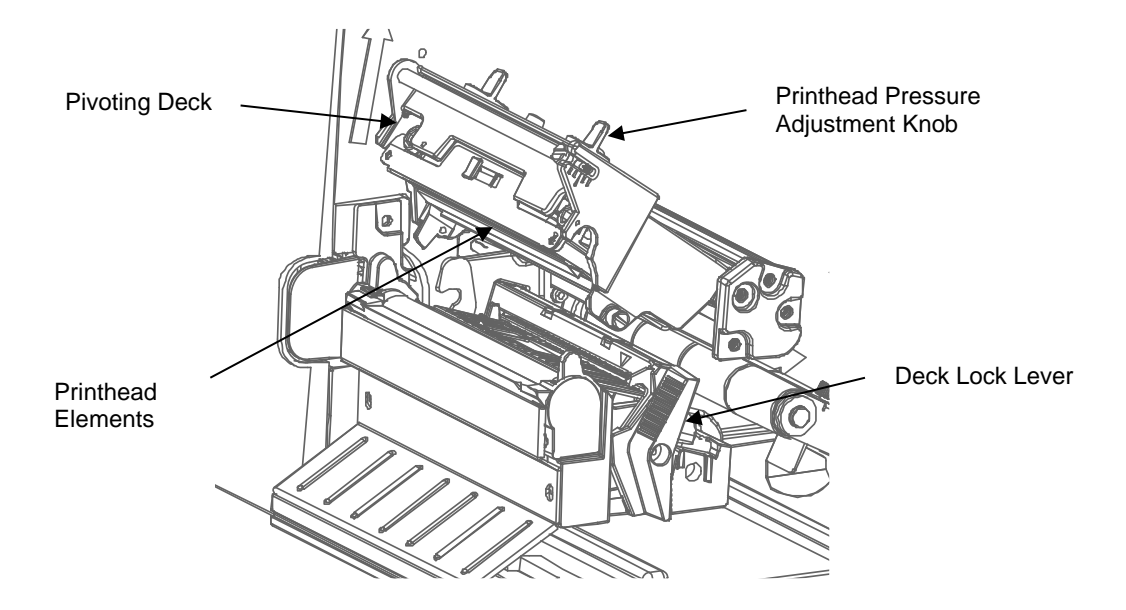

#### **Figure 14 Cleaning the Printhead Determining Printhead Wear**

<span id="page-253-0"></span>The most common signs of a worn printhead are fixed vertical streaks that are always the same size and in the same place on the printout. To determine if vertical streaks are caused by a worn printhead, follow these methods:

- 1. Clean the printhead thoroughly with the printhead cleaning pen. Test again for vertical streaks.
- 2. Remove the printhead (see *[Replacing the Printhead](#page-254-0)* page [255\)](#page-254-0) and examine it for contamination or damage such as scratches, dents, or other marks on the light brown area containing the heating elements. Clean and install it, then test again for vertical streaks.
- 3. Load an alternate roll of media. Test again for vertical streaks.
- 4. Load an alternate roll of ribbon. Test again for vertical streaks.

If after performing all these tests you still see fixed vertical streaks, you must replace the printhead.

## <span id="page-254-0"></span>**Replacing the Printhead**

1. Set the printer power switch to O (Off).

**WARNING Always unplug the printer power cord from the printer or power outlet before doing any installation procedure. Failure to remove power could result in injury to you and damage the equipment. When applicable, you will be instructed to apply power.**

- 2. Unplug the printer power cord from the printer or the AC power source.
- 3. Remove the ribbon and media (e.g., paper, label, or tag stock material).

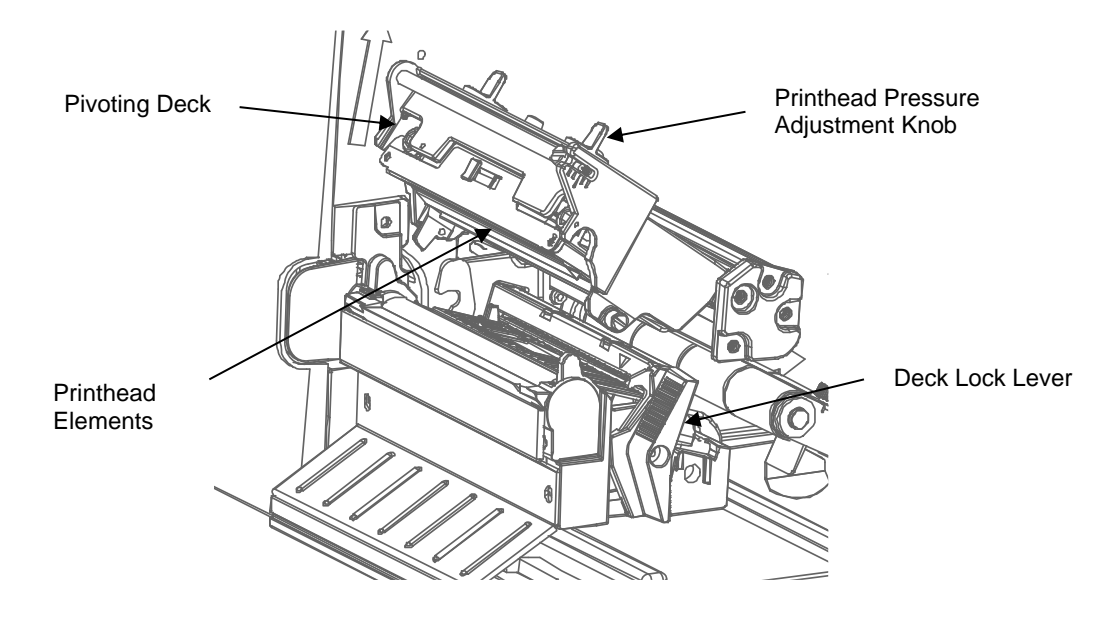

## **Figure 15 Opening the Pivoting Deck**

<span id="page-254-1"></span>**CAUTION Oils from your hands can damage the light brown area (heating elements) of the printhead. Do not touch the light brown area when you handle the printhead assembly.**

4. Open the pivoting deck by pushing the deck lock lever until the deck swings upward.

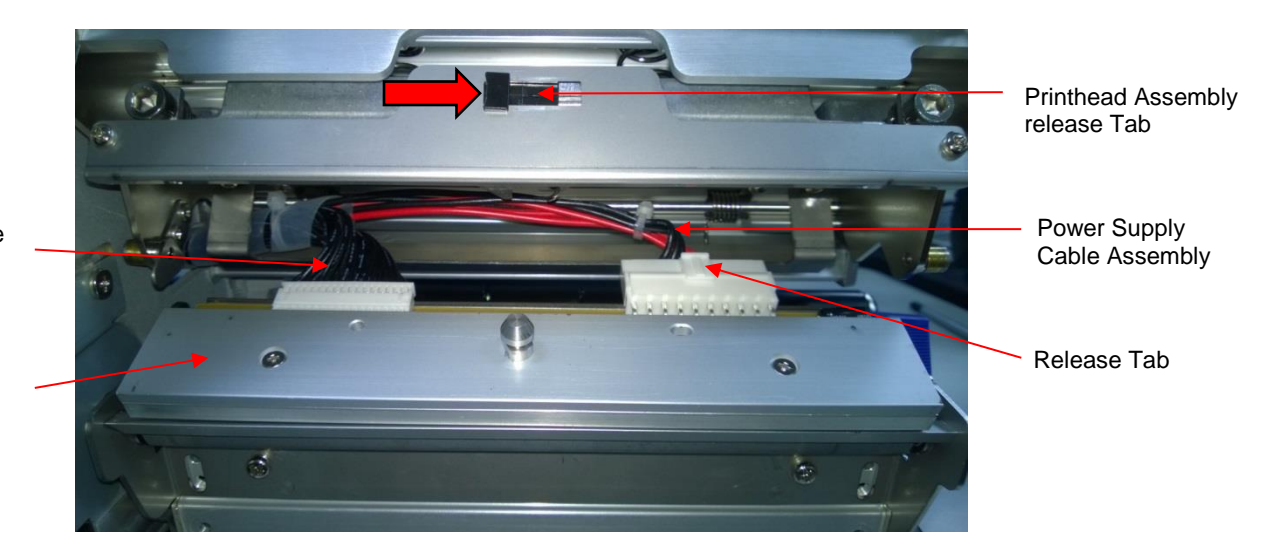

Printhead Controller Cable Assembly

> **Printhead** Assembly

## **Figure 16 Replacing the Printhead Assembly**

#### **CAUTION To prevent electrostatic damage to electronic components, ground yourself by touching an unpainted part of the printer frame before handling and installing the printhead.**

- 5. Touch an unpainted part of the printer frame before touching the printhead.
- 6. Push the printhead assembly release tab to right side to release the printhead assembly.
- 7. Push the release tab down on the power supply cable assembly and remove the cable from the printhead assembly.
- 8. Use the pull-tab to remove the printhead controller cable assembly from the printhead assembly.
- 9. Position the new printhead assembly below the pivoting deck and connect the printhead controller and power supply cable assemblies.
- 10. Slide the printhead assembly upward into the pivoting deck until the retainer clips snap it in place. Make sure that the cable assemblies do not into the media or ribbon path.

## **Restore the Printer to Operation**

- 1. Inspect the light brown area of the printhead for smudges or fingerprints. If necessary, gently clean the light brown area with a soft, lint-free cloth (or a cotton swab) moistened with isopropyl alcohol, or use a Cleaning Pen (P/N 203502-001).
- 2. Install the ribbon and media (e.g., paper, label, or tag stock material).
- 3. Close the pivoting deck and rotate the deck lock lever fully counterclockwise. (*[Figure 15](#page-254-1)*.)
- 4. Close the media cover.
- 5. Plug the AC power cord into the printer and the power source.
- 6. Verify the Printhead statistics from the ONLINE menu screen (the Printhead Gauge should show 100%).
- 7. Test printer operation and check print quality by selecting the *Tools > Print Tests* section and

printing one of the test patterns. (Refer to *[Tools](#page-218-0)* **on page [219\)](#page-218-0).** 

## <span id="page-256-0"></span>**Diagnostics for Fatal Error:**

If the printer stalls with an LCD message that starts with "Fatal Error:", reboot the printer and continue. If this situation persists, invoke the diagnostic **Auto Dump** that will capture the failure dump in a flash file that can be later uploaded from PrintNet Enterprise Suite or SD memory card and sent to Printronix Customer Support Center (see *[Printronix Auto ID Customer](#page-332-0)* Support Center *page* [333\)](#page-332-0) for further analysis.

This diagnostic option must be enabled for the printer to capture the information. To perform this diagnostic do the following the procedure:

- 1. Enable the *Tools > Diagnostics > Auto Dump option*.
- 2. When the failure happens, reboot the printer and wait for it to power up again.
- 3. Under *System > Flash File View*, check to see if files 'autodmp1' or 'autodmp2' are present.
- 4. If present, use PrintNet Enterprise Suite to upload these files to your host computer. Alternatively, use the function *System > Flash File Edit > Copy to SD* to copy the file onto an SD memory card.
- 5. Contact Printronix Customer Support Center and send them the files and the printer's configuration printout. Refer to the *PrintNet Enterprise Suite User's Manual* for instructions to accomplish these tasks.

# **Solving other Printer Problems**

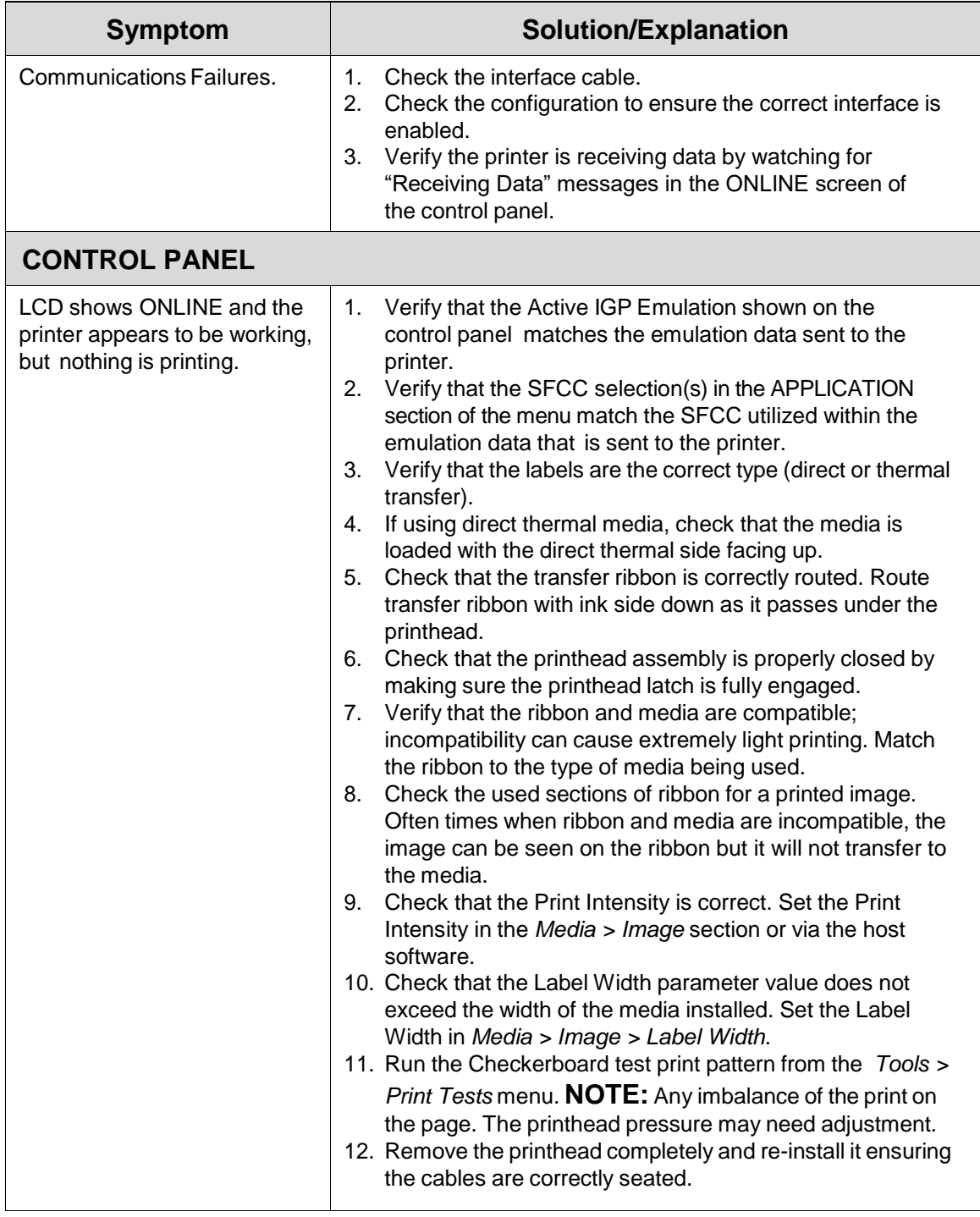

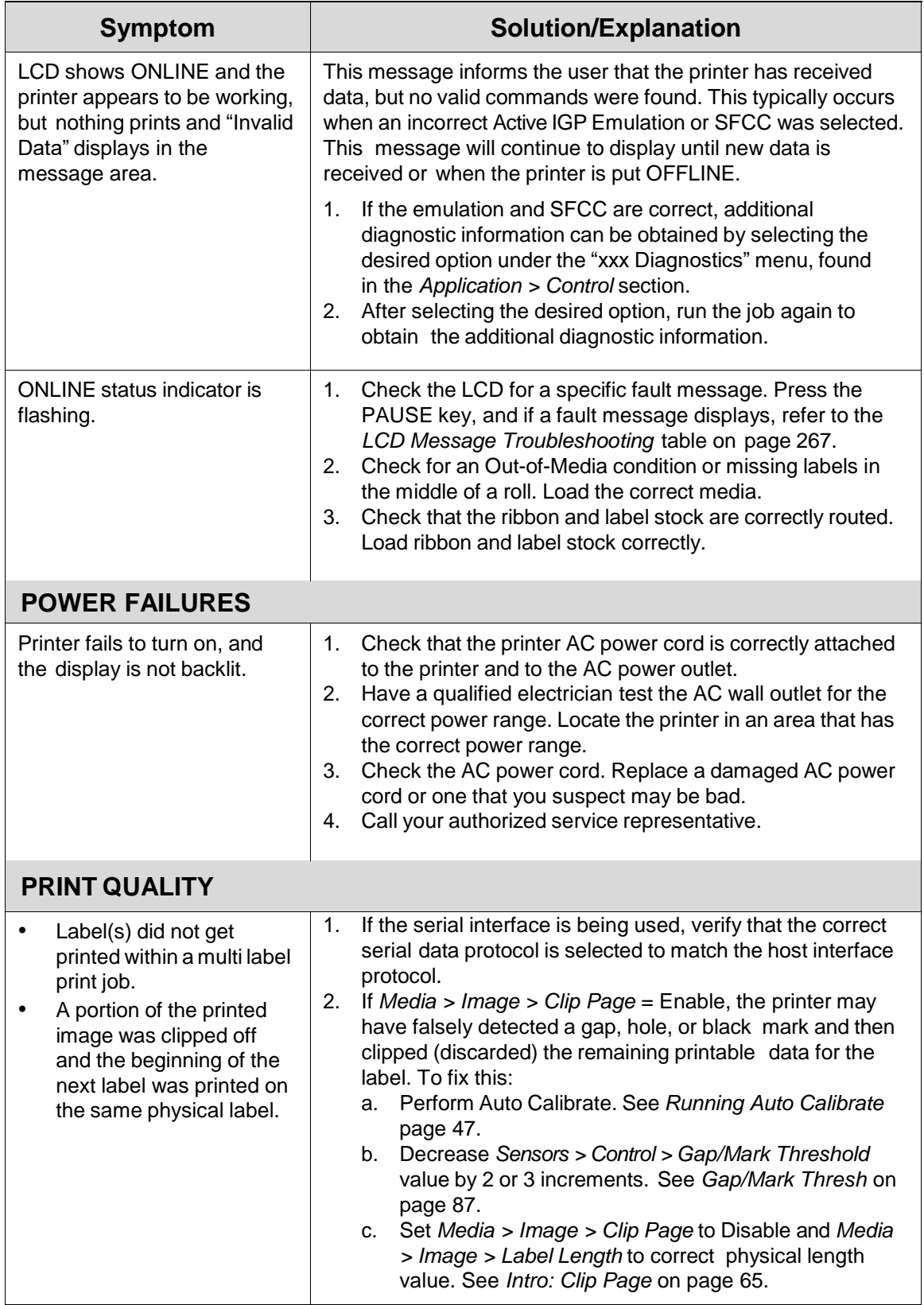

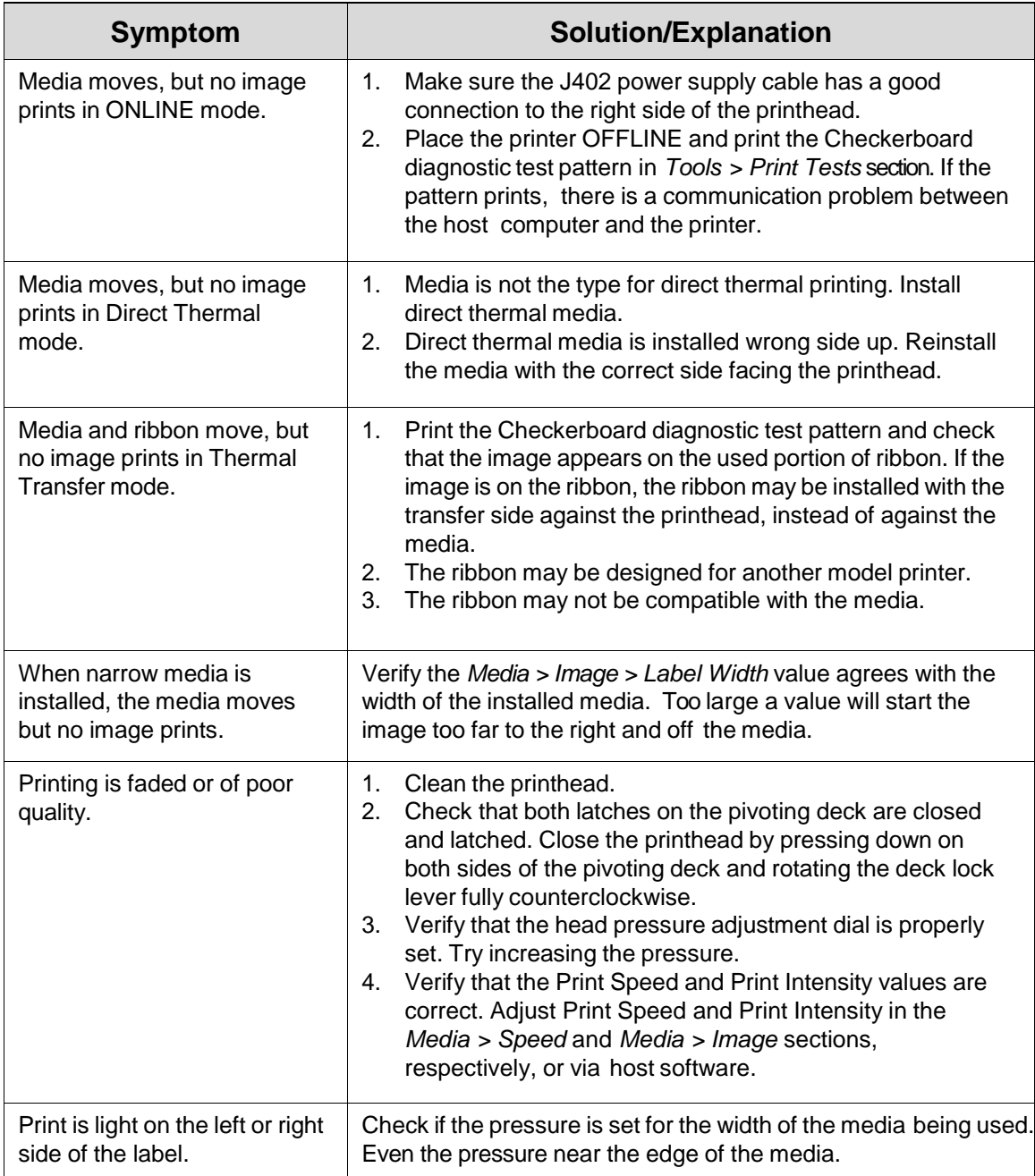

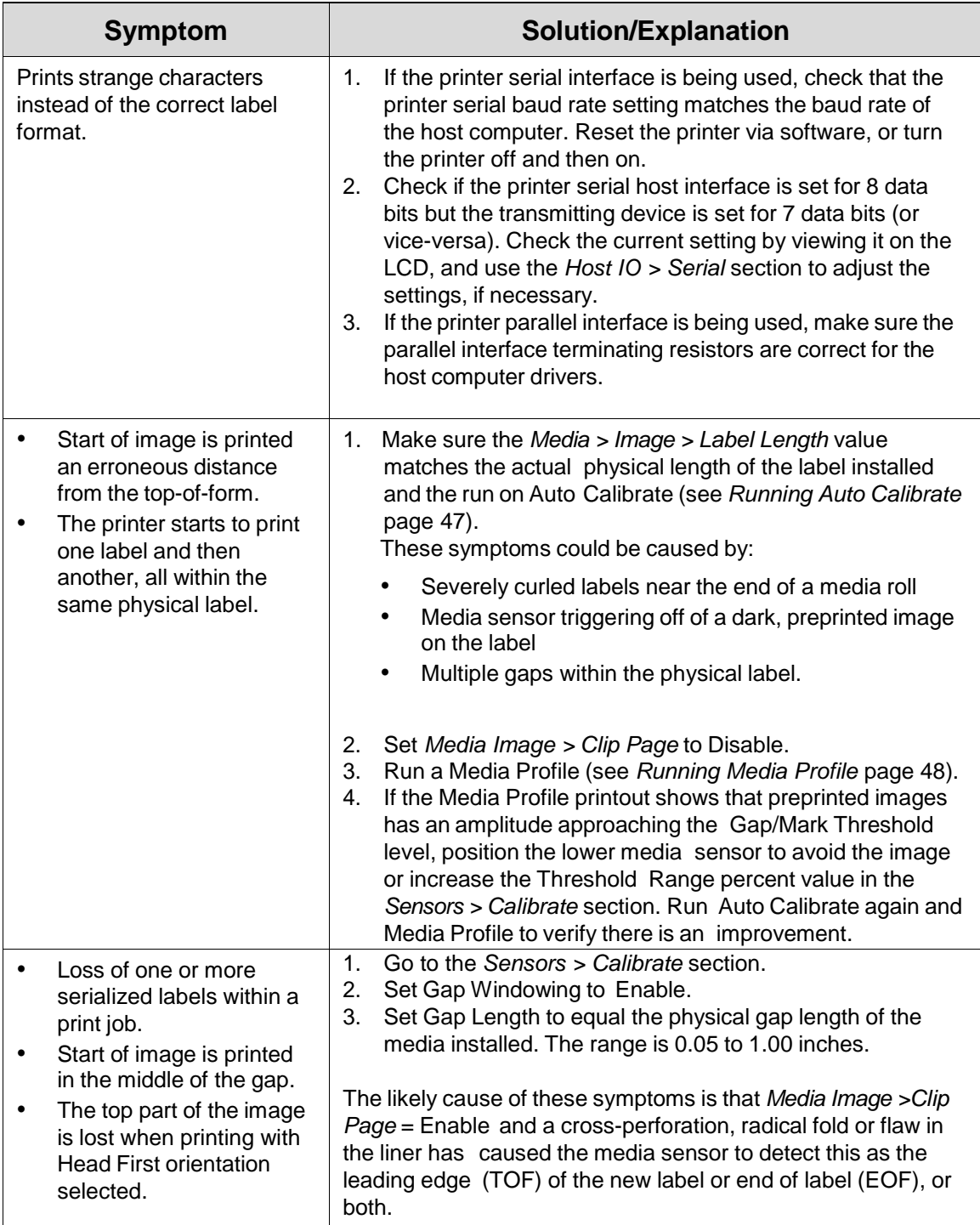

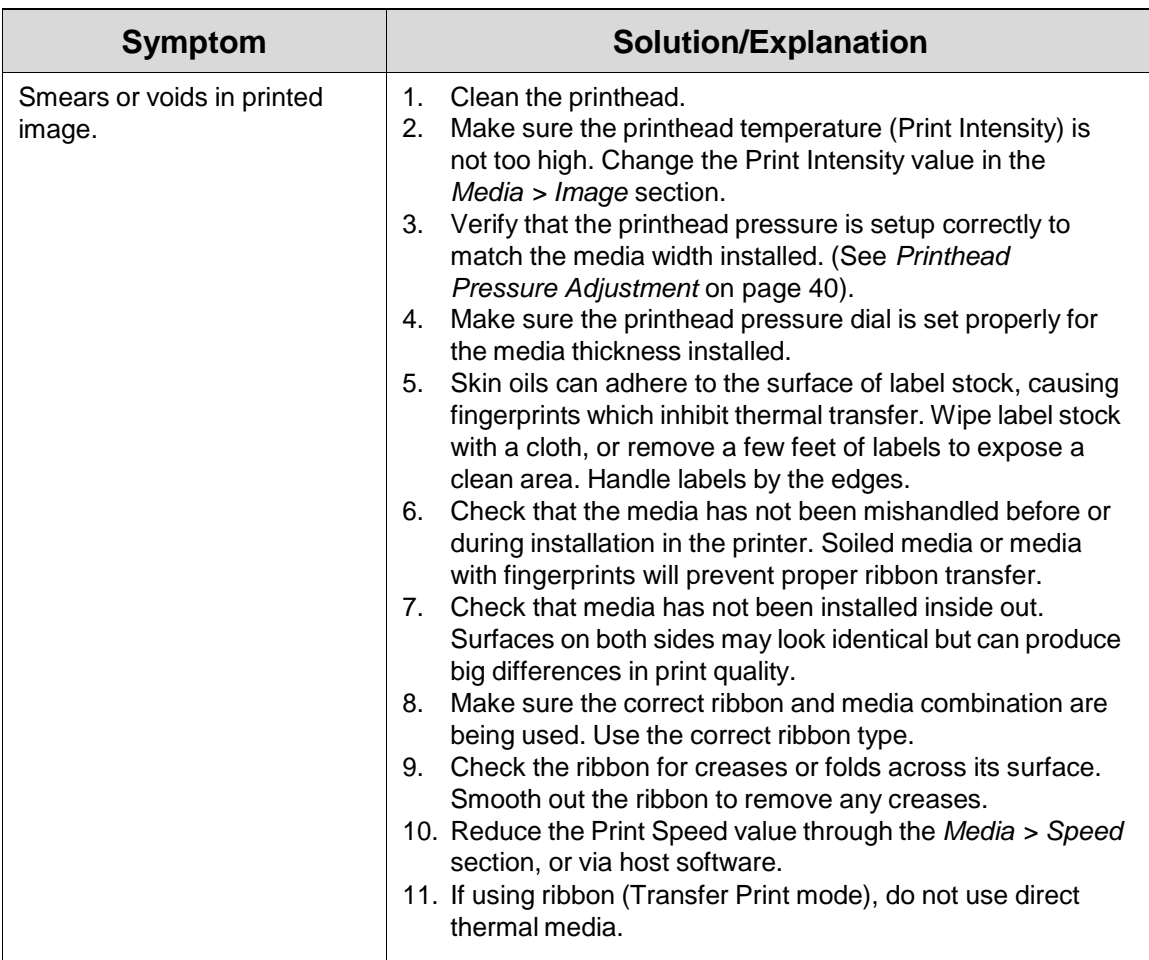

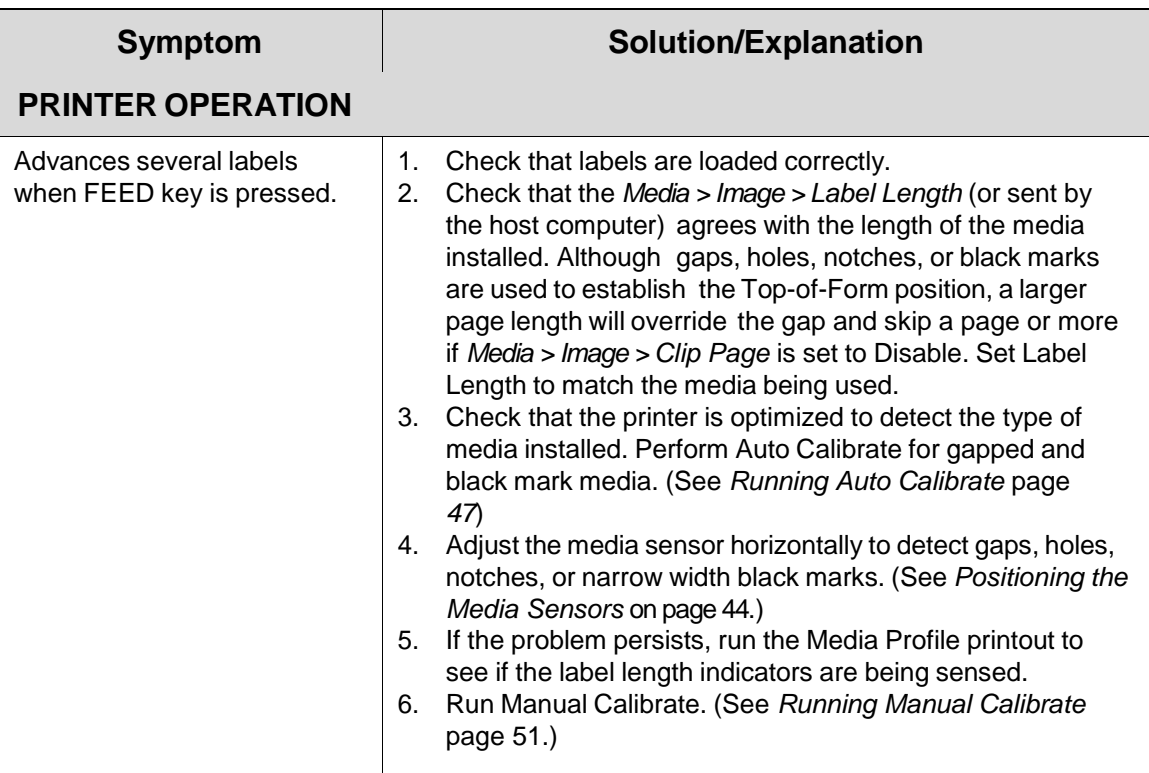

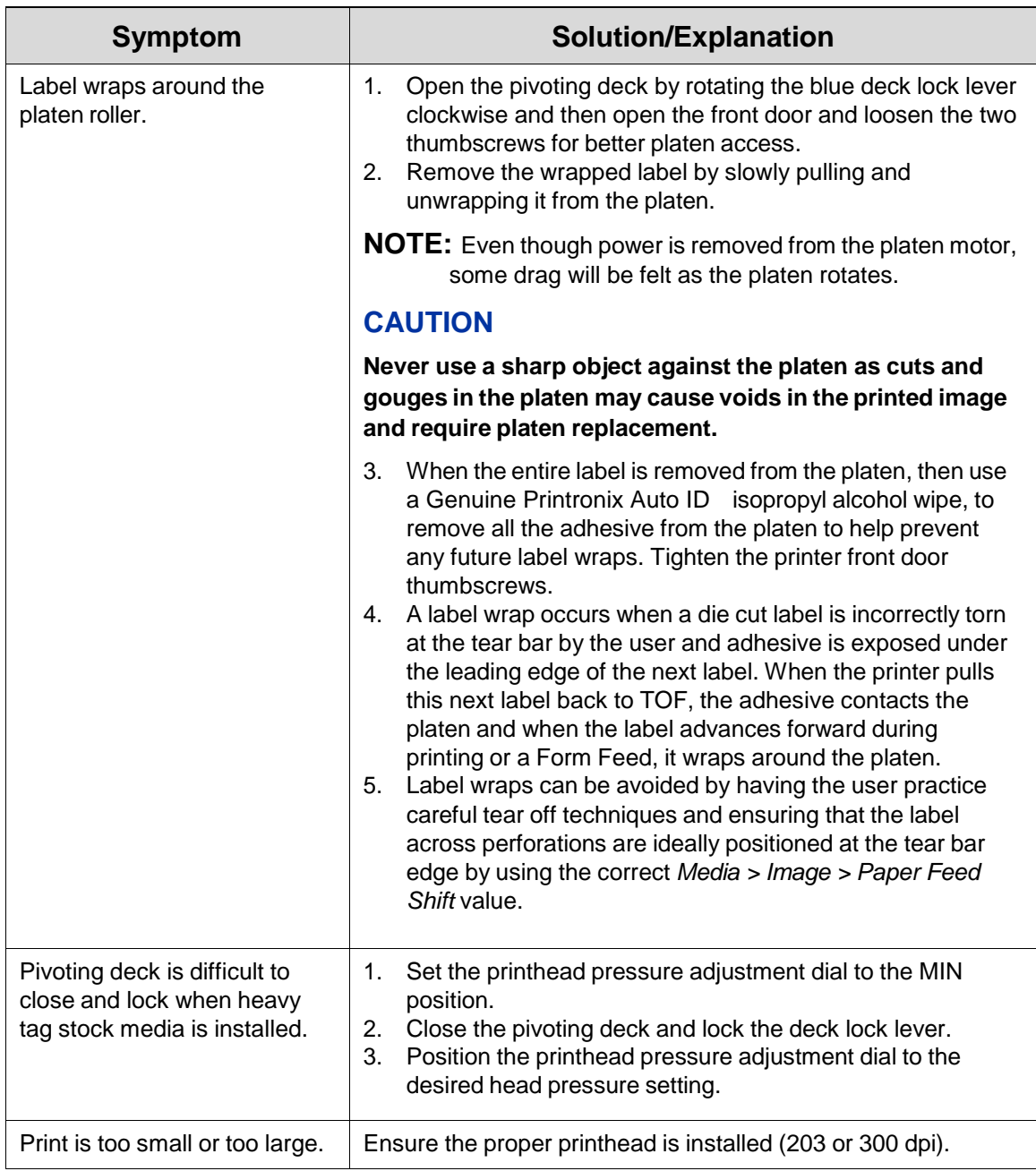

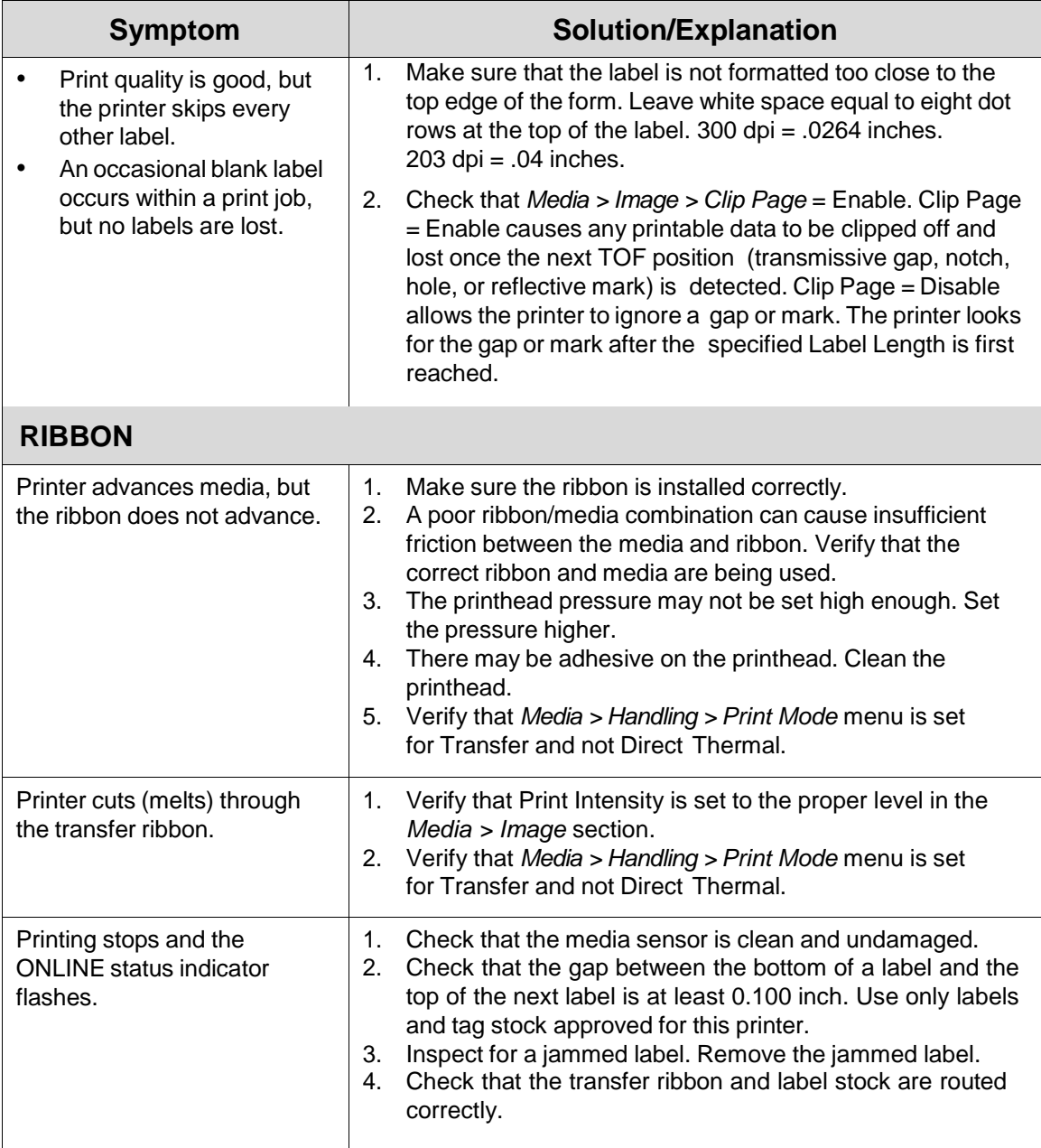

#### **Printer Alarms**

The printer has built-in alarms that monitor printer status and media stock conditions. Alarm messages display indicating the present status of the printer and media stock levels. The alarms also indicate if the printer electronics detect an error condition.

#### **Fault Messages**

If a fault condition occurs in the printer, the status indicator on the control panel flashes on and off and the message display indicates the specific fault. Fault messages are summarized in *[Table 14](#page-280-0)*.

Displayed faults fall into one of two categories:

- Operator correctable
- Field service required

#### **Operator-Correctable Fault Messages**

For the operator-correctable faults, follow the suggested corrective action under the solution section of the table. After correcting the displayed fault, press the PAUSE key to clear the error message and status indicator and resume printing. Some faults require the user to go ONLINE to clear. If the fault message reappears, power off the printer and wait 15 seconds before powering on the printer again. If the error condition persists, contact your authorized service representative.

#### **Fault Messages Requiring Field Service Attention**

If a fault is not correctable by the operator, the fault message is followed by an asterisk (\*). This usually indicates that an authorized service representative is needed. You should try two steps to clear the fault before calling your authorized service representative:

- 1. Set the printer power switch to O (off), wait 15 seconds, then turn the printer on again. Run your print job again. If the message does not appear, it was a false indication and no further attention is required.
- 2. If the message reappears, press the PAUSE key. If the message goes away, it was a false indication and no further attention is required. If the message reappears, call your authorized service representative.

#### **Fatal Messages Requiring Firmware Upgrade or Diagnostics**

Some faults are generated by the software when a fatal error occurs that is not recoverable. These faults are prefixed with "Fatal Error:" and are the result of a software algorithm failure. When these faults occur, the following steps are recommended:

- 1. Cycle Power. Run the print job again. If the message appears, load the latest firmware.
- 2. Cycle power. Run the print job again. If the message appears, record the display message and follow the instructions for *[Diagnostics for Fatal Error:](#page-256-0)* page [257.](#page-256-0)
- 3. Contact your authorized customer service representative.

<span id="page-266-2"></span><span id="page-266-1"></span><span id="page-266-0"></span>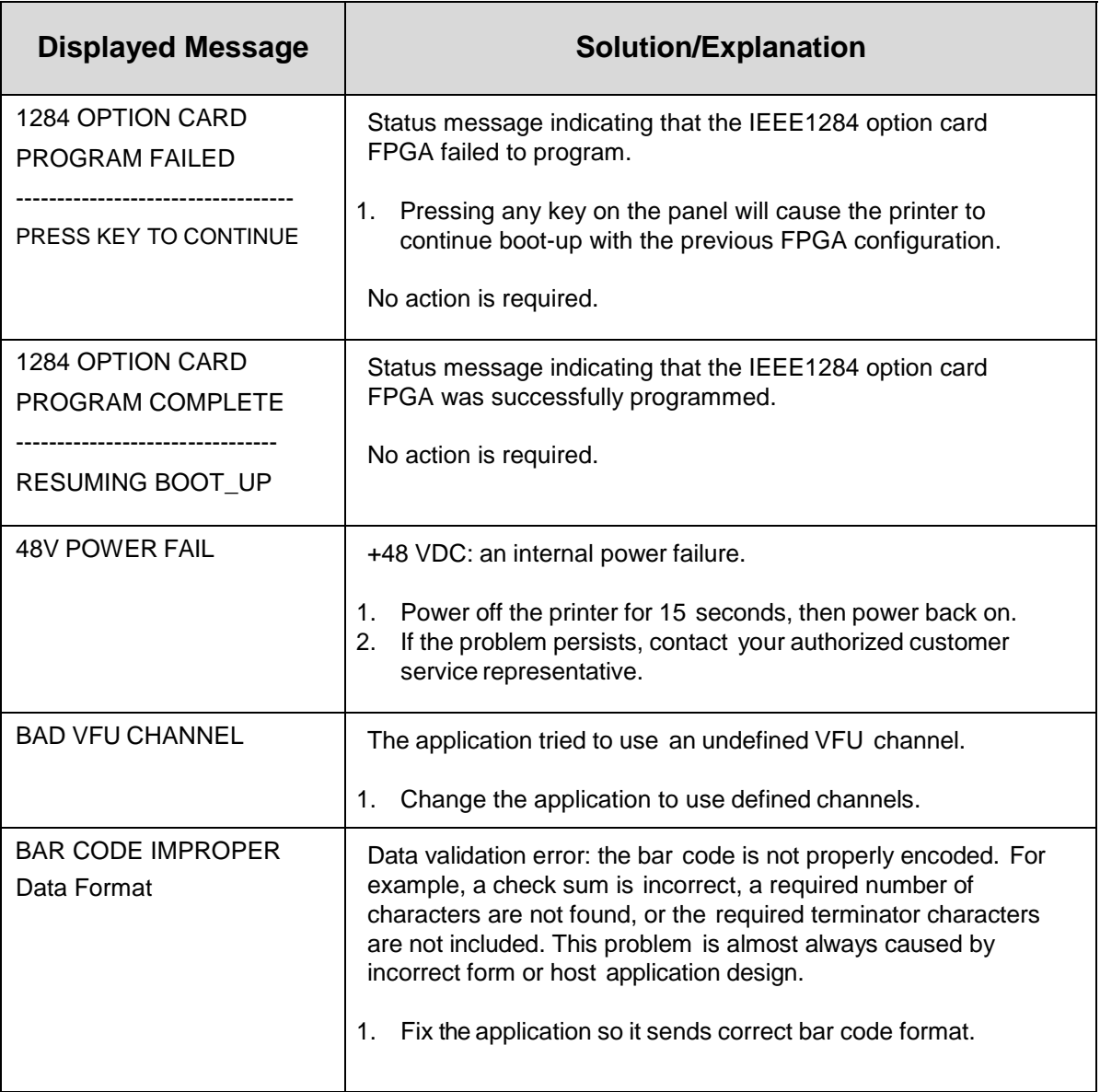

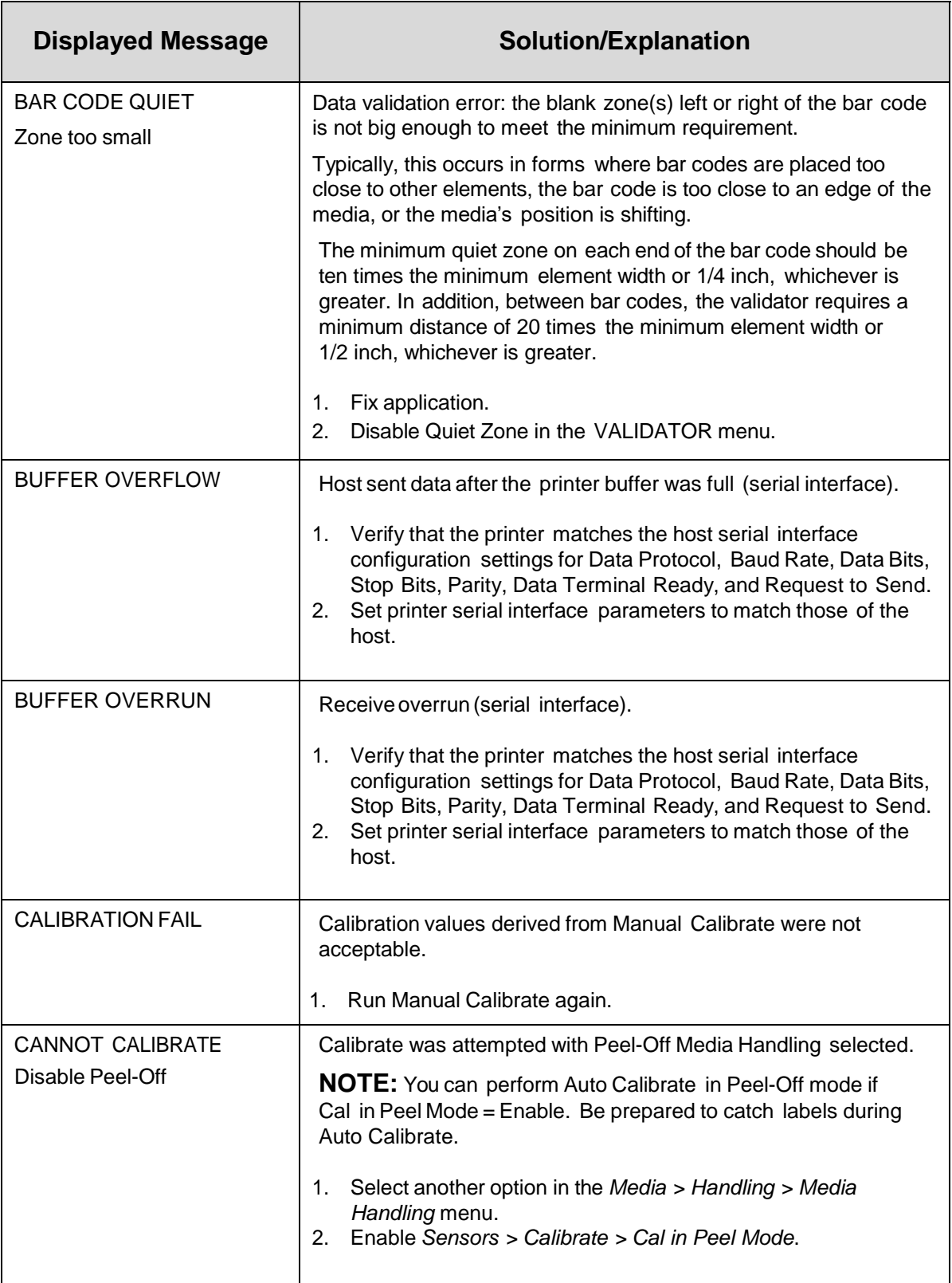

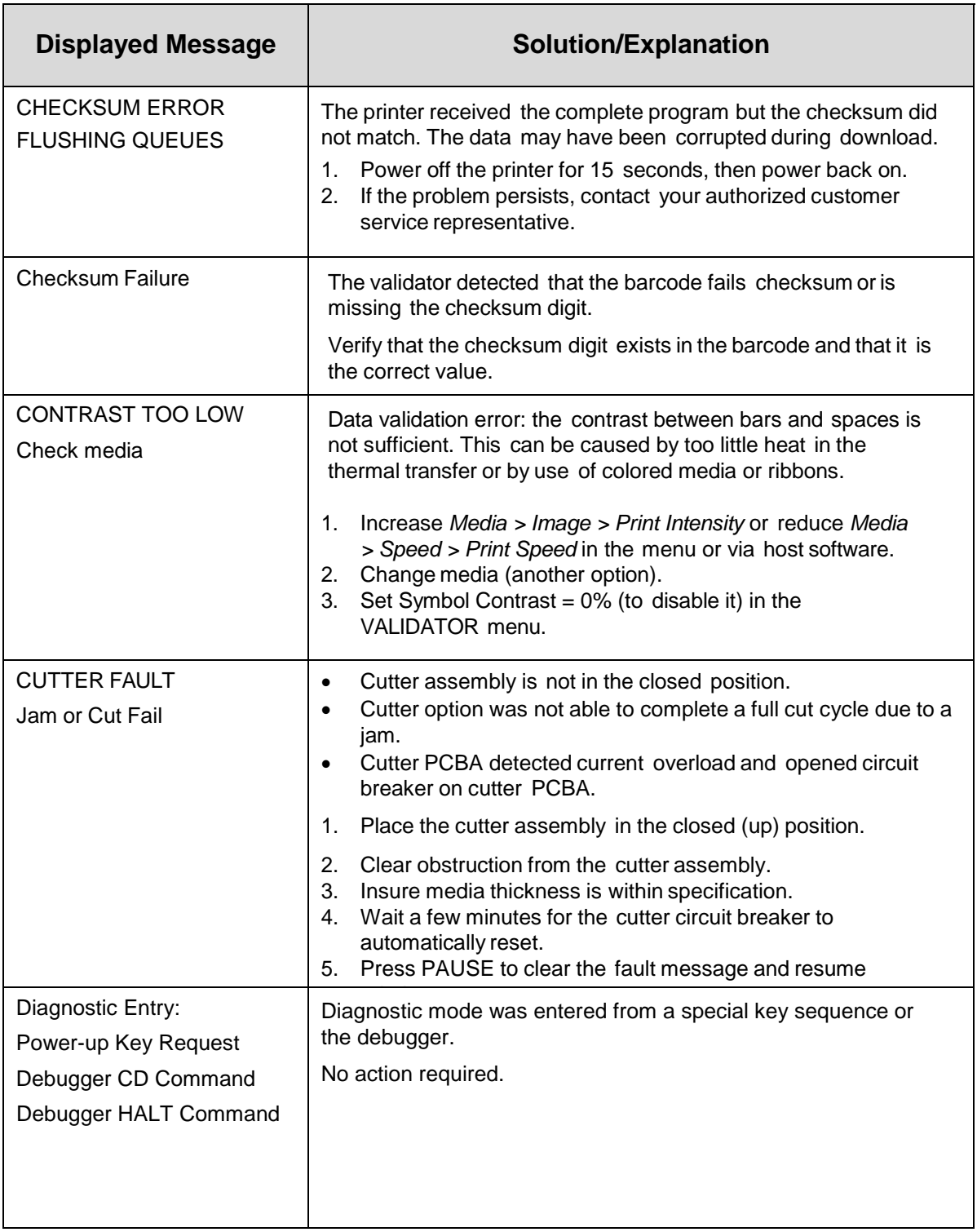

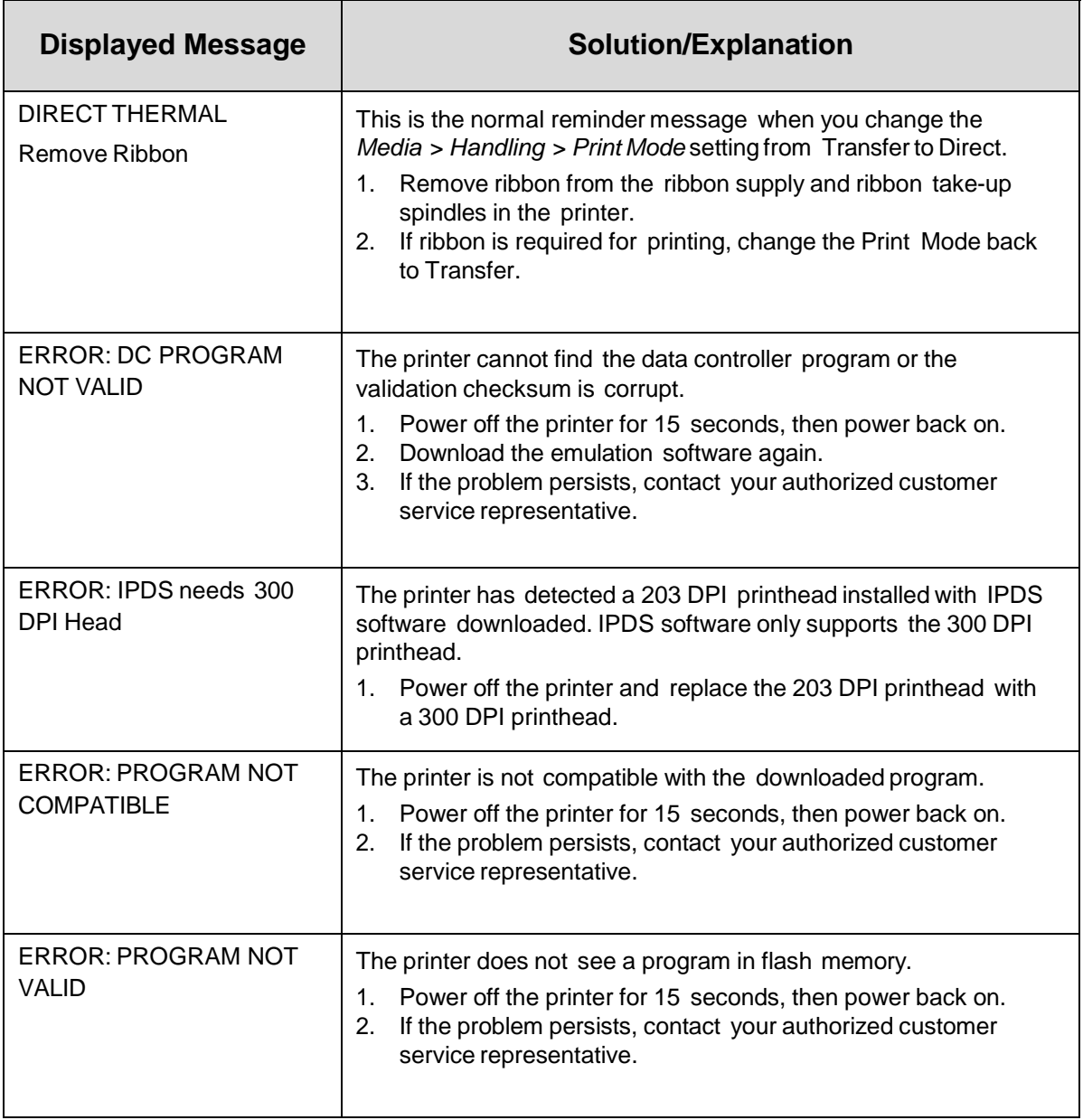

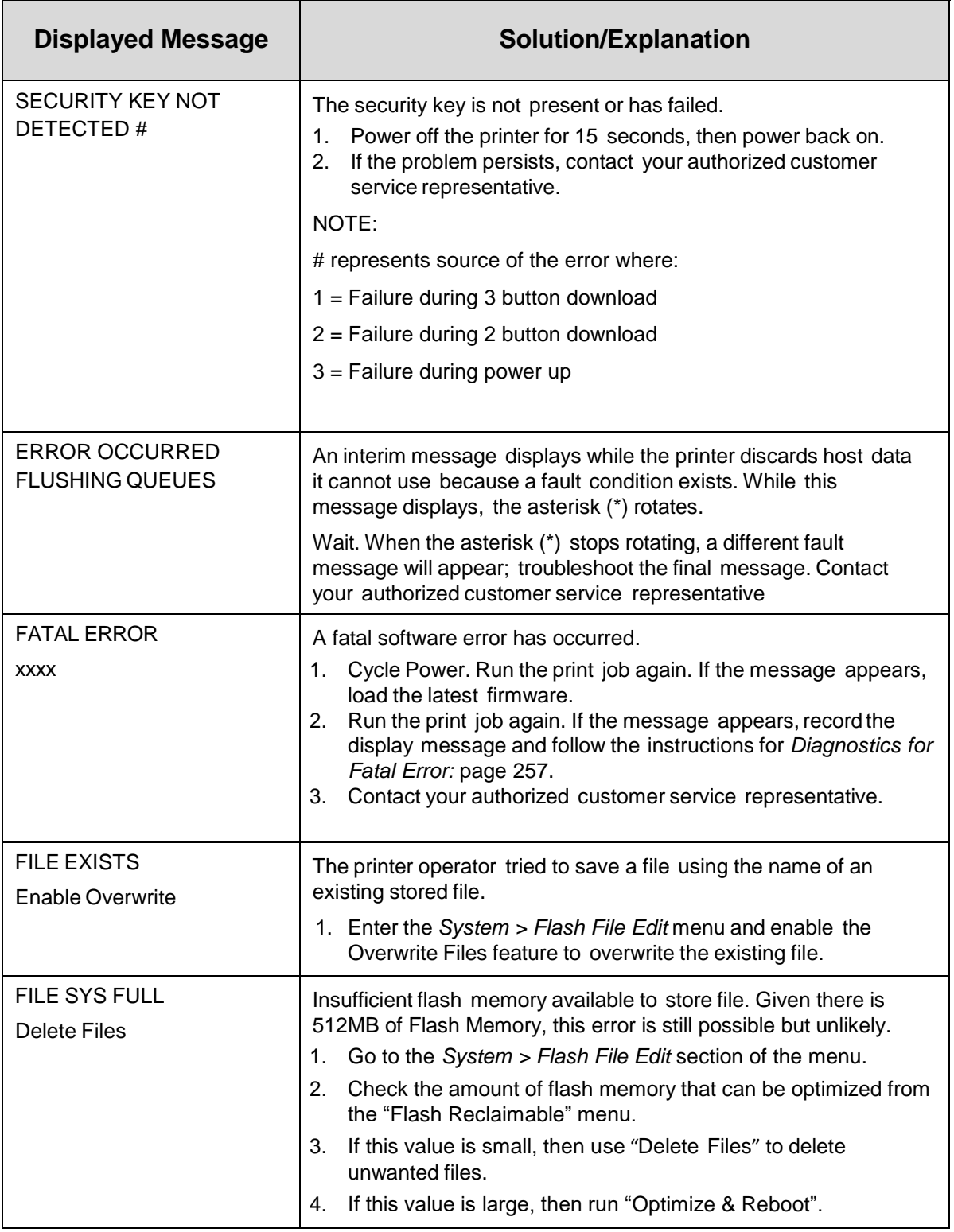

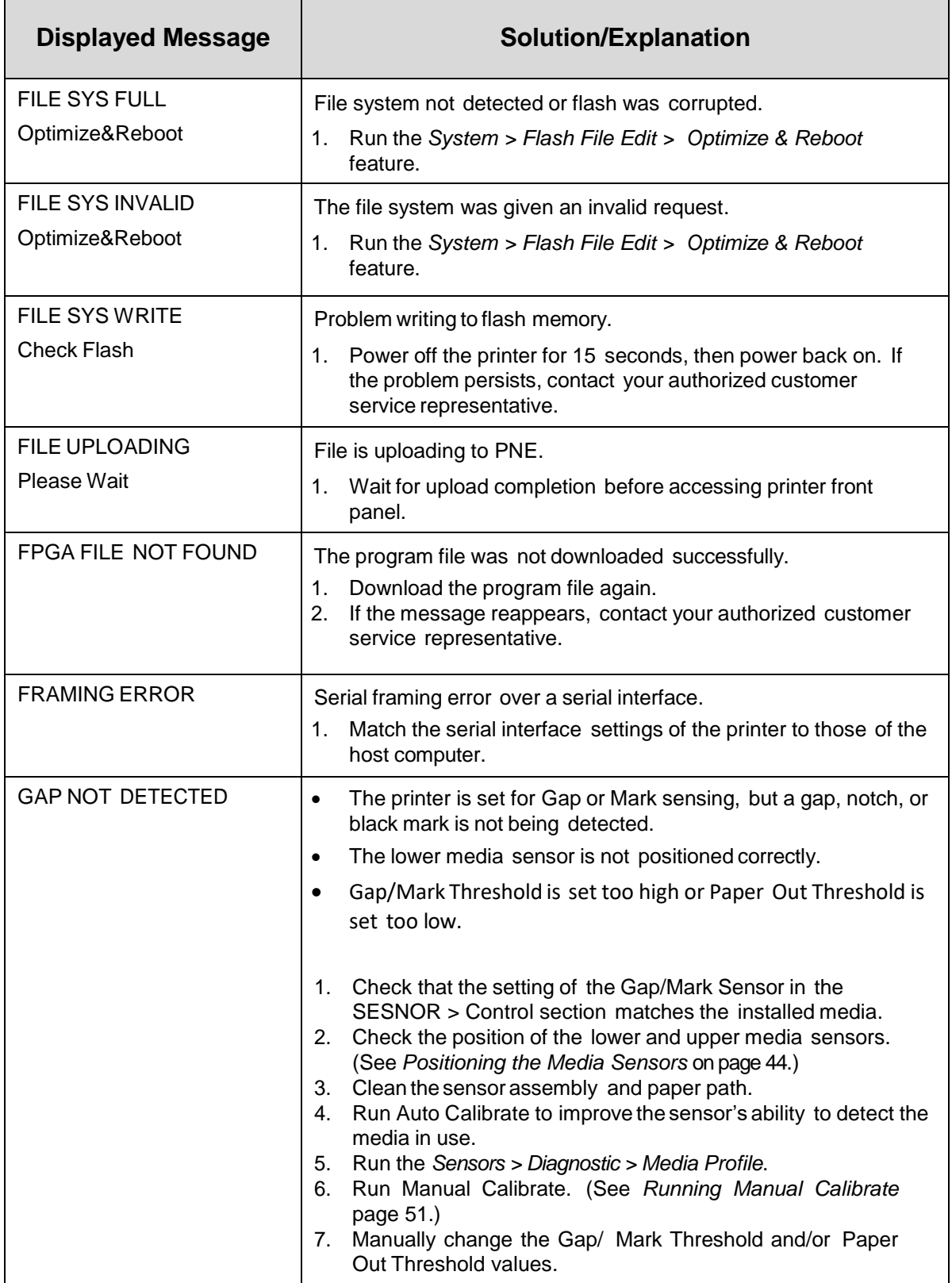

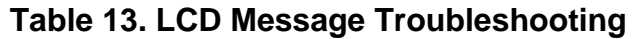

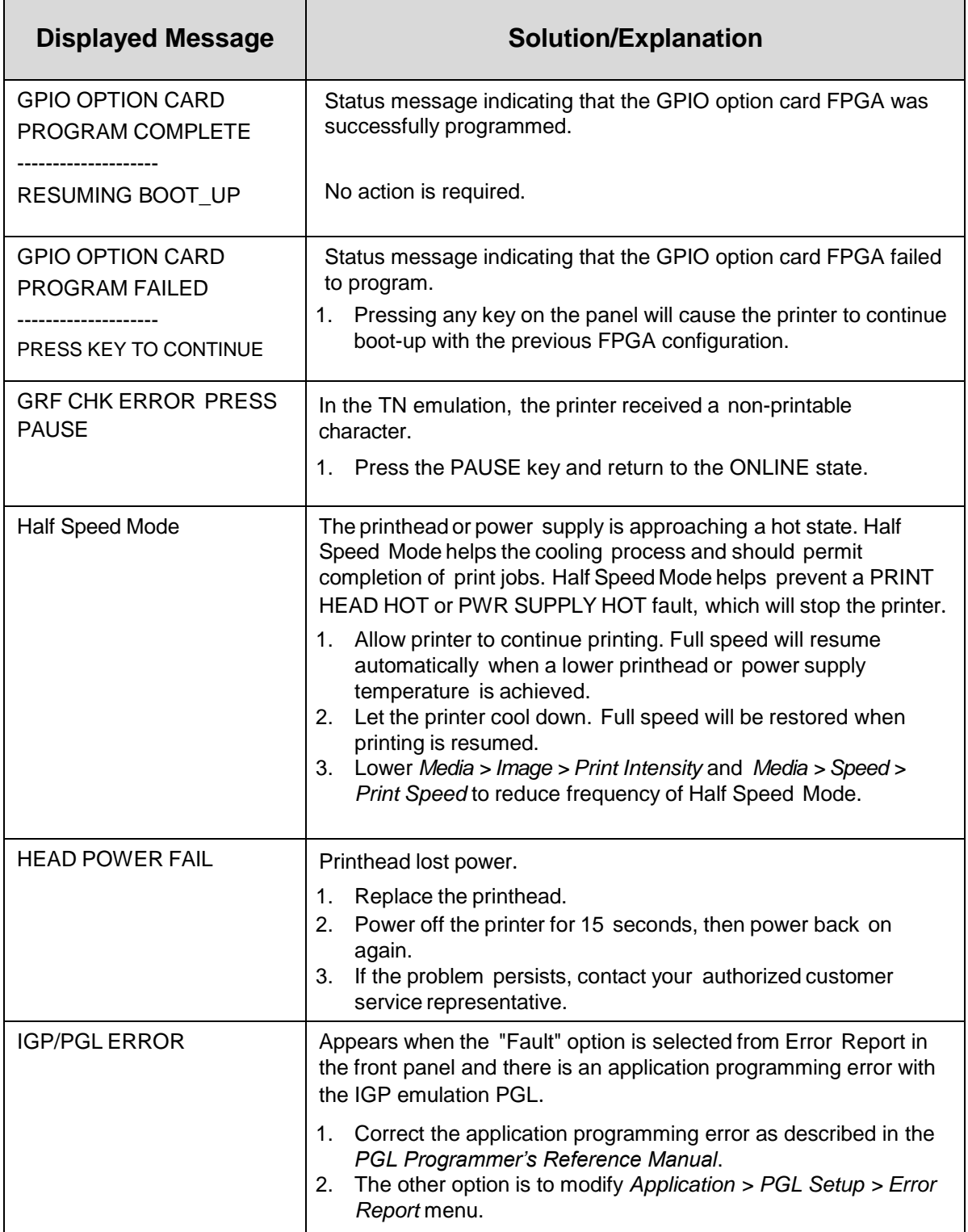

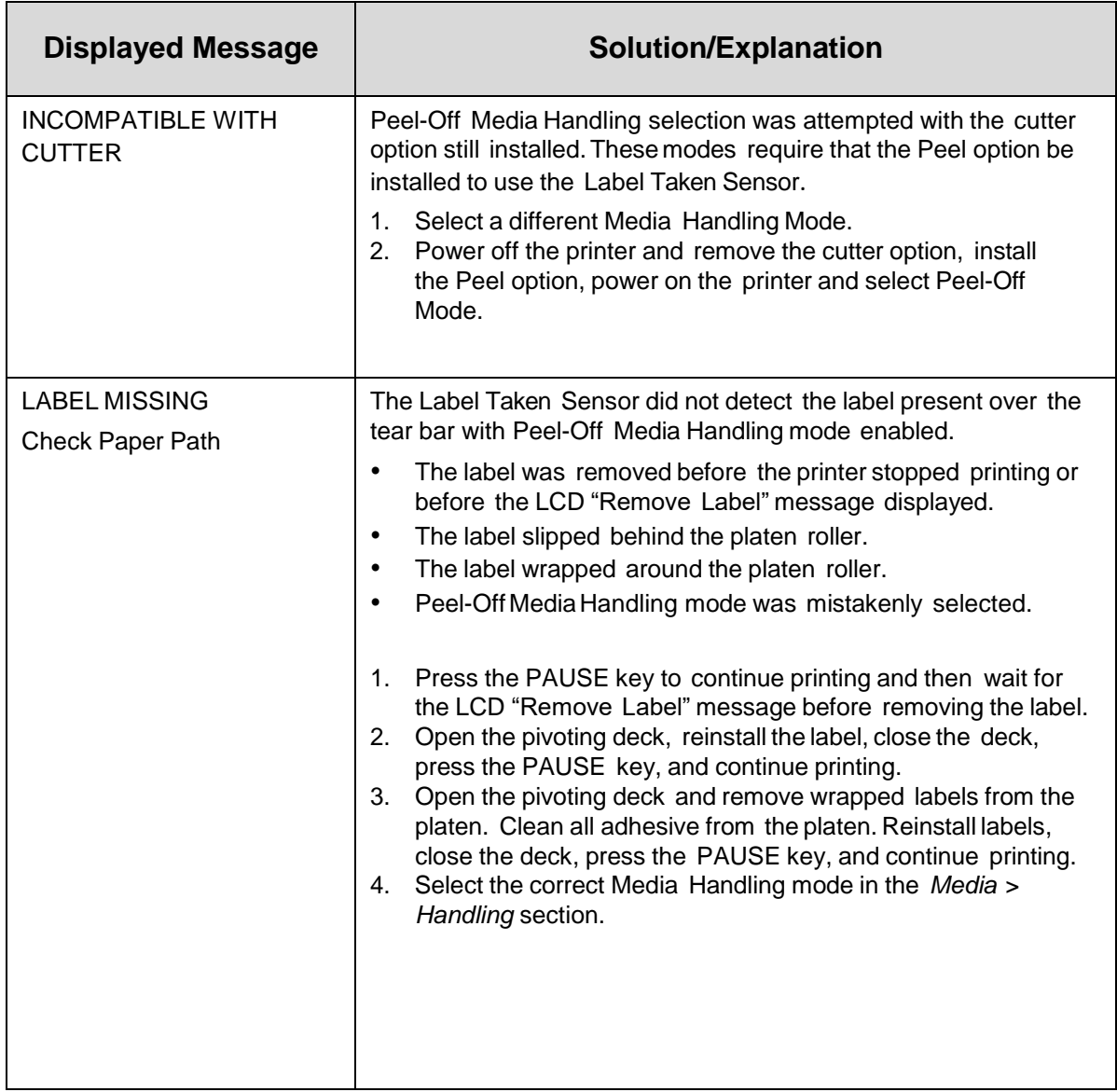

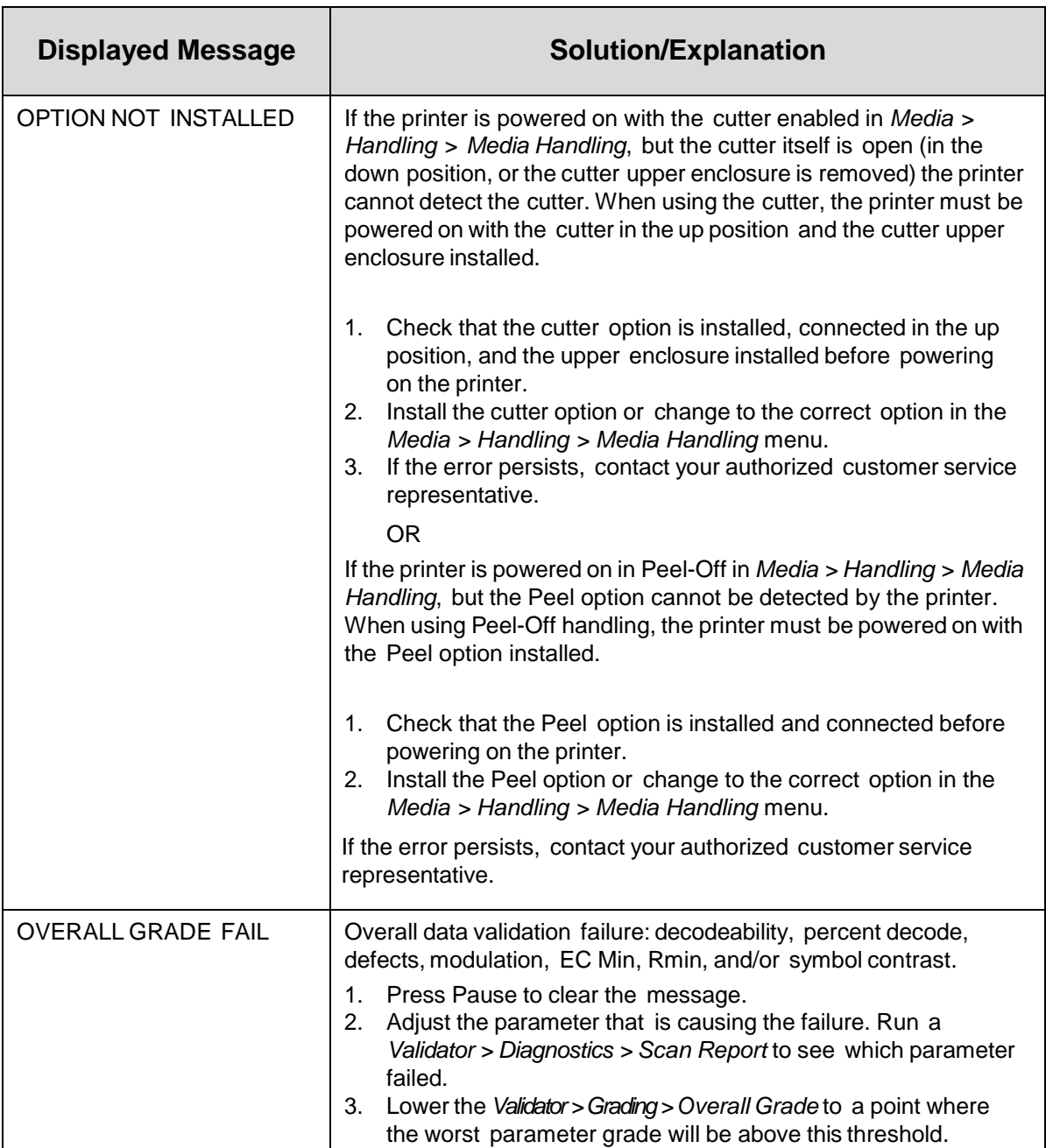

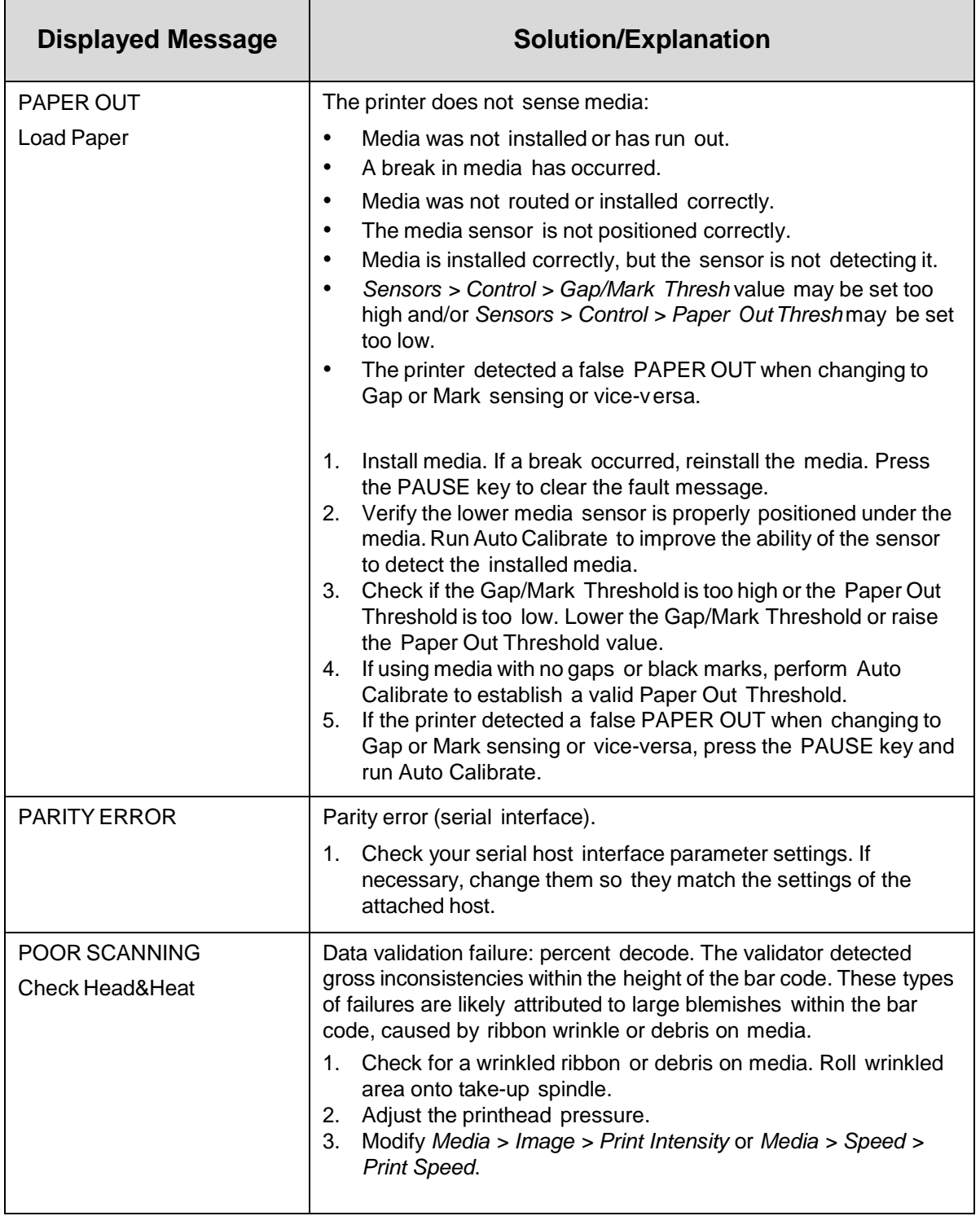

#### **Displayed Message All is a Solution/Explanation** POOR SCANNING Check media Data validation failure: percent decode. The validator detected gross inconsistencies within the height of the bar code. These types of failures are likely attributed to large blemishes within the bar code, caused by ribbon wrinkle or debris on media. 1. Check for a wrinkled ribbon or debris on media. Roll wrinkled area onto take-up spindle. 2. Adjust the printhead pressure. 3. Modify *Media > Image > Print Intensity* or *Media > Speed > Print Speed*. POOR SCANNING Inspect head Data validation failure: hardware defect. The validator detected unexpected dark spots in spaces or light spots in bars. This usually indicates a poor ribbon/media combination, a dirty printhead, or a burned pixel. 1. Check paper and ribbon to make sure they are clean, unwrinkled, and installed properly. 2. Clean printhead. 3. If message persists, replace the printhead. POWER SAVER MODE This is a status message. The printer is in low-energy idle state, the higher voltages are off, and only +5Vdc logic circuits are active. No action required. PRINT HEAD COLD **Printer is in a cold environment or the printhead data cable has** become dislodged from the back of the printhead or the controller. 1. Reseat the cables on printhead. 2. Change the printhead. 3. Place printer in a warmer location. 4. If problem persists, contact your authorized service representative. PRINT HEAD HOT The printhead has become overheated. 1. Allow the printhead to cool down for 5 minutes, then press PAUSE. Resume printing. 2. If possible, reduce print intensity. 3. If problem persists, contact your authorized service representative. PRINT HEAD UP Close Print Head Printhead is not closed and completely latched. 1. Close and latch the printhead pivoting deck.

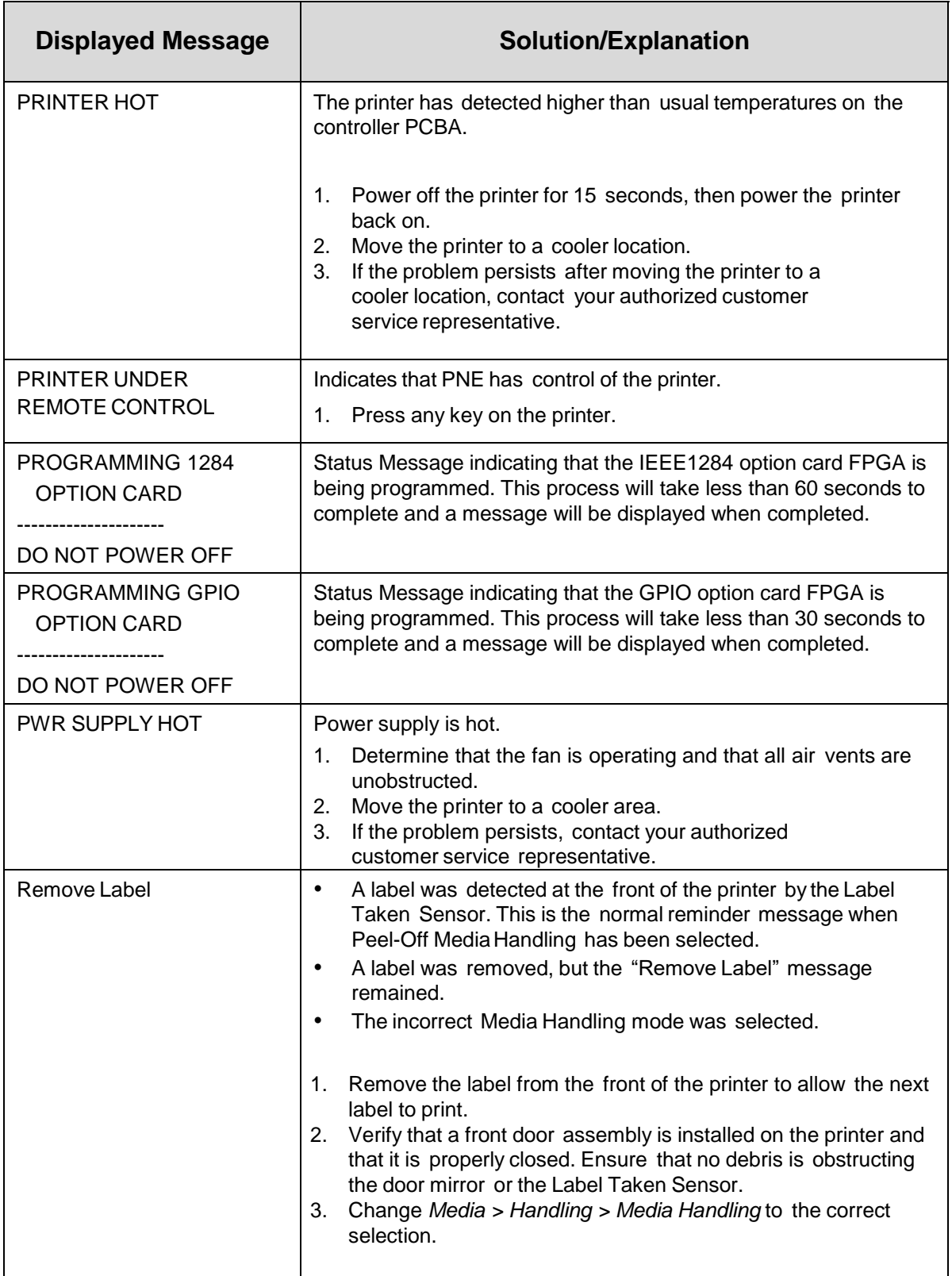

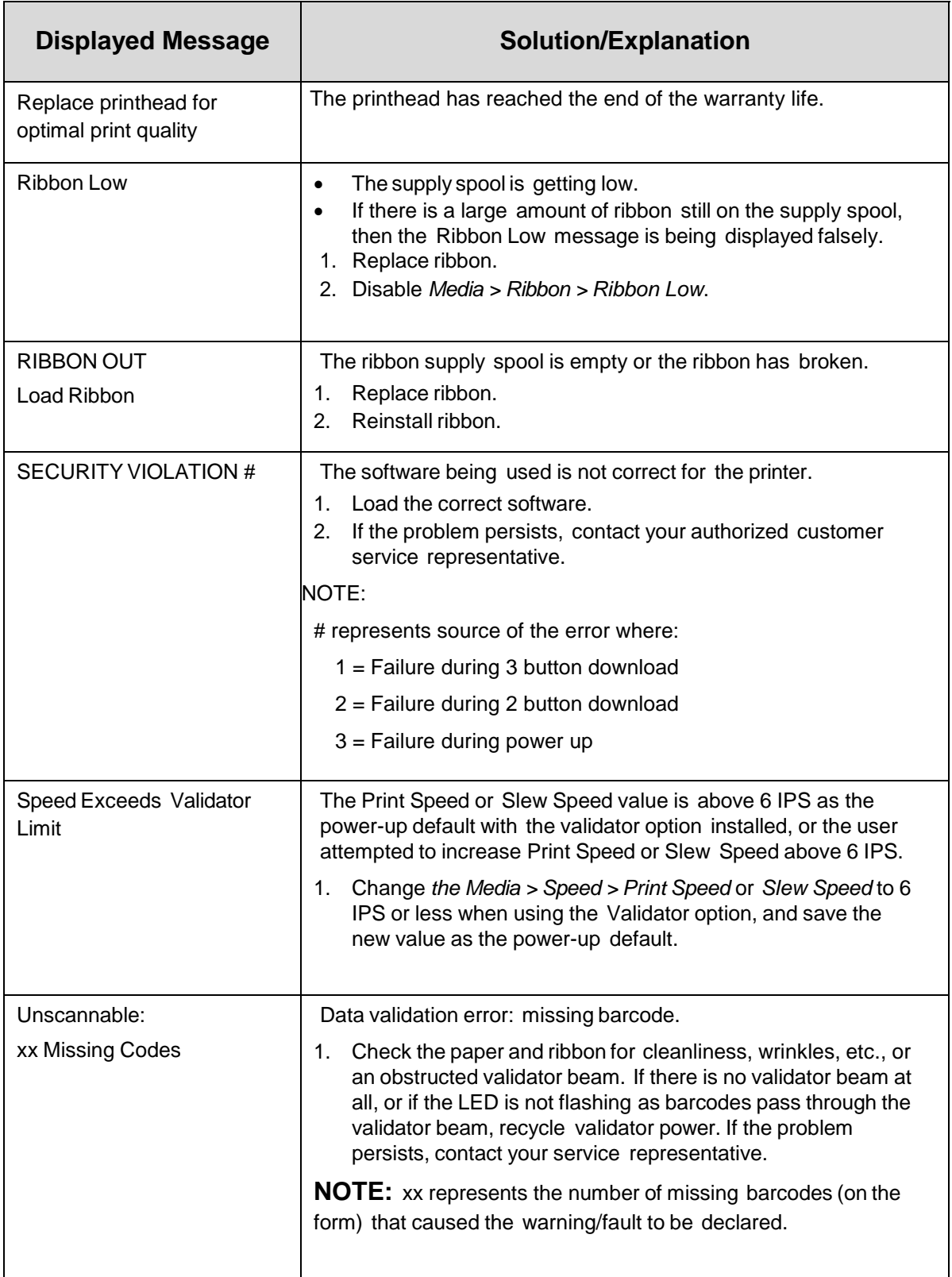

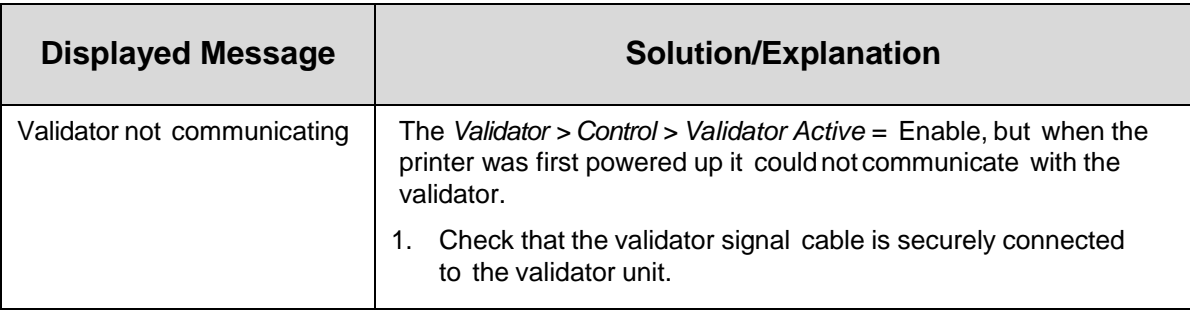

# A *Specifications*

# <span id="page-280-0"></span>**Print Method**

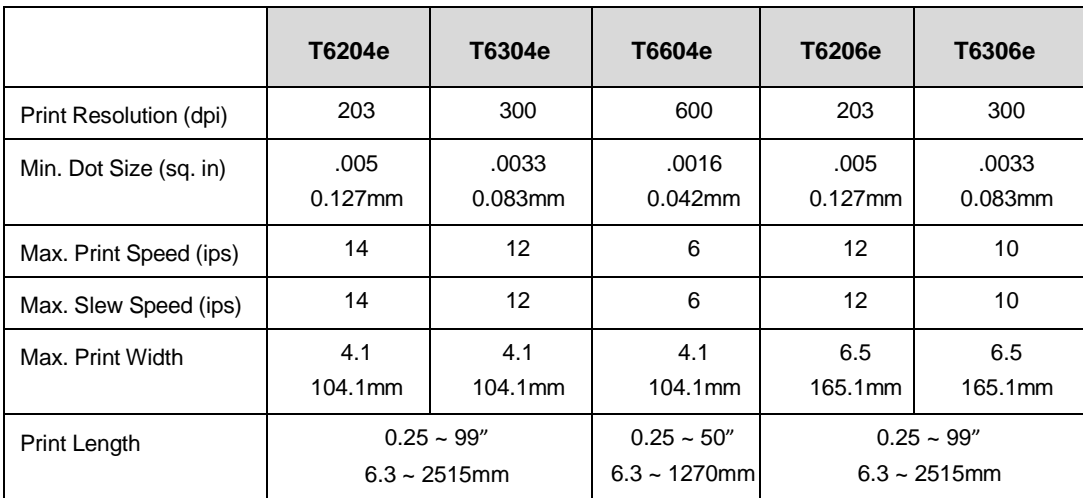

## **Table 14. Printing Specifications**

# **Media Handling**

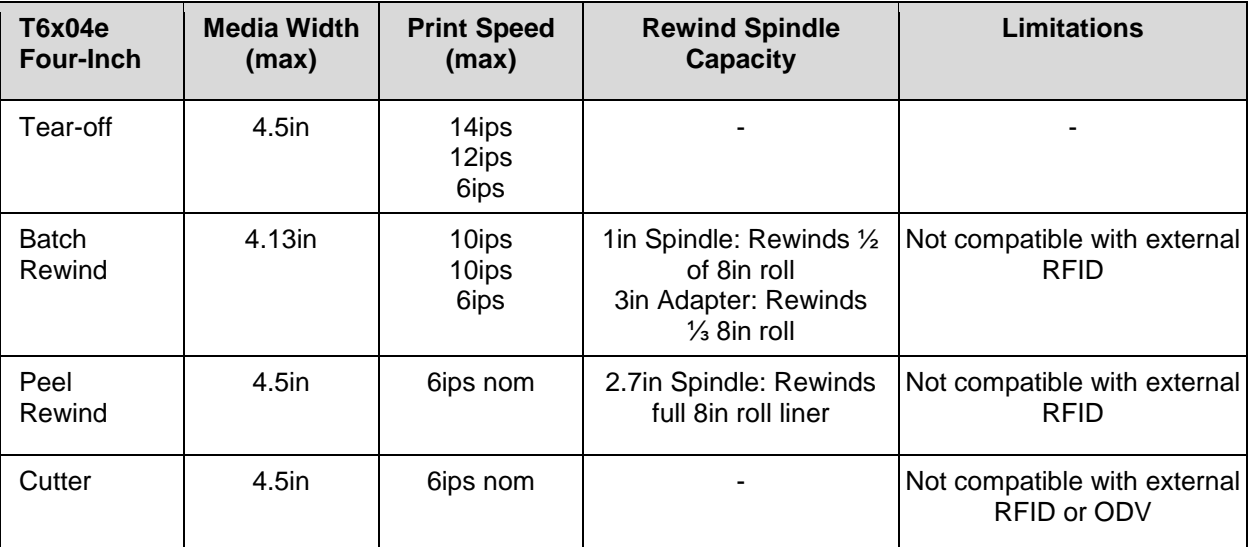

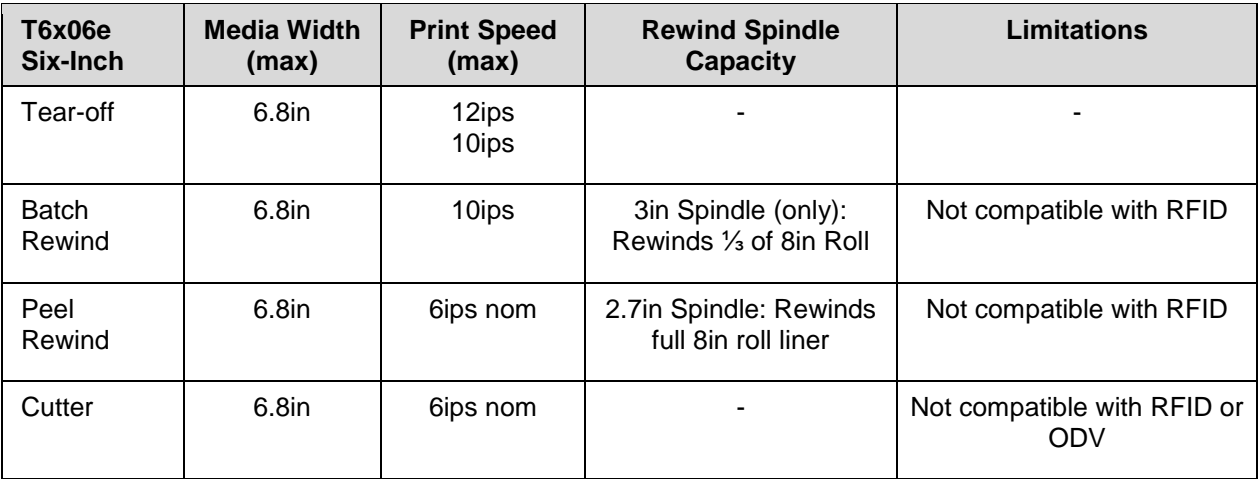

## **Media**

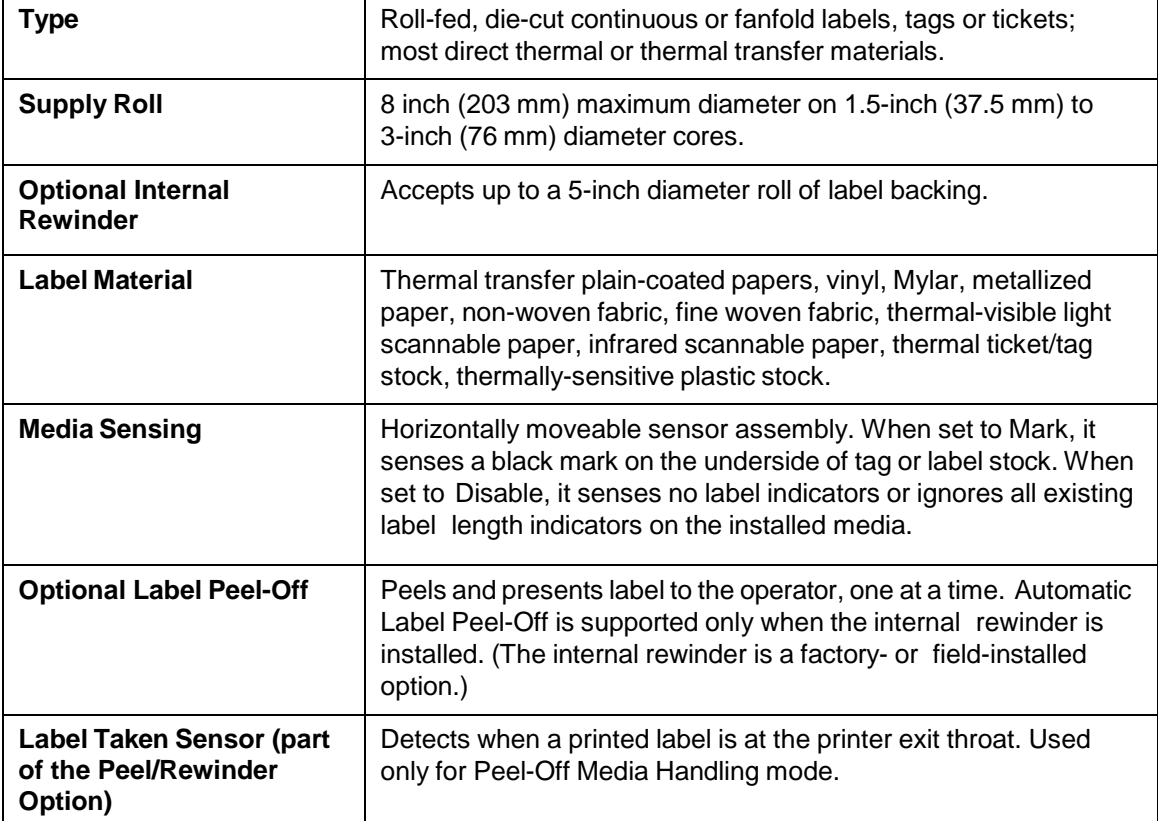

# **Table 15. Media - General Information**

#### **I. Tag Specification (Mark Sensing) II. Tag Specification (Gap Sensing)**

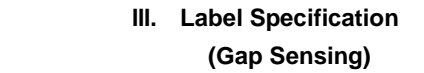

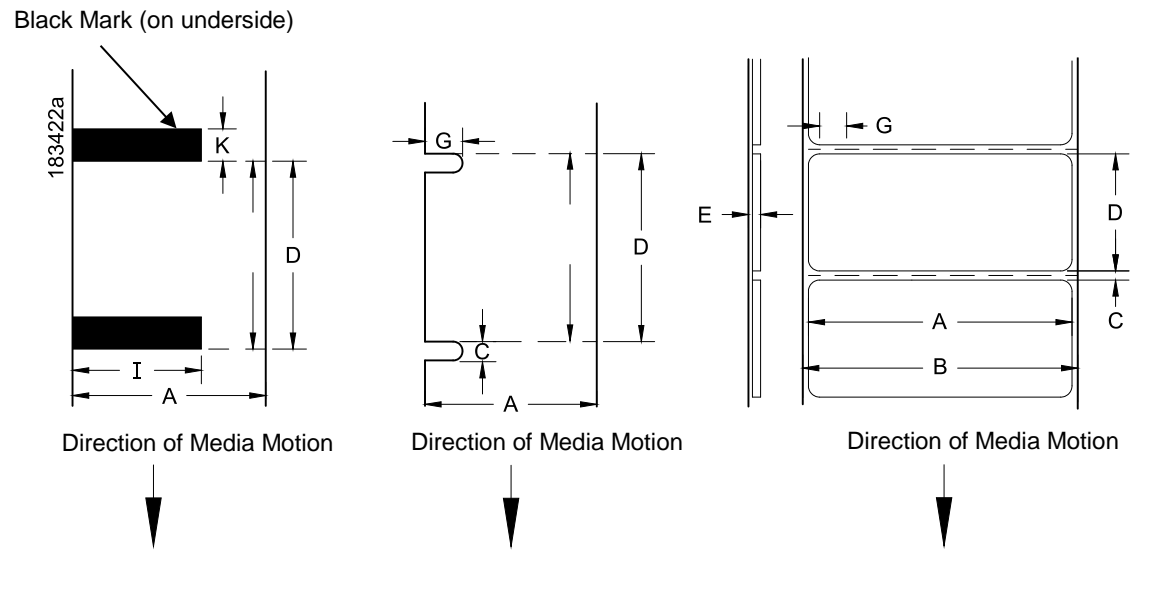

**Figure 17 Media Dimensions**

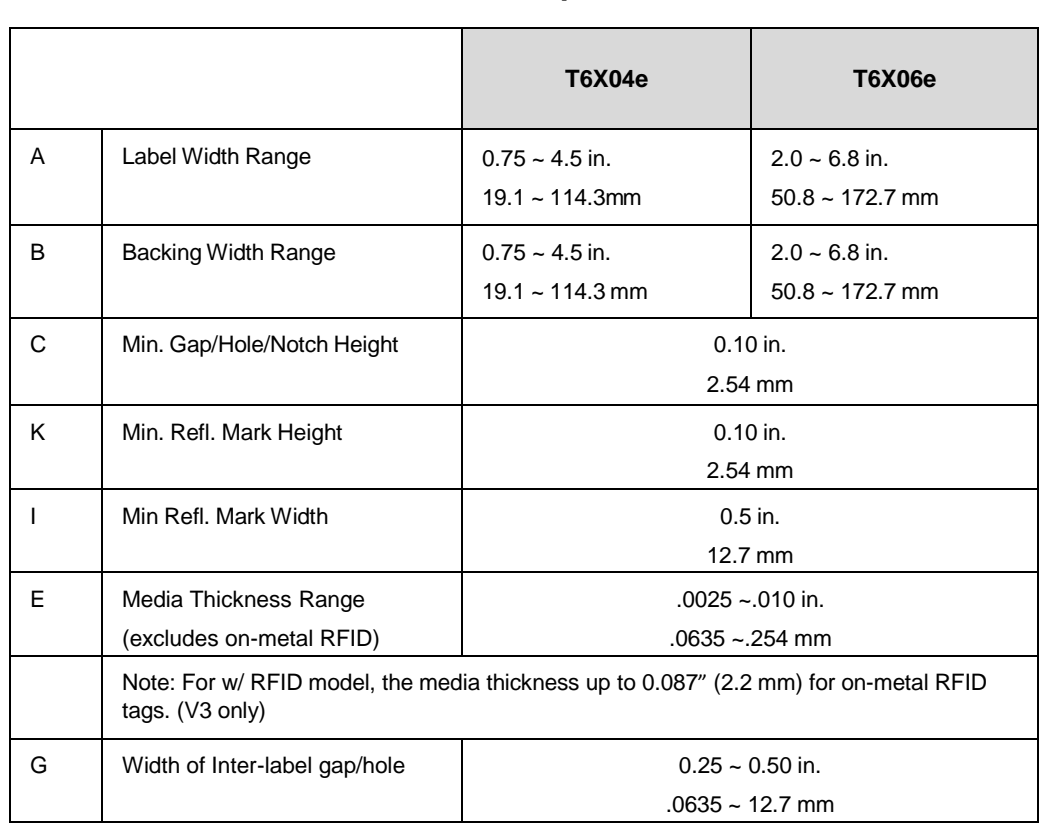

## **Table 16. Media Specifications**

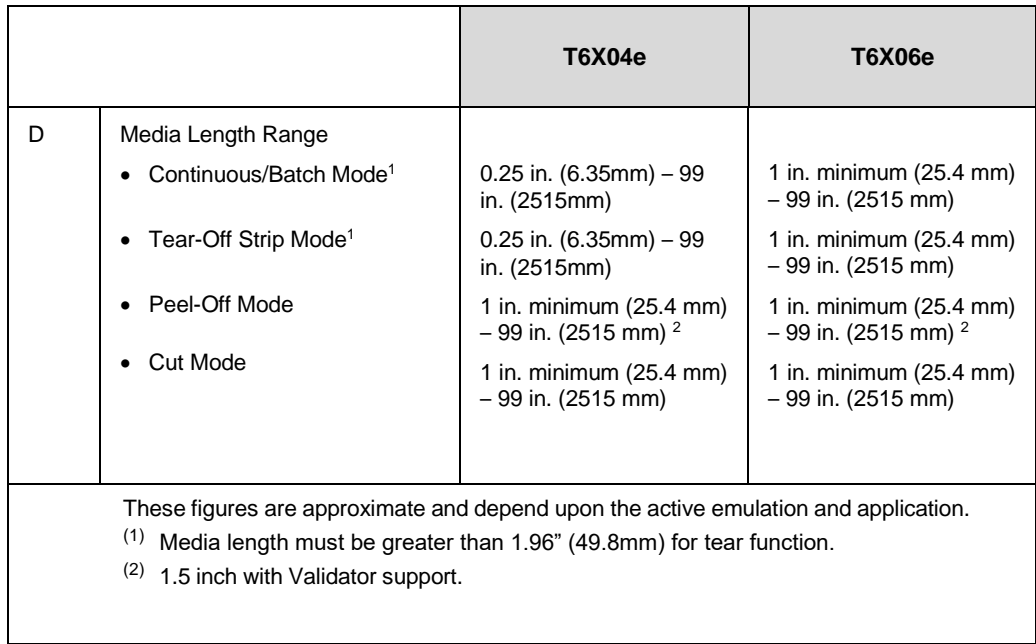

# **Table 16. Media Specifications**

# **Ribbon**

# **Table 17. Ribbon Specifications**

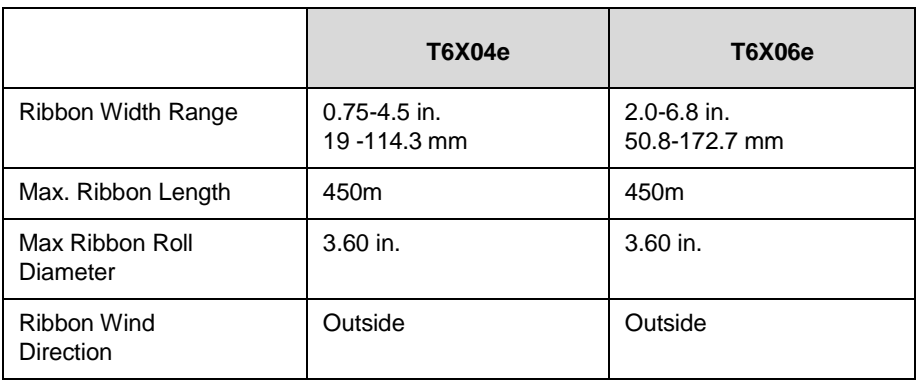

# **Indicators and Switches**

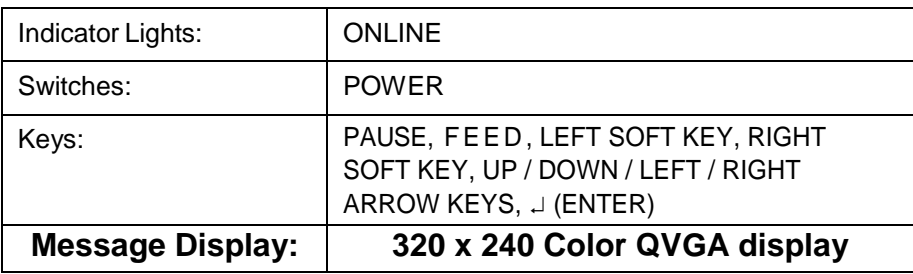

## **Table 18. Indicators and Switches**

#### **Memory**

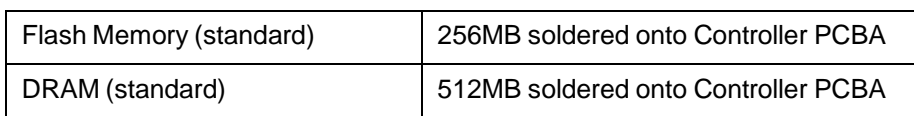

#### **Table 19. Memory Specifications**

#### **Media Cutter Option**

Cutters are designed to cut tags and label liner. Avoid cutting through the adhesive backed portion of any media.

Cutting through perforate liner is not recommended. In addition, although the cutter may operate with synthetic, foil, and woven materials, application testing is encouraged to ensure reliable operation and to assess cutter life.

| <b>Typical Life</b>   | $> 1,000,000$ cuts                                   |
|-----------------------|------------------------------------------------------|
| Warranty**            | 500,000 cuts or 12 months<br>(whichever comes first) |
| Environment           | Same specifications as printer                       |
| <b>Cutting Method</b> | 4in Guillotine<br>6in Rotating single-edged blade    |
| Media Thickness Range | 0.0025 to 0.010 in. (0.064 to 0.254 mm)              |
| Media Width Range     | Same range as printer                                |
| Media Length Range    | 1.00 to 99 in. (25.4 to 2515 mm)                     |

**Table 20. 4 and 6 inch Models**

\*\* Warranty is based on cutting label liner and paper based tag stock only. All other materials (including synthetic, foil, and woven materials) may reduce cutter life to an indeterminate amount, even when they are within the rated media thickness specification. Qualification and life-testing is recommended for these cutter applications.

#### **Host Interfaces**

#### **Table 21. Host Interface Standard and Options**

- 1. Serial RS-232 at 600, 1200, 2400, 4800, 9600, 19200, 38400, 57600, or 115200 baud.
- 2. USB 2.0
- 3. USB host
- 4. Ethernet 10/100
- 5. Wireless 802.11 a/b/g/n (option)
- 6. Parallel (Centronics compatible) or IEEE 1284 bi-directional (option) The printer is no longer Energy Star 3.0 certified when the parallel port option is installed.

#### **Power**

#### **Table 22. Power Source and Grounding**

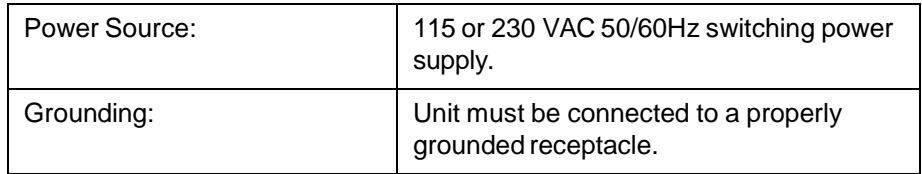

#### **Table 23. Power Consumption**

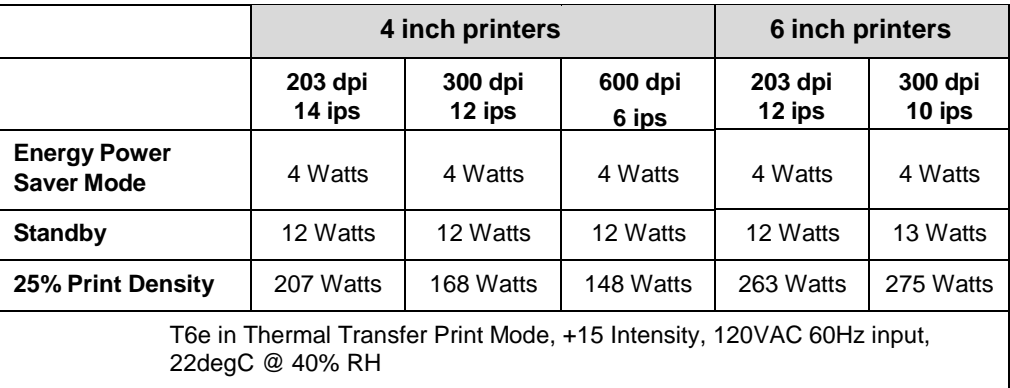

#### **Environmental**

#### **Table 24. Environmental Information**

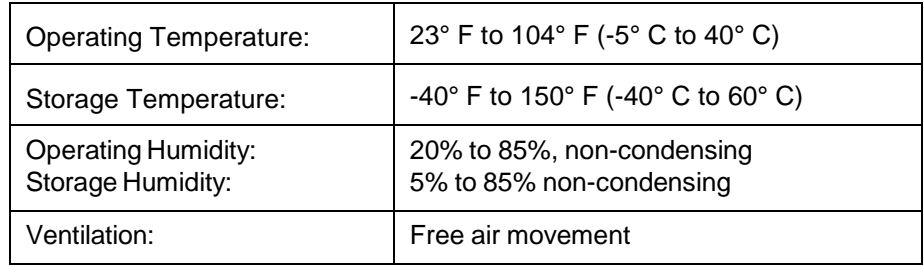
#### **Table 24. Environmental Information**

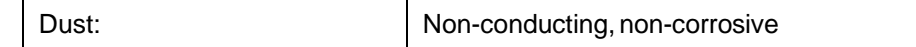

### **Physical**

#### **Table 25. Physical Dimensions**

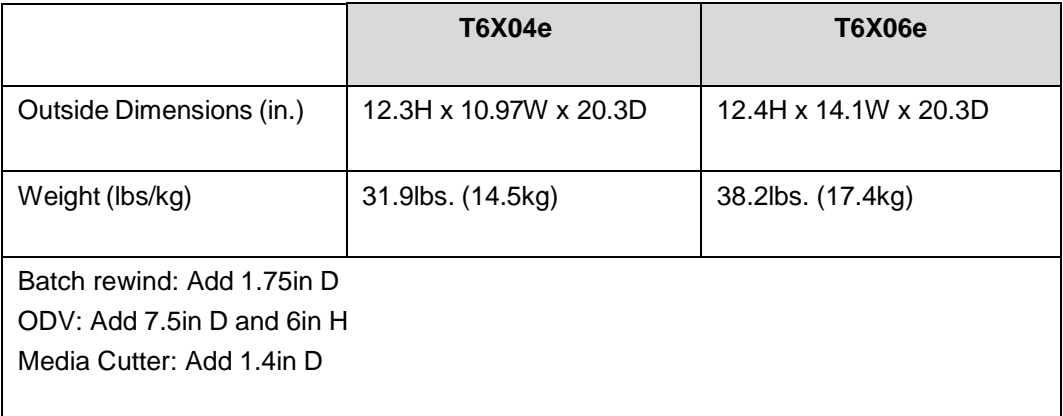

#### **Acoustic Specifications**

#### **Table 26. T6 Acoustic Noise Levels per ISO 9296**

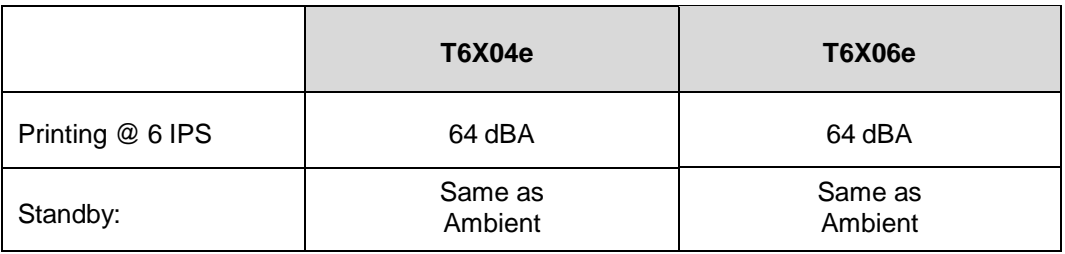

# B *Printer Options*

Media Handling Accessories and Options are offered with the printer to enhance its capabilities and to provide a large degree of application flexibility. A description of the option complement is given below. Field-installable options include installation instructions.

## **Media Handling Accessories**

#### **Media Cutter**

The printer may be ordered with a cutter mechanism installed (for cutting tags and label liner), or the option can be installed by an authorized service representative at a later date. Once installed, the printer can be configured to automatically cut media after each or a specified number of labels is printed.

#### **Peel Dispenser**

Peels off labels one at a time before printing the next label and rewinds the liner into a discardable roll. Peel-off is available as a factory option or field installable kit that includes an internal label rewinder.

#### **Internal label batch rewinder**

Rewinds printed labels into a removable roll. Batch rewind is available as a factory option or field installable kit that includes an internal label rewinder.

#### **Media Cutter Tray**

This option is used exclusively with the media cutter option to collect cut labels or tag stock. This option can be field installed by the operator.

## **Hardware Options**

#### **Online Data Validator**

This option provides the capability for verifying printed barcode quality during the printing process.

The printer may be ordered with the Online Barcode Validator installed, or the option can be field installed by an authorized service representative.

#### **RFID**

This option provides the capability of programming RFID tags during the printing process. The printer may be ordered with the RFID reader installed.

## **Interface Options**

#### **Wireless NIC (802.11 a/b/g/n wireless)**

The Wireless NIC provides 802.11 a/b/g/n connectivity. The card provides wireless connectivity without expensive cabling and reconfigurations required from a wired network. PNE (standard with the wireless NIC), is a printer management tool.

#### **General Purpose Input/Output (GPIO)**

GPIO is both hardware and software. The hardware is the actual IO board to be mounted in the printer, and the software is the GPIO Manager which is part of PNE. The GPIO hardware is a printed circuit board containing optically isolated inputs and outputs as well as relays. The GPIO software is both a printer resident GPIO event parser and a PC-based GPIO manager that allows the user to define how the general purpose IO hardware should behave for the given application.

#### **Parallel (Centronics or IEEE-1284)**

An optional parallel interface that enables the printer to operate in Centronics or IEEE-1284 mode. The choice is made via the *Host IO > Control > Parallel Choice* menu.

## **Software Options**

#### **IPDS over Ethernet**

This option supports the IPDS language to allow a LAN connection and is only available when *System > Control > Program Select* is set to IPDS/PGL..MGL. The printer may be ordered with this option enabled by an SPX key or by an authorized service representative. The printer must have a 300 DPI printhead installed.

#### **Telnet**

The TN 5250 option enables your printer to communicate with an IBM host through a network interface using the 5250 datastream. This feature allows you to use an application generated for the coax/twinax emulation to be printed through the network interface. The printer may be ordered with this option enabled by an SPX key or by an authorized service representative. The menu *System > Control > Program Select* must be set to TN5250.

#### **Postscript/PDF**

The Postscript/PDF option enables your printer to support Postscript and PDF applications directly from the host computer making your ERP and WMS integration simple. The printer may be ordered with this option enabled by an SPX key or by an authorized service representative. The menu *System > Control > Program Select* must be set to PS/PDF.

#### **Premium Asian Fonts**

A selection of three different purchasable Asian fonts can be provided (one font per SD card). These Asian fonts include Hanzi GB, Kanji SJIS, and Hangul, are available for use when the SD card is installed.

#### **Andalé Fonts**

A selection of four different purchasable Andale fonts can be provided (one font per SD card). The Andale fonts will become active when the SD card is installed.

#### **Quick Change Memory Cartridge**

The QCMC provides the ability to duplicate an entire printer's firmware, saved configurations, and custom files quickly through the printer's control panel with a user friendly interface.

## **Supplies**

The best printing solution is achieved when the printer, ribbon, and media are matched to the application requirements. The use of Genuine Printronix Thermal Media and Ribbons will ensure optimum image quality, consistent bar code performance, and extended life of the printhead.

For any other questions concerning Genuine Printronix Thermal Supplies, please visit our company's website or email to the following entities:

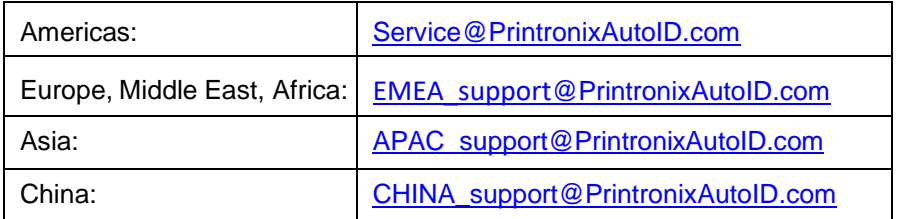

### **Manuals**

The most recent edition of our manuals are available from our company's website

- *Maintenance Manual*
- *LP+ Programmer's Reference Manual*
- *PGL Programmer's Reference Manual*
- *VGL Programmer's Reference Manual*
- *TGL Programmer's Reference Manual*
- *IGL Programmer's Reference Manual*
- *STGL Programmer's Reference Manual*
- *DGL Programmer's Reference Manual*
- *IEGL Programmer's Reference Manual*
- *MGL Programmer's Reference Manual*
- *ZGL Programmer's Reference Manual*
- *PXML Printronix XML Reference Manual*
- *ODV Online Data Validator User's Manual*
- *RFID Labeling Reference Manual*
- *GPIO Module User's Manual*
- *PrintNet Ethernet User's Manual*
- *PrintNet Enterprise Suite User's Manual*

## C *Media Cutter Installation*

## **4 Inch Printer Media Cutter Installation**

## **Preparing the Printer**

- 1. Set the printer power switch to O (Off).
- 2. Unplug the printer power cord from the printer or the AC power source.
- 3. Set the two screws and front cover aside.

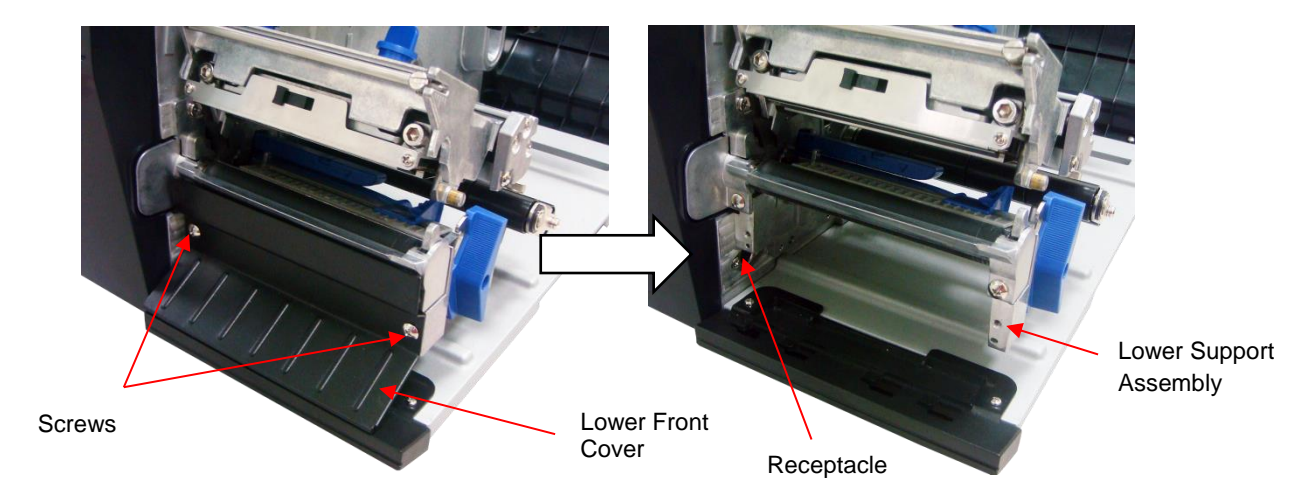

## **Installing the 4 Inch Media Cutter**

**WARNING The cutter blades are sharp. Keep your fingers away from the cutter blades.**

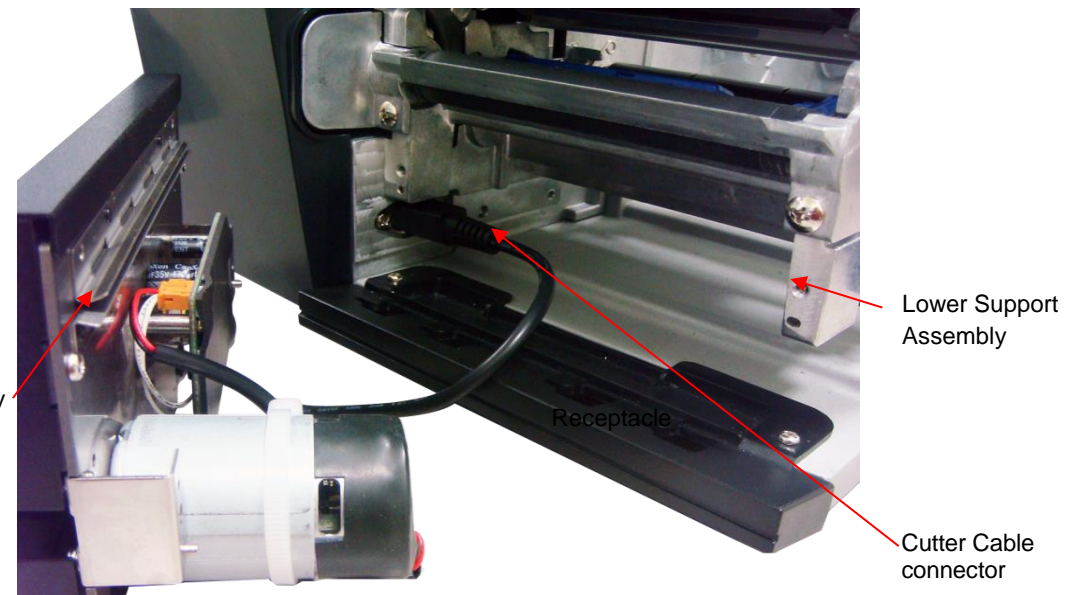

Cutter Assembly

- 1. Plug the cutter assembly mini DIN cable connector into the printer receptacle (the flat section of the plug must be at the top). Please note: RFID version will have a second connection for the RFID antenna.
- 2. Place the cutter assembly in position.

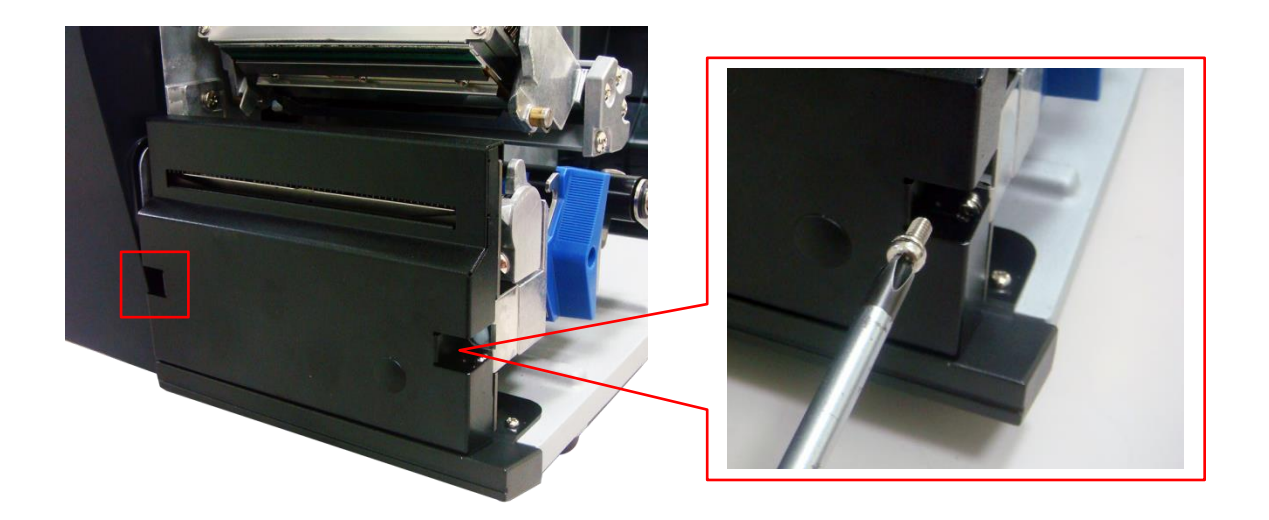

3. Use the two screws provided in the cutter kit to install the cutter assembly on the lower support assembly.

### **Installing the 4 Inch Cutter Tray**

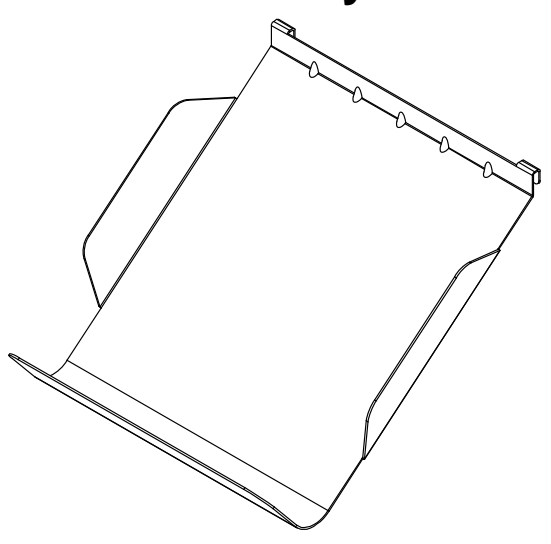

#### **Restoring the Printer to Operation**

- 1. Set the printer power switch to | (ON).
- 2. Press the PAUSE key to place the printer OFFLINE (Home Screen).
- 3. Find the  $\frac{1}{2}$  Settings ICON and press ENTER.
- 4. Press the up and down arrow keys together until "ENTER SWITCH UNLOCKED" displays.
- 5. Find the **ME** Media ICON and press ENTER.
- 6. Go to the "Handling" submenu and press ENTER.
- 7. Find the "Media Handling" menu and press ENTER to go into Edit Mode.
- 8. Select the "Cut" option and hit ENTER.
- 9. Press the PAUSE key to put the printer back ONLINE.
- 10. Make sure any media sticking out of the platen goes in the cutter entrance slot.
- 11. Test the printer cutting operation and print quality by selecting the *Tools > Print Tests > Run Test* menu and printing one of the test patterns. (Refer to *[Diagnostics and Troubleshooting](#page-251-0)* page [252.](#page-251-0))
- 12. To save the configuration parameters, refer to *Saving a [Configuration](#page-56-0)* page [57.](#page-56-0)

## **Removing the 4 Inch Media Cutter**

- 1. Set the printer power to O (OFF).
- 2. Remove the two screws securing the cutter assembly to the lower support assembly.
- 3. Unplug the Cutter mini DIN cable connector from the printer receptacle.
- 4. Remove the media cutter from the printer.
- 5. Install the front door assembly on the printer lower support assembly Media Cutter Tray Installation.

## **6 Inch Printer Media Cutter Installation**

## **Preparing the Printer**

- 1. Set the printer power switch to O (Off).
- 2. Remove the two screws that secure the lower front cover to the printer lower support assembly. Set the two screws and front cover aside.
- 3. Set the two screws and front cover aside.

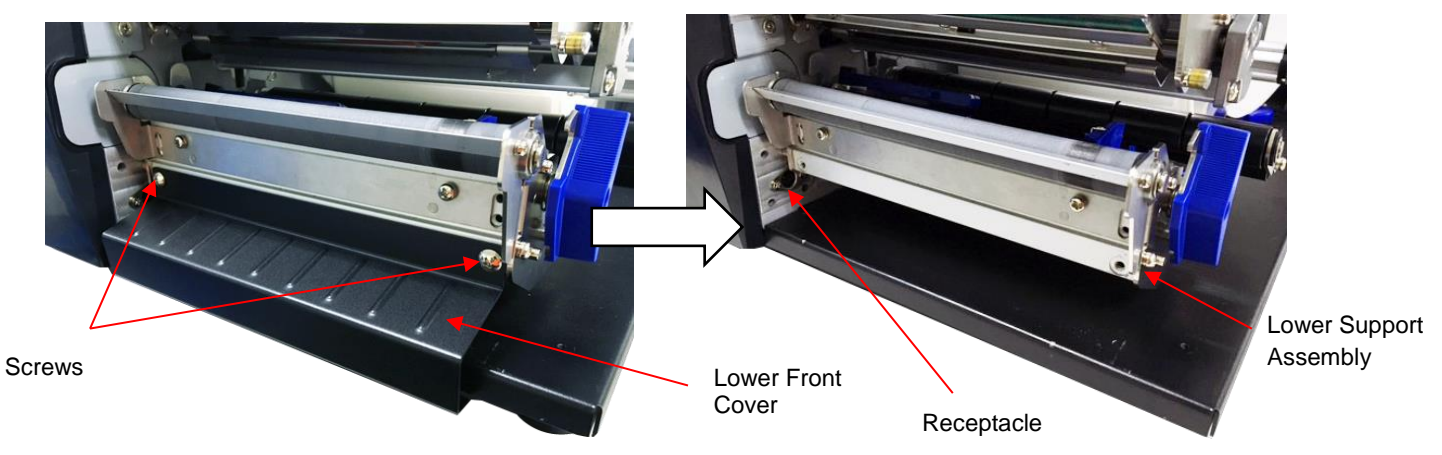

## **Installing the 6 Inch Media Cutter**

#### **WARNING The cutter blades are sharp. Keep your fingers away from the cutter blades.**

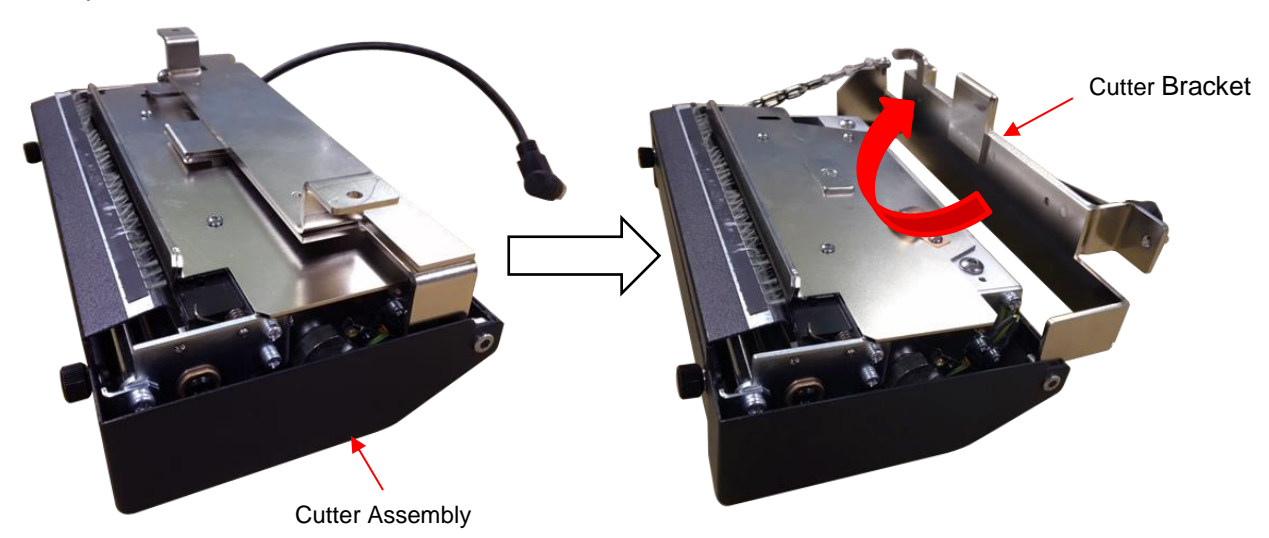

1. Open the cutter bracket as shown below.

2. Plug the cutter assembly mini DIN cable connector into the printer receptacle (the flat section of the plug must be at the top). Please note: The RFID option will include a second connection for the RFID antenna.

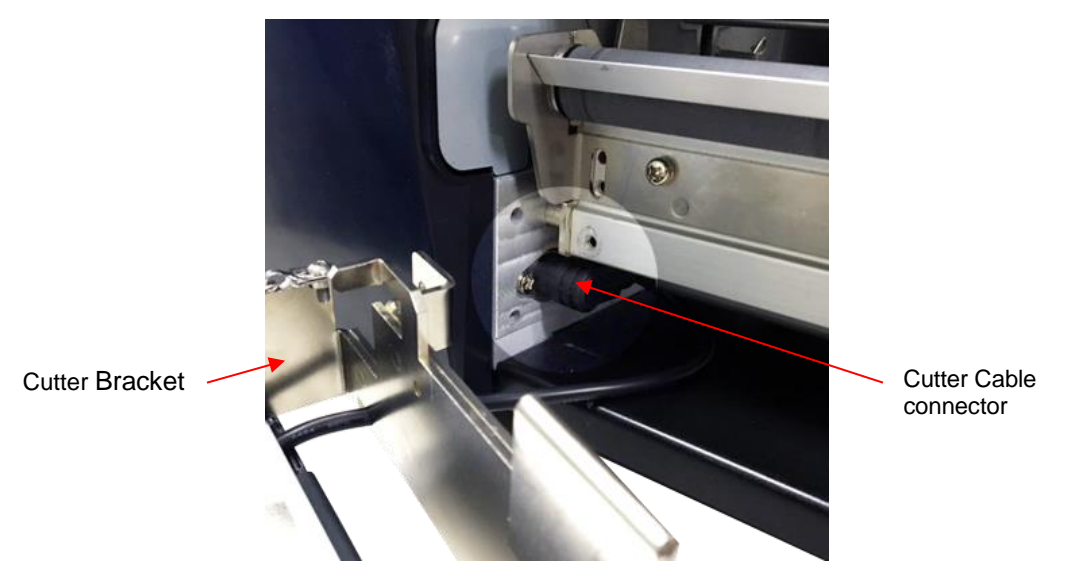

3. Place the cutter assembly in position. Use the two screws provided in the cutter kit to install the cutter assembly on the lower support assembly.

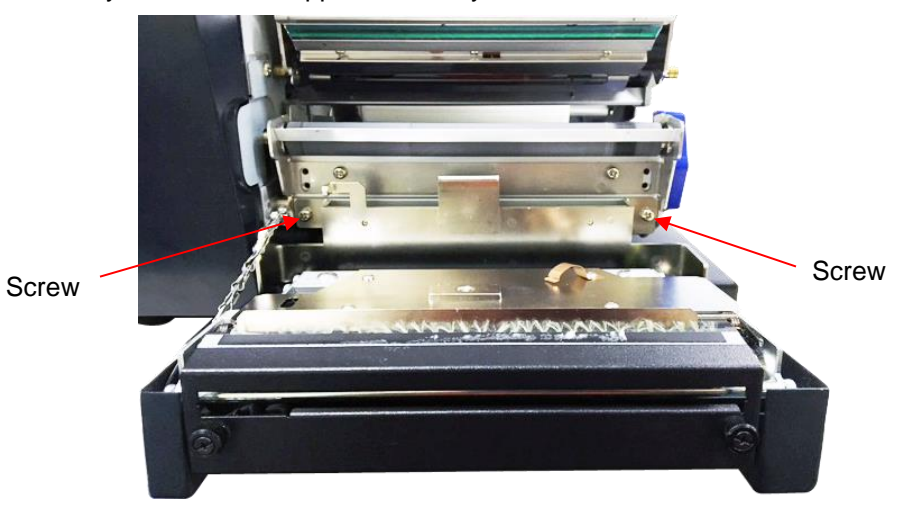

4. Close the cutter assembly. **NOTE**: The cutter must be in the closed (up) operating position before the printer is powered on or an "OPTION NOT INSTALLED" message will display when "Cut" Media Handling mode is selected.

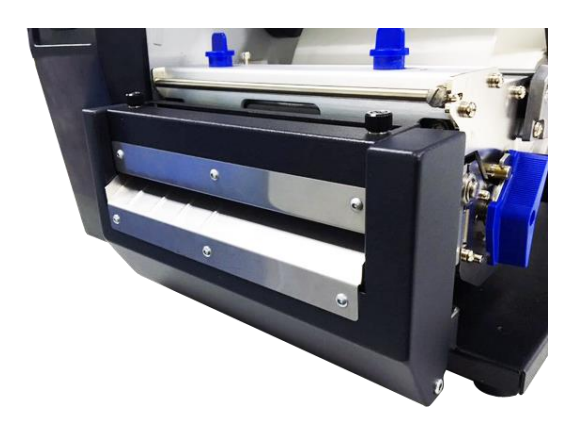

**Installing the 6 Inch Cutter Tray (or Bin)**

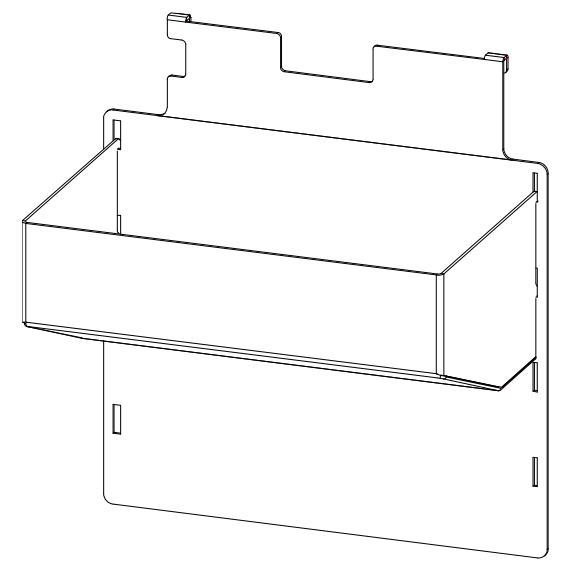

#### **Restoring the Printer to Operation**

- **NOTE:** The printer cannot detect the presence of the cutter unless the cutter is in the up (closed) position and the cutter top cover is installed when the printer is powered on.
	- 1. Set the printer power switch to | (ON).
	- 2. Press the PAUSE key to place the printer OFFLINE (Home Screen).
	- 3. Find the  $\frac{1}{2}$  Settings ICON and press ENTER.
	- 4. Press the up and down arrow keys together until "ENTER SWITCH UNLOCKED" displays.
	- 5. Find the  $\blacksquare$  Media ICON and press ENTER.
	- 6. Go to the "Handling" submenu and press ENTER.
	- 7. Find the "Media Handling" menu and press ENTER to go into Edit Mode.
	- 8. Select the "Cut" option and hit ENTER.
	- 9. Press the PAUSE key to put the printer back ONLINE.
	- 10. Make sure any media sticking out of the platen goes in the cutter entrance slot.
	- 11. Test the printer cutting operation and print quality by selecting the *Tools > Print Tests > Run Test* menu and printing one of the test patterns. (Refer to *[Diagnostics and Troubleshooting](#page-251-0)* page [252.](#page-251-0))

12. To save the configuration parameters, refer to *Saving a [Configuration](#page-56-0)* page [57.](#page-56-0)

## **Removing the 6 Inch Media Cutter**

- 1. Set the printer power to O (OFF).
- 2. Remove the two screws securing the cutter assembly to the lower support assembly.
- 3. Unplug the Cutter mini DIN cable connector from the printer receptacle.
- 4. Remove the media cutter from the printer.
- 5. Use the two screws that originally held the lower front cover in place to secure the cover to the lower support assembly.

# D *Loading WLAN Certificates*

## **Overview**

This section describes how to load the certificate(s) for both the WLAN Extensible Authentication Protocol (EAP) and SOTI Connect<https://www.soti.net/products/soti-connect/> using the **PSA File Utility**. The **PSA File Utility** will take certificate files (generated by the System Administrator) and combine them with the PTX-SETUP commands such that a single output file can be sent to the printer and effectively load the certificates.

#### **IMPORTANT For the certificates to work correctly, the Real Time Clock (RTC) must be set properly. This can be done using the menus in System > Date.**

#### **WiFi Certificates**

There are two options that can be selected for EAP mode that determines whether one or three files is needed. For EAP-TLS, the printer requires three files:

- Certificate Authority (CA) File
- Privacy Enhanced Mail (PEM) Certificate File
- Key File

For EAP-PEAP, only the Certificate Authority File is required. These files should originate from your System Administrator.

**NOTE:** WLAN Certificates can only be loaded if the WLAN Option is installed in the printer.

#### **SOTI Certificates**

There are 4 different certificate files that can be downloaded to the printer to support SOTI connection:

- MQTT Certification File
- File Store File
- Printer Certification File
- Private Key File

One or more of these files can be provided to create a single file that loads them into the printer.

#### **802.1x Certificates**

There are 3 different certificate files that can be downloaded to the printer to support the 802.1x connection:

- Certificate Authority (CA) File
- Printer Certification File
- Private Key File

One or more of these files can be provided to create a single file that loads them into the printer.

## **WiFi Certificates**

#### **Windows Procedure**

Download the **PSA File Utility** from our company's website. Run the file and then execute the **WiFi Certificate Load** section as follows, choosing either EAP-PEAP or EAP-TLS.

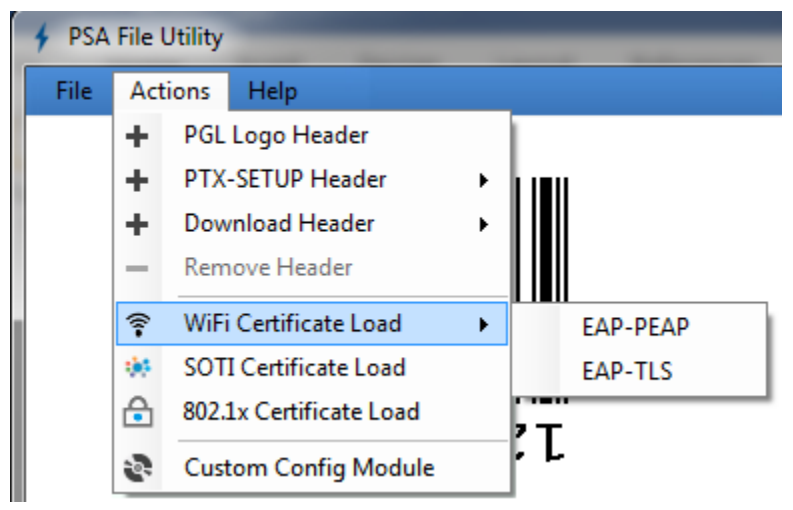

This will bring up a Dialog with either one or three files needed as input:

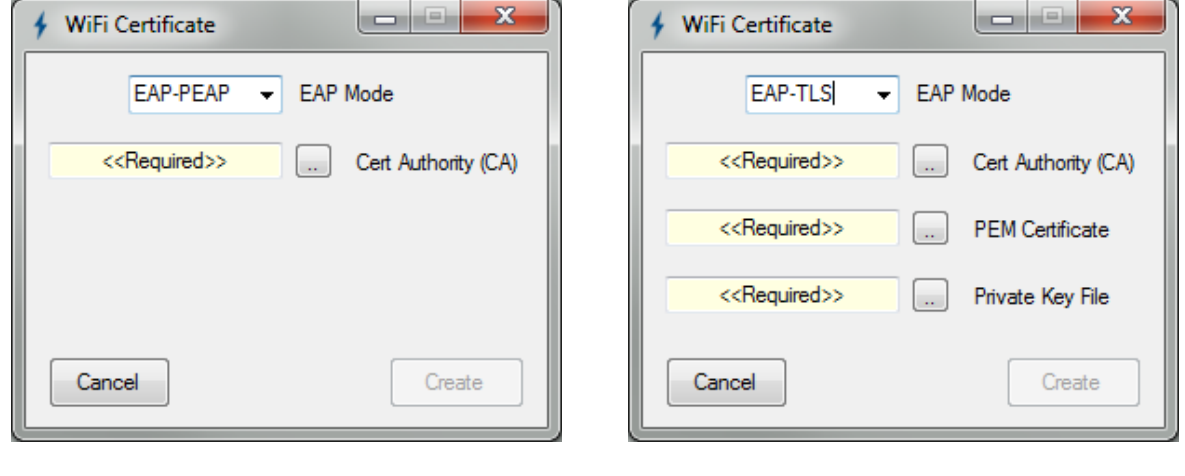

You can either double-click in the file boxes  $\overline{\phantom{a}}^{c\langle\text{Required}\rangle\rangle}$  or click on the button to enter the file names for each type of security file.

Once every required file has been entered, the **Create** button can be pushed and the user will be prompted to choose an output file.

Once the output file is created, this output file can then be sent to the printer like any other host application job while the printer is online. No need to put the printer in download mode.

#### **Linux Procedure**

1. Download the **WLAN Certificate Utility** from our company's website.

- 2. Unzip the file and you will find a Linux version (**bdcert.lnx**), Windows version (**bdcert.bat**), and **README.TXT** file.
- 3. The **bdcert.lnx** must be run from a Linux command line.
- 4. Usage of the **bdcert.lnx** is as follows:

When all three certificate files are required:

**bdcert.lnx** (ca file) (pem file) (key file) **>** (ptx file)

When only the certificate authority file is required:

**bdcert.lnx** (ca file) **>** (ptx file)

- 5. Run **bdcert.lnx** with the certificate authority filename, the certificate filename, and the private key filename redirecting the output to an output file or Run **bdcert.lnx** with the certificate authority filename redirecting the output to an output file.
- 6. Once the output file has been generated it can be sent to the printer through any host interface while the Printer is Online.

#### **Webpage Procedure**

**NOTE:** Certificates can be loaded using the Ethernet or WLAN interface*.*

- 1. Make sure the printer is powered up, in ONLINE mode, and that the Ethernet cable is connected or the printer is connected through the WLAN.
- 2. Get the IP address from the front panel ONLINE screen (or under Network  $\frac{1}{12}$  in Settings  $\frac{1}{2}$ ).
- 3. Enter the printer's IP address in your browser (e.g., http://10.224.5.21).
- 4. When prompted for a user name and password, enter "root" for user name and click OK.
- 5. Click "Network" in the Configuration box.

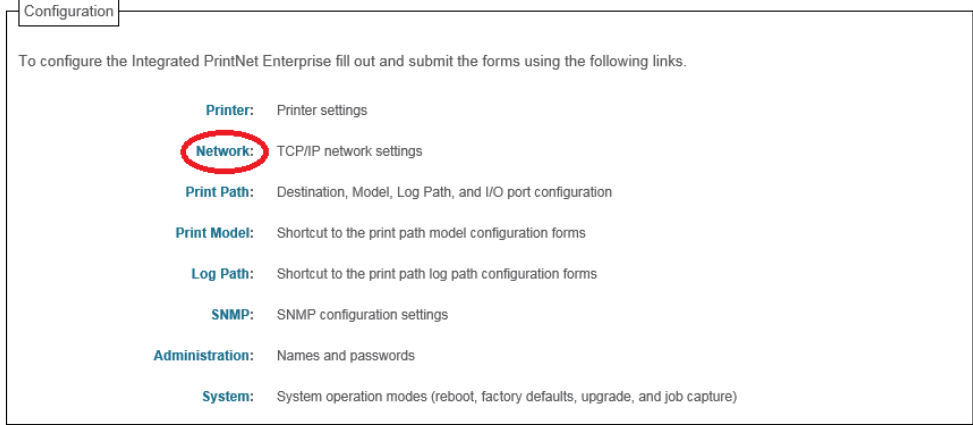

6. In the Certificates and Security Key box browse for the certificate files.

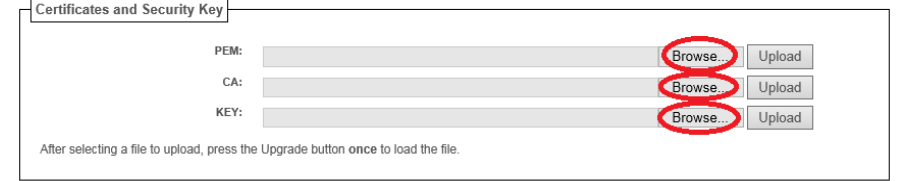

- 7. Enter the Certificate file in the PEM slot.
- 8. Enter the Certificate Authority file in the CA slot.
- 9. Enter the Private Key file in the Key Slot.
- 10. Click on the Upload button for each of the files

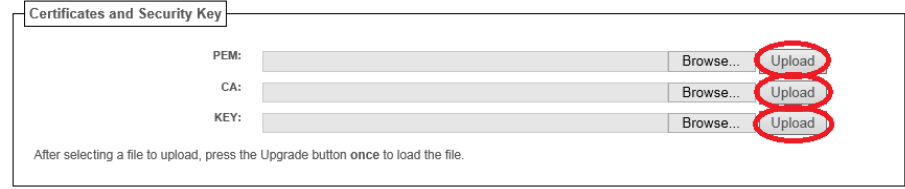

11. After each file is uploaded a Notification message is displayed.

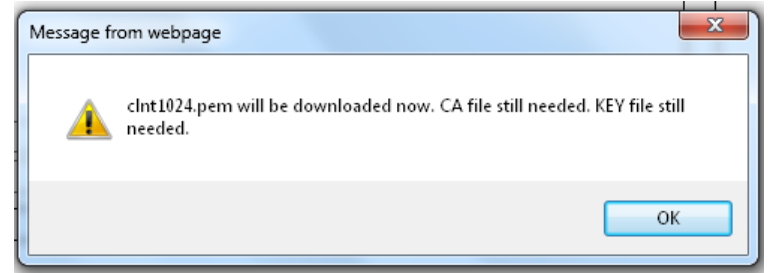

- 12. Click on OK to continue to the next file.
- 13. After all the files have been uploaded a notification message is displayed.

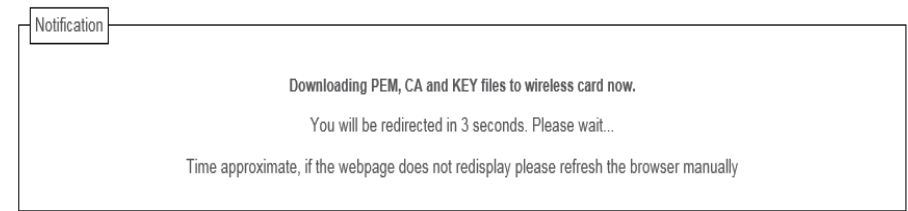

After the Web Page redisplays the Certificates are loaded and ready to use.

## **SOTI Certificates: Create the Download File**

Download the **PSA File Utility** from our company's website. Install and execute the **SOTI Certificate Load** section as follows.

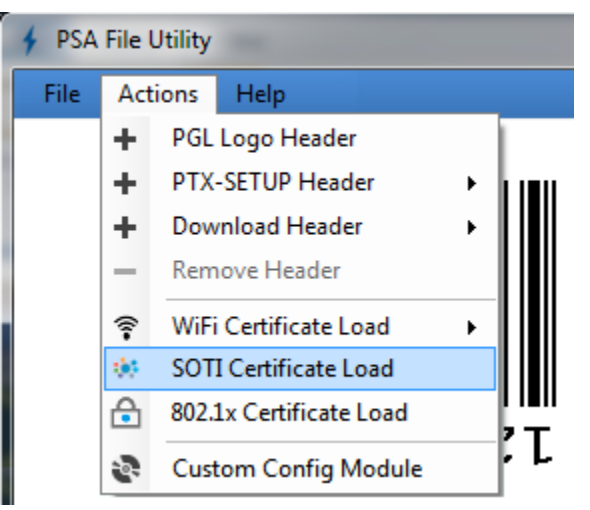

This will bring up a Dialog with four optional files that can be chosen as input:

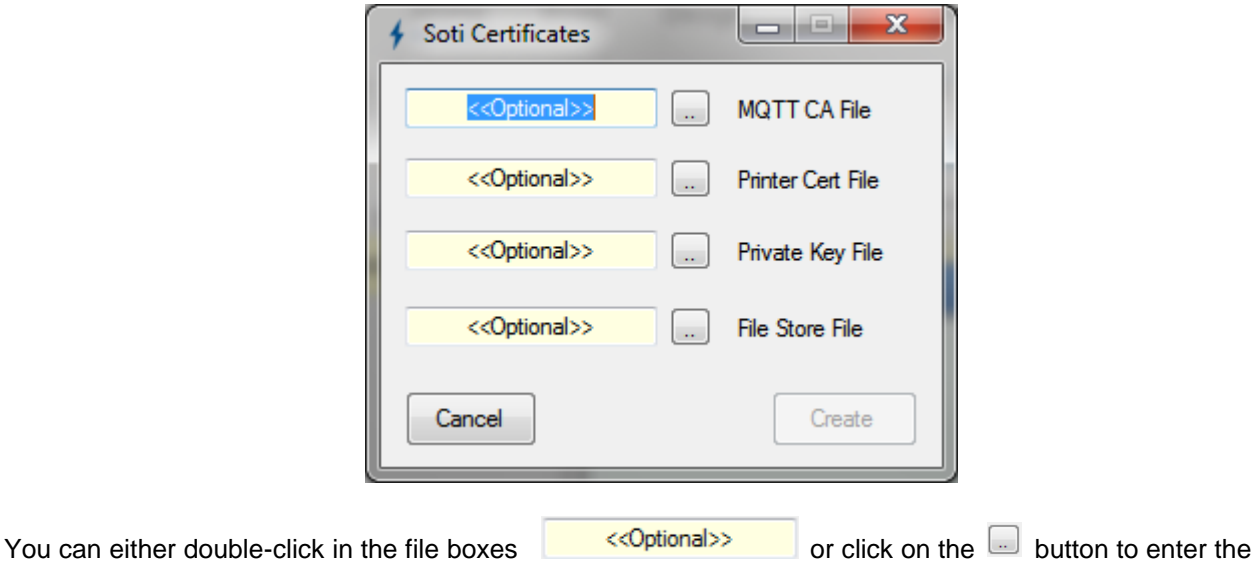

file names for each type of security file.

Once at least one file has been entered, the **Create** button can be pushed and the user will be prompted to choose an output file. Ideally, all four files would be entered before doing the **Create** action.

Once the output file has been generated, it can be sent to the printer as any other application or host job while the printer is online.

## **802.1x Certificates: Create the Download File**

Run the **PSA File Utility** and then execute the **802.1x Certificate Load** section as follows.

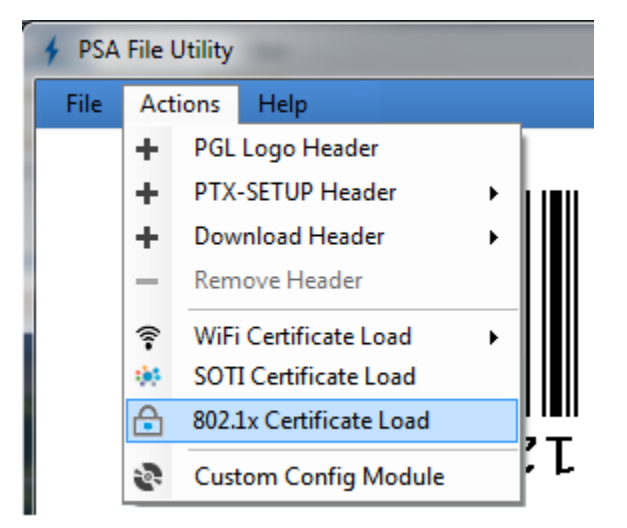

This will bring up a Dialog with three optional files that can be chosen as input:

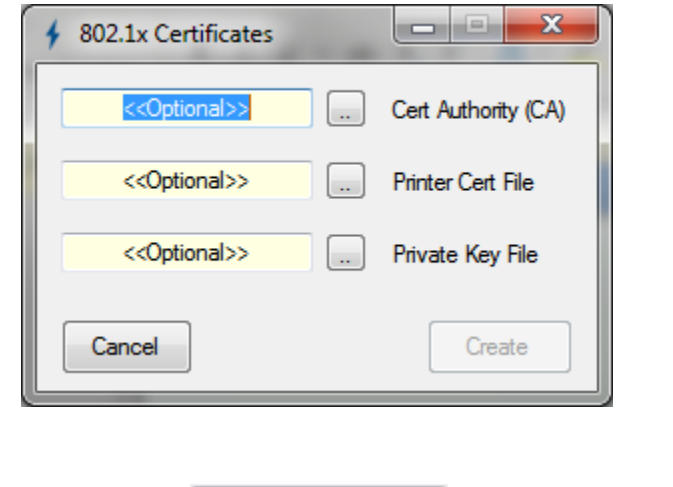

file names for each type of security file.

You can either double-click in the file boxes  $\overline{\phantom{a}}$  << Optional> or click on the button to enter the

Once at least one file has been entered, the **Create** button can be pushed and the user will be prompted to choose an output file. Ideally, all four files would be entered before doing the **Create** action.

## E *PTX\_SETUP Commands*

## **Overview**

The PTX\_SETUP commands are a superset of commands which allow the printer to perform several tasks by parsing commands either stored in flash or sent to the printer by the host. Commands range from re-routing debug statements to downloading complete printer configurations.

This appendix describes the PTX\_SETUP commands specific to thermal printers, as well as the commands which are not platform specific.

## **Command Format**

Some concepts to keep in mind are as follows:

- 1. PTX SETUP commands are not emulation specific. In a system with IGP emulations, the IGP level emulation will process the PTX\_SETUP commands. In a system without an IGP, the PTX\_SETUP commands will be processed by the base emulation (e.g., LP+).
- 2. Since there is no disk on a flash-based printer, DISK IO commands are now called FILE IO. However, for backwards compatibility DISK IO and FILE IO are synonymous.
- 3. The PTX SETUP command set is case sensitive; all PTX SETUP commands are in upper case characters only.
- 4. The white space separating commands may be any number of spaces and tabs. This allows a PTX SETUP file to be formatted for easier readability.
- 5. The PTX SETUP and PTX END command should be followed by a new line character.
- 6. Any unknown command will terminate the PTX\_SETUP processing. The offending command will be the first line of printed text.
- 7. Although the original implementation of PTX\_SETUP allowed for only a single parameter, separated from the sub-command by a single semicolon (;) character, the new PTX\_SETUP command set allows for multiple parameters separated by commas, semicolons, spaces or tabs.

Each emulation has modes in which the PTX\_SETUP commands could get missed. For example, when a PGL label is being defined using the ~CREATE … END sequence, PTX-SETUP commands will not be processed during label format definition.

Therefore, it is highly recommended that all PTX\_SETUP commands be placed between print jobs, rather than attempting to embed them within jobs.

PTX SETUP commands have the following format:

#### **(SFCC)PTX\_SETUP**

*Command***–***Action***;***Parameter*

#### **PTX\_END**

For example, if the SFCC assigned to PTX SETUP is the default value of the exclamation mark (!, hex 21), and you wanted to load configuration number 4, you would use the following command:

!PTX\_SETUP

CONFIG–LOAD;4

PTX\_END

This Appendix Section will be divided into different PTX\_SETUP groups based on the *Command*. Each section will show different *Actions* and *Parameters* with a brief description of each. Some *Commands* may not be available for every product as they are often related to a particular option or capability. This will be noted in the Section.

**NOTE:** When a file system error occurs, a message will be displayed on the front panel indicating the error, and the action needed to take to correct the error.

#### **SECURITY Commands**

!PTX\_SETUP SECURITY-PASS;<password> SECURITY-SET;<ENABLE/DISABLE> PTX\_END

The SECURITY commands add an extra layer of protection to prevent the printer NIC from being configured without authorization. Security is disabled by default and must be enabled with a user-defined password. It is up to the user to create a strong password and store it in a secure location.

If the user forgets the Security password, it can be reset by executing the ENet-To-Default menu through the front panel or the webpage. If security is enabled, all PTX\_SETUP scripts using NIC\_SETUP commands will be required to prepend the SECURITY-PASS command with the correct password for the printer. If no SECURITY command is included in the PTX script file, the NIC\_SETUP commands will be ignored by the printer. If the SECURITY feature is disabled, then the SECURITY-PASS parameter is not needed and will be ignored if present.

SECURITY Usage example: '!PTX\_SETUP SECURITY-PASS;Yklmn@1o7vnb NIC\_SETUP enable telnet END\_NIC\_SETUP PTX\_END

#### **HOST\_IO Commands**

!PTX\_SETUP SECURITY-PASS;<password> HOST\_IO–*Action*;*Parameter* PTX\_END

Note: The SECURITY-PASS command is only required if SECURITY is enabled on the printer. Otherwise, the SECURITY sub-command can be omitted.

#### **Table 28. PTX\_SETUP FILE\_IO Commands**

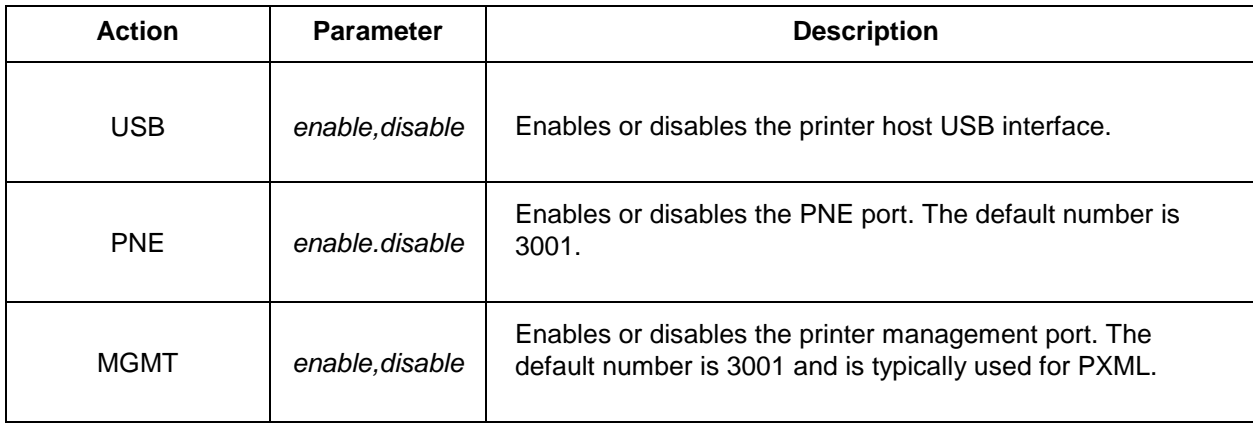

## **CONFIG Commands**

!PTX\_SETUP CONFIG–*Action*;*Parameter* PTX\_END

#### **Table 27. PTX\_SETUP CONFIG Commands**

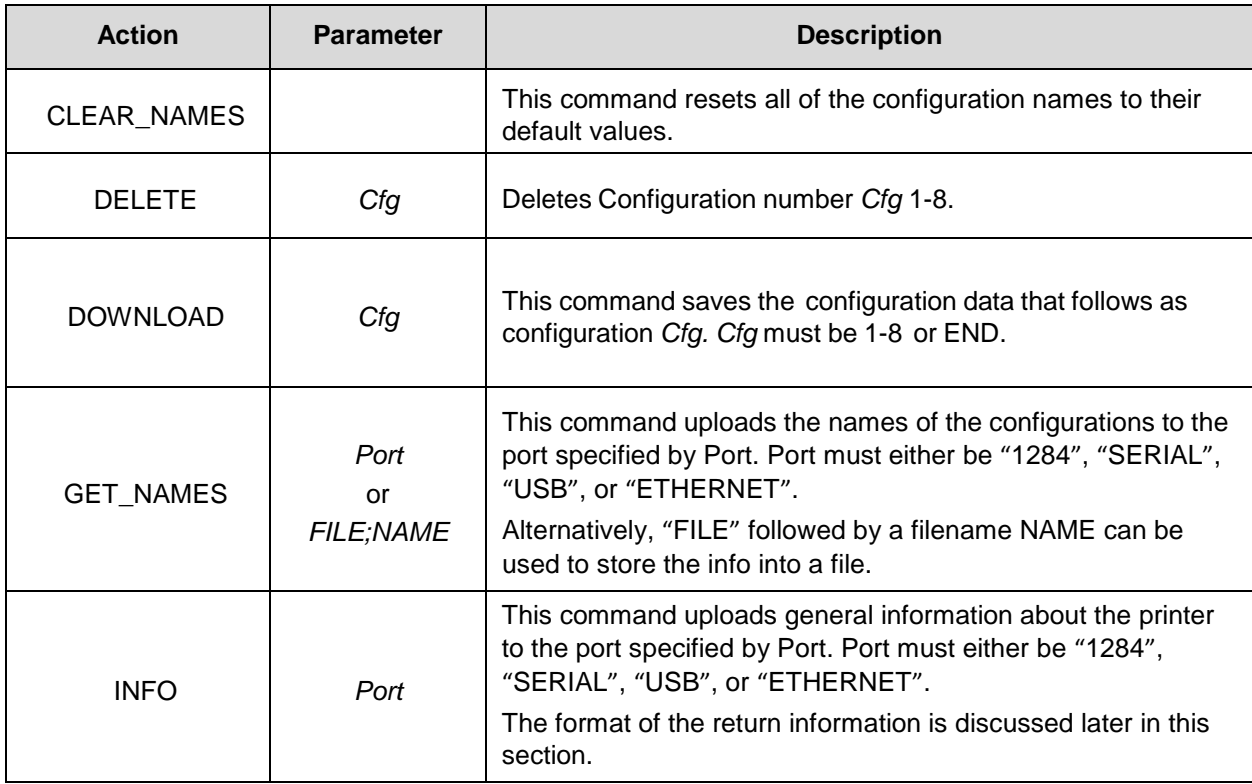

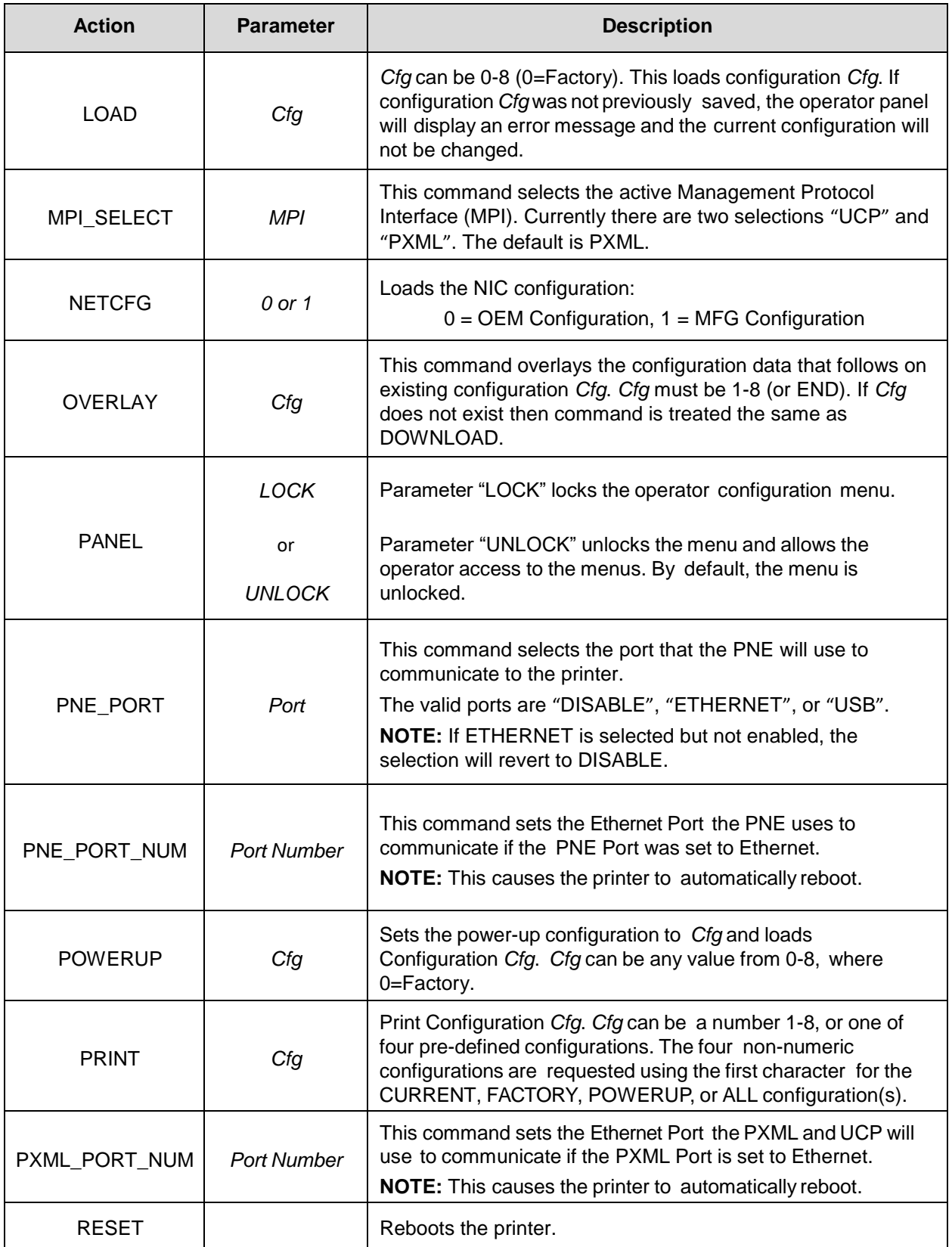

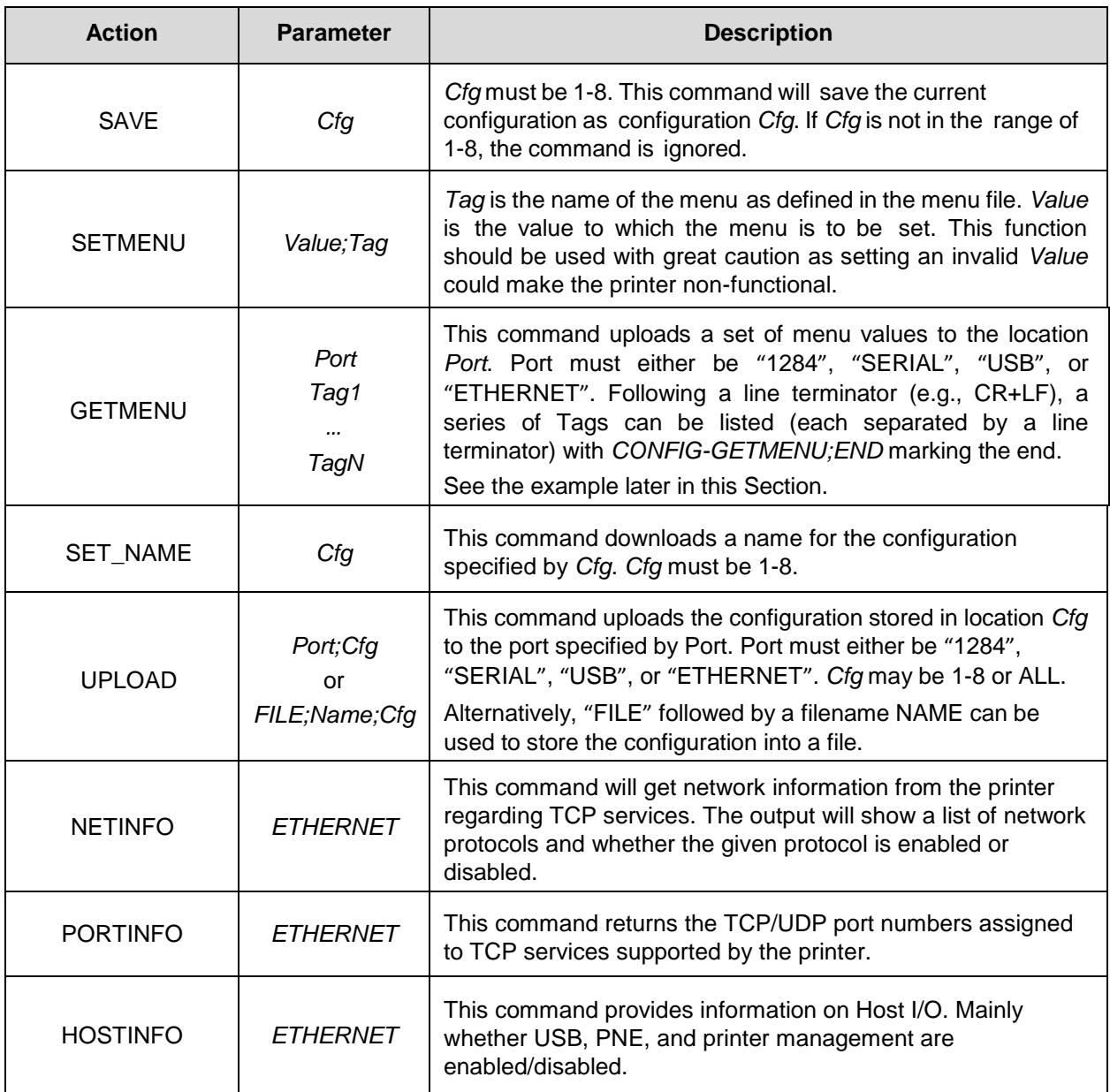

#### **Configuration Upload / Download**

The UPLOAD and DOWNLOAD command can be used for uploading and downloading complete printer configurations. If a customer needs to configure 50 printers identically, the customer needs only configure one printer and UPLOAD the configurations. The configurations uploaded may then be sent to other printers as jobs eliminating the necessity for the operator to configure each printer manually.

The UPLOAD command will always place a header and footer into the uploaded data. This header will be the DOWNLOAD command followed by the configuration number. The footer will be the DOWNLOAD END command. The operator should be aware that the UPLOAD and DOWNLOAD commands use a secondary copy of the menu structure which does not affect the printer's active configuration. This allows the UPLOAD and DOWNLOAD commands to operate without affecting the printer's current configuration.

If the operator intends to use one of the configurations after downloading, the operator should reboot the printer to ensure proper operation. This can be accomplished by adding the RESET command as the last

command in your setup file. This is necessary because the printer caches the active configuration. Rebooting the printer ensures that the desired configuration is correctly read from FLASH.

**NOTE:** While an upload or download is in progress, the Front Panel will be unavailable.

#### **INFO Return Status**

The INFO command returns a collective set of the information about the printer state in the following format:

```
!PTX_SETUP
CONFIG-INFO
MODEL;<Model Name>
PROGRAM VERSION; < Program File Version>
PROGRAM FILE; <Program File Number>
SERIAL NUMBER;<Serial Number of Printer>
DPI;<203, 300, or 600>
RFID;<1=Present, 0=Not Installed>
ODV;<1=Present, 0=Not Installed>
GPIO;<1=Present, 0=Not Installed>
PTX_END
```
#### **GETMENU Command and Return Data**

The GETMENU command is formed to allow the user to name a set of menus to be returned back to the host system per the following format example, sending the results back through the host network:

```
!PTX_SETUP
CONFIG-GETMENU;ETHERNET
igpswitch
serbaud
CONFIG-GETMENU;END
PTX_END
```
The results coming back through the network host would look something like this:

!PTX\_SETUP CONFIG-GETMENU igpswitch;2 serbaud;3 CONFIG-GETMENU;END PTX\_END

## **FILE\_IO Commands**

!PTX\_SETUP FILE\_IO–*Action*;*Parameter* PTX\_END

#### **Table 28. PTX\_SETUP FILE\_IO Commands**

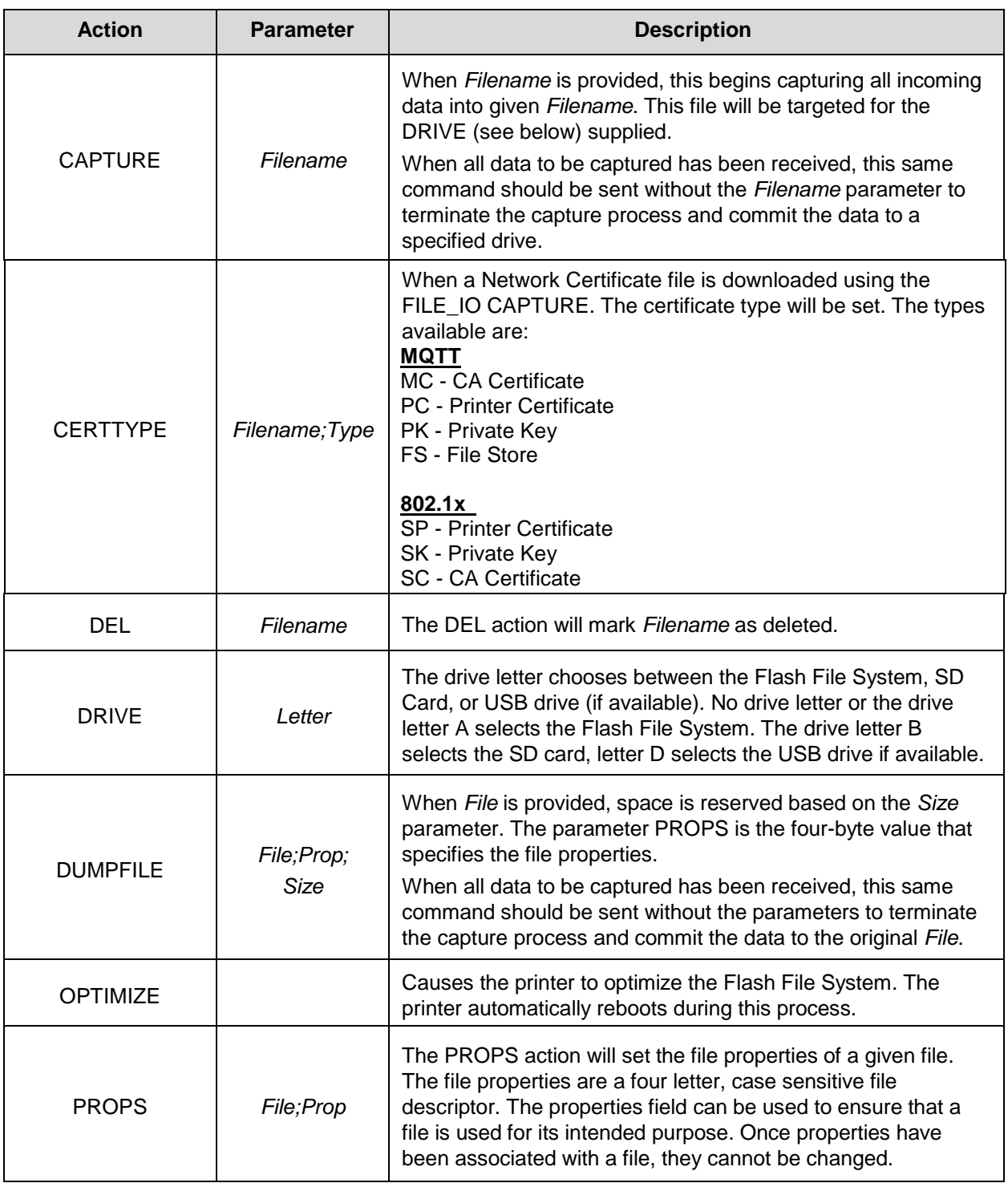

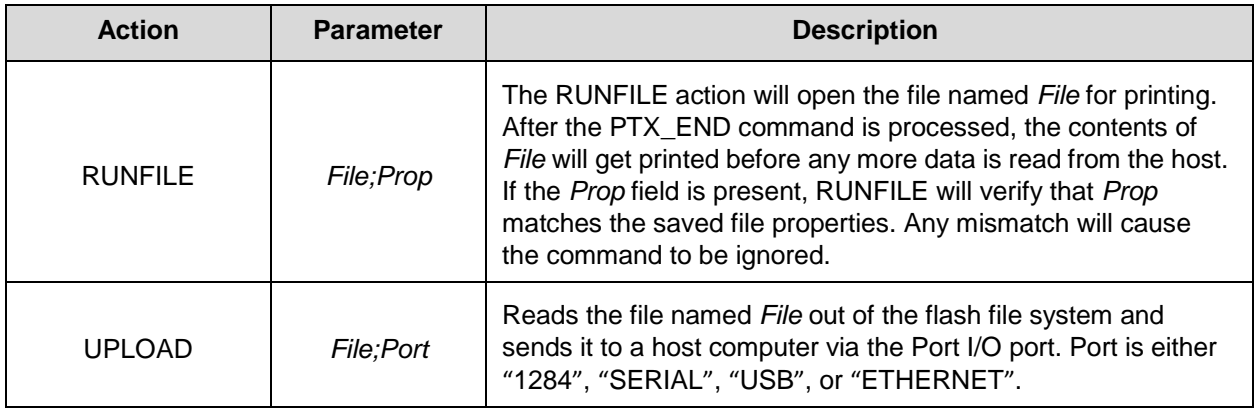

When a file is opened for writing with the FILE IO–CAPTURE; *Filename* command, the system will allocate RAM for file control blocks as needed. If the file already exists on the Flash File System and the *System > Flash File Edit > Overwrite Files* menu is set to disable, a warning will be displayed on the front panel. After clearing the warning, the file data will be printed. To overwrite the existing file, set the Overwrite Files option to enable.

Due to the nature of writing files, the data is first stored into RAM. As a result, the printer must have sufficient available RAM. If the printer is not able to allocate enough RAM, a warning will be displayed on the front panel.

None of the captured file data will be committed to flash until the entire file is loaded and the terminating command "FILE\_IO–CAPTURE" is received. Receipt of the command will cause all file data to be written to the drive targeted with the "FILE\_IO-DRIVE" command. Any errors with this process will result in a front panel warning message.

Example to store file "Test.bmp" to Flash:

!PTX\_SETUP FILE\_IO–DRIVE;A FILE IO-CAPTURE; Test.bmp PTX\_END <data> <data> <data> !PTX\_SETUP FILE\_IO–CAPTURE PTX\_END

- **NOTE:** Lack of available flash memory might be due to files that have been deleted but the flash space has not been reclaimed. Such flash can be reclaimed by using the *System > Flash File Edit > Optimize & Reboot* function.
- **NOTE:** After selecting the Optimize & Reboot function, do not shut off the printer's power until after the printer returns to the power-on state. Loss of power during the optimize process may corrupt the printer's program. If this occurs, first attempt to repeat the downloading process. If that fails, contact an authorized service representative.

## **ENGINE Commands**

!PTX\_SETUP ENGINE–*Action*;*Parameter* PTX\_END

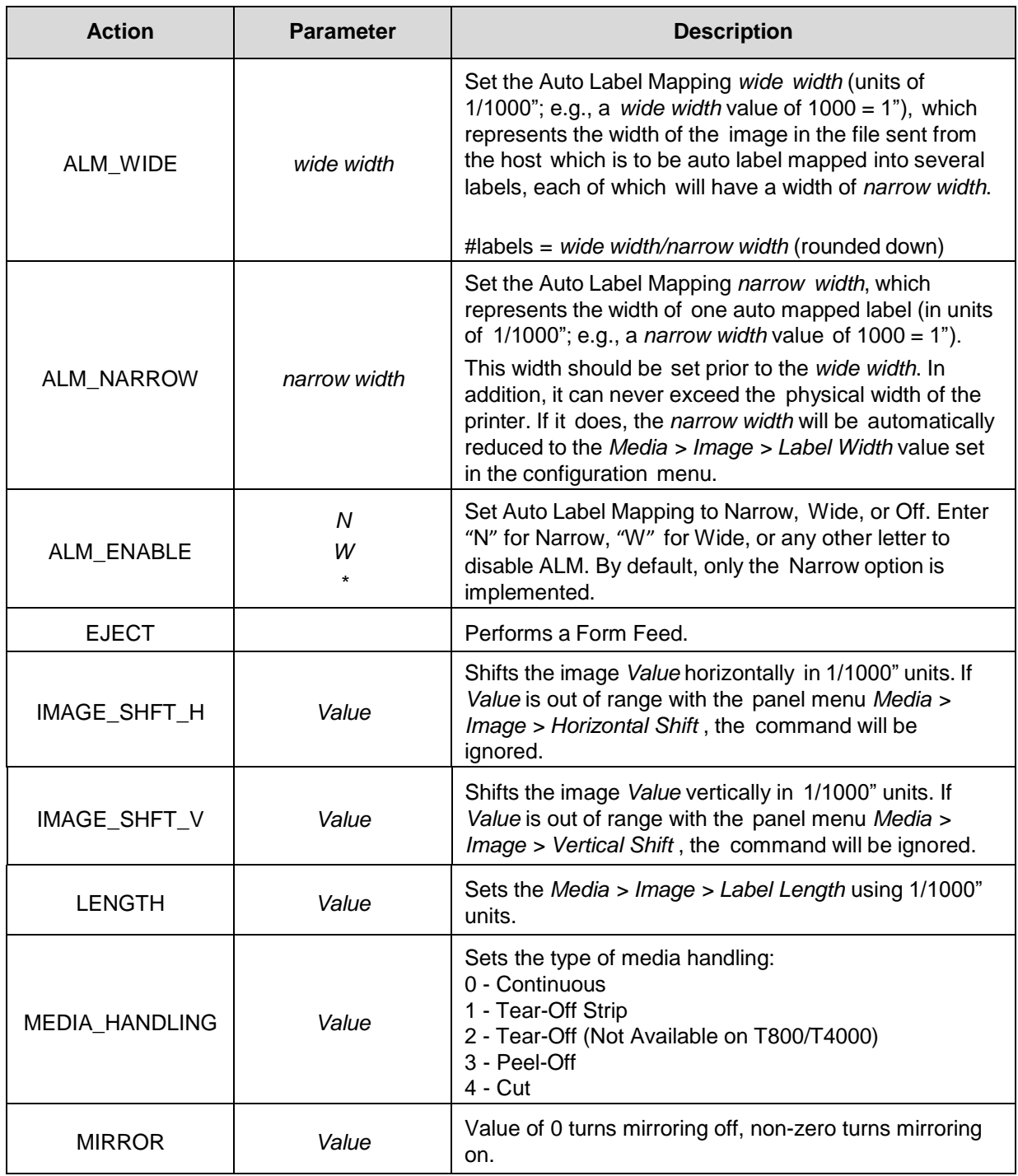

#### **Table 29. PTX\_SETUP ENGINE Commands**

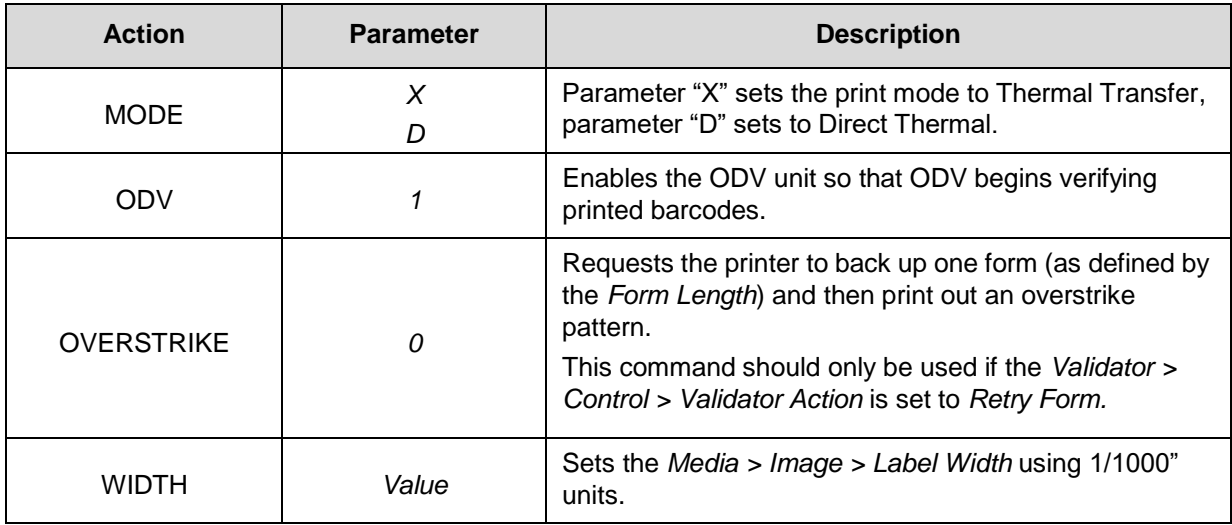

## **RFID Commands**

!PTX\_SETUP

RFID–*Action*;*Parameter*

PTX\_END

#### **NOTE on Action EPC\_LENGTH:**

Extreme caution should be used when utilizing this command. In normal circumstances, calibrating tags requires only using the "Run Calibration" menu. When tags are calibrated, the maximum sizes of the various RFID banks (including the EPC bank) are automatically set based on the silicon type detected. The values determined by the calibration should not be changed. Emulation commands can read or write any EPC length that is less than or equal to the maximum EPC length without changing this value.

There is only one circumstance where a user might want to set this value: if during calibration a warning message is displayed on the control panel that the silicon type was not recognized, the maximum EPC length can be manually set with this command if known. If the silicon type in the tags being used does not support a length as long as the maximum length set by this command, all subsequent read and write tag operations will fail.

#### **Table 30. PTX\_SETUP RFID Commands**

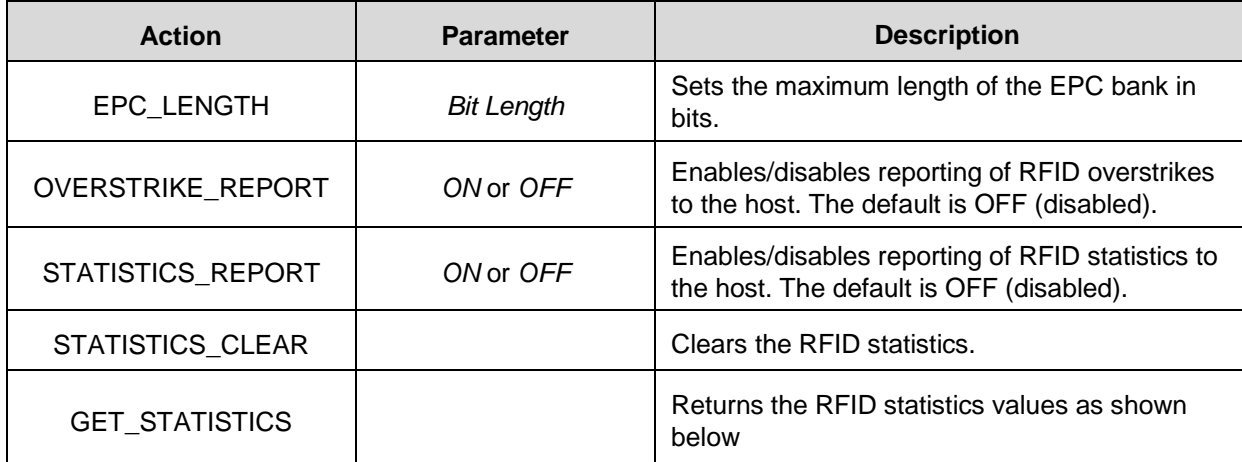

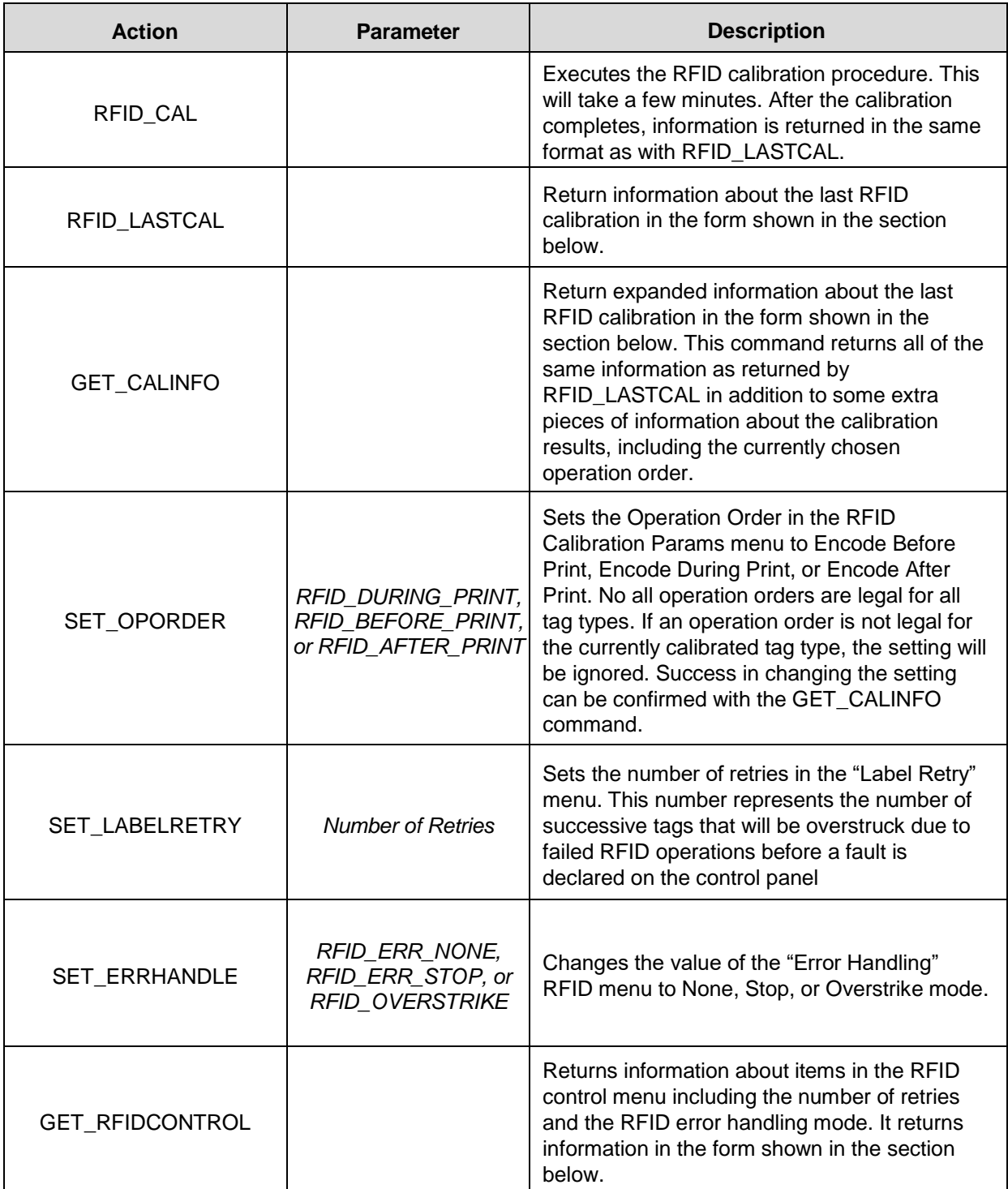

The GET\_STATISTICS information that is returned to the host is with this format:

!PTX\_SETUP RFID-GET\_STATISTICS TID;<TID> RFID TAGS PASSED;<Number of Tags with all RFID Passed> WRITE TAGS FAIL;<Number of Tags Failed Due To Write Operation> READ TAGS FAIL;<Number of Tags Failed Due To Read Operation> LOCK TAGS FAIL;< Number of Tags Failed Due To Lock Operation> PTX\_END

The RFID\_LASTCAL information that is returned to the host is with this format:

```
!PTX_SETUP
RFID_LASTCAL-INFO
TID;<TID>
FORM LENGTH;<xx.yy inches>
POSITION;<xx.yy inches>
WRITE POWER;<Power Setting>
READ POWER;<Power Setting>
PTX_END
```
The GET\_CALINFO information that is returned to the host is with this format:

```
!PTX_SETUP
RFID-GET_CALINFO
TID;<TID>
POSITION;<xx.yy inches>
BASE POS;<xx.yy inches>
READ POWER;<Power Setting>
WRITE POWER;<Power Setting>
ANTENNA;<0 for external antenna and 1 for internal antenna>
TID;<TID that identifies silicon in calibrated tags>
USR SIZE;<Size of USR Bank on calibrated tags>
EPC SIZE;<Size of EPC Bank on calibrated tags>
OPERATION ORDER;<Operation Order>
PTX_END
```
The GET\_STATISTICS information that is returned to the host is with this format:

```
!PTX_SETUP
RFID-GET_RFIDCONTROL
ERROR HANDLING;<RFID Error Handling Mode>
LABEL RETRY;<Number of Label Retries>
PTX_END
```
## **ODV-2D Commands**

!PTX\_SETUP ODV–*Action*;*Parameter* PTX\_END

#### **Table 31 PTX\_SETUP Commands for ODV-2D**

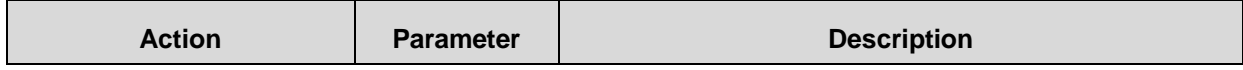

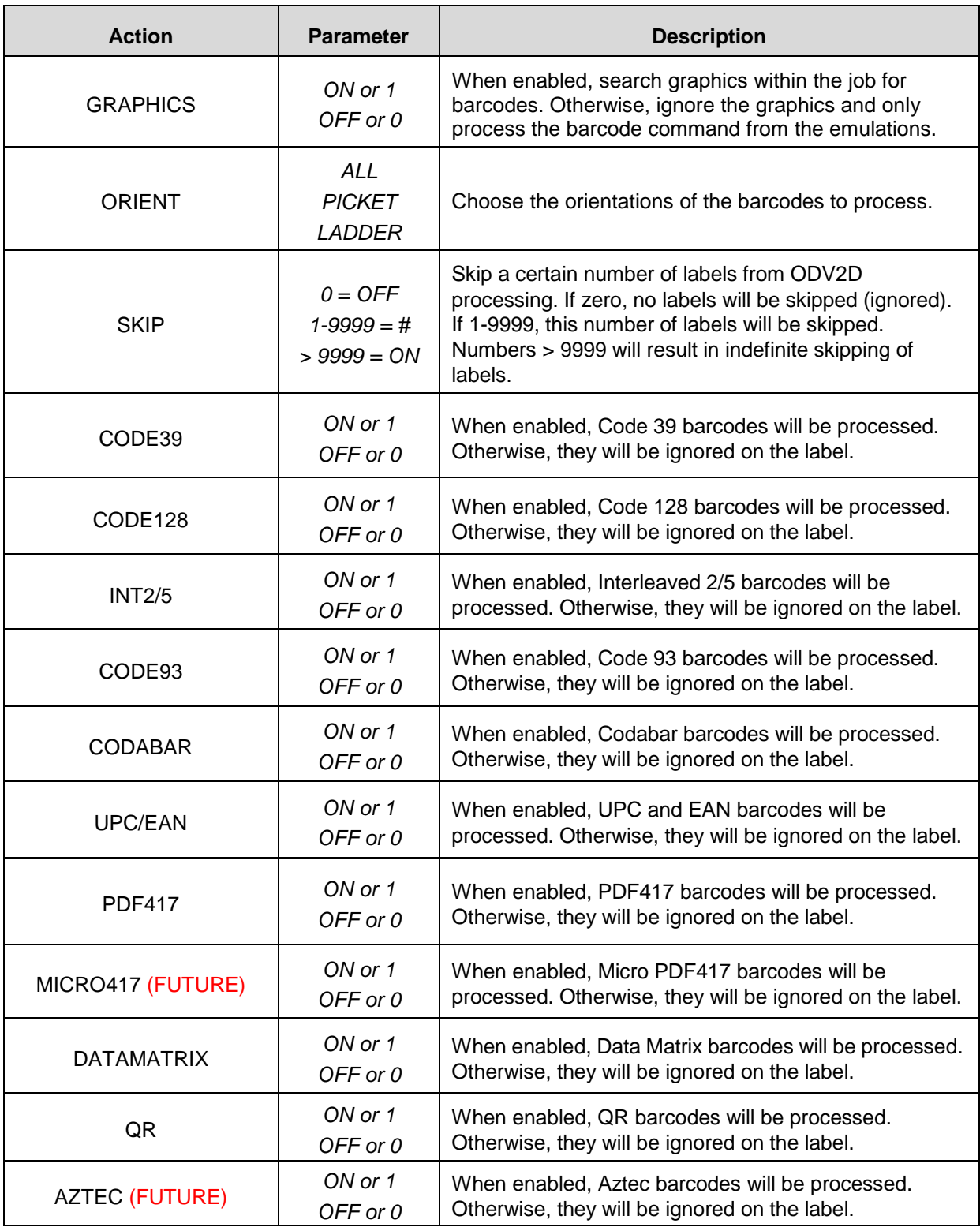

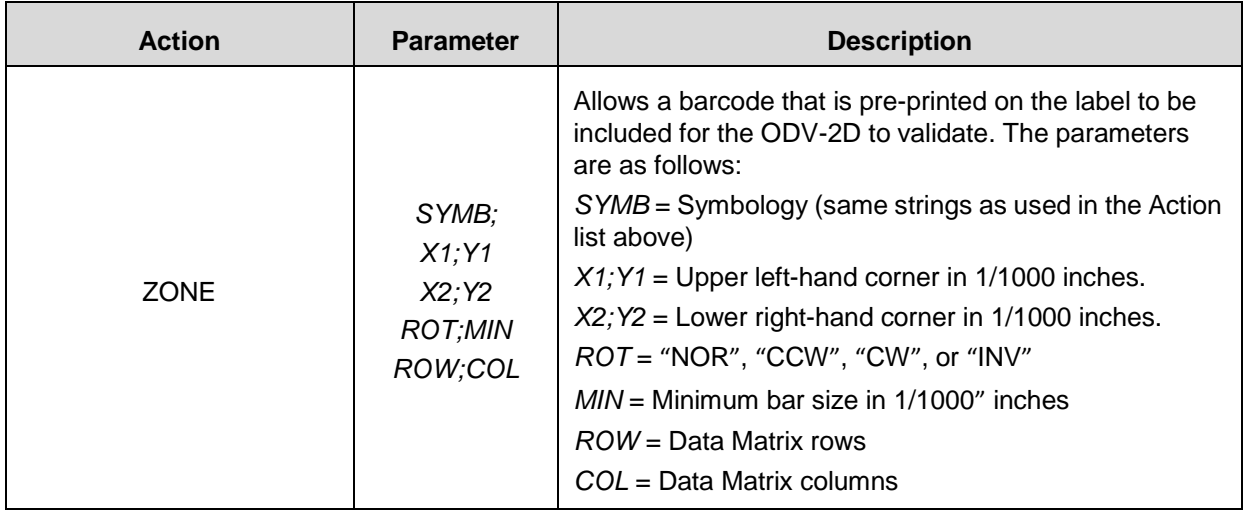

## **Misc Commands**

### **LP MODE Commands**

!PTX\_SETUP LPMODE;*Parameter* PTX\_END

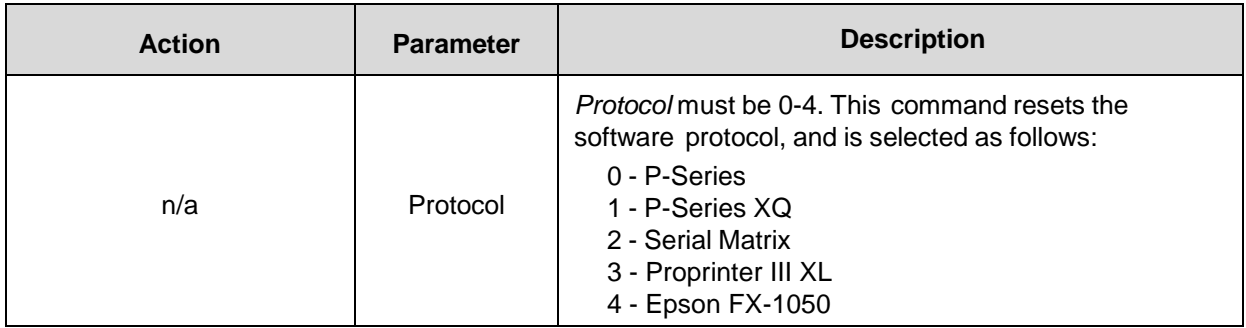

#### **NIC\_SETUP Commands**

!PTX\_SETUP NIC\_SETUP <NIC setup command> <NIC setup command> <NIC setup command> END\_NIC\_SETUP PTX\_END

NIC setup is for advanced users only and requires using commands as described in the **Ethernet User's** Manual. Here is an example below:

```
!PTX_SETUP
NIC SETUP
store net tcp opts -zeroiparp
store ifc from default
store ifc 2 wlan ssid ap1231_vl1_open
store pping opts enable
store pping packet 2
store pping period 2
END_NIC_SETUP
PTX_END
```
#### **GPIO Commands**

!PTX\_SETUP GPIO–*Action*;*Parameter* PTX\_END

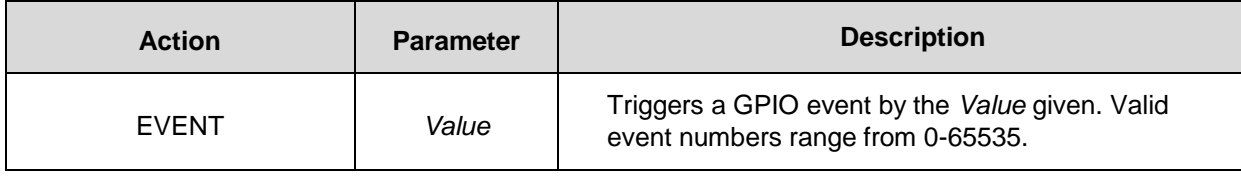

#### **PRINTJOB Commands**

!PTX\_SETUP PRINTJOB–*Action*;*Parameter* PTX\_END

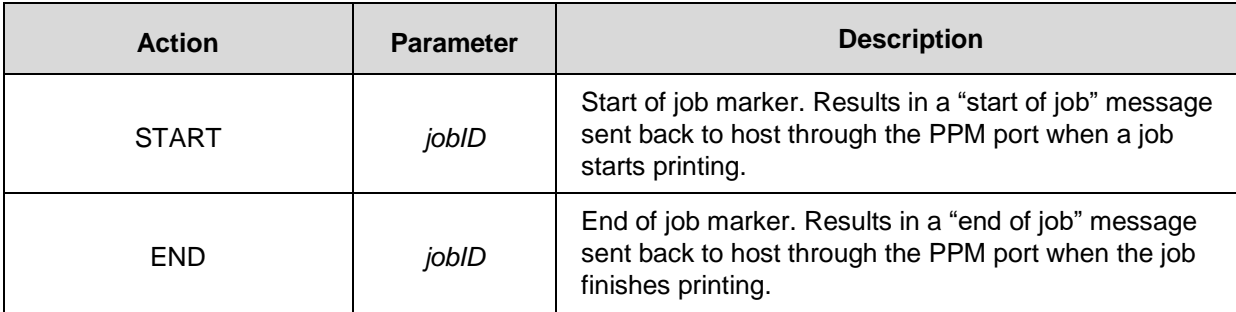

## F *Quick Change Memory Card (QCMC)*

## **Overview**

The QCMC provides the ability to duplicate an entire printer's firmware, saved configurations, and custom files quickly through the printer's control panel with a user friendly interface. No external host or files are needed to transfer this information to the QCMC. A "snapshot image" is saved of the printer's firmware, configuration settings, and custom files. The saved image can be copied to any number of printers using the same QCMC so that the printers will be identically configured (assumes same printer hardware and options are present).

The QCMC has its own resident network MAC address that will be used in place of the printer's LAN/WLAN MAC address when the card is left installed in a printer. This allows a mission critical printer to be exchanged quickly with a spare printer that will be identically configured, including the network MAC address.

The following are examples of how the QCMC may make printer management more convenient:

- A site has 10 printers to install that should all be configured identically. Rather than inputting the information through the control panel individually to each printer, insert the QCMC into the first printer, capture the changes, and then easily share the image with the other nine printers.
- A site is adding additional printers and wants them configured the same as the printers already installed, but is unsure what changes were originally made. By using the QCMC to capture the exact image of the older printers, no custom settings will be missed.
- A printer is set up on a network that is configured to only allow recognized MAC addresses to access the network. If the printer with the QCMC installed needs repair and must be removed from the network, the MAC that resides on the QCMC can be easily transferred to the replacement printer, along with all the configuration information and any other files stored as the "snapshot image" on the QCMC, making the replacement printer an exact duplicate for the downed printer. By using the MAC address that resides on the QCMC, the replacement printer can be installed without notifying the network administrator, thereby simplifying the exchange.

## **Installing the QCMC**

#### **CAUTION You must power off the printer before you install or remove the QCMC, or you may damage the QCMC and the printer. If you remove the QCMC after powering on the printer with the QCMC installed, the fault message "SD REMOVED Reboot Printer" will display. You cannot clear this message by reinserting the QCMC. You must cycle power.**

- 1. Set the printer power switch to O (Off).
- 2. Insert the QCMC SD card into the QCMC slot on the back of the printer.

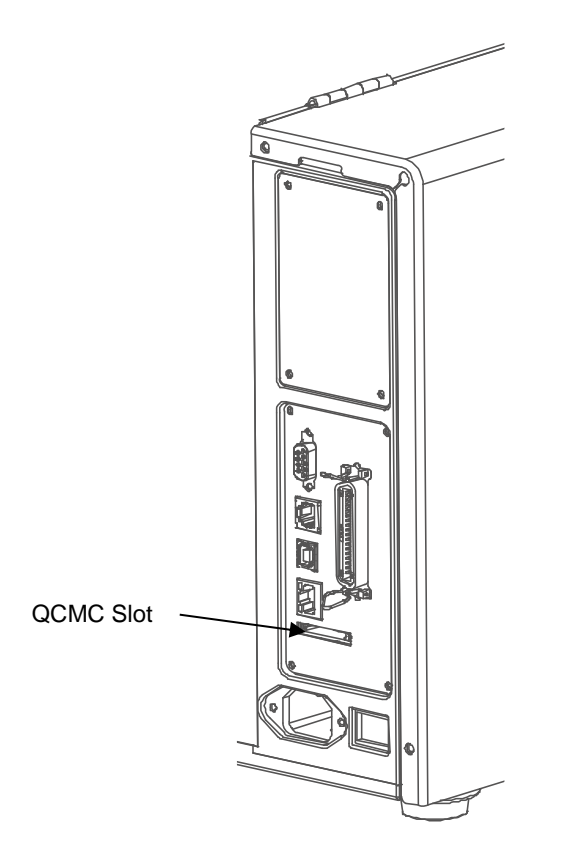

**Figure 18 QCMC Slot on Back of Printer**

## **Saving the Printer's Configuration to the QCMC**

**NOTE:** The MAC address residing on the QCMC will be used in place of the MAC assigned to the printer's own network card whenever the QCMC is installed. If you do not want to identify the printer with this MAC address, make sure the QCMC is removed from the printer before attaching the printer to the network.

When the printer software detects the presence of a QCMC at power-up, a check of the QCMC will be performed to determine if there is already a saved flash image available. If no printer flash image exists on the QCMC, the software will then check to see if there are any saved configurations in the printer. If the QCMC is blank (no flash image) and saved configurations are detected in the printer, then the user will be prompted with a message on the front panel to save the printer's configuration to the QCMC as shown below.

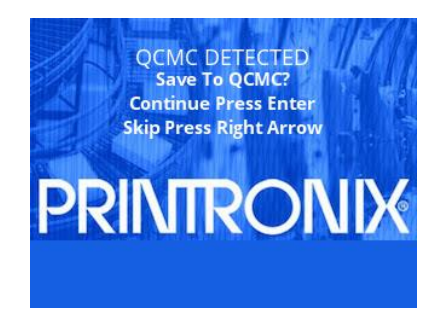

**NOTE:** This screen will appear every time at power-up until the printer's flash is saved to the QCMC.

If the RIGHT ARROW key is pressed, the printer will reboot into normal operation and not save any information to the QCMC. On subsequent power-ups the Save message, shown above, will display again.

When the ENTER key is pressed, the printer will not go ONLINE, but instead will copy the printer's entire flash image to the QCMC, creating a snapshot of the printer's memory.

Below is a list of items that will be saved to the QCMC:

- Printer Program File (software)
- Custom configurations (1–8)
- Feature files or CST's that have been downloaded on the printer.
- All variable settings from the printer's NVRAM
- Network settings including IP Address
- Other user files, such as fonts, bitmaps, or graphics files downloaded to the printer.

While the printer is saving its QCMC settings to the SD card, the following message will display. This could take a few minutes to complete.

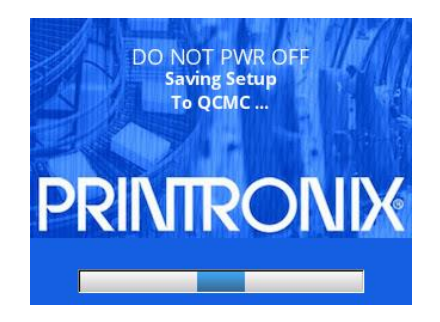

#### **WARNING During this process, do not turn off the power. The time it takes to complete the process depends on the amount of information in flash and may take longer when large user files are included.**

Upon successful completion of saving a flash image to the QCMC, the printer will display a message indicating the operation is complete as shown in the following figure. The printer will then reboot into normal operation.

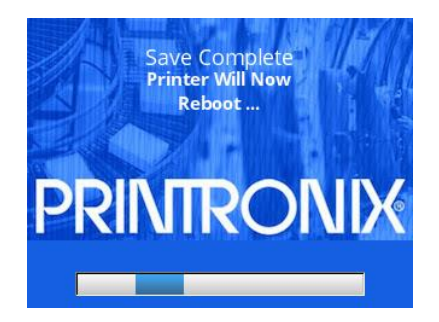

In the unlikely case there is not enough space on the SD to save the entire flash image, you will be prompted with a message "NOT ENOUGH SPACE ON SD / Delete SD File". This is a fatal error and requires user intervention:

- Cycle power on the printer.
- When prompted to save the QCMC select the RIGHT ARROW key to skip. The printer will then boot normally and go ONLINE.
- Go OFFLINE and find the *System > SD File Edit > Delete SD Files* menu.
- Delete unnecessary SD files then try the QCMC Save operation again.

## **Copying the QCMC "Snapshot" Image to a Second Printer**

Always power off the printer before removing or inserting the QCMC. Place the QCMC into the second printer's memory slot. Upon power up, the printer software detects the presence of a QCMC and a check of the QCMC will be performed to determine if there is already a saved flash image from this QCMC on the printer. If no, the following screen will display:

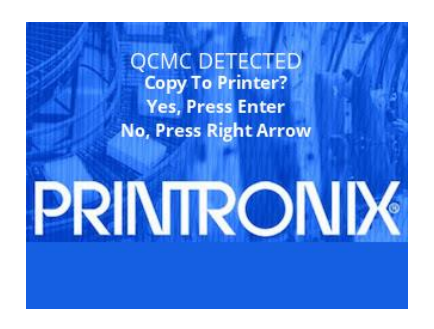

**NOTE:** This message will appear every time at power-up until the QCMC settings are copied to the printer.

If the RIGHT ARROW key is pressed, the printer will reboot into normal operation and not copy any information to the printer. On subsequent power-ups the Copy message above will display again if the QCMC remains installed in the printer.

#### **IMPORTANT: If the QCMC remains installed in the printer, the MAC address onboard will be used in place of the resident MAC address to the printer's LAN/WAN interface card.**

When the ENTER key is pressed, the printer will not go ONLINE immediately, but will copy the contents of the QCMC to the flash memory, creating a clone of the original printer. Before the copy process is allowed to continue, the printer hardware will be checked. If the printer hardware is incompatible with the QCMC contents, the screen shown below will be displayed, and the printer will not copy any settings.
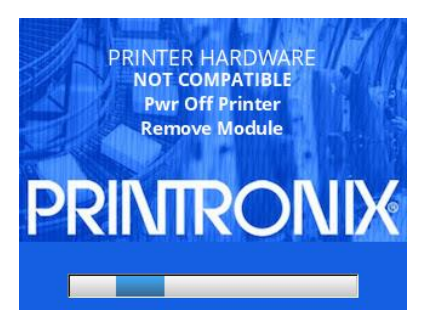

This means that the QCMC is not compatible with the printer's software or hardware. A software upgrade is required, or a different configured QCMC will be needed.

A QCMC validation check will also be performed to ensure the data stored on the SD is not corrupted. If the test fails the following fault message will display.

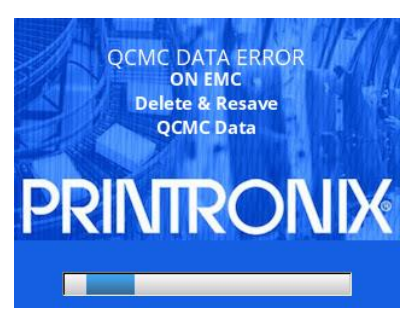

This means that the data on the QCMC was not saved properly, and must be deleted then resaved. Follow the instructions for deleting files, and then repeat the copying process.

If all the checks pass, then the printer will copy the files from the QCMC to the target printer. While this copy is in progress, the following message will be displayed.

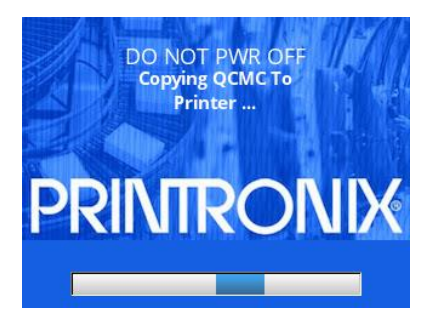

Upon successful completion, the printer will display the following message on the front panel and reboot into normal operation.

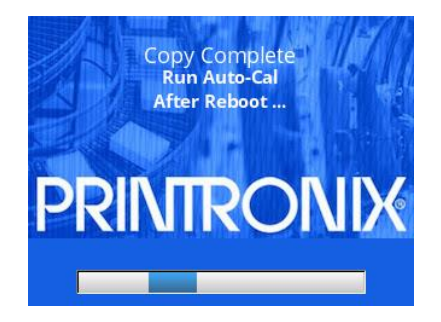

#### **IMPORTANT: When the copy is completed and the printer reboots, the user should run auto-calibration to make sure the configuration changes are used in the calibration process.**

## **Updating the QCMC Image**

This option should only be used when a QCMC image has previously been stored from the target printer. If some configuration settings have been altered from that point, the menu *System > SD File Edit > QCMC Update* can be used to update the configuration settings in the image stored on the QCMC.

Below is a list of items that will be updated on the QCMC by the **QCMC Update** operation:

- Custom configurations (1–8)
- All variable settings from the printer's NVRAM
- Network settings including IP Address

Below is a list of items that will NOT be updated on the QCMC by the **QCMC Update** operation:

- Printer Program File (software)
- Feature files or CST's that have been downloaded on the printer.
- Other user files, such as fonts, bitmaps, or graphics files downloaded to the printer.

While the printer is updating the QCMC configuration, the following message will display.

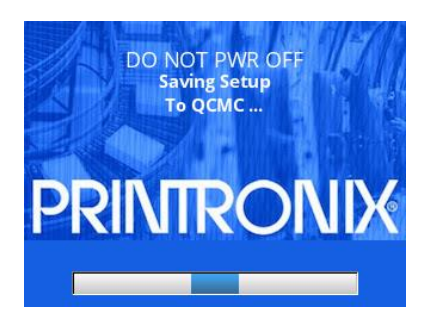

#### **WARNING During this process, do not turn off the power.**

Upon successful completion of saving a flash image to the QCMC, the printer will display a message indicating the operation is complete. The printer will then reboot into normal operation.

### **Erasing the QCMC Image**

This option should only be used when a QCMC has already been stored and when the user desires to start fresh with a new image.

To utilize this option, navigate to the menu *System > SD File Edit > QCMC Erase* and press the ENTER key. When this option is activated, all QCMC files and configurations will be deleted from the SD card.

While the printer is erasing the QCMC configuration, the following message will display. This could take several minutes.

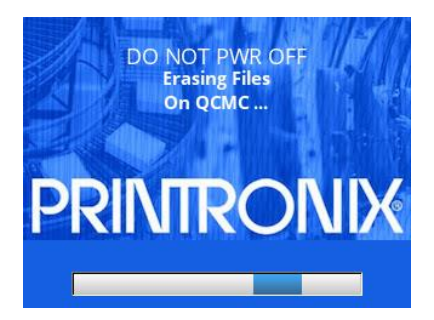

#### **WARNING During this process, do not turn off the power.**

Upon successful completion of saving a flash image to the QCMC, the printer will display a message indicating the operation is complete. The printer will then reboot into normal operation.

## G *Custom Configuration Module (CCM)*

## **Overview**

You can make a standard SD card or USB drive into a **Custom Configuration Module** (CCM) that can be used to configure an unlimited number of printers one at a time. The programmed CCM can contain any combination of printer firmware (program file), a feature file, a CST, downloadable fonts and forms, NIC configurations, customer files, and PTX\_SETUP config files.

The CCM is made using the PSA File Utility to create a set of configuration files (CCMLOAD.xxx, CCMHOST.000) that are copied onto an SD card or USB drive. Once the **CCM Package** of files is copied, the SD card or USB drive can be used to identically configure an unlimited number of printers (one by one). The list of files that can be loaded onto a CCM are shown in the table below:

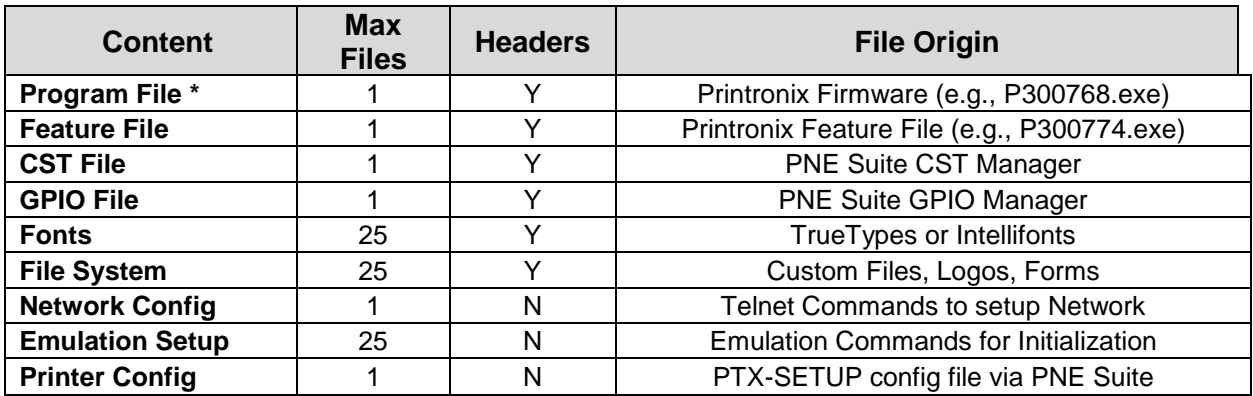

\* A program file is always required for a valid CCM. See CCM Content Description for complete details.

## **Creating a CCM Package**

Creating a **CCM Package** is easy using the **PSA File Utility** which is available on our company's website. Run the **PSA File Utility** and then execute the Custom Config Module section as follows:

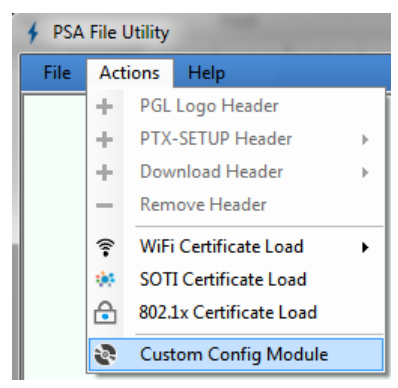

This will bring up a **Create CCM** dialog window. From there, highlight items in the list with the *left* mouse button and use the *right* mouse button to choose an option:

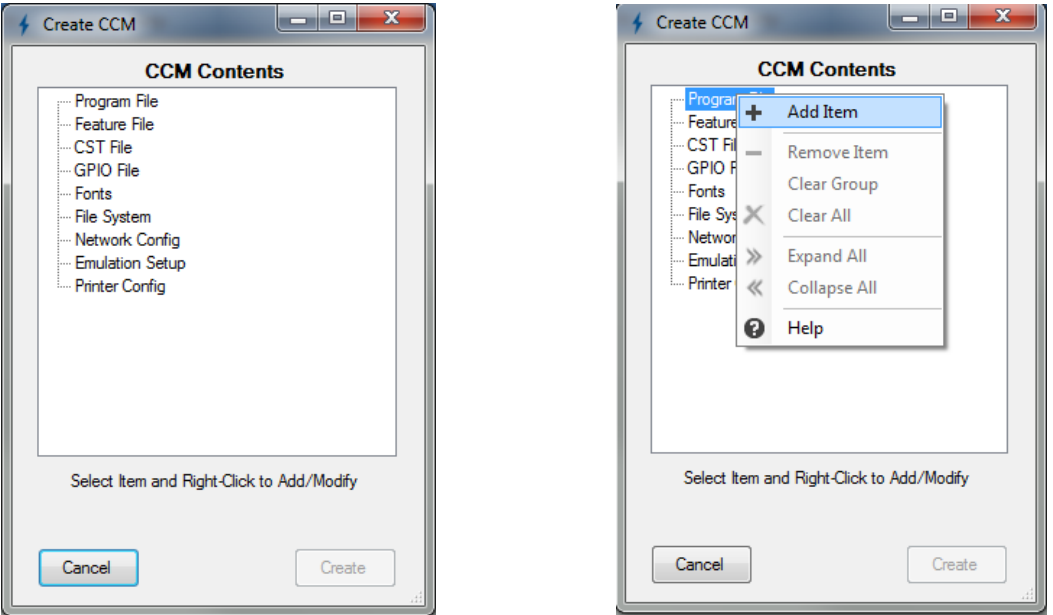

Some customizations will only allow one selection, while others will allow multiple selections. In the case that an (.exe) is selected for the Program or Feature File, the user will be prompted to have the files executed (unzipped) prior to adding them to the customization file.

For Fonts and Templates, the customization file requires a download header. If the selected file does not contain a download header and it is required, the user will be prompted to add one. For other cases like the CST and GPIO files, those headers are create ONLY by the PNE Suite and any attempt to include files that do not contain proper headers will be rejected. See CCM Content Description below for complete details.

Once the CCM content tree is complete, the **Create** button asks the user to choose a directory to store the configuration package. This directory can be the target SD card or USB drive or another directory. The configuration files created (CCMHOST.000 and CCMLOAD.000-CCMLOAD.xxx) must all be copied onto the target SD card or USB drive before use.

*IMPORTANT When creating the new CCM Package, any existing CCM files (CCMHOST.000 and CCMLOAD.000-CCMLOAD.xxx) in that directory will be deleted.*

## **Configuring Printers**

*CAUTION* **You must power off the printer before you install or remove the SD card or USB drive. Do not remove the SD card or USB drive until prompted by the printer when the CCM update has been completed.**

- 1. Set the printer power switch to O (Off).
- 2. Insert the SD card or USB drive with the CCM file package into the printer.
- 3. Hold down the **UP** arrow key.
- 4. Turn the printer power on and release the **UP** arrow key when you hear a beep or see the LEDs flash.
- 5. After the printer powers-up, the following message will be displayed on the front panel:

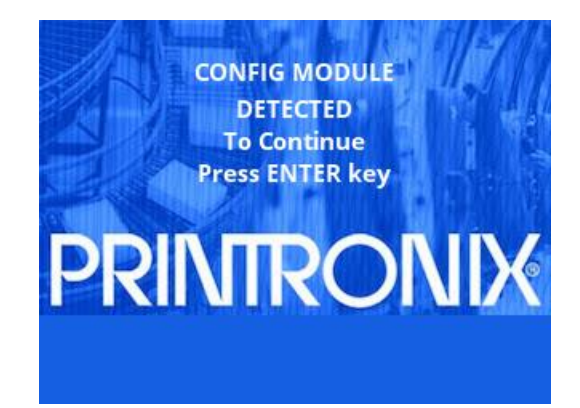

- **NOTE:** If the printer reports the CCM is empty, then it could not find the CCMLOAD.xxx files on the SD card or USB drive. Turn off the printer and check the contents of the SD card or USB drive. Also make sure the SD card or USB drive are properly inserted.
- 6. When the **ENTER** key is pressed, the printer will start the configuration process.

*IMPORTANT Do NOT power off the printer until the process is complete. This may require an additional 1-2 reboots depending on the content.*

7. When the process completes the printer will display one of the following messages on the front panel:

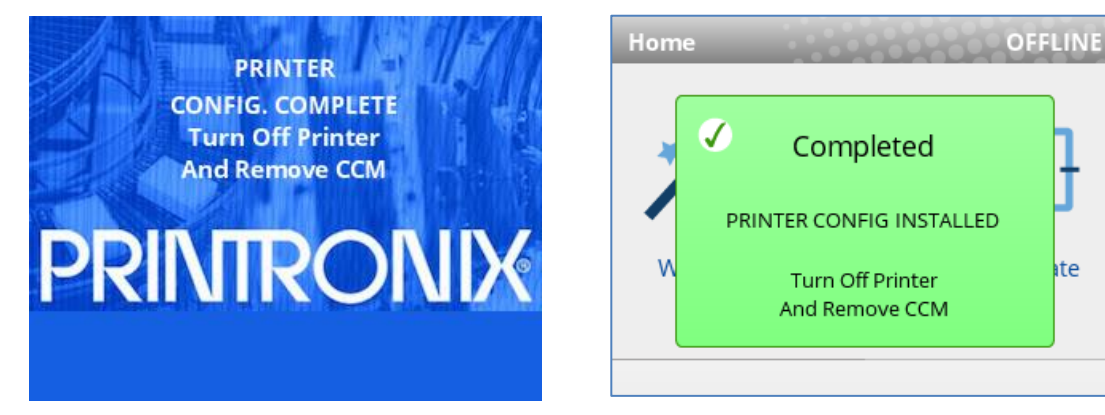

**NOTE:** The printer may reboot during the configuration process, this is normal. Do NOT interrupt the printer until it displays one of the messages above.

ite

8. Turn off the printer and remove the CCM. This process can be repeated on any number of printers.

## **Printer Firmware Compatibility**

A CCM can be created for use on Printronix Auto ID T6000e printer. If you are using older printer code (see list below), you can create a CCM using only an SD card. Newer printer code supports either an SD card or USB CCM.

Firmware revisions below this level only support SD card – newer revisions support both FILE,PRGM,PTX,T6e,COMBO V1.13E P301008

## **CCM Content Description**

#### **Program File and Feature File**

Program Files and Feature Files are created by Printronix and have part numbers starting with **P3** (e.g., **P3**00998). These files are provided as a zipped (.exe) file that can be executed on a Windows Command shell or linux shell (unzip XXXXX.exe). This will extract either a program file (.prg) or a feature file (.fls, .dwn) which contains the headers necessary to store the information into the printer when in download mode.

The **PSA File Utility** will accept either the extracted file or the (.exe) directly as input. If the (.exe) is provided, the CCM feature will perform the extraction for the user.

The most recent printer firmware releases can be found on our company's website.

#### **CST and GPIO Files**

CST and GPIO files are created within the PrintNet Enterprise Suite available at no cost from our company's website.. The PNE Suite has two utilities called the CST Manager and GPIO Manager, respectively that can save the files with all the necessary headers. The CST Manager saves files as (.bnd) and the GPIO Manager as (.gpf).

#### **Fonts and File System**

As the table shows, some files require headers. The headers are a 256-byte prefix with information on how/where to store the data within the printer file system. For Font and Template selections the 256-byte header (if not already present) can be added separately with the **PSA File Utility** or at the time when the raw files are included within the CCM. Users will be prompted to create the headers automatically if the files supplied do not have headers. Up to 25 (each) files can be added.

#### **PGL Forms and Logos**

Storing PGL forms or logos using this method can be tricky because the data stored in the File System for a PGL logo or form is not the same content as when these items were originally sent to the printer using the ;DISK parameter. Forms and Logos loaded using this method must have 256-byte headers that apply \*.frm (forms) or \*.lgo (logos). Furthermore, the content cannot include the ;DISK parameter. The recommended method of loading PGL forms and logos are using the Emulation Setup section.

#### **Network Config File**

The Network Config is a series of PrintNet internal command shell (npsh) commands explained in the PrintNet Ethernet User's Manual available from our company's website. The internal commands must be wrapped within a PTX-SETUP construct as shown below:

```
!PTX_SETUP
NIC SETUP
store net tcp opts -zeroiparp
store ifc from default
store ifc 2 wlan ssid ap1231_vl1_open
store pping opts enable
store pping packet 2
store pping period 2
END_NIC_SETUP
PTX_END
```
This file is created manually by the user and typically stored with an extension (.ncg) to easily identify its purpose. It is the responsibility of the user to verify the content is correct.

#### **WARNING:** Be sure the NIC Config File does not contain a "reset" command. This would prematurely force a reboot and the CCM functionality may not work properly.

#### **Emulation Setup**

**Emulation Setup** files do not require headers. They are optional and interpreted by the emulations when the CCM Package is installed. The order of these files added determines the order by which the emulations will receive and interpret them. This type of file might be useful in order to run a job that stores emulation forms and logos into the flash file system, so they are available at power-up.

For example, a PCX or TIFF logo could be converted to a PGL logo to be stored in Flash using the **Actions > PGL Logo Header** function in the PSA File Utility. That resulting file could then be added to this section to download the logo to Flash memory. Similarly, a PGL form with the **CREATE** command and **;DISK** parameter could be added to store that PGL form into Flash memory.

This emulation commands should not include anything that prints data because this is specifically for setup purposes. Furthermore, because the printer configuration has not yet been configured, the emulation commands **MUST** be consistent with the Factory default configuration (e.g., PGL as the Active IGP Emulation).

#### **PTX-SETUP Printer Config**

The **Printer Config** is an optional part of the CCM Package to be used to store configuration and setup the power-up configuration setting. The configuration is in the form of a PTX-SETUP file that is best generated by PNE Suite to accurately represent the entire configuration, using internal menu identifiers.

If the configuration setup is consistent with the Factory, then this content can be omitted. The steps to create a Printer Config are the following:

- 1. Load a target printer with the Program File firmware to be used with the CCM.
- 2. Start PNE Suite.
- 3. Use the Configuration Editor to upload the configuration from the printer.
- 4. Modify the Configuration as needed with the Configuration Editor.
- 5. Save the Configuration as a PTX-SETUP file (.ptx).

# H *Customer Support*

## **Printronix Auto ID Customer Support Center**

#### **IMPORTANT Please have the following information available prior to calling the Printronix Customer Support Center:**

- Model number
- Serial number (located on the back of the printer)
- Installed options (i.e., interface and host type if applicable to the problem)
- Configuration printout: *Printing a [Configuration](#page-59-0)* page [60](#page-59-0)
- Is the problem with a new install or an existing printer?
- Description of the problem (be specific)
- Good and bad pictures that clearly show the problem (faxing or emailing of these pictures may be required)

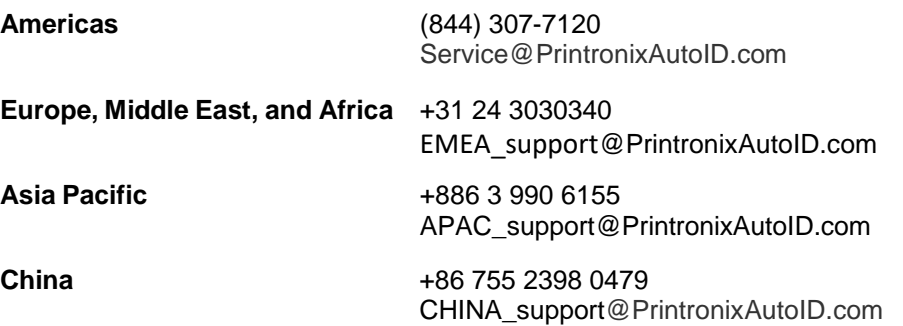

## **Corporate Offices**

#### **TSC / Printronix Auto ID**

3040 Saturn Street, Suite 200, Brea, CA 92821 U.S.A.

Phone: (844) 307-7120 Fax: (657) 258-0817

#### **TSC / Printronix Auto ID, EMEA Head Office**

Georg-Wimmer-Ring 8b D-85604 Zorneding, Germany

Phone: +49 (0) 8106 37979-000 Email: [EMEA\\_Sales@PrintronixAutoID.com](mailto:EMEA_Sales@PrintronixAutoID.com)

#### **TSC / Printronix Auto ID, Asia Pacific Head Office**

Taiwan 9F, No. 95, Minquan Rd. Xindian Dist., New Taipei City 231 Taiwan (R.O.C)

Phone: +886 3 990 6155 Fax: +886 3 990 6215

#### **TSC / Printronix Auto ID, China Head Office**

Shenzhen New World Center 2510 room No. 6009, Yitian road Futian District, Shenzhen 518000 **China** 

Phone: +86 755 2398 0479 Fax: +86 755 2398 0773

Visit the TSC | Printronix Auto ID website at

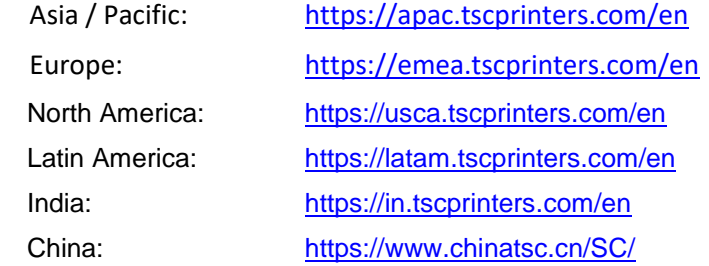

# I *Glossary*

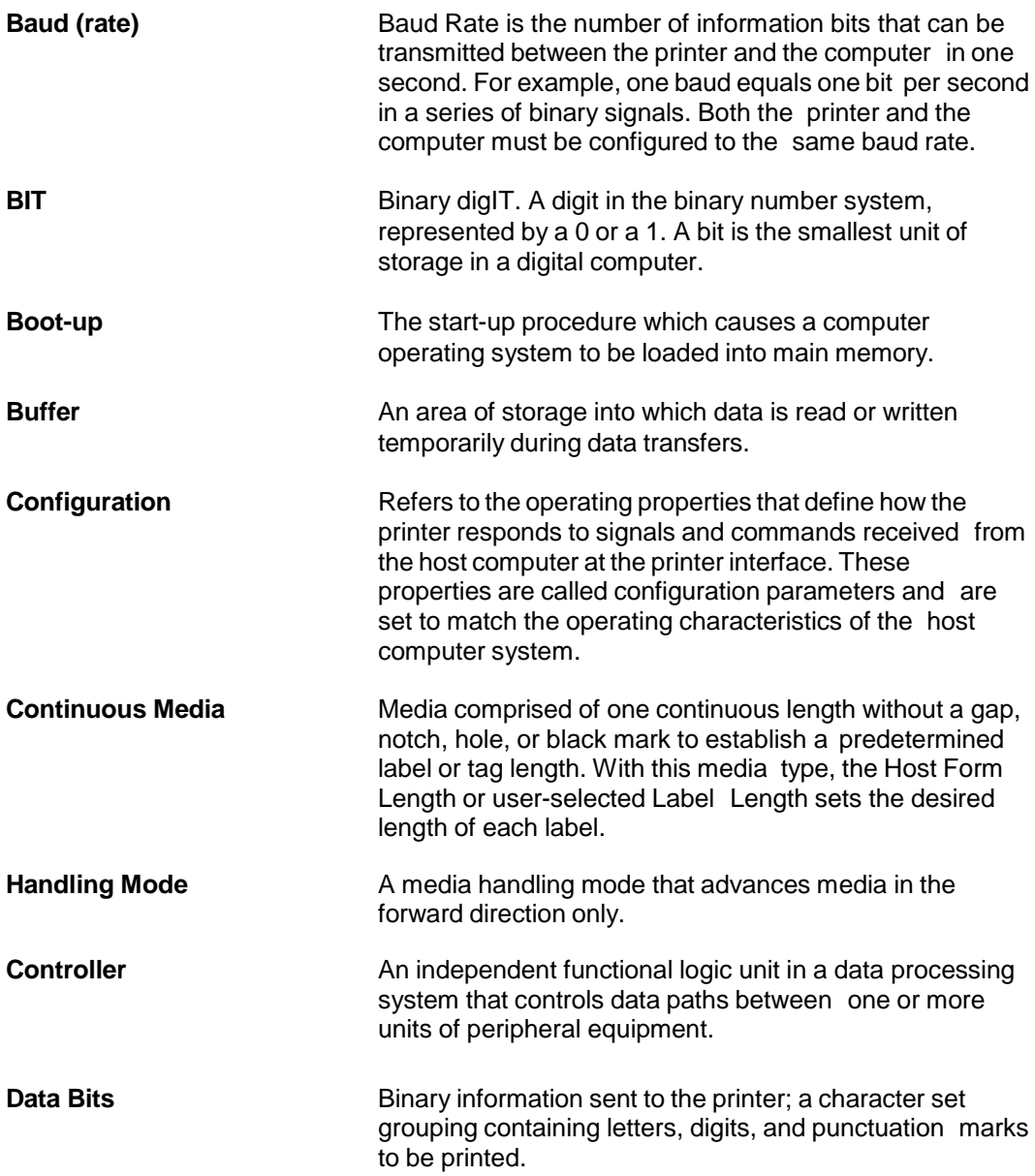

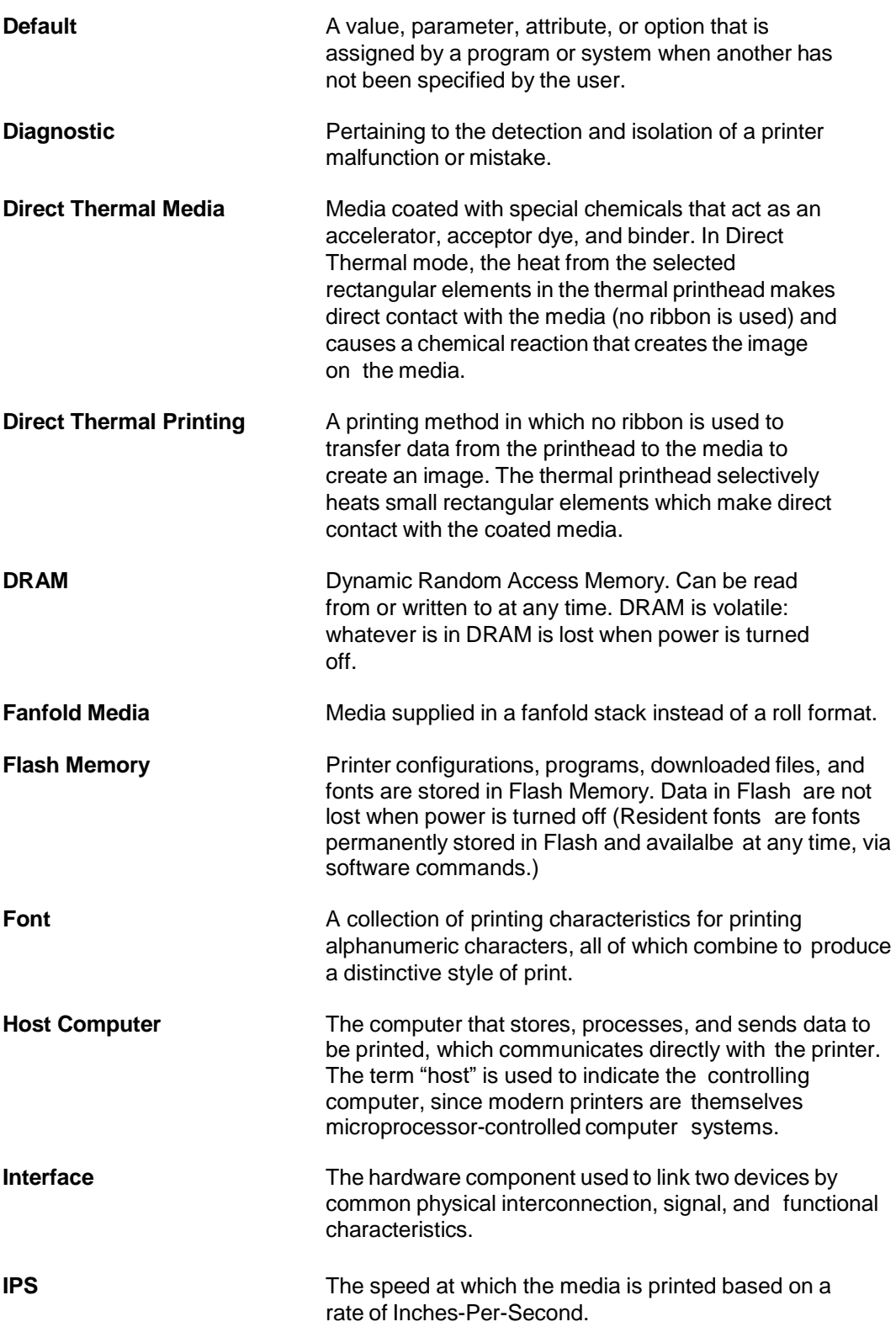

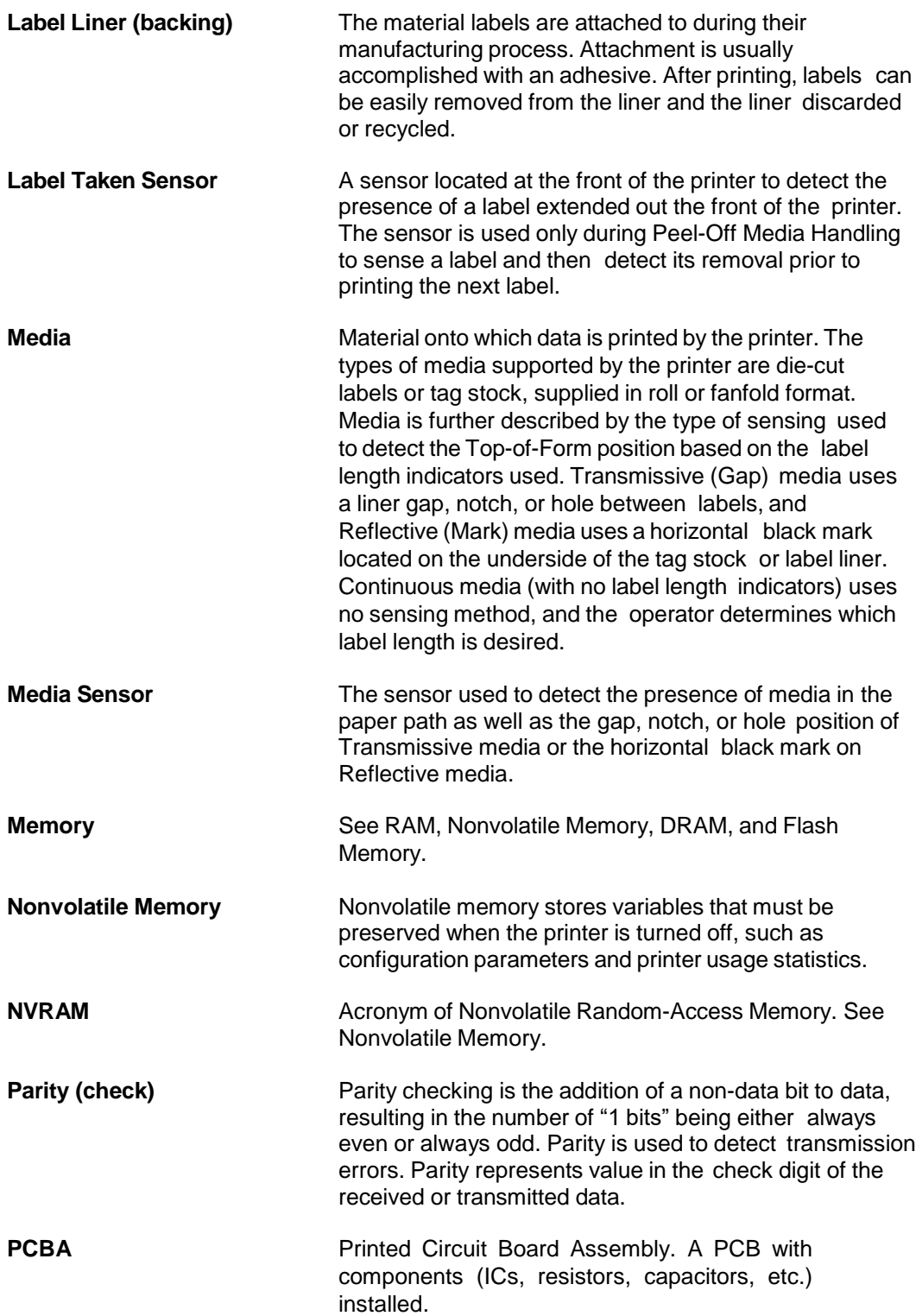

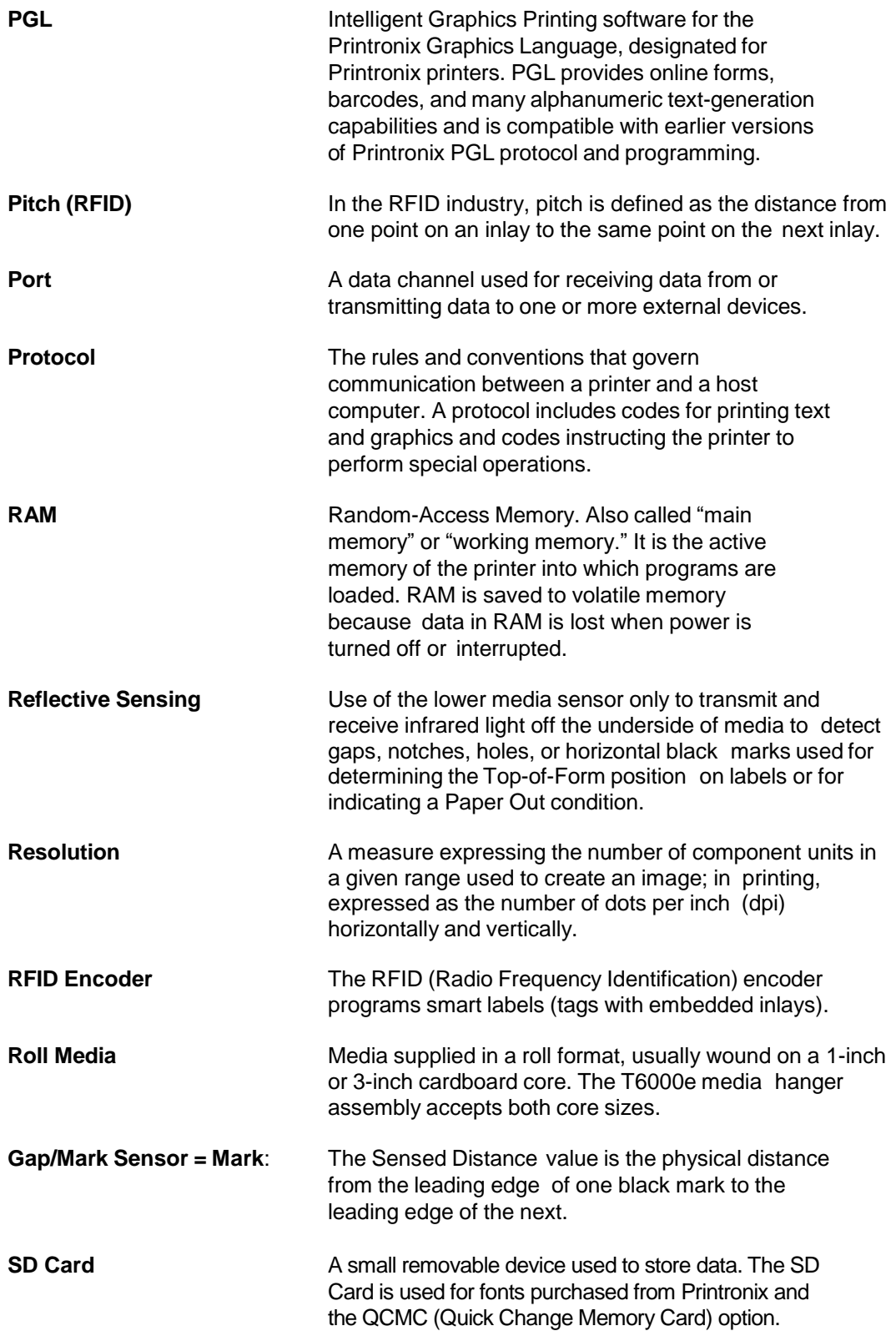

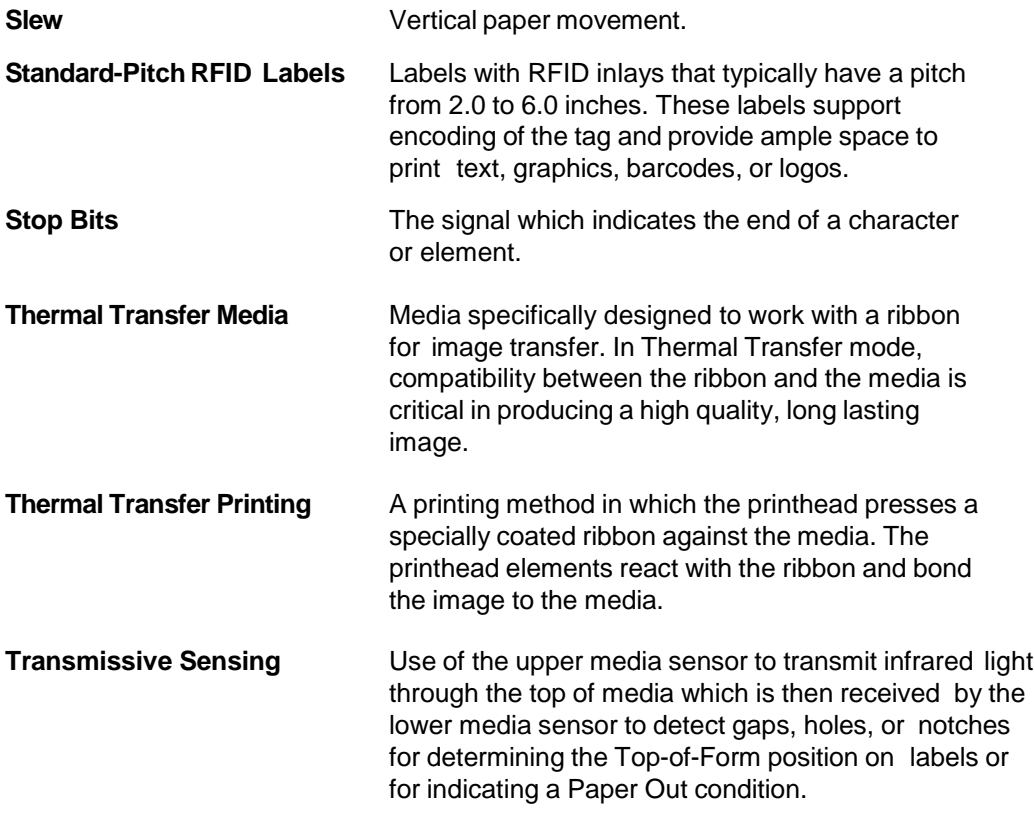

## **Communication Notices and** *Warranties*

This information was developed for products and services offered in the U.S.A.

Printronix may not offer the products, services, or features discussed in this document in other countries. Consult your Printronix representative for information on the products and services currently available in your area. Any reference to an Printronix product, program, or service is not intended to state or imply that only that Printronix product, program, or service may be used. Any functionally equivalent product, program, or service that does not infringe any Printronix intellectual property rights may be used instead. However, it is the user's responsibility to evaluate and verify the operation of any non- Printronix product, program, or service.

Printronix may have patents or pending patent applications covering subject matter described in this document. The furnishing of this document does not give you any license to these patents. You can send license inquires, in writing, to:

> Printronix Auto ID Technology, Inc. 3040 Saturn Street, Suite 200 Brea, CA 92821 U.S.A.

#### **The following paragraph does not apply to the United Kingdom or any other country where such provisions are inconsistent with local law:**

PRINTRONIX PROVIDES THIS PUBLICATION "AS IS" WITHOUT WARRANTY OF ANY KIND, EITHER EXPRESS OR IMPLIED, INCLUDING, BUT NOT LIMITED TO, THE IMPLIED WARRANTIES OF NON-INFRINGEMENT, MERCHANTABILITY OR FITNESS FOR A PARTICULAR PURPOSE. Some states do not allow disclaimer of express or implied warranties in certain transactions, therefore, this statement may not apply to you.

This information could include technical inaccuracies or typographical errors. Changes are periodically made to the information herein; these changes will be incorporated in new editions of the publication. Printronix may make improvements and/or changes in the product(s) described in this publication at any time without notice.

Any references in this information to non-Printronix Web sites are provided for convenience only and do not in any manner serve as an endorsement of those Web sites. The materials at those Web sites are not part of the materials for this Printronix product and use of those Web sites is at your own risk.

Any performance data contained herein was determined in a controlled environment. Therefore, the results obtained in other operating environments may vary significantly. Some measurements may have been made on development-level systems and there is no guarantee that these measurements will be the same on generally available systems. Furthermore, some measurement may have been estimated through extrapolation. Actual results may vary. Users of this document should verify the applicable data for their specific environment.

Information concerning non-Printronix products was obtained from the suppliers of those products, their published announcements or other publicly available sources. Printronix has not tested those products and cannot confirm the accuracy of performance, compatibility or any other claims related to non-Printronix products. Questions on the capabilities of non-Printronix products should be addressed to the suppliers of those products.

Printronix Auto ID Technology, Inc warrants to the purchaser that under normal use and service, this printer (excluding the thermal printhead) purchased hereunder shall be free from defects in material and workmanship for a period of one year from the date of shipment from Printronix. In the United States and Canada, the printer warranty provides a 1-year return-to-factory warranty which commences on the date of shipment from Printronix. Costs of shipping to be borne by the purchaser.

Consumable items such as media and ribbons are not covered under this warranty. This warranty does not cover equipment or parts that have been misused, altered, or used for purposes other than those for which they were manufactured. This warranty also does not cover loss, shipping damage, damage resulting from accident or damages resulting from unauthorized service.

**Note!**

Before using this information and the product it supports, read the information and *[Communication S](#page-340-0)tatements* below.

If you are viewing this information softcopy, the photographs and color illustrations may not appear. For online versions of this book, we authorize you to:

Copy, modify, and print the documentation contained on the media, for use within your enterprise, provided you reproduce the copyright notice, all warning statements, and other required statements on each copy or partial copy.

Transfer the original unaltered copy of the documentation when you transfer the related Printronix product (which may be either machines you own, or programs, if the program's license terms permit a transfer). You must, at the same time, destroy all other copies of the documentation.

You are responsible for payment of any taxes, including personal property taxes, resulting from this authorization.

Your failure to comply with the terms above terminates this authorization. Upon termination, you must destroy your machine readable documentation.

## <span id="page-340-0"></span>**Communication Statements**

Federal Communications Commission (FCC) Statement

This equipment has been tested and found to comply with the limits for a Class A digital device, pursuant to Part 15 of the FCC Rules. These limits are designed to provide reasonable protection against harmful interference when the equipment is operated in a commercial environment. This equipment generates, uses, and can radiate radio frequency energy and, if not installed and used in accordance with the instructions, may cause harmful interference to radio communications. Operation of this equipment in a residential area is likely to cause harmful interference in which case the user will be required to correct the interference at his own expense.

Properly shielded and grounded cables and connectors must be used in order to meet FCC emission limits. Printronix is not responsible for any radio or television interference caused by using other than recommended cables and connectors or by unauthorized changes or modifications to this equipment. Unauthorized changes or modifications could void the user's authority to operate the equipment. This device complies with Part 15 of the FCC Rules. Operation is subject to the following two conditions: (1) this device may not cause harmful interference, and (2) this device must accept any interference received, including interference that may cause undesired operation.

This product may contain an intentional radiator as shown below.

RFID Radio Module:

- Operating Frequency: 866-868MHz or 902 to 928 MHz
- Typical RF Power: 25 to 100 mW
- Maximum RF Power: 1 Watt under abnormal conditions

WiFi 802.11a/b/g/n Radio Module:

- Operating Frequency: 2.412 2.484 GHz, 4.9 to 5.845Ghz
- Typical RF Power: 2dBm

#### **European Union Conformity**

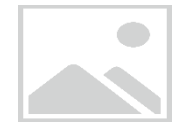

This product is in compliance with the EU directives for safety, EMC, ROHS, REACH, and WEEE. A Declaration of Conformity is available from our company's website.

Printronix cannot accept responsibility for any failure to satisfy the protection requirements resulting from a non-recommended modification of the product, including the fitting of non-Printronix option cards. This product has been tested and found to comply with the limits for Class A Information Technology Equipment according to European standard EN 55032. The limits for Class A equipment were derived for commercial and industrial environments to provide reasonable protection against interference with licensed communication devices.

#### **WARNING**

This is a Class A product. In a domestic environment this product may cause radio interference in which case the user may be required to take adequate measures.

Properly shielded and grounded cables and connectors must be used in order to reduce the potential for causing interference to radio and TV communications and to other electrical or electronic equipment. Printronix cannot accept responsibility for any interference caused by using other than recommended cables and connectors.

#### **Industry Canada Compliance Statement**

This Class A digital apparatus complies with Canadian ICES-003.

Cet appareil numérique de la classe A conform á la norme NMB-003 du Canada.

#### **Statement of CISPR 32 Compliance**

Attention: This is a Class A Product. In a domestic environment this product may cause radio interference in which case the user may be required to take adequate measures.

#### **German Conformity Statement**

Handbuchtexte: FCC class A entspricht: EMVG Klasse A

Text Für alle in Deutschland vertriebenen EN 55032 Klasse A Geräte:

Zulassungsbescheinigung laut dem Deutschen Gesetz über die elektromagnetische Verträglichkeit von Geräten (EMVG) (bzw. der EMC EG Richtlinie 2014/30/EU):

Dieses Gerät ist berechtigt in Ü bereinstimmung mit dem Deutschen EMVG das EG-Konformitätszeichen - CE - zu führen. Verantwortlich für die Konformitätserklärung nach Paragraph 5 des EMVG ist die:

> Printronix Auto ID Technology Georg-Wimmer-Ring 8b D-85604 Zorneding, Germany

Informationen in Hinsicht EMVG Paragraph 4 Abs. (1) 4:

Das Gerät erfüllt die Schutzanforderungen nach EN 55024 und EN 55032 Klasse A.

EN 55032 Klasse A Geräte müssen mit folgendem Warnhinweis versehen werden: "Warnung: dies ist eine Einrichtung der Klasse A. Diese Einrichtung kann im Wohnbereich Funkstörungen verursachen; in diesem Fall kann vom Betreiber verlangt werden, angemessene Maßnahmen durchzuführen und dafür aufzukommen."

EN 55024 Hinweis:

Wird dieses Gerät in einer industriellen Umgebung betrieben (wie in EN 55024 festgelegt), dann kann es dabei eventuell gestört werden. In solch einem Fall ist der Abstand bzw. die Abschirmung zu der industriellen Störquelle zu öergrvßern.

Anmerkung:

Um die Einhaltung des EMVG sicherzustellen sind die Geräte, wie in den Printronix Handbüchern angegeben, zu installieren und zu betreiben.

#### **Korea**

#### **Class A**

(Broadcasting Communication Equipment for Office Use)

As an electromagnetic wave equipment for office use (Class A), this equipment is intended to use in other than home area. Sellers or users need to take note of this.

```
A 급 기기
( 업무용 방송통신기자재 )
이 기기는 업무용 (A 급 ) 전자파적합기기로서 판매자 또는 사용자는 이 점을 주의하시기 바라며 , 
가정외의 지역에서 사용하는 것을 목적으로 합니다 .
```
#### **CAUTION:**

This product is equipped with a 3-wire power cord and plug for the user's safety. Use this power cord in conjunction with a properly grounded electrical outlet to avoid electrical shock

#### **China**

Declaration:

This is a Class A product. In a domestic environment this product may cause radio interference in which case the user may need to perform practical actions.

此为A级产品。在生活环境中,该 产品可能会造成无线电干扰。在这种情 况下,可能需要用户对其干扰采取切实 海拔高度和非热带性 气候声明

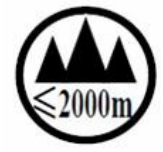

仅适用于海拔 2000M 以下地区安全使用

## **Software License Agreement**

Your printer contains, among other software, Printronix operating software including, but not limited to the Embedded Configurable Operating System (the "eCos Software") as embedded software. The terms of this Agreement apply only to the eCos Software, and all other embedded software supplied with the printer. You accept the terms of this Agreement by your initial use of your printer.

#### 1. **Object Code License**

Printronix grants you a nonexclusive license to use the Printronix Software, the eCos Software and all other embedded software (collectively, the "Embedded Software" or the "Software") only in conjunction with the printer. As the rightful possessor of the printer, you may make a reasonable number of copies of the Software as necessary for backup, configuration, and restoration of the printer. You must reproduce the copyright notice and any other legend of ownership on each copy of the Software you make.

You may transfer possession of the Software and its media to another party only with the transfer of the printer on which the Software is used. If you do so, you must give the other party a copy of these terms and provide all user documentation to that party. When you do so, you must destroy any copies of Software not resident in the printer.

Your license for the Software terminates when you no longer rightfully possess the printer. No other rights under this license are granted.

#### 2. **Source Code**

A source code version of eCos Software is available under the terms of a modified version of the GNU General Public License (GPL) located under PCM eCos 3.0 from our company's website. Printronix Auto ID grants no rights whatsoever in the source code for the Printronix Auto ID Software.

#### 3. **No. Warranty**

THE EMBEDDED SOFTWARE IS PROVIDED UNDER THIS LICENSE ON AN "AS IS" BASIS, WITHOUT WARRANTY OF ANY KIND, EITHER EXPRESSED OR IMPLIED, INCLUDING, WITHOUT LIMITATION, WARRANTIES THAT THE EMBEDDED SOFTWARE IS FREE OF DEFECTS, MERCHANTABLE, FIT FOR A PARTICULAR PURPOSE OR NON-INFRINGING. THE ENTIRE RISK AS TO THE QUALITY AND PERFORMANCE OF THE EMBEDDED SOFTWARE IS WITH YOU. SHOULD ANY OF THE EMBEDDED SOFTWARE PROVE DEFECTIVE IN ANY RESPECT, YOU (NOT RED HAT, PRINTRONIX, ANY OTHER CONTRIBUTOR OR ANY DISTRIBUTOR) ASSUME THE COST OF ANY NECESSARY SERVICING, REPAIR OR CORRECTION. THIS DISCLAIMER OF WARRANTY CONSTITUTES AN ESSENTIAL PART OF THIS LICENSE. NO USE OF ANY OF THE EMBEDDED SOFTWARE IS AUTHORIZED HEREUNDER EXCEPT UNDER THIS DISCLAIMER.

#### 4. **Conflicting Terms**

You agree that this Agreement provides you no more rights with regards to warranty, support, indemnity or liability terms with respect to Printronix Inc, or any contributor to the Embedded Software than that provided by any express warranty that may be made by Printronix, Inc.

#### 5. **Limitation of Liability**

UNDER NO CIRCUMSTANCES AND UNDER NO LEGAL THEORY, WHETHER TORT (INCLUDING NEGLIGENCE), CONTRACT OR OTHERWISE, SHALL RED HAT, PRINTRONIX, ANY OTHER CONTRIBUTOR, OR ANY DISTRIBUTOR OF THE EMBEDDED SOFTWARE, OR ANY PART THEREOF, OR ANY SUPPLIER OF ANY OF SUCH PARTIES, BE LIABLE TO YOU OR ANY OTHER PERSON FOR ANY INDIRECT, SPECIAL, INCIDENTAL, OR CONSEQUENTIAL DAMAGES OF ANY CHARACTER INCLUDING, WITHOUT LIMITATION, DAMAGES FOR LOSS OF GOODWILL, WORK STOPPAGE, COMPUTER FAILURE OR MALFUNCTION. OR ANY AND ALL OTHER COMMERCIAL DAMAGES OR LOSSES, EVEN IF SUCH PARTY SHALL HAVE BEEN INFORMED OF THE POSSIBILITY OF SUCH DAMAGES. THIS LIMITATION OF LIABILITY SHALL NOT APPLY TO LIABILITY FOR DEATH OR PERSONAL INJURY RESULTING FROM SUCH PARTY'S NEGLIGENCE TO THE EXTENT APPLICABLE LAW PROHIBITS SUCH LIMITATION. SOME JURISDICTIONS DO NOT ALLOW THE

#### EXCLUSION OR LIMITATION OF INCIDENTAL OR CONSEQUENTIAL DAMAGES SO THAT EXCLUSION AND LIMITATION MAY NOT APPLY TO YOU.

#### 6. **U.S. Government Users**

The Embedded Software is a "commercial item," as that term is defined in 48

C.F.R. 2.101 (Oct 1995), consisting of "commercial computer software" and "commercial computer software documentation," as such terms are used in 48 C.F.R 12.212 (Sept. 1995). Consistent with 48 C.F.R. 12.212 and 48

C.F.R. 227.7202-1 through 227.7202-4 (June 1995), all U.S. Government End Users acquire Covered Code with only those rights set forth herein.

#### 7. **Miscellaneous**

This Agreement represents the complete agreement concerning subject matter hereof. If any provision of this Agreement is held to be unenforceable. This Agreement shall be governed by California law provisions (except to the extent applicable law, if any, provides otherwise), excluding its conflict-of-law provisions.

#### 8. **eCosSoftware**

eCos is free software; you can redistribute it and/or modify it under the terms of the GNU General Public License as published by the Free Software Foundation, version 2 or a later.

eCos is distributed WITHOUT ANY WARANTY, without even the implied warranty of MERCHANT ABILITY or FITNESS FOR A PARTICULAR PURPOSE. See the GNU General Public License for more details.

You should receive a copy of the GNU General Public License along with eCos. If not, write to:

Free Software Foundation, Inc. 59 Temple Place, Suite 330 Boston, MA 02111-1307 USA.

As special exception, if other files instantiate templates or use macros or inline functions from this file, you could compile this file and link it with other works to produce work based on this file. This file does not by itself cause the resulting work to be covered by the GNU General Public License. However, the source code for this file must be made available in accordance with section (3) of the GNU General Public License.

This exception does not invalidate any other reasons why work based on this file might be covered by the GNU General Public License.

Alternative licenses for eCos may be arranged by contacting Red Hat, Inc. a[t](http://sources.redhat.com/ecos/ecos-license/) <http://sources.redhat.com/ecos/ecos-license/>

#### **eCos**

eCos, the Embedded Configurable Operating System Copyright © 1998, 1999, 2000, 2001, 2002, 2003 Red Hat, Inc. Copyright © 2002, 2003 John Dallaway Copyright © 2002, 2003 Nick Garnett Copyright © 2002, 2003 Jonathan Larmour Copyright © 2002, 2003 Andrew Lunn Copyright © 2002, 2003 Gary Thomas Copyright © 2002, 2003 Bart Veer Copyright © 1982, 1986, 1991, 1993 The Regents of the University of California. All rights reserved. © Unix System Laboratories, Inc.

All or some portions of this file are derived from material licensed to the Unversity of California by American Telephone and Telegraph Co. or Unix System Laboratories, Inc. and are reproduced herein with the permission of UNIX System Laboratories, Inc.

Copyright © 1995, 1996, 1997, and 1998 WIDE Project. All rights reserved.

Copyright © 2000 Brian Somers

Copyright © 1998 The NetBSD Foundation, Inc. All rights reserved. Copyright © 1997 Niklas Hallqvist.

All rights reserved. Copyright © 1998 Stephen Deering Copyright © 1992, 1993 The Regents of the Unversity of California. All rights reserved.

This code is derived from software contributed to Berkeley by Stephen Deering of Stanford Unversity. Portions of eCos code are distributed under several BSD style licenses. Other portions of eCos code are distributed under the terms of the GNU General Public License with a non-copyleft exception with allows static links to non-copyleft programs.

#### **Open SSL**

Copyright © 1998-2004 The Open SSL Project. All rights reserved. This product includes software developed by the OpenSSL Project for use in the OpenSSL Toolkit [\(http://www.openssl.org/\)](http://www.openssl.org/))

Copyright © 1995-1998 Eric Young. All rights reserved.

OpenSSL is distributed under the terms of the Open SSL and SSLeay licenses, which are both BSD style open source licenses.

#### **OpenSSL License**

The OpenSSL toolkit stays under a dual license, i.e. both the conditions of the OpenSSL License and the original SSLeay license apply to the toolkit.

See below for the actual license texts. Actually both licenses are BSD-style Open Source licenses. In case of any license issues related to OpenSSL please contact [openssl-core@openssl.org.](mailto:openssl-core@openssl.org)

Copyright (c) 1998-2011 The OpenSSL Project. All rights reserved.

Redistribution and use in source and binary forms, with or without modification, are permitted provided that the following conditions are met:

- 1. Redistributions of source code must retain the above copyright notice, this list of conditions and the following disclaimer.
- 2. Redistributions in binary form must reproduce the above copyright notice, this list of conditions and the following disclaimer in the documentation and/or other materials provided with the distribution.
- 3. All advertising materials mentioning features or use of this software must display the following acknowledgment: "This product includes software developed by the OpenSSL Project for use in the OpenSSL Toolkit. [\(http://www.openssl.org/\)](http://www.openssl.org/).
- 4. The names "OpenSSL Toolkit" and "OpenSSL Project" must not be used to endorse or promote products derived from this software without prior written ermission. For written permission, please contact [openssl-core@openssl.org.](mailto:openssl-core@openssl.org)
- 5. Products derived from this software may not be called "OpenSSL" nor may "OpenSSL" appear in their names without prior written permission of the penSSL Project.
- 6. Redistributions of any form whatsoever must retain the following acknowledgment: "This product includes software developed by the OpenSSL Project for use in the OpenSSL Toolkit [\(http://www.openssl.org/\)](http://www.openssl.org/)"

THIS SOFTWARE IS PROVIDED BY THE OpenSSL PROJECT ``AS IS'' AND ANY

EXPRESSED OR IMPLIED WARRANTIES, INCLUDING, BUT NOT LIMITED TO, THE IMPLIED WARRANTIES OF MERCHANTABILITY AND FITNESS FOR A PARTICULAR PURPOSE ARE DISCLAIMED. IN NO EVENT SHALL THE OpenSSL PROJECT OR ITS CONTRIBUTORS BE LIABLE FOR ANY DIRECT, INDIRECT, INCIDENTAL, SPECIAL, EXEMPLARY, OR CONSEQUENTIAL DAMAGES (INCLUDING, BUT NOT LIMITED TO, PROCUREMENT OF

SUBSTITUTE GOODS OR SERVICES; LOSS OF USE, DATA, OR PROFITS; OR BUSINESS INTERRUPTION) HOWEVER CAUSED AND ON ANY THEORY OF LIABILITY, WHETHER IN CONTRACT, STRICT LIABILITY, OR TORT (INCLUDING NEGLIGENCE OR OTHERWISE) ARISING IN ANY WAY OUT OF THE USE OF THIS SOFTWARE, EVEN IF ADVISED OF THE POSSIBILITY OF SUCH DAMAGE.

This product includes cryptographic software written by Eric Young (eay@cryptsoft.com). This product includes software written by Tim Hudson (tjh@cryptsoft.com).

#### **Original SSLeay License**

Copyright (C) 1995-1998 Eric Young (*[eay@cryptsoft.com](mailto:eay@cryptsoft.com)*) All rights reserved.

This package is an SSL implementation written by Eric Young (*[eay@cryptsoft.com](mailto:eay@cryptsoft.com)*). The implementation was written so as to conform with Netscapes SSL.

This library is free for commercial and non-commercial use as long as the following conditions are aheared to. The following conditions apply to all code found in this distribution, be it the RC4, RSA, lhash, DES, etc., code; not just the SSL code. The SSL documentation included with this distribution is covered by the same copyright terms except that the holder is Tim Hudson [\(tjh@cryptsoft.com\)](file:///C:/Users/luca_li/AppData/Local/Microsoft/Windows/Temporary%20Internet%20Files/Content.Outlook/X842GUIC/tjh@cryptsoft.com).

Copyright remains Eric Young's, and as such any Copyright notices in the code are not to be removed. If this package is used in product, Eric Young should be given attribution as the author of the parts of the library used.

This can be in the form of a textual message at program startup or in documentation (online or textual) provided with the package.

Redistribution and use in source and binary forms, with or without modification, are permitted provided that the following conditions are met:

- 1. Redistributions of source code must retain the copyright notice, this list of conditions and the following disclaimer.
- 2. Redistributions in binary form must reproduce the above copyright notice, this list of conditions and the following disclaimer in the documentation and/or other materials provided with the distribution.
- 3. All advertising materials mentioning features or use of this software must display the following acknowledgement:

"This product includes cryptographic software written by Eric Young (eay@cryptsoft.com)" The word 'cryptographic' can be left out if the routines from the library being used are not cryptographic related :-).

4. If you include any Windows specific code (or a derivative thereof) from the apps directory (application code) you must include an acknowledgement: "This product includes software written by Tim Hudson (tjh@cryptsoft.com)"

THIS SOFTWARE IS PROVIDED BY ERIC YOUNG ``AS IS'' AND ANY EXPRESS OR IMPLIED WARRANTIES, INCLUDING, BUT NOT LIMITED TO, THE IMPLIED WARRANTIES OF MERCHANTABILITY AND FITNESS FOR A PARTICULAR PURPOSE ARE DISCLAIMED. IN NO EVENT SHALL THE AUTHOR OR CONTRIBUTORS BE LIABLE FOR ANY DIRECT, INDIRECT, INCIDENTAL, SPECIAL, EXEMPLARY, OR CONSEQUENTIAL DAMAGES (INCLUDING, BUT NOT LIMITED TO, PROCUREMENT OF SUBSTITUTE GOODS OR SERVICES; LOSS OF USE, DATA, OR PROFITS; OR BUSINESS INTERRUPTION) HOWEVER CAUSED AND ON ANY THEORY OF LIABILITY, WHETHER IN CONTRACT, STRICT LIABILITY, OR TORT (INCLUDING NEGLIGENCE OR OTHERWISE) ARISING IN ANY WAY OUT OF THE USE OF THIS SOFTWARE, EVEN IF ADVISED OF THE POSSIBILITY OF SUCH DAMAGE.

The licence and distribution terms for any publically available version or derivative of this code cannot be changed. i.e. this code cannot simply be copied and put under another distribution licence [including the GNU Public Licence.]

#### **WPA Supplicant License**

Copyright (c) 2003-2013, Jouni Malinen [<j@w1.fi>](mailto:j@w1.fi) and contributors. All Rights Reserved.

This program is licensed under the BSD license (the one with advertisement clause removed). Redistribution and use in source and binary forms, with or without modification, are permitted provided that the following conditions are met:

- 1. Redistributions of source code must retain the above copyright notice, this list of conditions and the following disclaimer.
- 2. Redistributions in binary form must reproduce the above copyright notice, this list of conditions and the following disclaimer in the documentation and/or other materials provided with the distribution.
- 3. Neither the name(s) of the above-listed copyright holder(s) nor the names of its contributors may be used to endorse or promote products derived from this software without specific prior written permission.

THIS SOFTWARE IS PROVIDED BY THE COPYRIGHT HOLDERS AND CONTRIBUTORS "AS IS" AND ANY EXPRESS OR IMPLIED WARRANTIES, INCLUDING, BUT NOT LIMITED TO, THE IMPLIED WARRANTIES OF MERCHANTABILITY AND FITNESS FOR A PARTICULAR PURPOSE ARE DISCLAIMED. IN NO EVENT SHALL THE COPYRIGHT OWNER OR CONTRIBUTORS BE LIABLE FOR ANY DIRECT, INDIRECT, INCIDENTAL, SPECIAL, EXEMPLARY, OR CONSEQUENTIAL DAMAGES (INCLUDING, BUT NOT LIMITED TO, PROCUREMENT OF SUBSTITUTE GOODS OR SERVICES; LOSS OF USE, DATA, OR PROFITS; OR BUSINESS INTERRUPTION) HOWEVER CAUSED AND ON ANY THEORY OF LIABILITY, WHETHER IN CONTRACT, STRICT LIABILITY, OR TORT (INCLUDING NEGLIGENCE OR OTHERWISE) ARISING IN ANY WAY OUT OF THE USE OF THIS SOFTWARE, EVEN IF ADVISED OF THE POSSIBILITY OF SUCH DAMAGE.

#### **Brian Gladman AES Library**

This library, written by Brian Gladman (http://www.gladman.me.uk/), contains code for implementing encryption and decryption for AES (Rijndael) for block and key sizes of 16, 24 and 32 bytes. The firmware contains a version of the library, taken from the following URL:

http://www.opensource.apple.com/source/xnu/xnu-1504.9.37/bsd/crypto/aes/

Copyright (c) 2003, Dr Brian Gladman, Worcester, UK. All rights reserved.

LICENSE TERMS

The free distribution and use of this software in both source and binary form is allowed (with or without changes) provided that:

- 1. distributions of this source code include the above copyright notice, this list of conditions and the following disclaimer;
- 2. distributions in binary form include the above copyright notice, this list of conditions and the following disclaimer in the documentation and/or other associated materials;
- 3. the copyright holder's name is not used to endorse products built using this software without specific written permission.

ALTERNATIVELY, provided that this notice is retained in full, this product may be distributed under the terms of the GNU General Public License (GPL), in which case the provisions of the GPL apply INSTEAD OF those given above. DISCLAIMER

```
This software is provided 'as is' with no explicit or implied warranties
in respect of its properties, including, but not limited to, correctness
and/or fitness for purpose.
```
#### **Artifex Portions Software Copyright Notices**

Portions Copyright © 2001/2009 Artifex Software Inc.This software is based in part on the work of the Independent JPEG Group.Portions Copyright © 1998 Soft Horizons.All Rights Reserved.

#### **Google Font Open Sans**

The Google Font "Open Sans" is used in the product for purposes of the front panel display only. Open Sans is a humanist sans serif typeface designed by Steve Matteson, Type Director of Ascender Corp. This version contains the complete 897 character set, which includes the standard ISO Latin 1, Latin CE, Greek and Cyrillic character sets. Open Sans was designed with an upright stress, open forms and a neutral, yet friendly appearance. It was optimized for print, web, and mobile interfaces, and has excellent legibility characteristics in its letterforms.

The source is<https://www.google.com/fonts/specimen/Open+Sans> and is licensed to Printronix under the terms of the Apache License, Version 2.0 described at [http://www.apache.org/licenses/LICENSE-2.0.html.](http://www.apache.org/licenses/LICENSE-2.0.html)

Copyright [yyyy] [name of copyright owner]

Licensed under the Apache License, Version 2.0 (the "License"); you may not use this file except in compliance with the License. You may obtain a copy of the License at

http://www.apache.org/licenses/LICENSE-2.0

Unless required by applicable law or agreed to in writing, software distributed under the License is distributed on an "AS IS" BASIS, WITHOUT WARRANTIES OR CONDITIONS OF ANY KIND, either express or implied. See the License for the specific language governing permissions and limitations under the License.

#### **Cousine Font**

The Cousine Font is a monospaced font used in the product for purposes of the front panel display only. The source is found at<http://www.fontsquirrel.com/fonts/list/classification/monospaced> and is licensed to Printronix under terms of the Apache License, Version 2.0 described at [http://www.apache.org/licenses/LICENSE-2.0.html.](http://www.apache.org/licenses/LICENSE-2.0.html)

Copyright [yyyy] [name of copyright owner]

Licensed under the Apache License, Version 2.0 (the "License"); you may not use this file except in compliance with the License. You may obtain a copy of the License at

http://www.apache.org/licenses/LICENSE-2.0

Unless required by applicable law or agreed to in writing, software distributed under the License is distributed on an "AS IS" BASIS, WITHOUT WARRANTIES OR CONDITIONS OF ANY KIND, either express or implied. See the License for the specific language governing permissions and limitations under the License.

#### **ZINT Software**

ZINT was originally developed by Robin Stuart and licensed under the terms of the GPL (Gnu Public License). In 2013 Robin Stuart and all developers that contributed to the code agreed to change the license to a less restrictive one (see ZINT mailing list of May 2013 for related mails) under the following conditions:

- The names of original copyright holder Robin Stuart and contributors are not removed, neither from sources nor from the manual
- The documentation is done in British English (as Robin said: "Oh, and please don't replace the word "colour" with "color" in the documentation - that really annoys me!")

Change to BSD-license is done for backend and therefore for ZINT shared library only, for the frontends and Qt4-backend the GPL is still valid. Since BSD-license is GPL-compatible this gives the possibility to include ZINT library in own products or link against it from own software.

## **Limited Software Product Warranty**

Printronix Auto ID Technology, Inc. warrants that for ninety (90) days after delivery, the Software will perform in accordance with specifications published by Printronix Auto ID Technology, Inc. Printronix Auto ID Technology, Inc. does not warrant that the Software is free from all bugs, errors and omissions.

#### **Remedy**

Your exclusive remedy and the sole liability of Printronix Auto ID Technology, Inc. in connection with the Software is replacement of defective software with a copy of the same version and revision level.

#### **Disclaimer of Warranties and Limitation of Remedies**

- 1. THE PARTIES AGREE THAT ALL OTHER WARRANTIES, EXPRESS OR IMPLIED, INCLUDING WARRANTIES OF FITNESS FOR A PARTICULAR PURPOSE AND MERCHANTABILITY ARE EXCLUDED. Printronix Auto ID Technology, Inc. does not warrant that the functions contained in the Software will meet your requirements or that the operation of the Software will be uninterrupted or error free. Printronix Auto ID Technology, Inc. reserves the right to make changes and/or improvements in the Software without notice at any time.
- 2. IN NO EVENT WILL PRINTRONIX AUTO ID TECHNOLOGY, INC. BE LIABLE FOR LOST PROFITS, LOST DATA, BUSINESS INTERRUPTIONS, OR ANY OTHER DIRECT, INDIRECT, INCIDENTAL OR CONSEQUENTIAL DAMAGES ARISING OUT OF THE USE OF OR INABILITY TO USE THIS PRODUCT, EVEN IF PRINTRONIX AUTO ID TECHNOLOGY, INC. HAS BEEN ADVISED OF THE POSSIBILITY OF SUCH DAMAGES, OR ANY DAMAGES CAUSED BY THE ABUSE OR MANIPULATION OF THE SOFTWARE. SOME STATES DO NOT ALLOW THE EXCLUSION OR LIMITATION OF LIABILITY FOR CONSEQUENTIAL OR INCIDENTAL DAMAGES, SO THE ABOVE LIMITATION MAY NOT APPLY TO YOU.
- 3. Printronix Auto ID Technology, Inc. will not be liable for any loss or damage caused by delay in furnishing a Software Product or any other performance under this Agreement.
- 4. Our entire liability and your exclusive remedies for our liability of any kind (including liability for negligence except liability for personal injury caused solely by our negligence) for the Software Product covered by this Agreement and all other performance or nonperformance by us under or related to this Agreement are limited to the remedies specified by this Agreement.
- 5. California law governs this Agreement.

#### **Termination of License Agreement**

This License shall continue until terminated. This license may be terminated by agreement between you and Printronix Auto ID Technology, Inc. or by Printronix Auto ID Technology, Inc. If you fail to comply with the terms of this License and such failure is not corrected within thirty (30) days after notice. When this License is terminated, you shall return to the place you obtained them, the printer and all copies of the Software and documentation.

#### **U.S. Government Restricted Rights**

Use, duplication or disclosure by the government is subject to restrictions as set forth in the Rights in Technical Data and Computer Software clause at FAR 242.227-7013, subdivision (b) (3) (ii) or subparagraph (c) (1) (ii), as appropriate. Further use, duplication or disclosure is subject to restrictions applicable to restricted rights software as set forth in FAR 52.227-19 (c) (2).

#### **Acknowledgement of Terms and Conditions**

YOU ACKNOWLEDGE THAT YOU HAVE READ THIS AGREEMENT, UNDERSTAND IT, AND AGREE TO BE BOUND BY ITS TERMS AND CONDITIONS. NEITHER PARTY SHALL BE BOUND BY ANY STATEMENT OR REPRESENTATION NOT CONTAINED IN THIS AGREEMENT. NO CHANGE IN THIS AGREEMENT IS EFFECTIVE UNLESS WRITTEN AND SIGNED BY PROPERLY AUTHORIZED REPRESENTATIVES OF EACH PARTY. BY USING THIS PRINTER, YOU AGREE TO ACCEPT THE TERMS AND CONDITIONS OF THIS AGREEMENT.

## **Product Warranty Information**

Complete product warranty information for printers, accessories, options and consumables can be found on our company's website.

P180122-000\_L